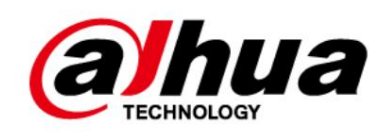

# Cámara de red Web 3.0

Operación manual

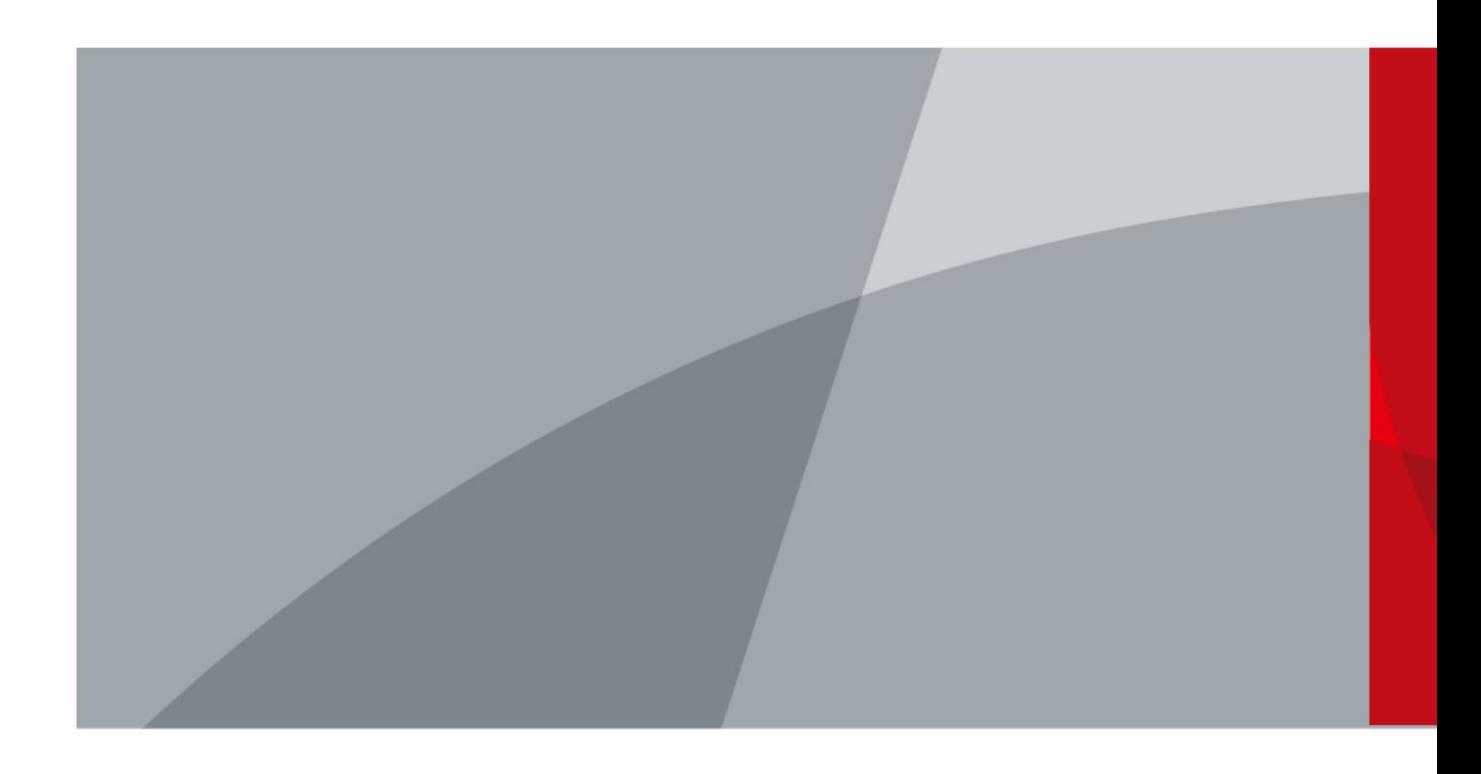

ZHEJIANG DAHUA VISIÓN TECNOLOGÍA CO., LTD. V2.1.5

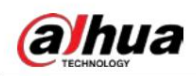

# Prefacio

#### General

Este manual presenta las funciones, la configuración, el funcionamiento general y el mantenimiento del sistema de la cámara de red.

#### Instrucciones de seguridad

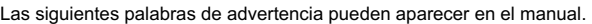

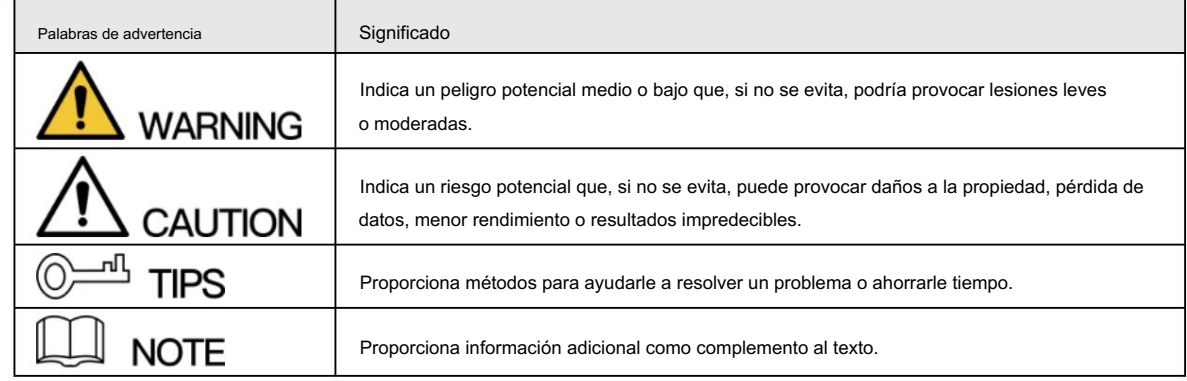

#### Revisión histórica

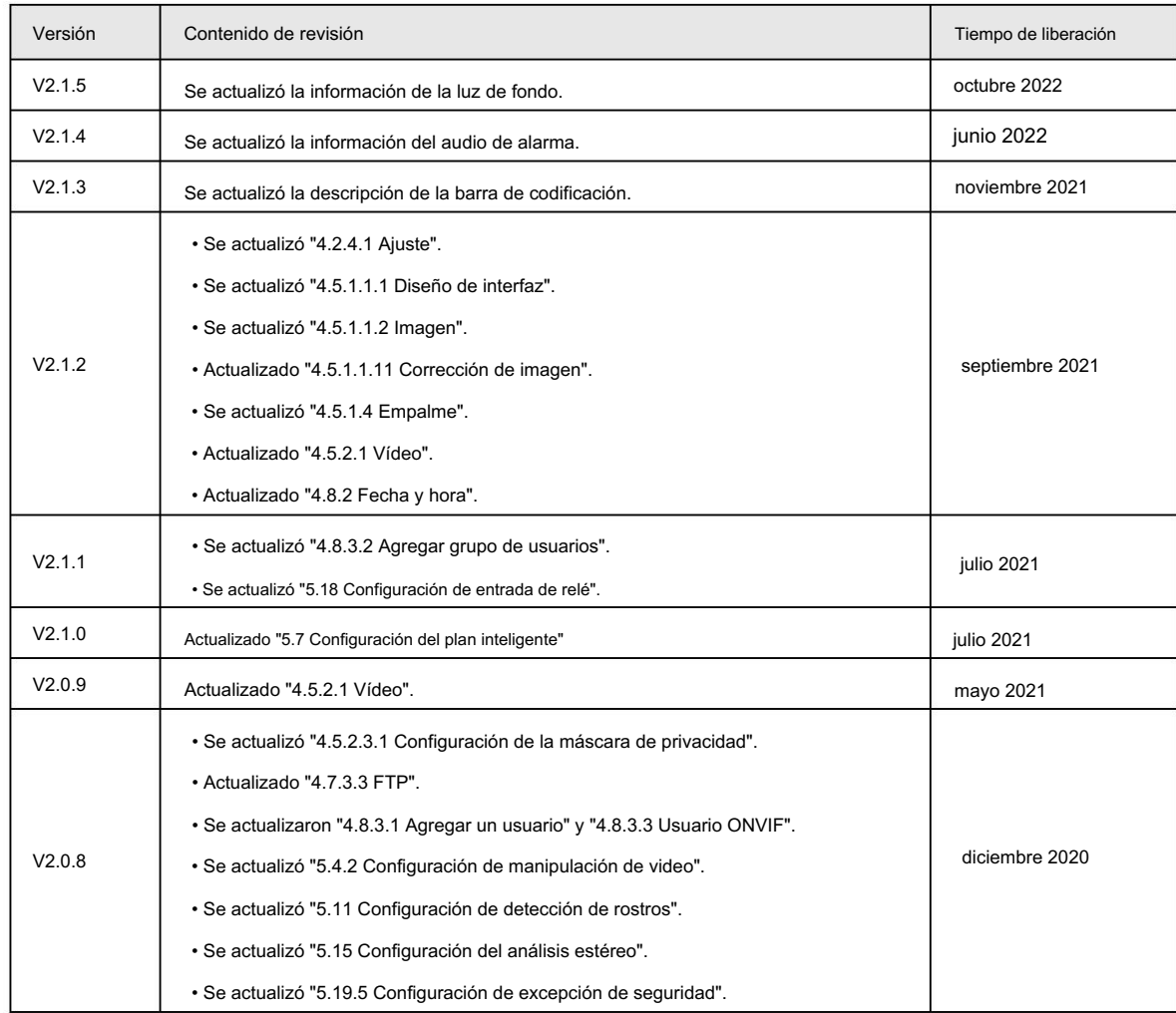

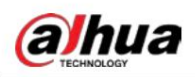

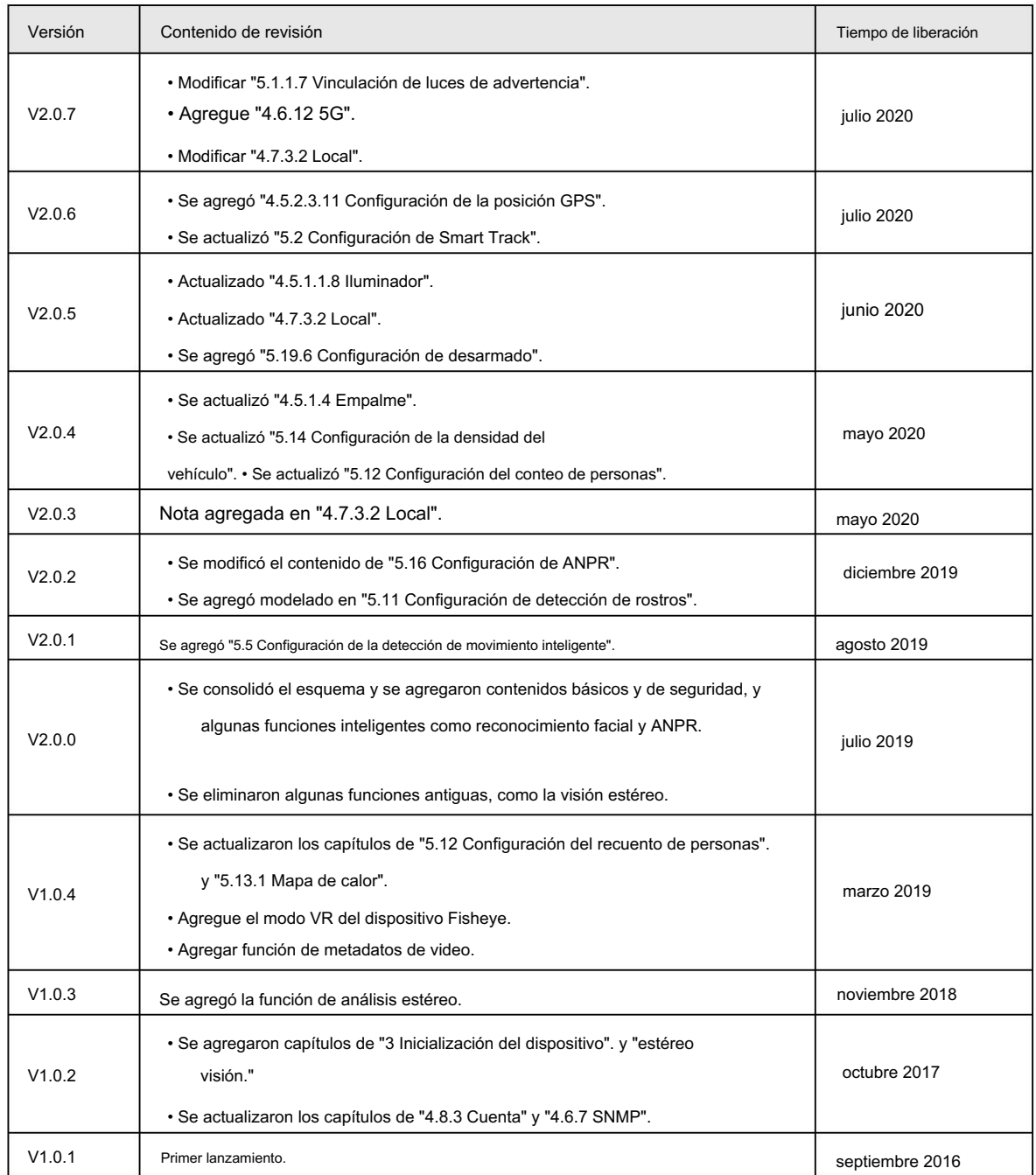

#### Aviso de protección de privacidad

Como usuario del dispositivo o controlador de datos, puede recopilar datos personales de otras personas, como su rostro, huellas dactilares y número de matrícula. Debe cumplir con las leyes y regulaciones locales de protección de la privacidad para proteger los derechos e intereses legítimos de otras personas mediante la implementación de medidas que incluyen, entre otras: Proporcionar una identificación clara y visible para informar a las personas sobre la existencia del área de vigilancia y proporcionar la información de contacto requerida.

#### Acerca del Manual

• El manual es sólo para referencia. Pueden encontrarse ligeras diferencias entre el manual y el

producto.

• No somos responsables de las pérdidas incurridas debido a la operación del producto de maneras que no sean las cumplimiento del manual.

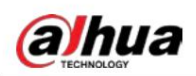

• El manual se actualizará de acuerdo con las últimas leyes y regulaciones de las jurisdicciones relacionadas.

Para obtener información detallada, consulte el manual del usuario en papel, utilice nuestro CD-ROM, escanee el código QR o visite nuestro sitio web oficial. El manual es sólo para referencia. Es posible que se encuentren ligeras diferencias entre la versión electrónica y la versión en papel.

• Todos los diseños y software están sujetos a cambios sin previo aviso por escrito. Actualizaciones de Producto

Podría dar lugar a que aparezcan algunas diferencias entre el producto real y el manual. Comuníquese con el servicio de atención al cliente para obtener el programa más reciente y la documentación complementaria.

- Puede haber errores en la impresión o desviaciones en la descripción de las funciones, operaciones y datos técnicos. Si hay alguna duda o disputa, nos reservamos el derecho de dar una explicación final.
- Actualice el software del lector o pruebe otro software de lectura convencional si no se puede abrir el manual (en formato PDF).
- Todas las marcas comerciales, marcas comerciales registradas y nombres de empresas que aparecen en el manual son propiedad de sus respectivos dueños.
- utilizando el dispositivo. • Visite nuestro sitio web, comuníquese con el proveedor o con el servicio de atención al cliente si ocurre algún problema mientras
- Si existe alguna incertidumbre o controversia, nos reservamos el derecho de dar una explicación final.

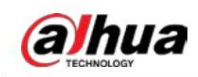

# Salvaguardias y advertencias importantes

Esta sección presenta contenido que cubre el manejo adecuado del dispositivo, la prevención de riesgos y la prevención de daños a la propiedad. Lea atentamente antes de usar el dispositivo, cumpla con las pautas al usarlo.

#### Requisitos de transporte

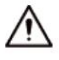

- Transporte el dispositivo en condiciones permitidas de humedad y temperatura.
- Embale el dispositivo con un embalaje proporcionado por su fabricante o un embalaje de la misma calidad antes de transportarlo.
- No ejerza demasiada presión sobre el dispositivo, ni lo vibre violentamente ni lo sumerja en líquido durante transporte.

#### Requisitos de almacenamiento

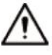

- Guarde el dispositivo en condiciones permitidas de humedad y temperatura.
- No coloque el dispositivo en un lugar húmedo, polvoriento, extremadamente caliente o frío que tenga fuertes
	- Radiación electromagnética o iluminación inestable.
- No ejerza demasiada presión sobre el dispositivo, ni lo vibre violentamente ni lo sumerja en líquido durante el almacenamiento.

#### requerimientos de instalación

#### **WARNING**

- Cumpla estrictamente con el código y las normas locales de seguridad eléctrica y verifique si el suministro de energía es correcto antes de operar el dispositivo.
- Siga los requisitos eléctricos para alimentar el dispositivo.
	- Al seleccionar el adaptador de corriente, la fuente de alimentación debe cumplir con los requisitos de ES1 en el estándar IEC 62368-1 y no ser superior a PS2. Tenga en cuenta que los requisitos de suministro de energía están sujetos a la etiqueta del dispositivo.
	- Recomendamos utilizar el adaptador de corriente proporcionado con el dispositivo.
- evitar daños al dispositivo. • No conecte el dispositivo a dos o más tipos de fuentes de alimentación, a menos que se especifique lo contrario, para
- El dispositivo debe instalarse en un lugar al que sólo puedan acceder los profesionales, para evitar el riesgo de que personas no profesionales sufran lesiones al acceder al área mientras el dispositivo está funcionando.
	- Los profesionales deben tener pleno conocimiento de las salvaguardias y advertencias de uso del dispositivo.

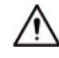

- No ejerza demasiada presión sobre el dispositivo, ni lo vibre violentamente ni lo sumerja en líquido durante instalación.
- lugar accesible para cortes de energía de emergencia. • Se debe instalar un dispositivo de desconexión de emergencia durante la instalación y el cableado en un lugar fácilmente
- Le recomendamos utilizar el dispositivo con un dispositivo de protección contra rayos para una mayor protección.

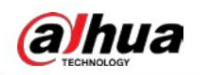

contra el rayo. Para escenarios al aire libre, cumpla estrictamente con las normas de protección contra rayos.

- Conecte a tierra la parte de conexión a tierra de la función. (▄) del dispositivo para mejorar su fiabilidad (algunos modelos no están equipados con orificios de puesta a tierra). El dispositivo es un aparato eléctrico de clase I. Asegúrese de que la fuente de alimentación del dispositivo esté conectada a una toma de corriente con conexión a tierra de protección.
- La cubierta del domo es un componente óptico. No toque ni limpie directamente la superficie de la cubierta. durante la instalación.

### Requisitos de operación

WARNING

- La tapa no debe abrirse mientras el dispositivo esté encendido.
- No toque el componente de disipación de calor del dispositivo para evitar el riesgo de quemarse.

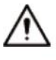

- Utilice el dispositivo en condiciones permitidas de humedad y temperatura.
- No apunte el dispositivo hacia fuentes de luz intensas (como la luz de una lámpara y la luz del sol) cuando lo enfoque, para evitar reducir la vida útil del sensor CMOS y provocar brillo excesivo y parpadeo.
- Cuando utilice un dispositivo de rayo láser, evite exponer la superficie del dispositivo a la radiación del rayo láser.
- Evite que fluya líquido hacia el dispositivo para evitar daños a sus componentes internos.
- Proteja los dispositivos interiores de la lluvia y la humedad para evitar descargas eléctricas e incendios.
- No bloquee la abertura de ventilación cerca del dispositivo para evitar la acumulación de calor.
- tomas y el punto por donde salen del dispositivo. • Proteja el cable de línea y los cables para que no se pisen ni se aprieten, especialmente en los enchufes,
- No toque directamente el CMOS fotosensible. Utilice un soplador de aire para limpiar el polvo o la suciedad del lente.
- al usarlo. • La cubierta del domo es un componente óptico. No toque ni limpie directamente la superficie de la cubierta.
- Puede haber riesgo de descarga electrostática en la cubierta del domo. Apague el dispositivo al instalar la cubierta después de que la cámara termine de ajustarse. No toque directamente la cubierta y asegúrese de que la cubierta no esté expuesta a otros equipos o cuerpos humanos.
- Reforzar la protección de la red, los datos de los dispositivos y la información personal. Todo lo necesario Se deben tomar medidas de seguridad para garantizar la seguridad de la red del dispositivo, como usar contraseñas seguras, cambiar periódicamente la contraseña, actualizar el firmware a la última versión y aislar las redes informáticas. Para el firmware IPC de algunas versiones anteriores, la contraseña ONVIF no se sincronizará automáticamente después de que se haya cambiado la contraseña principal del sistema. Debe actualizar el firmware o cambiar la contraseña manualmente.

### Requisitos de mantenimiento

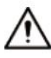

• Siga estrictamente las instrucciones para desmontar el dispositivo. El desmontaje del dispositivo por parte de personas no profesionales puede provocar fugas de agua o producir imágenes de mala calidad. Para un dispositivo que debe desmontarse antes de su uso, asegúrese de que el anillo de sellado esté plano y en la ranura del sello al volver a colocar la cubierta. Cuando note que se está formando agua condensada en la lente o el desecante se vuelve verde después de desarmar el dispositivo, comuníquese con el servicio posventa para reemplazar el desecante. Es posible que no se proporcionen desecantes según el modelo real.

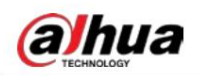

- Utilice los accesorios sugeridos por el fabricante. La instalación y el mantenimiento deben ser realizado por profesionales cualificados.
- No toque directamente el CMOS fotosensible. Utilice un soplador de aire para limpiar el polvo o la suciedad de la lente. Cuando sea necesario limpiar el dispositivo, humedezca ligeramente un paño suave con alcohol y limpie suavemente la suciedad.
- Limpie el cuerpo del dispositivo con un paño suave y seco. Si hay manchas difíciles, límpielas.
	- con un paño suave humedecido en un detergente neutro y luego seque la superficie. No utilice disolventes volátiles como alcohol etílico, benceno, diluyentes o detergentes abrasivos en el dispositivo para evitar dañar el revestimiento y degradar el rendimiento del dispositivo.
- huellas dactilares, utilice un algodón desengrasante humedecido con un poco de éter o un paño suave y limpio humedecido en agua para limpiarlo suavemente. Una pistola de aire comprimido es útil para quitar el polvo. • La cubierta del domo es un componente óptico. Cuando esté contaminado con polvo, grasa o
- Es normal que una cámara hecha de acero inoxidable se oxide en su superficie después de usarse en un ambiente fuertemente corrosivo (como la playa y plantas químicas). Utilice un paño suave abrasivo humedecido con un poco de solución ácida (se recomienda vinagre) para limpiarlo suavemente.

Luego, séquelo con un paño.

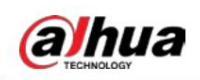

# Tabla de contenido

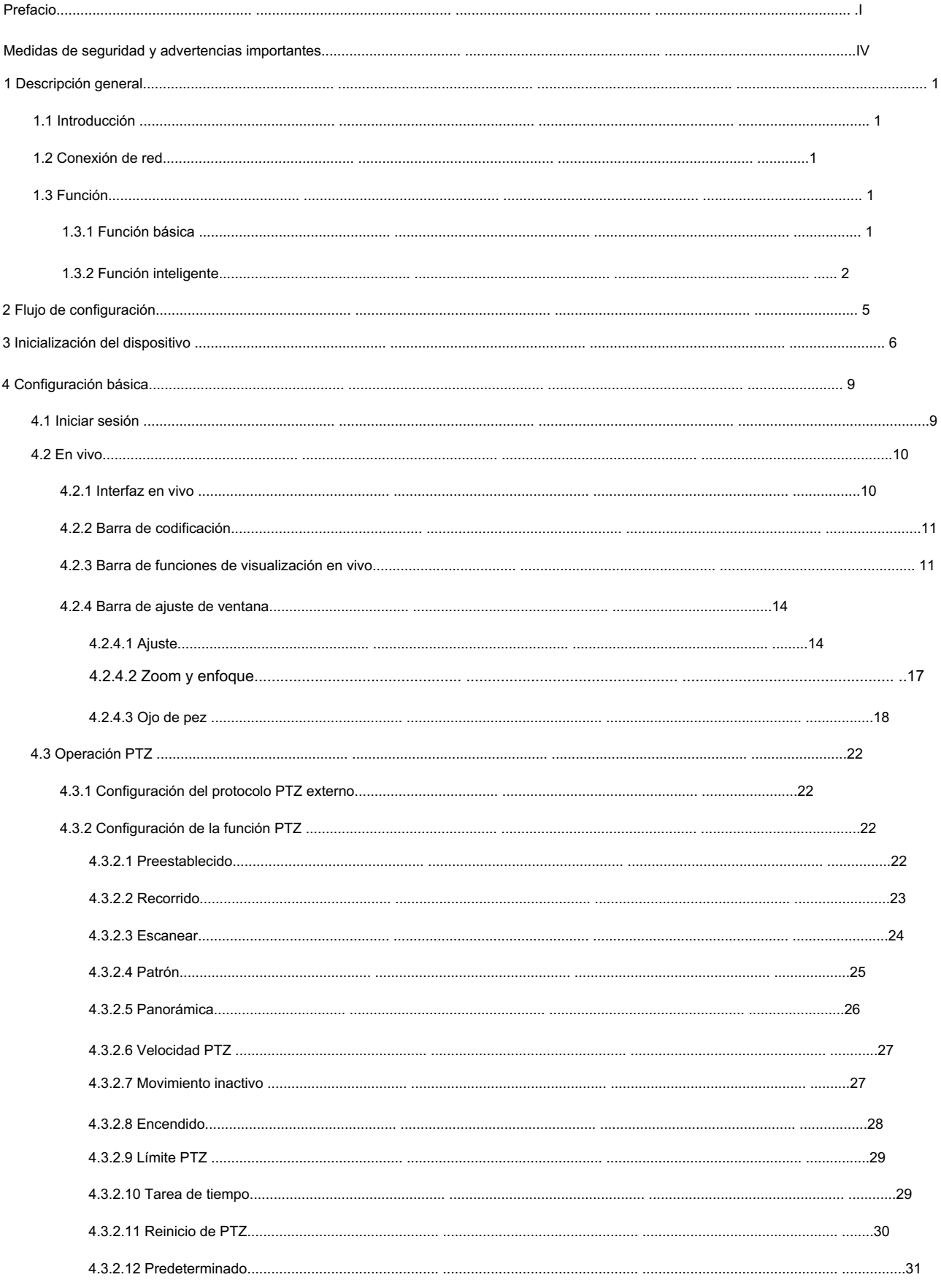

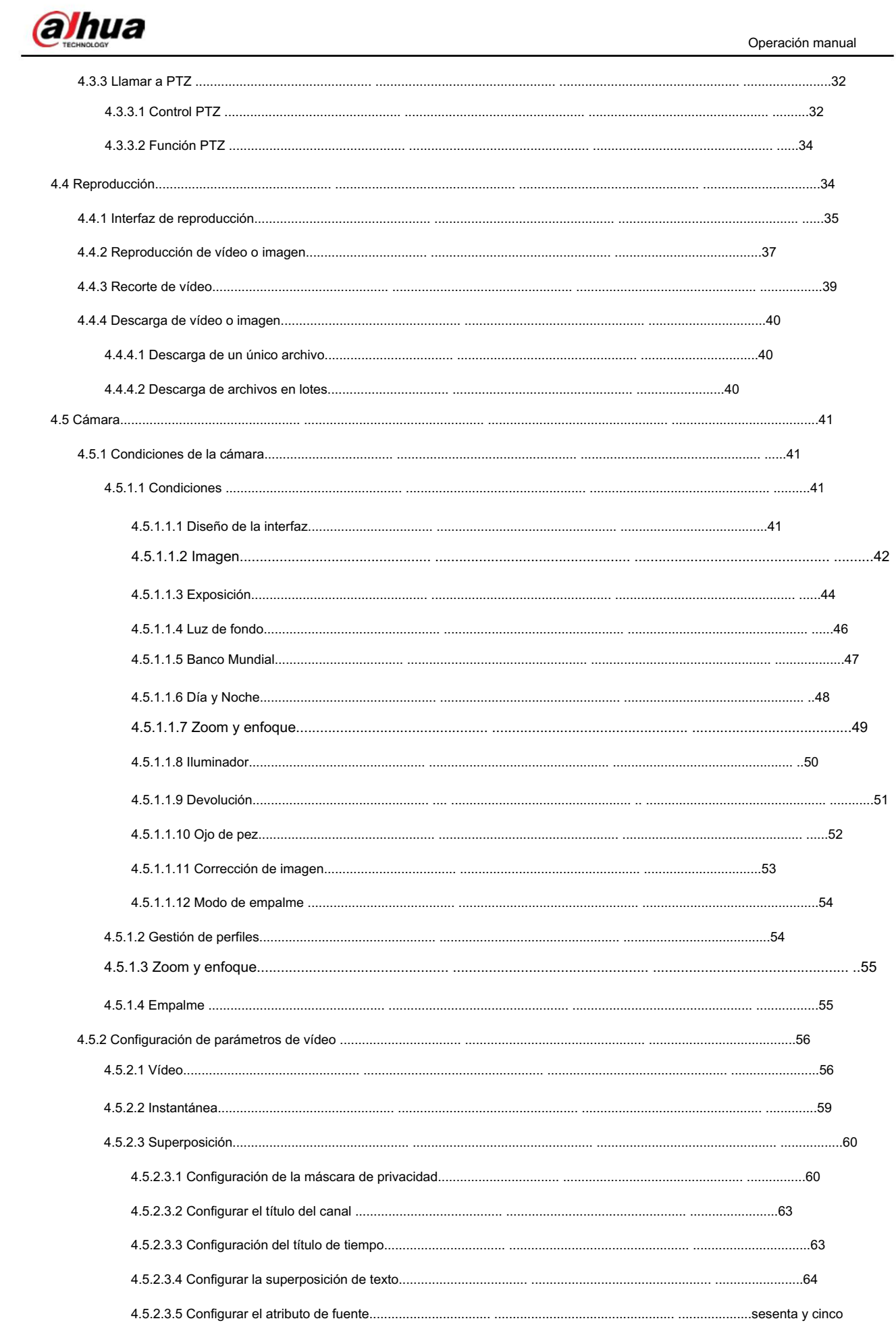

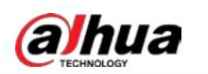

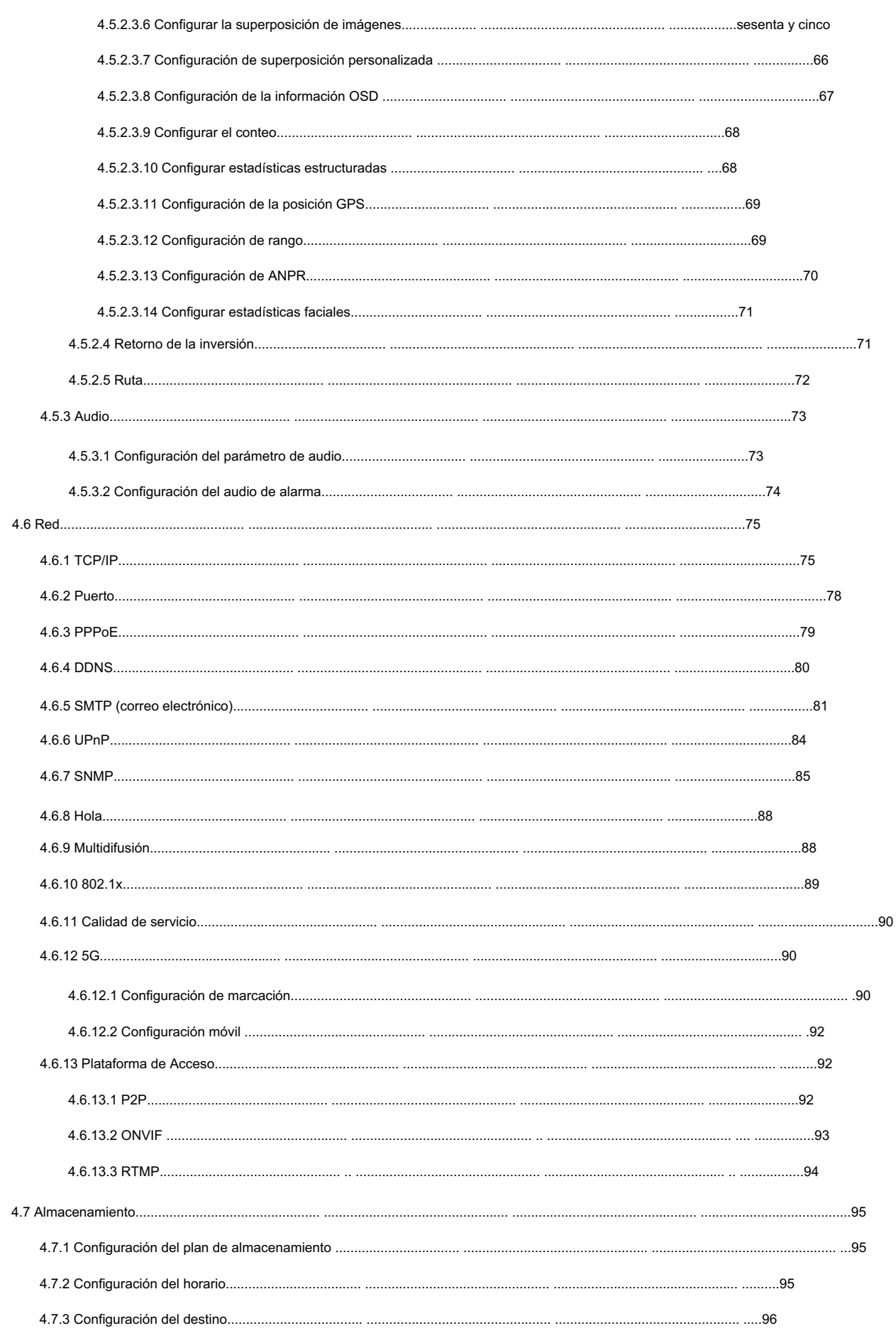

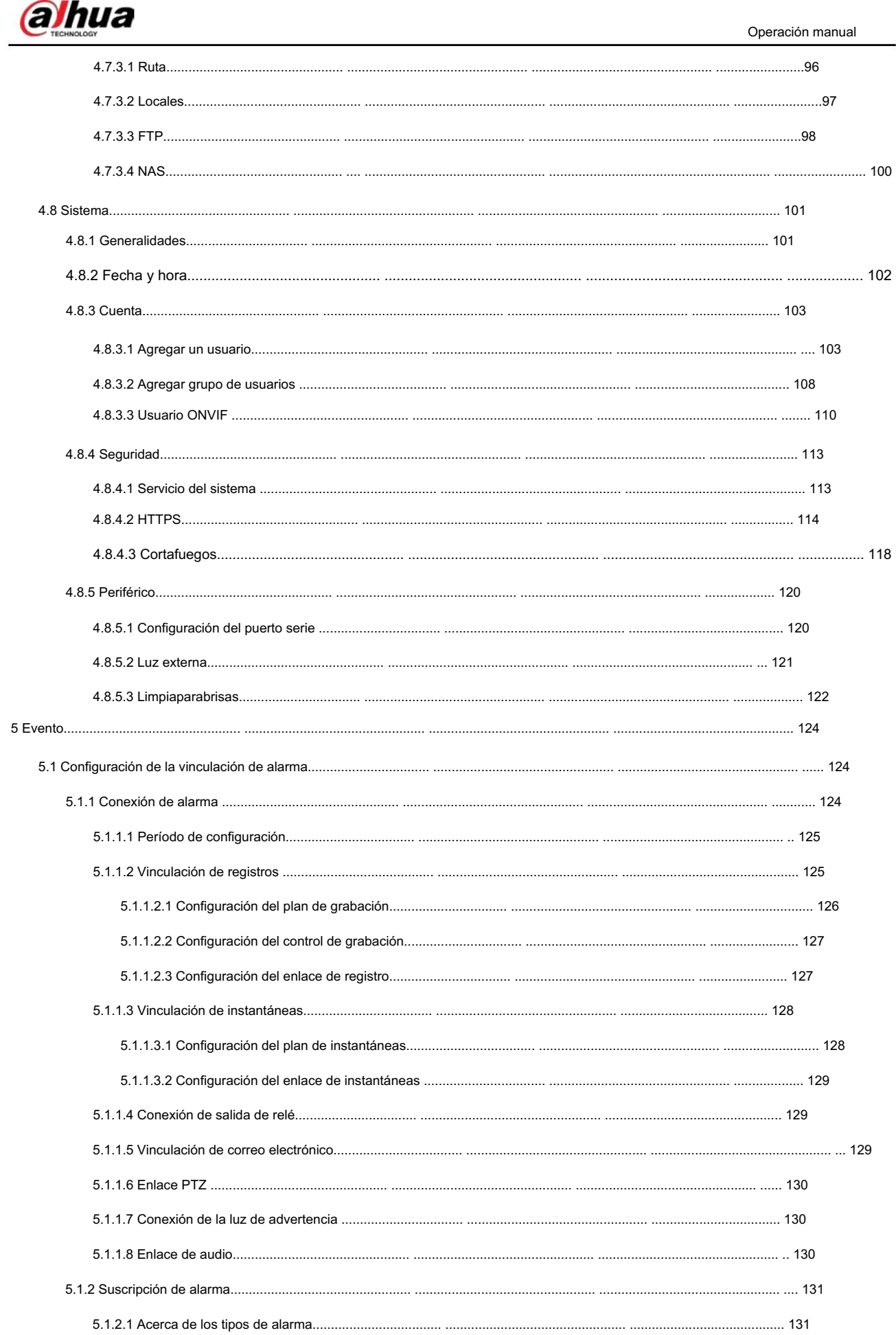

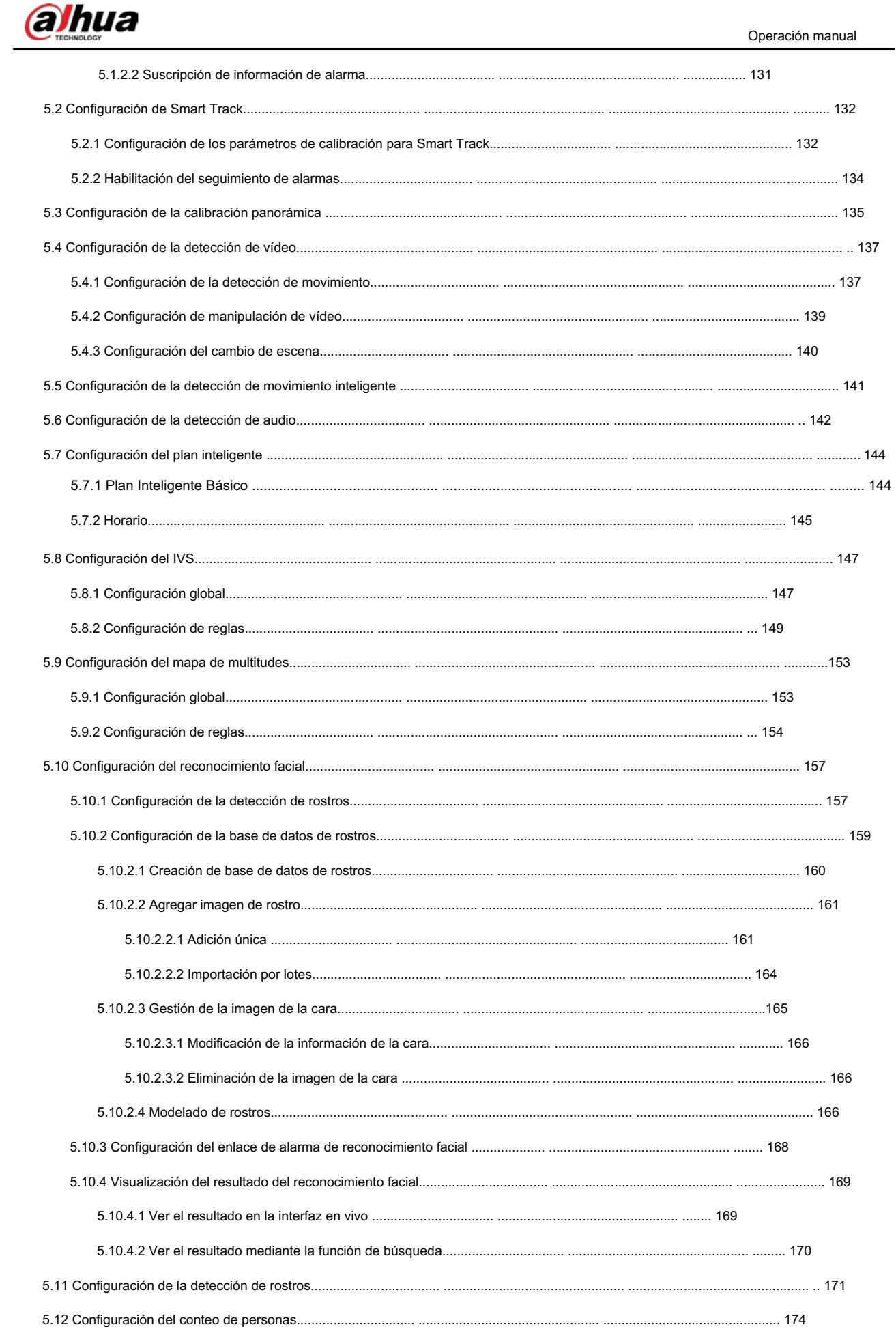

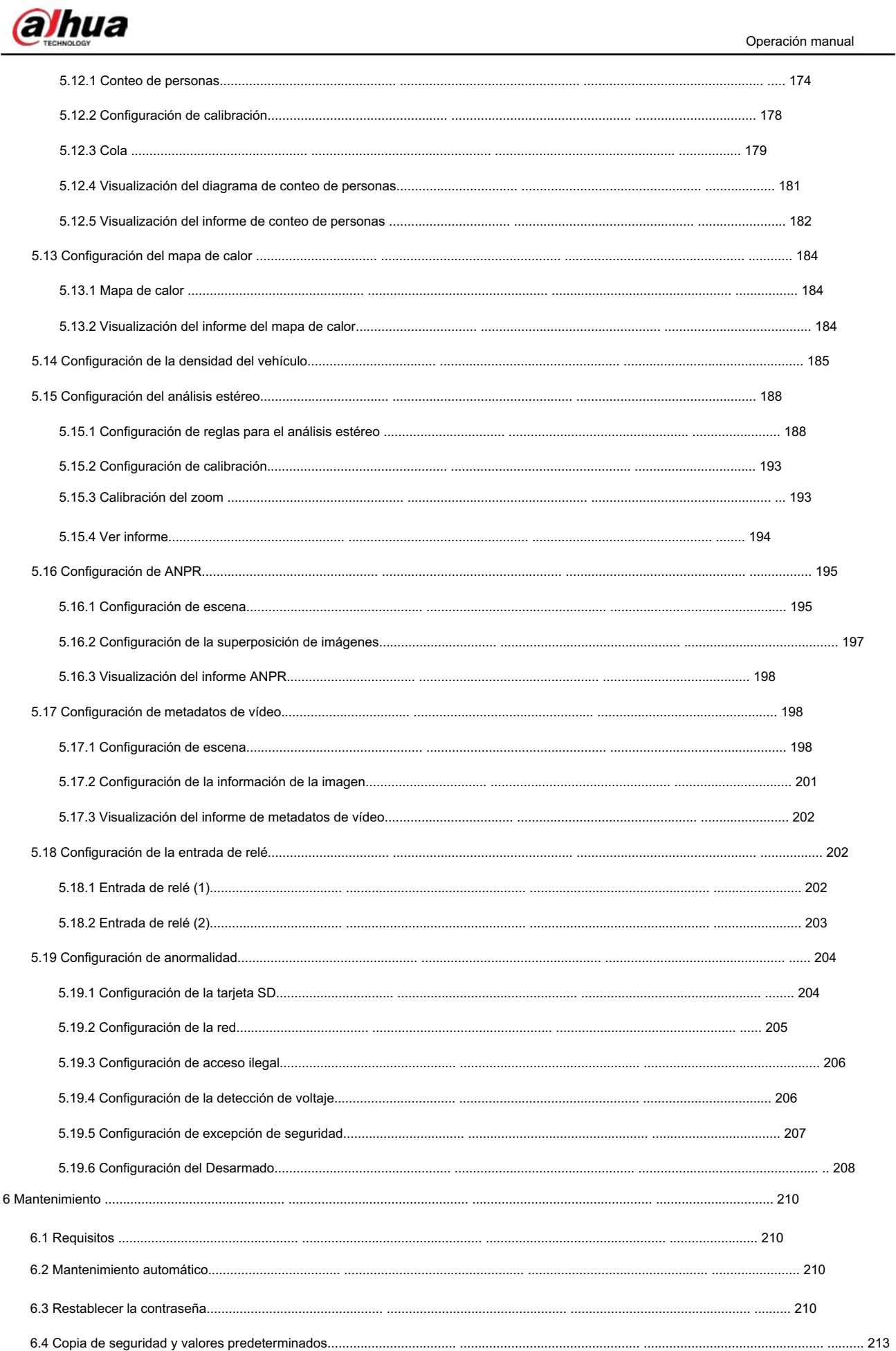

- --

 $\overline{\phantom{0}}$ 

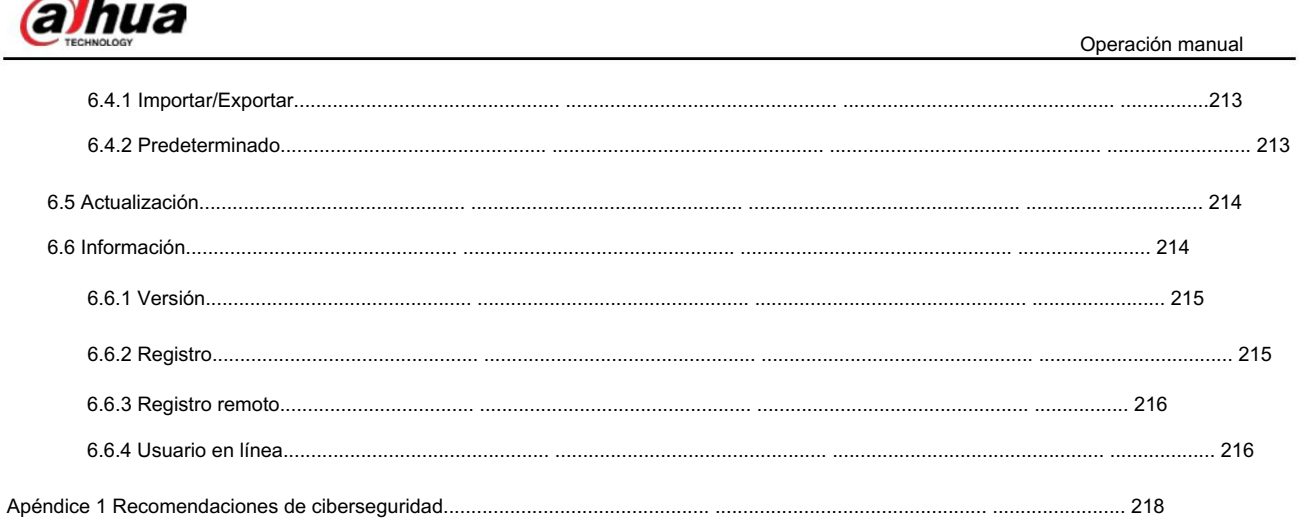

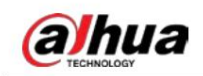

### 1. Información general

# 1.1 Introducción

La cámara IP (cámara de protocolo de Internet), es un tipo de cámara de video digital que recibe datos de control y envía datos de imágenes a través de Internet. Se utilizan comúnmente para vigilancia y no requieren ningún dispositivo de grabación local, sino sólo una red de área local.

La cámara IP se divide en cámara de un solo canal y cámara multicanal según la cantidad de canales. Para una cámara multicanal, puede configurar los parámetros para cada canal.

# 1.2 Conexión de red

En la topología de red IPC general, el IPC se conecta a la PC a través de un conmutador o enrutador de red.

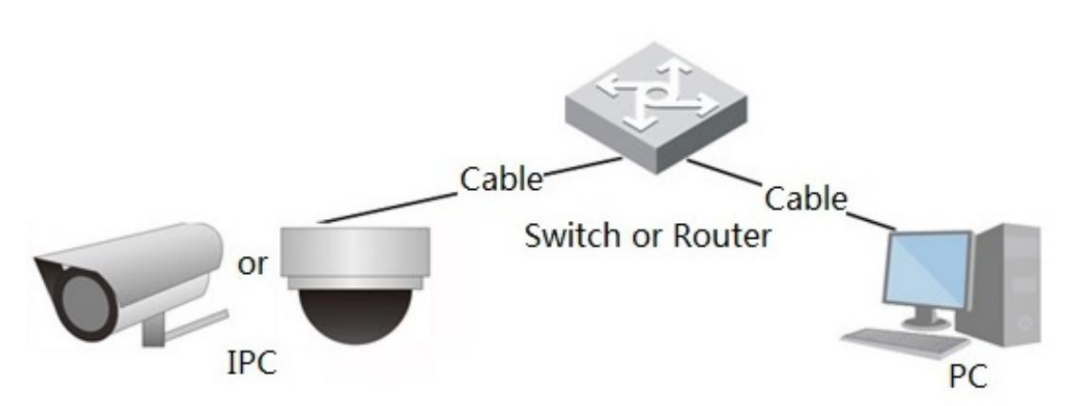

Obtenga la dirección IP buscando en ConfigTool y luego podrá comenzar a acceder a IPC a través de la red.

# 1.3 Función

Las funciones pueden variar según los diferentes dispositivos.

## 1.3.1 Función básica

#### Monitoreo en tiempo real

- Vista en vivo.
- Al ver la imagen en vivo, puede habilitar el audio, la conversación de voz y conectar el centro de monitoreo para Procesamiento rápido de la anomalía.
- Ajuste la imagen a la posición adecuada mediante PTZ.
- Anormalidad de instantánea y triple instantánea de la imagen de monitoreo para su posterior visualización y Procesando.

Figura 1-1 Red IPC general

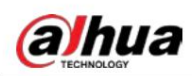

• Registrar anomalías de la imagen de monitoreo para su posterior visualización y procesamiento. • Configure los

parámetros de codificación y ajuste la imagen de visualización en vivo.

#### Registro

- Grabación automática según lo programado.
- Reproduzca videos e imágenes grabados según sea necesario. •
- Descargar videos e imágenes grabados. Grabación

vinculada a alarma.

#### **Cuenta**

• Agregar, modificar y eliminar grupos de usuarios y administrar las autoridades de los usuarios según el grupo de usuarios. • Agregar, modificar y eliminar usuarios, y configurar autoridades de usuario. • Modificar la contraseña

del usuario.

### 1.3.2 Función inteligente

#### Alarma

• Configure el modo de aviso de alarma y el tono según el tipo de alarma. • Ver mensaje

de aviso de alarma.

#### Pista inteligente

- Configure la calibración y los parámetros para el seguimiento inteligente y habilite el seguimiento de alarma.
- Cambiar entre seguimiento inteligente y seguimiento automático de domo de velocidad.

#### Detección de vídeo

- Detección de movimiento, detección de manipulación de vídeo y detección de cambio de escena. Cuando se
- activa una alarma, el sistema realiza vínculos como grabación, salida de alarma, envío de correo electrónico, operación PTZ y captura de pantalla.

#### Detección de movimiento inteligente

- Evitar las alarmas disparadas por los cambios ambientales. Cuando se activa una
- alarma, el sistema realiza vínculos como grabación, salida de alarma, envío de correo electrónico, operación PTZ y captura de pantalla.

#### Detección de audio

- Detección anormal de entrada de audio y detección de cambio de intensidad. Cuando se
- activa una alarma, el sistema realiza vínculos como grabación, salida de alarma,
	- envío de correo electrónico, operación PTZ e instantáneas.

#### IVS

- Cable trampa, intrusión, objeto abandonado, objeto en movimiento, movimiento rápido, detección de estacionamiento, personas reunión y detección de merodeo.
- Cuando se activa una alarma, el sistema realiza vínculos como grabación, salida de alarma, envío de correo electrónico e instantánea.

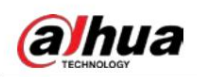

#### Mapa de multitud

- Ver la distribución de la multitud en tiempo real para tomar la decisión oportuna y evitar accidentes como una estampida.
- Cuando se activa una alarma, el sistema realiza vínculos como grabación, salida de alarma, envío de correo electrónico, operación PTZ y captura de pantalla.

#### Detección de rostro

- Detectar rostros y mostrar los atributos relacionados en la interfaz en vivo.
- Cuando se activa una alarma, el sistema realiza vínculos como grabación, salida de alarma, envío de correo electrónico, operación PTZ y captura de pantalla.

#### Reconocimiento facial

- Después de detectar la cara, haga una comparación entre la cara detectada y la base de datos cara a cara. y activa la salida de alarma.
- Consultar el resultado del reconocimiento.

#### Conteo de personas

- Cuente el flujo de personas que entran y salen del área de detección y genere un informe.
- Cuando se activa una alarma, el sistema realiza vínculos como grabación, salida de alarma, envío de correo electrónico, operación PTZ e instantáneas.

#### Mapa de calor

- Cuente la densidad acumulada de objetos en movimiento.
- Ver informe del mapa de calor.

#### Densidad de vehículos

- Admite la detección de congestión del tráfico y la detección del límite superior de estacionamiento.
- Ver los datos estadísticos en la interfaz en vivo.
- envío de correo electrónico e instantánea. • Cuando se activa una alarma, el sistema realiza vínculos como grabación, salida de alarma,

#### Análisis estéreo

- Incluye análisis de activación, detección de espalda, detección de caídas, detección de caminatas, pizarra
	- Detección de escritura, Detección de violencia, Error de número de personas, Detección de parada, Detección de carrera, Detección de personas acercándose y Detección de hebras.
- Cuando se activa una alarma, el sistema realiza vínculos como grabación, salida de alarma,
	- envío de correo electrónico, operación PTZ e instantáneas.

#### ANPR

- Reconocer el número de placa en el área de detección y mostrar la información relacionada en la interfaz en vivo.
- Cuando se activa una alarma, el sistema vincula la salida de alarma y la instantánea.

#### Metadatos de vídeo

- Tome fotografías de personas, vehículos no motorizados y vehículos, y muestre la información relacionada en vivo. interfaz.
- Cuando se activa una alarma, el sistema vincula la salida de alarma.

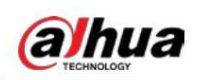

Configuración de alarma

- La alarma se activa cuando un dispositivo de entrada de alarma externo ingresa una alarma.
- Cuando se activa una alarma, el sistema realiza vínculos como grabación, salida de alarma, envío de correo electrónico, operación PTZ y captura de pantalla.

### Anomalía

- Error de tarjeta SD, desconexión de red, acceso ilegal, detección de voltaje y excepción de seguridad.
- correo electrónico. • Cuando se activa un error en la tarjeta SD o un acceso ilegal, el sistema vincula la salida de alarma y el envío
- Cuando se activa la alarma de desconexión de la red, el sistema vincula la grabación y la salida de alarma.
- Cuando el voltaje de entrada es mayor o menor que el voltaje nominal, se activa la alarma y el sistema vincula el envío de correo electrónico.

# **alhua**

# 2 Flujo de configuración

Para conocer el flujo de configuración del dispositivo, consulte la Figura 2-1. Para más detalles, consulte la Tabla 2-1. Configure el dispositivo según la situación real.

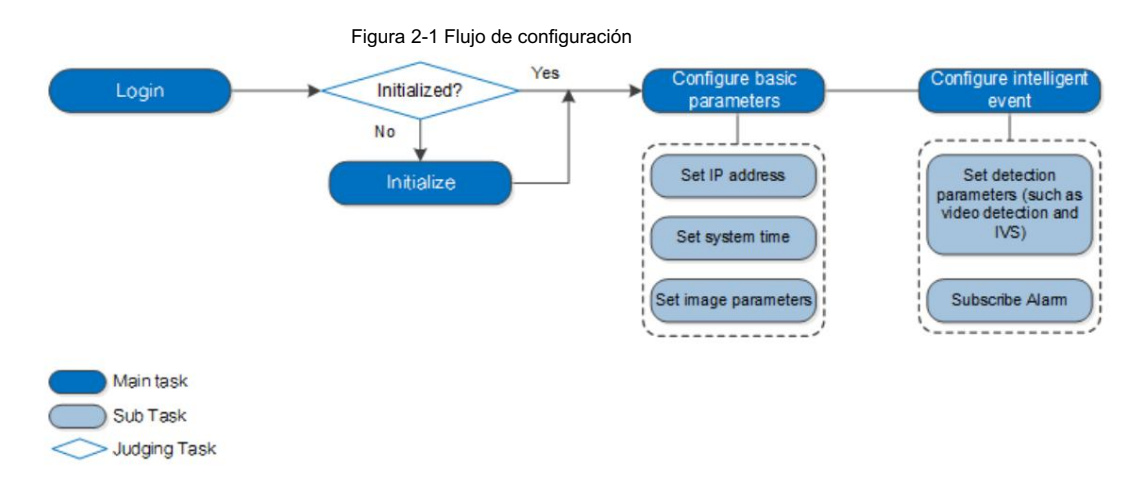

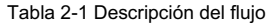

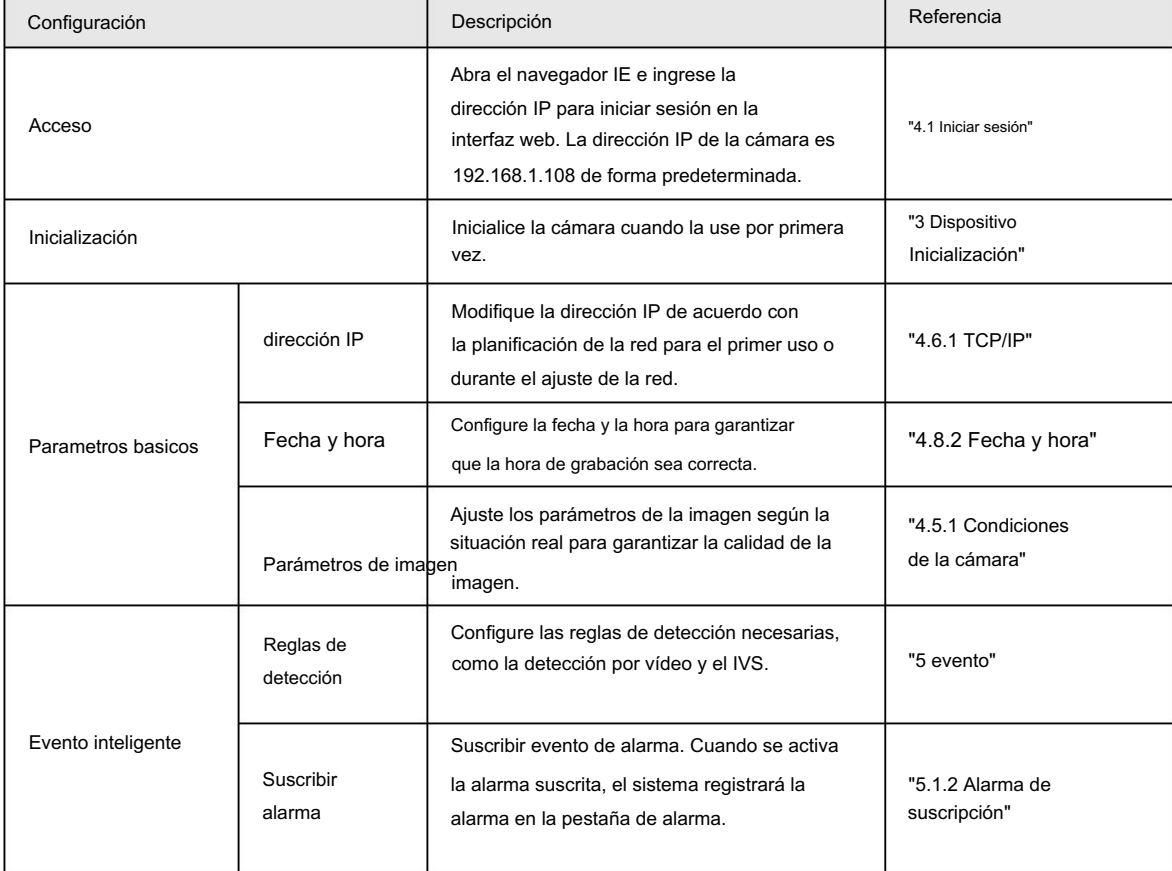

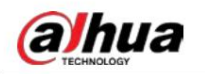

ſ

# 3 Inicialización del dispositivo

Se requiere la inicialización del dispositivo para el primer uso. Este manual se basa en el funcionamiento en la interfaz web. También puede inicializar el dispositivo a través de ConfigTool, NVR o dispositivos de plataforma.

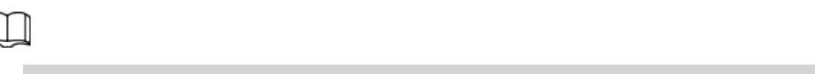

• Para garantizar la seguridad del dispositivo, mantenga la contraseña correctamente después de la inicialización y cámbiela

periódicamente.

• Al inicializar el dispositivo, mantenga la IP de la PC y la IP del dispositivo en la misma red.

Paso 1 Abra el navegador IE, ingrese la dirección IP del dispositivo en la barra de direcciones y luego presione Enter

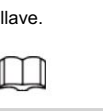

La IP es 192.168.1.108 por defecto.

Figura 3-1 Inicialización del dispositivo

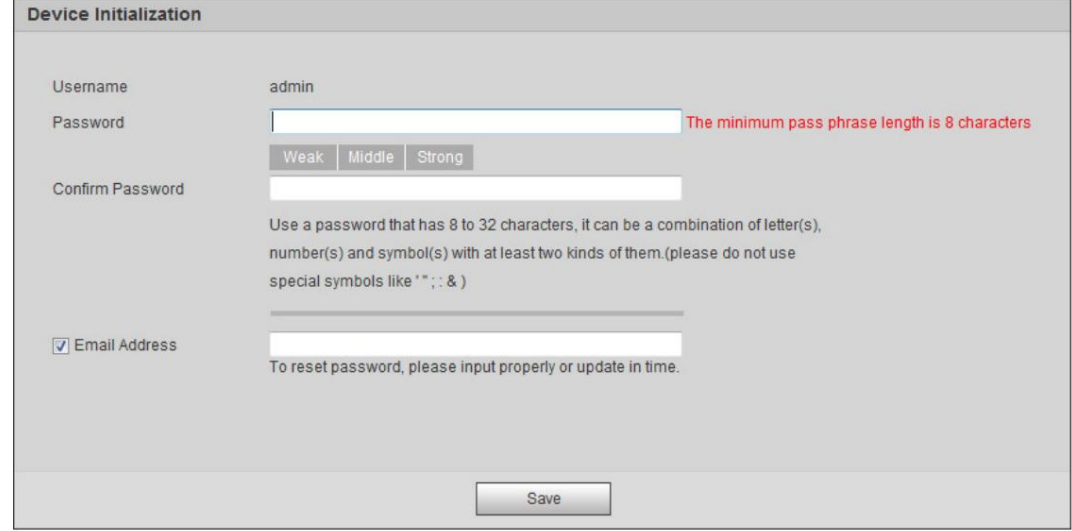

Paso 2 Configure la contraseña para la cuenta de administrador.

Tabla 3-1 Descripción de la configuración de contraseña

| Parámetro            | Descripción                                                                                                    |
|----------------------|----------------------------------------------------------------------------------------------------|
| Nombre de usuario    | El nombre de usuario predeterminado es administrador.                                                                    |
| Contraseña           | La contraseña debe constar de 8 a 32 caracteres que no estén en blanco y contener al                                     |
| Confirmar Contraseña | menos dos tipos de caracteres entre mayúsculas, minúsculas, números y caracteres                                         |
|                      | especiales (excluyendo '"<br>: : &). Establezca una                                                                      |
|                      | contraseña de alto nivel de seguridad de acuerdo con el aviso de seguridad de contraseña.                                |
| correo electrónico   | Ingrese una dirección de correo electrónico para restablecer la contraseña y se seleccionará de forma<br>predeterminada. |
|                      | Cuando necesite restablecer la contraseña de la cuenta de administrador, se enviará un                                   |
|                      | código de seguridad para restablecer la contraseña a la dirección de correo electrónico<br>reservada.                    |

Paso 3 Haga clic en Guardar.

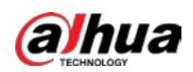

#### Figura 3-2 Acuerdo de licencia de usuario final

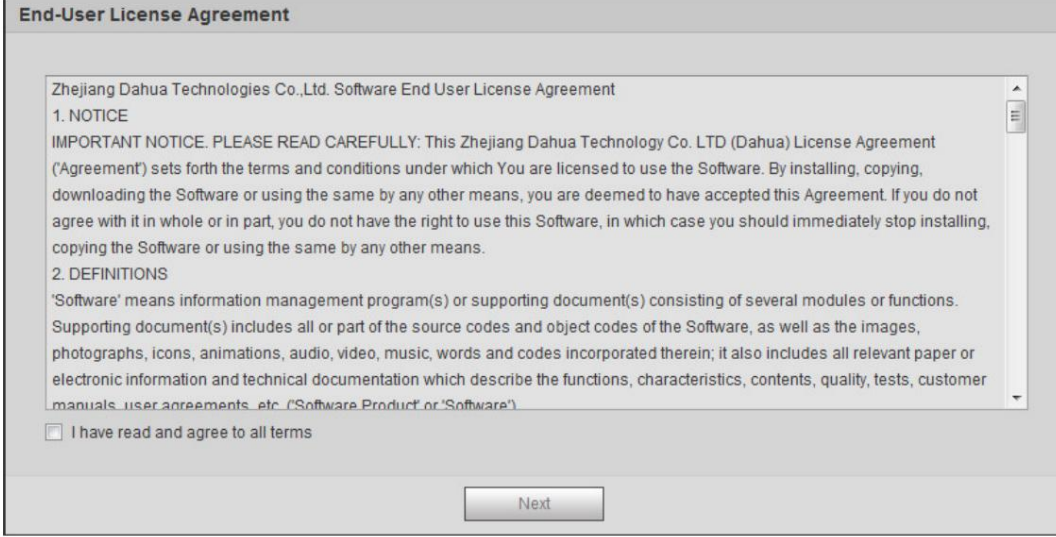

Paso 4 Seleccione la casilla He leído y acepto todos los términos y luego haga clic en Siguiente.

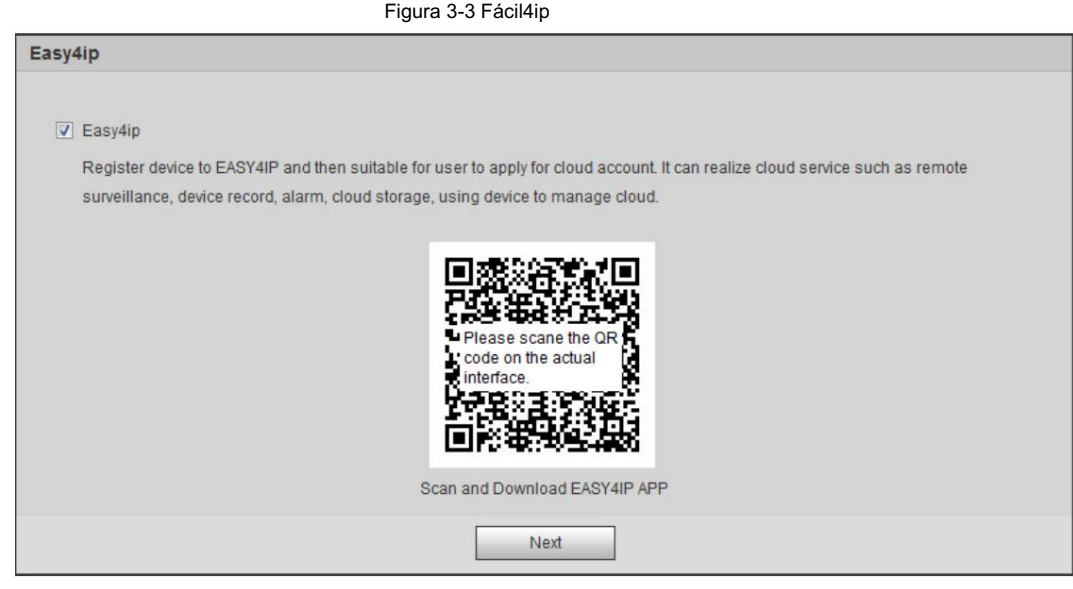

Próximo. Paso 5 Puede registrar la cámara en Easy4ip, seleccionar la casilla de verificación según sea necesario y luego hacer clic en

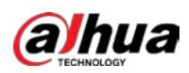

#### Figura 3-4 Actualización en línea

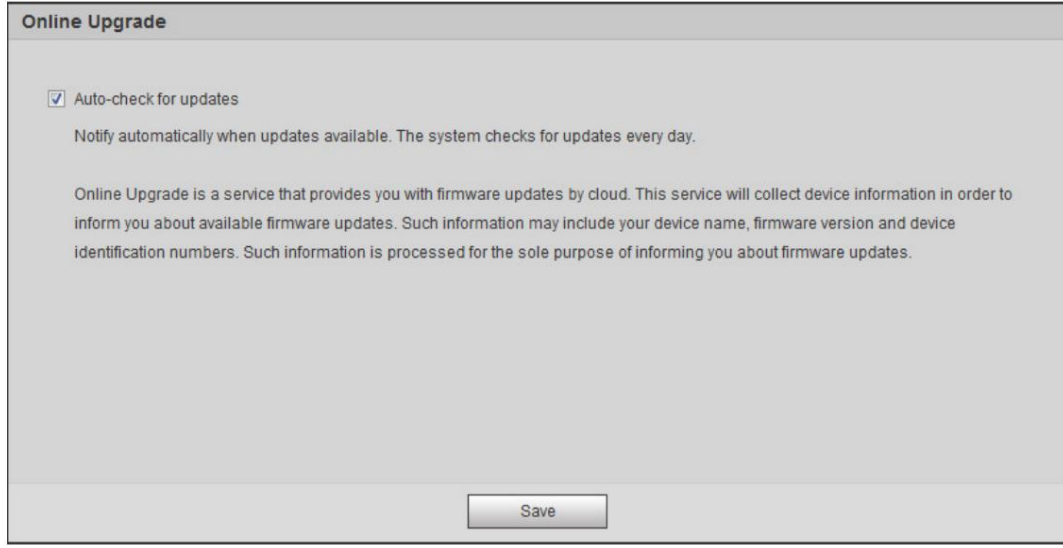

Paso 6 Seleccione el método de actualización según sea necesario.

Si selecciona Verificación automática de actualizaciones, el sistema verifica automáticamente la nueva versión una

vez al día. Habrá un aviso del sistema en la interfaz de actualización y en la interfaz de versión si hay alguna versión nueva disponible.

 $\Box$ 

Seleccione Configuración > Sistema > Actualización > Actualización en línea y podrá habilitar la función de verificación automática.

Paso 7 Haga clic en Guardar.

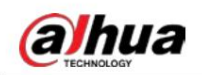

# 4 Configuración básica

Este capítulo presenta la configuración básica, incluido el inicio de sesión, la visualización en vivo, la operación PTZ, la reproducción, la configuración de la cámara, la configuración de la red, la configuración del almacenamiento y la configuración del sistema.

#### 4.1 Iniciar sesión

Esta sección presenta cómo iniciar y cerrar sesión en la interfaz web. Esta sección toma IE Explorer 9 como ejemplo.

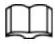

- Debe inicializar la cámara antes de iniciar sesión en la interfaz web. Para obtener más información, consulte "3 Dispositivo Inicialización".
- Al inicializar la cámara, mantenga la IP de la PC y la IP del dispositivo en la misma red.
- Siga las instrucciones para descargar e instalar el complemento para el primer inicio de sesión.

#### Procedimiento

Paso 1 Abra el navegador IE, ingrese la dirección IP de la cámara (192.168.1.108 de forma predeterminada) en la barra de direcciones y

presione Entrar.

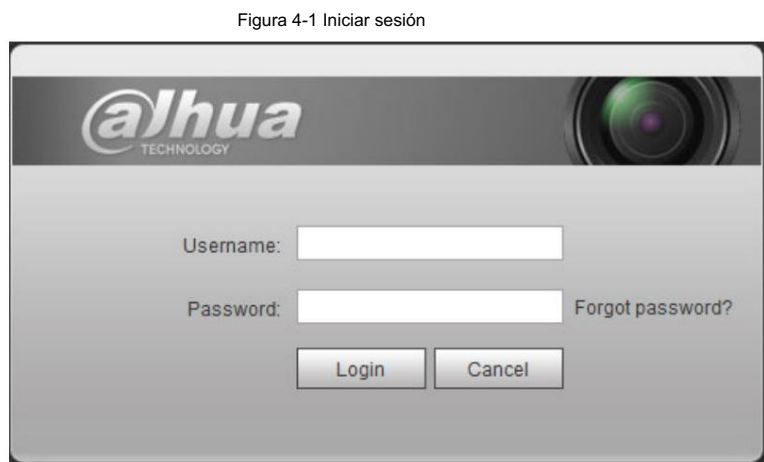

Paso 2 Ingrese el nombre de usuario y la contraseña.

El nombre de usuario es administrador por defecto.

 $O<sub>1</sub>$ 

Haga clic en ¿Olvidó su contraseña? y podrá restablecer la contraseña a través de la dirección de correo electrónico que se estableció

durante la inicialización. Para obtener más información, consulte "6.3 Restablecer contraseña".

Paso 3 Haga clic en Iniciar sesión.

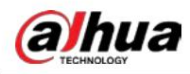

#### Figura 4-2 En vivo

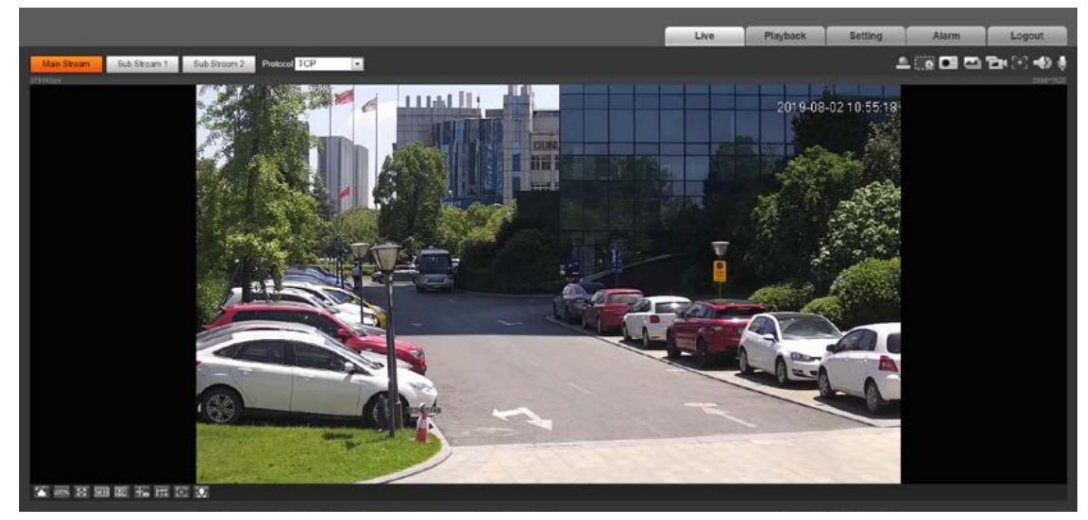

#### Operaciones relacionadas

• En vivo: haga clic en En vivo y podrá ver la imagen de monitoreo en tiempo real. • Reproducción:

haga clic en Reproducción y podrá reproducir o descargar archivos de imágenes o videos grabados. • Configuración: Haga clic en

Configuración y podrá configurar las funciones básicas e inteligentes de la cámara. • Para la cámara con múltiples canales, al seleccionar los

números de canal, puede configurar los parámetros de los canales.

• Alarma: haga clic en Alarma y podrá suscribirse y ver información de la alarma. • Cerrar sesión: haga clic

en Cerrar sesión para ir a la interfaz de inicio de sesión. • El sistema

entrará en suspensión automáticamente después de estar inactivo durante un período de tiempo.

### 4.2 En vivo

Esta sección presenta el diseño de la interfaz y la configuración de funciones.

### 4.2.1 Interfaz en vivo

Esta sección presenta el menú del sistema, la barra de codificación, la barra de funciones de visualización en vivo y la barra de ajuste de ventanas.

Inicie sesión y haga clic en la pestaña En vivo .

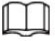

Las funciones e interfaces de diferentes modelos pueden variar.

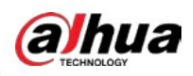

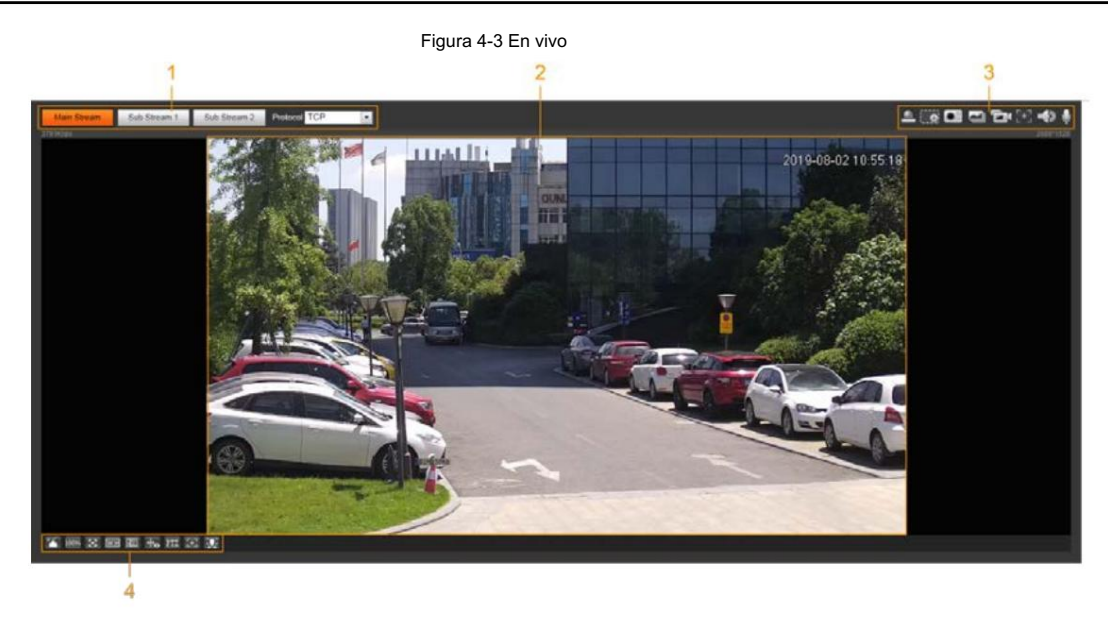

Tabla 4-1 Descripción de la barra de funciones

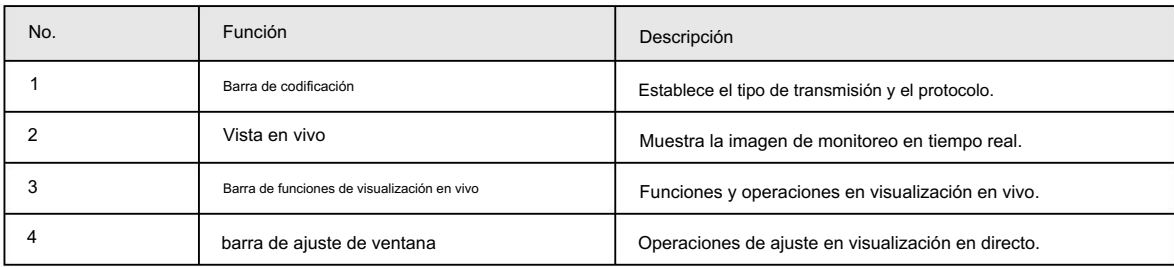

#### 4.2.2 Barra de codificación

#### Figura 4-4 Barra de codificación

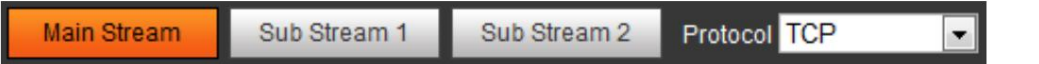

• Main Stream: Tiene un gran valor de flujo de bits e imagen con alta resolución, pero también requiere un gran ancho de banda. Esta opción se

puede utilizar para almacenamiento y monitoreo. Para obtener más información, consulte "4.5.2.1 Vídeo".

• Sub Stream: Tiene un valor de flujo de bits pequeño y una imagen fluida, y requiere menos ancho de banda. Esta opción normalmente se

utiliza para reemplazar la transmisión principal cuando el ancho de banda no es suficiente. Para obtener más información, consulte "4.5.2.1 Vídeo".

• Protocolo: puede seleccionar el protocolo de transmisión de red según sea necesario y las opciones son TCP,

UDP y multidifusión.

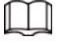

Antes de seleccionar Multidifusión, asegúrese de haber configurado los parámetros de Multidifusión .

#### 4.2.3 Barra de funciones de visualización en vivo

Para la barra de funciones de visualización en vivo, consulte la Tabla 4-2.

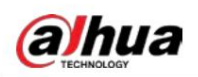

Tabla 4-2 Descripción de la barra de funciones de visualización en vivo

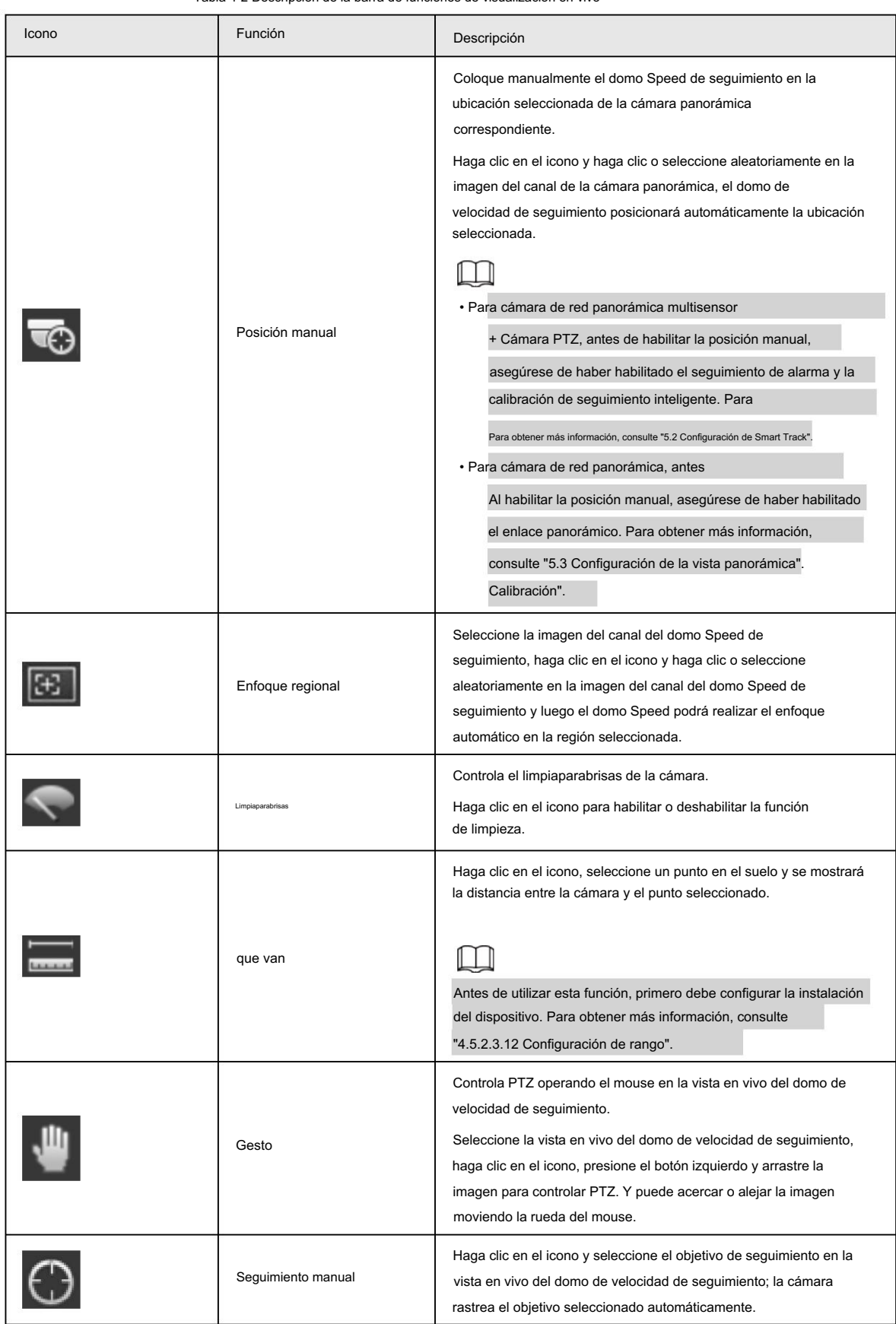

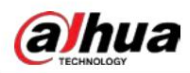

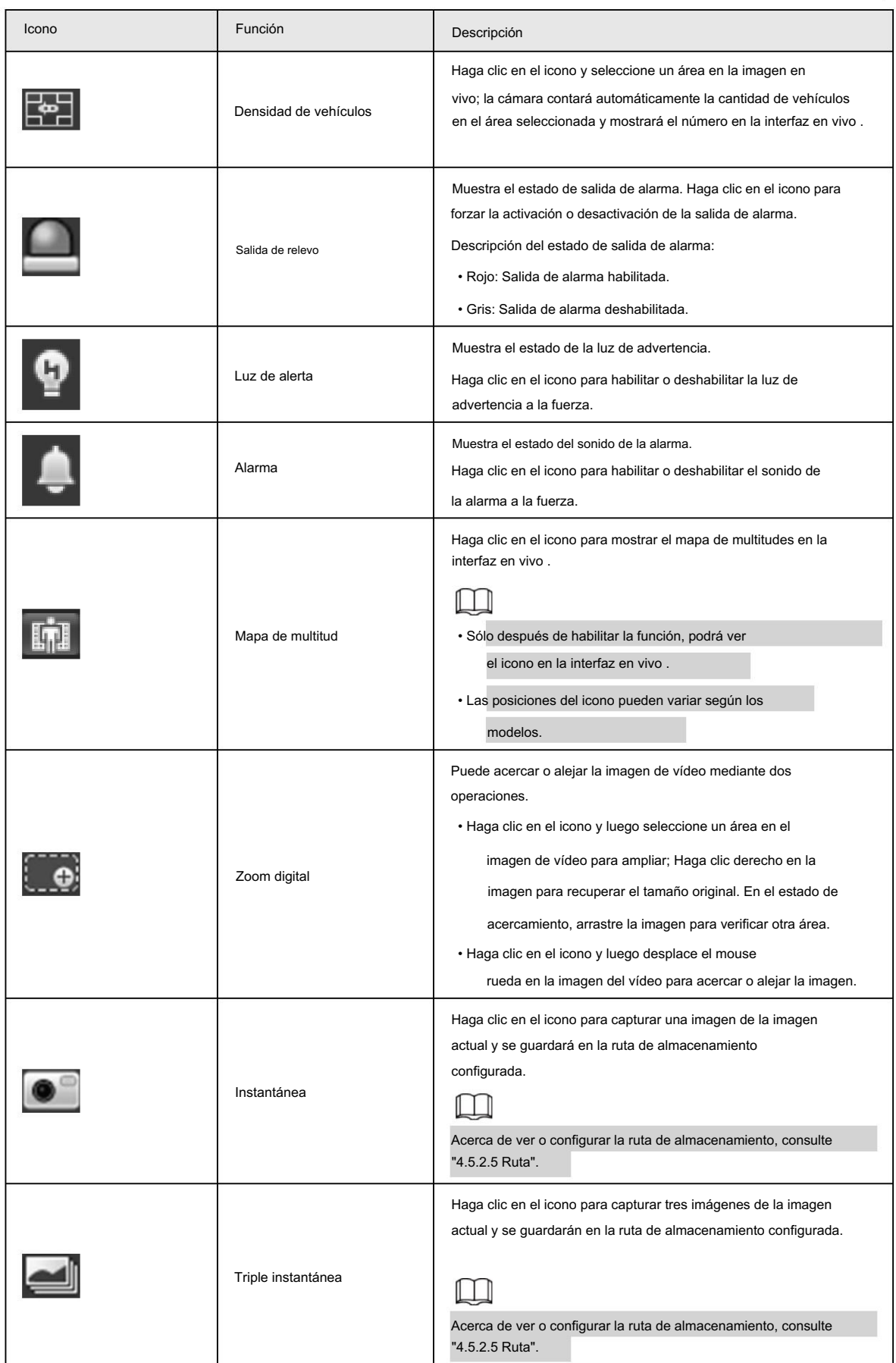

alhua

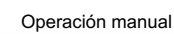

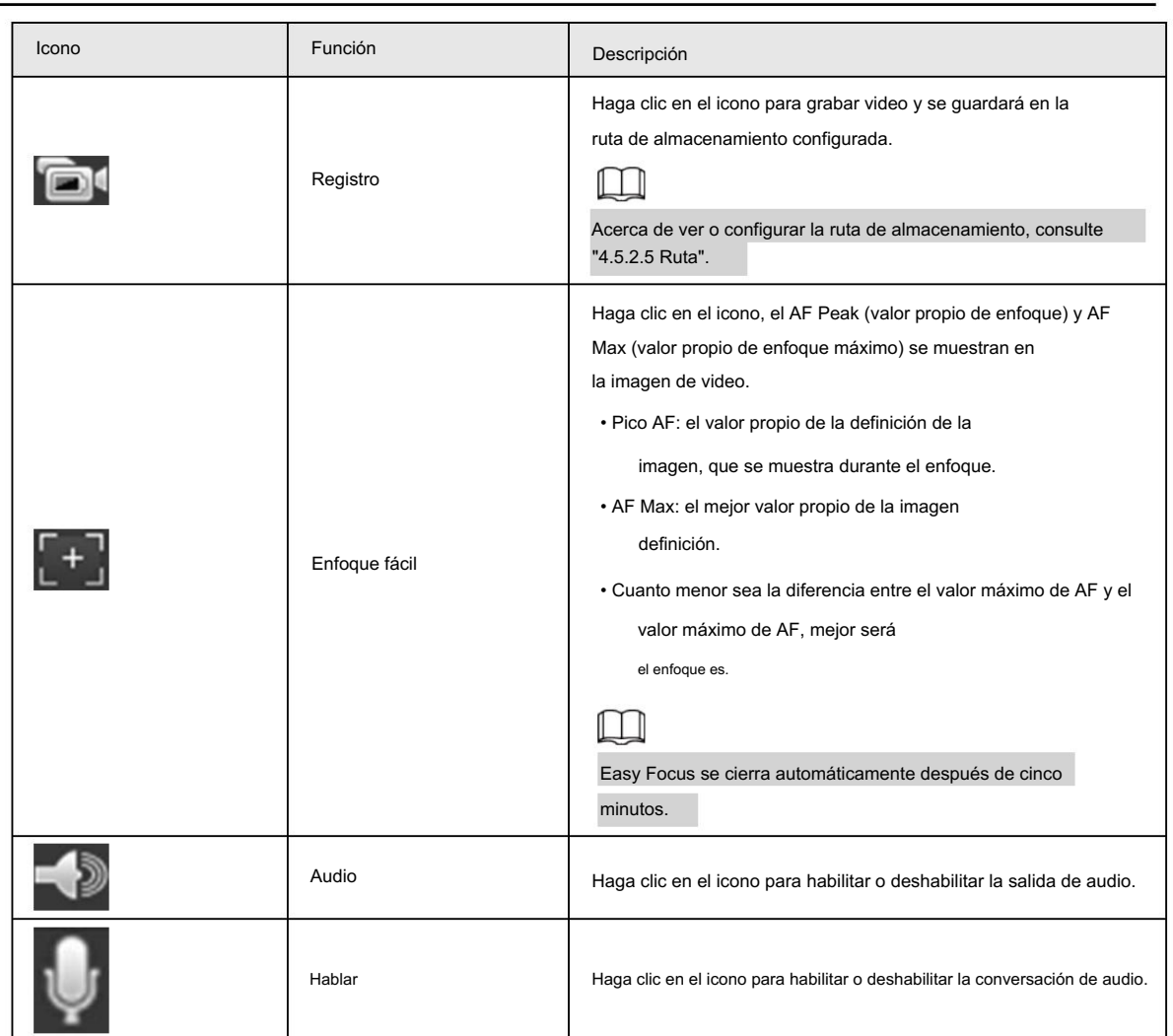

# 4.2.4 Barra de ajuste de ventana

## 4.2.4.1 Ajuste

Esta sección presenta el ajuste de la imagen.

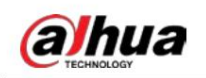

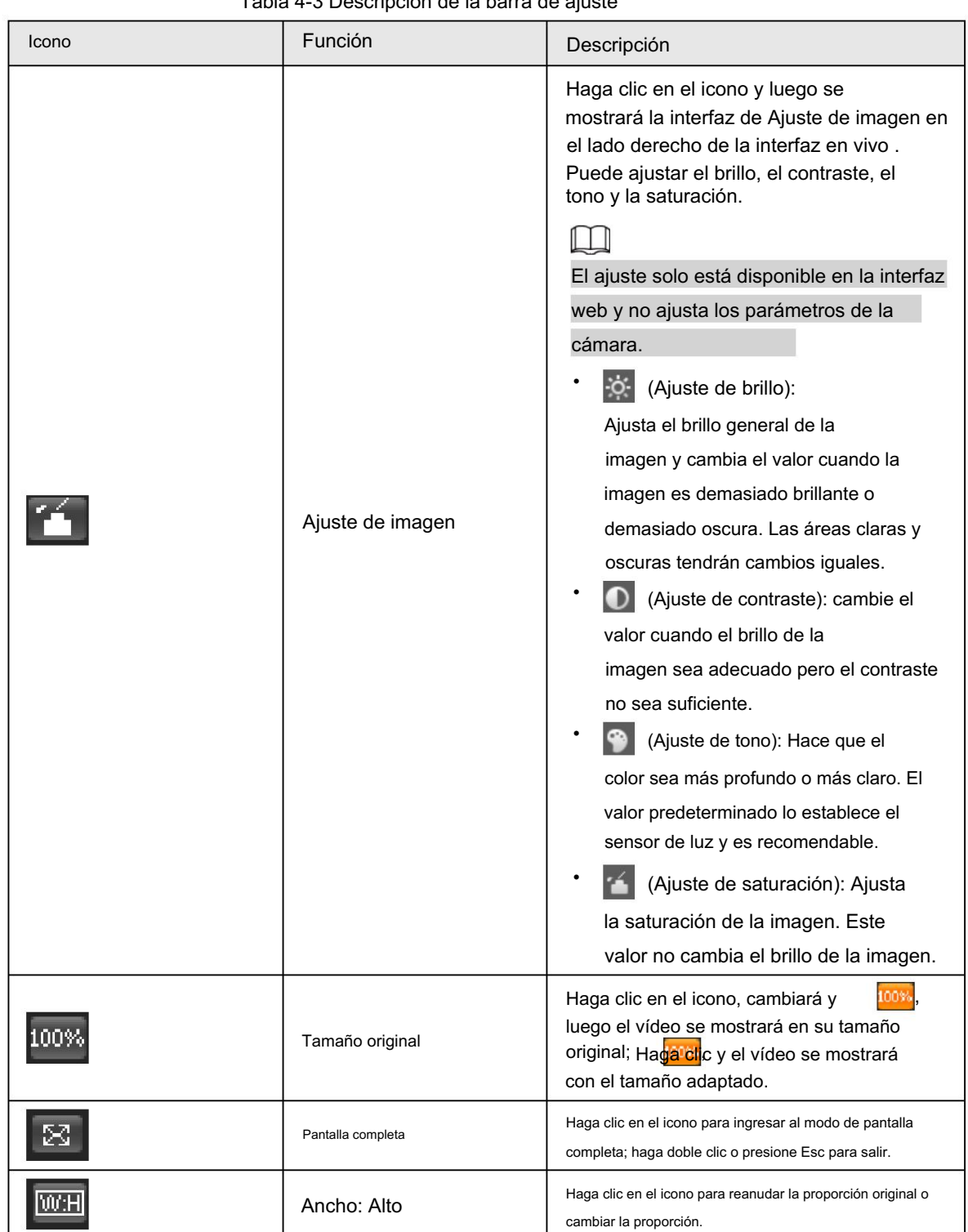

Tabla 4-3 Descripción de la barra de ajuste

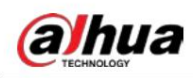

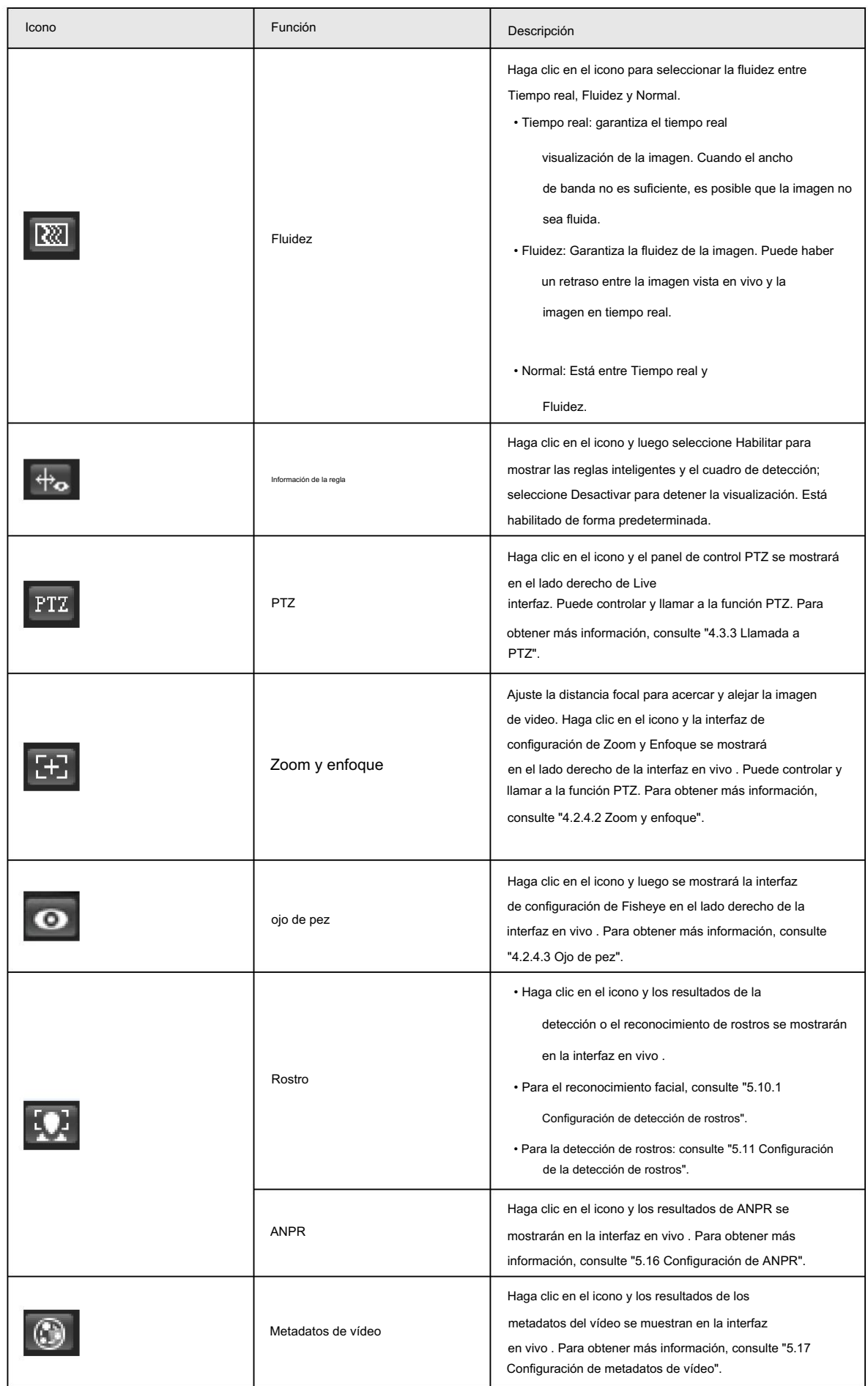

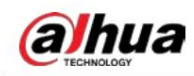

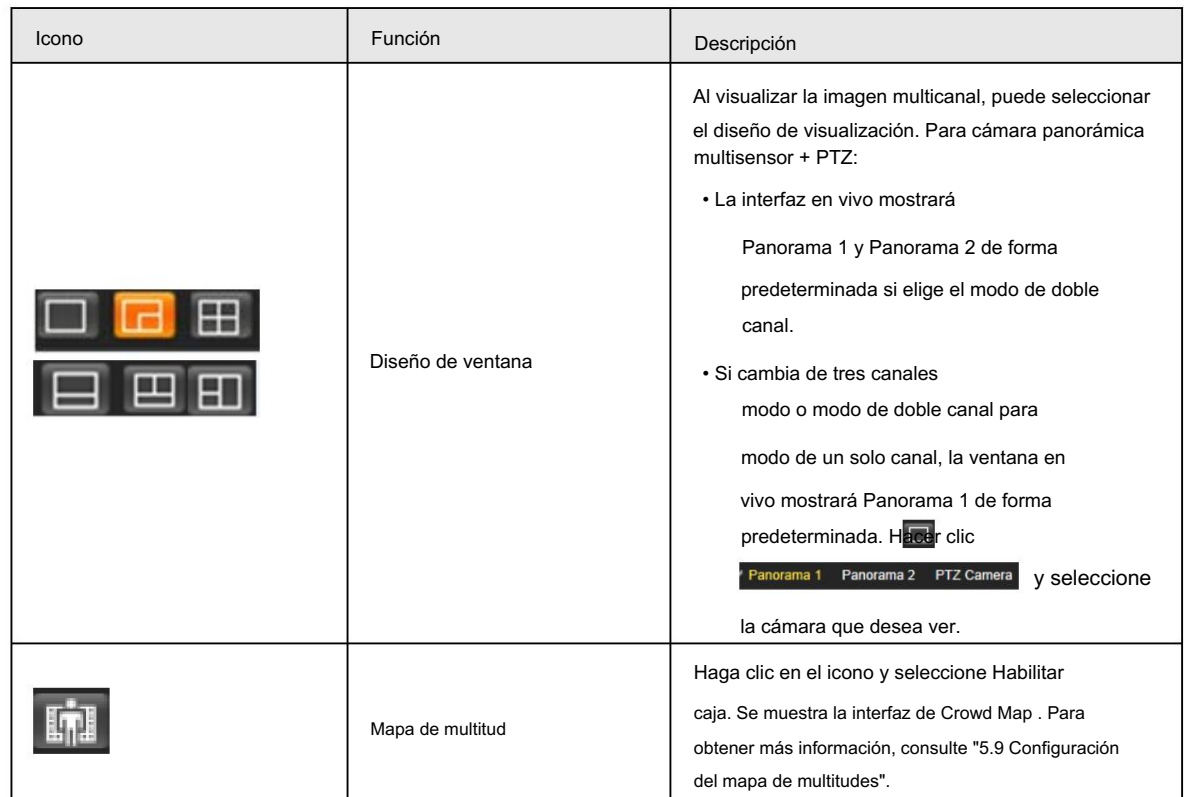

### 4.2.4.2 Zoom y enfoque

Puede ajustar la distancia focal para acercar o alejar la imagen del video y la claridad de la imagen.

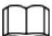

El enfoque se ajustaría automáticamente después de acercar o alejar el zoom.

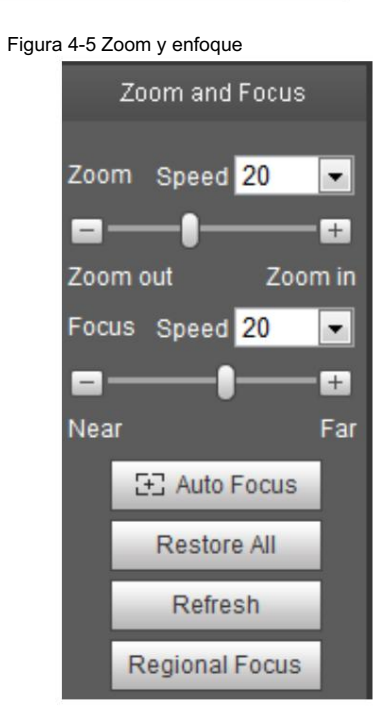

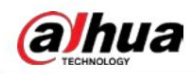

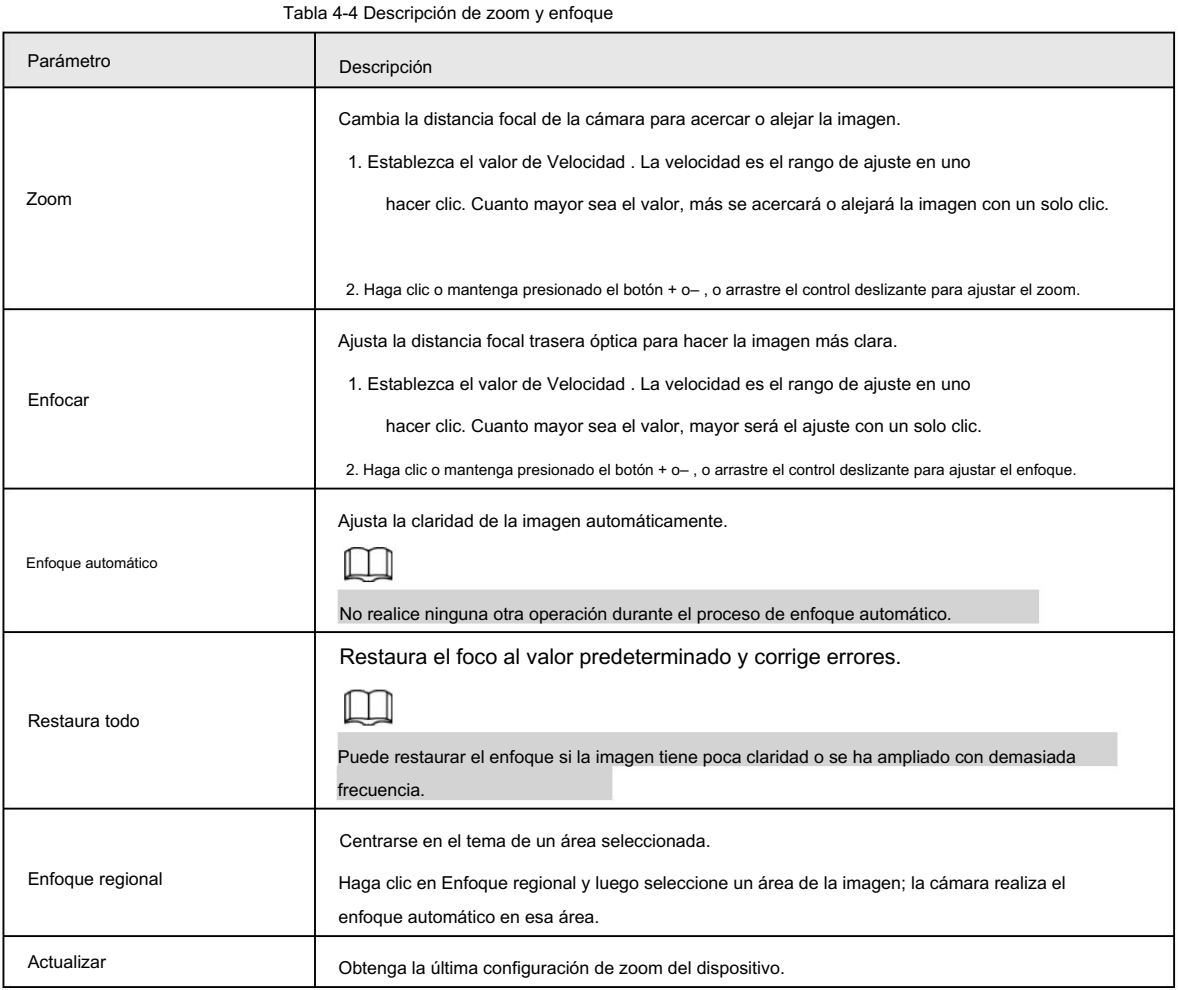

### 4.2.4.3 Ojo de pez

Puede seleccionar el modo de instalación, el modo de visualización y el modo VR de los dispositivos ojo de pez según sea necesario. Para más detalles, consulte la Tabla 4-5.

- Modo de instalación: seleccione el modo de instalación según la situación real.
- Modo de visualización: seleccione el modo de visualización de visualización en vivo.
- Modo VR: seleccione el modo VR para mostrar imágenes en modo estéreo.

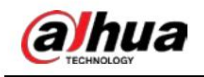

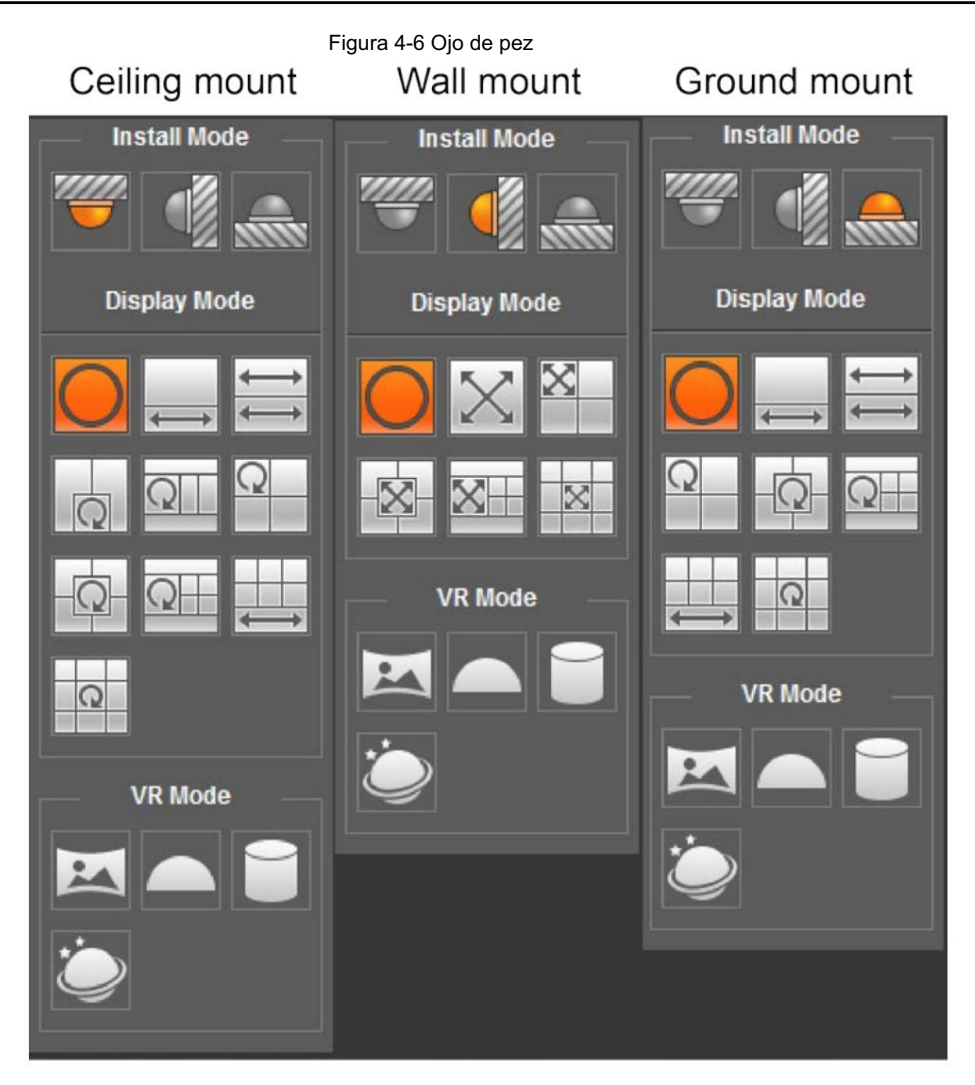

Tabla 4-5 Descripción de la configuración de ojo de pez

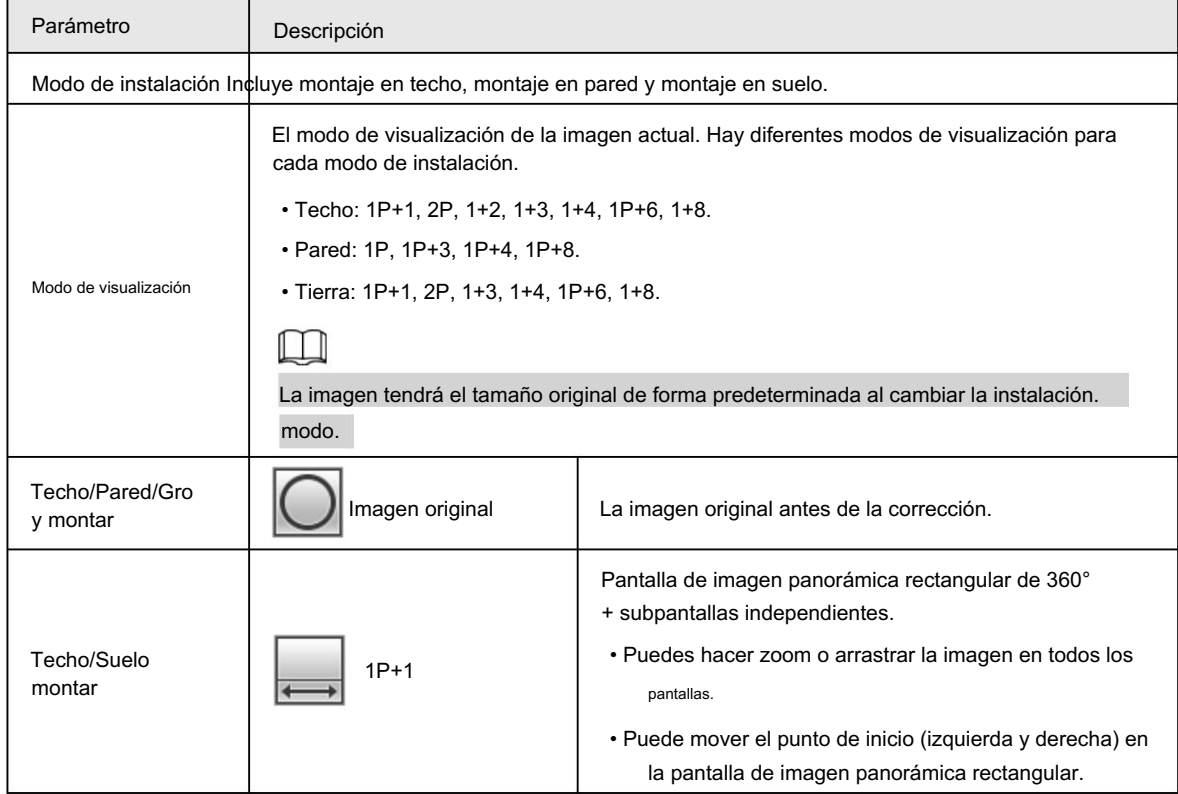

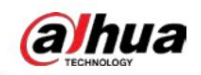

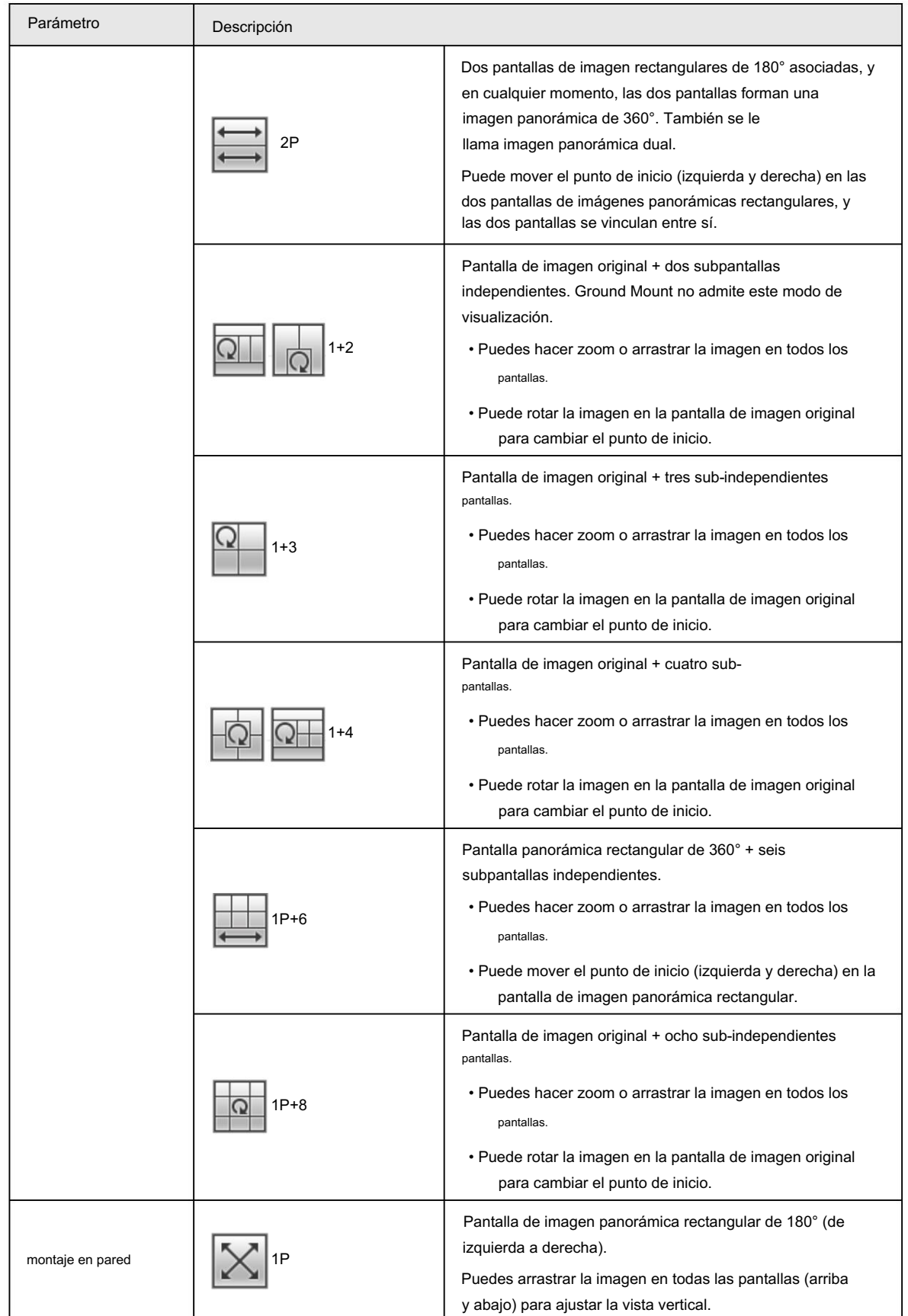

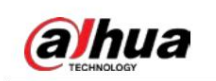

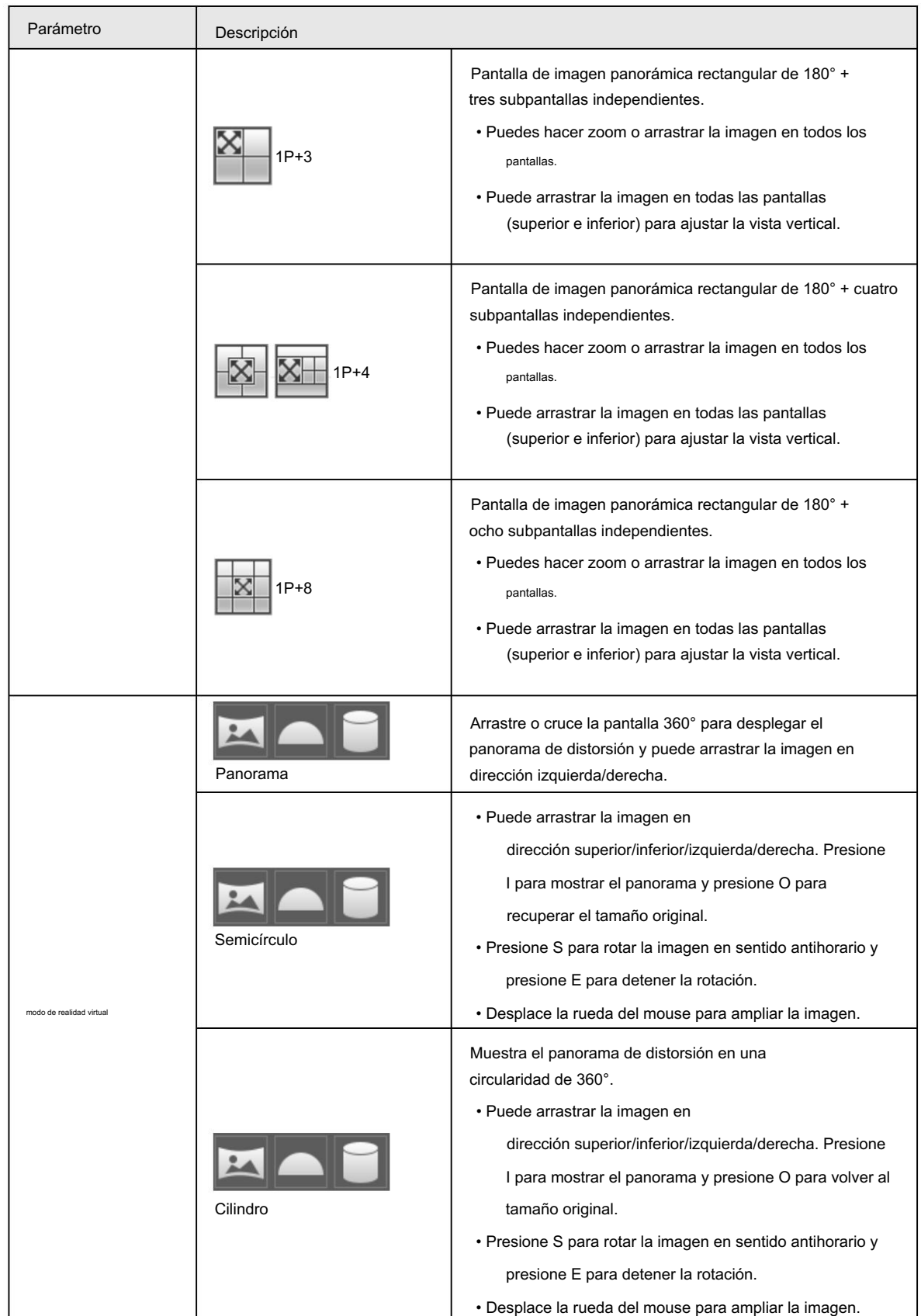

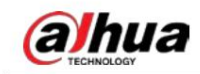

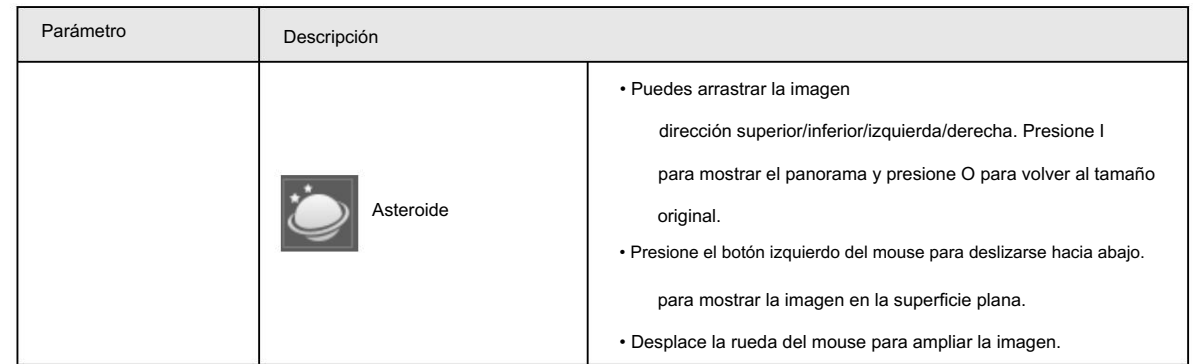

# 4.3 Operación PTZ

Esta sección presenta la configuración de parámetros PTZ, el control PTZ y la configuración de funciones PTZ.

### 4.3.1 Configuración del protocolo PTZ externo

Debe configurar el protocolo PTZ al acceder a una cámara PTZ externa; de lo contrario, la cámara no podrá controlar la cámara PTZ externa.

#### Requisitos previos

• Acceda a PTZ externo a través de RS-485.

• Ha configurado los parámetros del puerto serie. Para obtener más información, consulte "4.8.5.1 Configuración del puerto serie".

#### Procedimiento

Paso 1 Seleccione Configuración > Configuración PTZ > Protocolo.

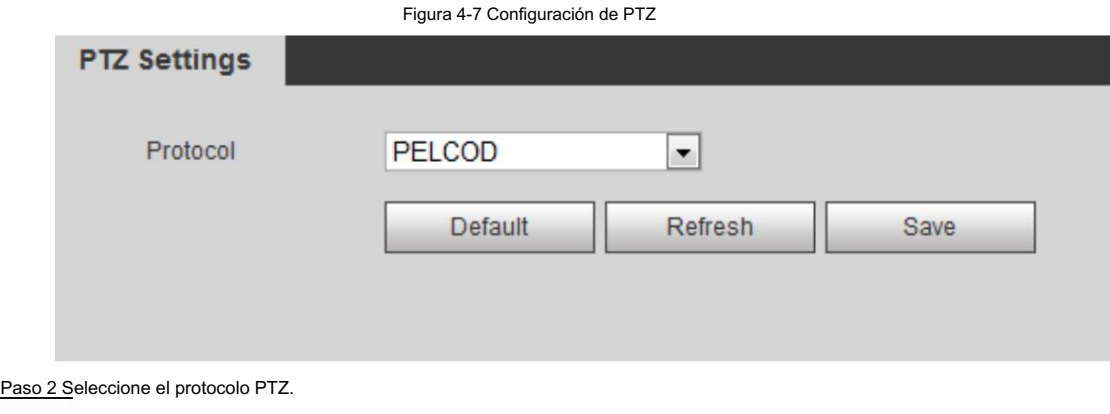

Paso 3 Haga clic en Guardar.

### 4.3.2 Configuración de la función PTZ

#### 4.3.2.1 Preestablecido

Preestablecido significa una determinada posición a la que la cámara puede orientarse rápidamente. Incluye ángulos de giro e inclinación

PTZ, enfoque de cámara y ubicación.

Paso 1 Seleccione Configuración > Configuración PTZ > Función > Preestablecido.
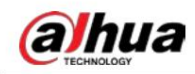

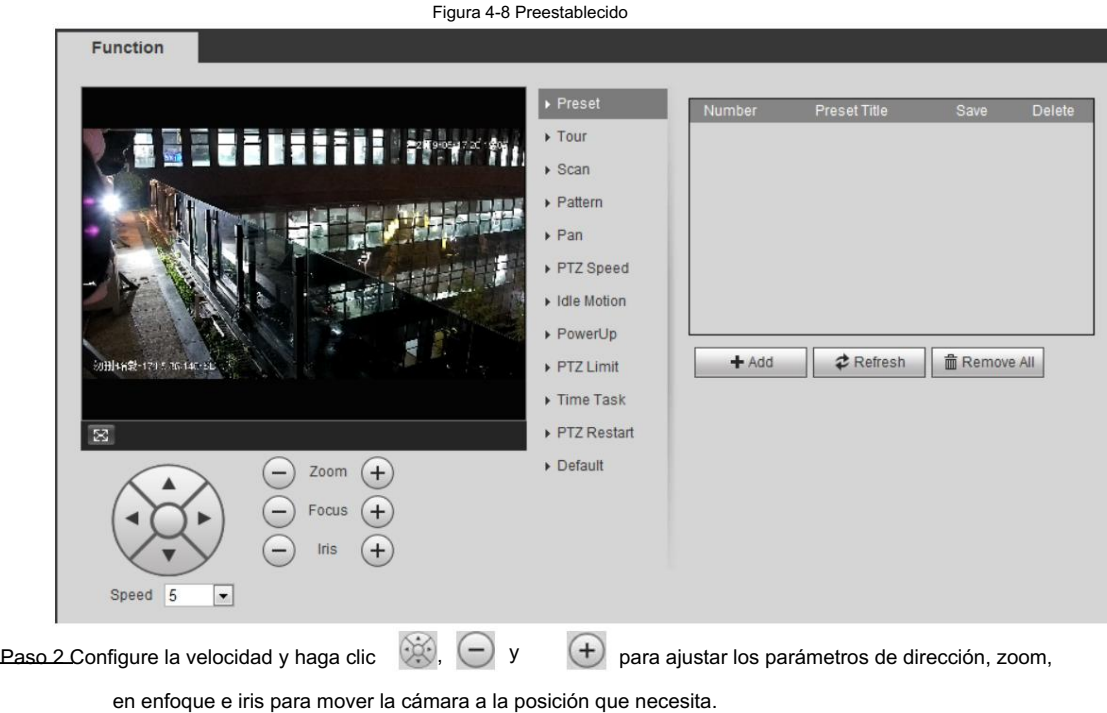

Paso 3 Haga clic en Agregar para agregar la posición actual como valor preestablecido y el valor preestablecido. Se mostrará en valor preestablecido. lista.

Paso 4 Haga doble clic en el título preestablecido para editarlo.

Paso 5 Haga clic para guardar el ajuste preestablecido.

### Operaciones relacionadas

• Haga clic **D** para eliminar el preajuste.

• Haga clic en Eliminar todo para eliminar todos los ajustes preestablecidos.

### 4.3.2.2 Recorrido

Tour significa una serie de movimientos que realiza la cámara a lo largo de varios ajustes preestablecidos.

## Requisitos previos

Ha configurado varios ajustes preestablecidos.

Paso 1 Seleccione Configuración > Configuración de PTZ > Función > Tour.

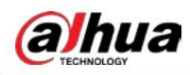

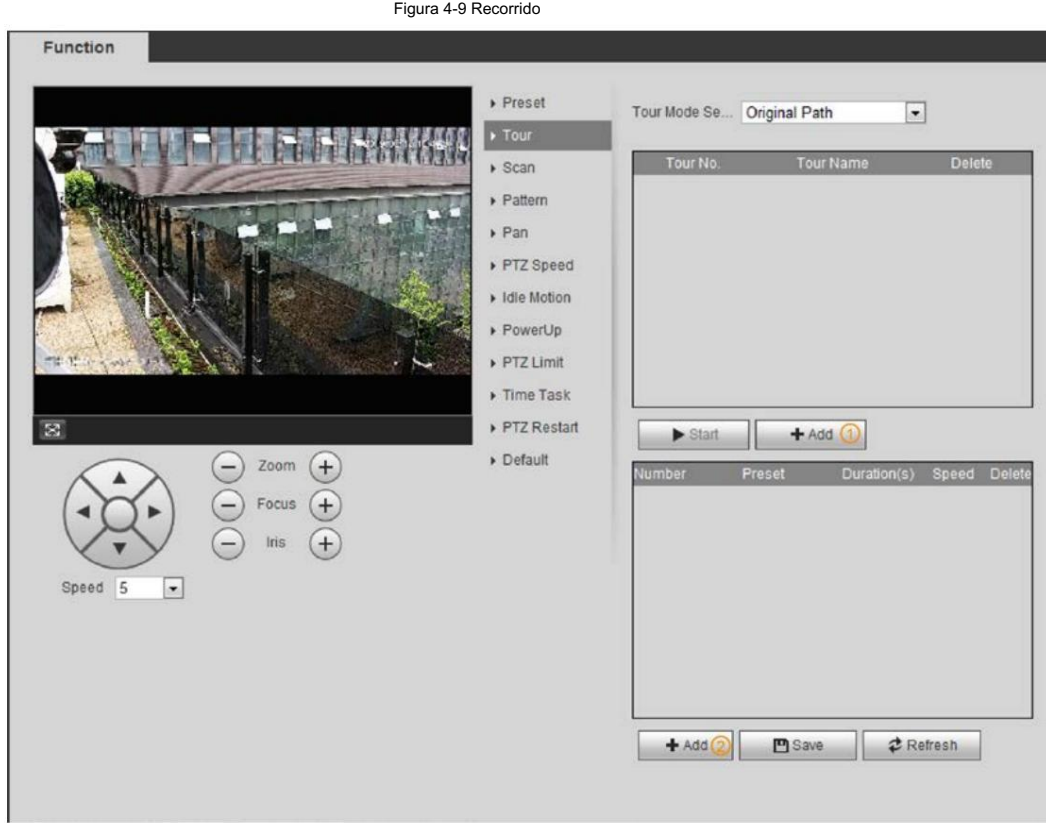

Paso 2 Haga clic en Agregar para agregar el recorrido.

Haga doble clic en el nombre del recorrido para editarlo.

Paso 3 Haga clic en Agregar para agregar un ajuste preestablecido.

Haga doble clic en la duración para establecer la duración.

Paso 4 Seleccione el modo de recorrido.

• Ruta original: la cámara PTZ se mueve en el orden de los ajustes preestablecidos seleccionados. • Ruta más corta: la

cámara PTZ clasifica los ajustes preestablecidos por distancia y se mueve en la dirección óptima.

camino.

## Paso 5 Haga clic en Guardar.

Paso 6 Haga clic en Iniciar para comenzar a recorrer.

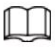

• Si opera PTZ durante el recorrido, la cámara detendrá el recorrido. • Haga clic en Detener para detener el recorrido.

## 4.3.2.3 Escanear

Escanear significa que la cámara se mueve horizontalmente a una cierta velocidad entre la izquierda y la derecha configuradas. límites.

Paso 1

Seleccione Configuración > Configuración PTZ > Función > Escanear.

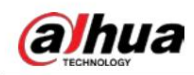

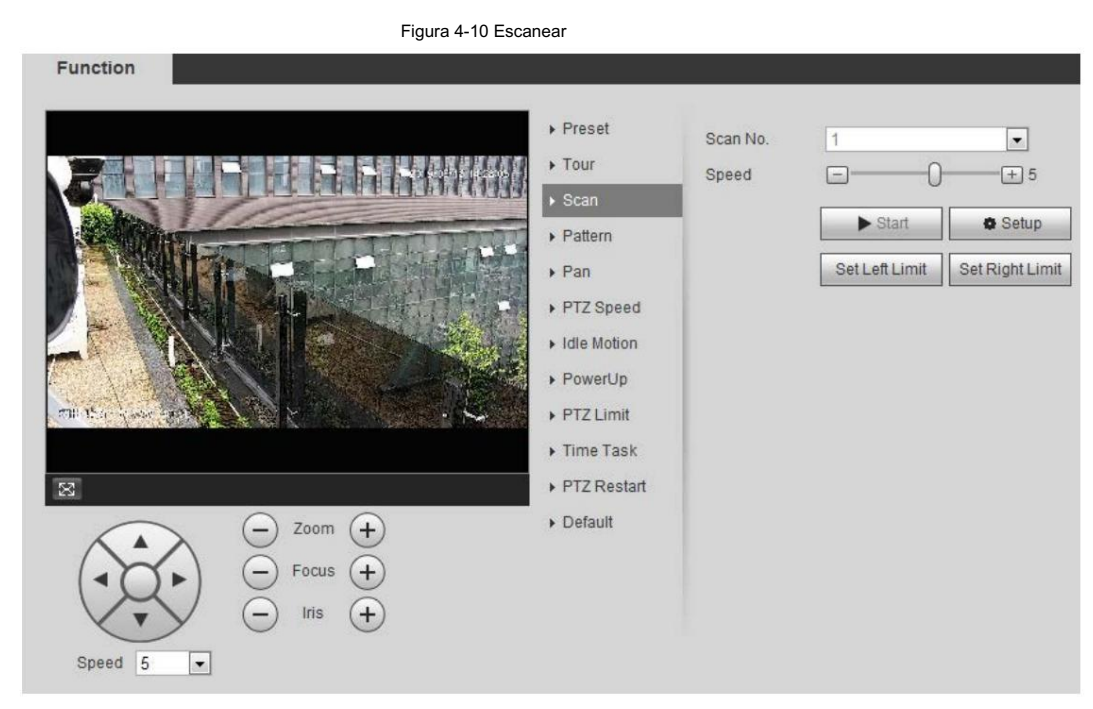

Paso 2 Seleccione el número de escaneo y configure la velocidad.

Paso 3. Haga clic en Configuración para establecer el límite izquierdo y el límite derecho.

1) Haga clic en Establecer límite izquierdo para establecer que la posición actual sea el límite izquierdo.

2) Haga clic en Establecer límite derecho para establecer que la posición actual sea el límite derecho.

Paso 4: Haga clic en Iniciar para comenzar a escanear.

Haga clic en Detener para detener el escaneo.

## 4.3.2.4 Patrón

Patrón significa una grabación de una serie de operaciones que usted realiza en la cámara y, cuando comienza el patrón, la cámara realiza las operaciones repetidamente. Las operaciones incluyen movimientos horizontales y verticales, zoom y llamada preestablecida. Registre y guarde las operaciones y luego podrá llamar directamente a la ruta del patrón.

Paso 1 Seleccione Configuración > Configuración PTZ > Función > Patrón.

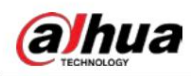

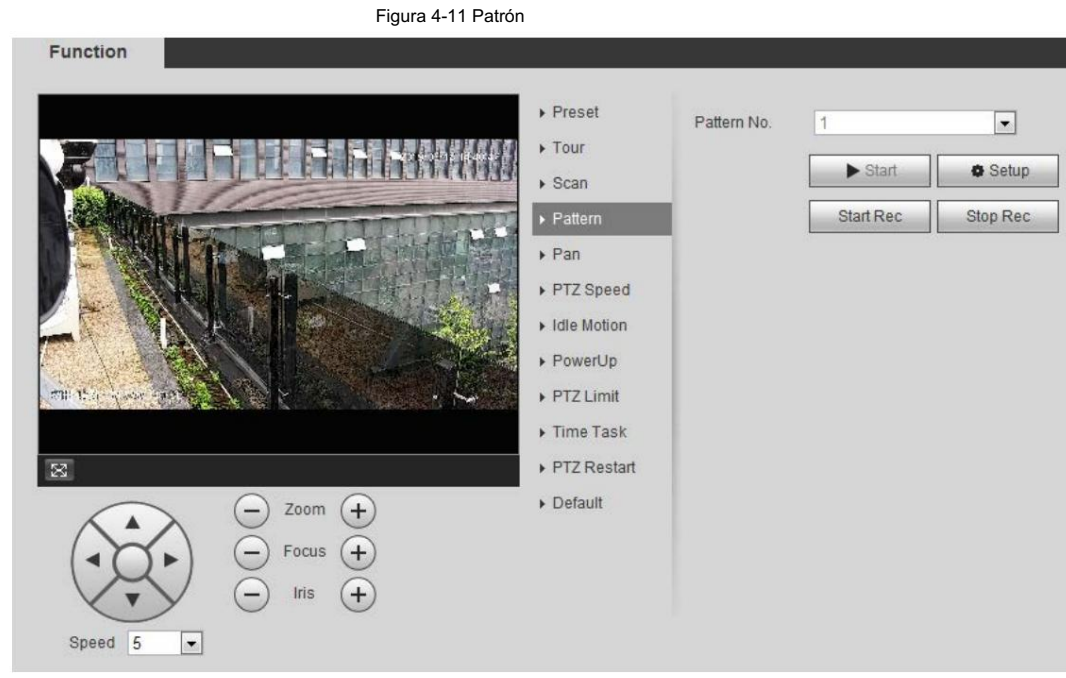

#### Paso 2 Seleccione el número de patrón.

Paso 3 Haga clic en Configuración y luego haga clic en Iniciar grabación. Ajusta los parámetros de dirección, zoom, enfoque y

Iris según la situación real.

Paso 4: Haga clic en Detener grabación para detener la grabación.

Paso 5 Haga clic en Iniciar para comenzar a crear patrones.

Paso 6 Haga clic en Detener para detener el patrón.

#### 4.3.2.5 Panorámica

Habilite Pan, la cámara puede realizar una rotación horizontal continua de 360° a una velocidad determinada.

Paso 1 Seleccione Configuración > Configuración PTZ > Función > Panorámica.

Figura 4-12 Panorámica Function  $\triangleright$  Preset Pan Speed  $\boxed{+}$  5  $=$ Tour  $\blacktriangleright$  Start  $\triangleright$  Scan  $\triangleright$  Pattern  $\rightarrow$  Pan ▶ PTZ Speed Idle Motion ▶ PowerUp PTZ Limit  $\triangleright$  Time Task  $\overline{\mathbb{Z}}$ PTZ Restart Default Zoom  $+$ Focus  $|$ ris Speed 5  $\boxed{\blacksquare}$ 

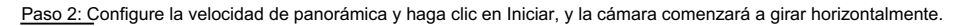

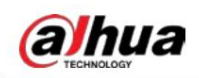

Haga clic en Detener para detener la rotación.

#### 4.3.2.6 Velocidad PTZ

Velocidad PTZ significa la velocidad de rotación de la cámara PTZ durante el recorrido, el patrón o el seguimiento automático.

Paso 1 Seleccione Configuración > Configuración PTZ > Función > Velocidad PTZ.

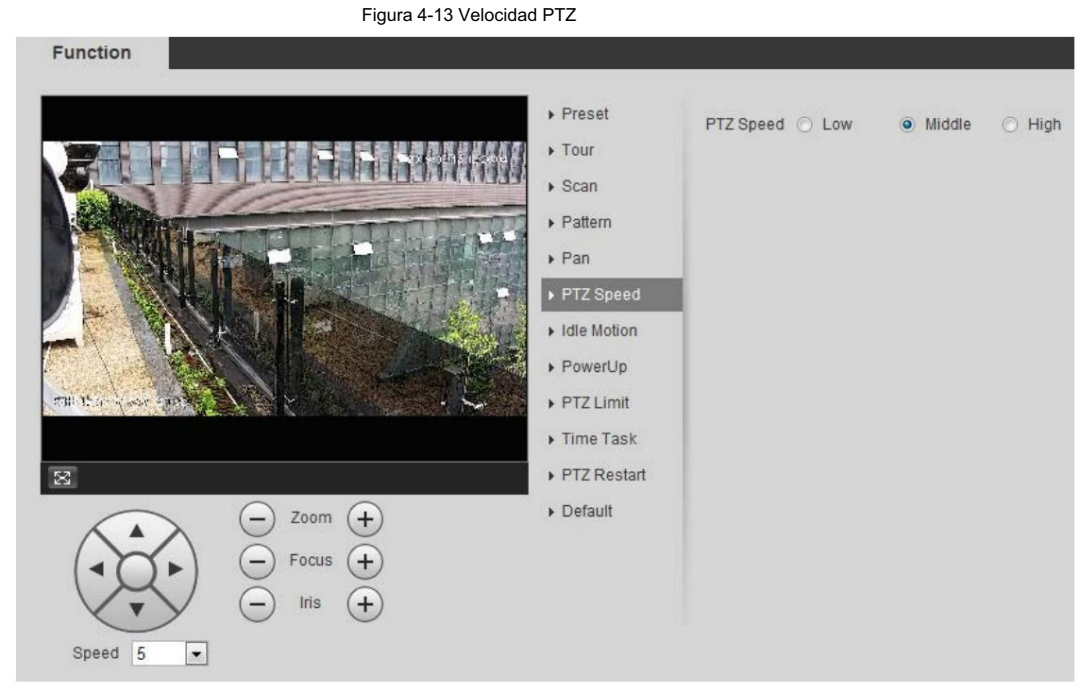

Paso 2 Seleccione la velocidad PTZ: Baja, Media y Alta.

M

La velocidad debajo de los botones de dirección se refiere al ángulo de rotación de la cámara PTZ cada vez que se presiona el botón de dirección.

#### 4.3.2.7 Movimiento inactivo

El movimiento inactivo significa que la cámara PTZ implementa la operación configurada de antemano cuando no recibe ningún comando

válido dentro del tiempo establecido.

## Requisitos previos

Ha configurado los movimientos PTZ, incluidos preestablecidos, escaneo, recorrido o patrón.

#### Procedimiento

Paso 1 Seleccione Configuración > Configuración de PTZ > Función > Movimiento inactivo.

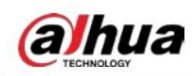

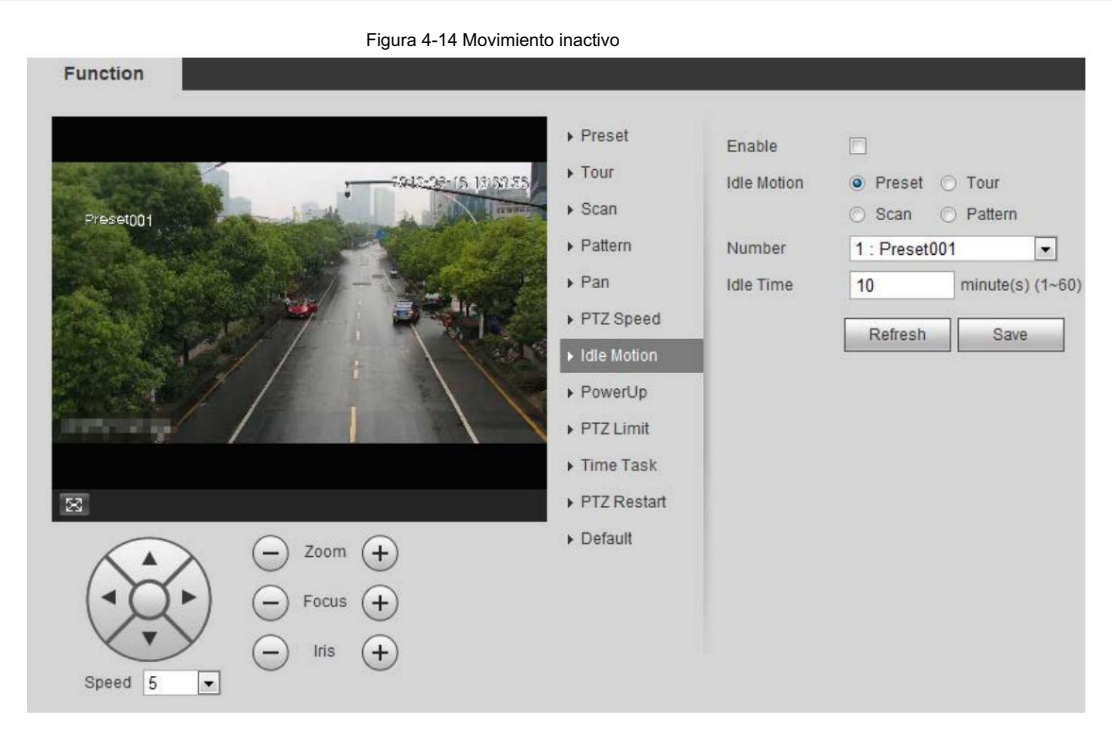

Paso 2 Seleccione la casilla de verificación Habilitar para habilitar la función de movimiento inactivo.

Paso 3 Seleccione el movimiento inactivo y configure el tiempo de inactividad.

Debe seleccionar el número correspondiente para algunos movimientos inactivos seleccionados, como Preset001.

Paso 4 Haga clic en Guardar.

## 4.3.2.8 Encendido

Después de configurar el movimiento de encendido, la cámara realizará el movimiento configurado después de encenderse.

Paso 1 Seleccione Configuración > Configuración PTZ > Función > Encendido.

#### Figura 4-15 Encendido

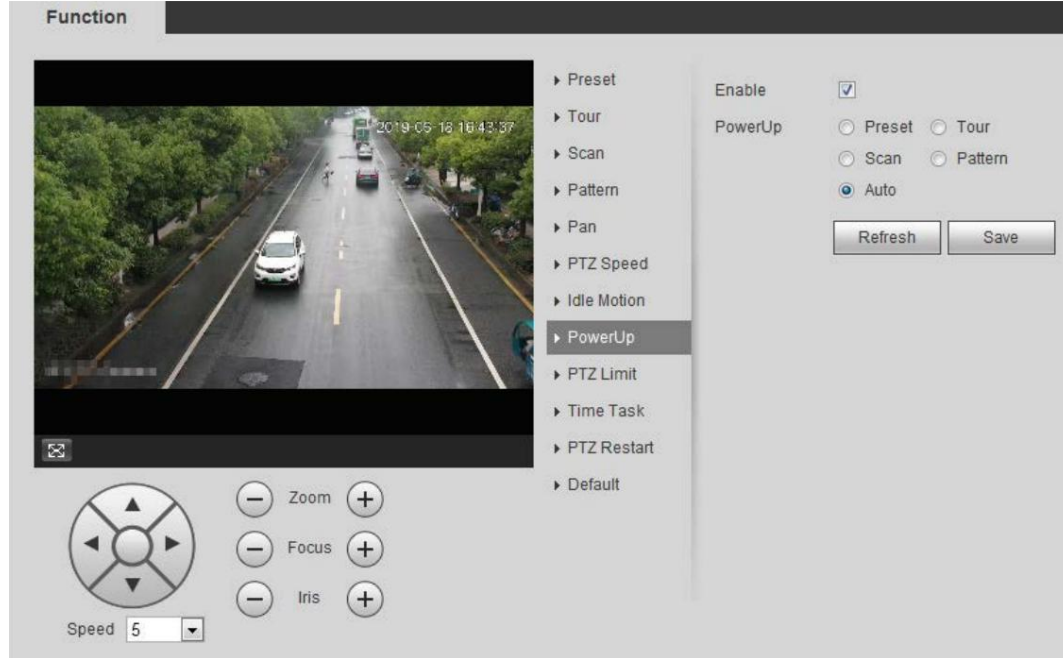

Paso 2 Seleccione la casilla de verificación Habilitar para habilitar la función de encendido.

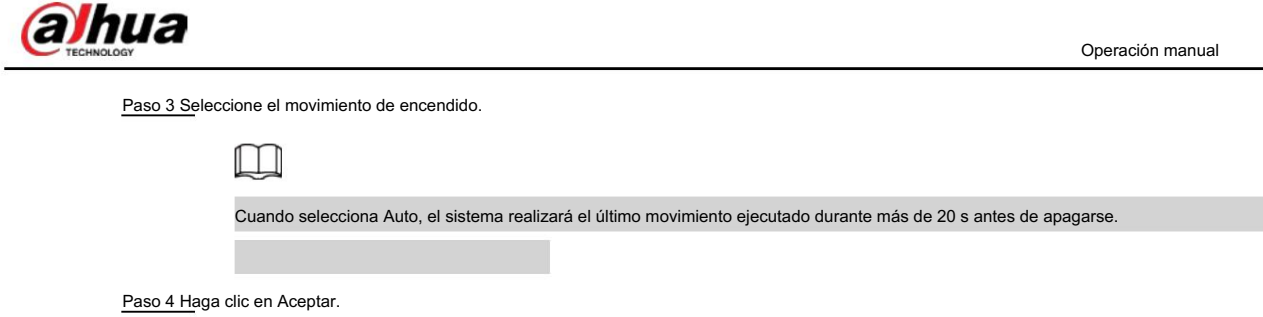

## 4.3.2.9 Límite PTZ

Después de configurar el límite PTZ, la cámara solo puede girar dentro del área configurada.

Paso 1 Seleccione Configuración > Configuración de PTZ > Función > Límite de PTZ.

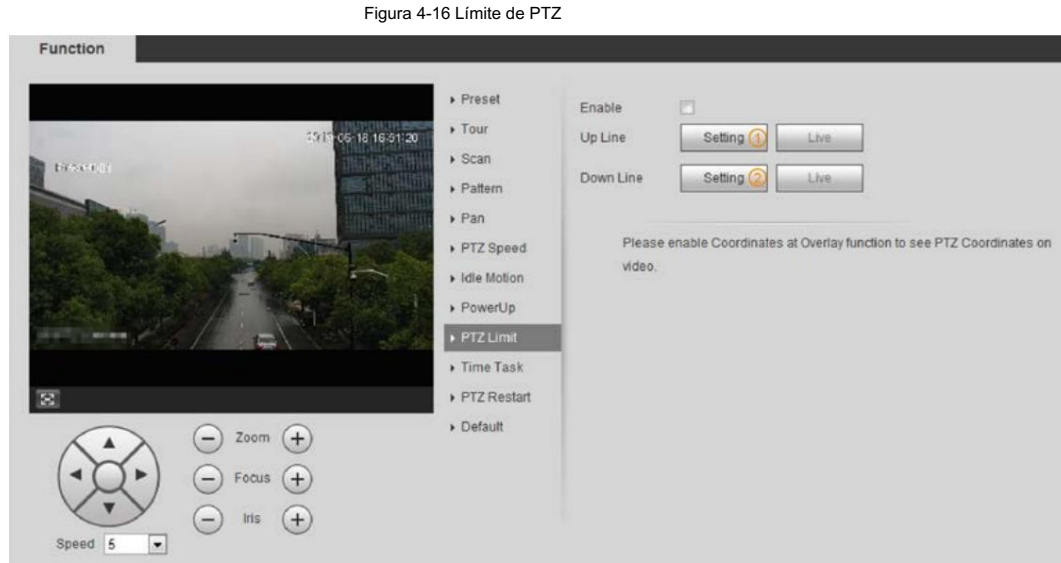

Paso 2 Ajuste los botones de dirección y luego haga clic en Configuración para configurar la línea ascendente; haga clic en Configuración

para establecer la línea descendente.

Haga clic en Live para ver la línea ascendente y descendente configurada.

Paso 3 Seleccione la casilla de verificación Habilitar para habilitar la función de límite PTZ.

## 4.3.2.10 Tarea de tiempo

Después de configurar la tarea de tiempo, la cámara realiza los movimientos durante el período configurado.

#### Requisitos previos Ha

configurado los movimientos PTZ, incluidos los preestablecidos, el escaneo, el recorrido y el patrón.

#### Procedimiento

Paso 1 Seleccione Configuración > Configuración de PTZ > Función > Tarea de tiempo.

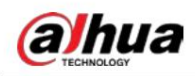

Figura 4-17 Tarea de tiempo

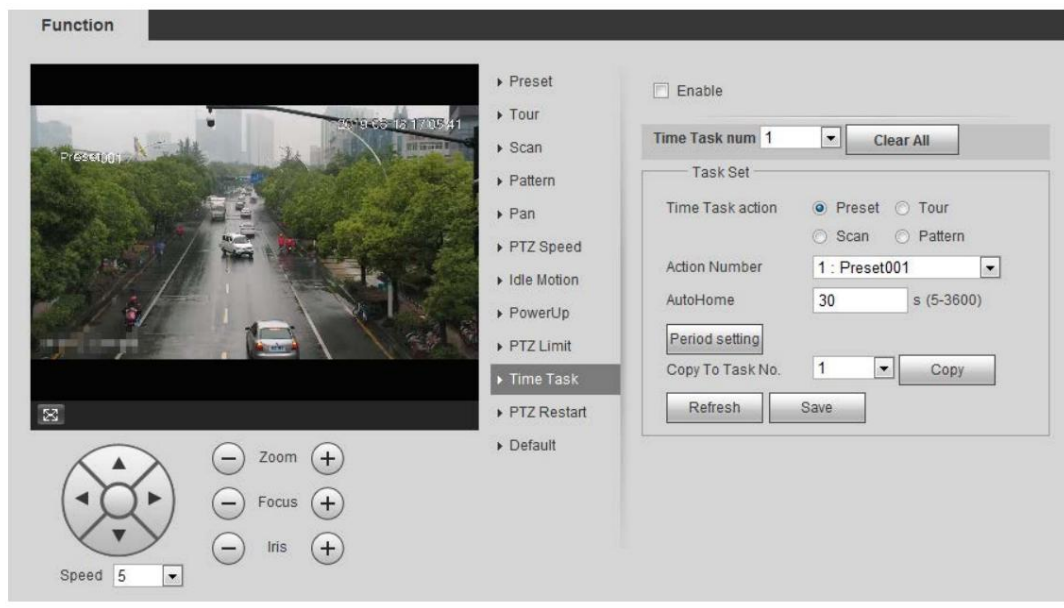

Paso 2 Seleccione la casilla de verificación Habilitar para habilitar la función de tarea de tiempo.

Paso 3 Seleccione el número de tarea de tiempo.

Paso 4 Seleccione la acción de la tarea de tiempo.

Debe seleccionar el número de acción correspondiente para algunas acciones de tareas de tiempo seleccionadas.

Paso 5 Configure la hora de inicio automático en AutoHome.

AutoHome: cuando llame a PTZ, la tarea de tiempo se interrumpirá. Después de configurar la hora de AutoHome , la cámara reanudará la

tarea de hora automáticamente.

Paso 6 Haga clic en Configuración del período para establecer la hora de la tarea y luego haga clic en Guardar.

Para configurar el tiempo de armado, consulte "5.1.1.1 Configuración del período".

Paso 7 Haga clic en Guardar.

#### Operaciones relacionadas

Puede copiar las configuraciones del número de tarea existente a otro número de tarea.

1. Seleccione el número de tarea existente en Número de tarea de tiempo.

- 2. Seleccione el número de tarea que se configurará en Copiar a número de tarea.
- 3. Haga clic en Copiar.
- 4. Haga clic en Guardar.

#### 4.3.2.11 Reinicio de PTZ

Paso 1

Seleccione Configuración > Configuración de PTZ > Función > Reiniciar PTZ.

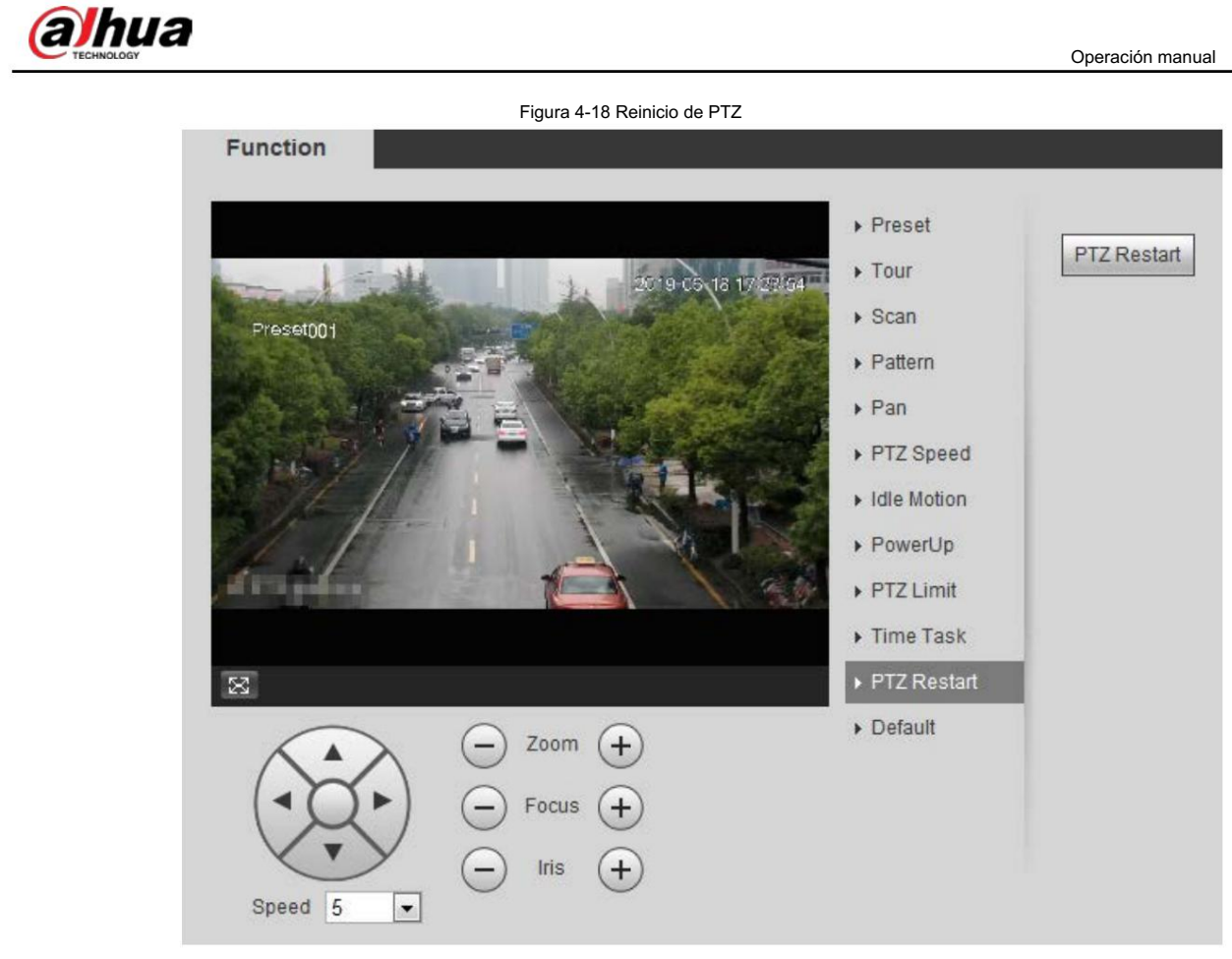

Paso 2 Haga clic en Reiniciar PTZ para reiniciar PTZ.

## 4.3.2.12 Predeterminado

# ∧

Tenga cuidado al realizar esta operación. Restaurará la cámara a la configuración predeterminada y provocará la pérdida de datos.

Seleccione Configuración > Configuración PTZ > Función > Predeterminado. Paso 1

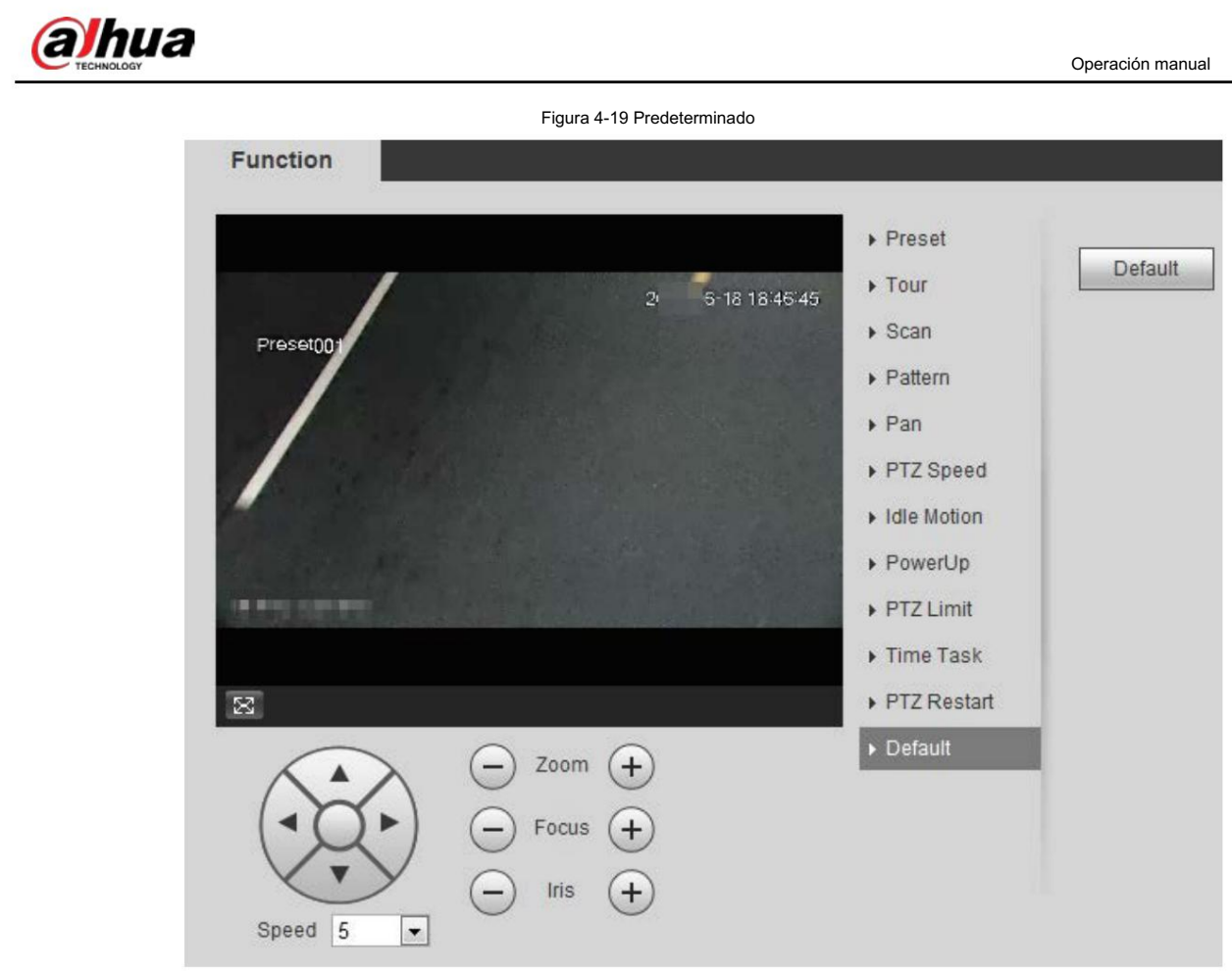

Paso 2: Haga clic en Predeterminado y la función PTZ se restaurará a los valores predeterminados.

## 4.3.3 Llamar a PTZ

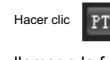

llamar a la función PTZ. Hacer clic **PTZ** en la interfaz en vivo y se muestra el panel de configuración de PTZ. Puede controlar PTZ y

## 4.3.3.1 Control PTZ

Puede rotar el dispositivo, ampliar la imagen y ajustar el iris mediante el control PTZ o el joystick virtual. Consulte la Figura 4-20 y la Figura 4-21.

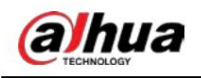

## Figura 4-20 Control PTZ

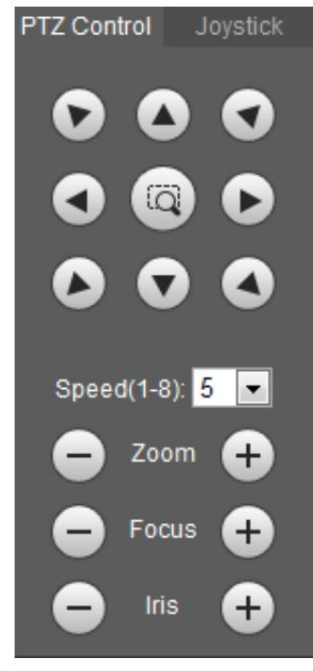

#### Figura 4-21 Palanca de control

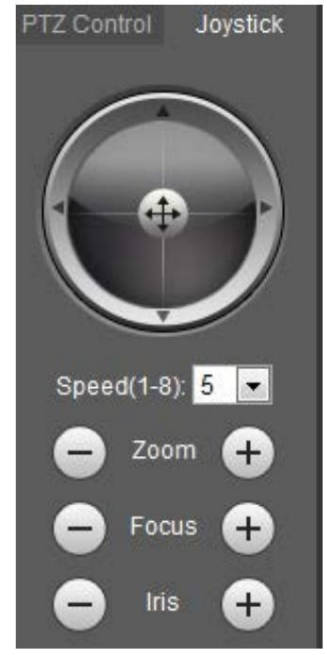

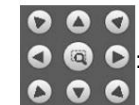

•

: Gire la dirección PTZ a través del botón de dirección. PTZ admite ocho direcciones:

izquierda/derecha/arriba/abajo/superior izquierda/superior derecha/inferior izquierda/inferior

y dibuja un cuadro en ,

derecha. Haga clic en la imagen, PTZ rotará, enfocará y posicionará rápidamente la escena definida.

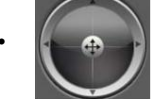

•  $\left| \cdot \right|$ : Gire la dirección PTZ mediante el joystick. Seleccionar y mantener  $\left| \cdot \right|$ , y arrástrelo en la dirección

que necesita, entonces PTZ se moverá en la dirección definida.

- Velocidad: Mida la velocidad de rotación. Cuanto mayor sea el valor de la velocidad, más rápida será la velocidad.
- Zoom, enfoque e iris: haga clic en  $\begin{pmatrix} & 0 & + \end{pmatrix}$  para ajustar el zoom, el enfoque y el iris.

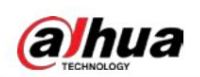

Seleccione la función PTZ de la lista desplegable para llamar a las funciones correspondientes, incluidas Escanear, Preestablecer, Tour, Patrón, Panorámica, Ir a, Asistente y Limpiador de luz. Consulte la Figura 4-22. Para más detalles, consulte la Tabla 4-6. Antes de llamar a la función PTZ, consulte "4.3.2 Configuración de la función PTZ" para configurar la función PTZ.

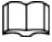

• Si un PTZ externo está conectado a la cámara, las configuraciones son válidas sólo cuando las funciones correspondientes están disponibles en el PTZ externo.

• El rango de la función PTZ (como preestablecido y recorrido) depende del protocolo PTZ.

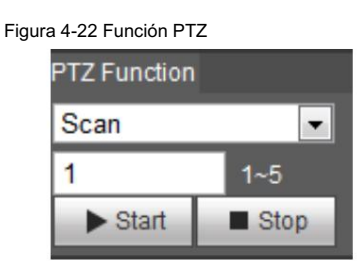

Tabla 4-6 Descripción de la función PTZ

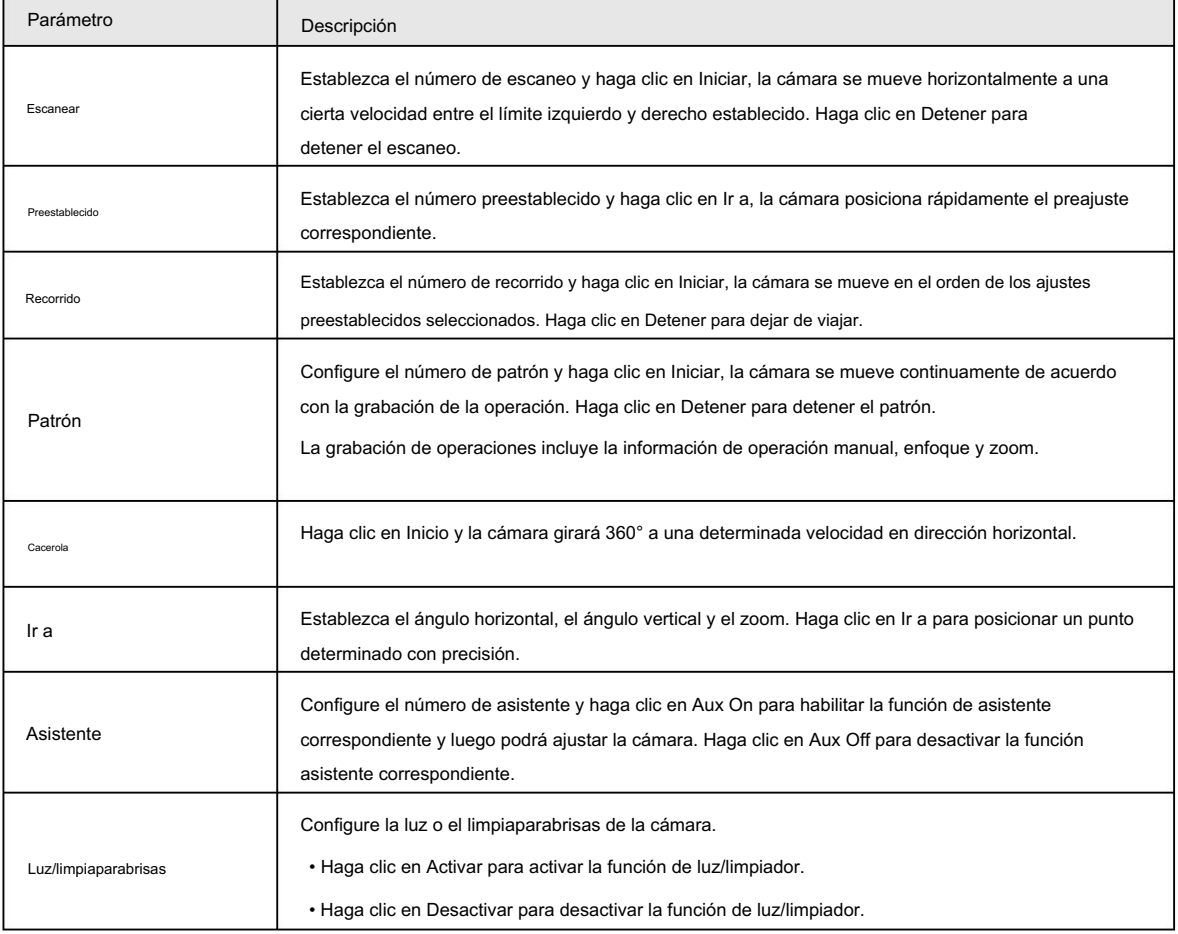

## 4.4 Reproducción

Esta sección presenta funciones y operaciones relacionadas con la reproducción, incluida la reproducción de vídeo y de imágenes.

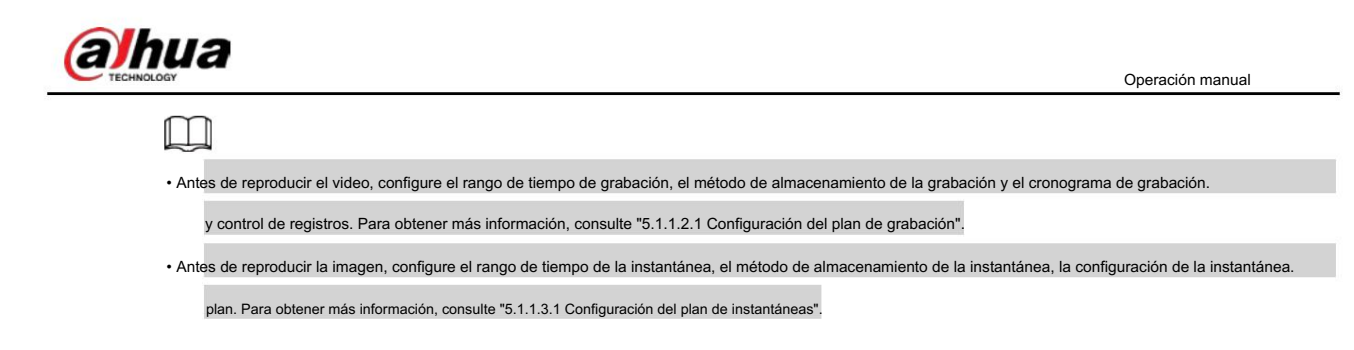

## 4.4.1 Interfaz de reproducción

Haga clic en la pestaña Reproducción y se mostrará la interfaz de Reproducción .

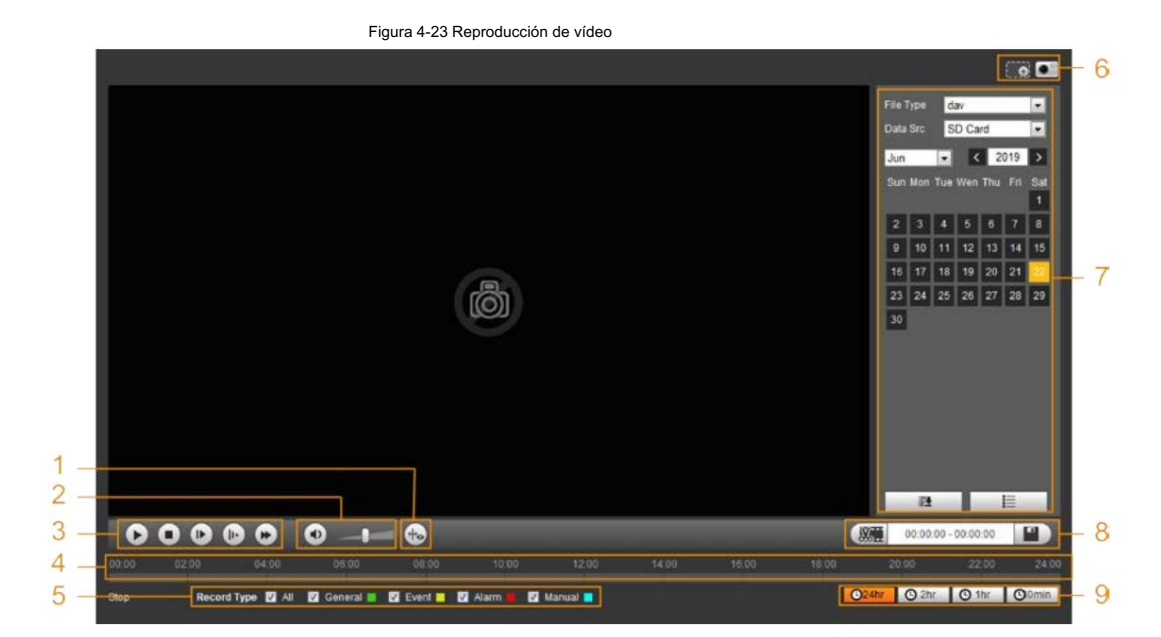

Figura 4-24 Reproducción de imágenes

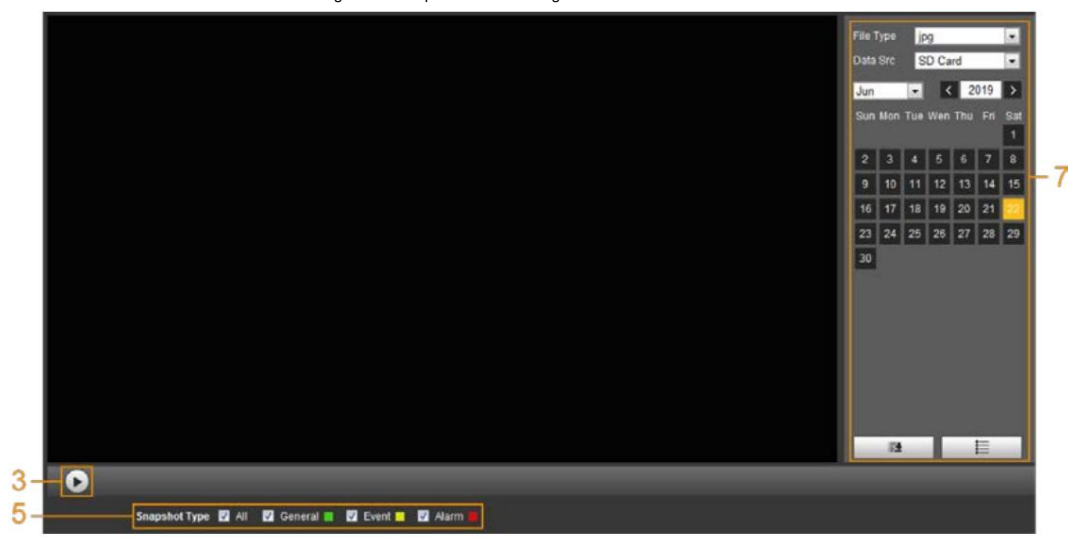

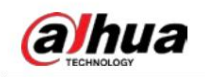

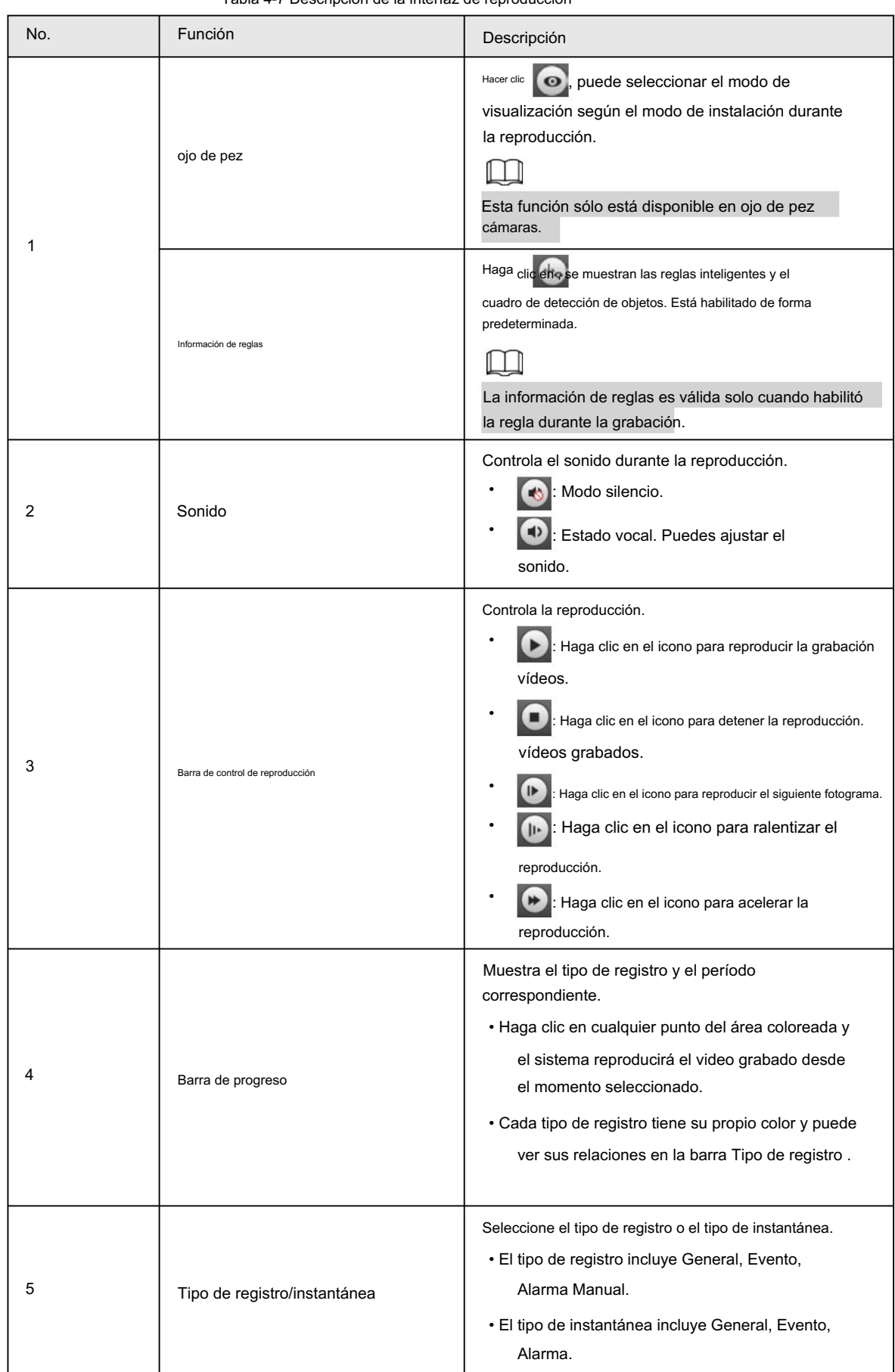

Tabla 4-7 Descripción de la interfaz de reproducción

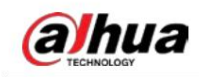

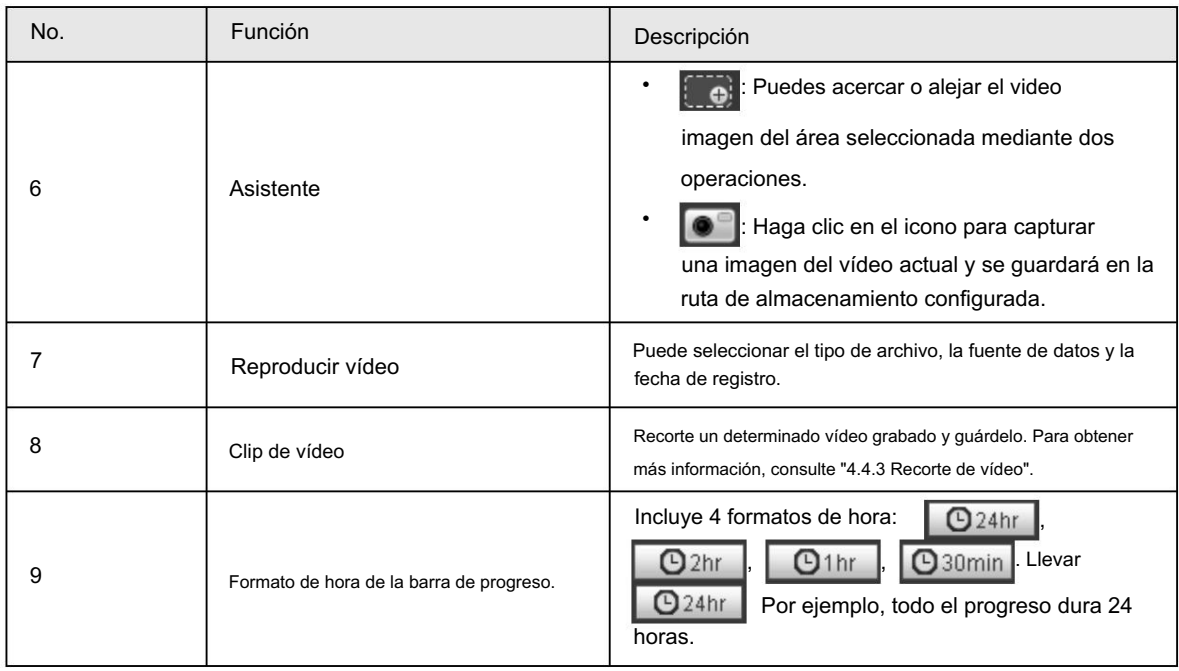

## 4.4.2 Reproducir vídeo o imagen

Esta sección presenta el funcionamiento de la reproducción de vídeo y de imágenes. Esta sección toma la reproducción de vídeo como ejemplo.

Paso 1 Seleccione dav de la lista desplegable Tipo de registro y tarjeta SD de la lista desplegable Fuente de datos .

> Seleccione jpg en la lista desplegable Tipo de grabación cuando reproduzca imágenes y no necesitará seleccionar la fuente de datos.

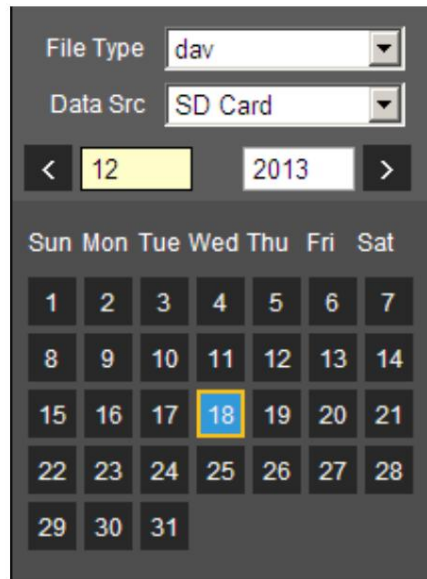

Figura 4-25 Selección del tipo de archivo

Paso 2 Seleccione el tipo de registro en Tipo de registro.

Figura 4-26 Selección del tipo de registro

Record Type MAII M General MM Motion M MAIAIm  $\blacksquare$  Manual  $\blacksquare$ 

Al seleccionar Evento como tipo de registro, puede seleccionar los tipos de eventos específicos de la lista

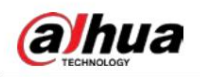

lista de archivos de reproducción, como detección de movimiento, manipulación de vídeo y cambio de escena.

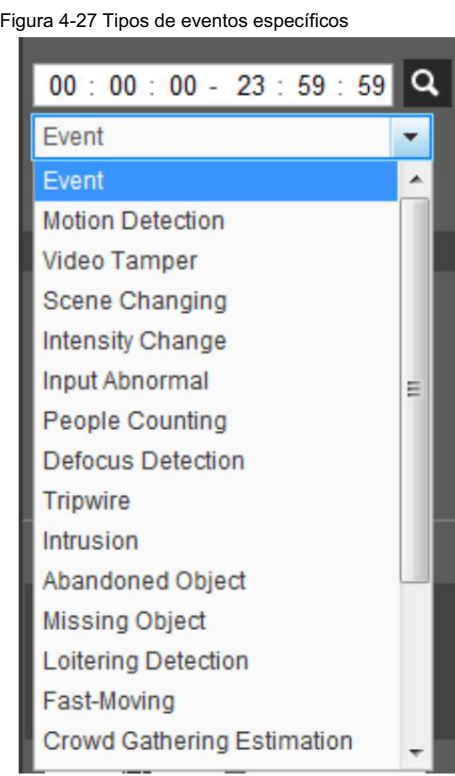

Paso 3 Selecciona el mes y año del video que deseas reproducir.

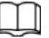

ſ

Esas fechas con color azul indican que hubo videos grabados en esos días.

Paso 4 Reproduce el vídeo.

• Haga clic | Den la barra de control.

El sistema reproduce el vídeo grabado de la fecha seleccionada (en orden de tiempo).

• El sistema reproduce el vídeo grabado de la fecha seleccionada (en orden de tiempo).

• Haga clic en cualquier punto del área coloreada de la barra de progreso.

La reproducción comienza a partir de ese momento.

Figura 4-28 Barra de progreso

**10.00 12** • Haga clic  $\|\equiv\|$ , Se enumerarán los archivos de vídeo de la fecha seleccionada. Introduzca la hora de inicio y hora de finalización y luego haga **Q** para buscar todos los archivos entre la hora de inicio y la hora de finalización. clic en Haga doble clic en el archivo de la lista y el sistema reproducirá el vídeo y mostrará el tamaño del archivo. hora de inicio y hora de finalización.

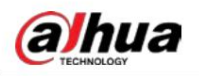

Figura 4-29 Lista de archivos de reproducción

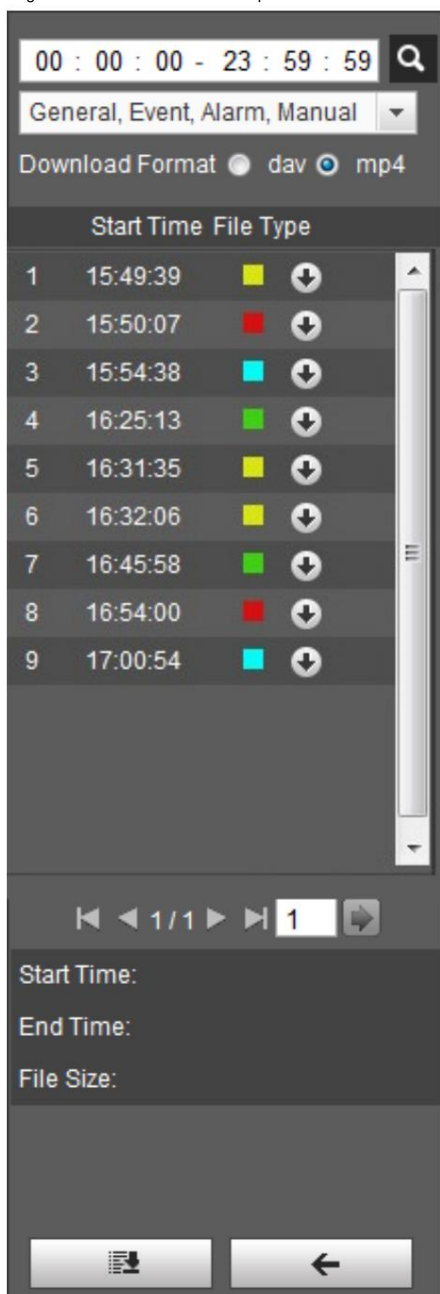

## 4.4.3 Recorte de vídeo

 $H_\text{acer \text{-}olic}$   $\equiv$  , Se enumeran los archivos de vídeo de la fecha seleccionada. Paso 1

Paso 2 Seleccione dav o mp4 en formato de descarga.

Paso 3 Haga clic en la barra de progreso para seleccionar la hora de inicio del video de destino y luego haga clic en  $\sqrt{35}$ . Consulte la Figura 4-30.

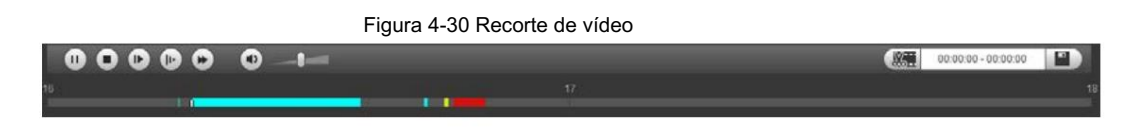

Paso 4 Haga clic nuevamente en la barra de progreso para seleccionar la hora de finalización del video de destino y luego haga clic en

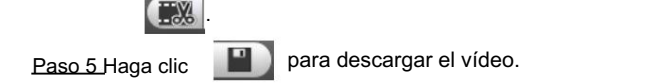

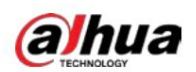

El sistema le indicará que no puede reproducir y descargar al mismo tiempo.

Paso 6 Haga clic en Aceptar.

La reproducción se detiene y el archivo recortado se guarda en la ruta de almacenamiento configurada. Para la configuración de la ruta de almacenamiento, consulte "4.5.2.5 Ruta".

## 4.4.4 Descarga de vídeo o imagen

Descargue videos o imágenes a una ruta definida. Puede descargar un solo archivo de video o imagen, o descargarlos en lotes. Esta sección toma la descarga de videos como ejemplo.

M

- No se admite la reproducción y descarga al mismo tiempo.
- Las operaciones pueden variar según los diferentes navegadores.
- Para obtener detalles sobre cómo ver o configurar la ruta de almacenamiento, consulte "4.5.2.5 Ruta".

## 4.4.4.1 Descarga de un único archivo

Seleccione dav de la lista desplegable Tipo de registro y tarjeta SD de la lista desplegable Fuente de datos . Paso 1

> Seleccione jpg en la lista desplegable Tipo de grabación cuando reproduzca imágenes y no necesitará seleccionar la fuente de datos.

Paso 2 Haga clic en  $\equiv$ , Se enumeran los archivos de vídeo de la fecha seleccionada. Consulte la Figura 4-29.

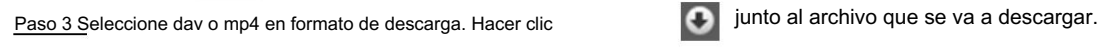

El sistema comienza a descargar el archivo a la ruta configurada. Al descargar imágenes, no es necesario seleccionar el formato de descarga.

## 4.4.4.2 Descarga de archivos en lotes

Paso 1 <sup>Hacer clic</sup> **El en la interfaz de reproducción.** 

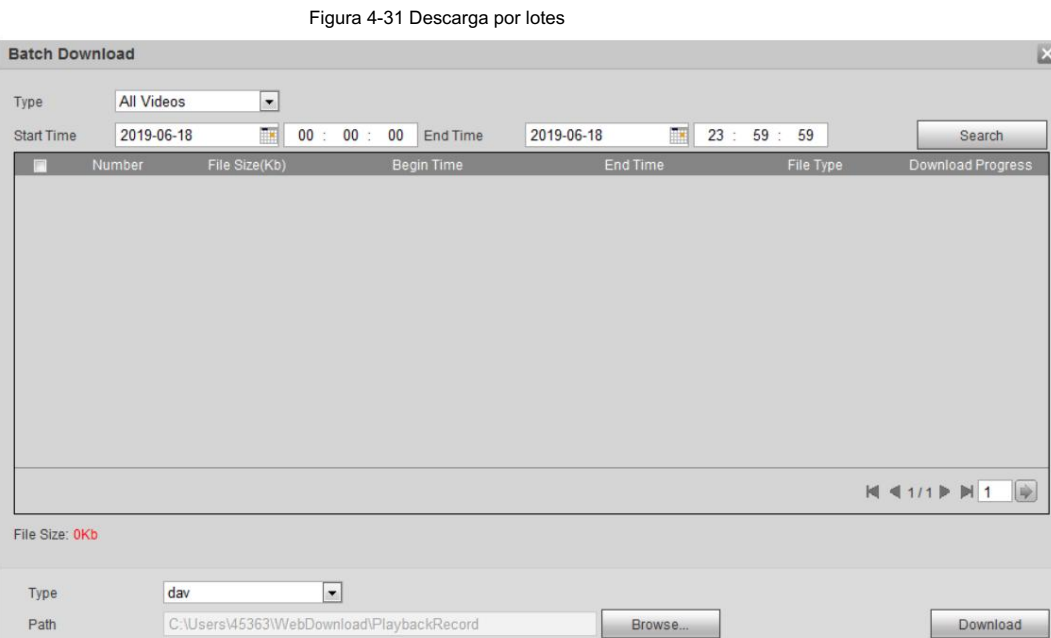

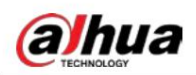

Se enumeran los archivos buscados. Paso 2 Seleccione el tipo de registro, establezca la hora de inicio y de finalización y luego haga clic en Buscar.

Paso 3 Seleccione los archivos que desea descargar, seleccione dav o mp4 en la lista desplegable Formato y

luego configure la ruta de almacenamiento. Haga clic en Descargar.

El sistema comienza a descargar el archivo a la ruta configurada. Al descargar una imagen, no es necesario seleccionar el formato de descarga.

# 4.5 Cámara

Esta sección presenta la configuración de la cámara, incluidas las condiciones, el video y el audio.

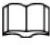

Los parámetros de la cámara de diferentes dispositivos pueden variar.

## 4.5.1 Condiciones de la cámara

Configure los parámetros de la cámara para garantizar que la vigilancia se realice correctamente.

## 4.5.1.1 Condiciones

Configure los parámetros de la cámara según la situación real, incluida la imagen, la exposición, la luz de fondo y el balance de blancos.

#### 4.5.1.1.1 Diseño de la interfaz

Configure los parámetros de la cámara para mejorar la claridad de la escena y garantizar que la vigilancia se realice correctamente. Consulte la Figura 4-32.

• En perfil, puedes seleccionar entre 9 estilos diferentes, como normal, diurno, nocturno o fluido.

modo de luz. Los parámetros (como el contraste y la saturación) cambiarán para adaptarse al estilo. También puede modificar aún más las configuraciones para modos seleccionados (como imagen, exposición y luz de fondo) después de cambiar el estilo principal. La luz fluida es adecuada para situaciones en las que hay poca luz y la función panorámica no puede detectar objetivos de manera efectiva.

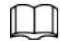

 Después de cambiar a luz fluida, el modo en el menú de exposición se establece automáticamente en manual. El tiempo de obturación es adaptativo, trabajando a una velocidad máxima de 333 ms.

De forma predeterminada, la luz de fondo está apagada. El inicio o no del efecto dinámico amplio se puede determinar mediante

Identificar la sobreexposición en la imagen. Esto le da control sobre la sobreexposición de la imagen.

• La cámara con función PTZ admite operaciones de zoom, enfoque e iris. Consulte la Figura 4-33. Configure para ajustar la velocidad, haga clic en el botón de  $(-)$ y  $<sup>(+)</sup>$  dirección, el zoom, el enfoque y el iris, etc.</sup>

dirección, encendido, para ajustar la cámara a la posición adecuada.

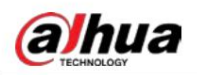

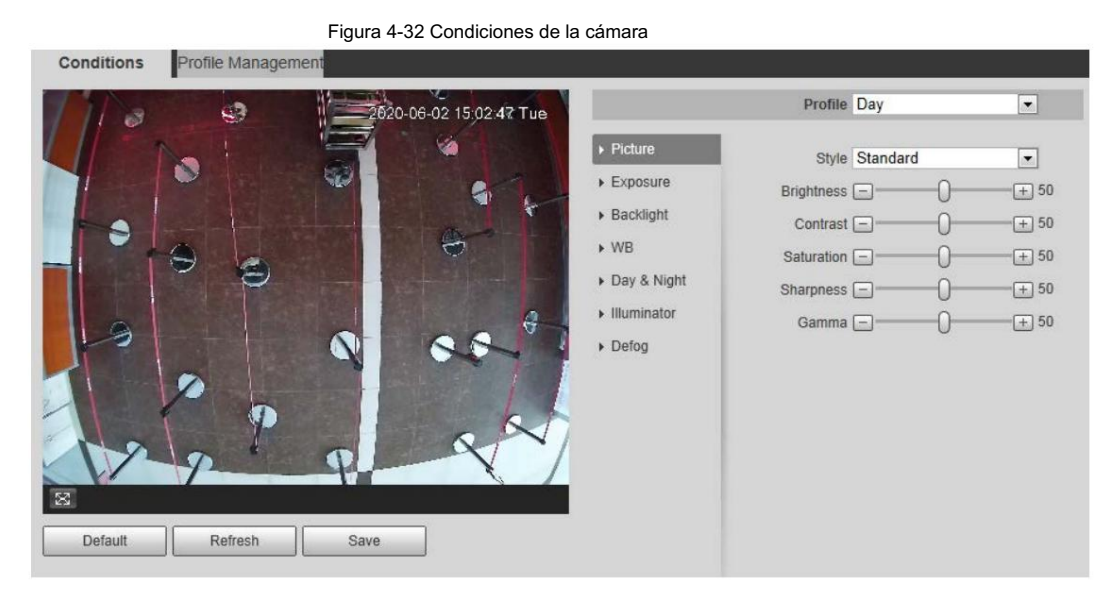

Figura 4-33 Condiciones de la cámara (cámara PTZ)

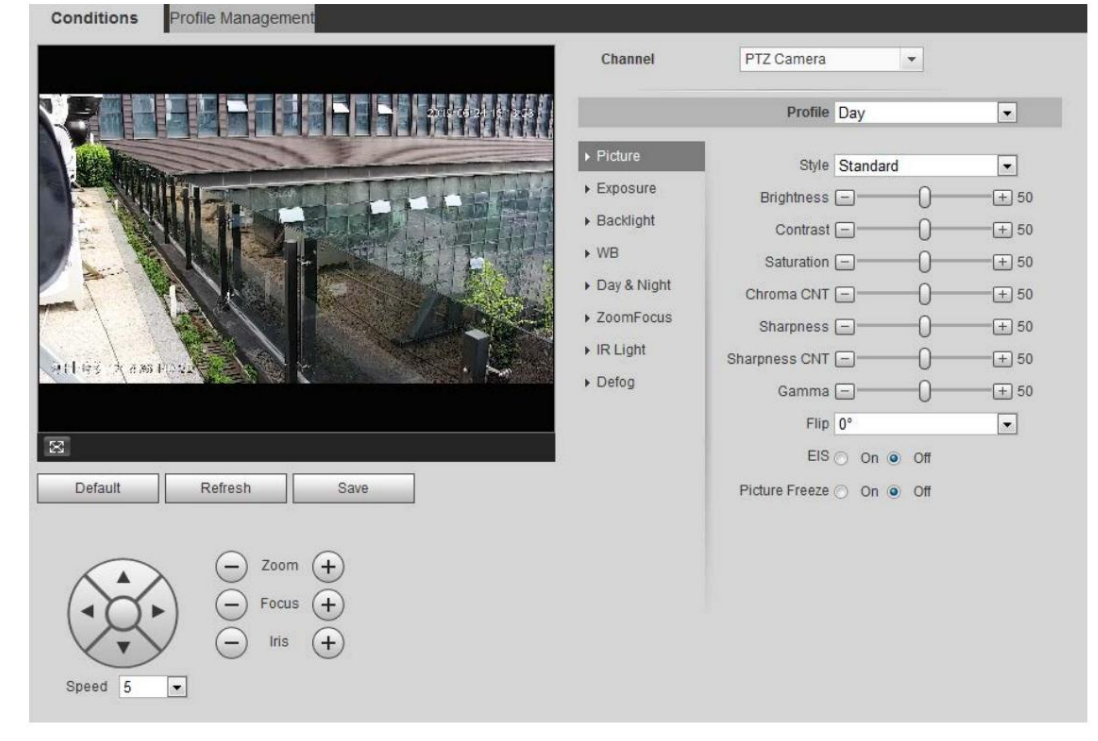

## 4.5.1.1.2 Imagen

Puede configurar los parámetros de la imagen según sea necesario.

Paso 1 Seleccione Configuración > Cámara > Condiciones > Condiciones > Imagen.

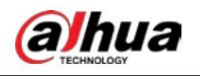

 $FianraA-34h$ 

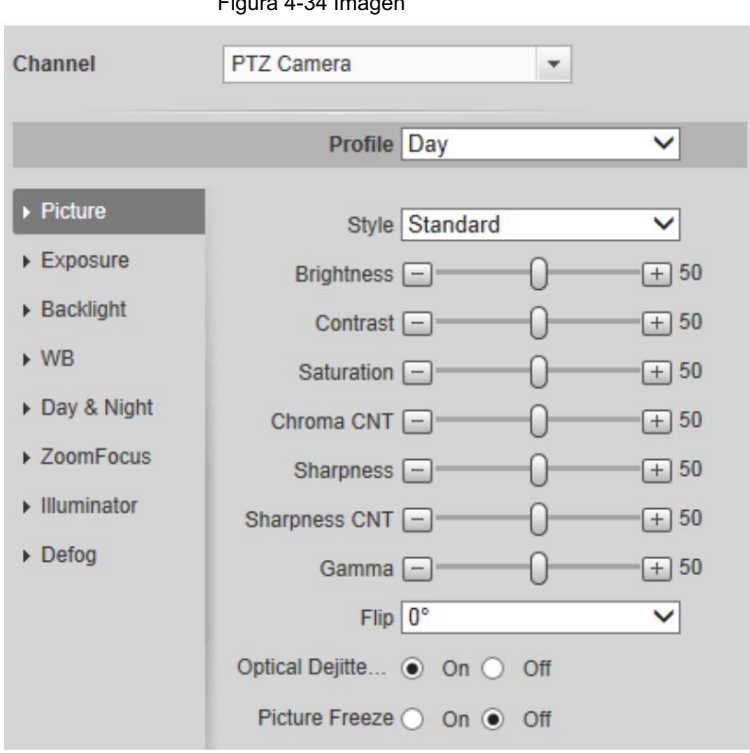

Paso 2 Configure los parámetros de la imagen.

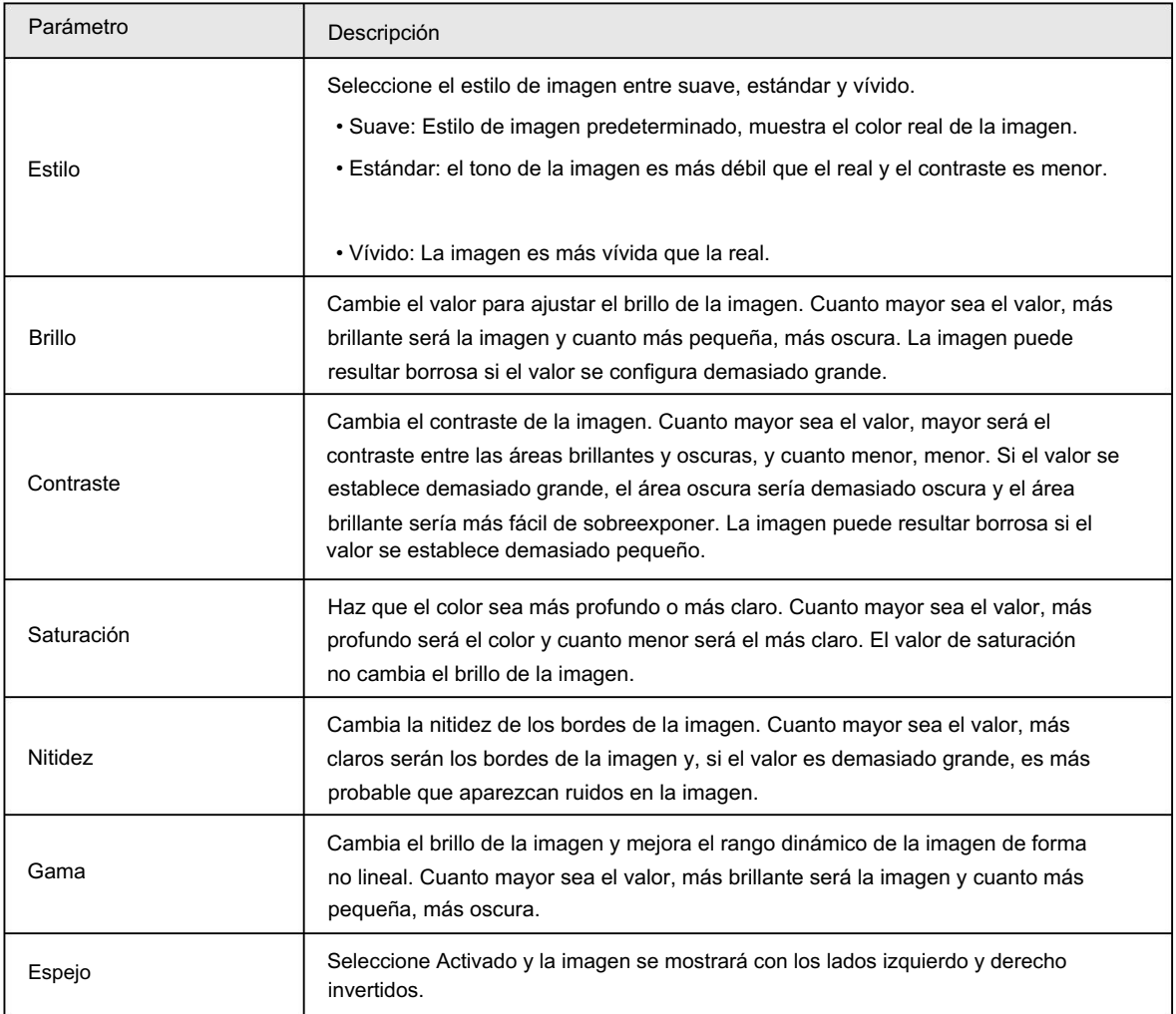

# **alhua**

Operación manual

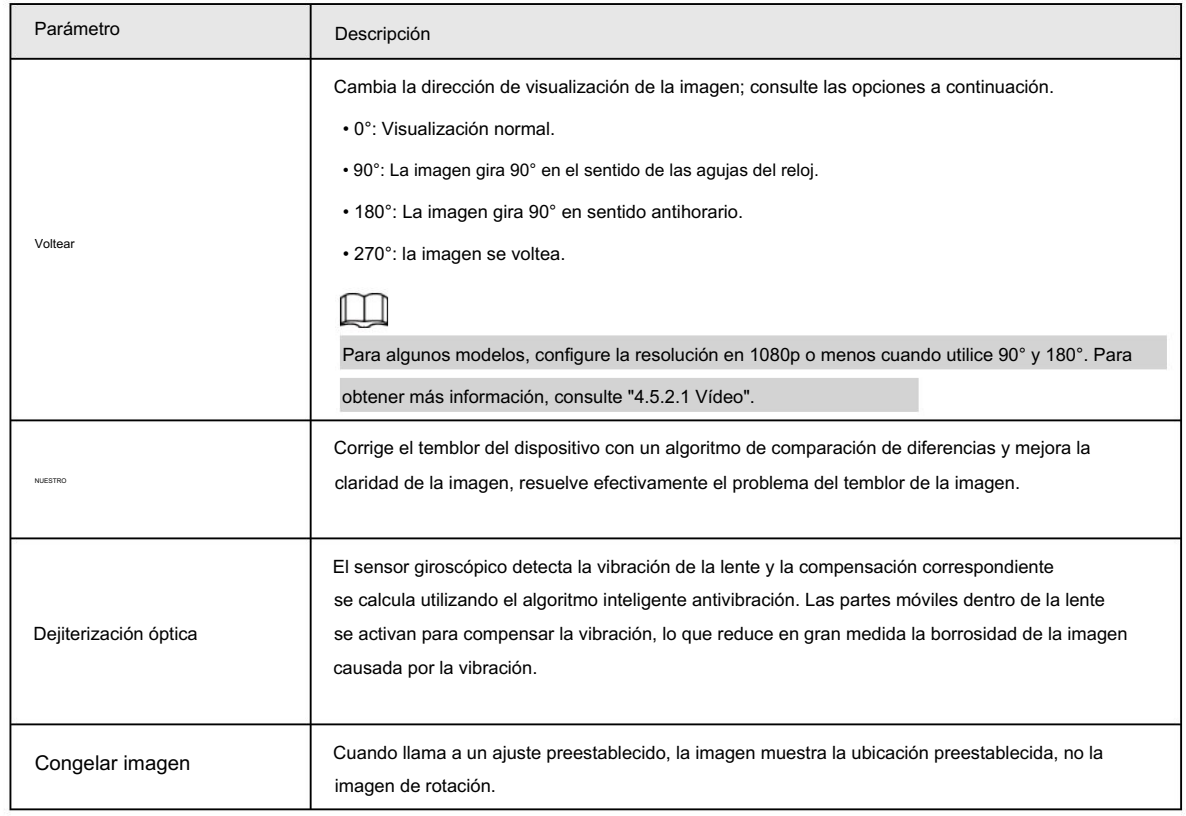

Paso 3 Haga clic en Guardar.

## 4.5.1.1.3 Exposición

Configure el iris y el obturador para mejorar la claridad de la imagen.

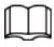

Las cámaras con WDR verdadero no admiten exposiciones prolongadas cuando WDR está habilitado en Retroiluminación.

Paso 1 Seleccione Configuración > Cámara > Condiciones > Condiciones > Exposición.

Figura 4-35 Exposición

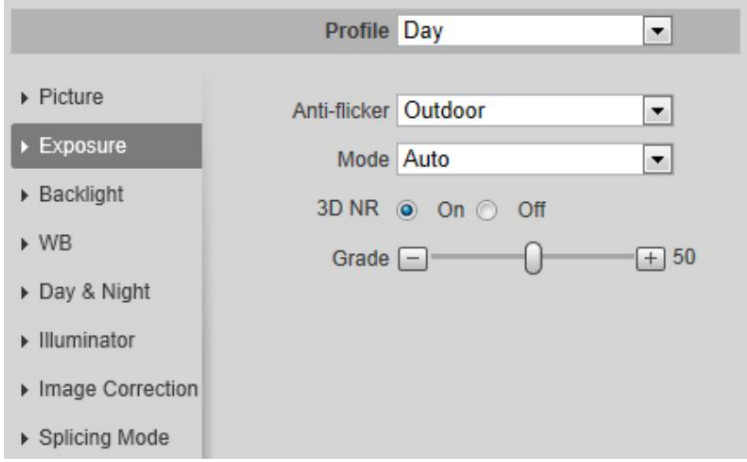

Paso 2 Configure los parámetros de exposición.

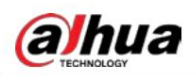

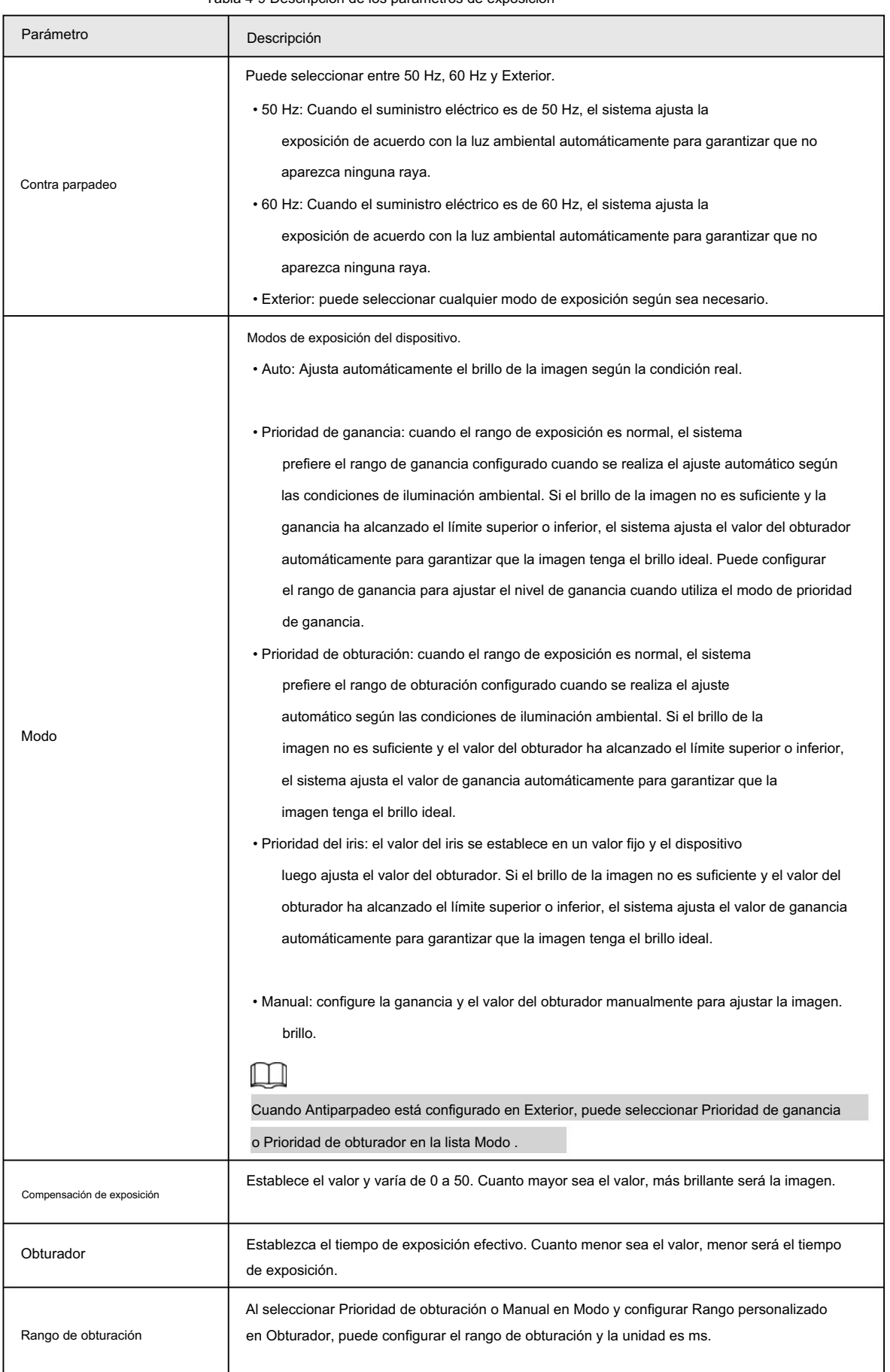

Tabla 4-9 Descripción de los parámetros de exposición

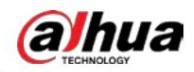

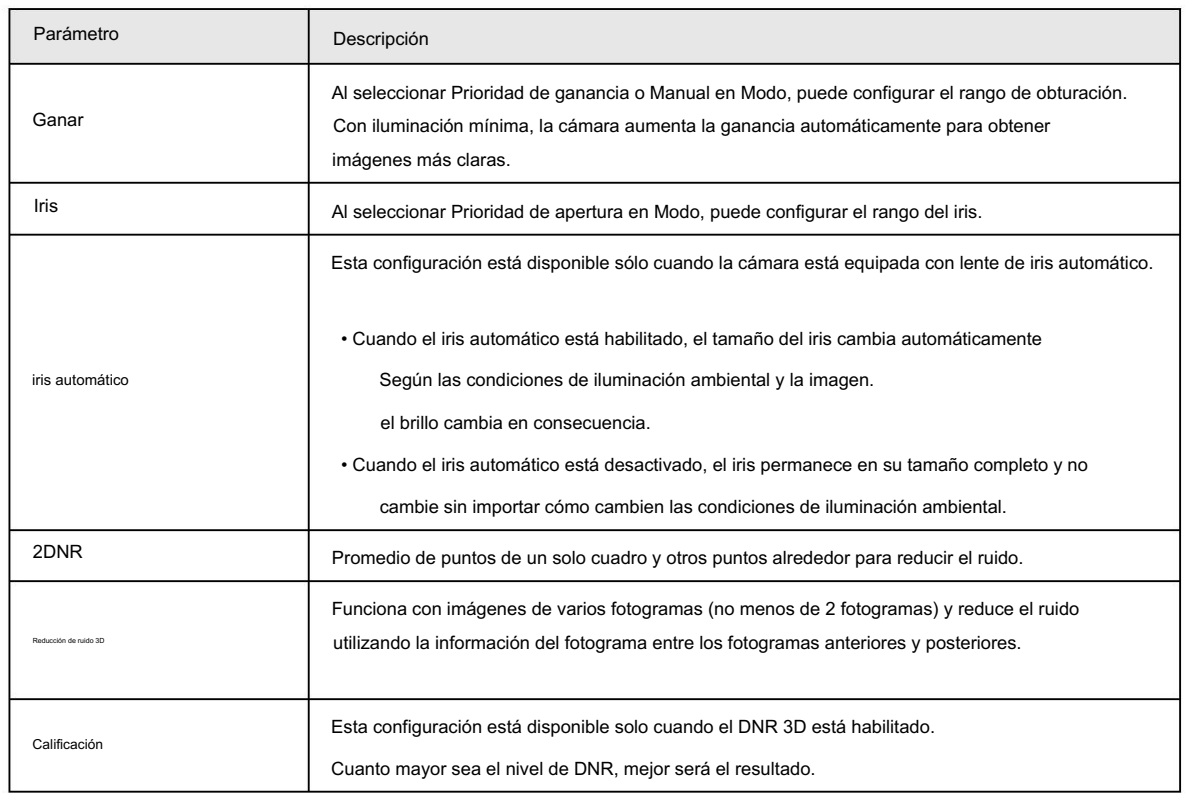

Paso 3 Haga clic en Guardar.

### 4.5.1.1.4 Luz de fondo

Puede seleccionar el modo de retroiluminación entre Auto, BLC, WDR y HLC.

Seleccione Configuración > Cámara > Condiciones > Condiciones > Luz de fondo. Paso 1

Figura 4-36 Luz de fondo

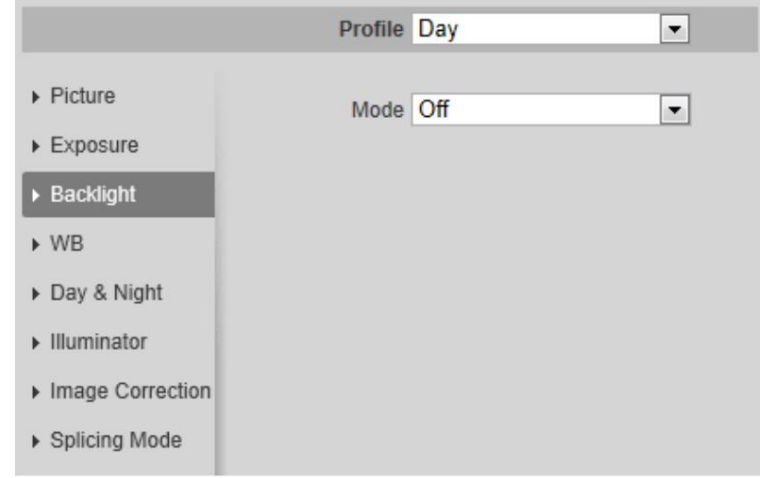

Paso 2 Configure los parámetros de retroiluminación.

Tabla 4-10 Descripción de los parámetros de retroiluminación

| Modo de retroiluminación | Descripción                                                                                                    |
|--------------------------|----------------------------------------------------------------------------------------------------|
| Auto                     | El sistema ajusta automáticamente el brillo de la imagen según las condiciones de iluminación<br>ambiental para garantizar la claridad de la imagen. |

# alhua

Operación manual

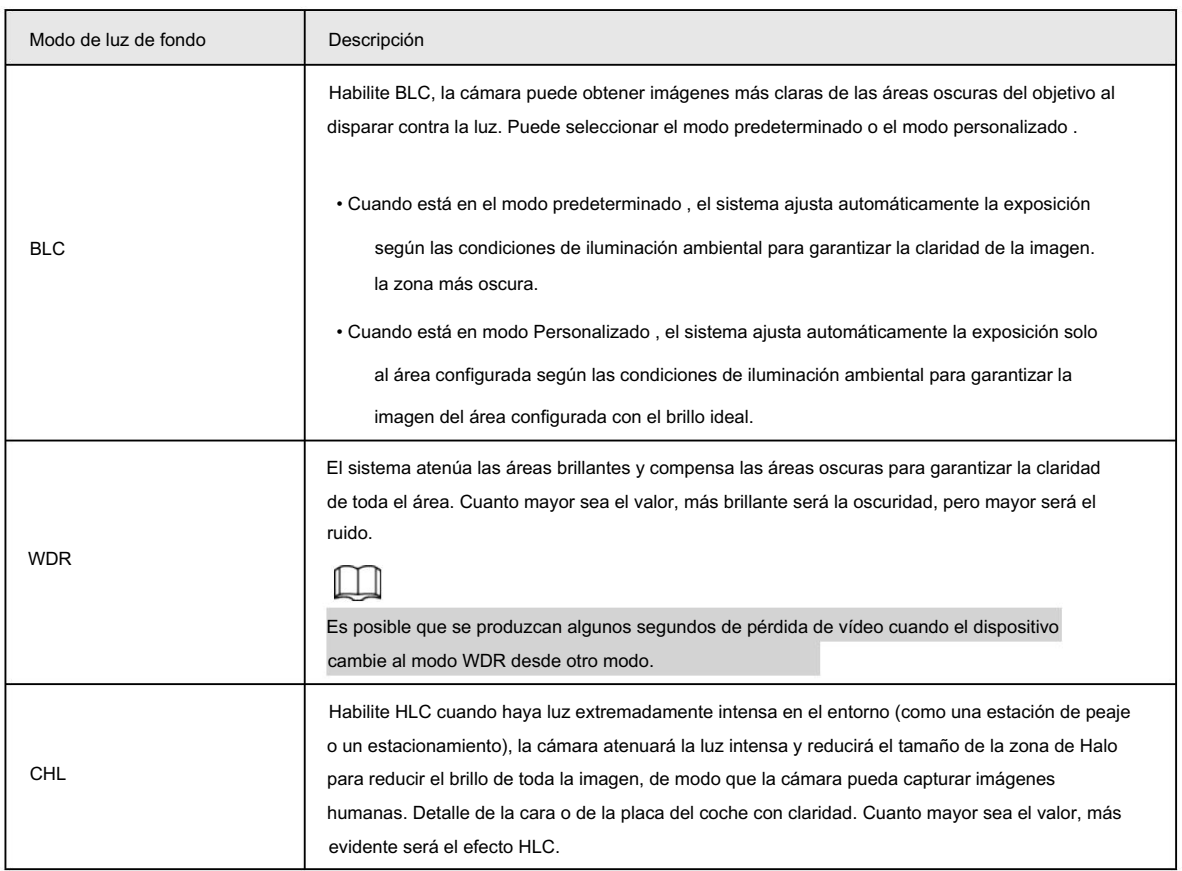

Paso 3 Haga clic en Guardar.

#### 4.5.1.1.5 Banco Mundial

La función WB hace que el color de la imagen se muestre exactamente como es. Cuando estaba en modo WB, los objetos blancos siempre mostraban color blanco en diferentes entornos.

#### Seleccione Configuración > Cámara > Condiciones > Condiciones > WB. Paso 1

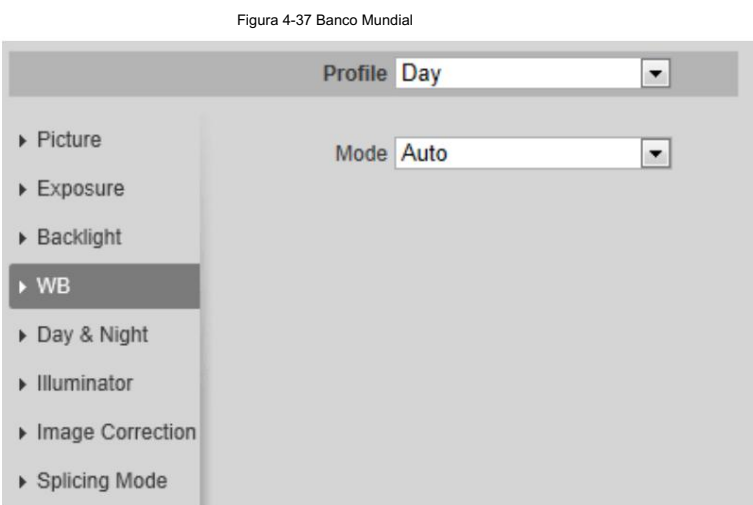

Paso 2 Configure los parámetros de WB.

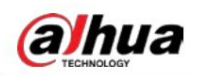

Tabla 4-11 Descripción de los parámetros del WB

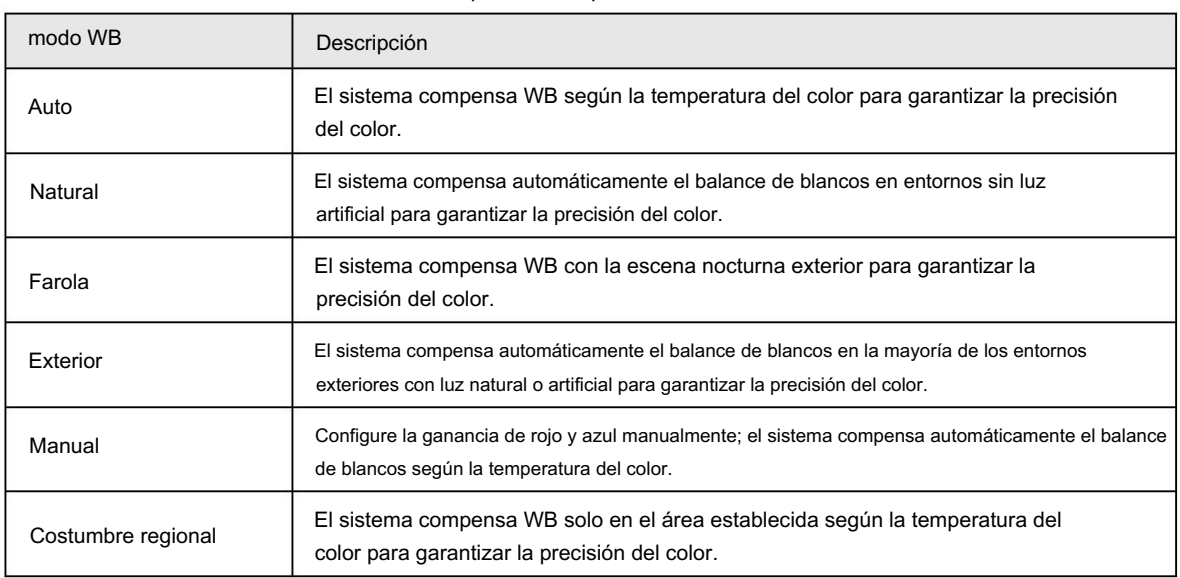

Paso 3 Haga clic en Guardar.

## 4.5.1.1.6 Día y Noche

Configure el modo de visualización de la imagen. El sistema cambia entre el modo color y blanco y negro según la condición real.

Paso 1 Seleccione Configuración > Cámara > Condiciones > Condiciones > Día y noche.

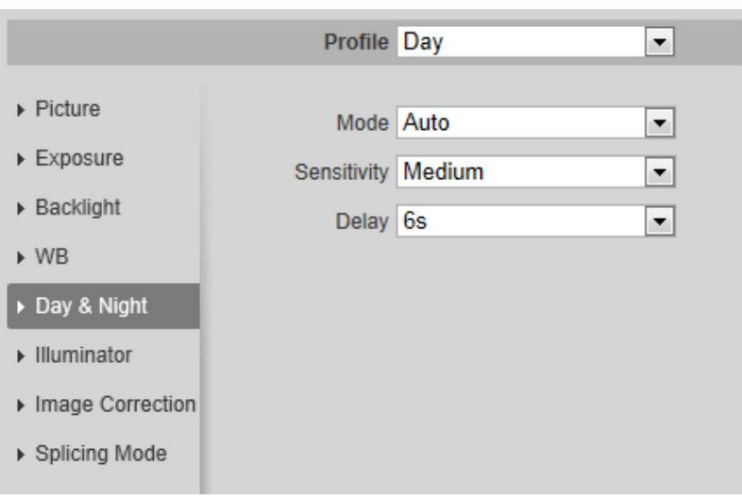

Figura 4-38 Día y noche

Paso 2 Configure los parámetros de día y noche.

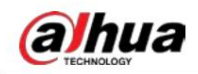

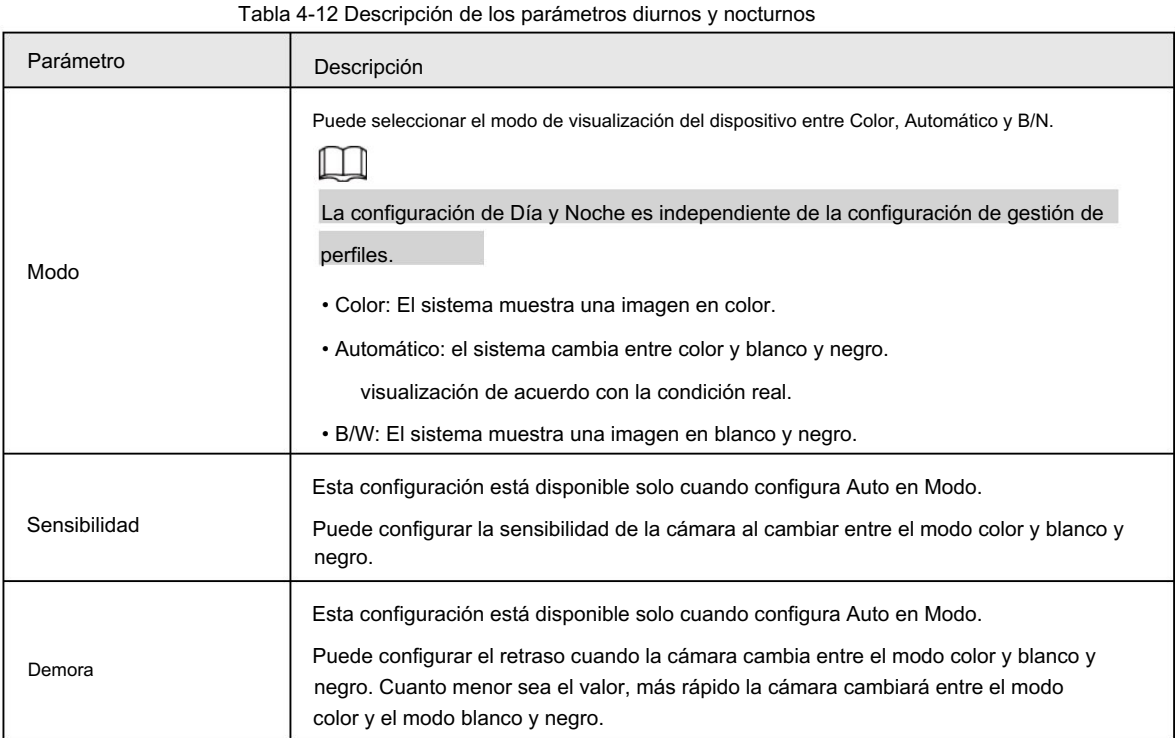

Paso 3 Haga clic en Guardar.

## 4.5.1.1.7 Zoom y enfoque

Inicialice la lente para ajustar el zoom y el enfoque. Sólo la cámara PTZ admite la inicialización de lentes.

Paso 1 Seleccione Configuración > Cámara > Condiciones > Condiciones > ZoomFocus.

#### Figura 4-39 Zoom y enfoque

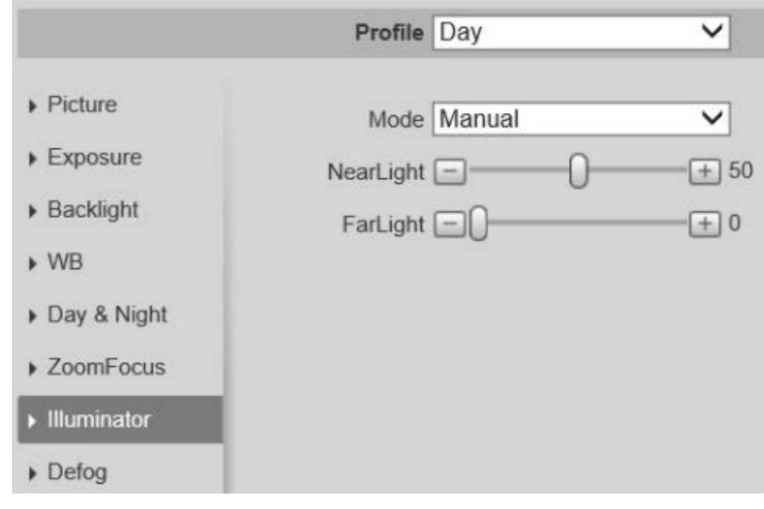

Paso 2 Configure los parámetros de zoom y enfoque.

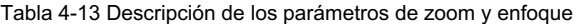

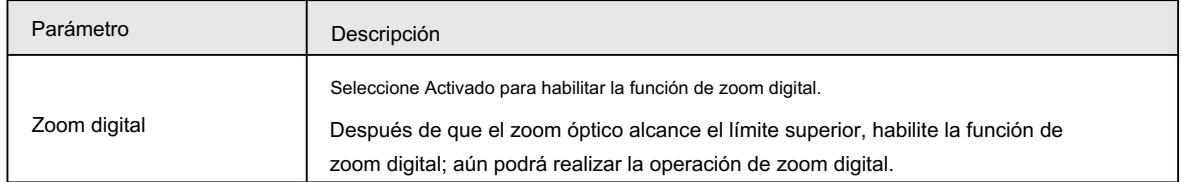

# alhua

Operación manual

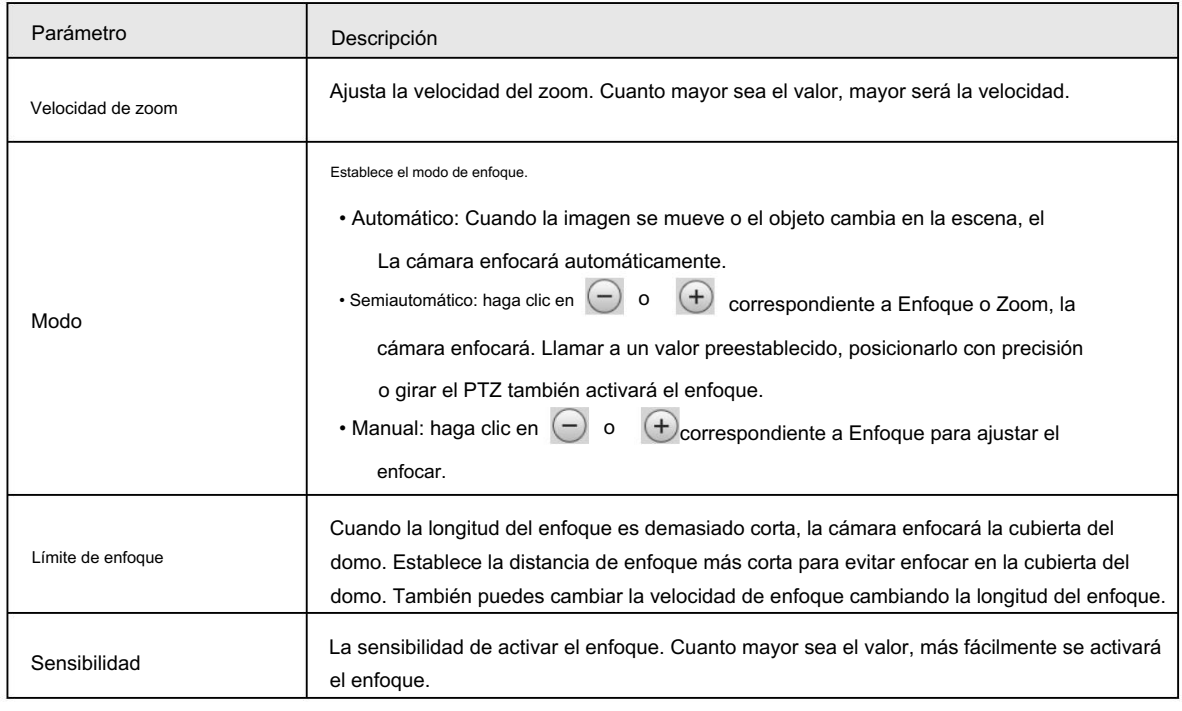

Paso 3 Haga clic en Guardar.

 $\Box$ 

Haga clic en Inicialización de lente, la lente ajustará los parámetros de zoom y enfoque.

## 4.5.1.1.8 Iluminador

Esta configuración está disponible sólo cuando el dispositivo está equipado con iluminador.

Paso 1 Seleccione Configuración > Cámara > Condiciones > Condiciones > Iluminador.

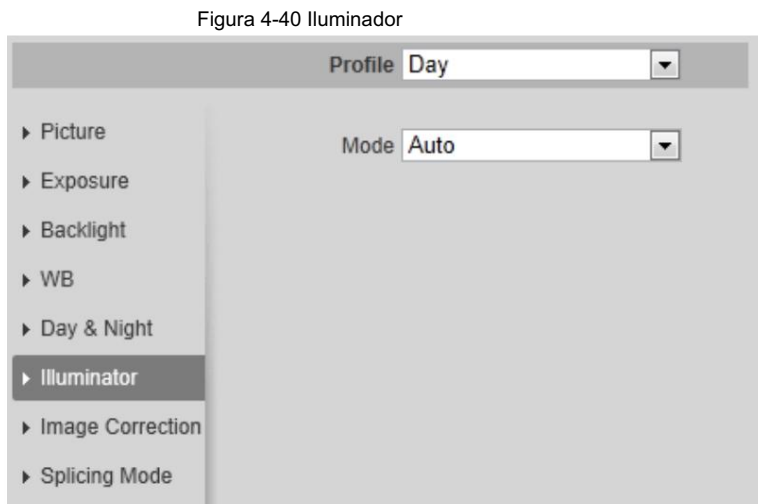

Paso 2 Configure los parámetros del iluminador.

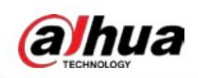

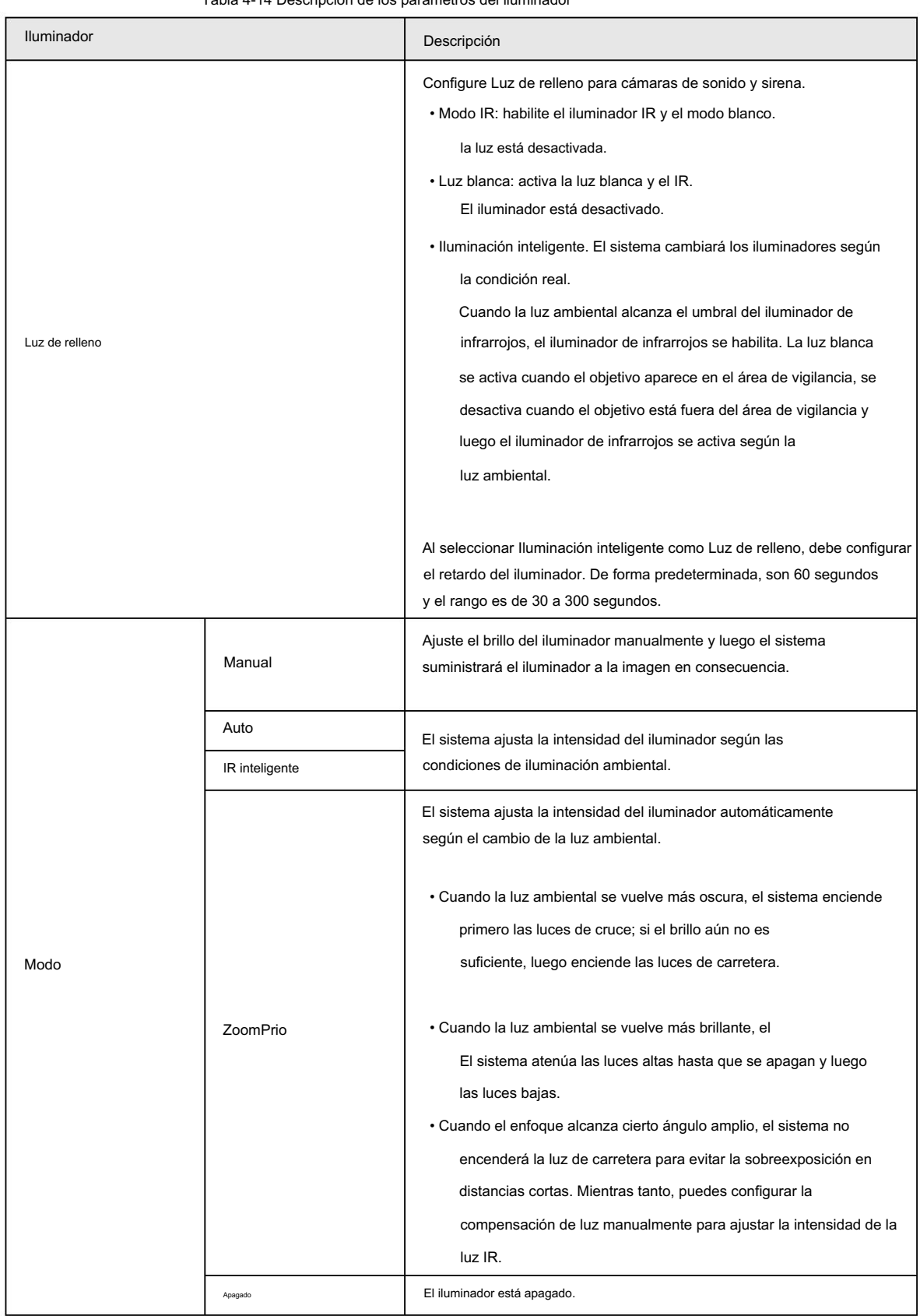

Tabla 4-14 Descripción de los parámetros del iluminador

Paso 3 Haga clic en Guardar.

#### 4.5.1.1.9 Desempañado

La calidad de la imagen se ve comprometida en entornos con niebla o niebla, y se puede utilizar el desempañado para mejorarla.

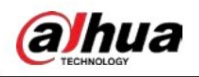

claridad de imagen.

Paso 1 Seleccione Configuración > Cámara > Condiciones > Condiciones > Desempañar.

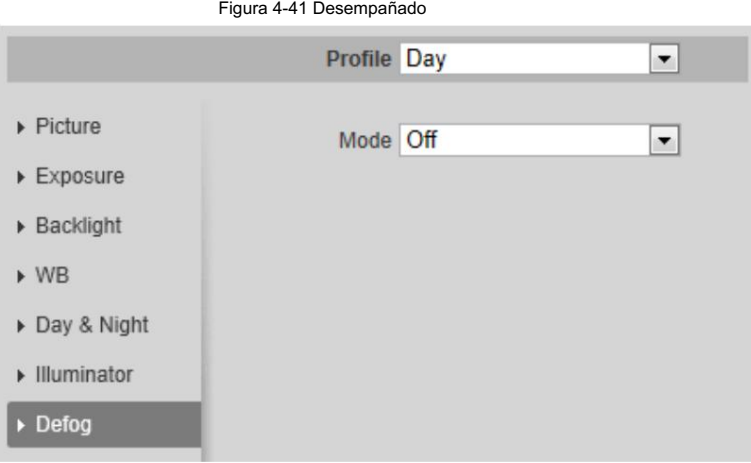

Paso 2 Configure los parámetros de desempañado.

Tabla 4-15 Descripción de los parámetros de desempañado

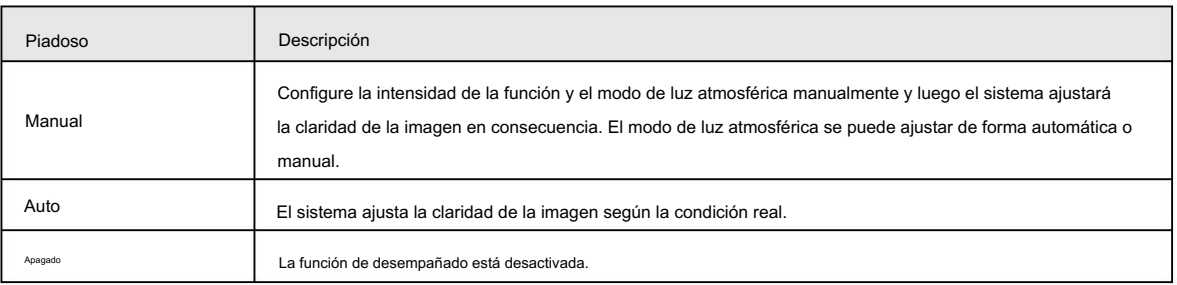

Paso 3 Haga clic en Guardar.

## 4.5.1.1.10 Ojo de pez

Seleccione el modo de instalación y el modo de grabación de acuerdo con la escena de instalación real. Cuando la cámara accede a la plataforma con flujo correctivo, la plataforma muestra la imagen correctiva.

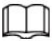

Esta función sólo está disponible en dispositivos de ojo de pez.

Seleccione Configuración > Cámara > Condiciones > Condiciones > Ojo de pez. Paso 1

> Figura 4-42 Ojo de pez Profile Day  $\overline{\phantom{0}}$  $\triangleright$  Picture Install Mode Ceiling  $\overline{\phantom{0}}$  $\triangleright$  Exposure ▶ Backlight  $\triangleright$  WB Day & Night Illuminator  $\triangleright$  Fisheye

Paso 2 Configure el modo de instalación y el modo de grabación.

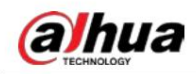

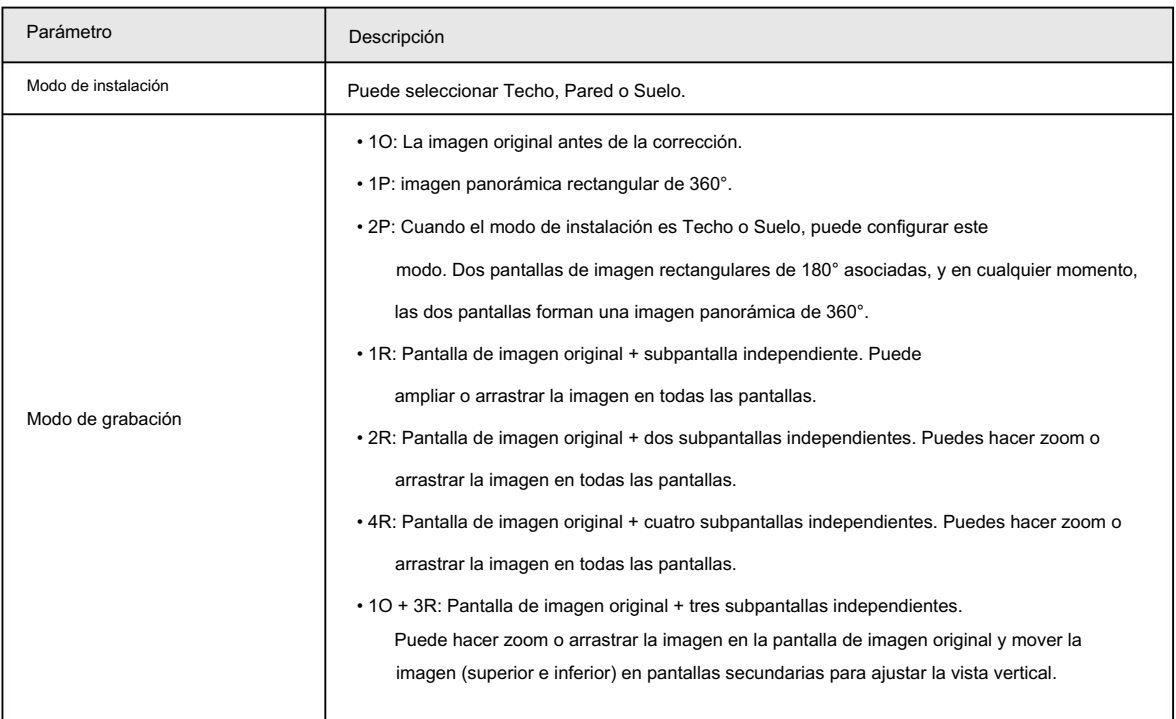

Tabla 4-16 Descripción de los parámetros de ojo de pez

Paso 3 Haga clic en Guardar.

## 4.5.1.1.11 Corrección de imagen

Habilite la función de corrección de imagen para corregir algunos objetos doblados (como carreteras) en la imagen de las cámaras de empalme panorámicas, pero influirá en el campo de visión.

#### Figura 4-43 Corrección de imagen

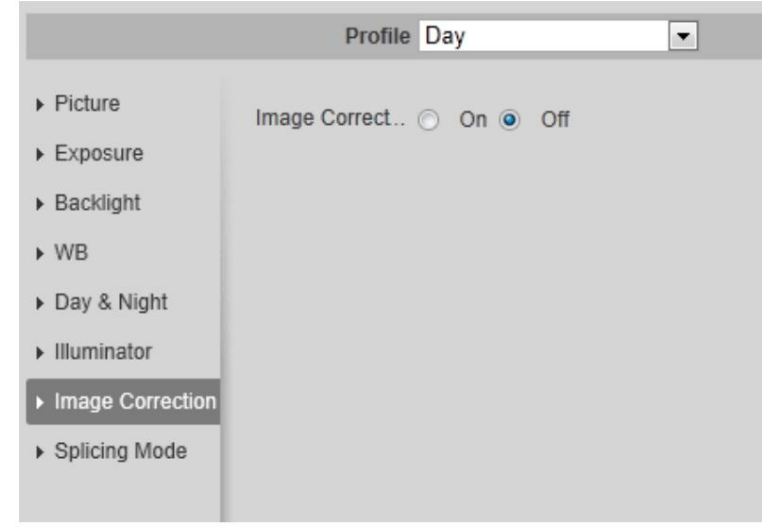

 $\Box$ 

• Si la cámara tiene múltiples sensores, la función de corrección de imagen solo se mostrará cuando el

El número de sensores de empalme es 4 o menos.

• Cuando el dispositivo habilita la corrección de imagen, el evento inteligente y la secuencia secundaria 2 se cierran

automáticamente.

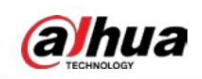

### 4.5.1.1.12 Modo de empalme

Seleccione el modo de empalme para unir varias imágenes de diferentes lentes en una imagen panorámica. Puede seleccionar Empalme combinado o Empalme para Modo.

Figura 4-44 Modo de empalme

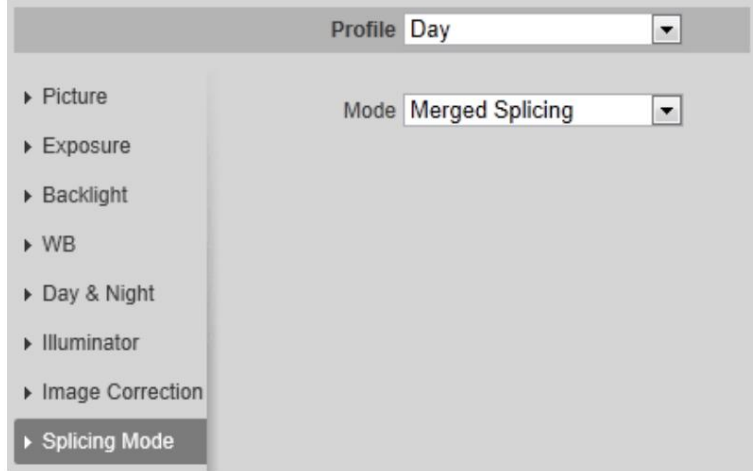

## 4.5.1.2 Gestión de perfiles

El sistema de vigilancia funciona de diferentes maneras según el perfil configurado en diferentes momentos.

Paso 1 Seleccione Configuración > Cámara > Condiciones > Gestión de perfiles.

Se muestra la interfaz de Gestión de perfiles .

Paso 2 Administrar perfil.

• Cuando Profile Management está configurado como General, el sistema de vigilancia funciona en la configuración General .

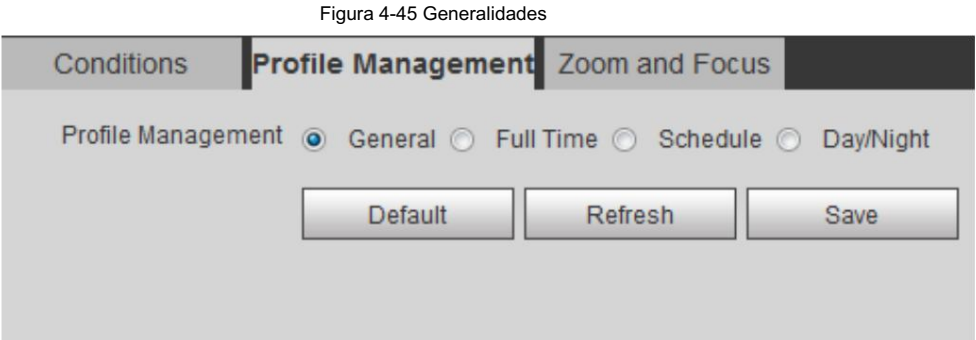

• Cuando Profile Management está configurado como Tiempo completo, puede seleccionar Día o Noche en el

Lista Siempre habilitado , el sistema de vigilancia funciona bajo la configuración Siempre habilitado .

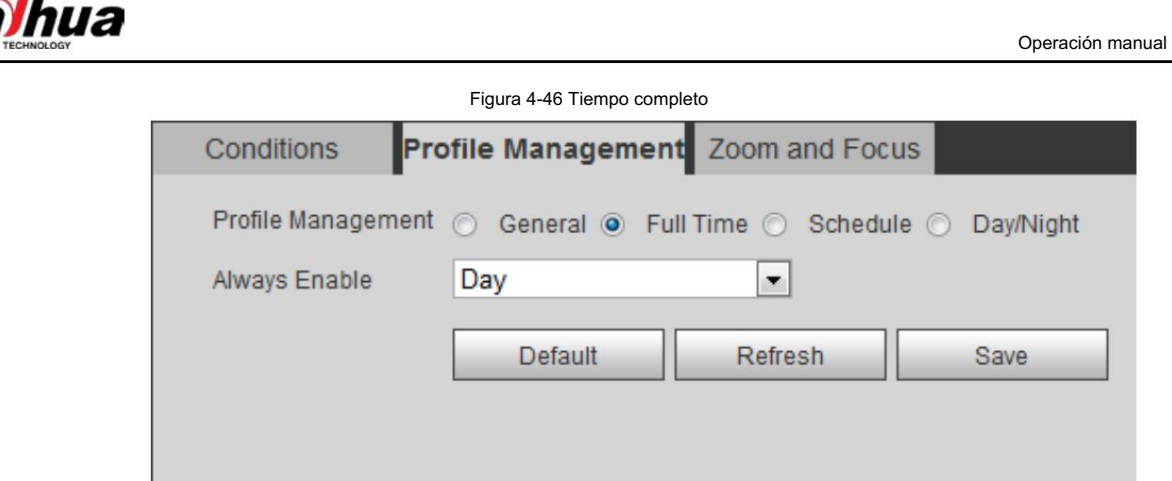

• Cuando Profile Management está configurado como Programación, puede arrastrar el bloque deslizante para configurar

determinado momento como día o noche. Por ejemplo, establezca de 8:00 a 18:00 como día y de 0:00 a 8:00 y de 18:00 a 24:00 como noche.

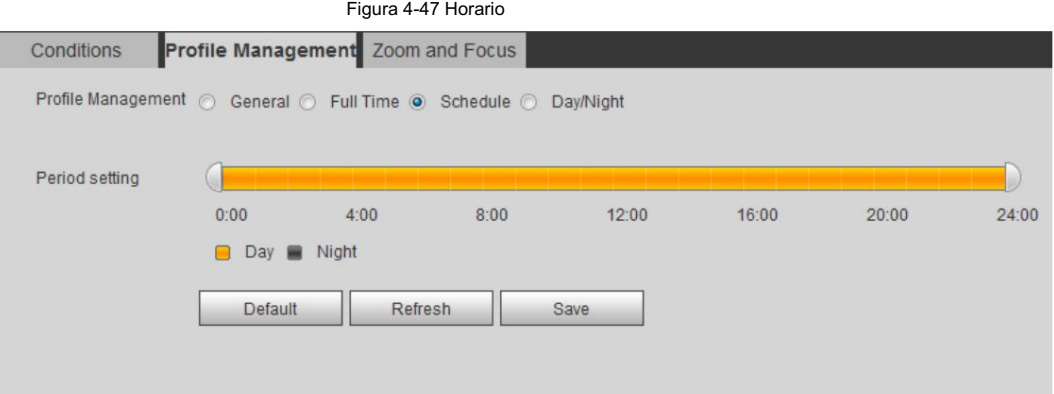

• Cuando Profile Management está configurado como Día y Noche, el sistema de vigilancia funciona bajo

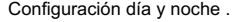

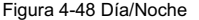

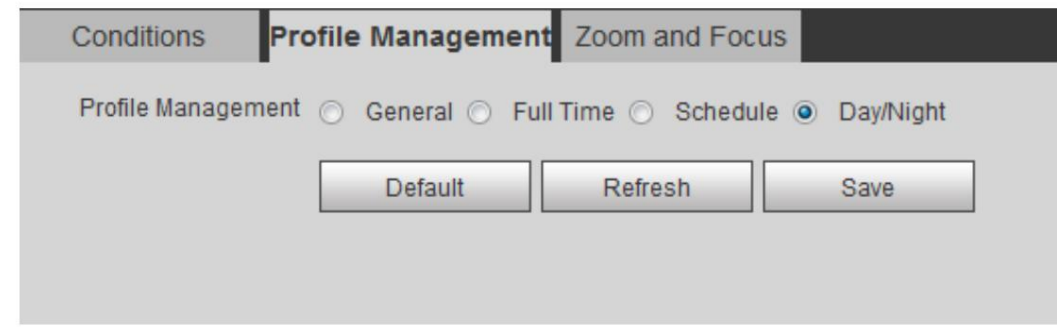

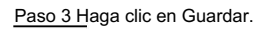

## 4.5.1.3 Zoom y enfoque

Puede ajustar la claridad de la imagen mediante el enfoque automático o manual; y ajustar el tamaño de la imagen mediante zoom. Para obtener más información, consulte "4.2.4.2 Zoom y enfoque".

## 4.5.1.4 Empalme

Cuando el panorama contenga varias imágenes capturadas con diferentes lentes, habilite esta función.

Antes de empalmar, asegúrese de que la escena de vigilancia sea grande y que no haya objetos bloqueando la

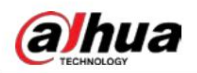

cámara tome una fotografía clara; de lo contrario, el empalme podría fallar.

Paso 1 Seleccione Configuración > Cámara > Condiciones > Empalme.

Figura 4-49 Empalme

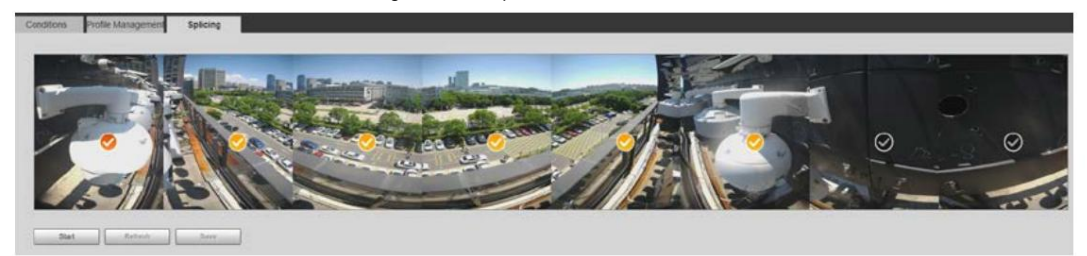

Paso 2 Seleccione las lentes que deben empalmarse.

Al empalmar la imagen mediante la selección de lentes, debe seleccionar las pantallas de empalme continuo. La pantalla con el icono (color más intenso) es la primera pantalla del empalme. Puede seleccionar cualquier pantalla como la primera y luego seleccionar las siguientes pantallas continuamente. El sistema admite el empalme de 2 lentes en 8 lentes.

## M

- Esta función está disponible en modelos selectos. Y todos los sensores se empalman de forma predeterminada.
- Para la cámara panorámica multisensor + PTZ, el dispositivo de 4 sensores admite de 2 a 4 lentes

empalme; el dispositivo de 6 sensores admite el empalme de 2 a 6 lentes; El dispositivo de 8 sensores admite

empalme de 2 a 8 lentes.

#### Paso 3 Haga clic en Iniciar.

El sistema comienza a empalmar la imagen.

• Algunas cámaras se reinician automáticamente una vez finalizado el empalme. Puede ver los resultados.

del empalme en la ventana Live .

• Algunas cámaras muestran una ventana en vivo de empalme una vez finalizado el empalme. Haga clic en Aceptar y

luego aparece la ventana predeterminada. Haga clic en Aceptar y el empalme tendrá efecto.

## 4.5.2 Configuración de parámetros de vídeo

Esta sección presenta los parámetros de video, como video, instantánea, superposición, ROI (región de interés) y ruta.

## M

Haga clic en Predeterminado y el dispositivo se restaurará a la configuración predeterminada. Haga clic en Actualizar para ver la configuración más reciente.

## 4.5.2.1 Vídeo

Configure los parámetros de transmisión de video, como tipo de transmisión, modo de codificación, resolución, velocidad de fotogramas, tipo de velocidad de bits, velocidad de bits, intervalo de fotograma I, SVC y marca de agua.

Seleccione Configuración > Cámara > Vídeo > Vídeo. Paso 1

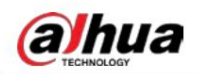

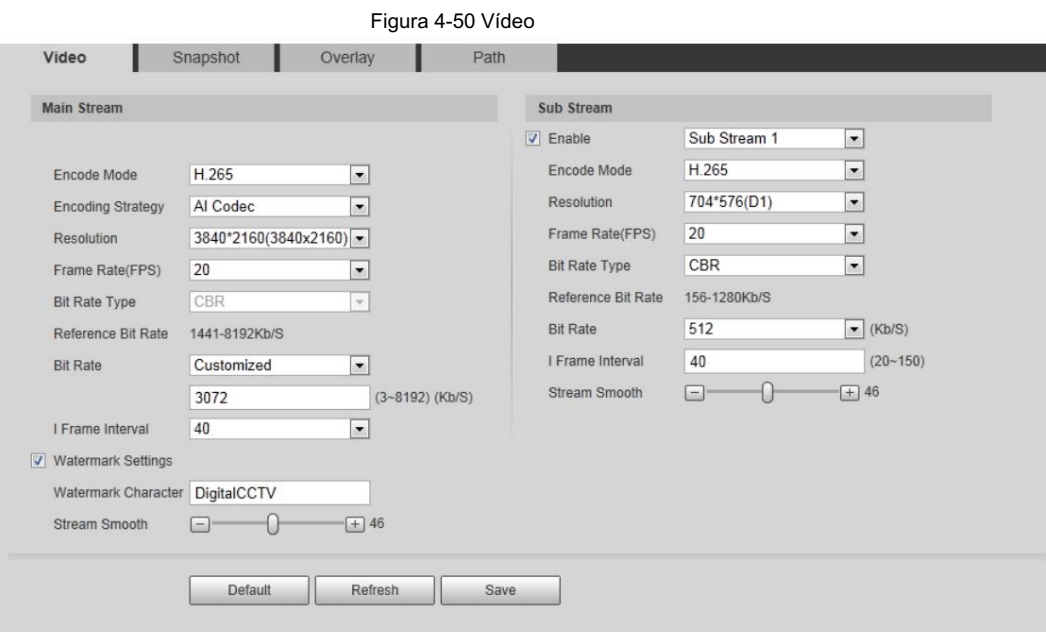

Paso 2 Configure los parámetros del video.

| Parámetro            | Descripción                                                                                                    |
|----------------------|----------------------------------------------------------------------------------------------------|
| Permitir             | Seleccione la casilla de verificación Habilitar para habilitar la transmisión secundaria. Está habilitado de forma<br>predeterminada.<br>· Puede habilitar múltiples subtransmisiones simultáneamente.<br>• Cuando el dispositivo habilita la corrección de imagen, eventos inteligentes y<br>El subflujo 2 se cierra automáticamente.                                                                                                    |
| Modo de codificación | Seleccione el modo de codificación.<br>• H.264: Modo de codificación del perfil principal. En comparación con H.264B,<br>requiere un ancho de banda menor.<br>• H.264H: modo de codificación de alto perfil. En comparación con H.264,<br>requiere un ancho de banda menor.<br>• H.264B: modo de codificación de perfil de referencia. Requiere menor<br>banda ancha.<br>· H.265: Modo de codificación del perfil principal. En comparación con H.264, requiere<br>menor ancho de banda.<br>· MJPEG: cuando está en este modo, la imagen requiere una alta velocidad de bits.<br>valor para garantizar la claridad, se recomienda establecer la tasa de bits<br>valor al valor más grande en la tasa de bits de referencia. |

Tabla 4-17 Descripción de los parámetros de vídeo

# alhua

Operación manual

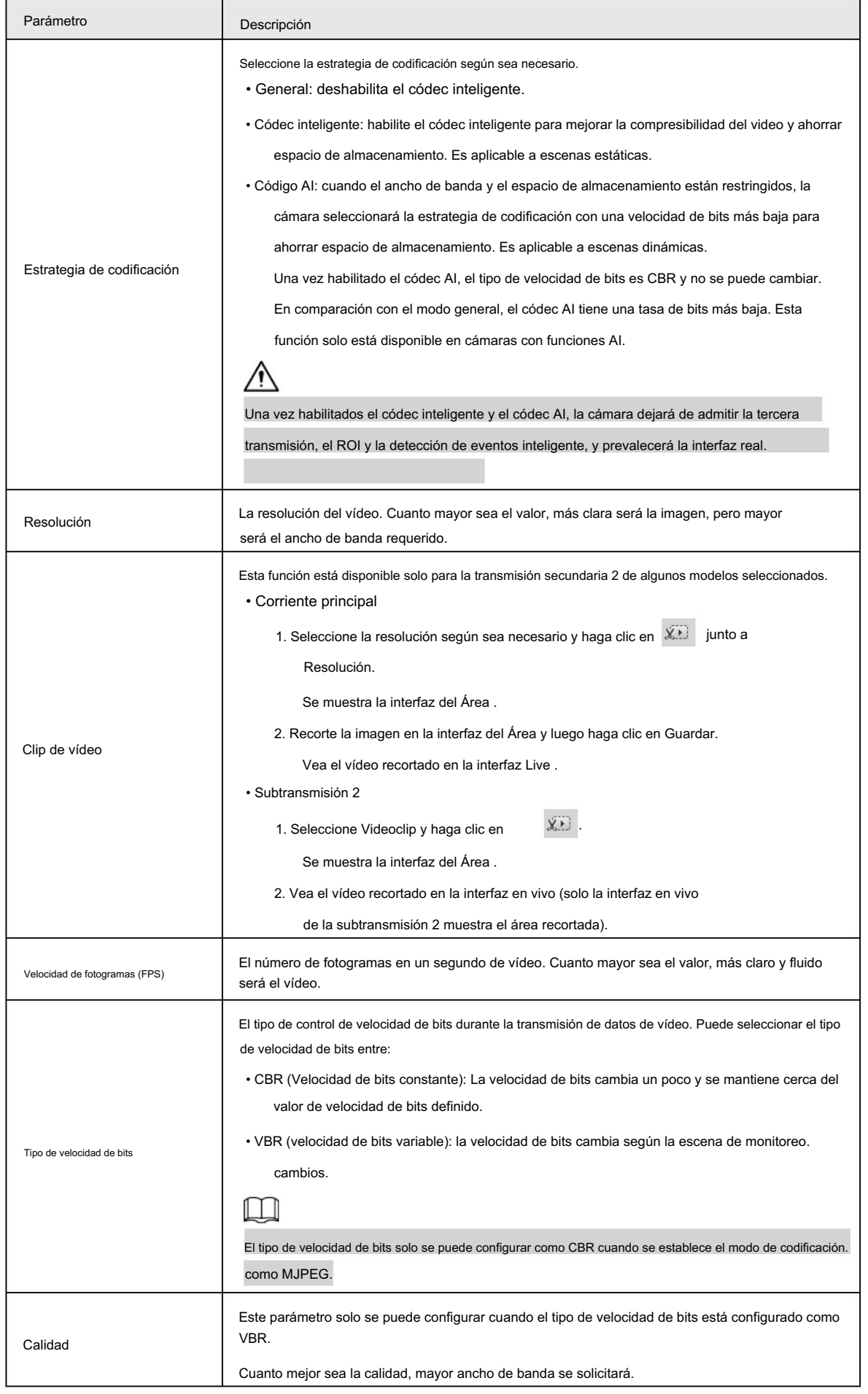
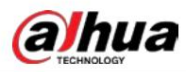

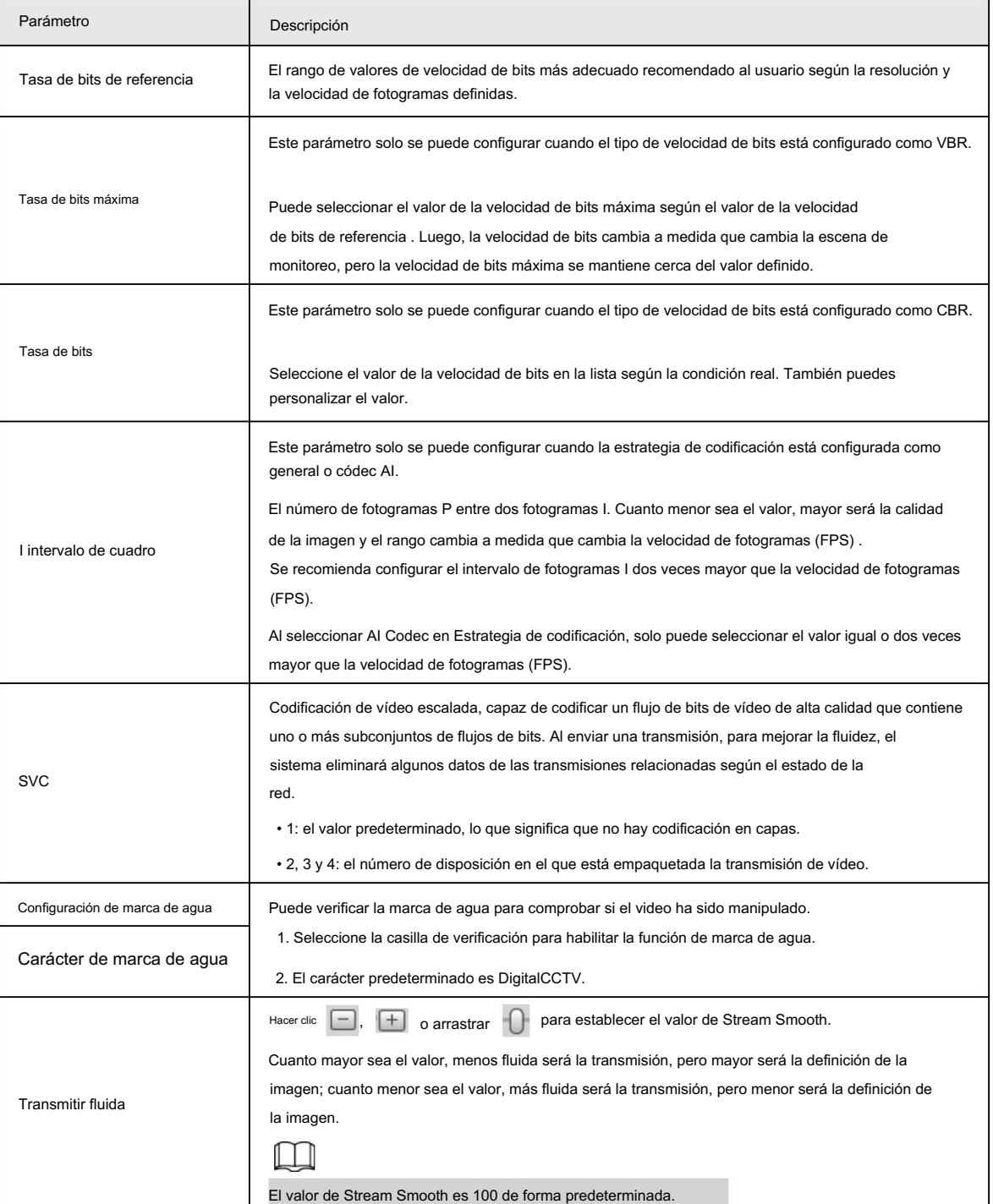

Paso 3 Haga clic en Guardar.

# 4.5.2.2 Instantánea

Puede configurar los parámetros de la instantánea, incluido el tipo de instantánea, el tamaño de la imagen, la calidad y el intervalo.

Paso 1 Seleccione Configuración > Cámara > Vídeo > Instantánea.

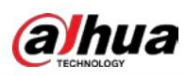

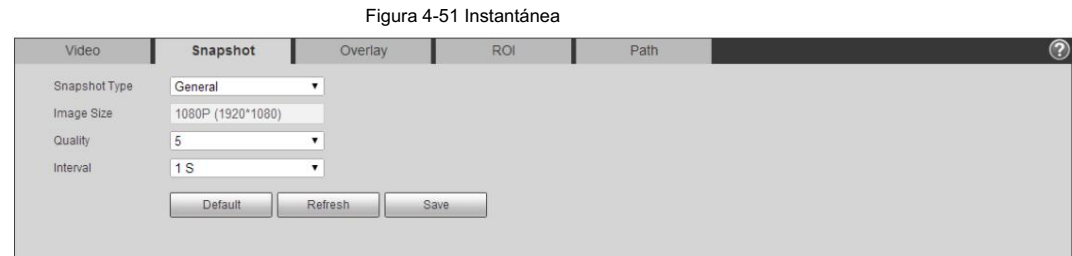

#### Paso 2 Configure los parámetros de la instantánea.

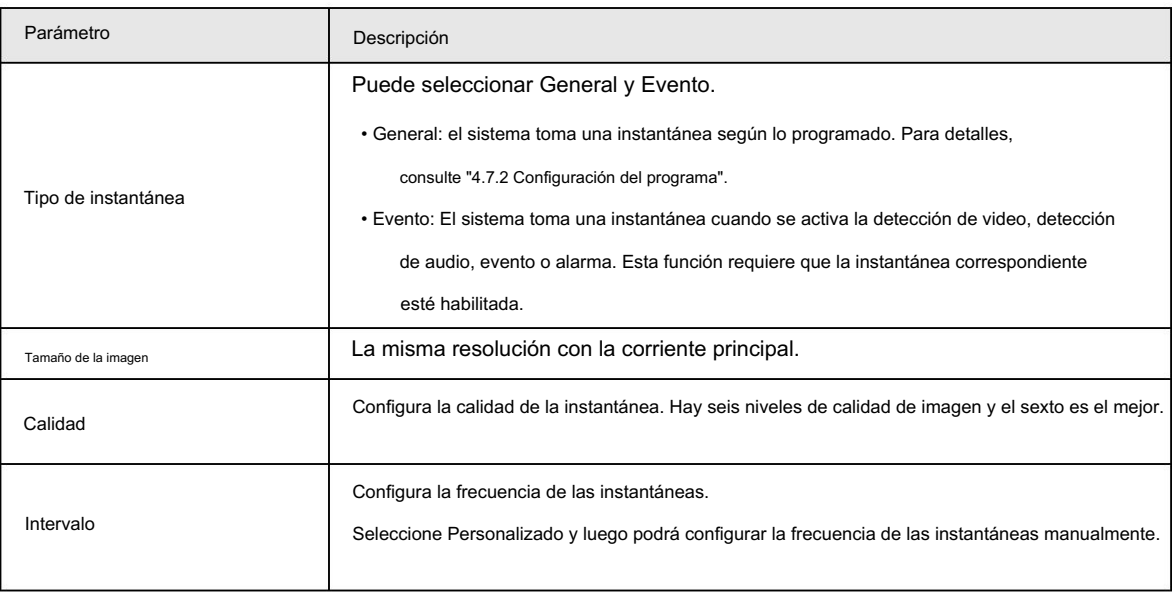

#### Tabla 4-18 Descripción del parámetro de instantánea

Paso 3 Haga clic en Guardar.

#### 4.5.2.3 Superposición

Configure la información superpuesta y se mostrará en la interfaz en vivo .

## 4.5.2.3.1 Configurar la máscara de privacidad

Puede habilitar esta función cuando necesite proteger la privacidad de algún área de la imagen de video.

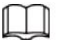

Las funciones pueden variar según los diferentes modelos.

#### Enmascaramiento de privacidad (1)

Paso 1 Seleccione Configuración > Cámara > Vídeo > Superposición > Máscara de privacidad.

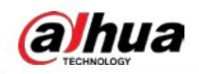

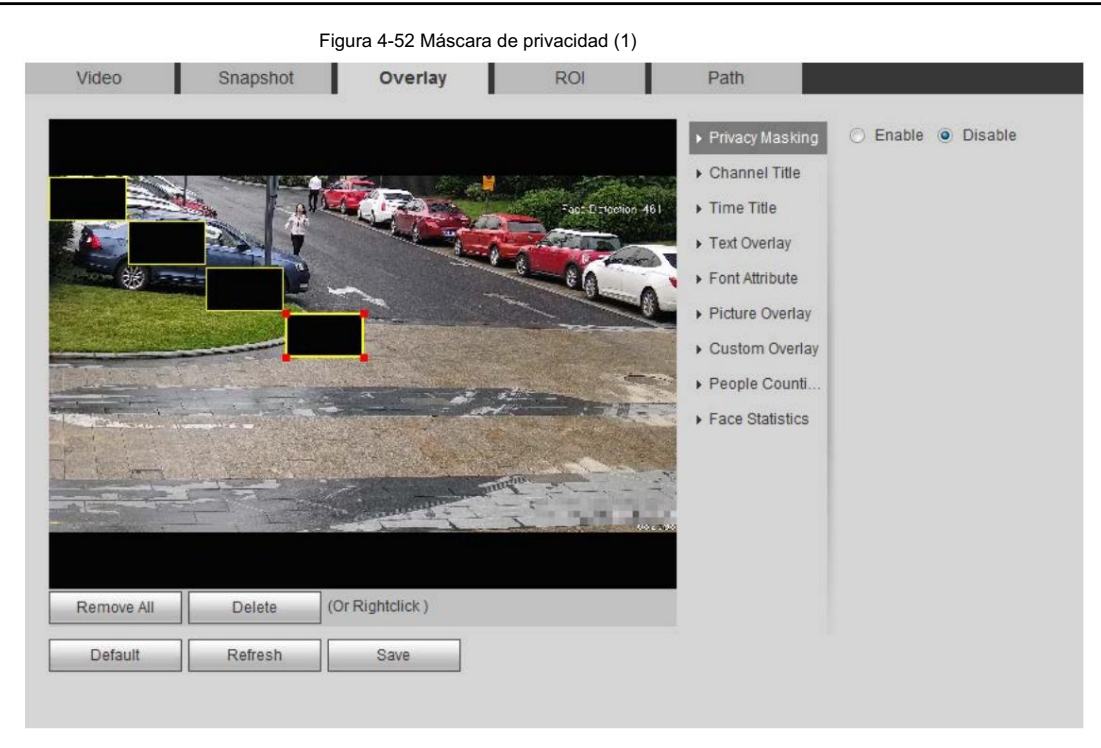

#### Figura 4-53 Máscara de privacidad (domo PTZ)

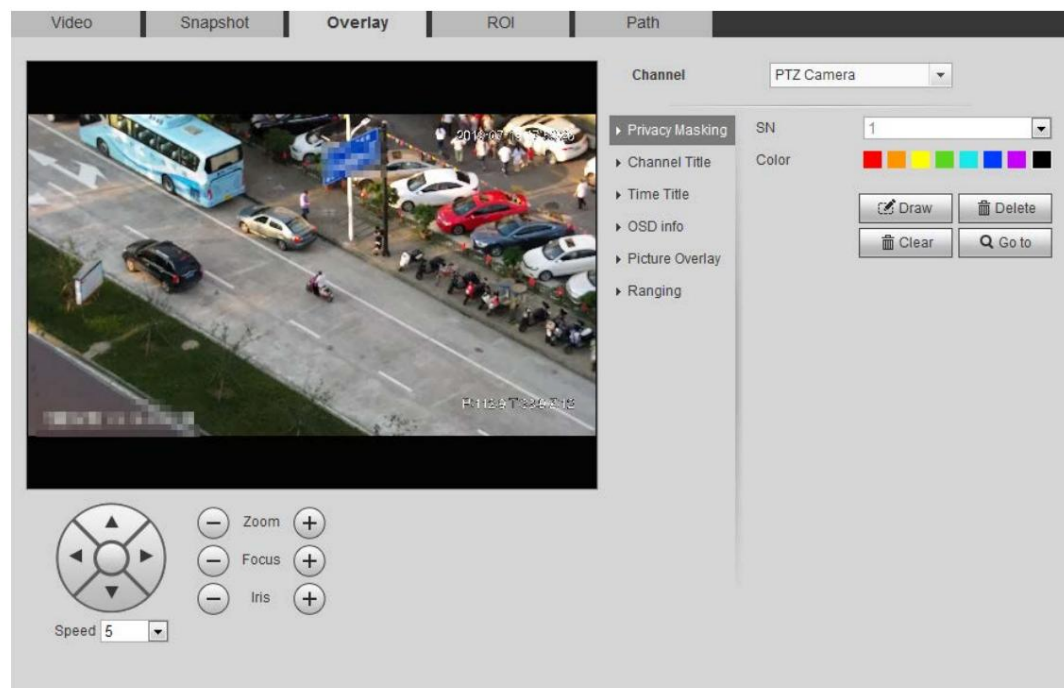

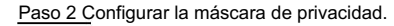

#### • Domo PTZ

1. Seleccione el número de serie.

2. Ajuste la imagen en vivo a la ubicación adecuada a través de PTZ, seleccione el color y luego haga clic en Dibujar. Presione el botón del mouse para dibujar rectángulos. La configuración entra en vigor inmediatamente.

#### 3. Otras operaciones:

Seleccione el SN y haga clic en Ir a, el domo Speed gira hacia el área enmascarada. Seleccione el SN y haga clic en Eliminar para eliminar los rectángulos de enmascaramiento. Haga clic en Borrar y luego haga clic en Aceptar para borrar todos los rectángulos de enmascaramiento.

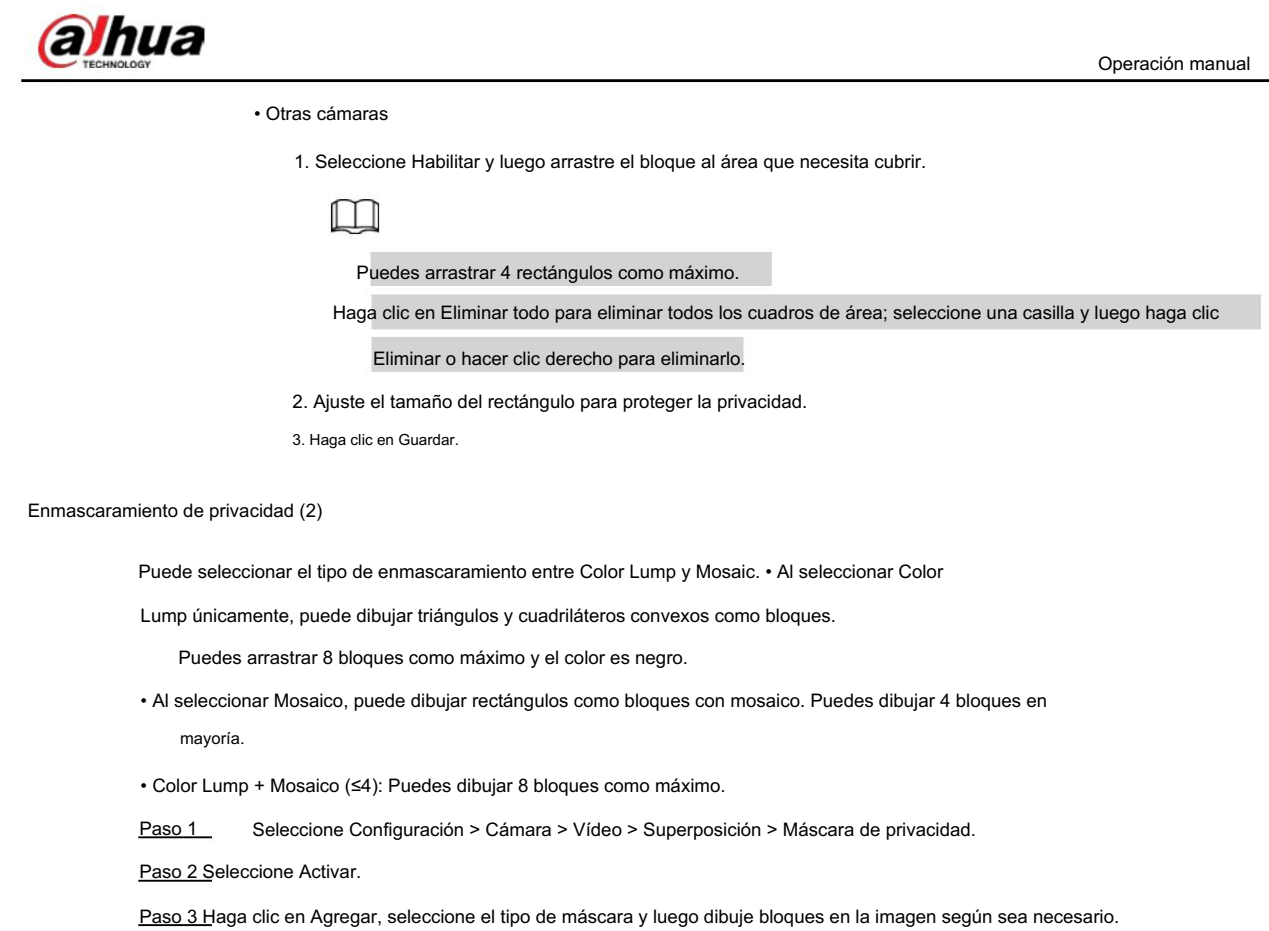

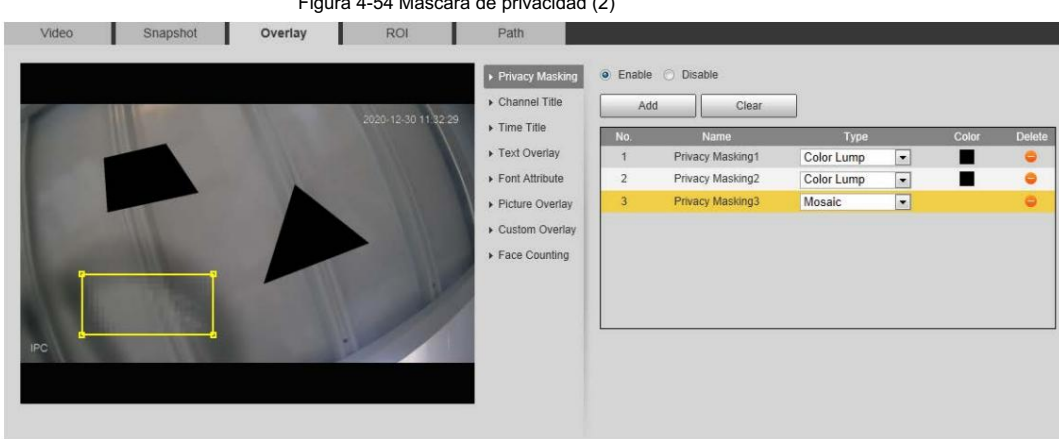

## Figura 4-54 Máscara de privacidad (2)

#### Operaciones relacionadas

• Ver y editar el bloque

Seleccione la regla de enmascaramiento de privacidad que desea editar en la lista, luego la regla se resalta y el marco de bloqueo se muestra en la imagen. Puede editar el bloque seleccionado según sea necesario, incluido mover la posición y ajustar el tamaño. • Editar el nombre del bloque

Haga doble clic en el nombre en Nombre para editar el nombre del bloque.

• Eliminar el bloque

Haga clic para eliminar bloques uno por uno.

Haga clic en Borrar para eliminar todos los bloques.

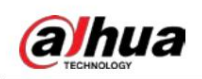

## 4.5.2.3.2 Configurar el título del canal

Puede habilitar esta función cuando necesite mostrar el título del canal en la imagen del video.

Seleccione Configuración > Cámara > Vídeo > Superposición > Título del canal. Paso 1

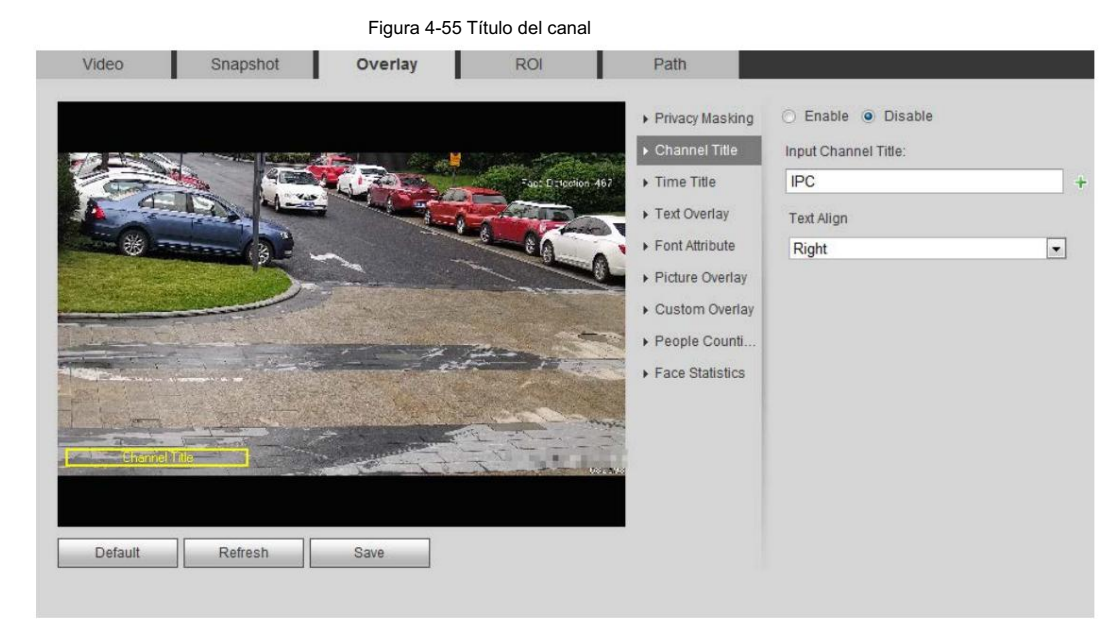

Paso 2 Seleccione la casilla de verificación Habilitar, ingrese el título del canal y luego seleccione la alineación del texto.

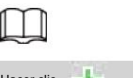

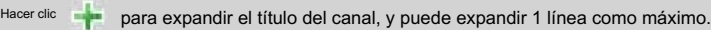

Paso 3 Mueva el cuadro de título a la posición que desee en la imagen.

Paso 4 Haga clic en Guardar.

### 4.5.2.3.3 Configuración del título de hora

Puede habilitar esta función cuando necesite mostrar la hora en la imagen de video.

Paso 1 Seleccione Configuración > Cámara > Vídeo > Superposición > Título de tiempo.

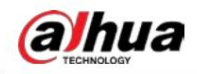

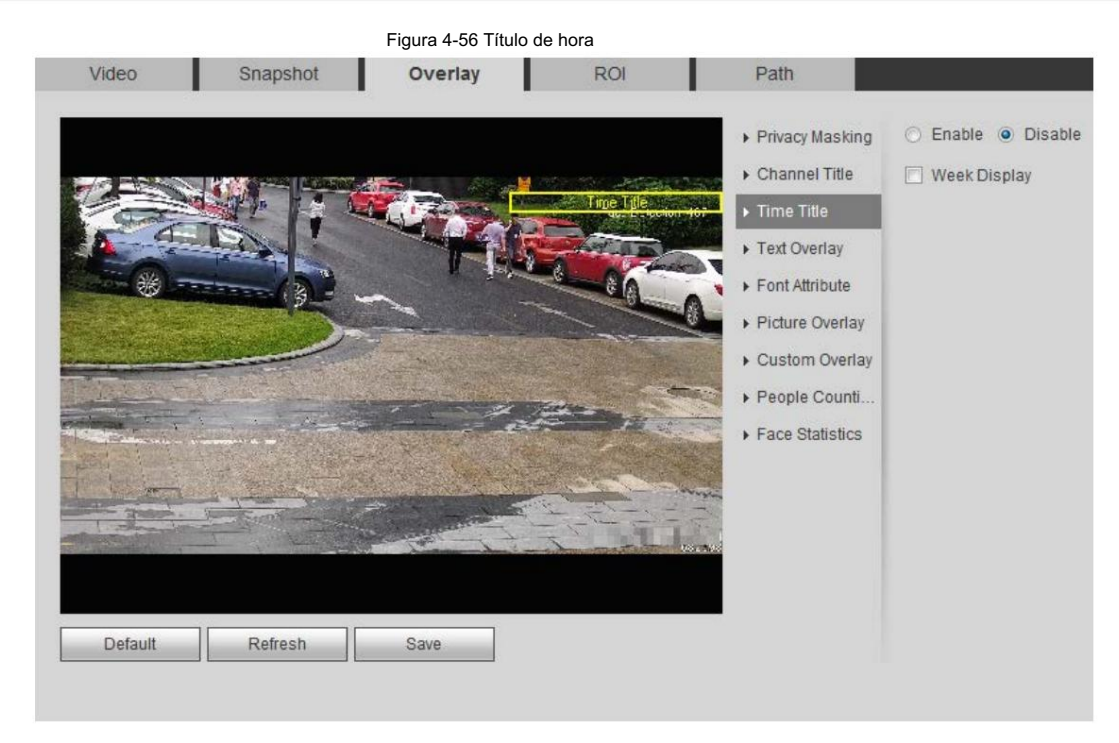

Paso 2 Seleccione la casilla de verificación Habilitar .

Paso 3 Seleccione la casilla de verificación Visualización de la semana .

Paso 4 Mueva el cuadro de hora a la posición que desee en la imagen.

Paso 5 Haga clic en Guardar.

### 4.5.2.3.4 Configurar la superposición de texto

Puede habilitar esta función si necesita mostrar texto en la imagen del video.

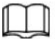

La superposición de texto y la superposición de imágenes no pueden funcionar al mismo tiempo, y el IPC que se conecta al NVR móvil con

protocolo privado mostrará la información del GPS como prioridad.

Paso 1 Seleccione Configuración > Cámara > Vídeo > Superposición > Superposición de texto.

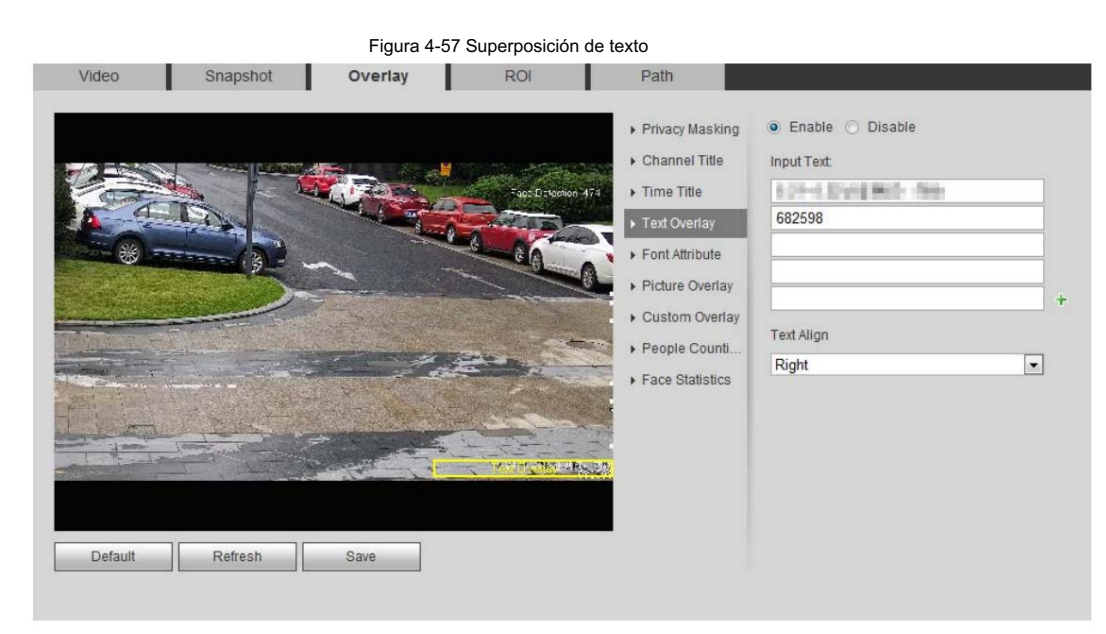

Paso 2 Seleccione la casilla de verificación Habilitar , ingrese el texto que necesita y luego seleccione alineación. El texto

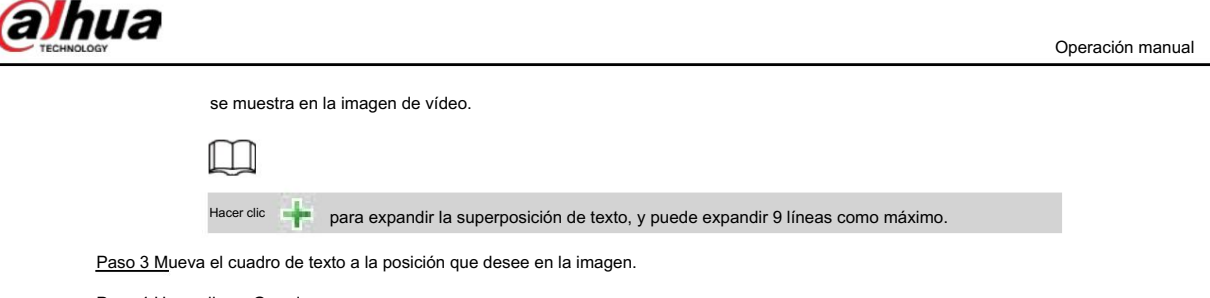

Paso 4 Haga clic en Guardar.

## 4.5.2.3.5 Configurar el atributo de fuente

Puede habilitar esta función si necesita ajustar el tamaño de fuente en la imagen del video.

Paso 1 Seleccione Configuración > Cámara > Vídeo > Superposición > Atributo de fuente.

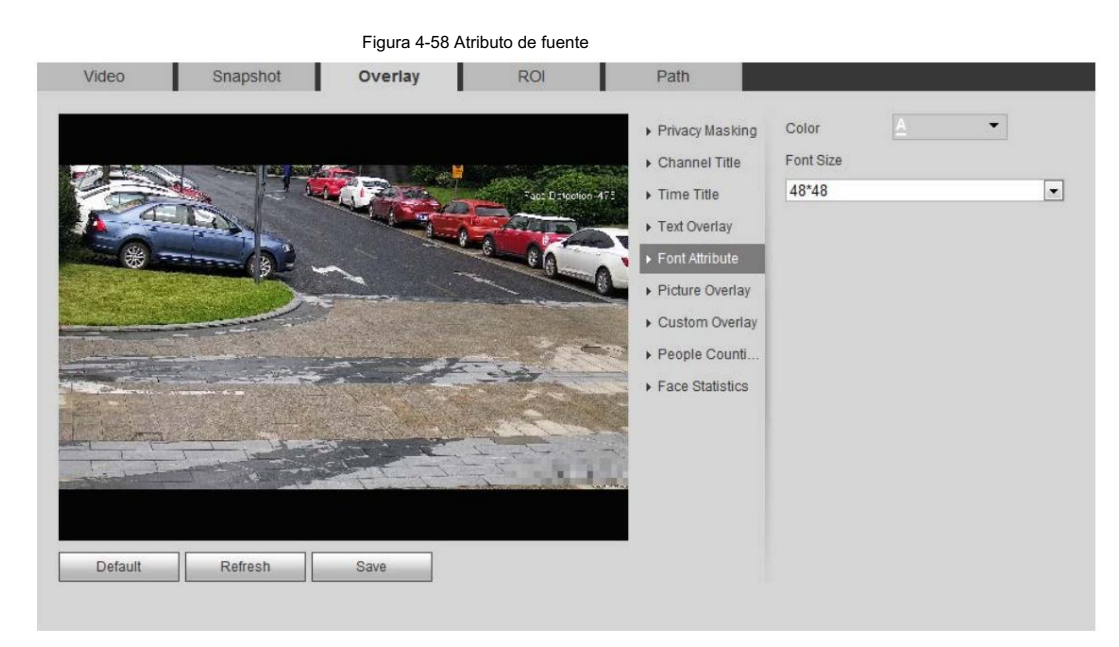

Paso 2 Seleccione el color y tamaño de fuente.

Haga clic en Más color para personalizar el color de fuente.

Paso 3 Haga clic en Guardar.

#### 4.5.2.3.6 Configurar la superposición de imágenes

Puede habilitar esta función si necesita mostrar información de la imagen en la imagen del video.

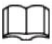

La superposición de texto y la superposición de imágenes no pueden funcionar al mismo tiempo.

Paso 1 Seleccione Configuración > Cámara > Vídeo > Superposición > Superposición de imagen.

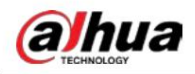

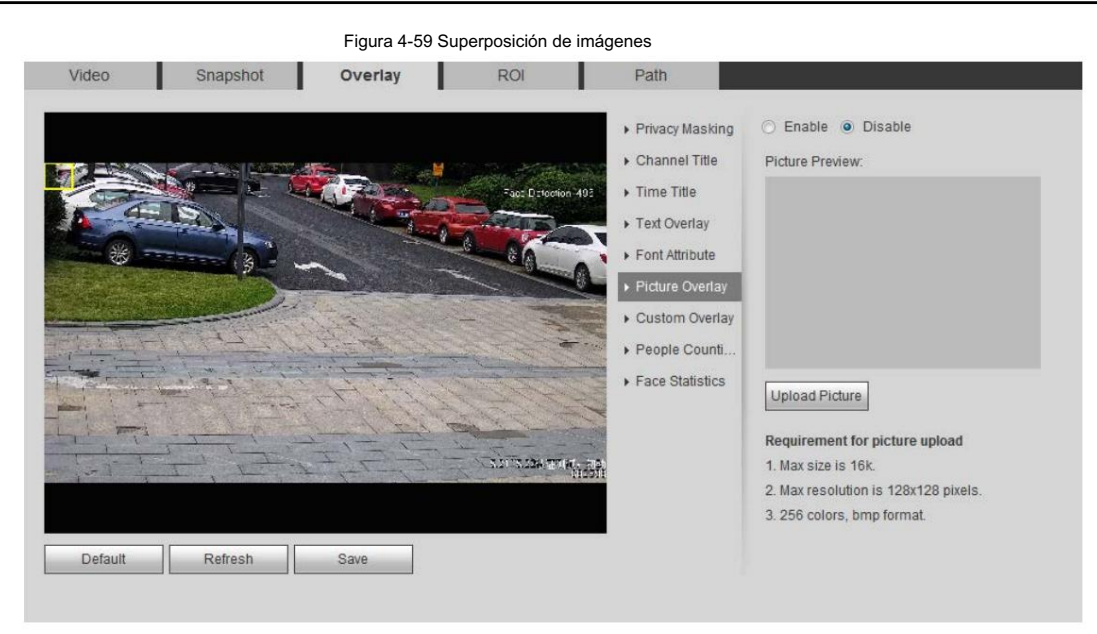

Paso 2 Seleccione la casilla de verificación Habilitar , haga clic en Cargar imagen y luego seleccione la imagen que desea

superpuesto.

La imagen se muestra en la imagen de vídeo.

Paso 3 Mueva la imagen superpuesta a la posición que desee en la imagen.

Paso 4 Haga clic en Guardar.

#### 4.5.2.3.7 Configuración de superposición personalizada

Puede habilitar esta función si necesita mostrar información personalizada en la imagen de video.

Paso 1 Seleccione Configuración > Cámara > Vídeo > Superposición > Superposición personalizada.

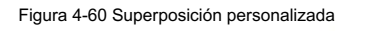

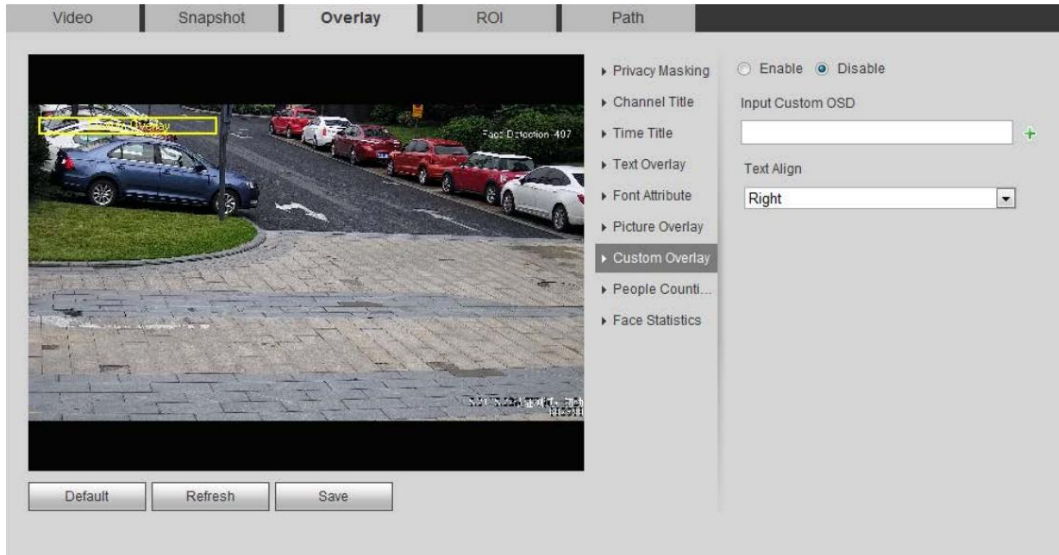

Paso 2 Seleccione la casilla de verificación Habilitar y luego seleccione la alineación del texto.

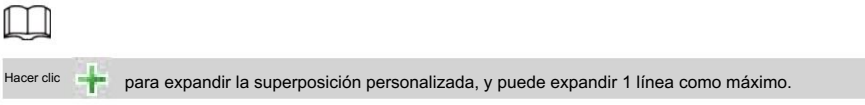

Paso 3 Mueva el cuadro personalizado a la posición que desee en la imagen.

Paso 4 Haga clic en Guardar.

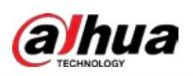

### 4.5.2.3.8 Configuración de información OSD

Puede habilitar esta función si desea mostrar la información de preajuste, coordenadas PTZ, zoom, recorrido y ubicación en la imagen de video.

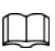

Sólo el domo Speed de seguimiento admite la función de información OSD.

Paso 1 Seleccione Configuración > Cámara > Vídeo > Superposición > Información OSD.

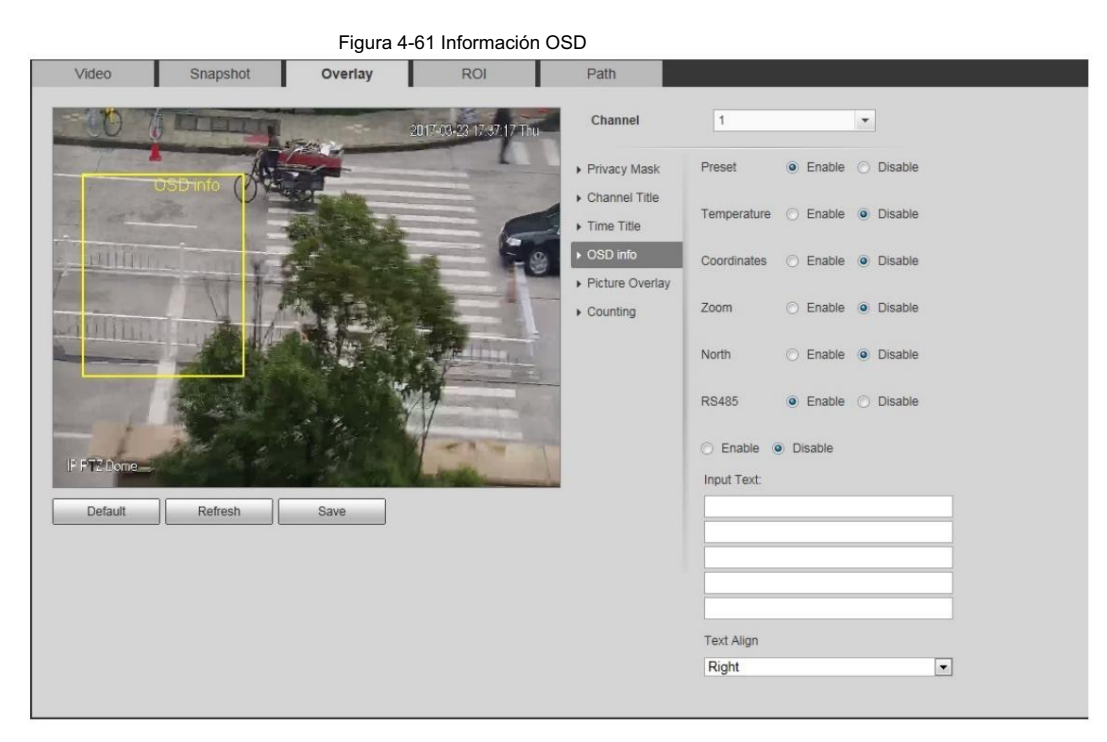

#### Paso 2 Configure la información OSD.

Tabla 4-19 Descripción de la información OSD

| Parámetro        | Descripción                                                                                                    |  |  |
|------------------|----------------------------------------------------------------------------------------------------|--|--|
| Preestablecido   | Seleccione Activar y el nombre preestablecido se mostrará en la imagen cuando la cámara<br>cambie al preajuste y desaparecerá 3 segundos después. |  |  |
| Temperatura      | Seleccione Activar y se mostrará la temperatura interna del dispositivo actual.                                                                   |  |  |
| Coordenadas      | Seleccione Activar y la información de las coordenadas PTZ se mostrará en la imagen.                                                              |  |  |
| 7 <sub>nom</sub> | Seleccione Activar y la información del zoom se mostrará en la imagen. como<br>P 89 4 T 12 5 Z 12<br>lo que significa una tasa de zoom de 12x.    |  |  |
| Norte            | Seleccione Activar y la dirección norte se mostrará en la imagen.                                                                                 |  |  |
| <b>RS485</b>     | Seleccione Activar y habilitará la función de comunicación RS-485.                                                                                |  |  |
| Texto            |                                                                                                    |  |  |
| Texto de entrada | Seleccione Habilitar y configurar texto y el texto se mostrará en la imagen.                                                                      |  |  |
| Texto alineado   | Modo de alineación de la información mostrada en la imagen.                                                                                       |  |  |

Paso 3 Mueva el cuadro OSD a la posición que desee en la imagen.

Paso 4 Haga clic en Guardar.

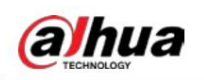

## 4.5.2.3.9 Configurar el conteo

La imagen muestra estadísticas del número de entrada y del número de salida. Cuando la función de superposición está habilitada durante la configuración de reglas inteligentes, esta función se habilita simultáneamente.

Paso 1 Seleccione Configuración > Cámara > Vídeo > Superposición > Conteo.

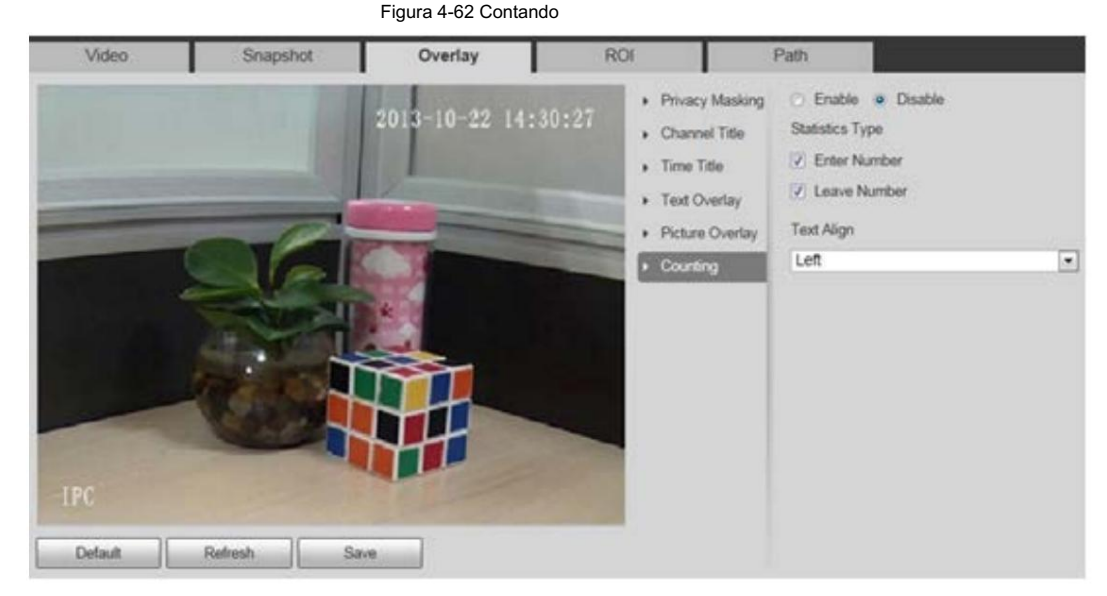

Paso 2 Seleccione la casilla de verificación Habilitar y luego configure el método de conteo y la alineación.

Paso 3 Mueva el cuadro de conteo a la posición que desee en la imagen.

Paso 4 Haga clic en Guardar.

## 4.5.2.3.10 Configurar estadísticas estructuradas

La imagen muestra estadísticas estructuradas. Cuando la función de superposición se habilita durante la configuración de reglas inteligentes, esta función se habilita simultáneamente.

Paso 1 Seleccione Configuración > Cámara > Vídeo > Superposición > Estadísticas estructuradas.

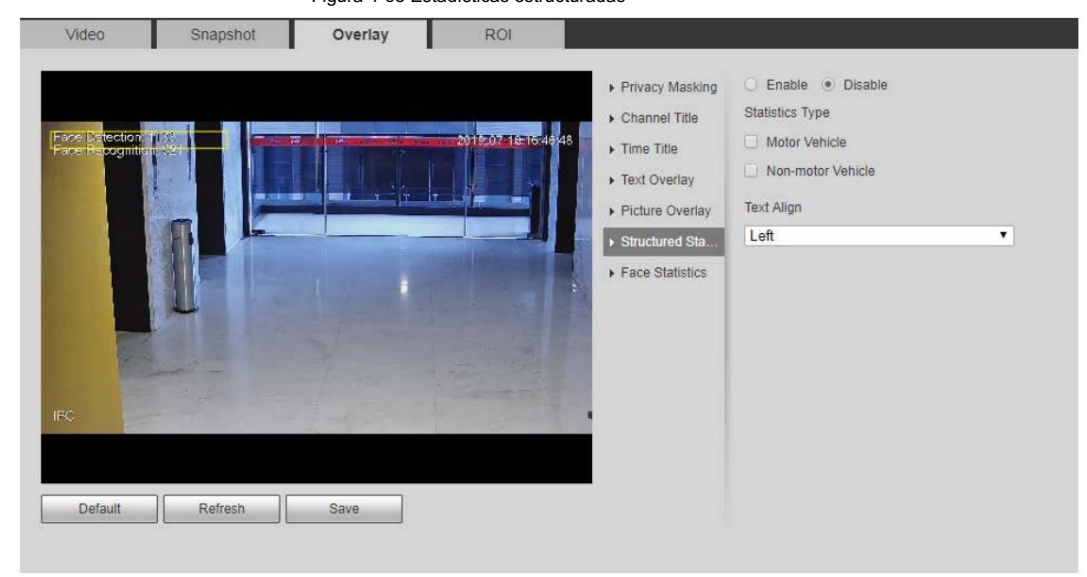

Figura 4-63 Estadísticas estructuradas

Paso 2 Seleccione la casilla de verificación Habilitar , seleccione el tipo de estadísticas y luego seleccione alineación de texto.

Paso 3 Mueva el cuadro de estadísticas estructuradas a la posición que desee en la imagen.

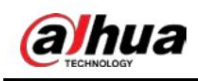

Paso 4 Haga clic en Guardar.

### 4.5.2.3.11 Configuración de la posición GPS

La imagen muestra la posición GPS. Cuando la función de superposición se habilita durante la configuración de reglas inteligentes, esta función se habilita simultáneamente.

Seleccione Configuración > Cámara > Vídeo > Superposición > Posición PIB. Paso 1

Figura 4-64 Posición del PIB

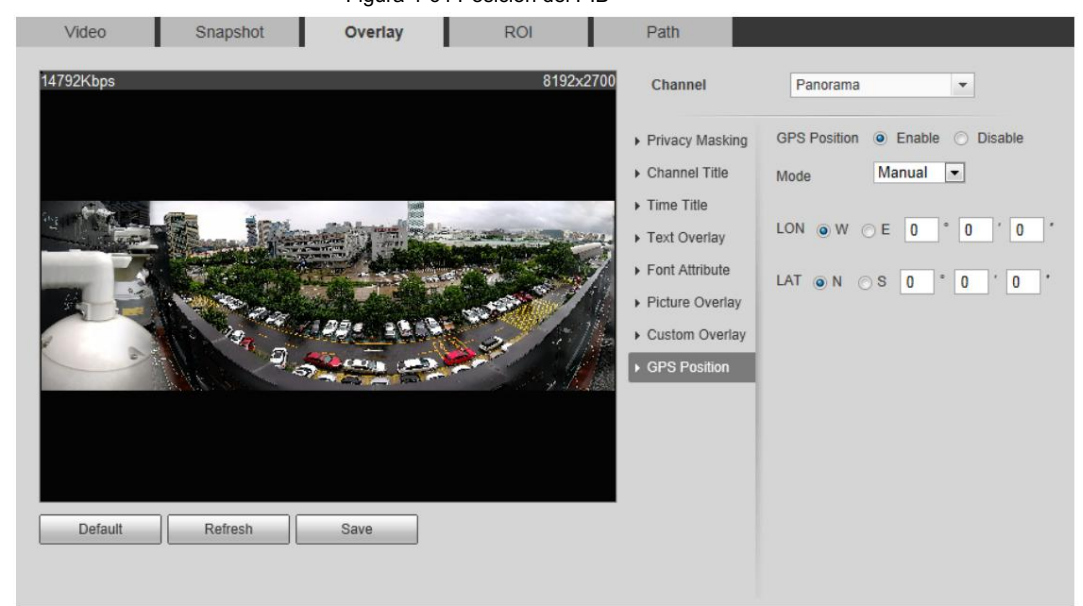

Paso 2 Seleccione la casilla de verificación Habilitar y luego seleccione el Modo Automático o Manual.

• Auto: El GPS posiciona la longitud y latitud automáticamente.

• Manual: ingrese la longitud y latitud manualmente.

Paso 3 Mueva el cuadro de posición GPS a la posición que desee en la imagen.

Paso 4 Haga clic en Guardar.

#### 4.5.2.3.12 Configuración de rango

Configure la altura de la cámara y el tiempo de visualización de la información superpuesta. Haga clic en cualquier punto del terreno en el que esté instalado el poste en la imagen y se mostrará la información superpuesta entre la cámara y el punto seleccionado.

Paso 1 Seleccione Configuración > Cámara > Vídeo > Superposición > Rango.

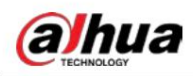

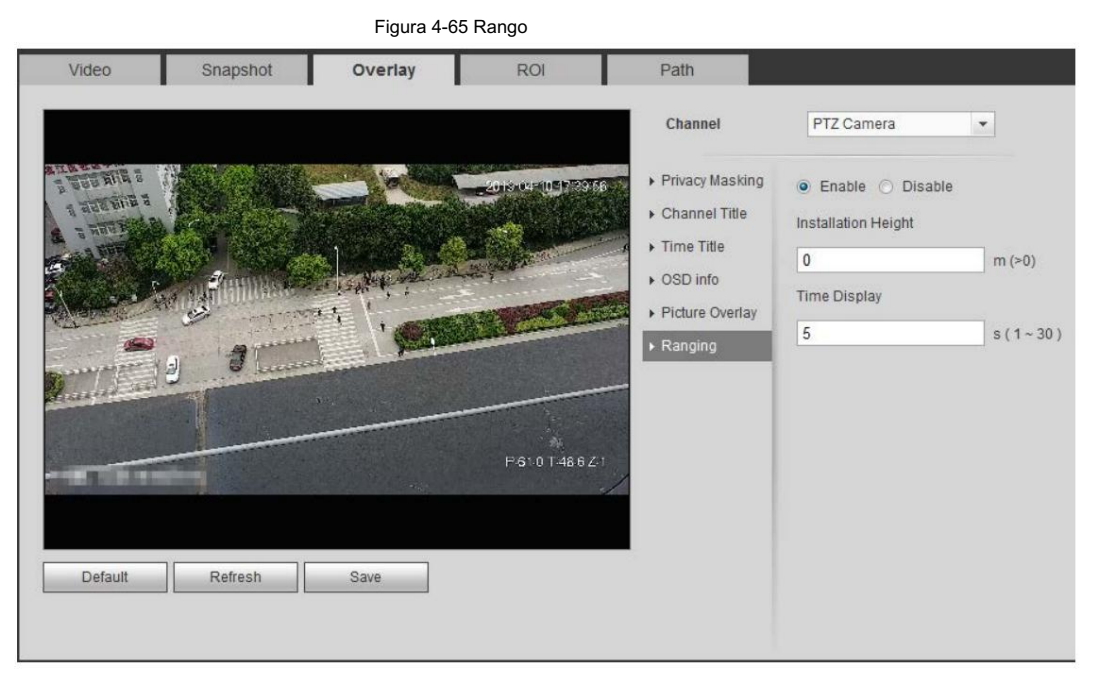

Paso 2 Seleccione la casilla de verificación Habilitar y luego configure la altura de instalación y la visualización de la hora.

Visualización de tiempo: el tiempo de visualización de la información de alcance en la imagen en vivo.

Paso 3 Haga clic en Guardar.

### 4.5.2.3.13 Configuración de ANPR

La imagen muestra información estadística de ANPR. Cuando la función de superposición se habilita durante la configuración de

reglas inteligentes, esta función se habilita simultáneamente.

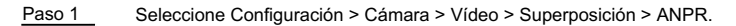

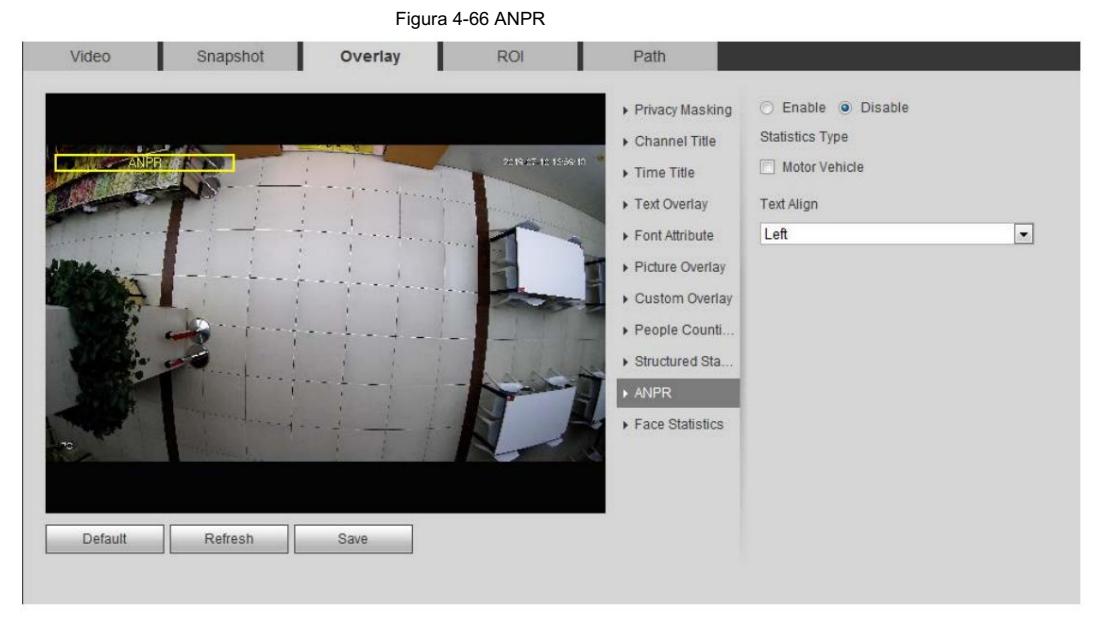

Paso 2 Seleccione la casilla de verificación Habilitar , seleccione el tipo de estadísticas y luego seleccione alineación de texto.

Paso 3 Mueva el cuadro ANPR a la posición que desee en la imagen.

Paso 4 Haga clic en Guardar.

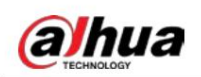

## 4.5.2.3.14 Configurar estadísticas faciales

La imagen muestra información de estadísticas faciales. Cuando la función de superposición se habilita durante la configuración de reglas inteligentes, esta función se habilita simultáneamente.

Seleccione Configuración > Cámara > Vídeo > Superposición > Estadísticas faciales. Paso 1

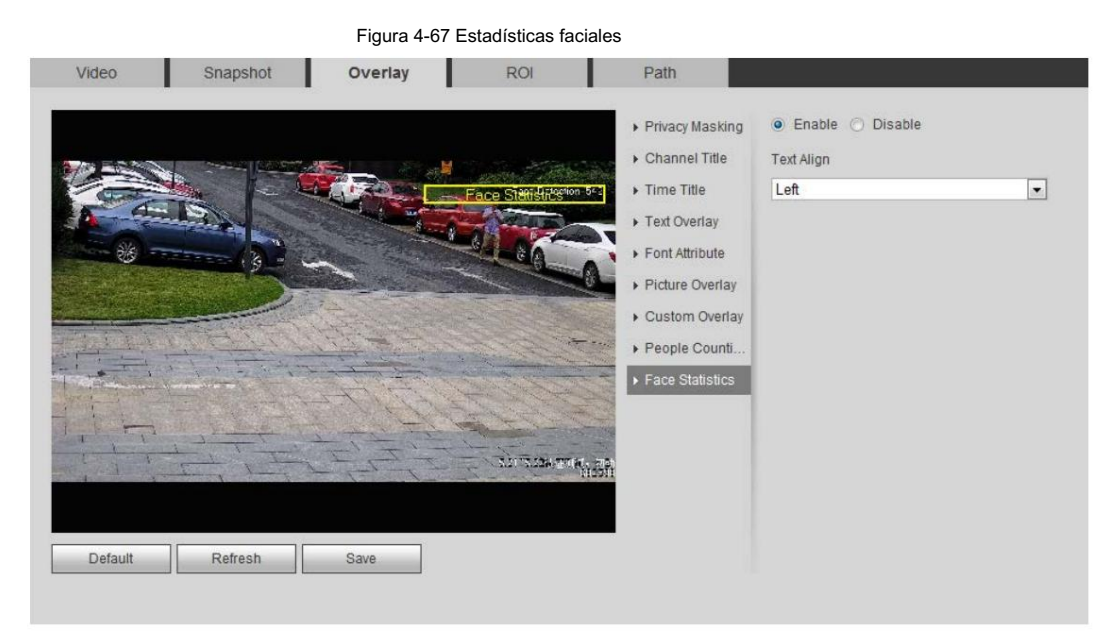

Paso 2 Seleccione la casilla de verificación Habilitar y seleccione alinear texto.

Paso 3 Mueva el cuadro de estadísticas estructuradas a la posición que desee en la imagen.

Paso 4 Haga clic en Guardar.

4.5.2.4 Retorno de la inversión

Seleccione ROI (región de interés) en la imagen y configure la calidad de imagen de ROI, y luego la imagen seleccionada se muestra con una calidad definida.

Paso 1 Seleccione Configuración > Cámara > Vídeo > ROI.

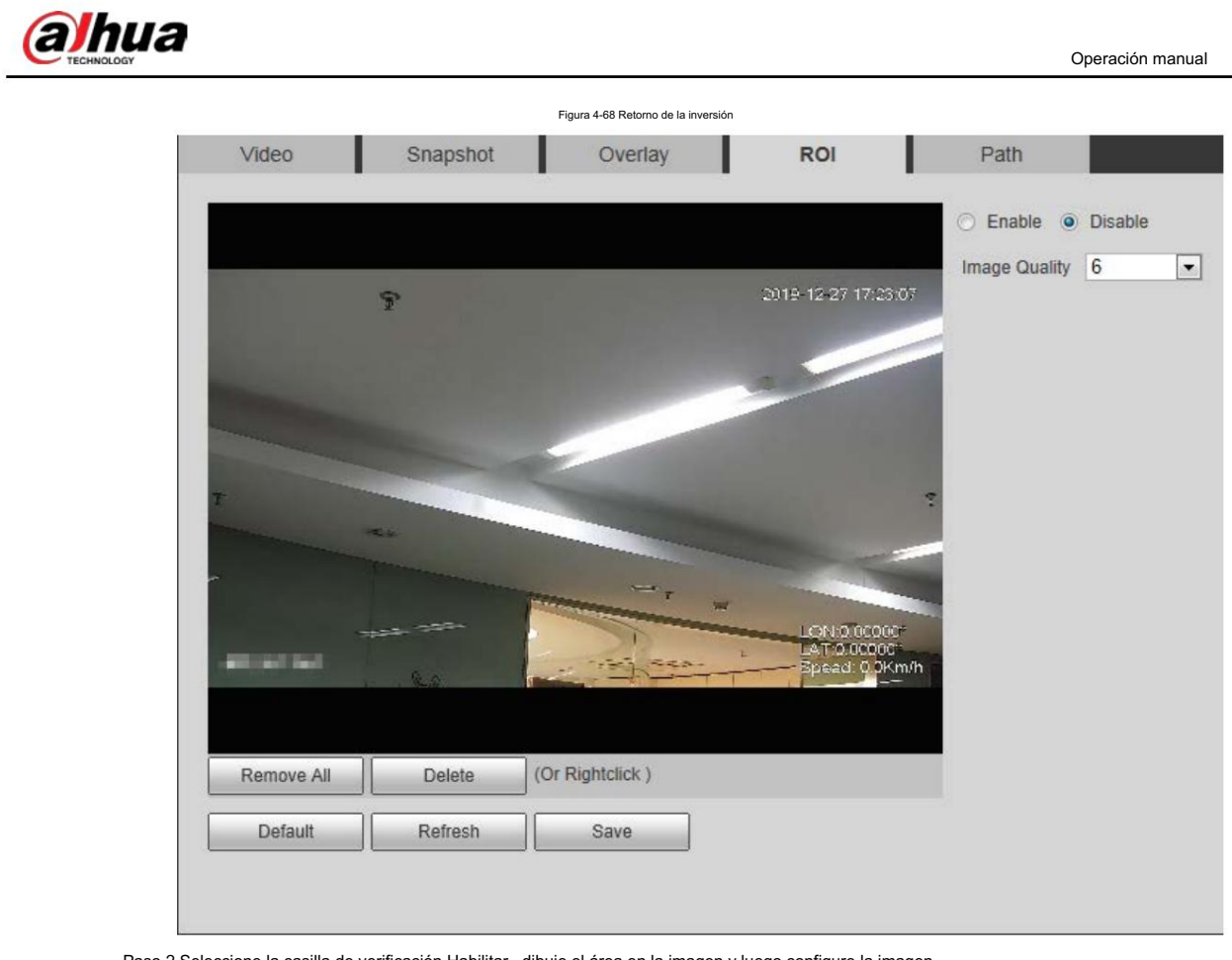

Paso 2 Seleccione la casilla de verificación Habilitar, dibuje el área en la imagen y luego configure la imagen.

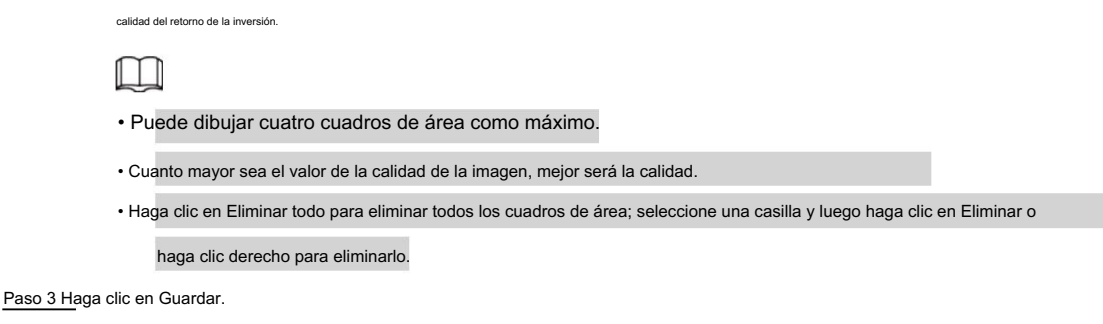

## 4.5.2.5 Ruta

Puede configurar la ruta de almacenamiento para instantáneas en vivo, grabaciones en vivo, instantáneas de reproducción, descargas de

reproducción y clips de video.

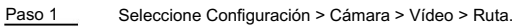

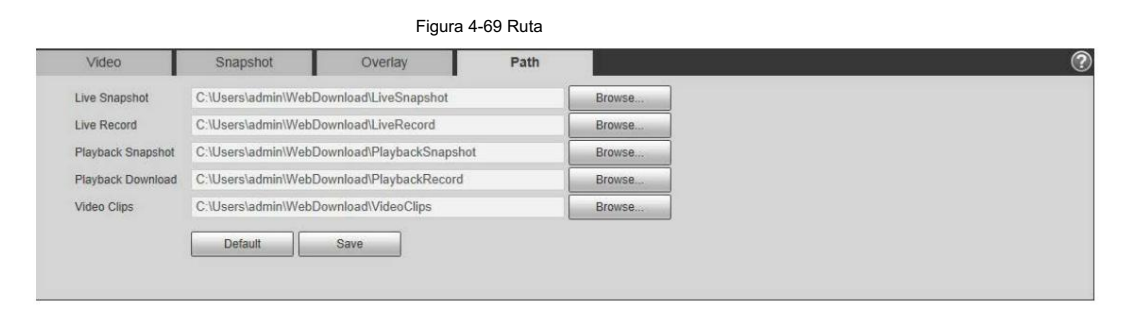

Paso 2 Haga clic en Examinar para seleccionar la ruta de almacenamiento para la instantánea en vivo, grabación en vivo, instantánea de reproducción,

reproducción, descarga y videoclips.

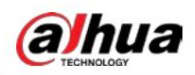

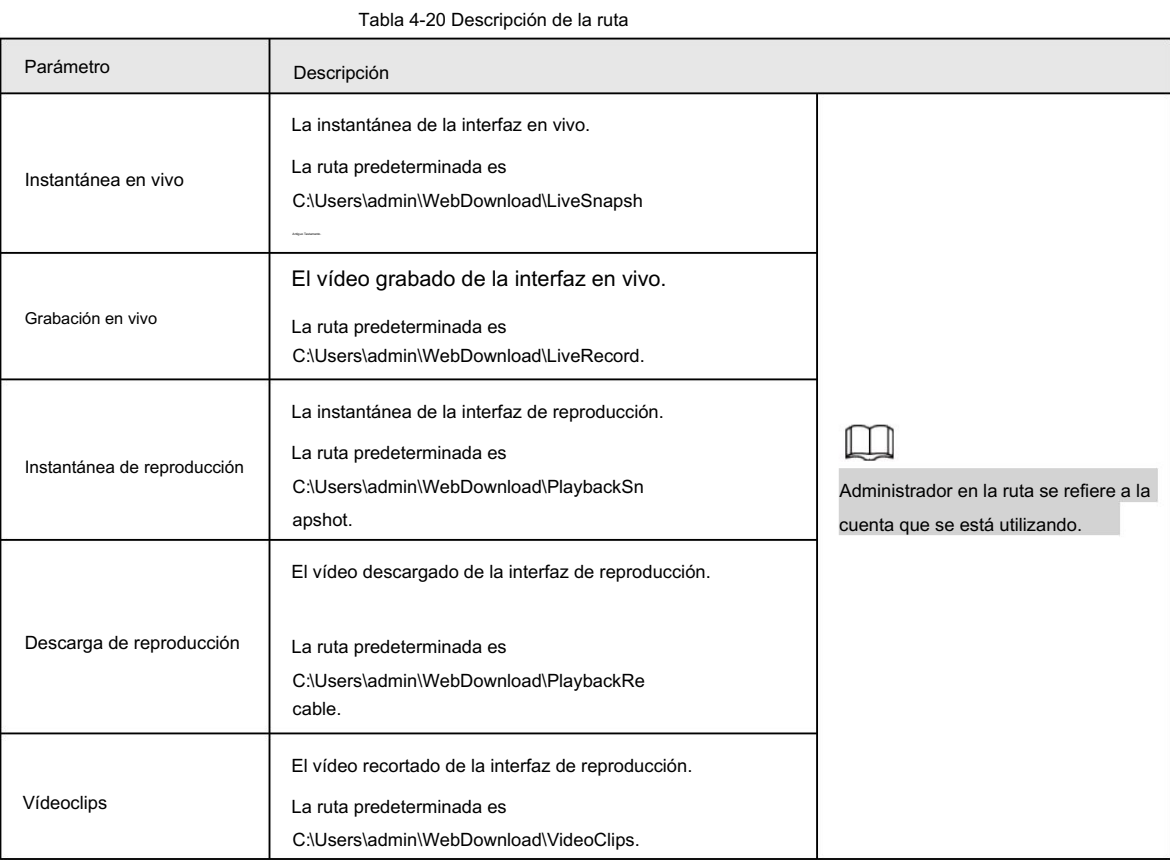

Paso 3 Haga clic en Guardar.

# 4.5.3 Audio

Puede configurar parámetros de audio y audio de alarma.

## 4.5.3.1 Configuración del parámetro de audio

Esta sección presenta los parámetros de audio, incluido el modo de codificación, la frecuencia de muestreo, el tipo de entrada de audio y el filtro de ruido.

Paso 1 Seleccione Configuración > Cámara > Audio > Audio.

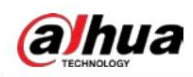

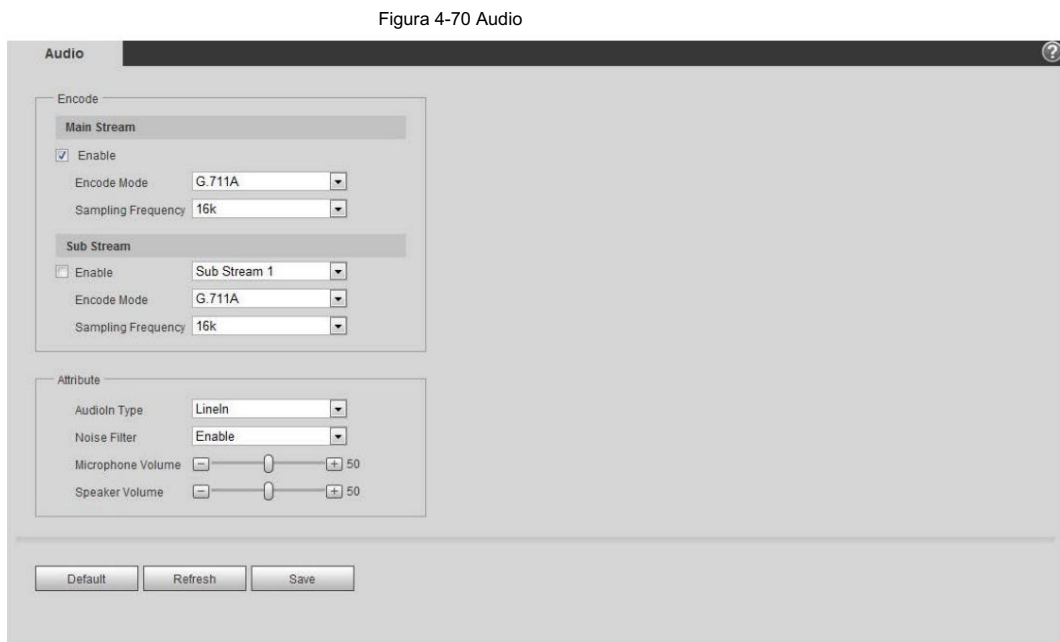

Paso 2 Seleccione la casilla de verificación Habilitar en Transmisión principal o Transmisión secundaria.

Para la cámara con múltiples canales, seleccione el número del canal.

 $\mathbb{A}$ 

Active cuidadosamente la función de adquisición de audio de acuerdo con los requisitos reales del escenario de

aplicación.

Paso 3 Configure los parámetros de audio.

| Tabla 4-21 Descripción de los parámetros de audio |
|---------------------------------------------------|
|                                                   |

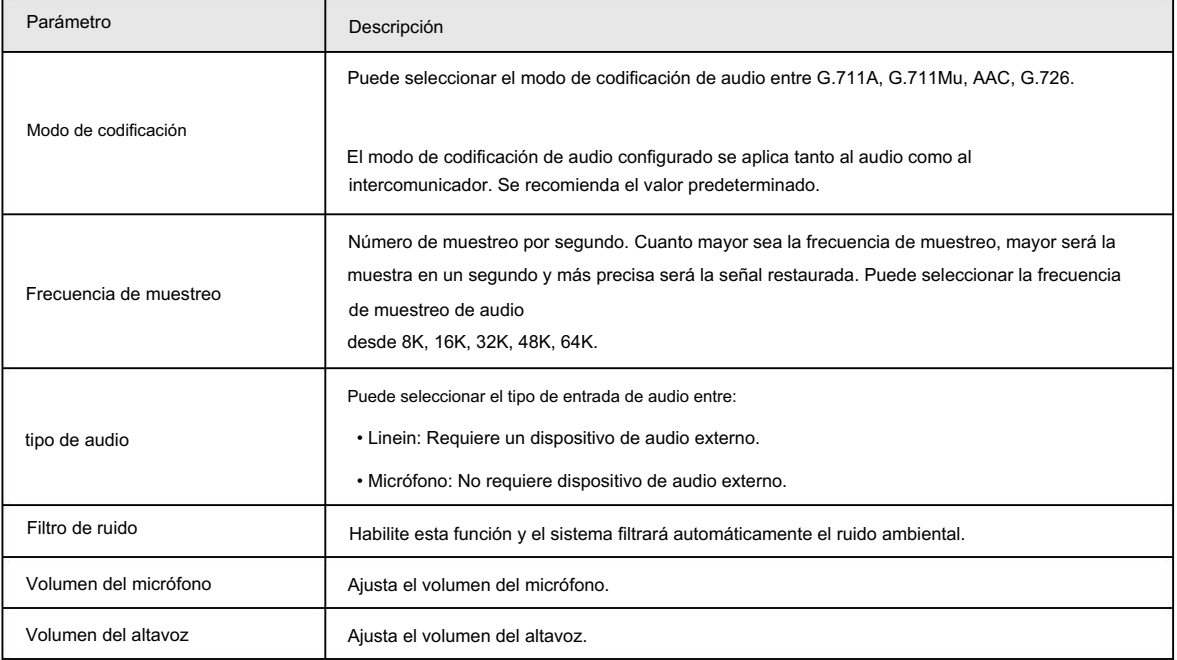

Paso 4 Haga clic en Guardar.

## 4.5.3.2 Configuración del audio de alarma

Puede grabar o cargar un archivo de audio de alarma. El archivo de audio se reproducirá cuando se active la alarma.

• Haga clic **D** para reproducir el audio seleccionado.

| hua<br><b>HNOLOGY</b> |                     |                                                                                                    |                             |                 |               | Operación manual |   |
|-----------------------|---------------------|----------------------------------------------------------------------------------------------------|-----------------------------|-----------------|---------------|------------------|---|
| • Haga clic<br>Paso 1 |                     | para descargar el audio al almacenamiento local.<br>Seleccione Configuración > Cámara > Audio > Audio de alarma. |                             |                 |               |                  |   |
|                       | Audio               | Alarm Audio                                                                                                    | Figura 4-71 Audio de alarma |                 |               |                  | Ω |
|                       |                     |                                                                                                    |                             |                 |               |                  |   |
|                       | Choose              | <b>Name</b>                                                                                                    | Play                        | <b>Download</b> | <b>Modify</b> | <b>Delete</b>    |   |
|                       | $\widehat{\bullet}$ | alarm1.pcm                                                                                                    | œ                           | Ŧ               |               |                  | ë |
|                       | $\subset$           | alarm2.pcm                                                                                                    | $\mathbf o$                 | $\pm$           |               |                  |   |
|                       | Add Audio File      |                                                                                                    |                             |                 |               |                  |   |

Paso 2: Haga clic en Agregar archivo de audio.

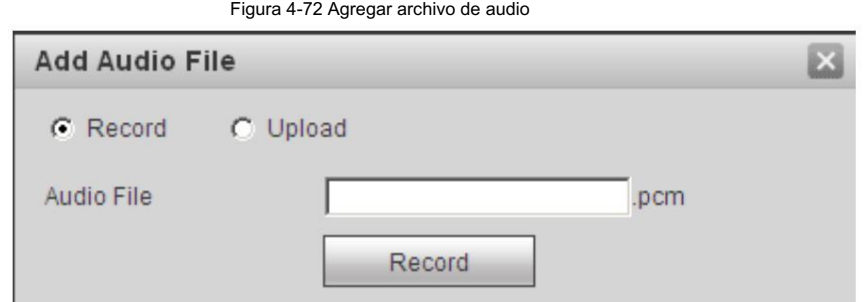

Paso 3 Configure el archivo de audio.

- Seleccione Grabar, ingrese el nombre del audio en el cuadro de entrada y luego haga clic en Grabar.
- Seleccione Cargar, haga clic en para seleccionar el archivo de audio que se va a cargar y luego haga clic en Cargar.

 $\Box$ 

La cámara admite archivos de audio con formato .pcm únicamente y puede cargar archivos de audio con .pcm, .wav en

formato estándar .pcm, .mp3 o .aac.

Paso 4 Seleccione el archivo que necesita.

# 4.6 Red

Esta sección presenta la configuración de red.

# 4.6.1 TCP/IP

Puede configurar la dirección IP y el servidor DNS (Sistema de nombres de dominio), etc., según la planificación de la red.

### Requisitos previos

La cámara se ha conectado a la red.

## Procedimiento

Seleccione Configuración > Red > TCP/IP. Paso 1

ahua

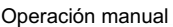

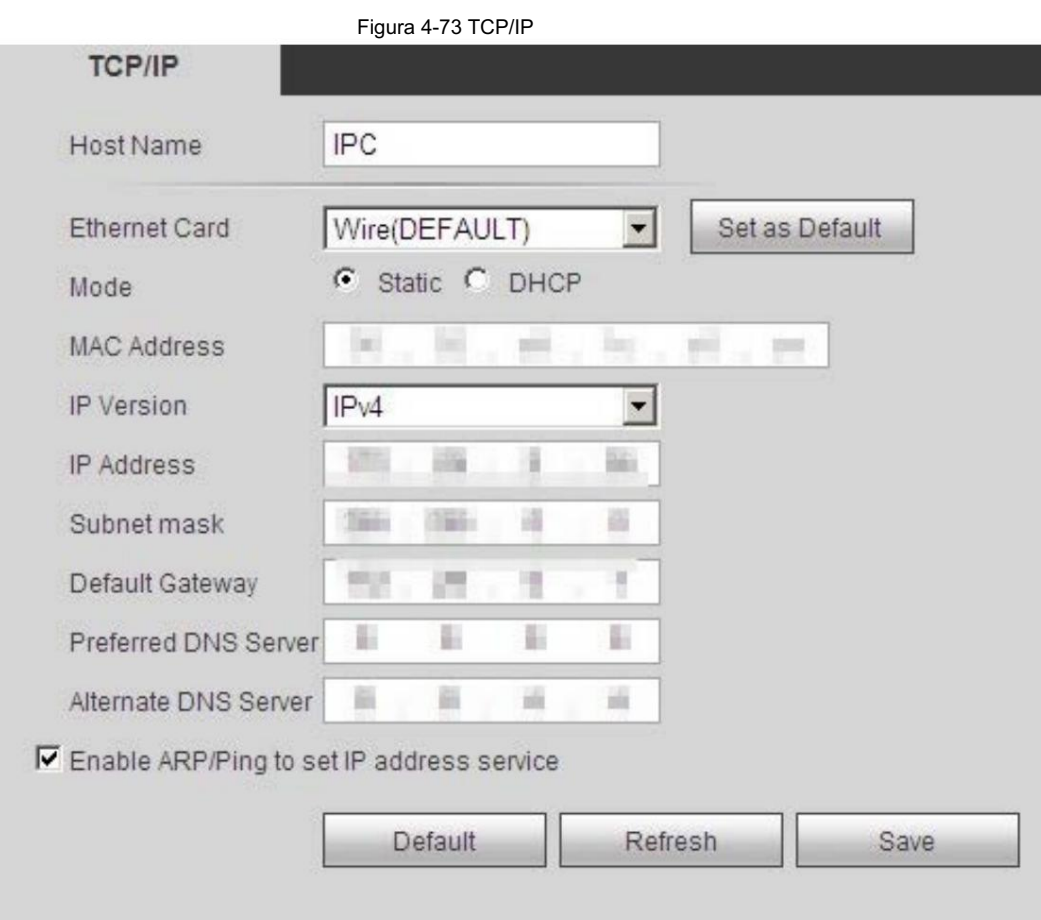

Paso 2 Configure los parámetros TCP/IP.

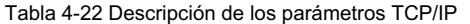

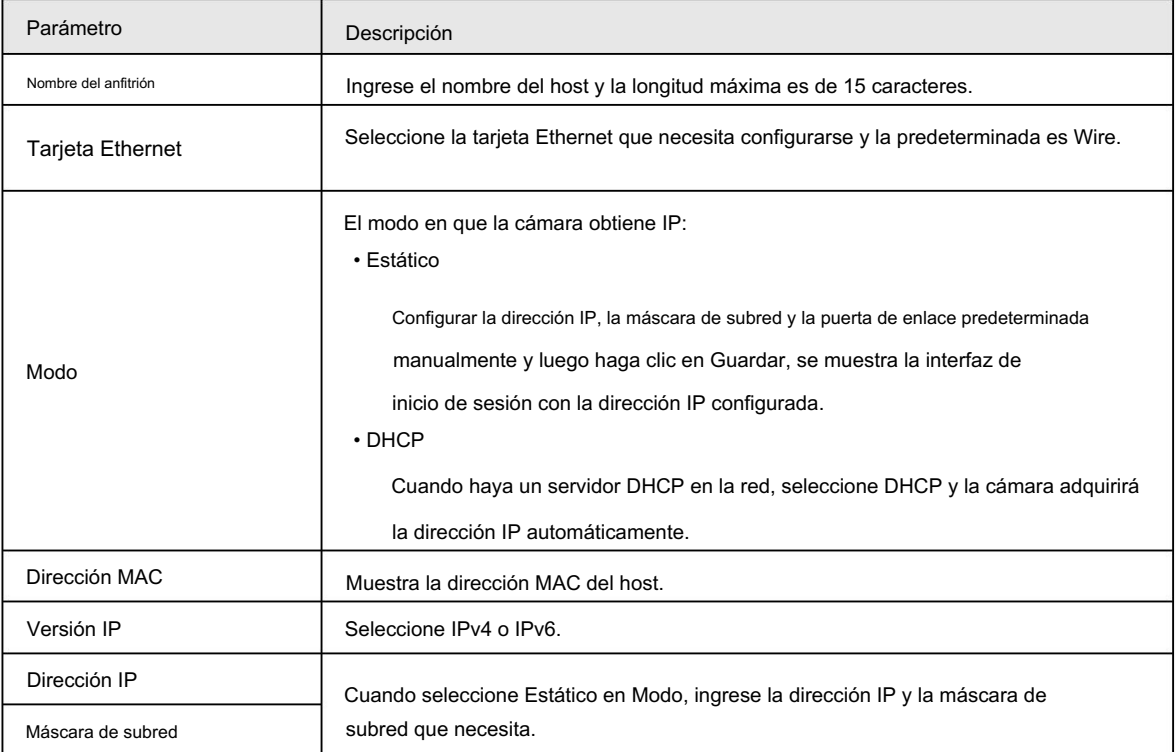

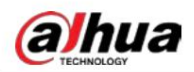

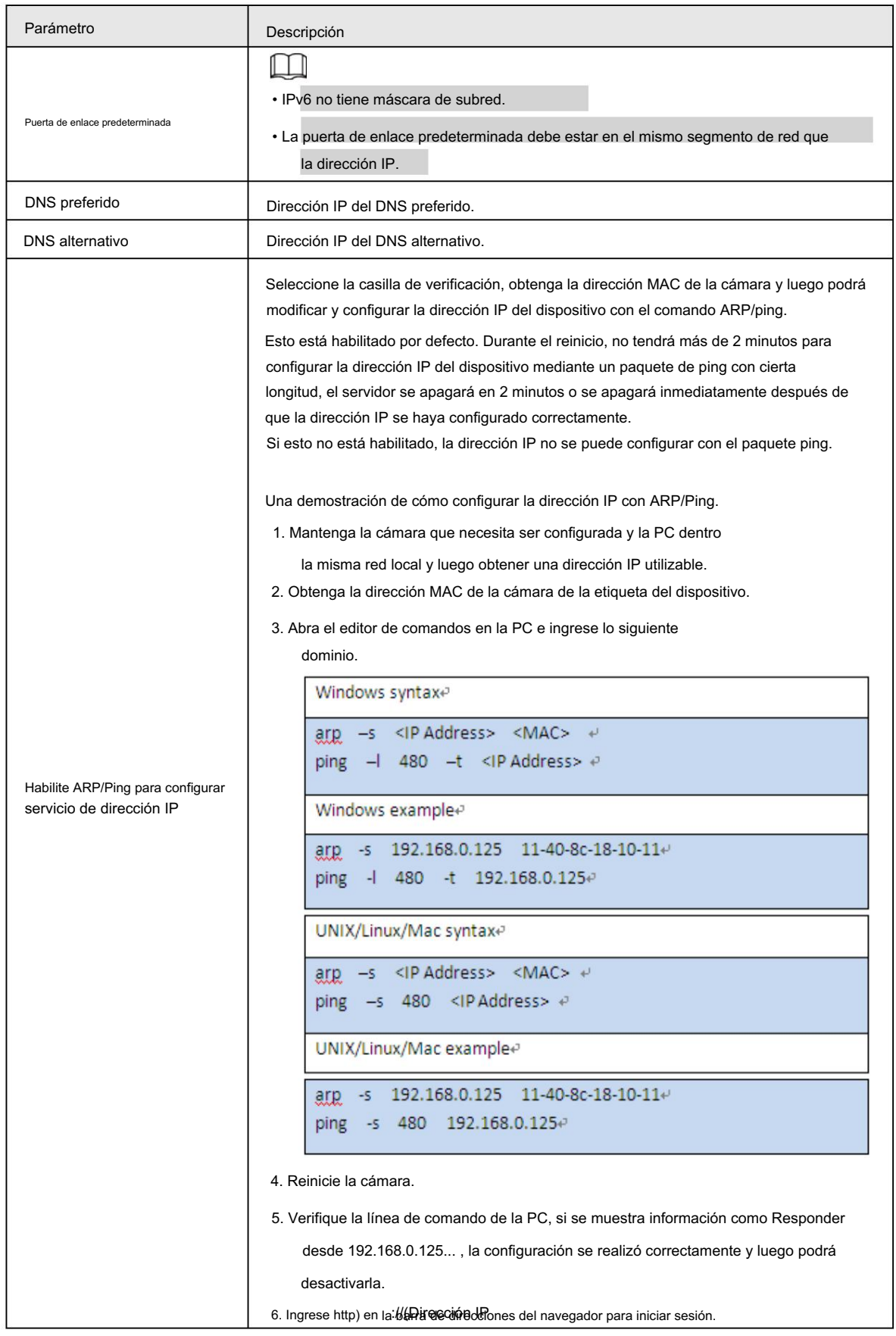

Paso 3 Haga clic en Guardar.

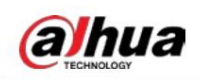

## 4.6.2 Puerto

Configure los números de puerto y la cantidad máxima de usuarios (incluye web, cliente de plataforma y cliente de teléfono móvil) que pueden conectarse al dispositivo simultáneamente.

Paso 1 Seleccione Configuración > Red > Puerto.

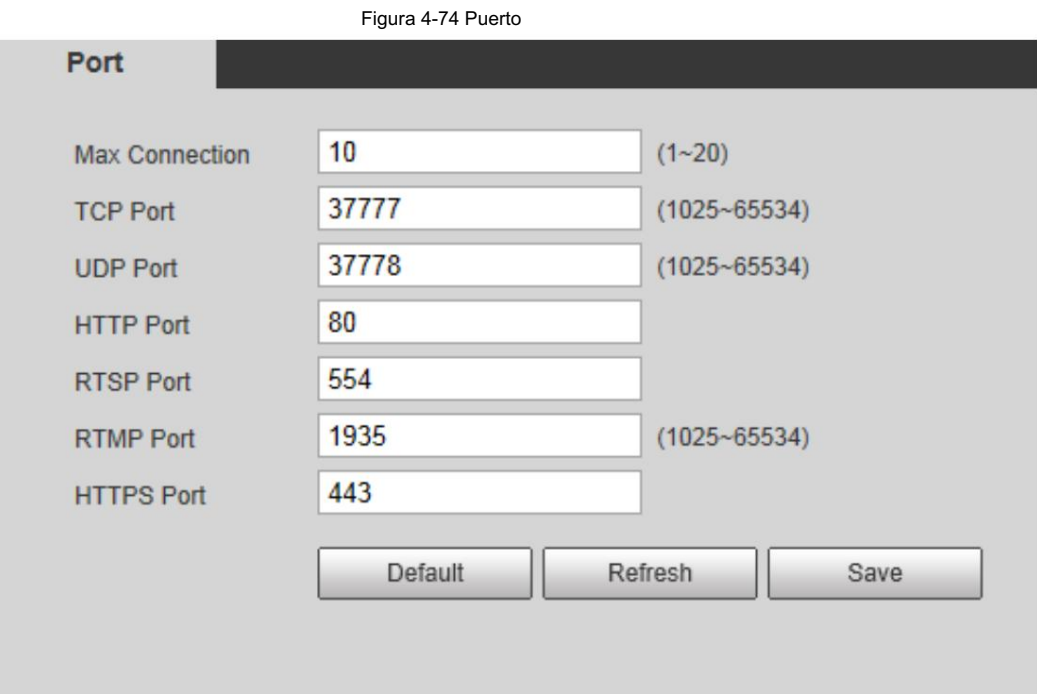

Paso 2 Configure los parámetros del puerto.

 $\Box$ 

• 0–1024, 1900, 3800, 5000, 5050, 9999, 37776, 37780–37880, 39999, 42323 están ocupados

para usos específicos.

• No utilice el mismo valor de ningún otro puerto durante la configuración del puerto.

Tabla 4-23 Descripción de los parámetros del puerto

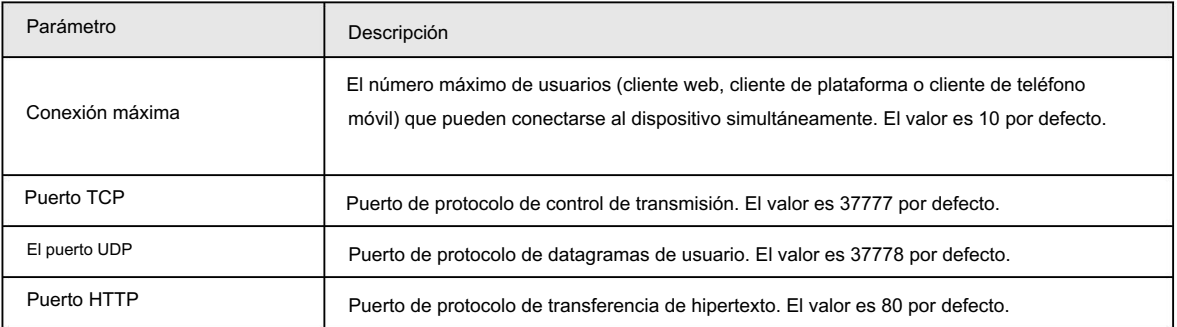

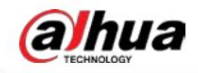

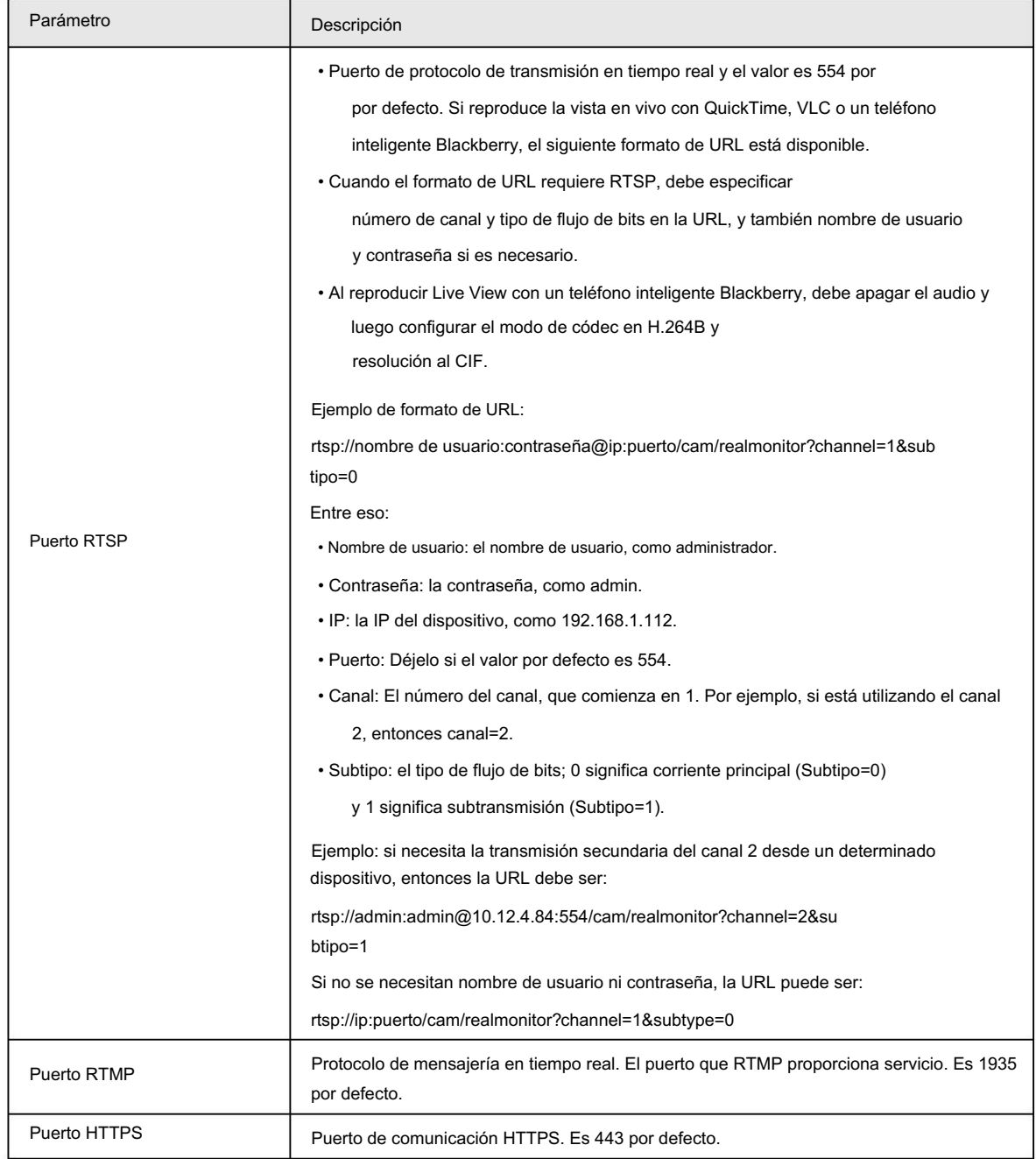

Paso 3 Haga clic en Guardar.

 $\Box$ 

La configuración de Max Connection entra en vigor inmediatamente y otras entrarán en vigor después de reiniciar.

# 4.6.3 PPPoE

Protocolo punto a punto a través de Ethernet, es uno de los protocolos que utiliza el dispositivo para conectarse a Internet. Obtenga el nombre de usuario y la contraseña de PPPoE del proveedor de servicios de Internet y luego configure la conexión de red a través de PPPoE; la cámara adquirirá una dirección IP dinámica WAN.

Requisitos previos

• La cámara se ha conectado a la red.

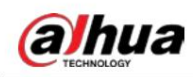

• Obtuvo la cuenta y la contraseña del proveedor de servicios de Internet.

#### Procedimiento

Seleccione Configuración > Red > PPPoE. Paso 1

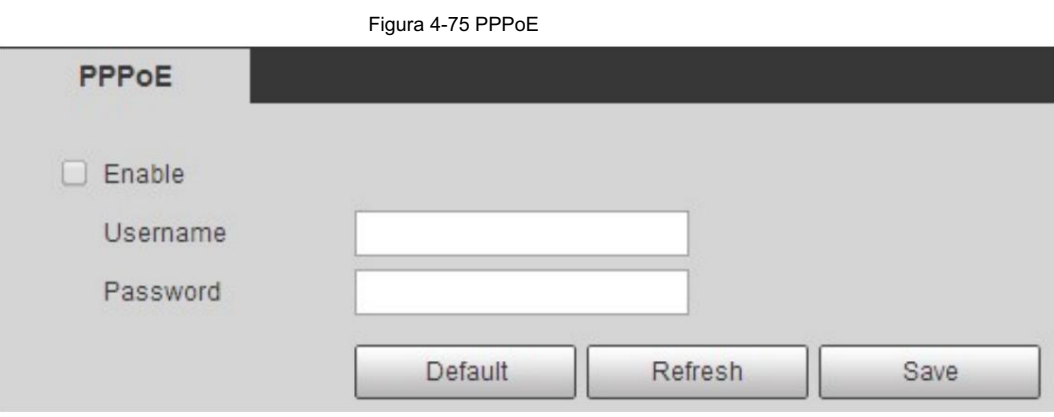

Paso 2 Seleccione la casilla de verificación Habilitar y luego ingrese el nombre de usuario y la contraseña.

- $111$
- Desactive UPnP mientras utiliza PPPoE para evitar posibles influencias.
- Después de realizar la conexión PPPoE, la dirección IP del dispositivo no se puede modificar a través de interfaz web

#### Paso 3 Haga clic en Guardar.

Se muestra el cuadro de aviso de éxito y luego se muestra la dirección IP WAN en tiempo real.

Puede visitar la cámara a través de la dirección IP.

# 4.6.4 DDNS

Configure DDNS correctamente y luego el nombre de dominio en el servidor DNS coincidirá con su dirección IP y la relación coincidente se actualizará en tiempo real. Siempre puedes visitar la cámara con el mismo nombre de dominio sin importar cómo cambie la dirección IP.

#### Requisitos previos

Verifique el tipo de servidor DNS admitido por la cámara.

#### Procedimiento

Seleccione Configuración > Red > DDNS. Paso 1

 $\blacksquare$ 

- Un servidor de terceros puede recopilar información de su dispositivo después de habilitar DDNS.
- Regístrese e inicie sesión en el sitio web de DDNS y luego podrá ver la información de todos los dispositivos conectados en su cuenta.

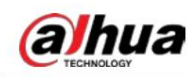

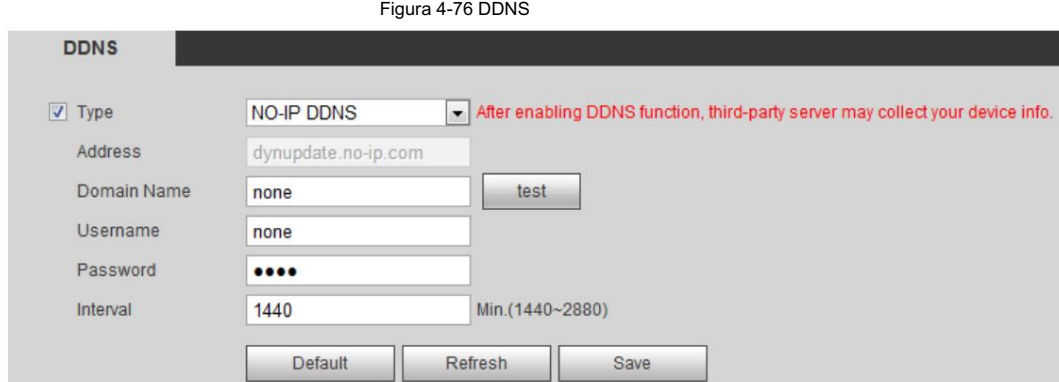

Paso 2 Seleccione Tipo y configure los parámetros según sea necesario.

Tabla 4-24 Descripción de los parámetros DDNS

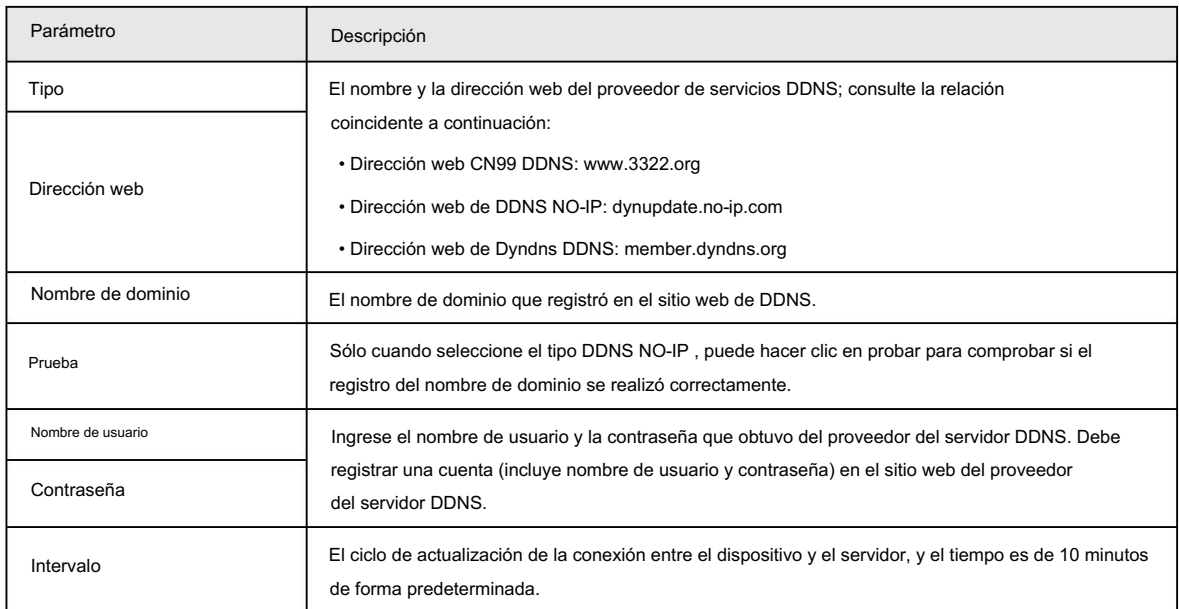

Paso 3 Haga clic en Guardar.

#### Resultado

Abra el navegador en la PC, ingrese el nombre de dominio en la barra de direcciones y luego presione Entrar, se muestra la interfaz de inicio de sesión.

### 4.6.5 SMTP (correo electrónico)

Configure el parámetro de correo electrónico y habilite el enlace de correo electrónico. El sistema envía un correo electrónico a la dirección definida cuando se activa la alarma correspondiente.

Paso 1 Seleccione Configuración > Red > SMTP (correo electrónico).

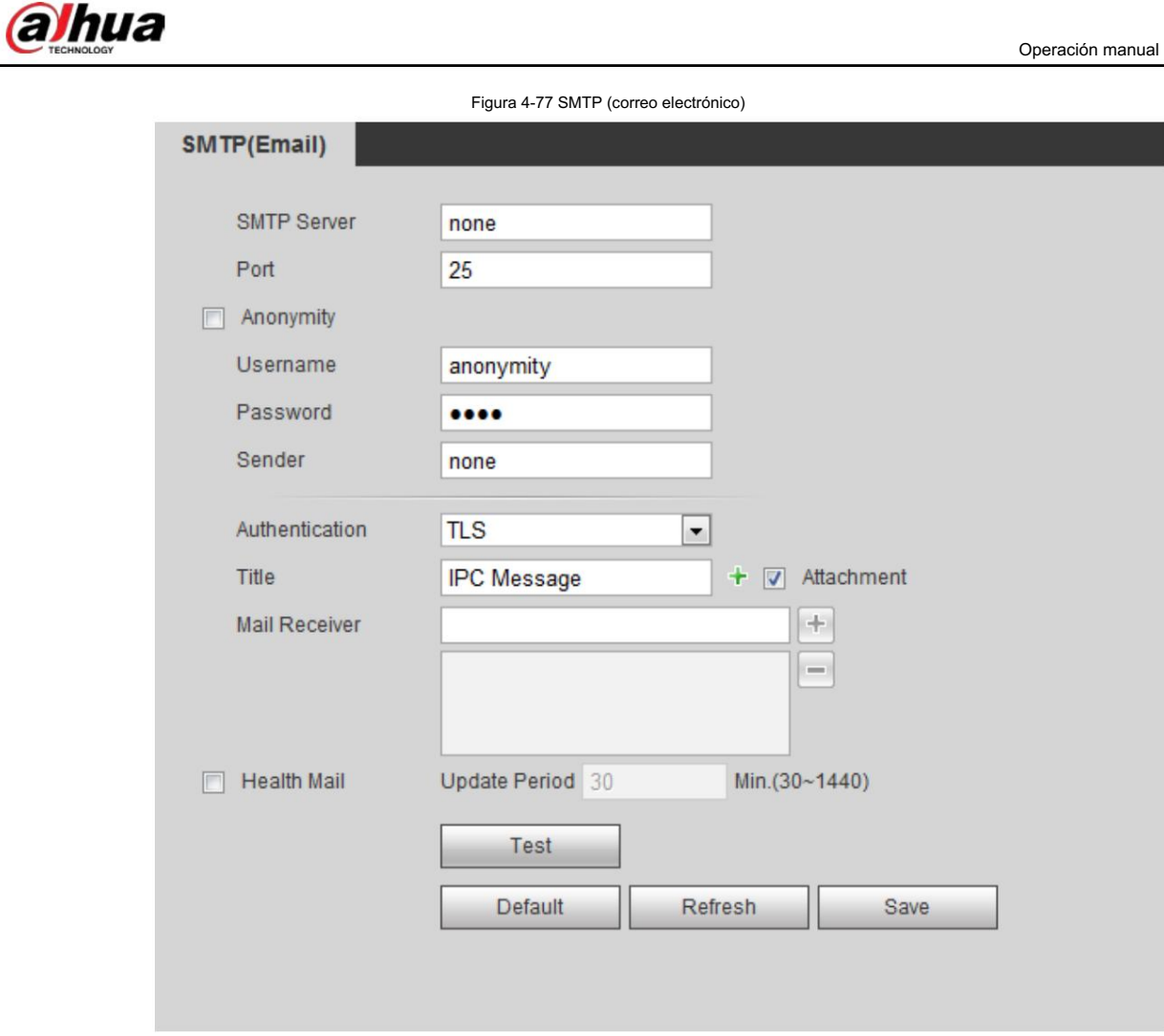

Paso 2 Configure los parámetros SMTP (correo electrónico).

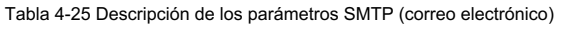

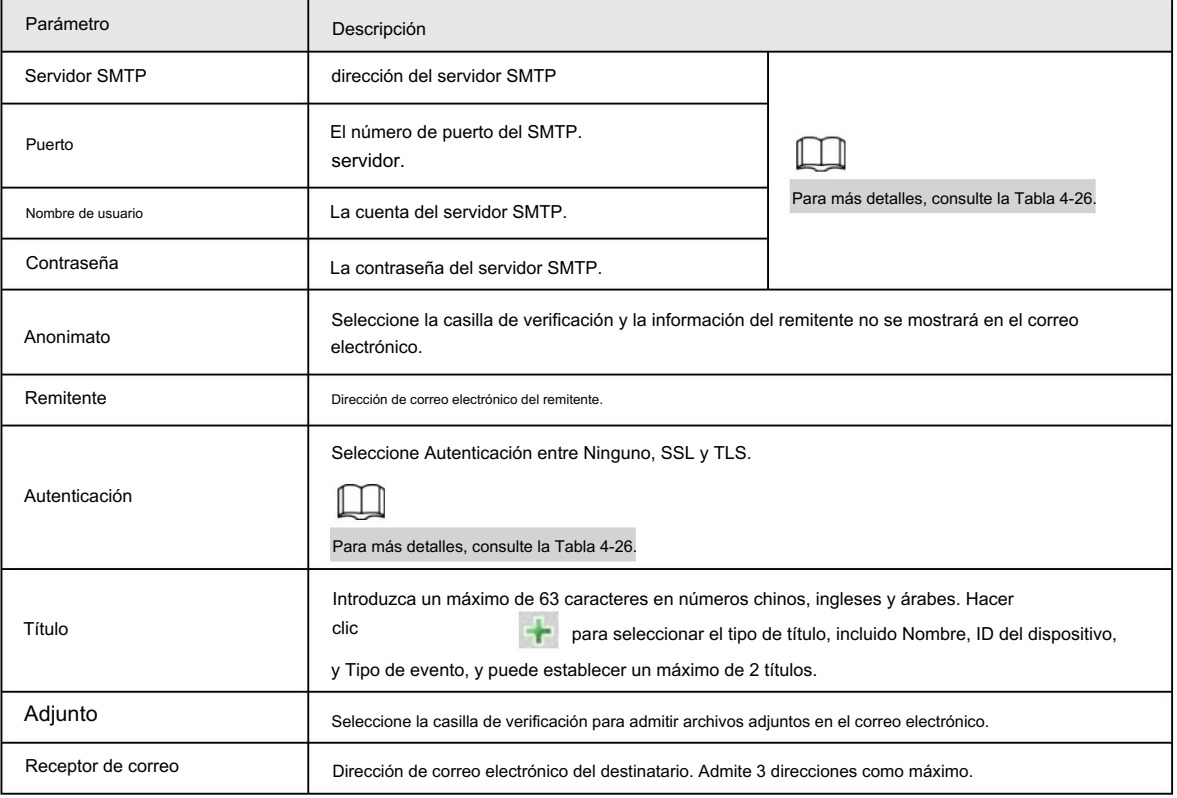

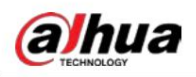

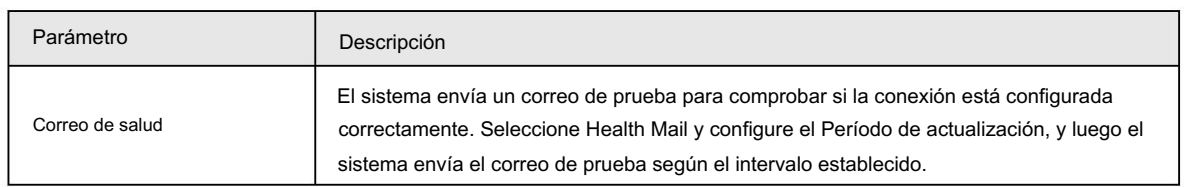

Para la configuración de los buzones principales, consulte la Tabla 4-26.

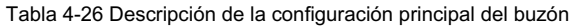

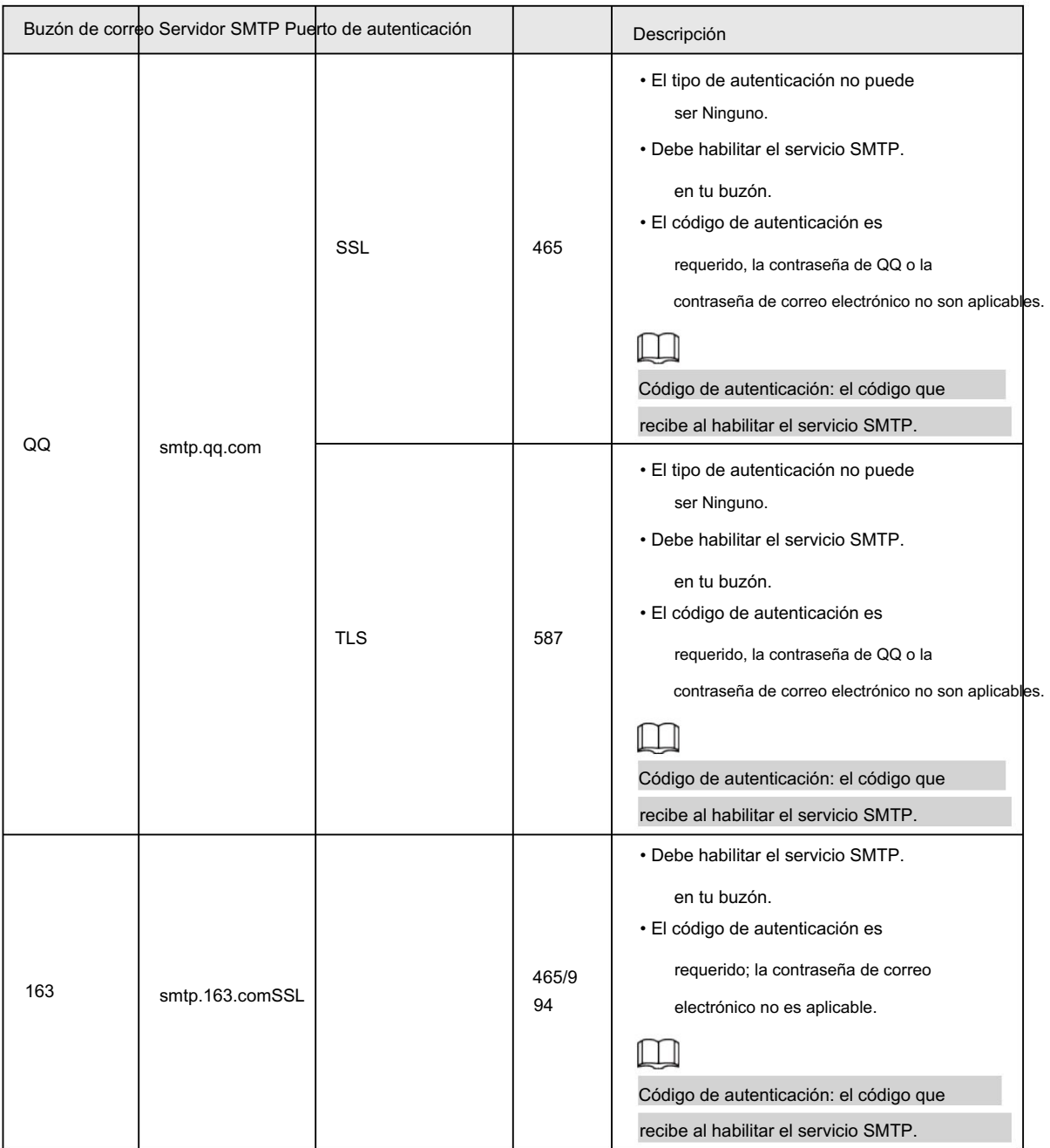

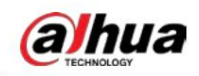

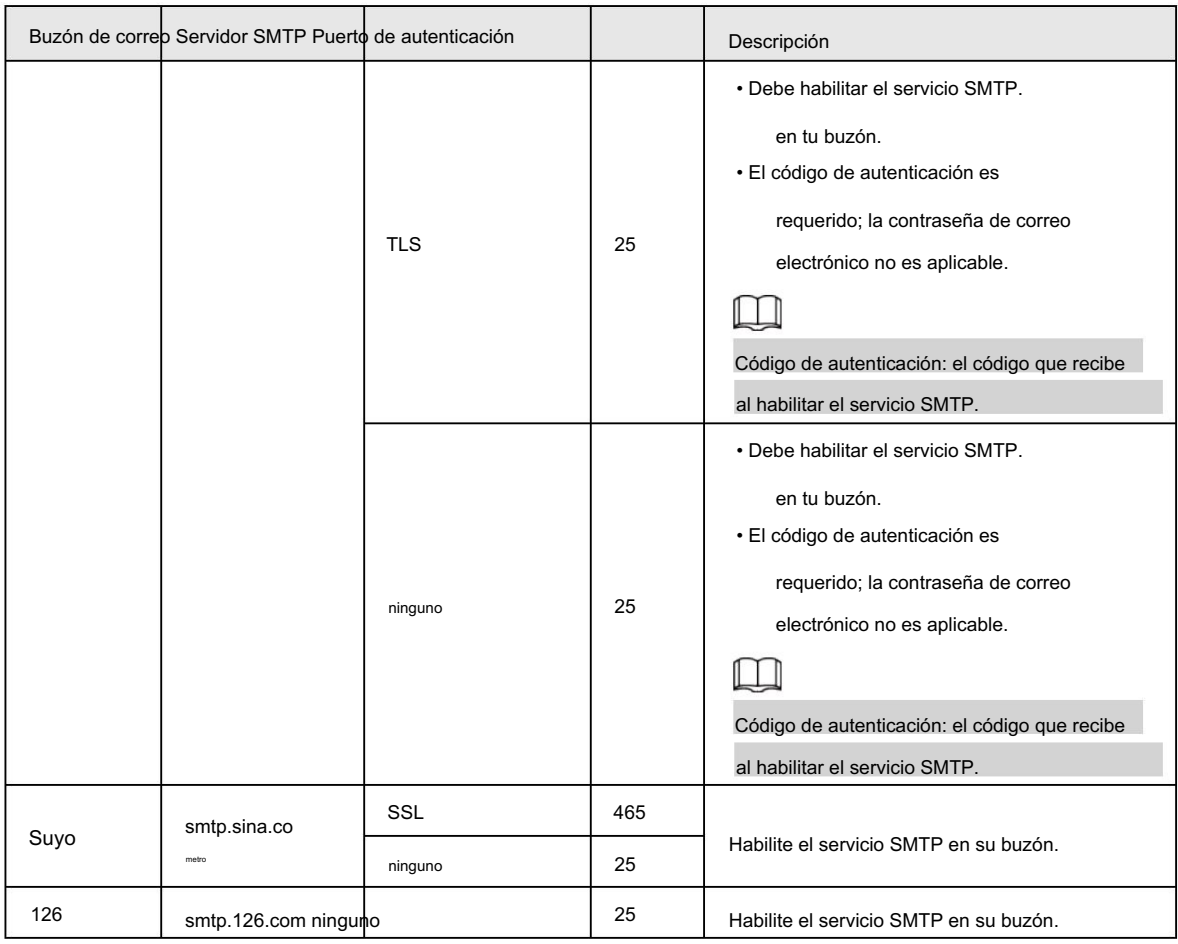

Paso 3 Haga clic en Guardar.

Paso 4: Haga clic en Probar para comprobar si los correos electrónicos se pueden enviar y recibir correctamente.

# 4.6.6 UPnP

UPnP (Universal Plug and Play), protocolo que establece una relación de mapeo entre redes de área local y de área amplia. Esta función le permite visitar el dispositivo de área local a través de una dirección IP de área amplia.

#### Requisitos previos

- Asegúrese de que el servicio UPnP esté instalado en el sistema.
- Inicie sesión en el enrutador y configure la dirección IP WAN para configurar la conexión a Internet.
- Habilite UPnP en el enrutador.
- Conecte su dispositivo al puerto LAN del enrutador.
- Seleccione Configuración > Red > TCP/IP, en Dirección IP, ingrese la dirección IP del área local del enrutador o seleccione DHCP y adquiere la dirección IP automáticamente.

### Procedimiento

Paso 1 Seleccione Configuración > Red > UPnP.

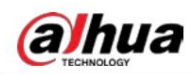

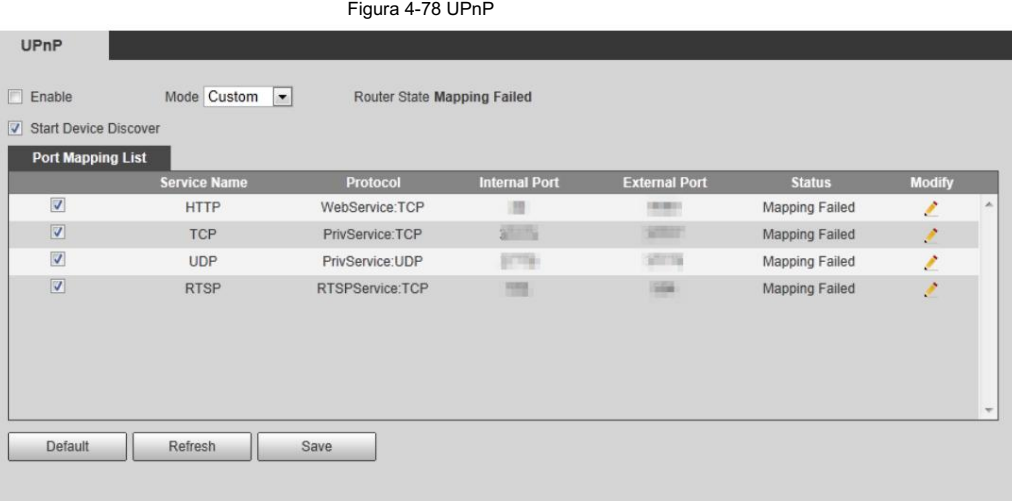

Paso 2 Seleccione la casilla de verificación Habilitar y habrá dos modos de asignación: Personalizado y Predeterminado.

• Seleccione Personalizado, haga clic en y luego podrá modificar el puerto externo según sea necesario.

• Seleccione Predeterminado y luego el sistema finalizará automáticamente la asignación con el puerto

desocupado y no podrá modificar la relación de asignación.

Paso 3 Haga clic en Guardar.

Abra el navegador web en la PC, ingrese http:// dirección IP de área amplia: número de puerto externo y luego podrá visitar

el dispositivo de área local con el puerto correspondiente.

# 4.6.7 SNMP

Se puede utilizar SNMP (Protocolo simple de administración de red) para permitir que software como MIB Builder y MG-SOFT MIB Browser se conecten a la cámara y administren y monitoreen la cámara.

#### Requisitos previos

• Instale herramientas de administración y monitoreo SNMP como MIB Builder y MG-SOFT MIB Browser.

• Obtenga el archivo MIB de la versión coincidente del soporte técnico.

#### Procedimiento

Paso 1 Seleccione Configuración > Red > SNMP.

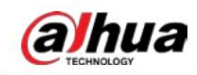

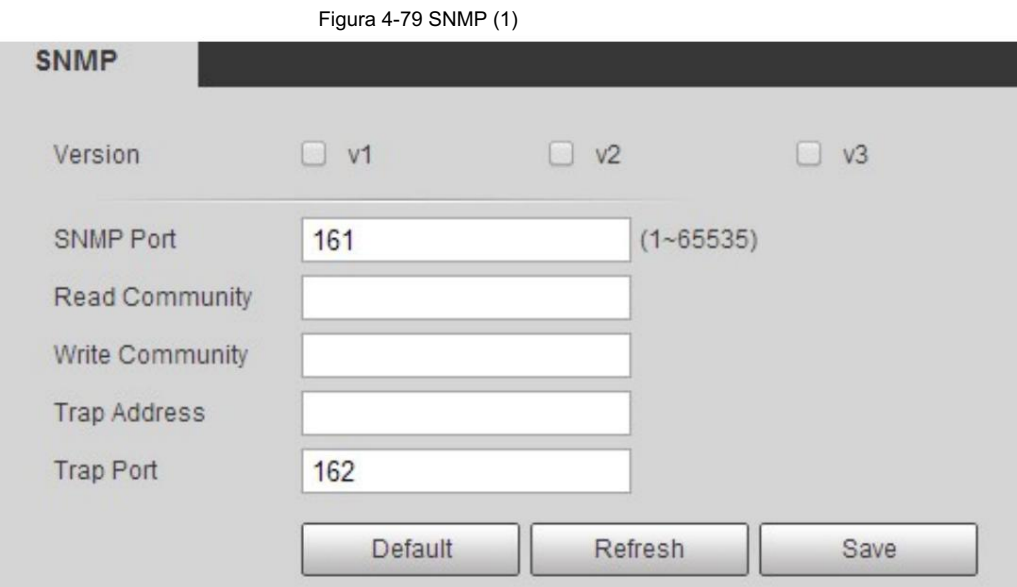

Figura 4-80 SNMP (2)

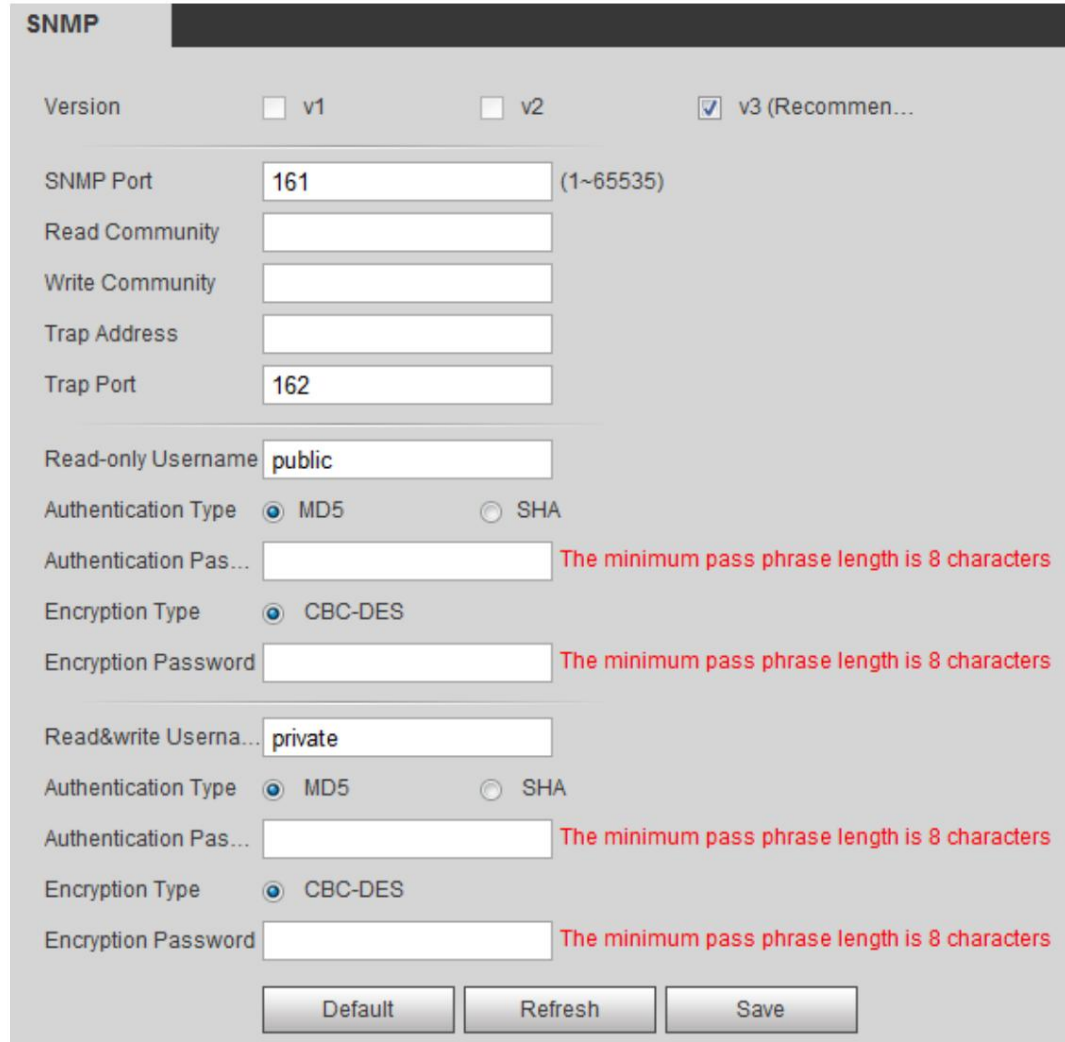

Paso 2 Seleccione la versión de SNMP para habilitar SNMP.

• Seleccione V1 y el sistema solo podrá procesar información de la versión V1. • Seleccione

V2 y el sistema solo podrá procesar información de la versión V2. • Seleccione V3 y luego

V1 y V2 dejarán de estar disponibles. Puede configurar el nombre de usuario,

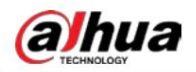

contraseña y tipo de autenticación. Requiere el nombre de usuario, la contraseña y el tipo de autenticación correspondientes para visitar su dispositivo desde el servidor.

 $\Box$ 

El uso de V1 y V2 puede causar pérdida de datos y se recomienda V3 .

En Trap Address, ingrese la dirección IP de la PC que tiene instalados MIB Builder y MG-SOFT MIB Browser, y deje otros

parámetros con los valores predeterminados.

Tabla 4-27 Descripción de los parámetros SNMP

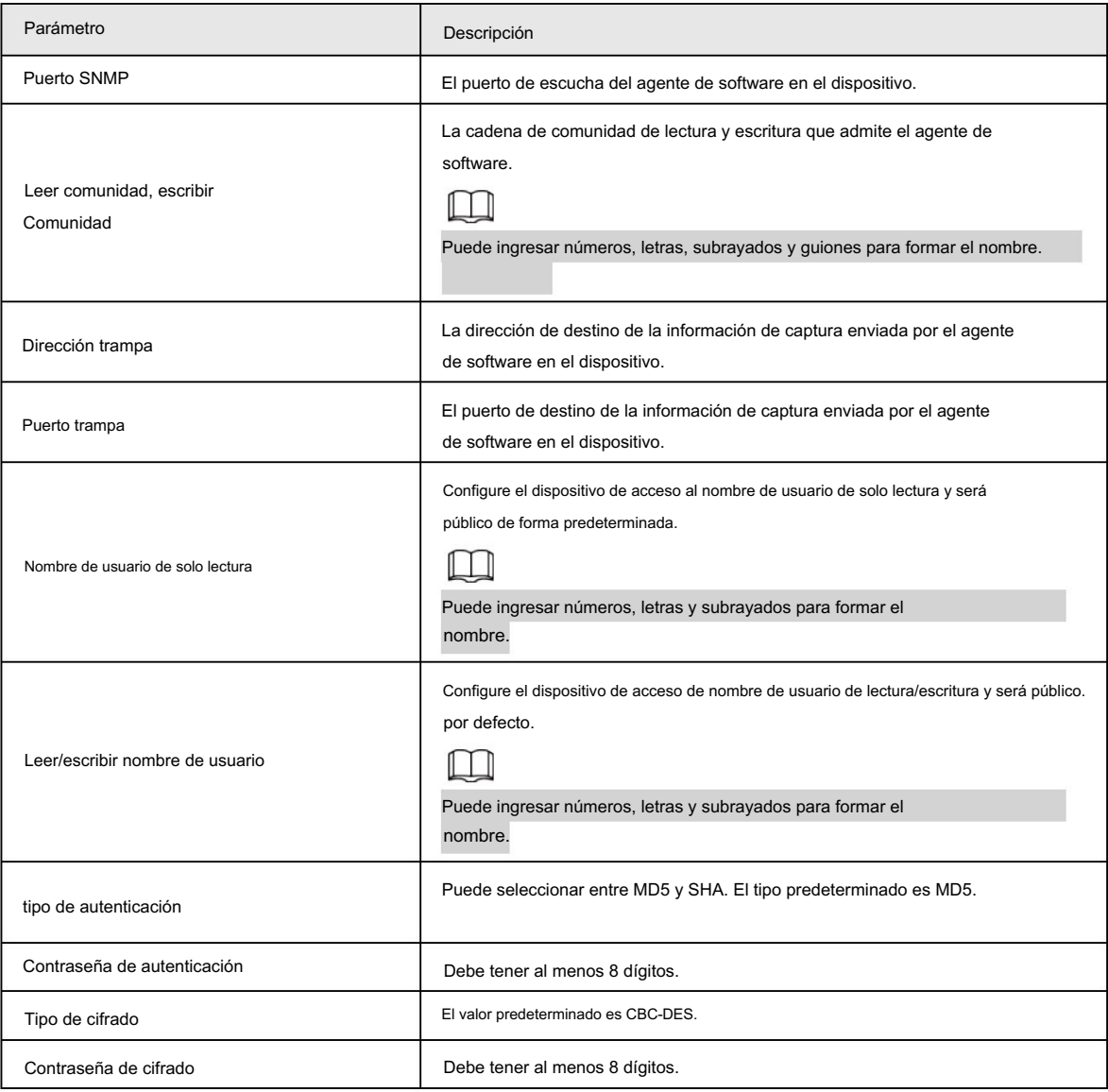

Paso 3 Haga clic en Guardar.

#### Resultado

Vea la configuración del dispositivo a través de MIB Builder o MG-SOFT MIB Browser.

- 1. Ejecute MIB Builder y MG-SOFT MIB Browser.
- 2. Compile los dos archivos MIB con MIB Builder.
- 3. Cargue los módulos generados con MG-SOFT MIB Browser.
- 4. Ingrese la dirección IP del dispositivo que necesita administrar en el navegador MIB MG-SOFT y luego seleccione la versión para buscar.

5. Despliegue todas las listas de árbol que se muestran en el navegador MIB de MG-SOFT y luego podrá ver las

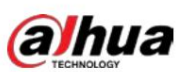

información de configuración, cantidad de canales de video, cantidad de canales de audio y versión de software.

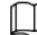

Utilice una PC con sistema operativo Windows y desactive el servicio SNMP Trap. El navegador MG-SOFT MIB mostrará un mensaje cuando se active la alarma.

# 4.6.8 Hola

Habilite esta función y el sistema operativo y los clientes compatibles con Bonjour encontrarán la cámara automáticamente.

Puede realizar una visita rápida a la cámara con el navegador Safari.

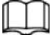

Bonjour está habilitado de forma predeterminada.

#### Procedimiento

Seleccione Configuración > Red > Bonjour. Paso 1

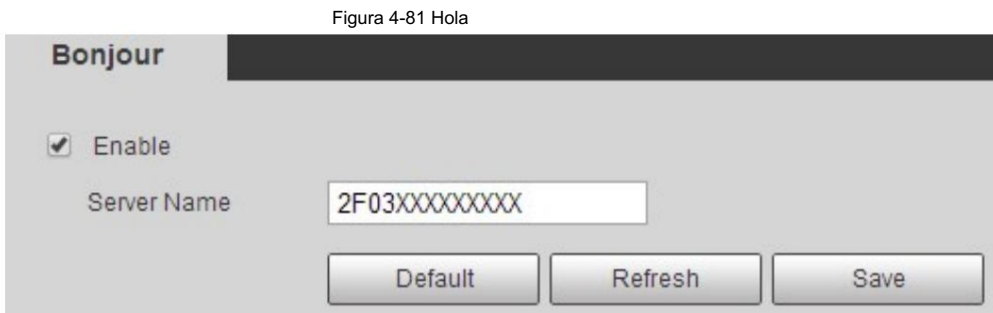

Paso 2 Seleccione la casilla de verificación Habilitar y luego configure el nombre del servidor.

Paso 3 Haga clic en Guardar.

#### Resultado

En los sistemas operativos y clientes compatibles con Bonjour, siga los pasos a continuación para visitar la cámara de red con el navegador Safari.

1. Haga clic en Mostrar todos los marcadores en Safari.

2. Habilite Bonjour. El sistema operativo o el cliente detecta automáticamente las cámaras de red con Bonjour habilitado en la LAN.

3. Haga clic en la cámara para visitar la interfaz web correspondiente.

## 4.6.9 Multidifusión

Cuando varios usuarios obtienen una vista previa de la imagen de vídeo del dispositivo simultáneamente a través de la red, es posible que falle debido al ancho de banda limitado. Puede resolver este problema configurando una IP de multidifusión (224.0.1.0– 238.255.255.255) para la cámara y adoptando el protocolo de multidifusión.

#### Procedimiento

Paso 1 Seleccione Configuración > Red > Multidifusión.

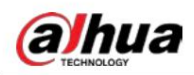

Figura 4-82 Multidifusión

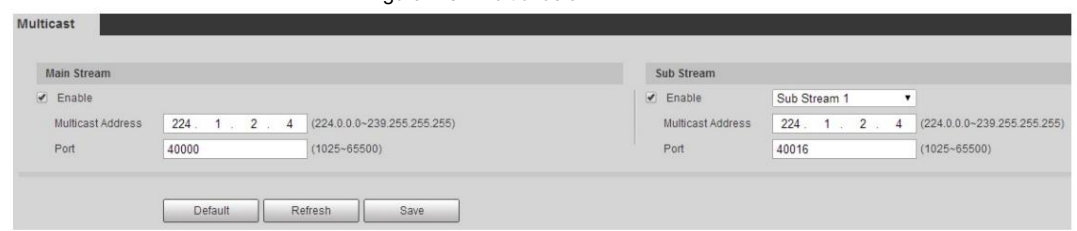

Paso 2 Seleccione la casilla de verificación Habilitar e ingrese la dirección IP y el número de puerto.

Tabla 4-28 Descripción de los parámetros de multidifusión

| Parámetro                  | Descripción                                                                                                    |  |
|----------------------------|----------------------------------------------------------------------------------------------------|--|
| Dirección de multidifusión | La dirección IP de multidifusión de Main Stream/Sub Stream es 224.1.2.4 de forma<br>predeterminada y el rango es 224.0.0.0–239.255.255.255.                  |  |
| Puerto                     | El puerto de multidifusión de la transmisión correspondiente: Main Stream: 40000;<br>Subcorriente1: 40016; Sub Stream2: 40032 y todo el rango es 1025-65500. |  |

Paso 3 Haga clic en Guardar.

#### Resultado

En la interfaz en vivo , seleccione RTSP en Multidifusión y luego podrá ver la imagen de video con protocolo de multidifusión.

# 4.6.10 802.1x

Las cámaras pueden conectarse a LAN después de pasar la autenticación 802.1x.

Seleccione Configuración > Red > 802.1x. Paso 1

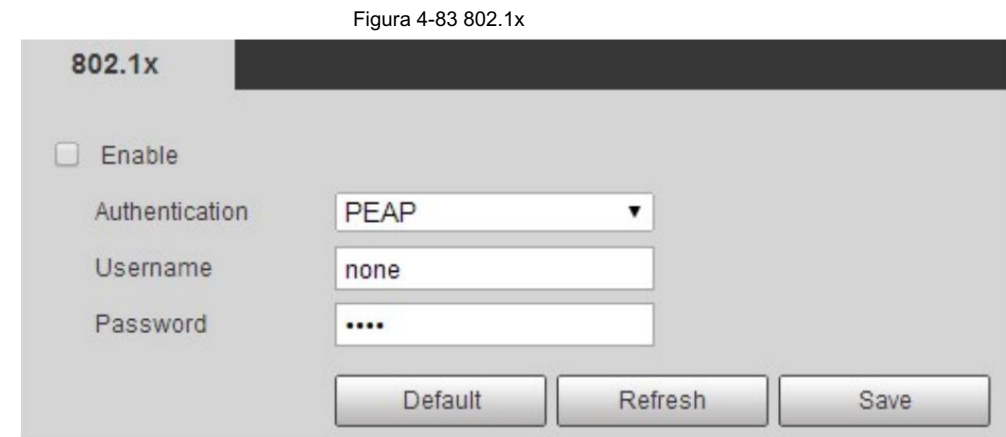

Paso 2 Seleccione la casilla de verificación Habilitar y luego configure los parámetros.

Tabla 4-29 Descripción de los parámetros 802.1x

| Parámetro         | Descripción                                           |
|-------------------|-------------------------------------------------------|
| Autenticación     | PEAP (protocolo EAP protegido).                       |
| Nombre de usuario | El nombre de usuario que se autenticó en el servidor. |
| Contraseña        | Contraseña correspondiente.                           |

Paso 3 Haga clic en Guardar.

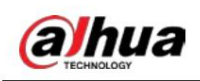

4.6.11 Calidad de servicio

Puede resolver problemas como retrasos en la red y congestión con esta función. Ayuda a asegurar el ancho de banda, reducir el retraso en la transmisión, la tasa de pérdida de paquetes y la fluctuación del retraso para mejorar la experiencia.

0–63 significa 64 grados de prioridad; 0 para el más bajo y 63 el más alto.

Paso 1 Seleccione Configuración > Red > QoS.

Figura 4-84 Calidad de servicio

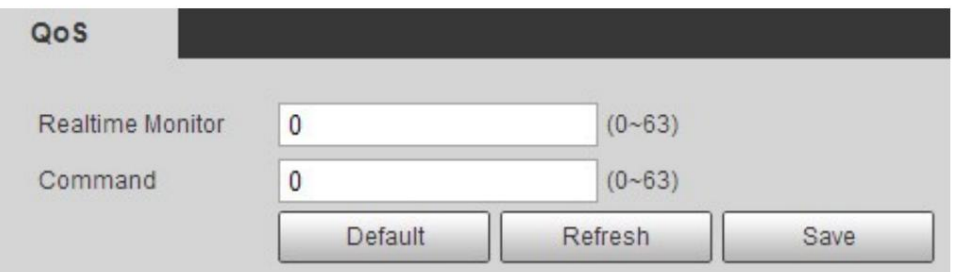

Paso 2 Configure los parámetros de QoS.

Tabla 4-30 Descripción de los parámetros de QoS

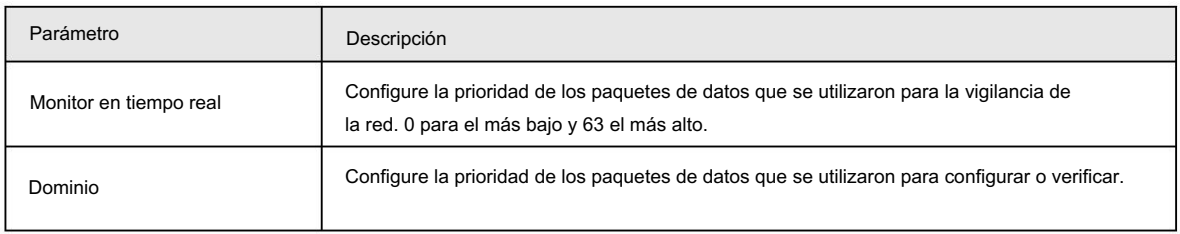

Paso 3 Haga clic en Guardar.

## 4.6.12 5G

La configuración 5G incluye configuración de marcación y configuración móvil. Instale la tarjeta SIM (Módulo de

identificación de suscriptor) en la cámara y conéctela a la red 5G a través de la configuración de marcación y la configuración móvil.

- Configuración de marcación: conecte la cámara a la red 5G en un período específico.
- Configuración móvil: Configure el teléfono móvil para recibir el mensaje de vinculación. Cuando un

Se activa la alarma, el sistema envía un mensaje de alarma al receptor y luego el receptor puede activar la cámara y conectarla a la red 5G a través de un mensaje o una llamada.

#### 4.6.12.1 Configuración de marcación

Configure la cámara para conectarla a la red 5G.

Paso 1 Seleccione Configuración > Red > 5G > Configuración de marcación.

Paso 2 Seleccione la casilla de verificación Habilitar y configure los parámetros.

බ

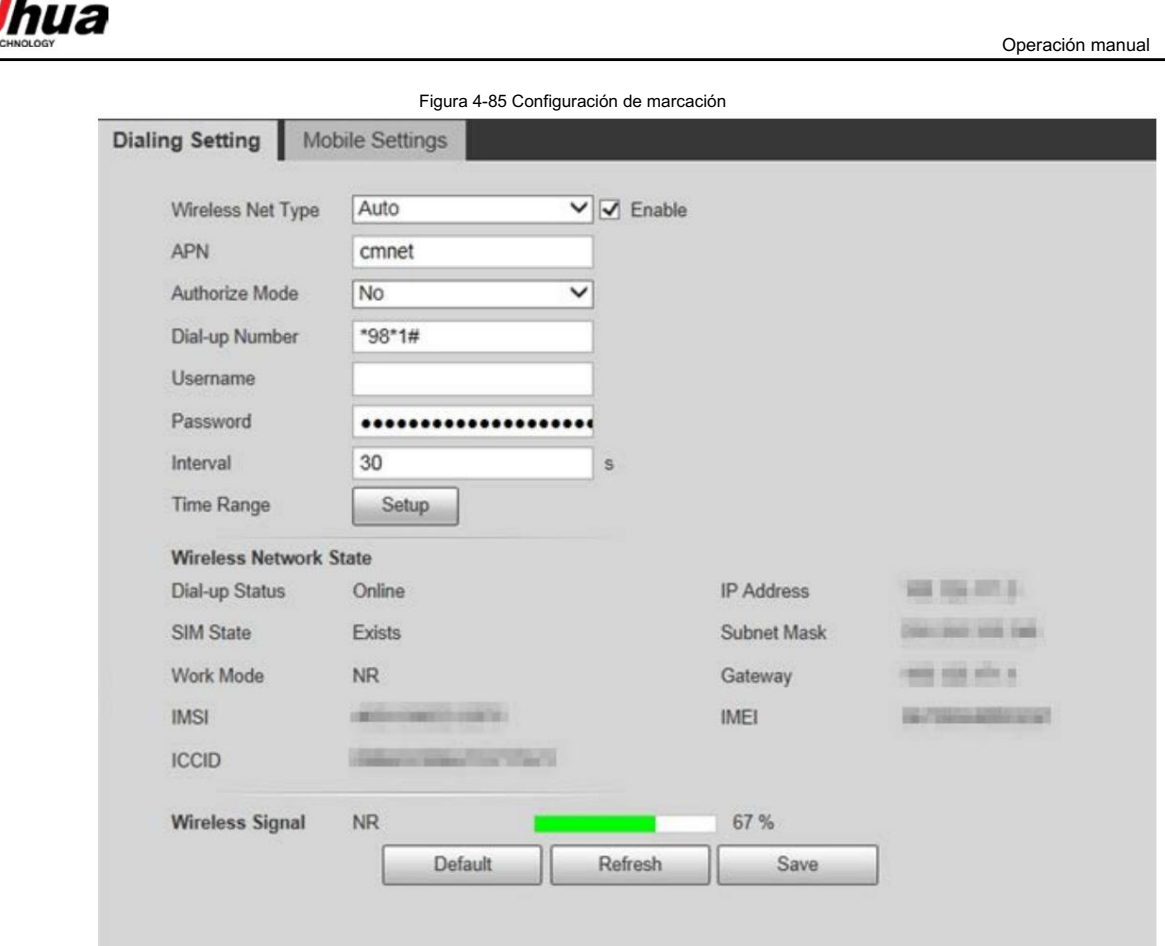

## Tabla 4-31 Parámetros de configuración de marcación

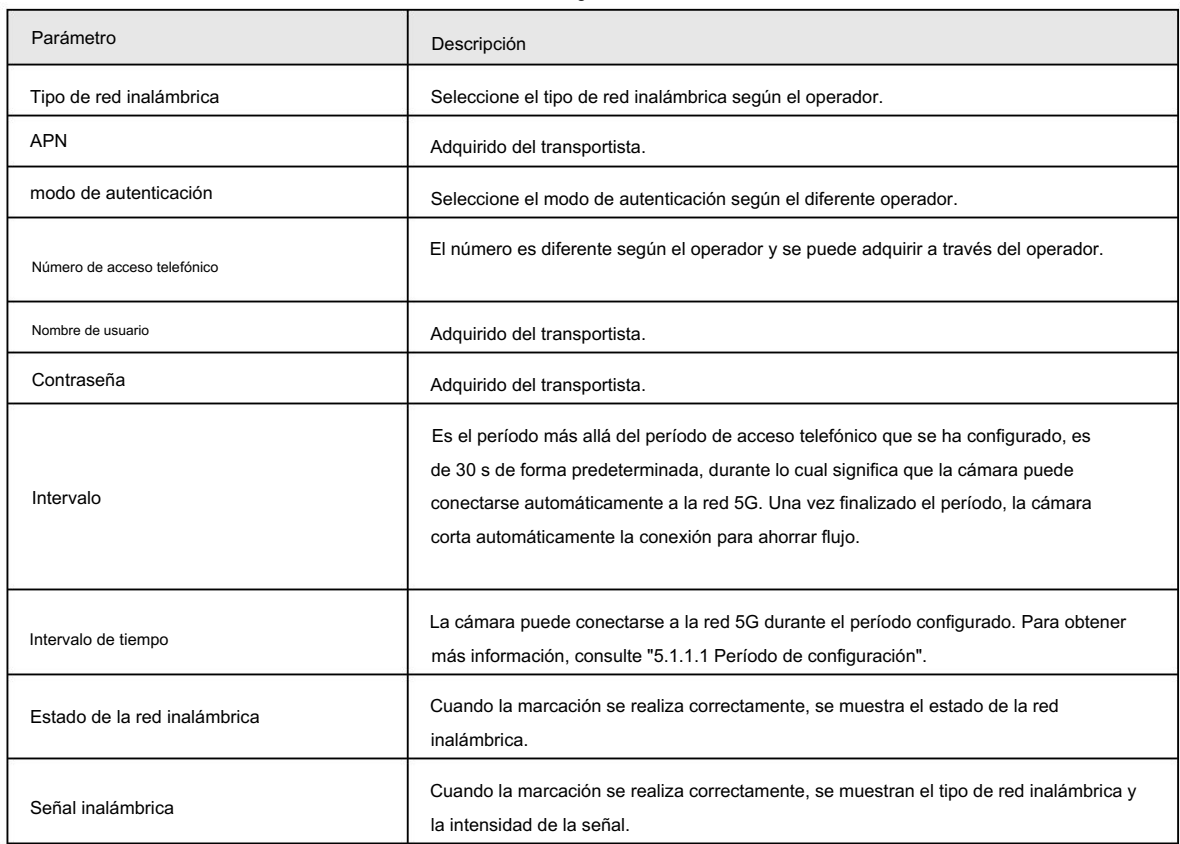

Paso 3 Haga clic en Guardar.

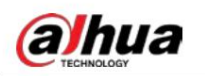

## 4.6.12.2 Configuración móvil

Configure el teléfono móvil y todos los mensajes de alarma admitirán el envío de mensajes al receptor configurado. Después de recibir un mensaje, el receptor puede activar la cámara y conectarla a la red 5G mediante un mensaje o una llamada.

- Envío de mensaje: configure el número de teléfono del receptor y, cuando se active una alarma, el sistema enviará un mensaje al receptor.
- Activación de mensaje: configure el número de teléfono del remitente, el remitente puede enviar un mensaje de comando a

active la cámara. Los comandos son los siguientes:

Activado: pone la cámara en línea.

Apagado: desconecta la cámara.

Reiniciar: reinicia la cámara.

• Activación del teléfono: configure el número de teléfono del receptor, la persona que llama puede llamar a la cámara para activarla y ponerla en línea.

Paso 1 Seleccione Configuración > Red > 5G > Configuración móvil.

Paso 2 Seleccione Envío de mensaje, Activación de mensaje o Activación de teléfono según sea necesario.

Paso 3 Ingrese los números de teléfono del destinatario, remitente o persona que llama y haga clic en voltaria agregarlo a la lista.

## $\Box$

para borrarlo. • Seleccione un número de teléfono y haga clic en  $\overline{\phantom{a}}$ 

• Puede editar el mensaje en Título durante la configuración.

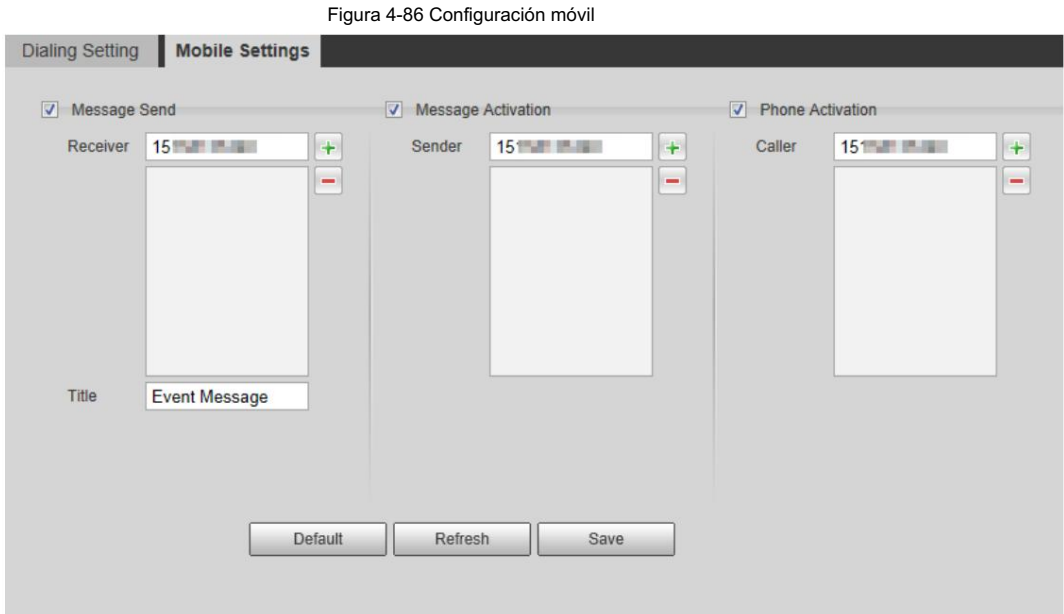

## 4.6.13 Plataforma de Acceso

## 4.6.13.1 P2P

P2P es una tecnología transversal de red privada que permite a los usuarios administrar dispositivos fácilmente sin necesidad de DDNS, mapeo de puertos o servidor de tránsito.

Escanee el código QR con su teléfono inteligente y luego podrá agregar y administrar más dispositivos en el

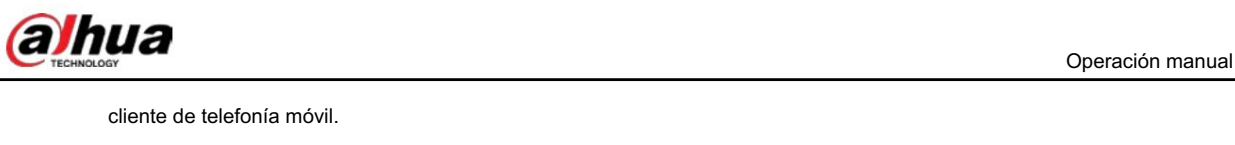

Paso 1 Seleccione Configuración > Red > Plataforma de acceso > P2P.

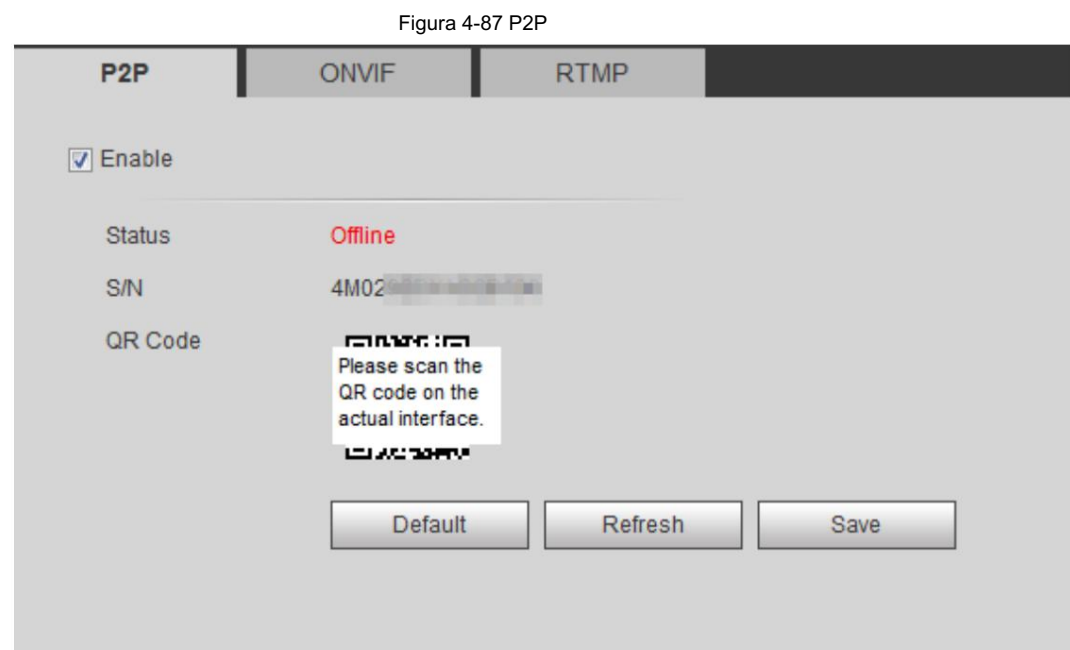

- Cuando P2P está habilitado, se admite la administración remota en el dispositivo.
- Cuando P2P está habilitado y el dispositivo accede a la red, el estado se muestra en línea. selección para rechazar la colección. La información de la dirección IP, dirección MAC, nombre del dispositivo y SN del dispositivo será recogido. La información recopilada es sólo para acceso remoto. Puedes cancelar Habilitar

Paso 2: Inicie sesión en el cliente de teléfono móvil y toque Administración de dispositivos.

Paso 3. Toca el + en la esquina superior derecha.

Paso 4 Escanee el código QR en la interfaz P2P .

Paso 5 Siga las instrucciones para finalizar la configuración.

## 4.6.13.2 ONVIF

La autenticación ONVIF está activada de forma predeterminada, lo que permite que los productos de vídeo en red

(incluidos los dispositivos de grabación de vídeo y otros dispositivos de grabación) de otros fabricantes se conecten a su dispositivo.

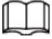

ONVIF está habilitado de forma predeterminada.

Paso 1 Seleccione Configuración > Red > Puerto > ONVIF.

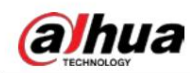

| Figura 4-88 ONVIF |                       |             |      |  |  |  |
|-------------------|-----------------------|-------------|------|--|--|--|
| P <sub>2</sub> P  | <b>ONVIF</b>          | <b>RTMP</b> |      |  |  |  |
| Authentication    | ⊙ On ⊙ Off<br>Default | Refresh     | Save |  |  |  |

Paso 2 Seleccione Activado en Autenticación.

Paso 3 Haga clic en Guardar.

## 4.6.13.3 RTMP

A través de RTMP, puede acceder a plataformas de terceros (como Ali y YouTube) para ver videos en vivo.

## $\Box$

• RTMP sólo puede ser configurado por el administrador.

• RTMP admite los formatos de vídeo H.264, H.264 B y H.264H, y el formato de audio AAC únicamente.

Paso 1 Seleccione Configuración > Red > Puerto > RTMP.

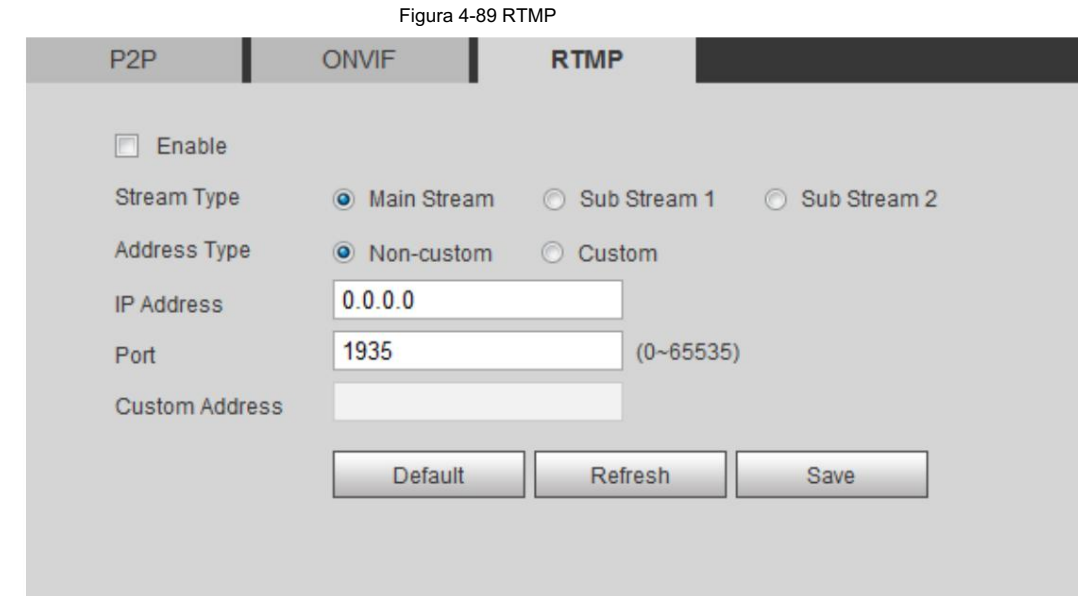

Paso 2 Seleccione la casilla de verificación Habilitar .

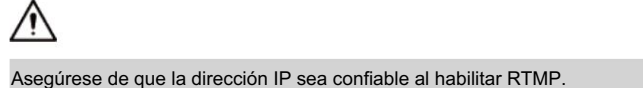

Paso 3 Configure los parámetros RTMP...

Tabla 4-32 Descripción de los parámetros RTMP

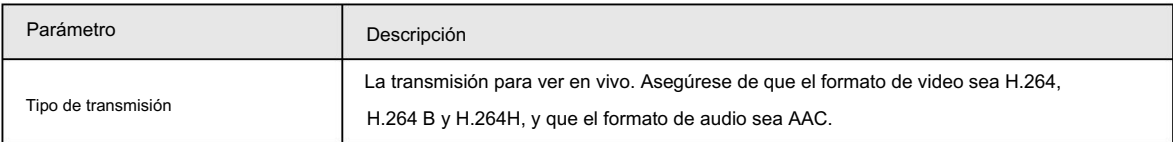
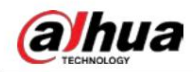

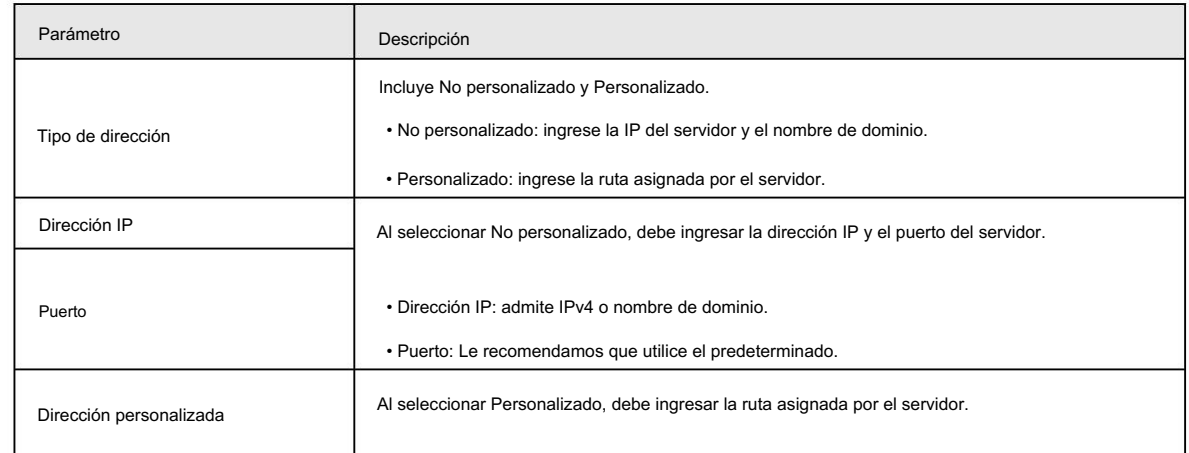

Paso 4 Haga clic en Guardar.

#### 4.7 Almacenamiento

Esta sección presenta cómo administrar los recursos guardados (como videos grabados) y el espacio de almacenamiento.

La gestión del almacenamiento ayuda a aprovechar al máximo el espacio de almacenamiento.

#### 4.7.1 Configuración del plan de almacenamiento

Control de registros". • Configuración del plan de grabación y control de grabación para lograr grabación de todos los tiempos, grabación en un período específico o grabación vinculada a alarma. Para obtener más información, consulte "5.1.1.2.1 Configuración del plan de grabación" y "5.1.1.2.2 Configuración

• Establezca la programación de instantáneas según sea necesario. Para obtener más información, consulte "5.1.1.3.1 Configuración del plan de instantáneas".

#### 4.7.2 Configuración del horario

Puede configurar el cronograma de grabación, el cronograma de instantáneas y el cronograma de días festivos. Configure ciertos días como feriados y, cuando se selecciona Grabar o Instantánea en el programa de días festivos, el sistema toma una instantánea o graba un video según el programa de días festivos definido.

#### Requisitos previos

- Configure el modo de grabación en Automático en Control de grabación. Para obtener más información, consulte "5.1.1.2.1 Configuración de registro Plan".
- y "5.1.1.3.1 Configuración del plan de instantáneas". • Configurar el registro de vacaciones y el cronograma de instantáneas. Para obtener más información, consulte "5.1.1.2.1 Configuración del plan de grabación".

#### Procedimiento

Paso 1

Seleccione Configuración > Almacenamiento > Programación > Programación de vacaciones.

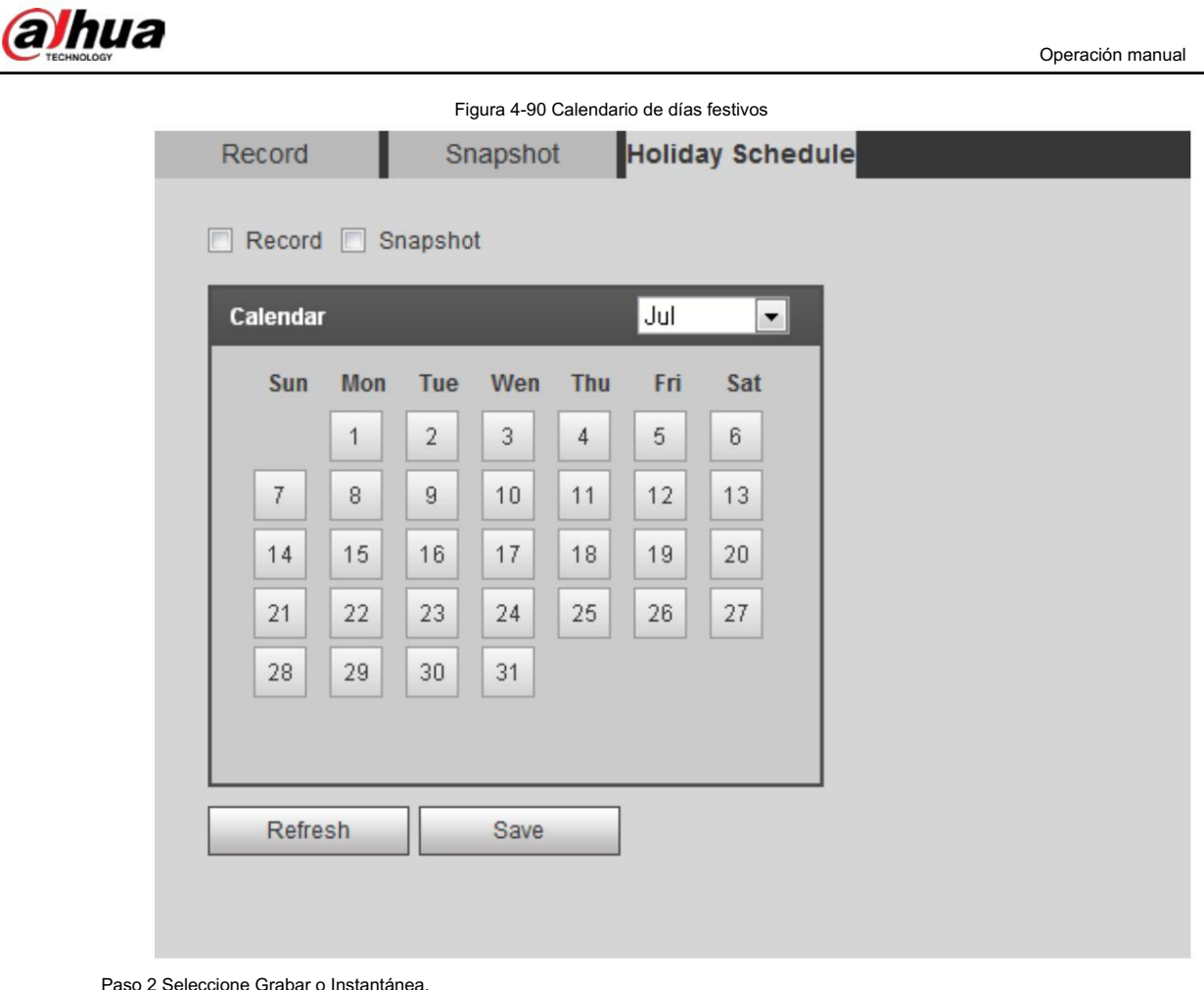

eccione Grabar o Instantánea

Paso 3 Seleccione los días que necesita establecer como feriados.

Aquellos días con color amarillo indican que fueron fijados como festivos.

```
\Box
```
Cuando la configuración del horario de días festivos no es la misma que la configuración general, la configuración del horario de días festivos es anterior a la configuración general. Por ejemplo, con la programación de días festivos habilitada, si el día es feriado, el sistema toma instantáneas o registra como configuración de programación de días festivos; de lo contrario, el sistema toma instantáneas o registra como configuración general.

Paso 4 Haga clic en Guardar.

# 4.7.3 Configuración del destino

Esta sección presenta la configuración del método de almacenamiento para los videos e instantáneas grabados.

# 4.7.3.1 Ruta

Puede seleccionar diferentes rutas de almacenamiento para los vídeos e instantáneas grabados según el tipo de evento. Puede seleccionar entre tarjeta SD, FTP y NAS.

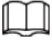

Local se muestra solo en modelos que admiten tarjetas SD.

Paso 1 Seleccione Configuración > Almacenamiento > Destino > Ruta.

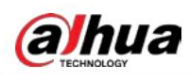

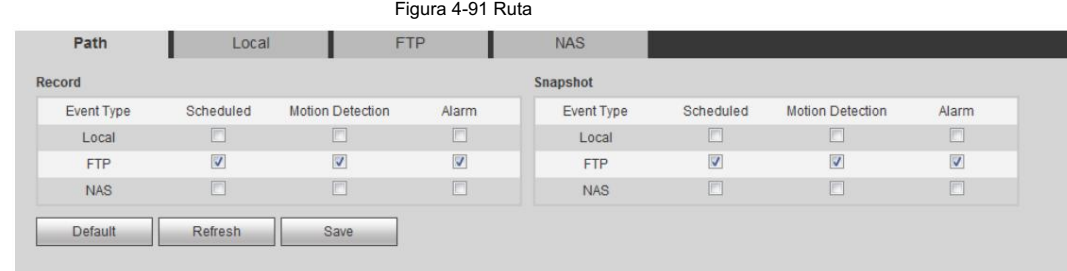

Paso 2 Seleccione el método de almacenamiento que necesita para los videos grabados y las instantáneas de

diferentes tipos.

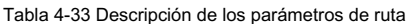

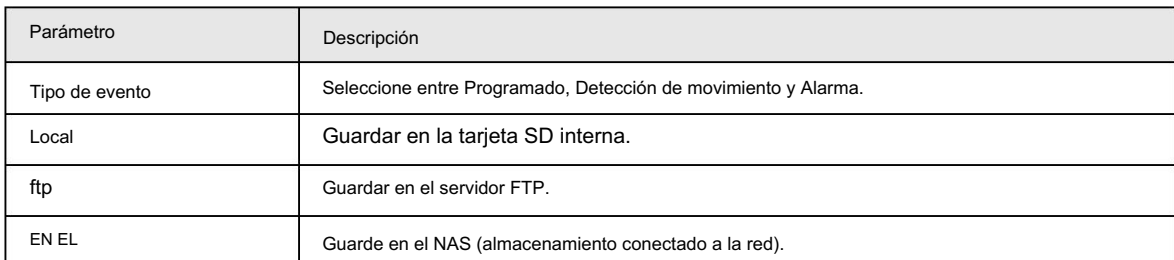

Paso 3 Haga clic en Guardar.

Paso 4 Configure otros parámetros de ruta en la interfaz Destino, FTP o NAS . Para más detalles, consulte

"4.7.3 Configuración del destino", "4.7.3.3 FTP" o "4.7.3.4 NAS".

### 4.7.3.2 Locales

Muestra la información de la tarjeta SD local. Puedes configurarlo como sólo lectura o lectura y escritura; También puedes intercambiar y formatear la tarjeta SD en caliente.

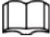

Las funciones pueden variar según los diferentes modelos.

Seleccione Configuración > Almacenamiento > Destino > Local.

• Haga clic en Sólo lectura y luego la tarjeta SD se configurará en sólo lectura.

• Haga clic en Leer y escribir y luego la tarjeta SD se configurará para lectura y escritura.

- Haga clic en Hot Swap y luego podrá extraer la tarjeta SD.
- Haga clic en Actualizar y luego podrá formatear la tarjeta SD.

• Haga clic en Formatear y podrá formatear la tarjeta SD.

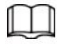

Al leer una tarjeta SD en una PC, si la capacidad de la tarjeta SD es mucho menor que la capacidad nominal, deberá formatear la tarjeta SD. Luego, se borrarán los datos de la tarjeta SD y se formateará la tarjeta SD para que sea un sistema de archivos privado. El sistema de archivos privado puede mejorar enormemente el rendimiento de lectura/escritura de archivos multimedia de la tarjeta SD.

Descargue Diskmanager desde Toolbox para leer la tarjeta SD. Para obtener más detalles, comuníquese con los técnicos de posventa.

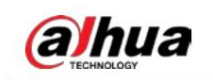

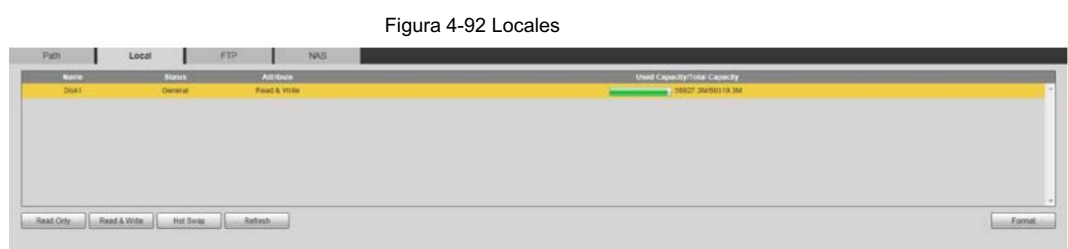

## 4.7.3.3 FTP

FTP se puede habilitar solo cuando se seleccionó como ruta de destino. Cuando la red no funciona, puede guardar todos los archivos en la tarjeta SD interna para casos de emergencia.

Paso 1 Seleccione Configuración > Almacenamiento > Destino > FTP.

Paso 2 Seleccione la casilla de verificación Habilitar y seleccione el tipo de FTP.

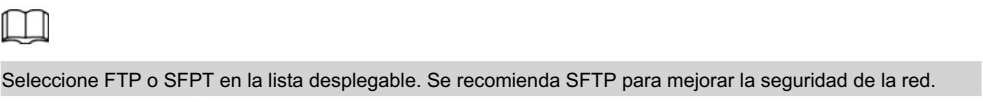

Paso 3 Configure los parámetros de FTP.

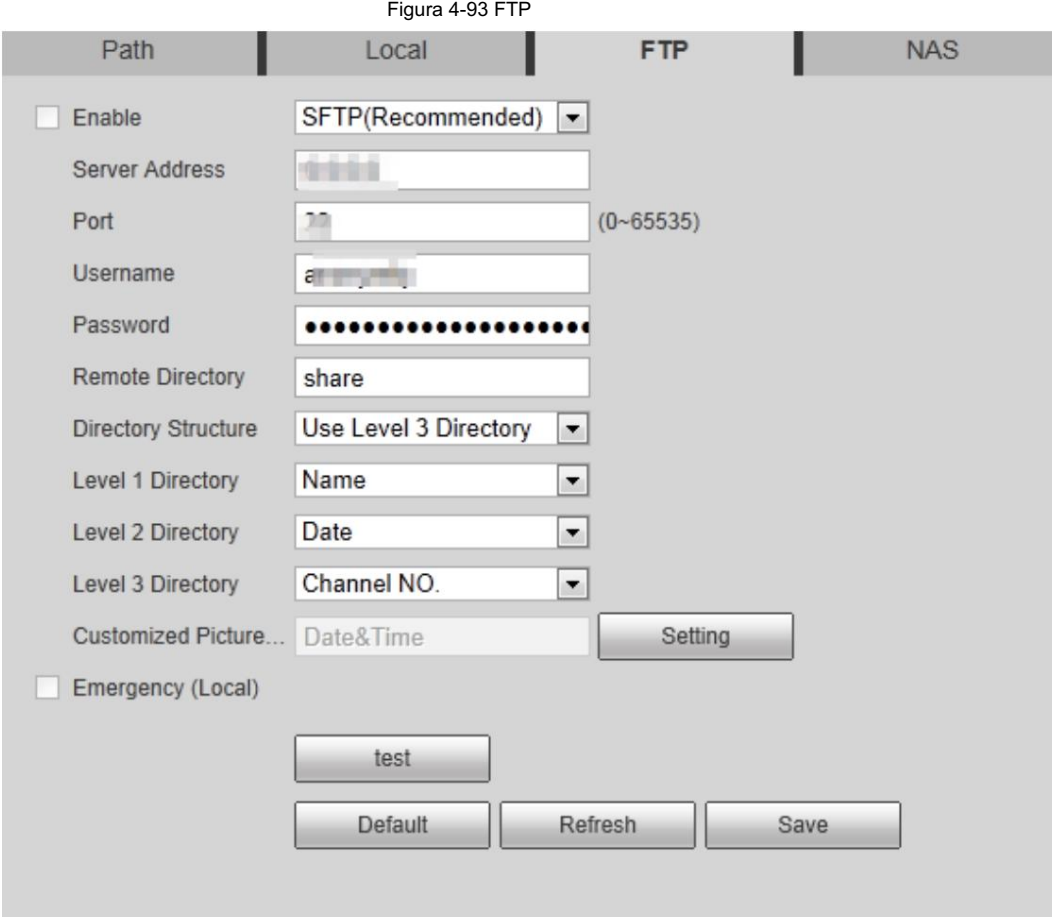

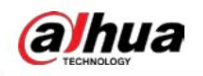

Figura 4-94 Configuración del nombre de la imagen

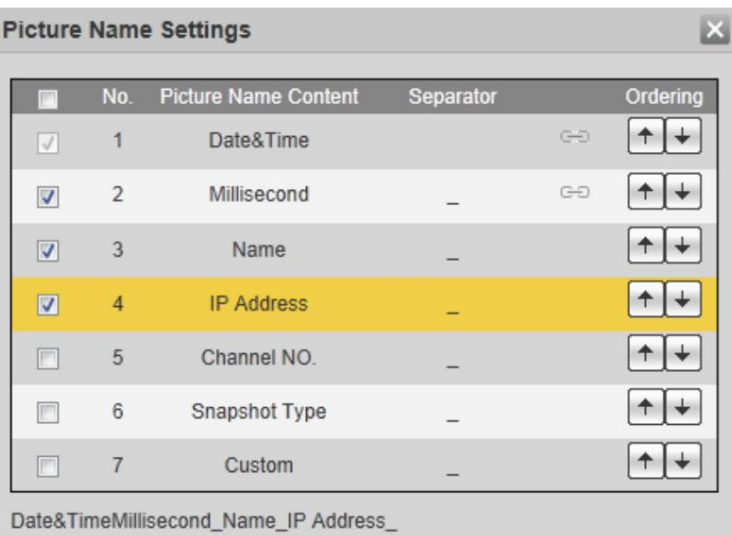

Separator can only be a dash, underline or space.

Save

Tabla 4-34 Descripción de los parámetros FTP

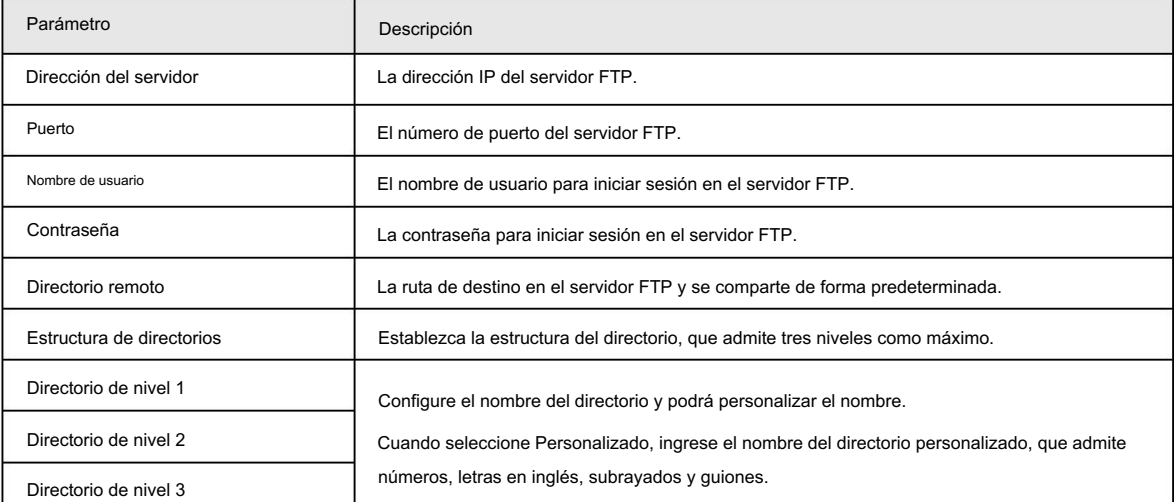

Cancel

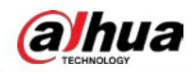

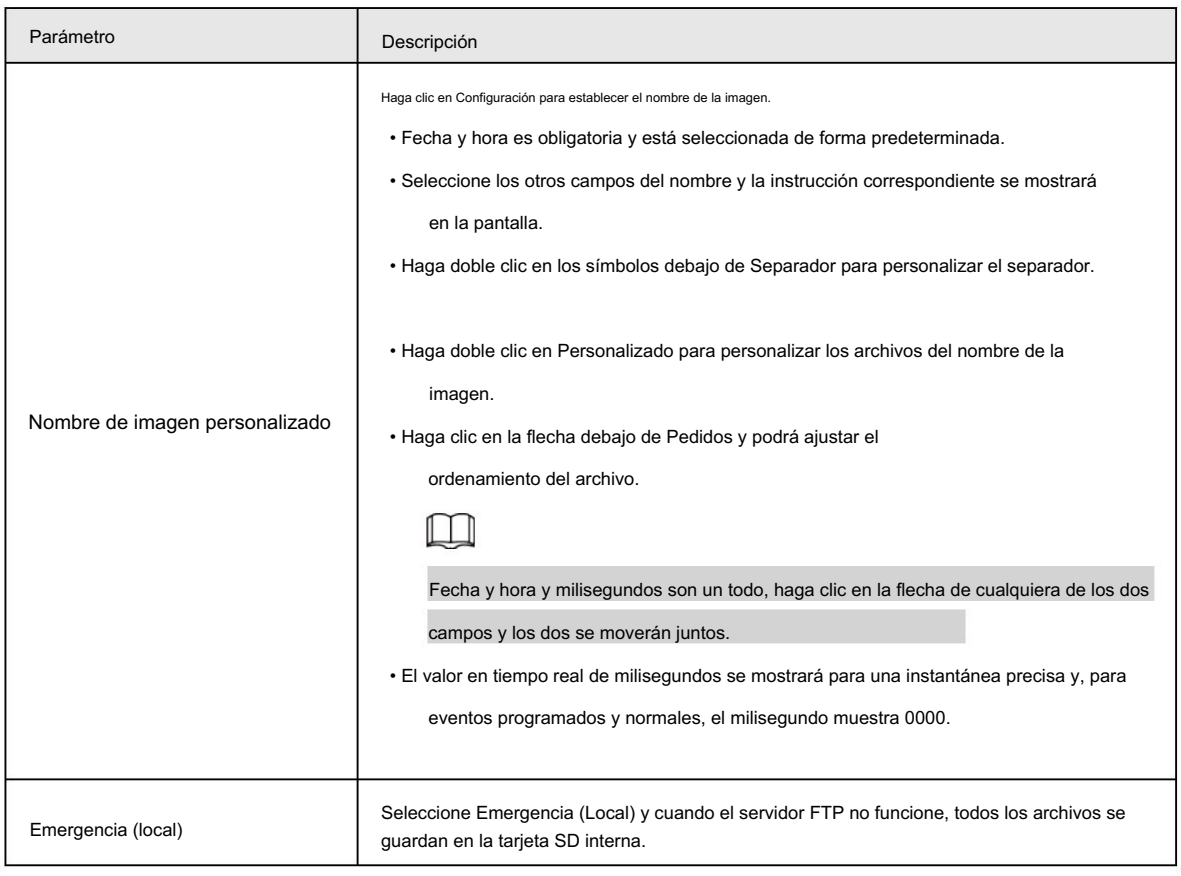

Paso 4 Haga clic en Guardar.

Paso 5: Haga clic en probar para comprobar si la función FTP funciona normalmente.

# 4.7.3.4 NAS

Esta función solo se puede habilitar cuando se seleccionó NAS como ruta de destino. Habilite esta función y podrá guardar todos

los archivos en el NAS.

Seleccione Configuración > Almacenamiento > Destino > NAS. Paso 1

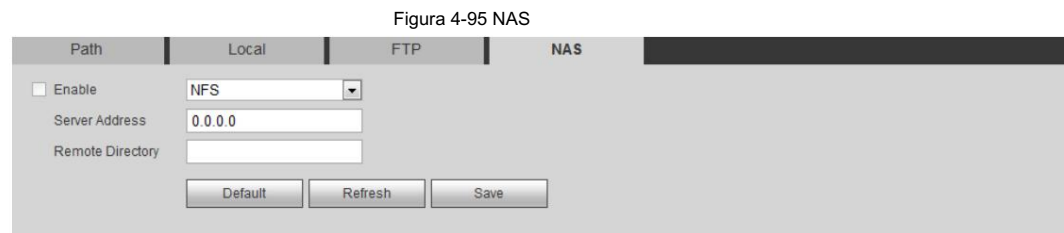

Paso 2 Seleccione la casilla de verificación Habilitar para habilitar la función NAS y seleccione el tipo de protocolo NAS.

• NFS (sistema de archivos de red): un sistema de archivos que permite que las computadoras en la misma red

para compartir archivos a través de TCP/IP.

• SMB (Bloque de mensajes del servidor): proporciona acceso compartido para los clientes y el servidor.

Paso 3 Configure los parámetros del NAS.

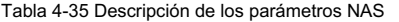

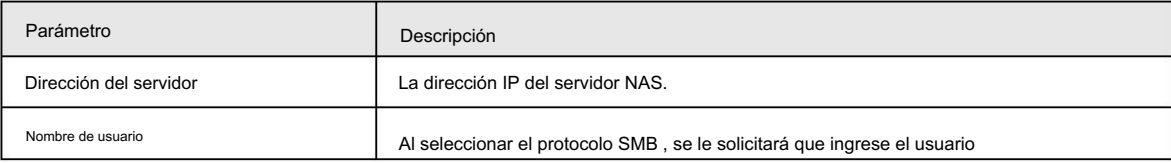

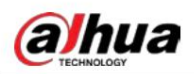

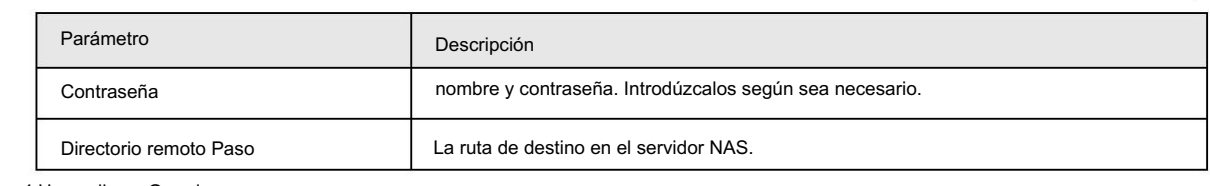

4 Haga clic en Guardar.

# 4.8 Sistema

Esta sección presenta las configuraciones del sistema, incluidas las generales, fecha y hora, cuenta, seguridad, configuración PTZ, predeterminada, importación/exportación, remota, mantenimiento automático y actualización.

### 4.8.1 Generalidades

Puede configurar el nombre del dispositivo, el idioma y el estándar de video.

Paso 1 Seleccione Configuración > Sistema > General > General.

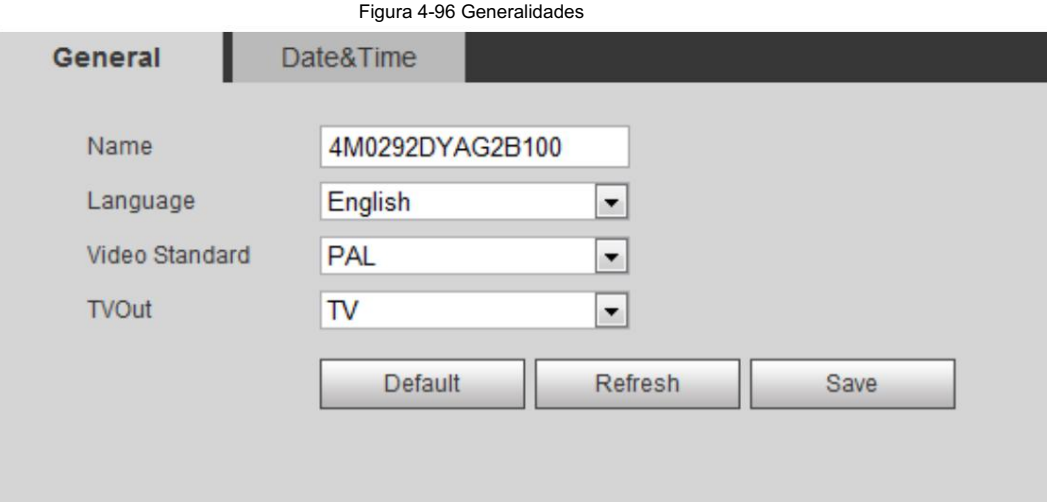

Paso 2 Configurar parámetros generales.

Tabla 4-36 Descripción de parámetros generales

| Parámetro         | Descripción                                                                                              |  |  |
|-------------------|----------------------------------------------------------------------------------------------------|--|--|
| Nombre            | El nombre del dispositivo.<br>Cada dispositivo tiene su propio nombre.                                   |  |  |
| Idioma            | Seleccione el idioma del sistema.                                                                        |  |  |
| Estándar de vídeo | Seleccione el estándar de vídeo entre PAL y NTSC.                                                        |  |  |
| TV apagada        | Seleccione Activado o Desactivado. Esta función está disponible en modelos con salida<br>analógica.      |  |  |
|                   | · Si la salida de TV está encendida, los planes inteligentes se desactivarán; Si los planes inteligentes |  |  |
|                   | están habilitados, la salida de TV se configurará como Apagada.                                          |  |  |
|                   | · SDI y HDCVI están disponibles en modelos selectos.                                                     |  |  |

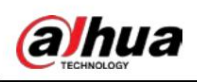

Paso 3 Haga clic en Guardar.

# 4.8.2 Fecha y hora

servidor. Puede configurar el formato de fecha y hora, zona horaria, hora actual, DST (horario de verano) o NTP

Paso 1 Seleccione Configuración > Sistema > General > Fecha y hora.

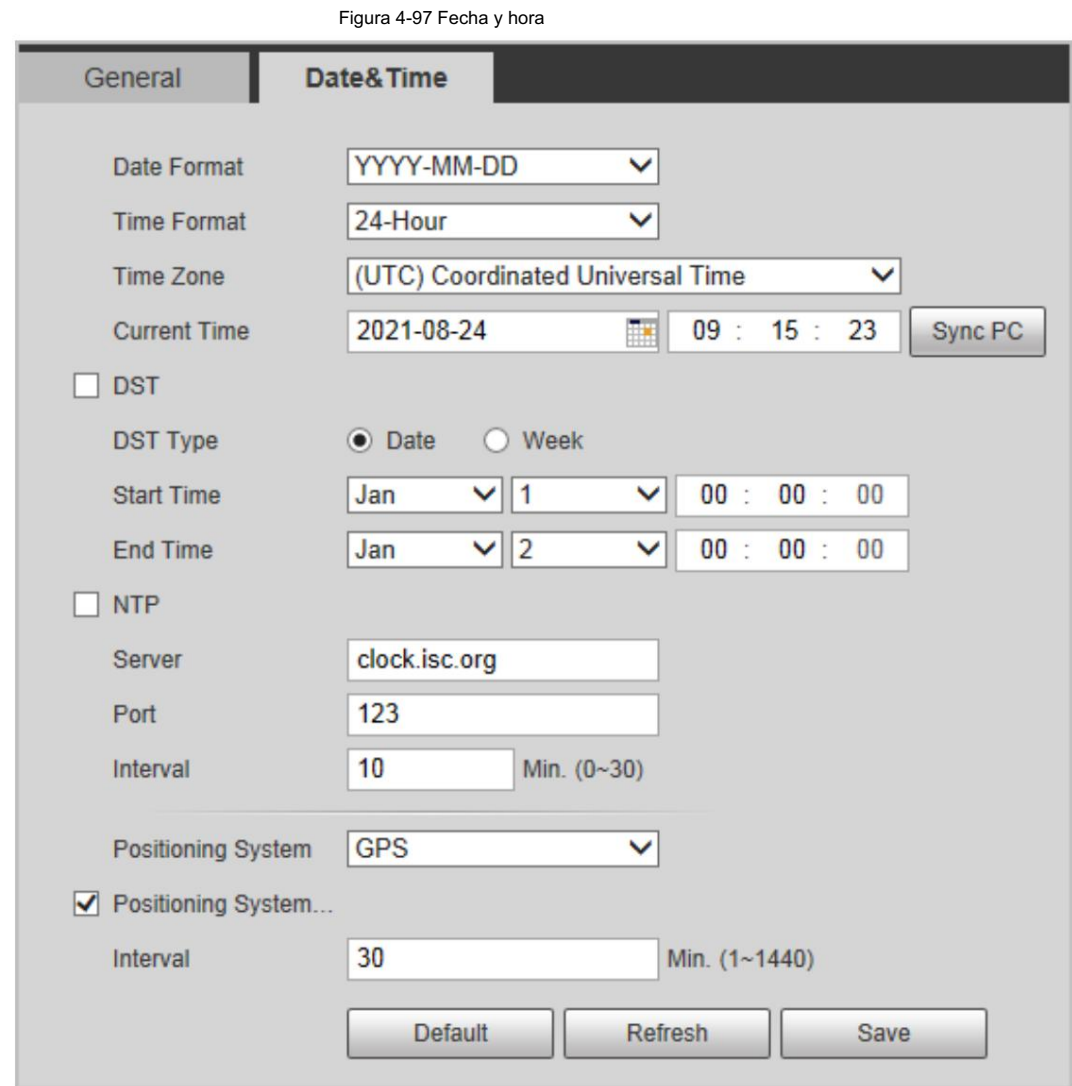

Paso 2 Configure los parámetros de fecha y hora.

Tabla 4-37 Descripción de los parámetros de fecha y hora

| Parámetro         | Descripción                                                                    |
|-------------------|--------------------------------------------------------------------------------|
| Formato de fecha  | Configure el formato de fecha.                                                 |
| Formato de tiempo | Configura el formato de hora. Puede seleccionar entre 12 horas o 24 horas.     |
| Zona horaria      | Configure la zona horaria en la que se encuentra la cámara.                    |
| Tiempo actual     | Configurar la hora del sistema.                                                |
|                   | Haga clic en Sincronizar PC y la hora del sistema cambiará a la hora de la PC. |

Operación manual

# aJhua

Operación manual

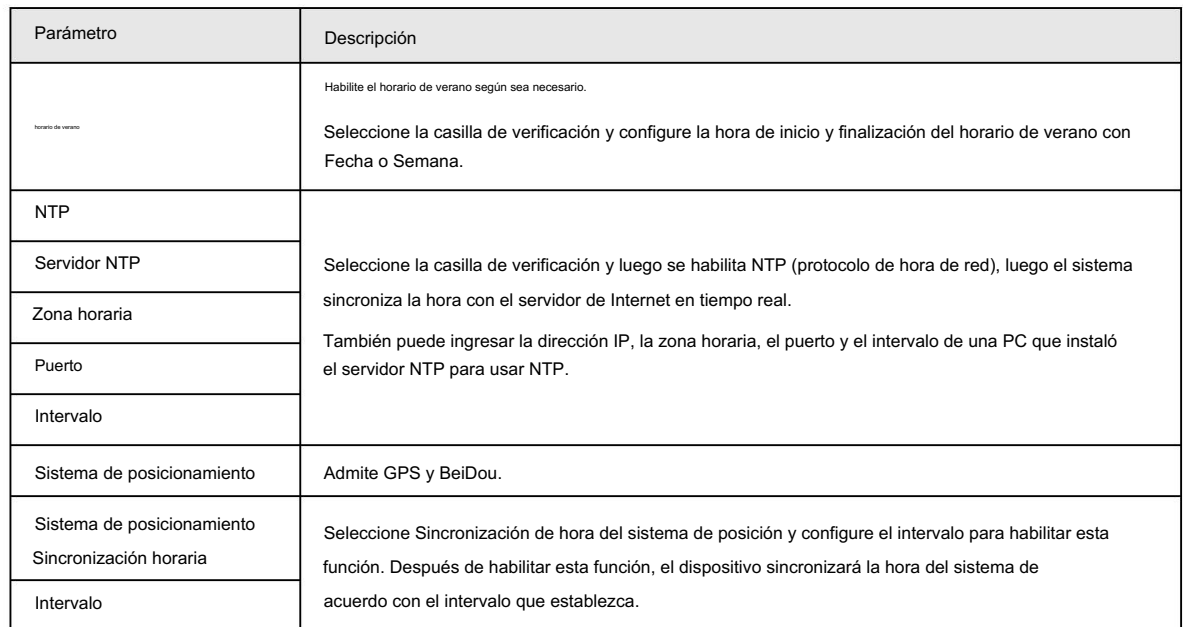

Paso 3 Haga clic en Guardar.

# 4.8.3 Cuenta

Administrar todos los usuarios. Puede agregar, eliminar o modificar usuarios. Los usuarios incluyen administradores, usuarios agregados y usuarios de ONVIF.

La gestión de usuarios y grupos solo está disponible para usuarios administradores.

- La longitud máxima del nombre de usuario o grupo es de 31 caracteres, que consisten en números, letras, subrayado, guión, punto y @.
- La contraseña debe constar de 8 a 32 caracteres que no estén en blanco y contener al menos dos tipos de caracteres entre mayúsculas, minúsculas, números y caracteres especiales (excluyendo ' " ; : &).
- Puedes tener 18 usuarios y 8 grupos como máximo.
- Puede administrar usuarios a través de un solo usuario o grupo, y no se permiten nombres de usuario o nombres de grupo duplicados. Un usuario solo puede estar en un grupo a la vez y los usuarios del grupo pueden poseer autoridades dentro del rango de autoridad del grupo.
- Los usuarios en línea no pueden modificar su propia autoridad.
- Hay un administrador de forma predeterminada que tiene la máxima autoridad.
- Seleccione Inicio de sesión anónimo y luego inicie sesión solo con la dirección IP en lugar del nombre de usuario y contraseña. Los usuarios anónimos sólo tienen permisos de vista previa. Durante el inicio de sesión anónimo, haga clic en Cerrar sesión y luego podrá iniciar sesión con otro nombre de usuario.

#### 4.8.3.1 Agregar un usuario

Eres usuario administrador por defecto. Puede agregar usuarios y configurar diferentes autoridades.

#### Procedimiento

Paso 1 Seleccione Configuración > Sistema > Cuenta > Cuenta > Nombre de usuario.

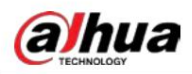

Figura 4-98 Nombre de usuario

| <b>Username</b>   | Group Name   |            |                 |                  |            |           |
|-------------------|--------------|------------|-----------------|------------------|------------|-----------|
| No.               | Username     | Group Name | Memo            | Restricted Login | Modify     | Delete    |
| $\mathbf{1}$      | admin        | admin      | admin's account |                  | Z.         | $\bullet$ |
| $\overline{2}$    | admin1       | admin      |                 | $\Omega$         | $\epsilon$ | $\bullet$ |
|                   |              |            |                 |                  |            |           |
|                   |              |            |                 |                  |            |           |
| Authority<br>User | Live         | Playback   | System          | System Info      |            |           |
| Manual Control    | File Backup  | Storage    | Event           | Network          |            |           |
| Peripheral        | AV Parameter | <b>PTZ</b> | Security        | Maintenance      |            |           |

Paso 2 Haga clic en Agregar usuario.

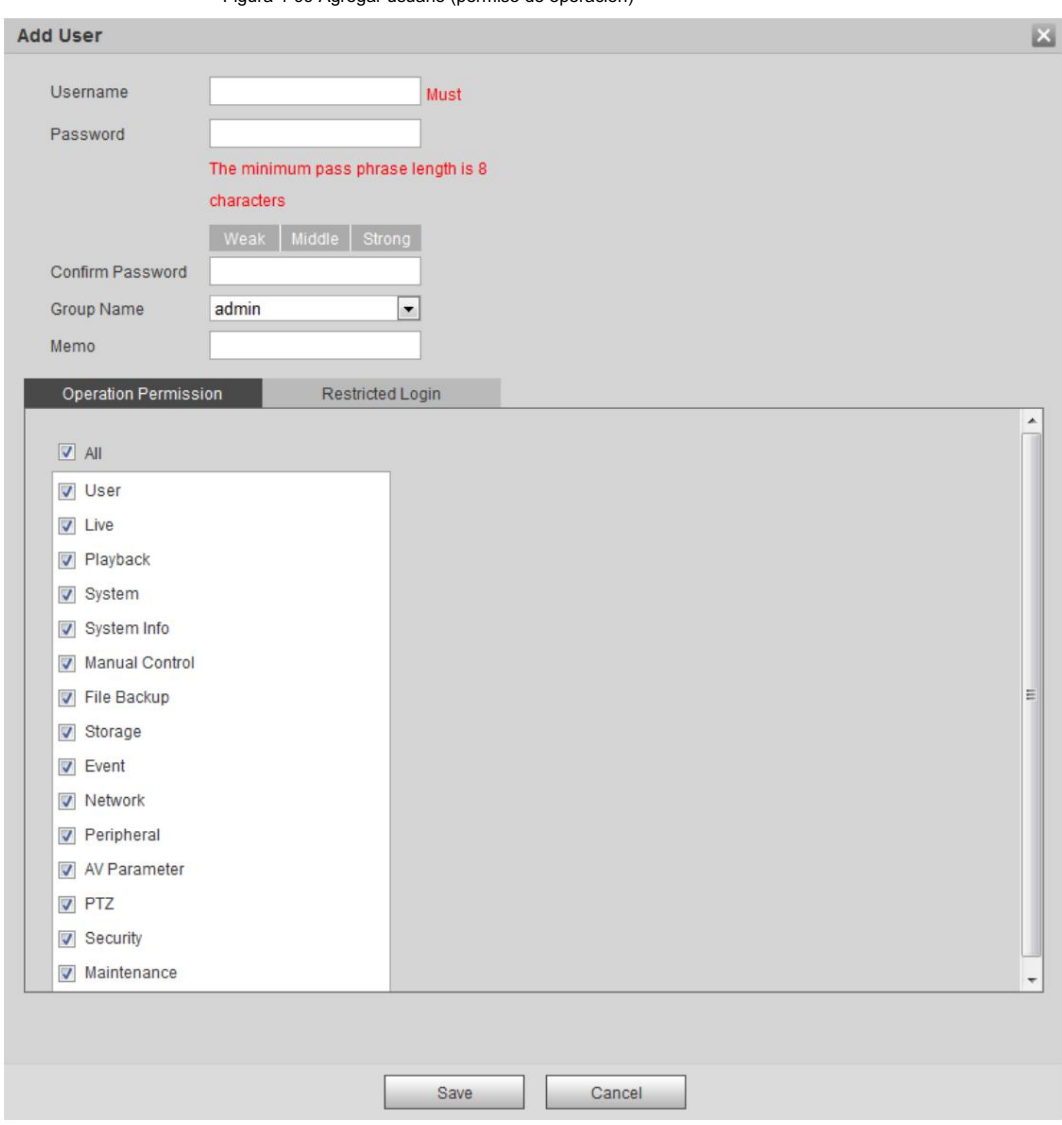

Figura 4-99 Agregar usuario (permiso de operación)

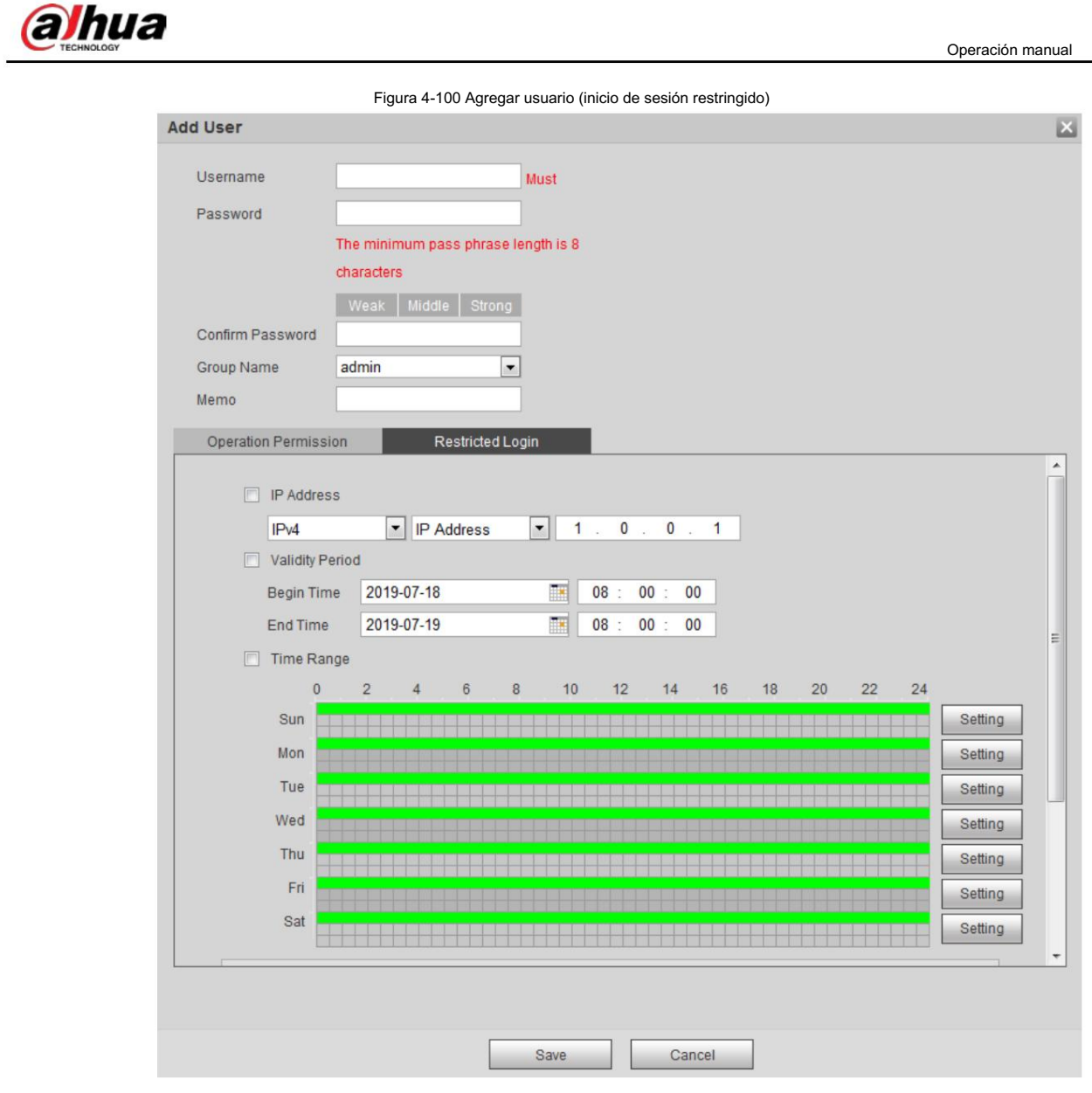

Paso 3 Configurar los parámetros del usuario.

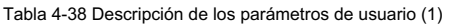

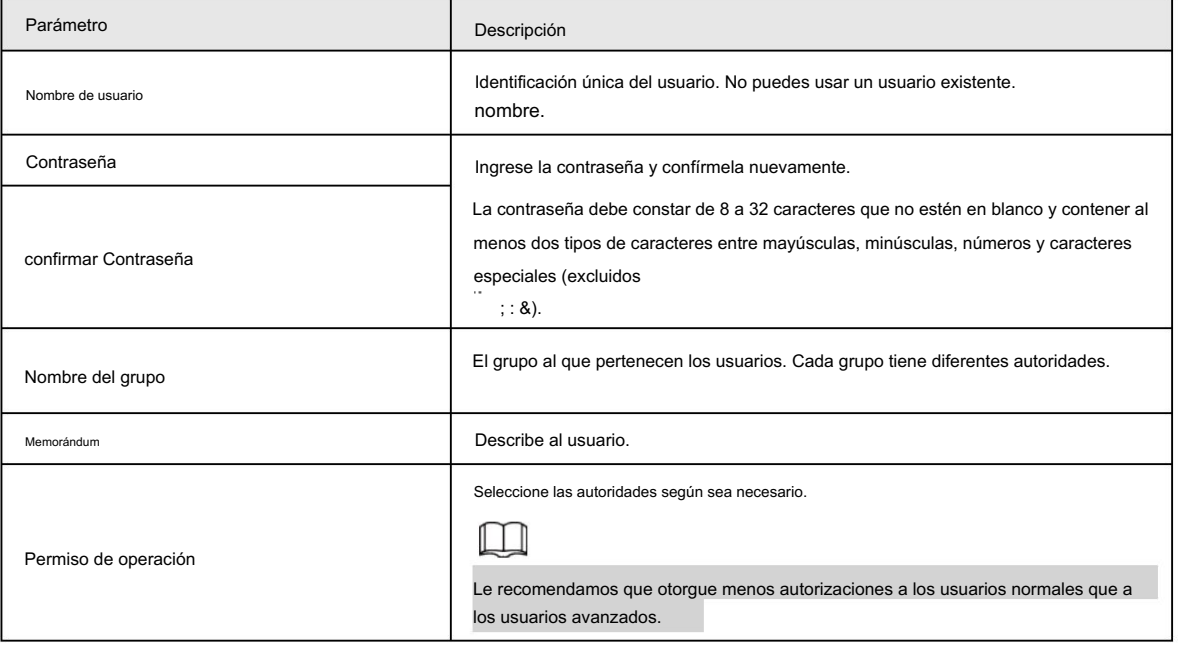

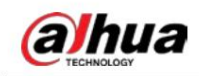

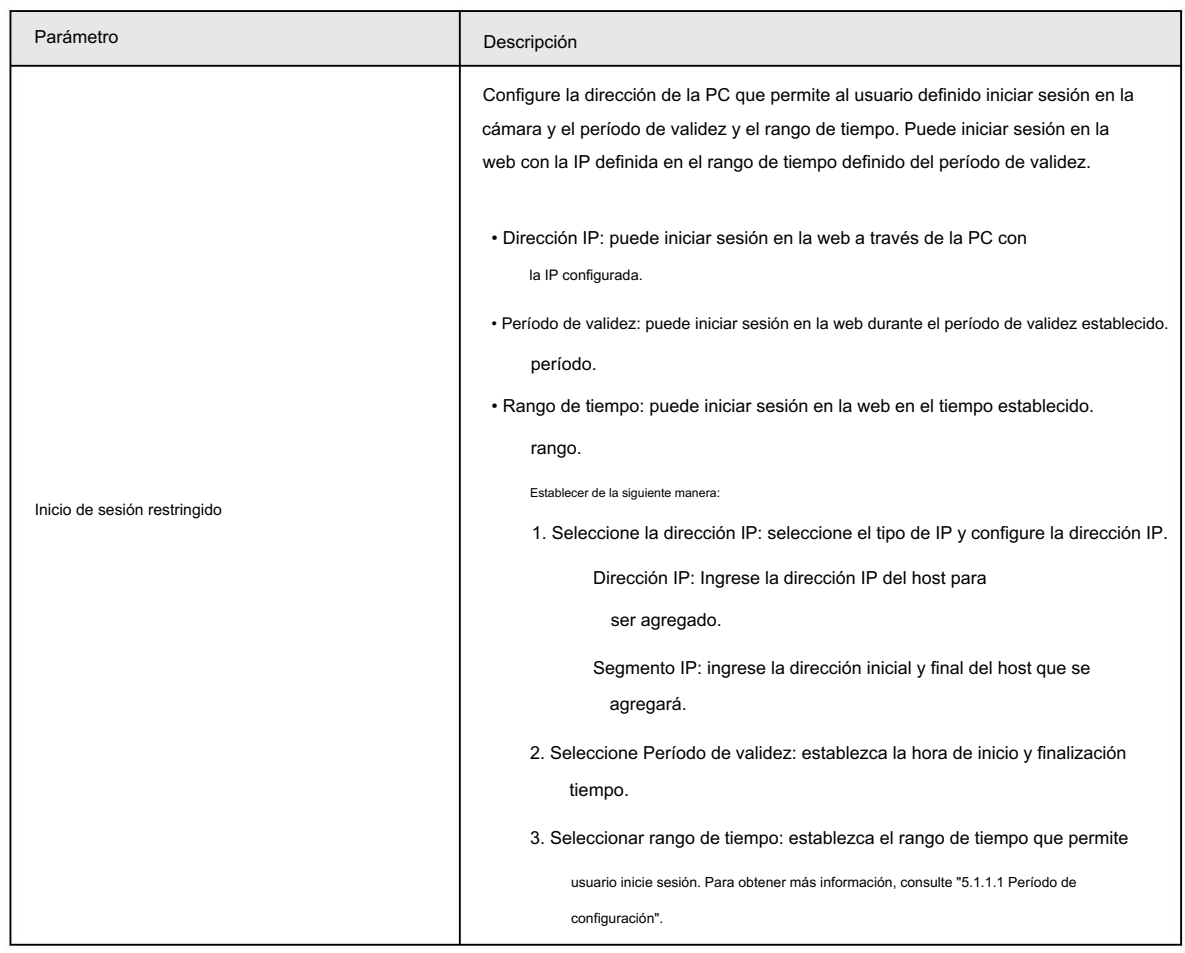

Paso 4 Haga clic en Guardar.

El usuario recién agregado se muestra en la lista de nombres de usuario.

#### Operaciones relacionadas

• Editar información del usuario

Hacer clic stranger arrangemente contraseña, grupo, nota, autoridades de operación y autoridades de inicio de sesión.

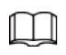

Sólo puedes cambiar la contraseña del administrador.

Los métodos para cambiar la contraseña varían según las diferentes cuentas.

Cuenta. Inicie sesión con la cuenta de administrador, puede cambiar la contraseña a través de Contraseña anterior y Administrador

Inicie sesión con una cuenta que no sea de administrador (una cuenta agregada con el permiso de administración de usuarios),

puede cambiar la contraseña a través de Contraseña anterior.

Contraseña anterior: cambie la contraseña ingresando la contraseña anterior que desea cambiar, y

luego la nueva contraseña.

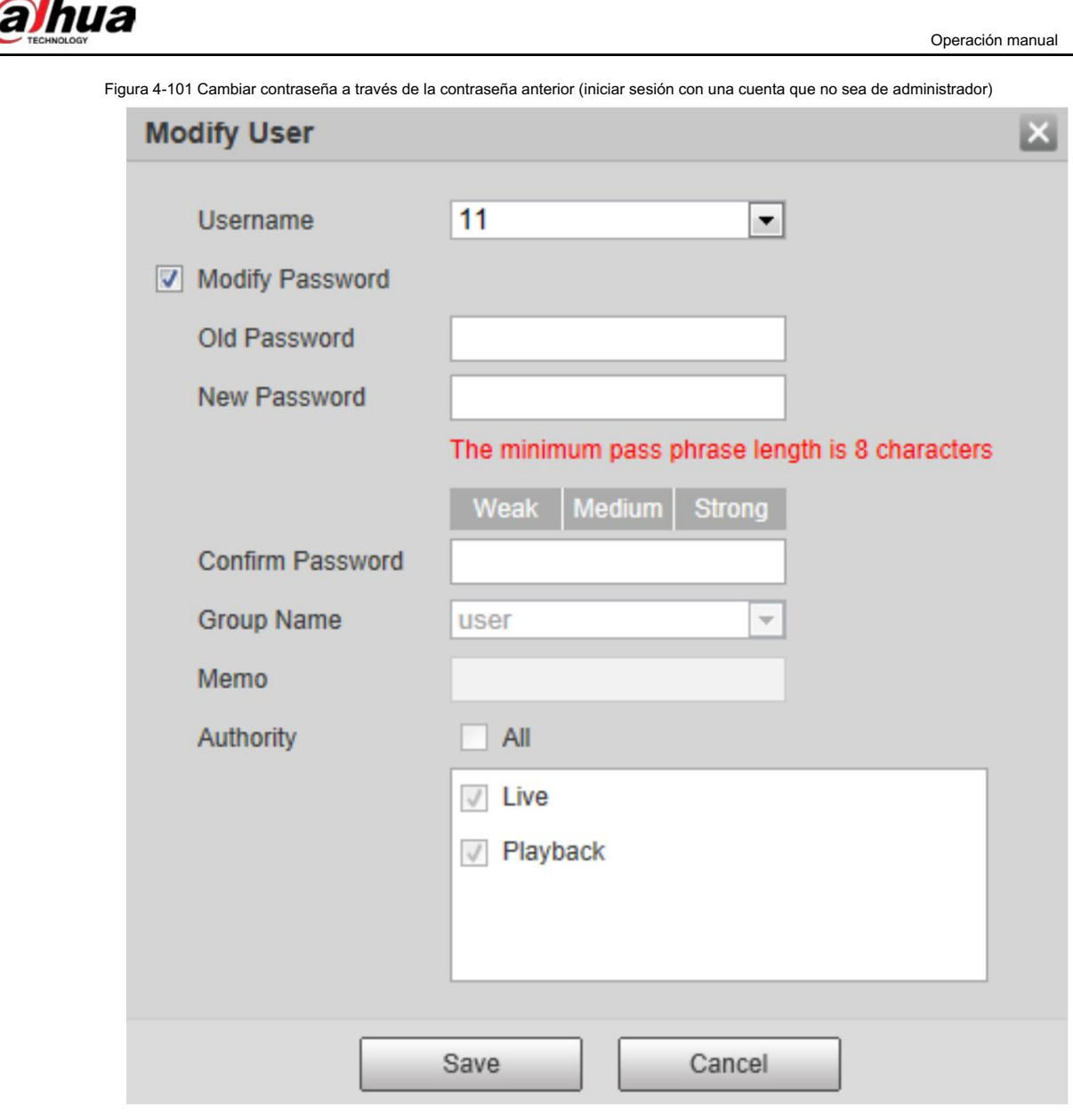

Cuenta de administrador: cambie la contraseña ingresando la contraseña de administrador y luego el

Se cambiará la nueva contraseña para la cuenta que no es de administrador.

Figura 4-102 Cambiar contraseña mediante contraseña de administrador (iniciar sesión con cuenta de administrador)

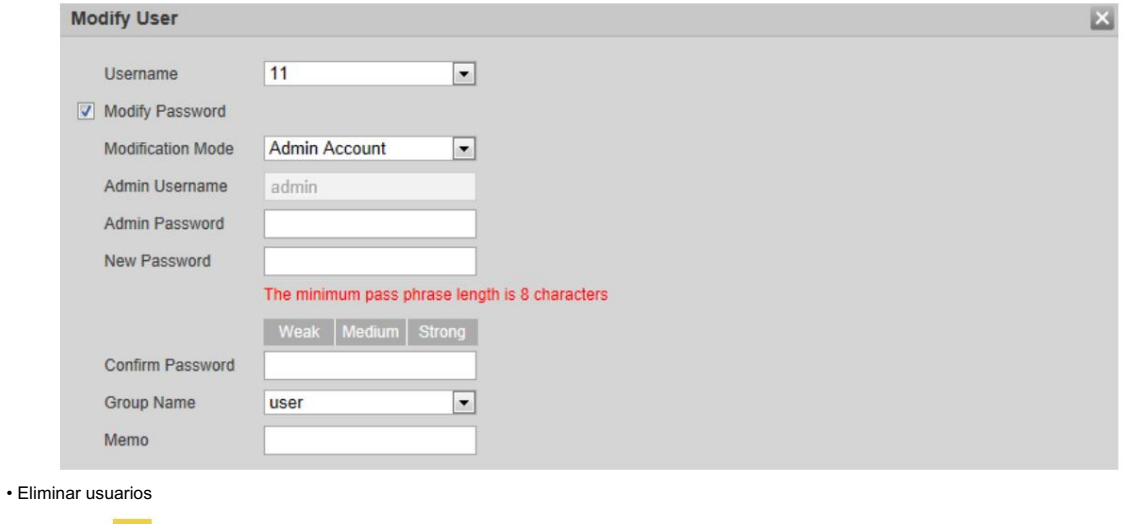

Hacer clic **compara eliminar los usuarios agregados.** 

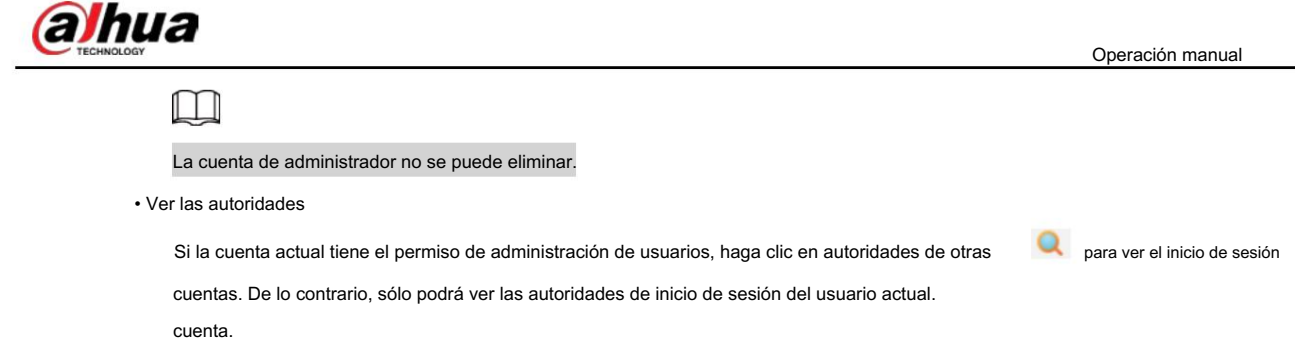

## 4.8.3.2 Agregar grupo de usuarios

Tiene dos grupos llamados administrador y usuario de forma predeterminada, y puede agregar un grupo nuevo, eliminar un grupo agregado o modificar la autoridad y la nota del grupo.

Paso 1 Seleccione Configuración > Sistema > Cuenta > Cuenta > Nombre del grupo.

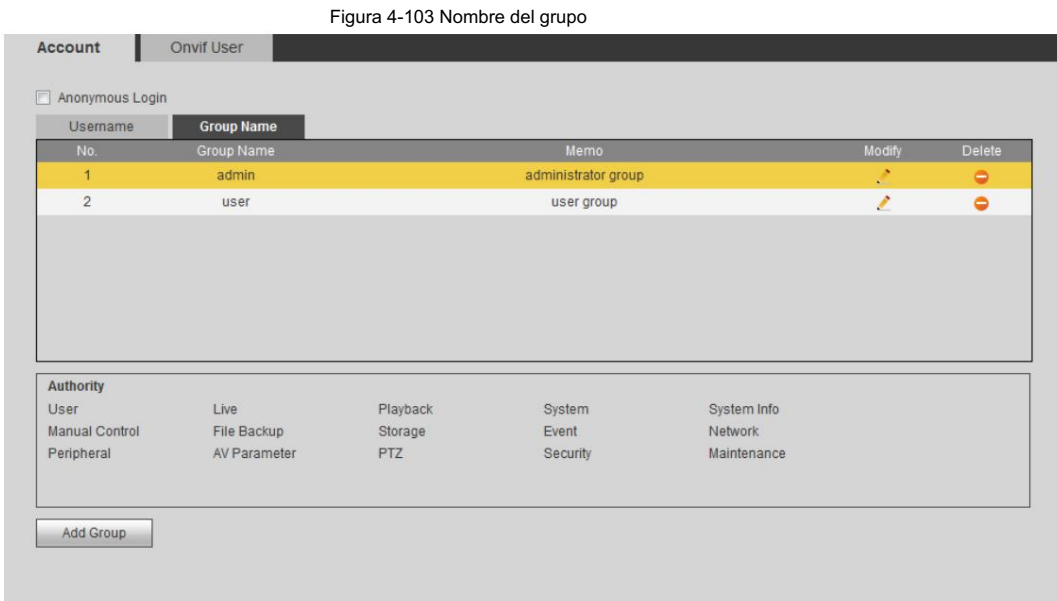

Paso 2 Haga clic en Agregar grupo.

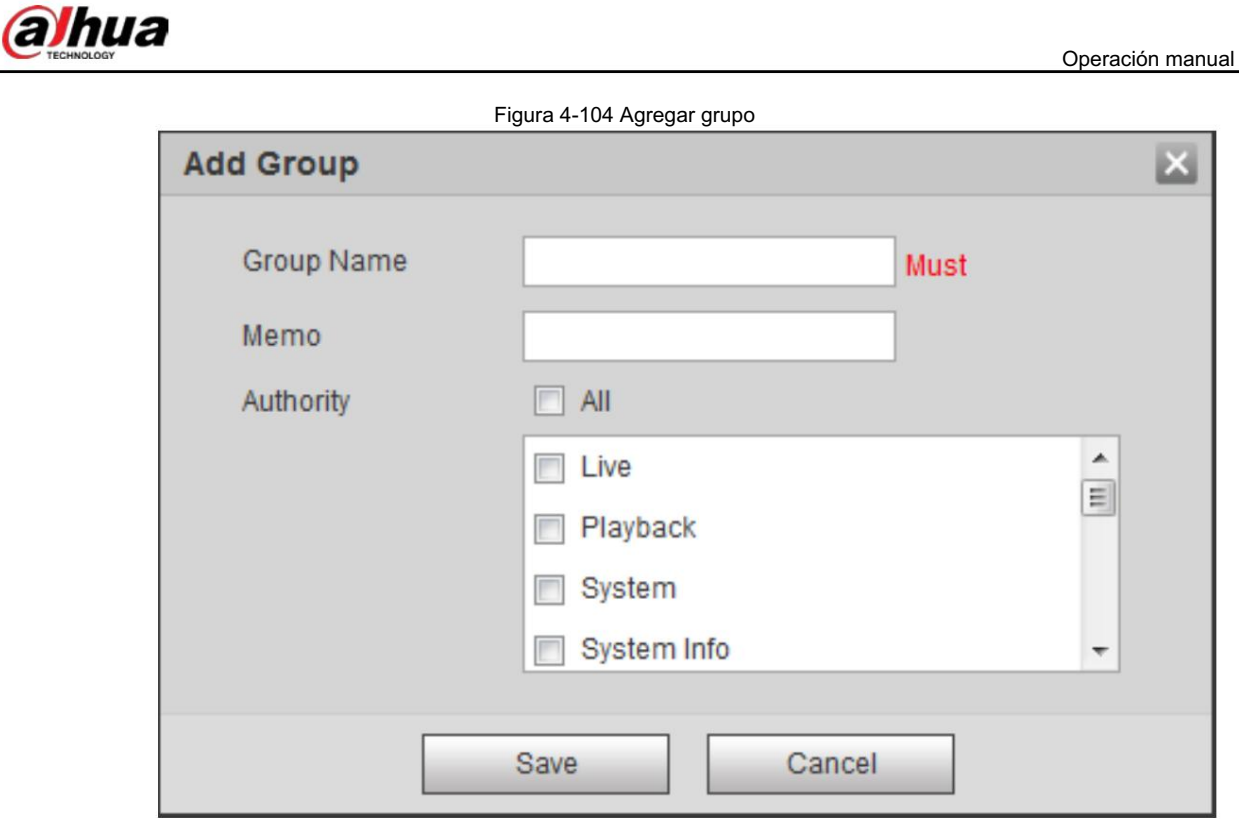

Paso 3 Ingrese el nombre del grupo y la nota, y luego seleccione las autoridades del grupo.

Las autoridades predeterminadas del grupo de administración incluyen parámetros en vivo, reproducción, almacenamiento, copia de seguridad de archivos, usuario, sistema, información del sistema, control manual, mantenimiento, periféricos, PTZ, seguridad, red, eventos y AV; las autoridades predeterminadas del grupo de usuarios incluyen en vivo y reproducción.

Tabla 4-39 Descripción de los parámetros del grupo de usuarios

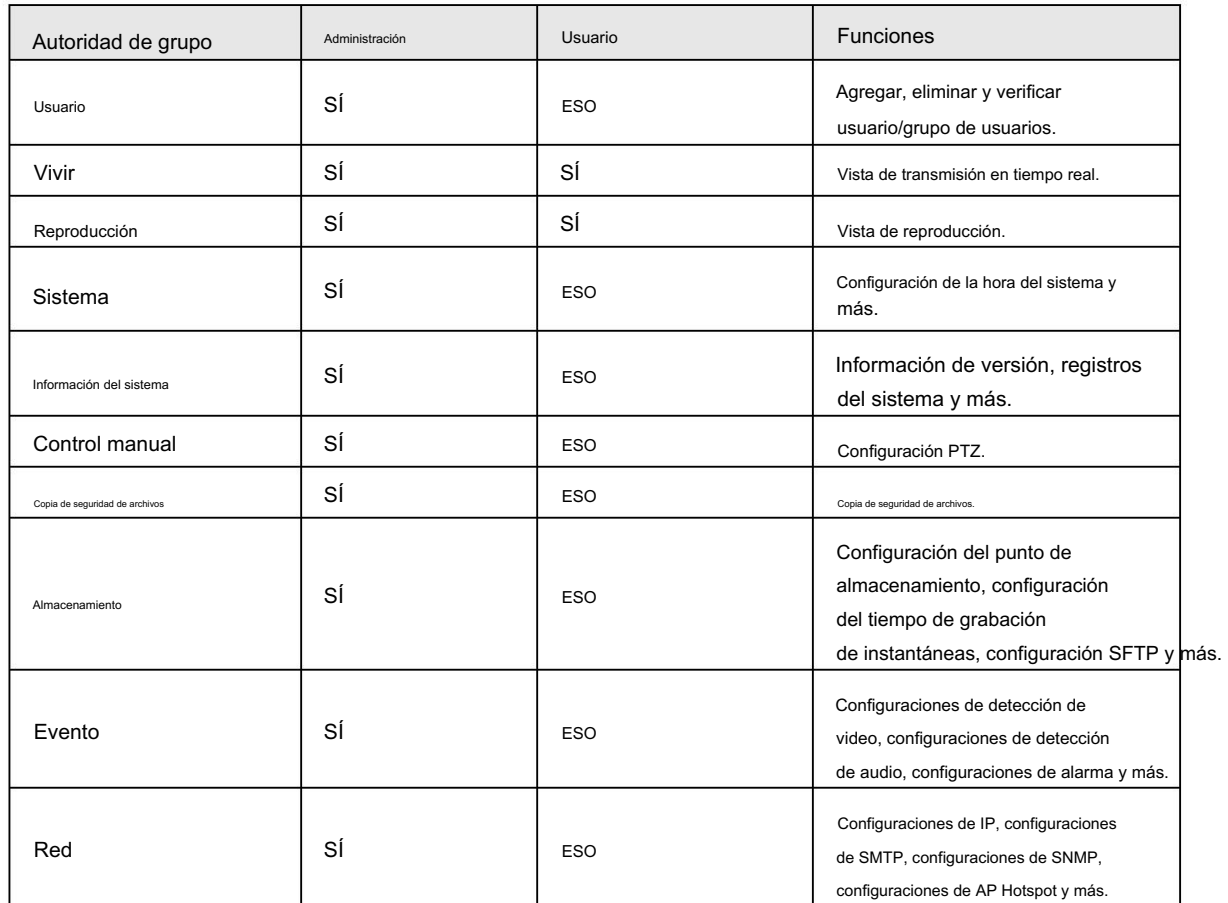

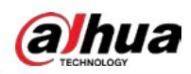

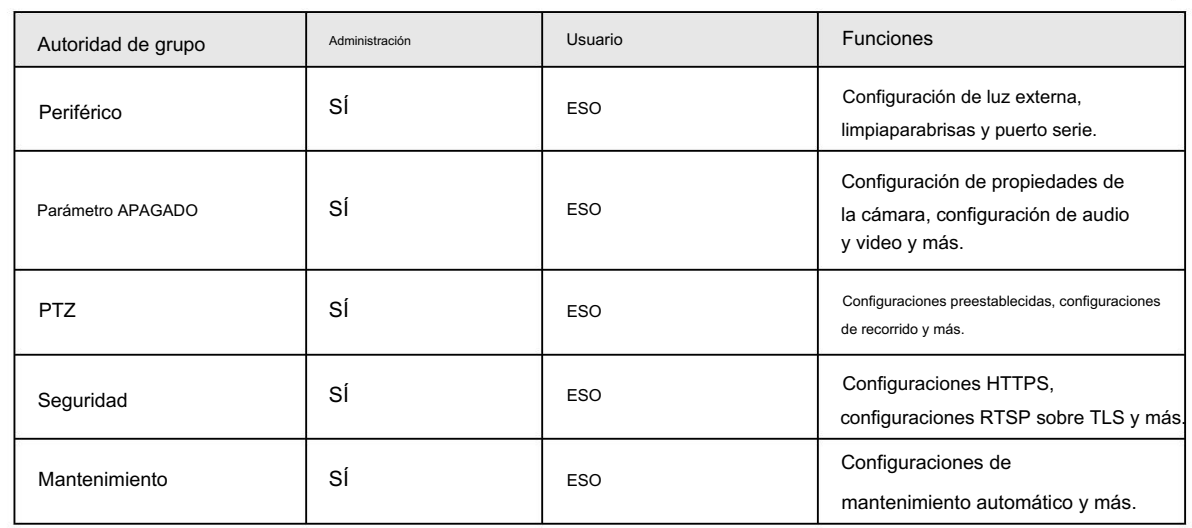

- Cualquier usuario del grupo Administrador tiene permisos de usuario para modificar las autoridades del grupo. El El grupo de usuarios no tiene estas autoridades.
- La función del dispositivo corresponde al control de autoridad respectivamente. Sólo el usuario con autoridad especificada puede utilizar la función correspondiente; el grupo Admin tiene todas las autoridades.

Paso 4 Haga clic en Guardar para finalizar la configuración.

 $\square$ 

El grupo recién agregado se muestra en la lista de nombres de grupos.

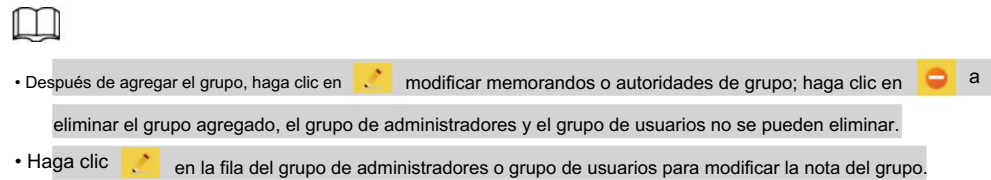

#### 4.8.3.3 Usuario ONVIF

Puede agregar, eliminar usuarios ONVIF y modificar sus contraseñas.

#### Procedimiento

Paso 1 Seleccione Configuración > Sistema > Cuenta > Usuario ONVIF.

Figura 4-105 Usuario ONVIF

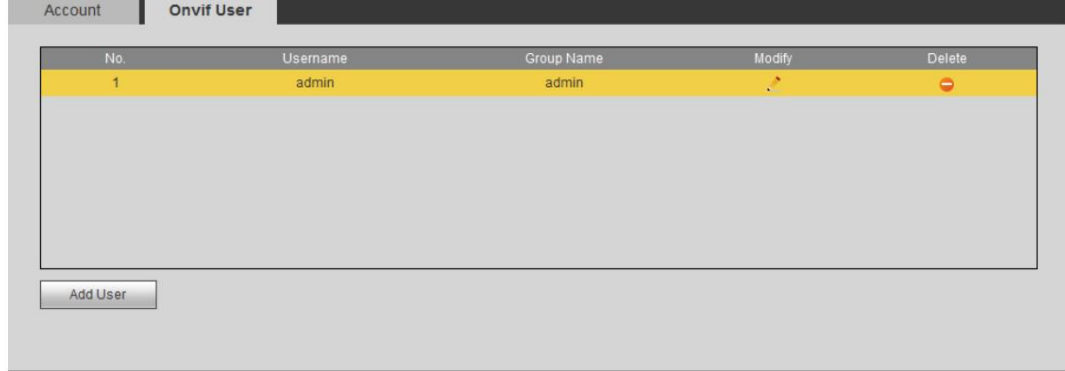

Paso 2 Haga clic en Agregar usuario.

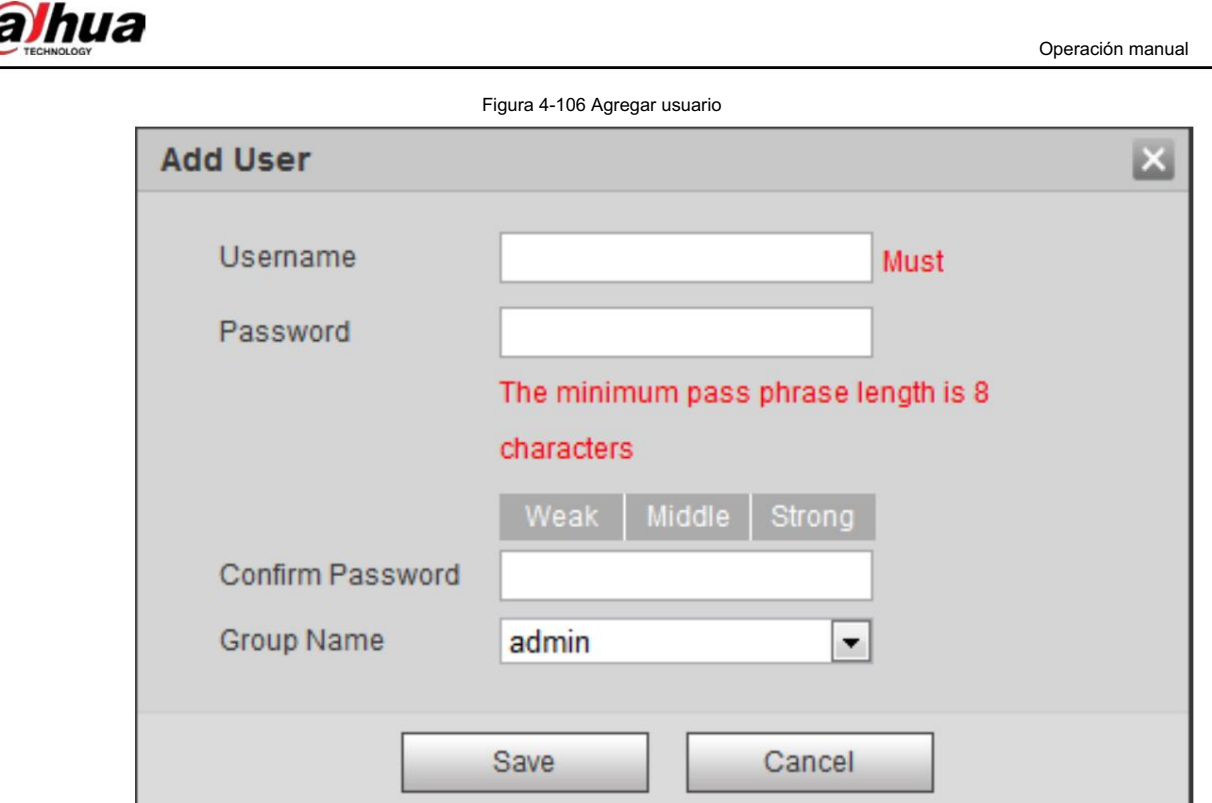

Paso 3 Configurar los parámetros del usuario.

#### Tabla 4-40 Descripción de los parámetros de usuario

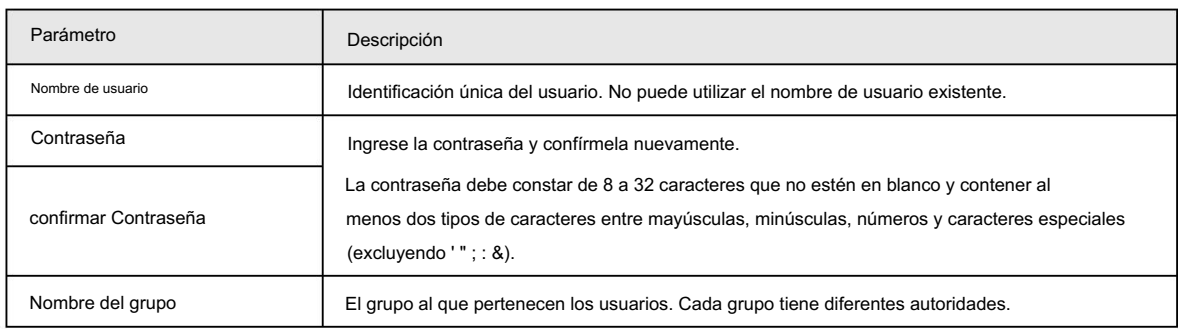

Paso 4 Haga clic en Guardar.

El usuario recién agregado se muestra en la lista de nombres de usuario.

#### Operaciones relacionadas

• Editar información del usuario

Hacer clic stranger cambiar contraseña, grupo, nota, autoridades de operación y autoridades de inicio de sesión.

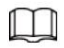

Sólo puedes cambiar la contraseña del administrador.

Los métodos para cambiar la contraseña varían según las diferentes cuentas.

 Inicie sesión con una cuenta de administrador, puede cambiar la contraseña a través de Contraseña anterior y Administrador Cuenta.

La contraseña de la cuenta de administrador se puede cambiar únicamente a través de la Contraseña anterior .

Inicie sesión con una cuenta que no sea de administrador (una cuenta agregada con el permiso de administración de usuarios),

puede cambiar la contraseña a través de Contraseña anterior.

Contraseña anterior: cambie la contraseña ingresando la contraseña anterior que desea cambiar, y

luego la nueva contraseña.

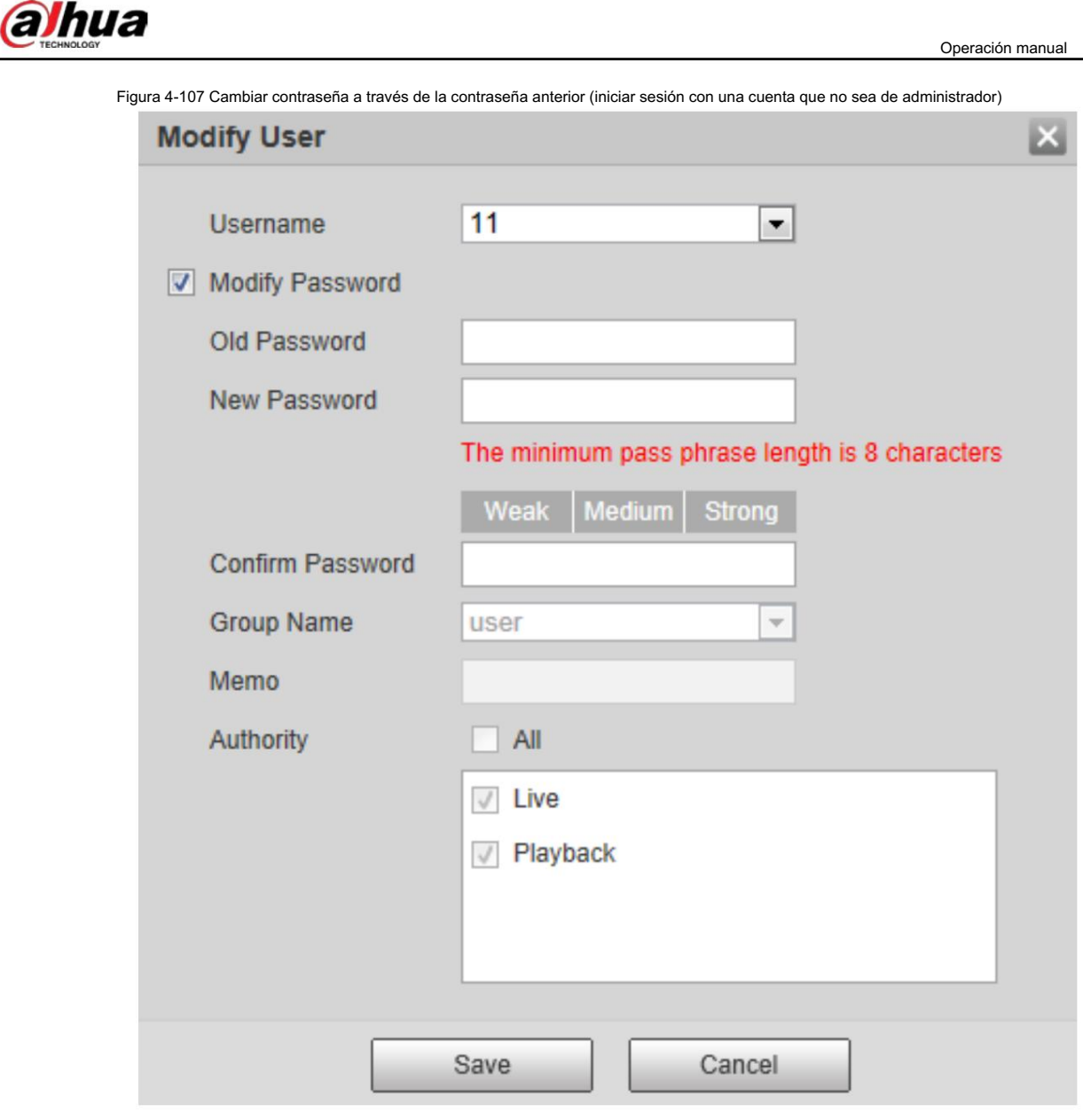

Cuenta de administrador: cambie la contraseña ingresando la contraseña de administrador y luego el

Se cambiará la nueva contraseña para la cuenta que no es de administrador.

Figura 4-108 Cambiar contraseña mediante contraseña de administrador (iniciar sesión con cuenta de administrador)

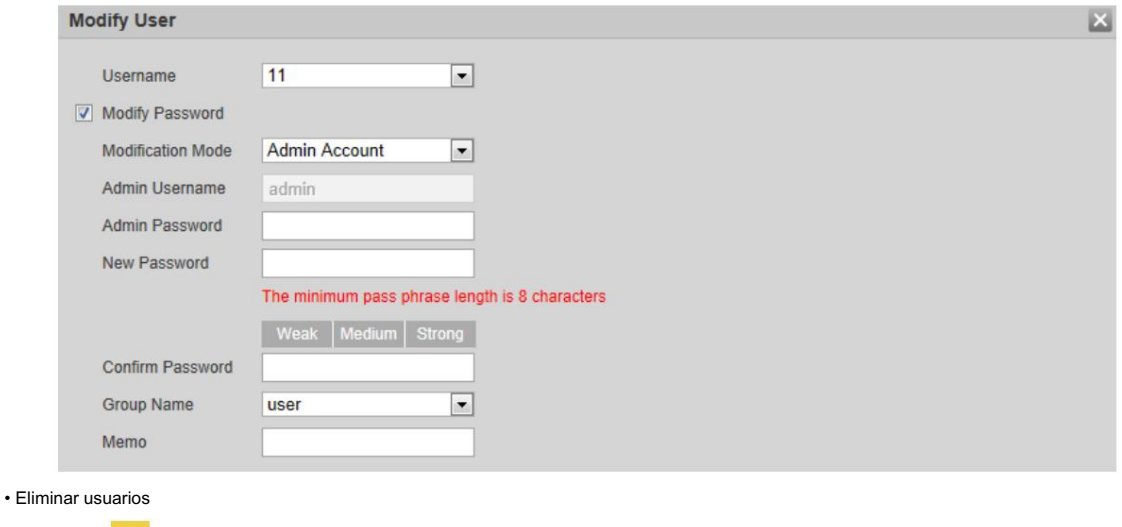

Hacer clic **Design and all para eliminar los usuarios agregados.** 

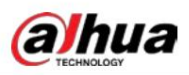

# $\Box$

La cuenta de administrador no se puede eliminar.

#### • Ver las autoridades

cuenta. Si la cuenta actual tiene permiso de administración de usuarios, haga clic para ver las autoridades de inicio de sesión de otras cuentas. De lo contrario, sólo podrá ver las autoridades de inicio de sesión del usuario actual.

### 4.8.4 Seguridad

Puede configurar el servicio del sistema, HTTPS y el firewall.

### 4.8.4.1 Servicio del sistema

Configure los hosts IP (dispositivos con dirección IP) que pueden visitar el dispositivo. Sólo los hosts de la lista de sitios confiables

pueden iniciar sesión en la interfaz web. Esto es para mejorar la seguridad de la red y los datos.

Paso 1 Seleccione Configuración > Sistema > Seguridad > Servicio del sistema.

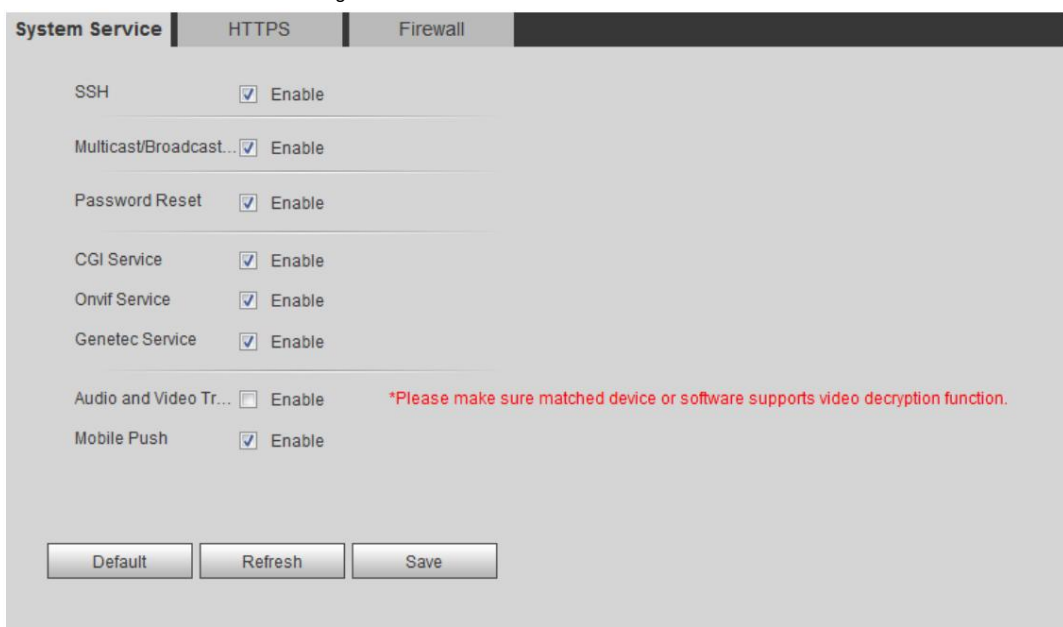

Figura 4-109 Servicio del sistema

Paso 2 Habilite el servicio del sistema según las necesidades reales.

#### Tabla 4-41 Descripción de los parámetros de servicio del sistema

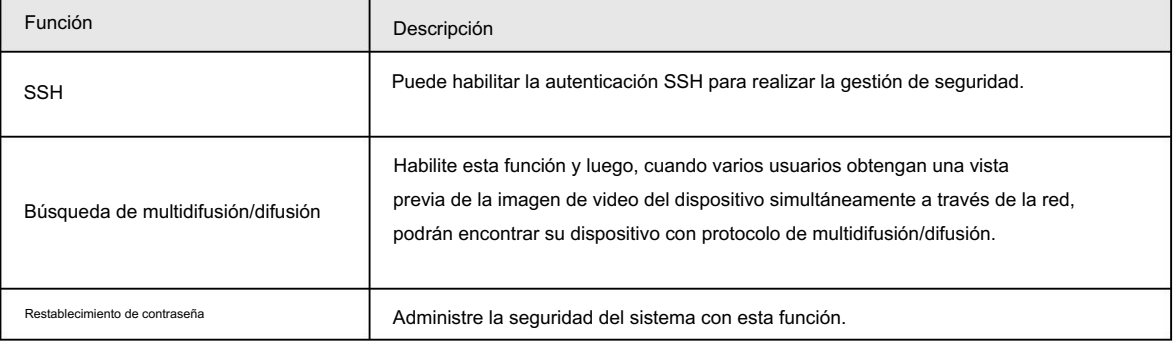

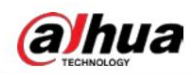

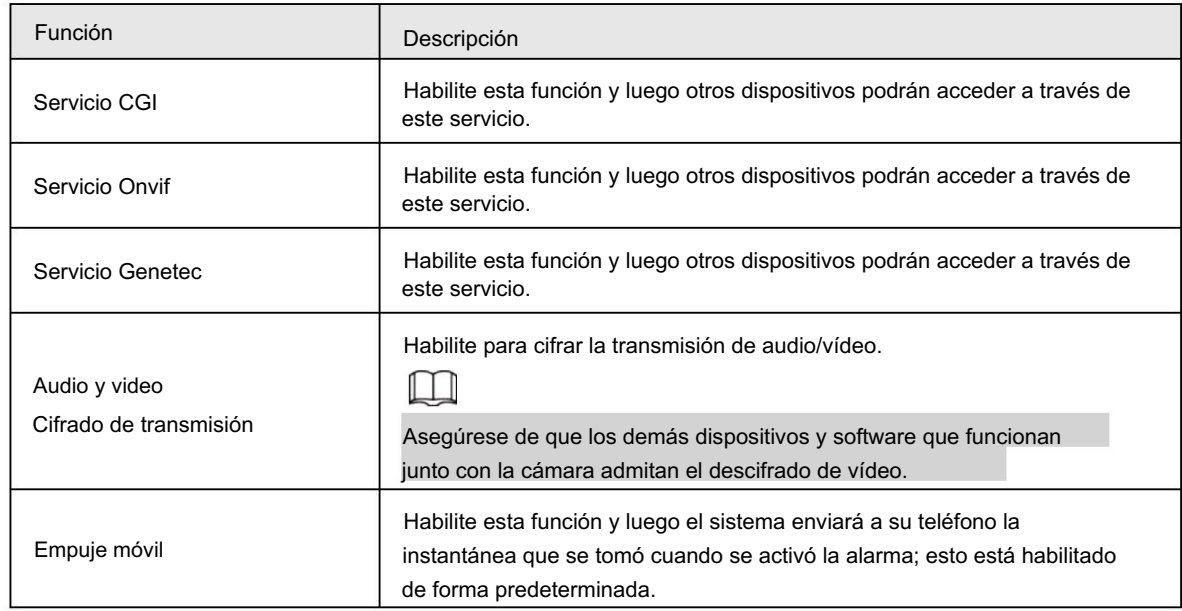

Paso 3 Haga clic en Guardar.

## 4.8.4.2 HTTPS

Cree un certificado o cargue un certificado autenticado y luego podrá iniciar sesión a través de HTTPS con su PC. HTTPS puede proteger la autenticidad de la página en todo tipo de sitios web, proteger cuentas y mantener privadas las comunicaciones, la identidad y la navegación web del usuario.

Seleccione Configuración > Red > HTTPS. Paso 1

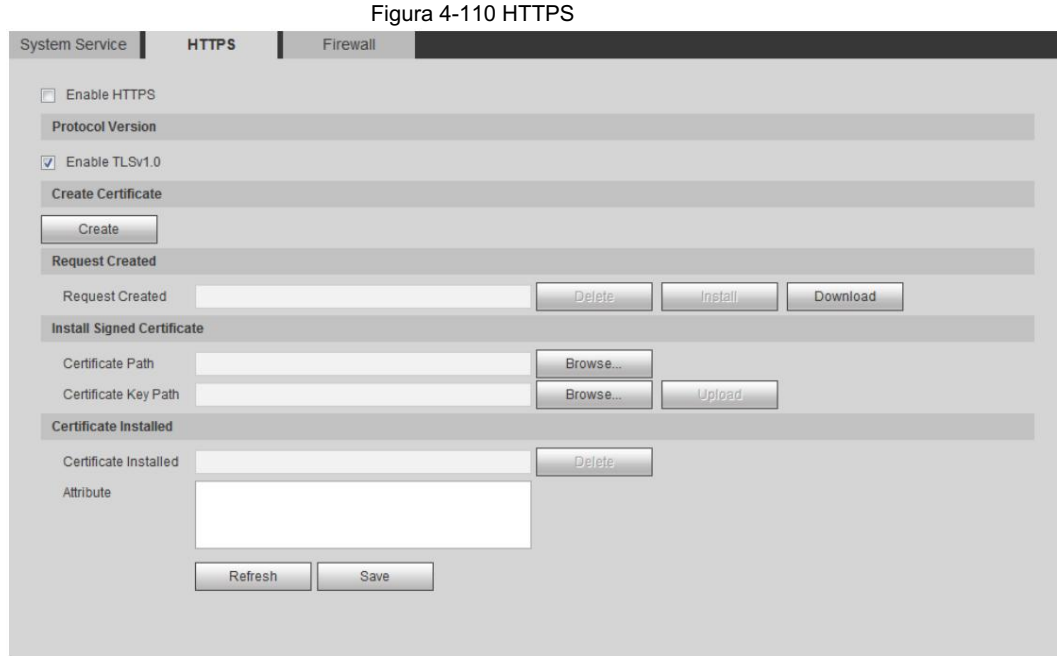

Paso 2 Cree un certificado o cargue un certificado autenticado.

• Para crear un certificado, haga clic en Crear.

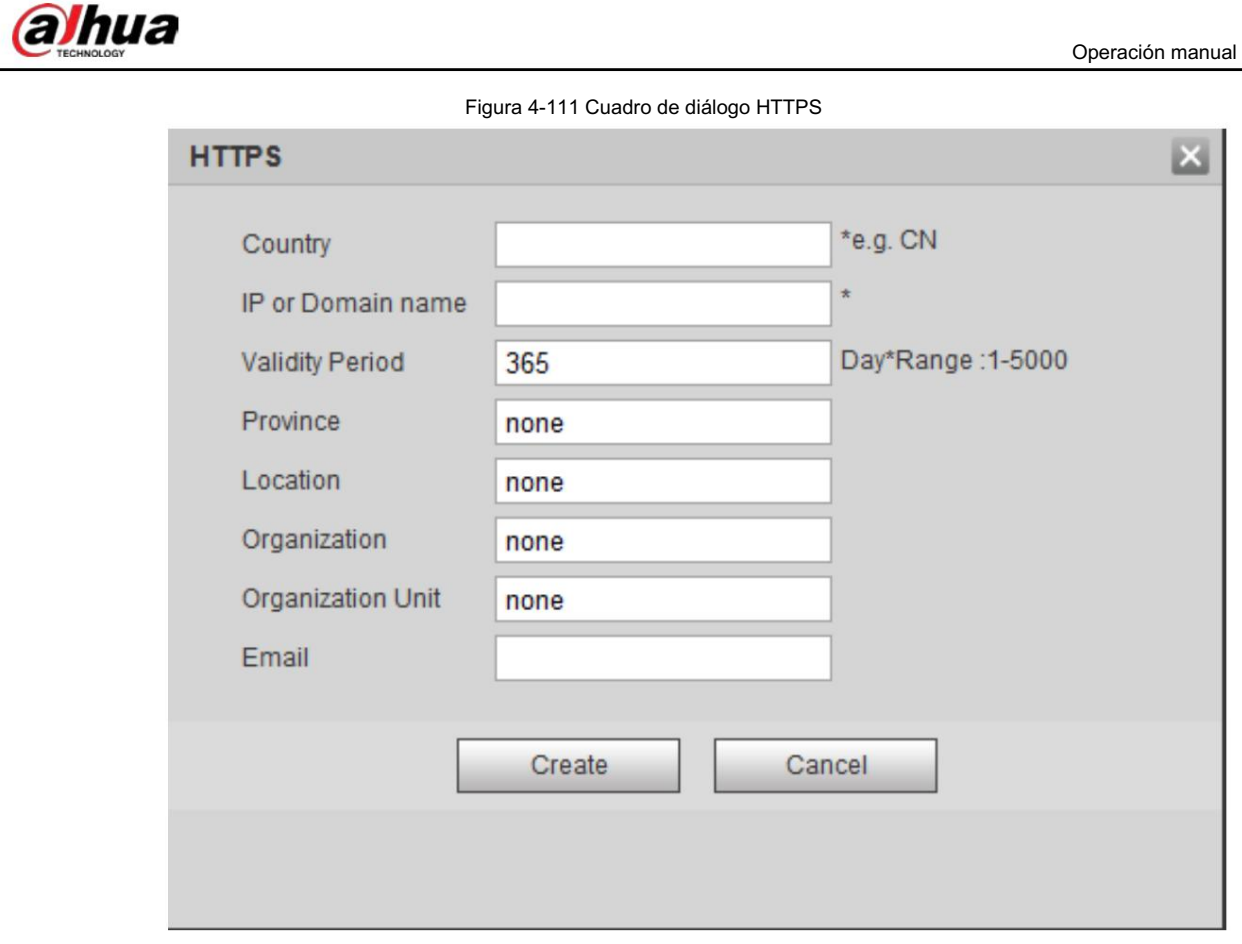

• Para cargar el certificado autenticado, haga clic en Examinar para seleccionar el certificado y

clave de certificado, haga clic en Cargar para cargarlos y luego salte al Paso 5.

Paso 3 Ingrese la información requerida y luego haga clic en Crear.

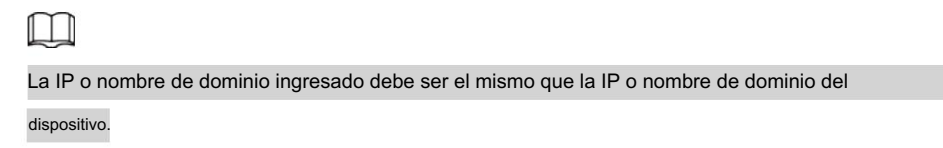

Paso 4 Haga clic en Instalar.

Figura 4-112 Instalación del certificado

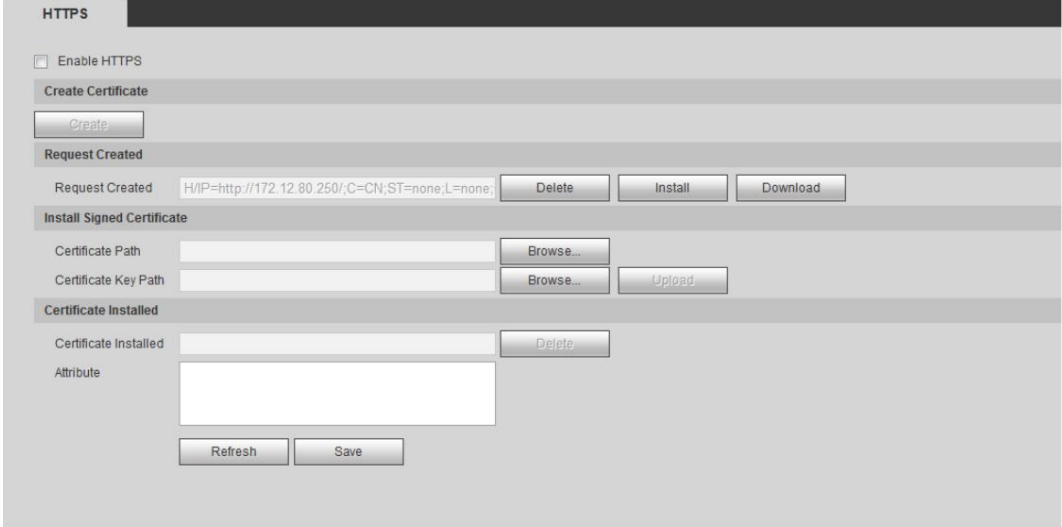

Paso 5: Haga clic en Descargar para descargar el certificado raíz.

Paso 6: Haga clic en Descargar certificado raíz.

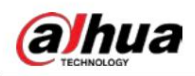

Figura 4-113 Descarga de archivos

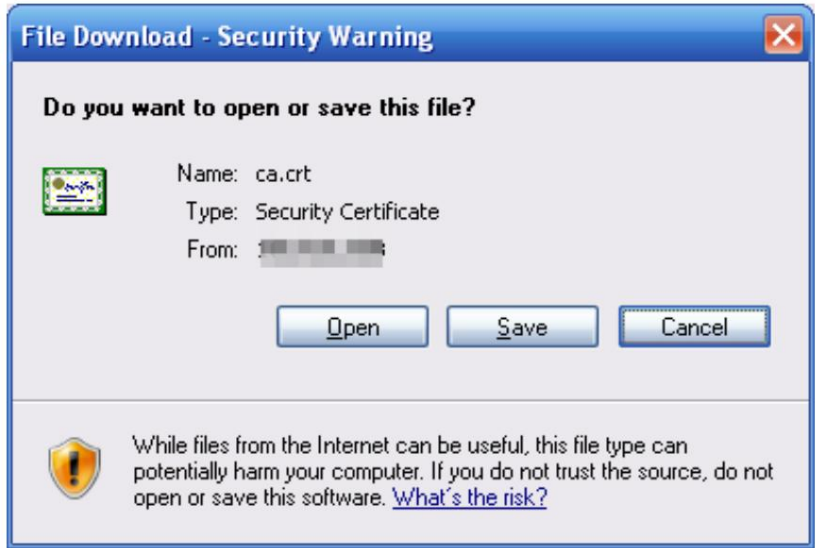

Paso 7 Haga clic en Abrir.

Figura 4-114 Información del certificado

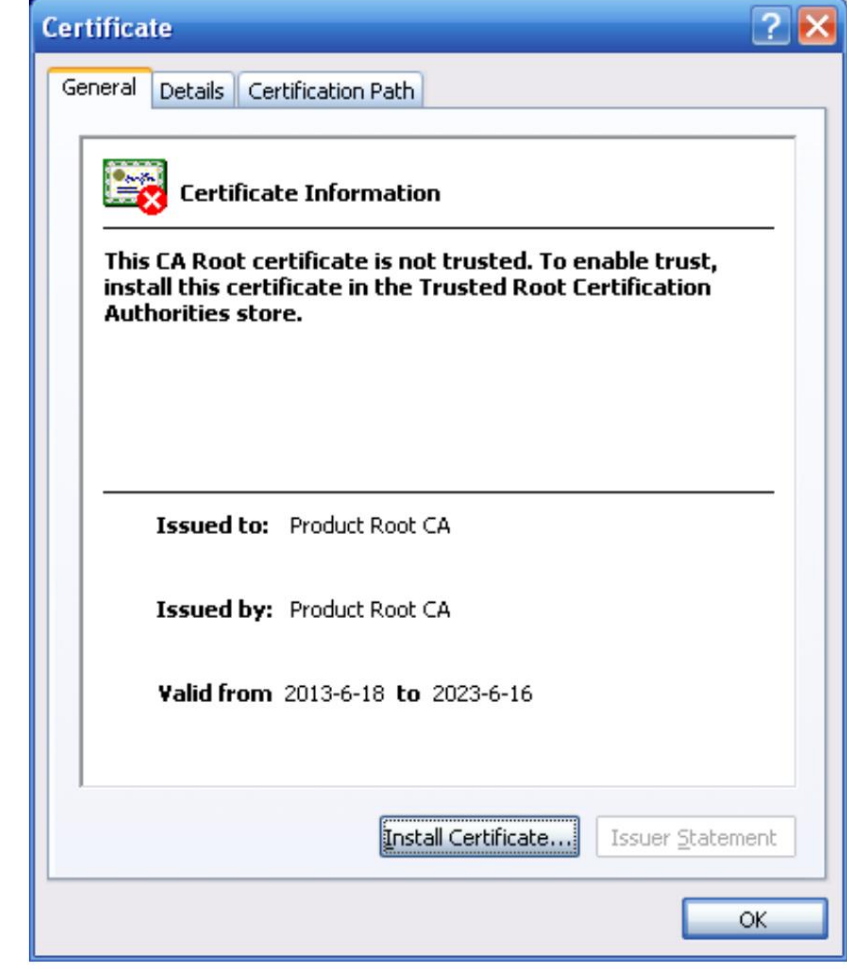

Paso 8 Haga clic en Instalar certificado.

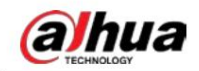

Figura 4-115 Asistente de importación de certificados (1)

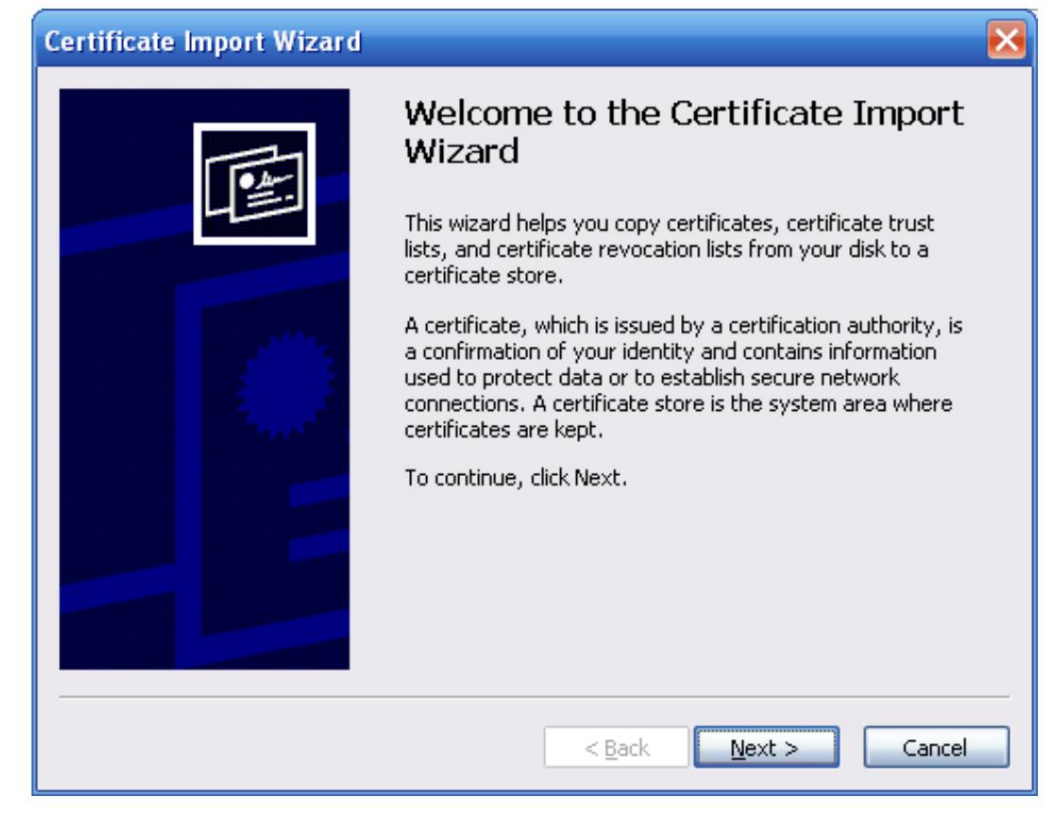

Paso 9 Haga clic en Siguiente.

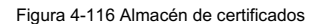

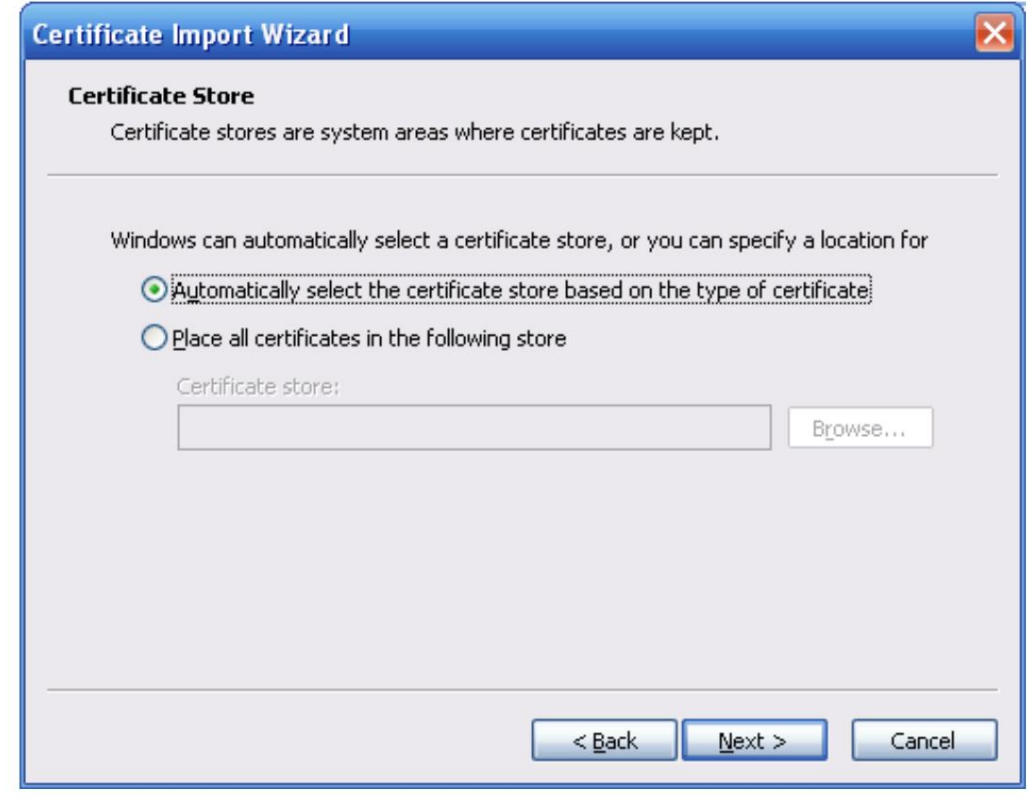

Paso 10 Seleccione la ubicación de almacenamiento y haga clic en Siguiente.

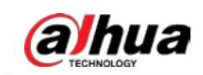

Figura 4-117 Asistente de importación de certificados (2)

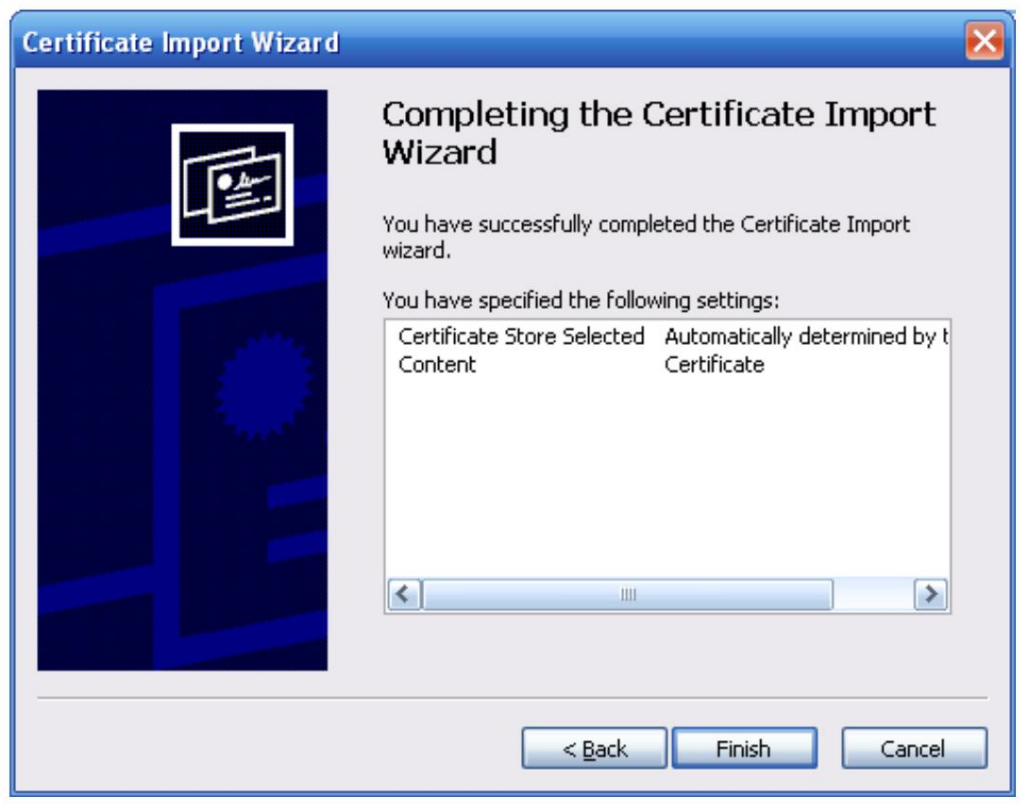

Paso 11 Haga clic en Finalizar y aparecerá un cuadro de diálogo que muestra La importación se realizó correctamente .

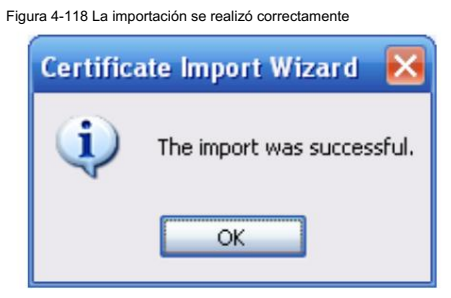

#### 4.8.4.3 Cortafuegos

Configure el acceso a la red, PING prohibido y evite la semiunión para mejorar la seguridad de la red y los datos.

• Acceso a la red: establezca una lista de confianza y una lista restringida para limitar el acceso.

- son lo mismo. Lista de permitidos: Solo cuando la IP/MAC de su PC esté en la lista de permitidos, podrá acceder a la cámara. Puertos
- son lo mismo. Lista de bloqueo: cuando la IP/MAC de su PC está en la lista de bloqueo, no puede acceder a la cámara. Puertos
- PING prohibido: habilite la función PING prohibido y la cámara no responderá al ping.

pedido.

• Prevent Semijoin: habilite la función Prevent Semijoin y la cámara podrá proporcionar servicio.

normalmente bajo ataque Semijoin.

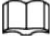

• No puede configurar una lista de permitidos o bloqueados para las direcciones IP o MAC de la cámara.

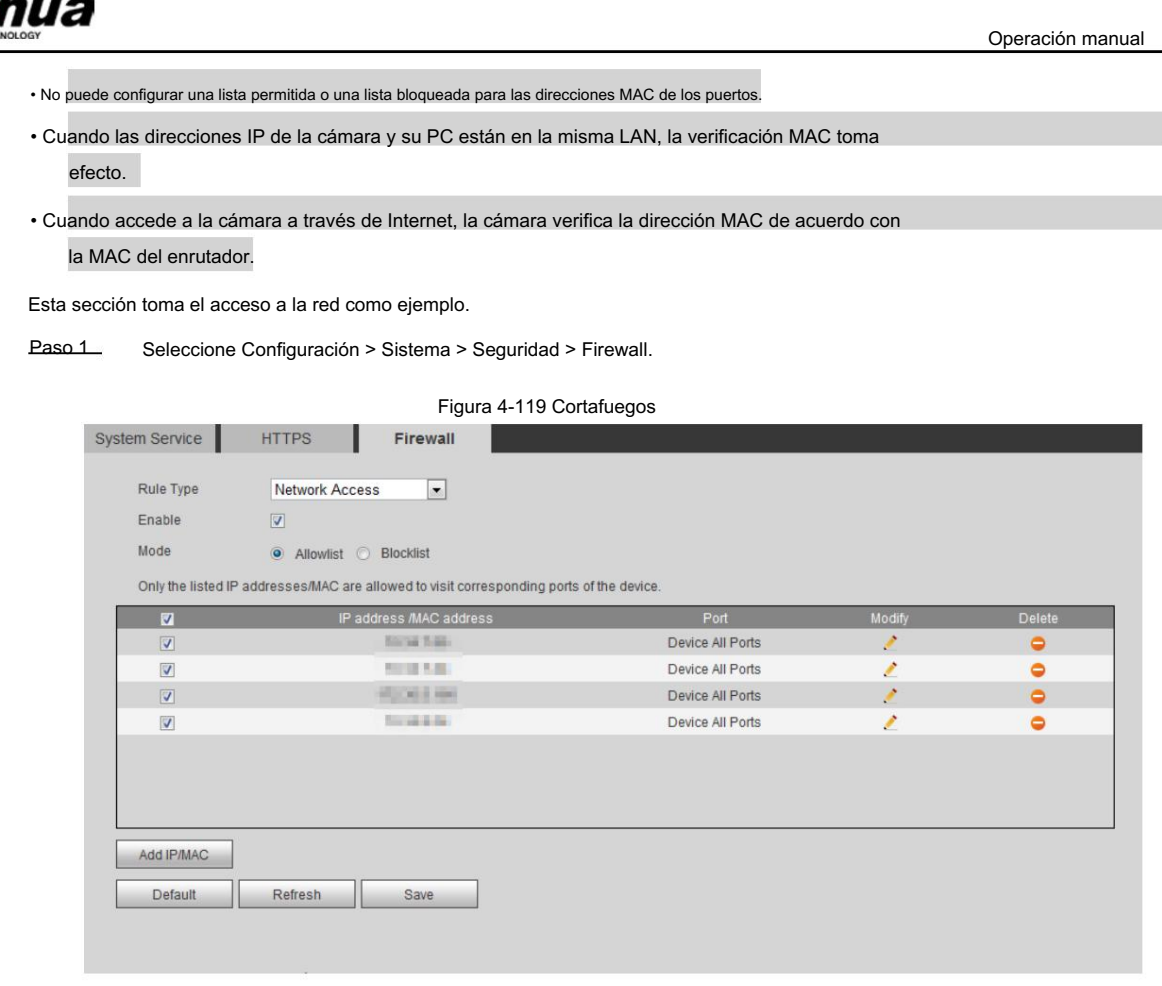

Paso 2 Seleccione Acceso a la red en la lista Tipo de regla y luego seleccione la casilla de verificación Habilitar .

• Habilite PING prohibido y Evitar semiunión y haga clic en Guardar. No tienes que

configurar parámetros.

• Habilite el acceso a la red y configure la lista de permitidos y la lista de bloqueo.

Seleccione el modo: Lista permitida y Lista negra.

Haga clic en Agregar IP/MAC.

Figura 4-120 Agregar IP/MAC

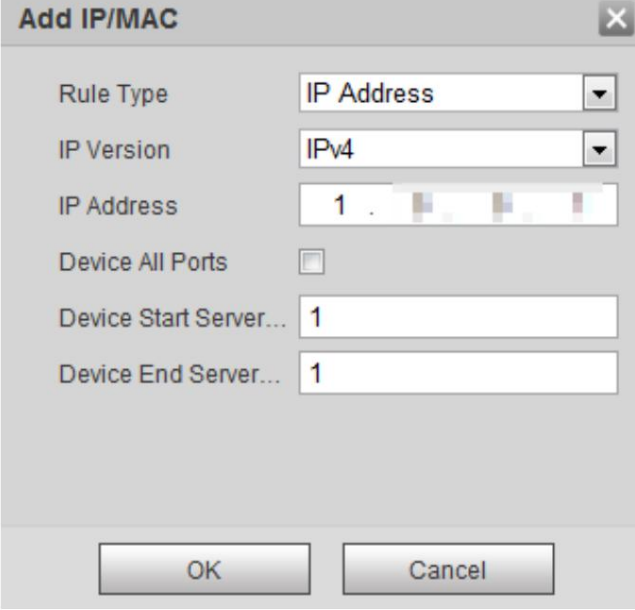

Paso 3 Configure los parámetros.

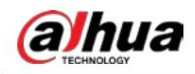

Tabla 4-42 Descripción de cómo agregar parámetros IP/MAC

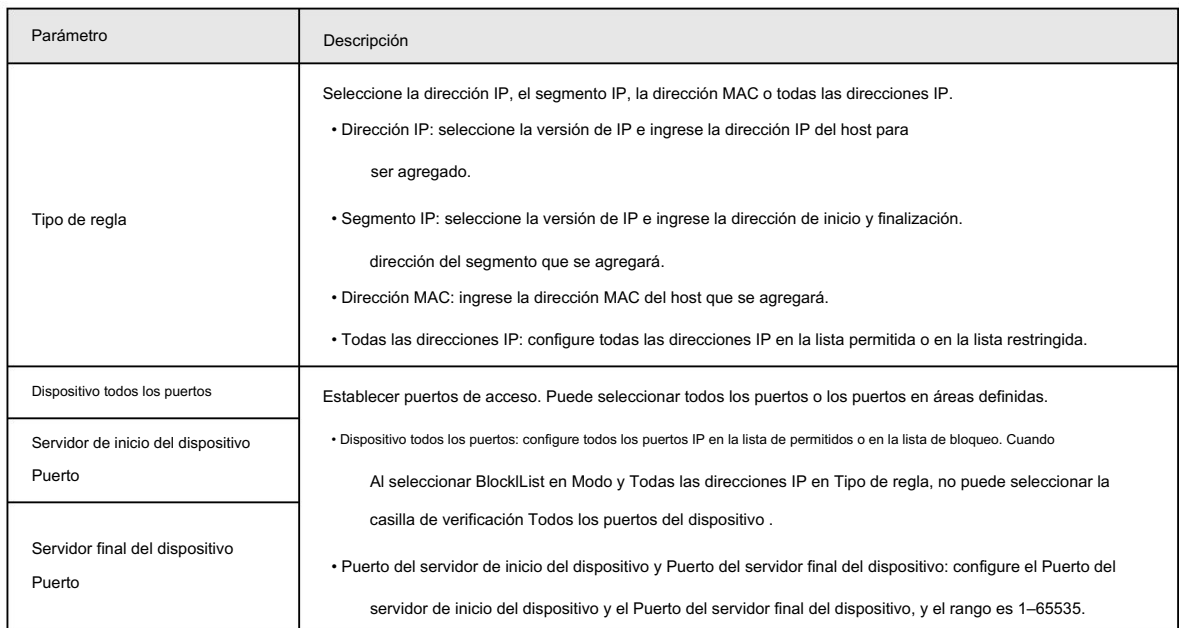

Paso 4 Haga clic en Aceptar y se mostrará la interfaz del Firewall .

Paso 5 Haga clic en Guardar.

# 4.8.5 Periférico

### 4.8.5.1 Configuración del puerto serie

Configure el puerto serie del dispositivo externo.

Paso 1 Seleccione Configuración > Sistema > Periférico > Configuración del puerto serie.

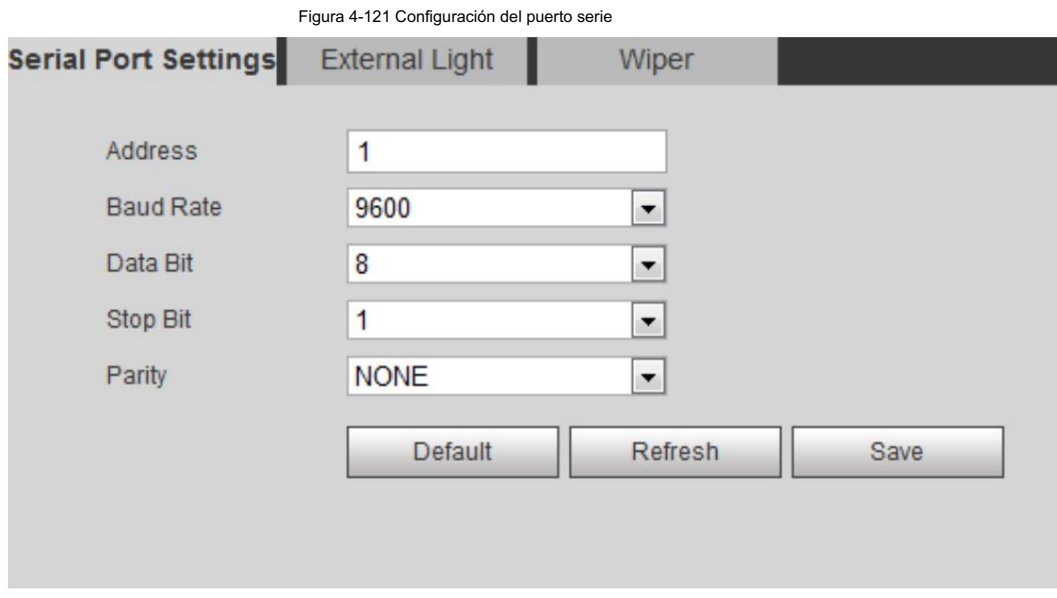

Paso 2 Configure los parámetros de configuración del puerto serie.

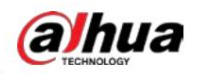

Tabla 4-43 Descripción de los parámetros de configuración del puerto serie

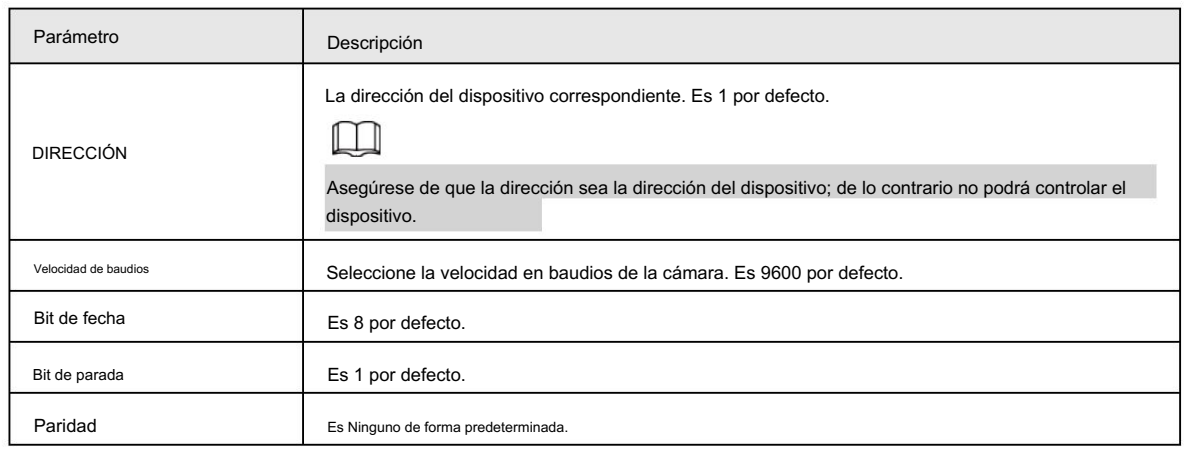

Paso 3 Haga clic en Guardar.

#### 4.8.5.2 Luz externa

Debe configurar el modo de luz externa cuando se utiliza la luz externa.

#### Requisitos previos

• Conectar luz externa con puerto RS-485.

• Ha configurado los parámetros del puerto serie. Para obtener más información, consulte "4.8.5.1 Configuración del puerto serie".

#### Procedimiento

Paso 1 Seleccione Configuración > Sistema > Periférico > Luz externa.

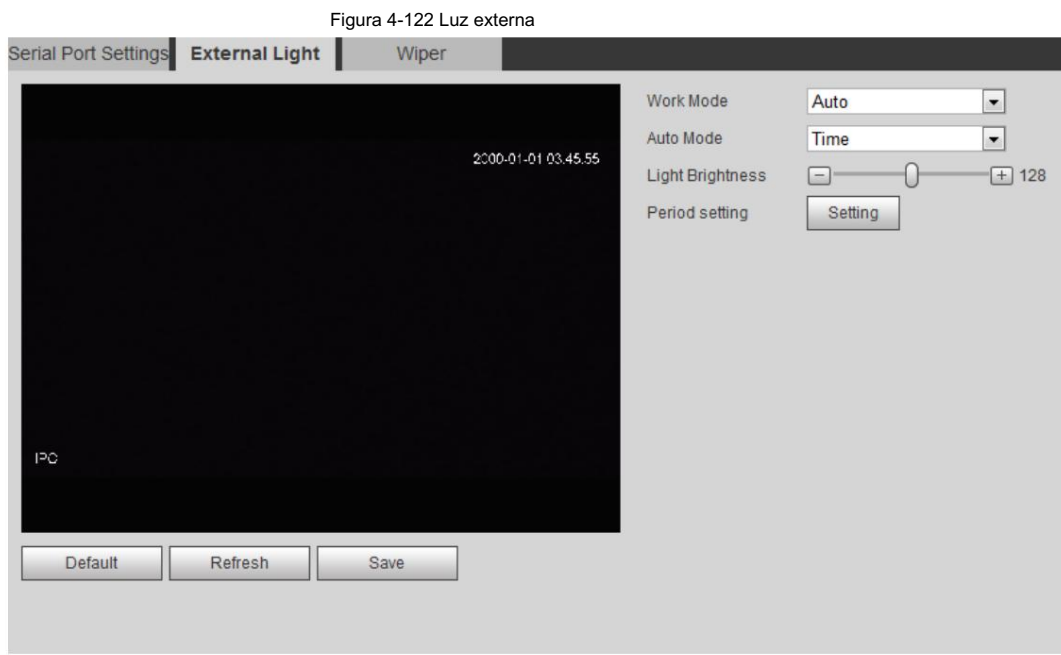

Paso 2 Configure el modo de trabajo de luz externa.

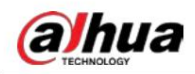

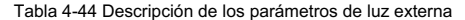

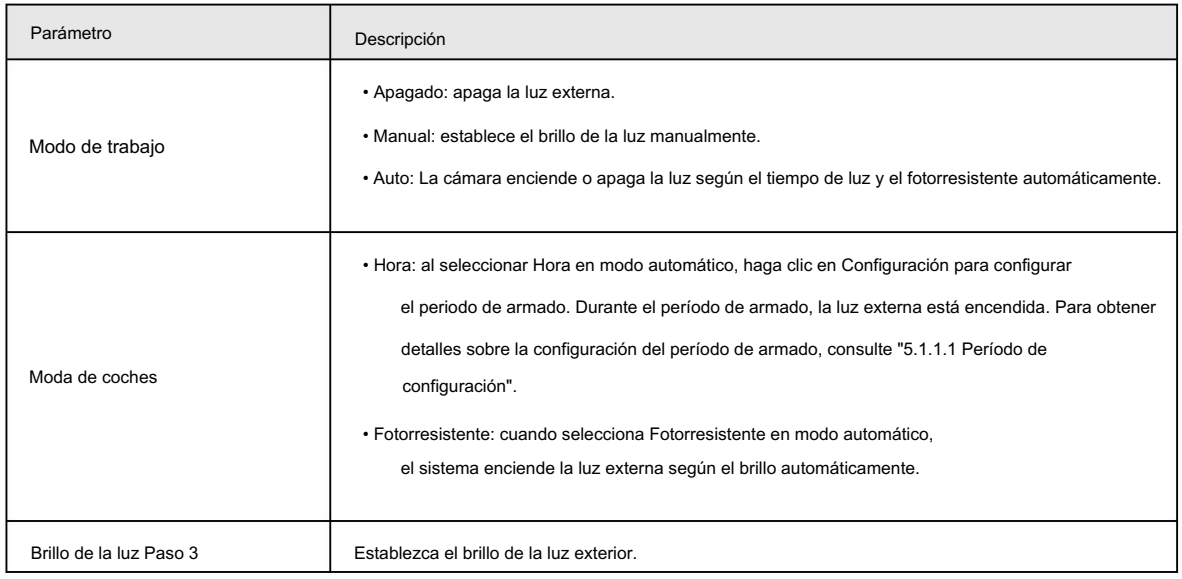

Haga clic en Guardar.

#### 4.8.5.3 Limpiaparabrisas

Paso 1 Seleccione Configuración > Sistema > Periférico > Periférico > Limpiador.

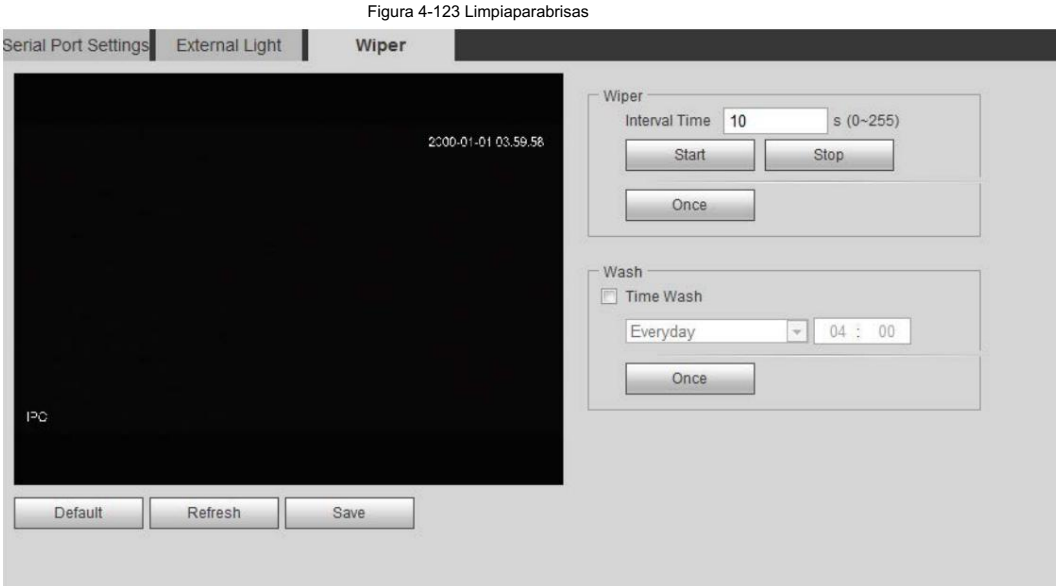

Paso 2 Configure el modo de trabajo del limpiaparabrisas.

Tabla 4-45 Descripción de los parámetros del limpiador

| Parámetro           | Descripción                                                                                                    |
|---------------------|----------------------------------------------------------------------------------------------------|
| Tiempo de intervalo | El intervalo de tiempo entre el modo de parada y el modo de inicio. Por ejemplo, establezca el tiempo en<br>10 s y el limpiaparabrisas funcionará cada 10 s. |
| Comenzar            | Establece el estado de trabajo del limpiaparabrisas.                                                                                                    |
| Detener             | · Inicio: haga clic en Inicio y el limpiador funcionará según el intervalo de tiempo establecido.                                                            |
| Una vez             | · Detener: haga clic en Detener y el limpiador dejará de funcionar.                                                                                          |
|                     | • Una vez: haga clic en Una vez y el limpiador funcionará una vez.                                                                                           |

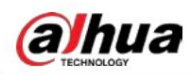

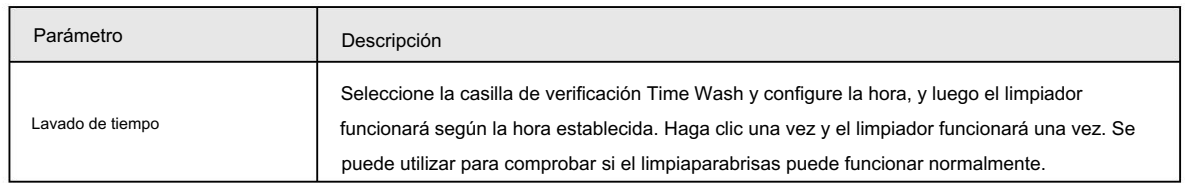

Paso 3 Haga clic en Guardar.

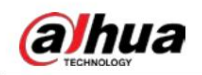

# 5 evento

Este capítulo presenta configuraciones de eventos inteligentes, que incluyen seguimiento inteligente, calibración panorámica, detección de video, detección de audio, plan inteligente, IVS, detección de rostros, reconocimiento de rostros, conteo de personas, mapa de calor, metadatos de video, alarma y anomalías.

## 5.1 Configuración del enlace de alarma

### 5.1.1 Vinculación de alarma

Al configurar eventos de alarma, seleccione enlaces de alarma (como registro, instantánea). Cuando se activa la alarma correspondiente en el período de armado configurado, el sistema emitirá una alarma. Las interfaces pueden variar con diferentes eventos y prevalecerá la interfaz real.

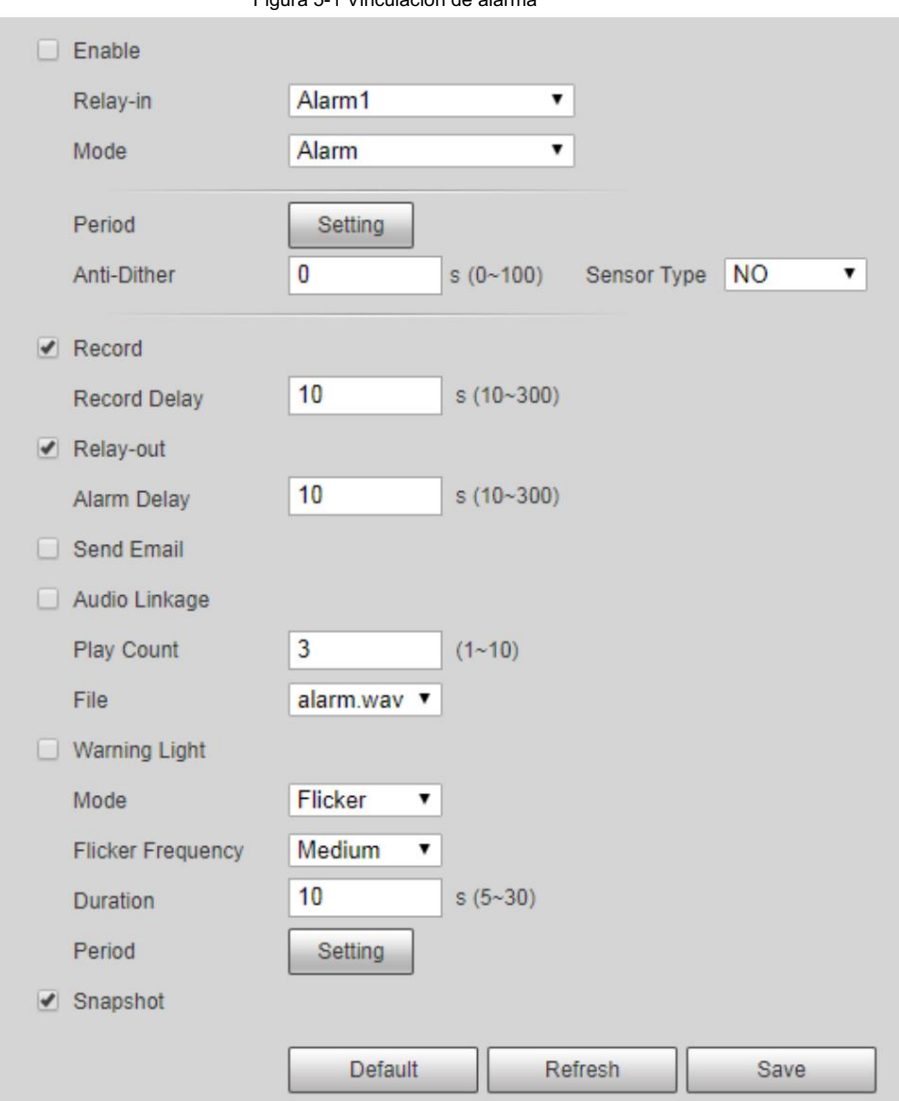

Figura 5-1 Vinculación de alarma

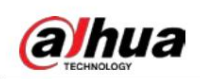

### 5.1.1.1 Período de configuración

Establecer períodos de armado. El sistema solo realiza la acción de vinculación correspondiente en el período configurado.

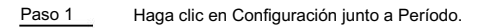

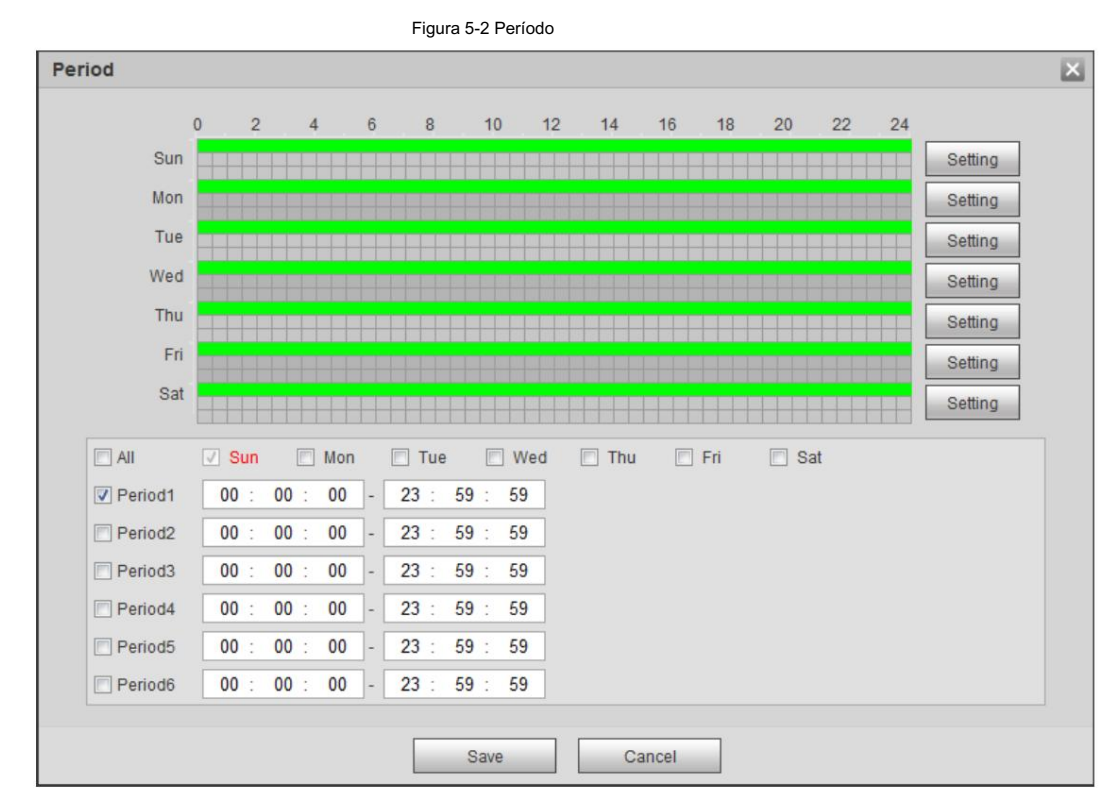

Paso 2 Configure los períodos de armado. Las alarmas se activarán en el período de tiempo marcado en verde en la línea de tiempo.

• Método 1: presione y arrastre directamente el botón izquierdo del mouse en la línea de tiempo.

- Método 2: Introduzca un período de tiempo real.
	- 1. Haga clic en Configuración junto a un día.
	- 2. Seleccione un período de tiempo para habilitarlo.

3. Ingrese la hora de inicio y finalización de un período de tiempo.

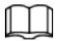

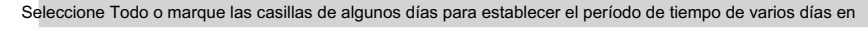

```
una vez.
```
Puede configurar 6 períodos de tiempo por día.

Paso 3 Haga clic en Guardar.

#### 5.1.1.2 Vinculación de registros

El sistema puede vincular el canal de grabación cuando ocurre un evento de alarma. Después de la alarma, el sistema deja de grabar después

de un período prolongado de acuerdo con la configuración de Retardo de grabación .

Para utilizar la función de vinculación de grabación, configure el plan de grabación para la alarma de detección de movimiento y habilite la

grabación automática en el control de grabación.

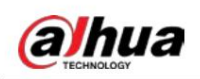

#### 5.1.1.2.1 Configuración del plan de grabación

Después de habilitar el tipo de alarma correspondiente (Normal, Movimiento y Alarma) , el canal de grabación vincula la grabación.

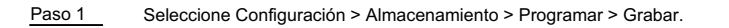

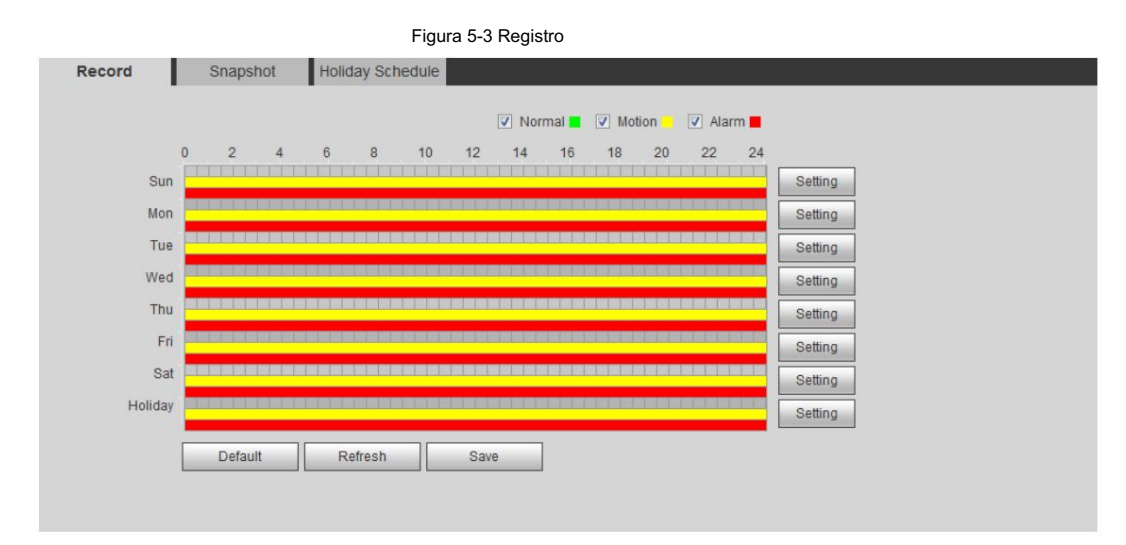

Paso 2 Establezca un plan de grabación.

El verde representa el plan de grabación normal (como la grabación cronometrada); el amarillo representa el plan de grabación de movimiento (como la grabación activada por eventos inteligentes); el rojo representa el plan de grabación de alarma (como la

grabación activada por una entrada de alarma).

- Método uno: seleccione un tipo de registro, como Normal, y presione y arrastre directamente el botón izquierdo del mouse para establecer el período de tiempo para el registro normal en la línea de tiempo.
- Método dos: Ingrese un período de tiempo real.
	- 1. Haga clic en Configuración junto a un día.

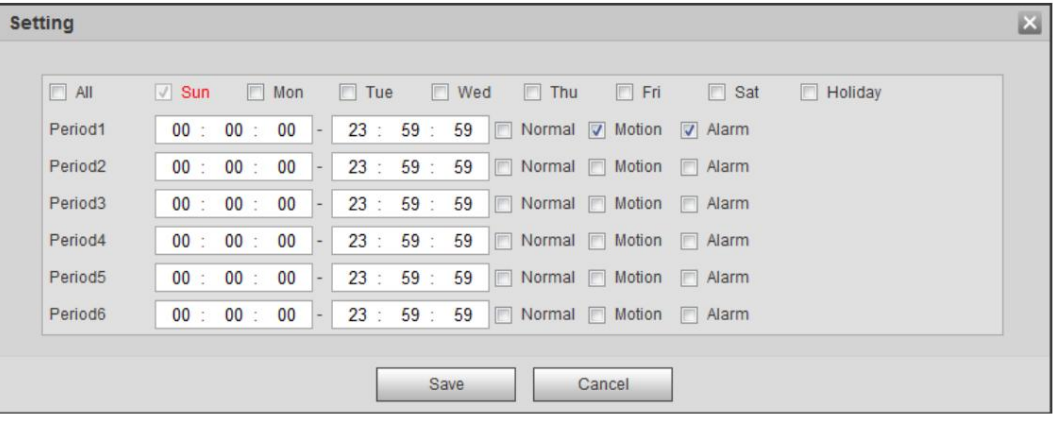

Figura 5-4 Configuración (período de tiempo de registro)

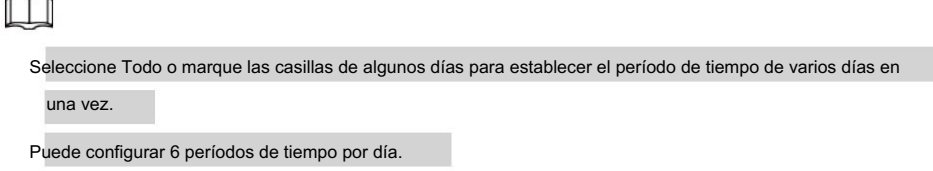

Paso 3 Haga clic en Guardar.

2. Seleccione un día y el tipo de alarma junto a un período y luego configure el período.

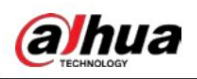

#### 5.1.1.2.2 Configuración del control de grabación

Establezca parámetros como la duración del paquete, la grabación previa al evento, el disco lleno, el modo de grabación y la secuencia de grabación.

 $\boxed{1}$ 

Asegúrese de que la tarjeta SD esté autenticada antes de grabar si utiliza la tarjeta inteligente Dahua. Para obtener más información, consulte "4.5.2.5 Ruta".

Paso 1

Seleccione Configuración > Almacenamiento > Control de grabación.

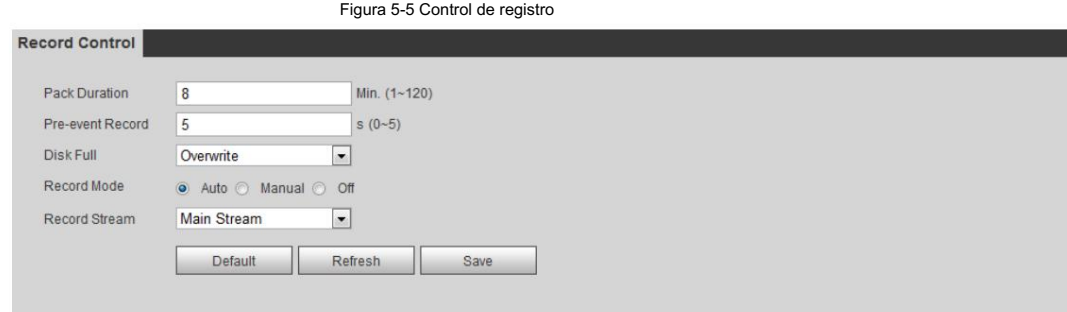

Paso 2 Establezca los parámetros.

#### Tabla 5-1 Descripción de los parámetros de control de registros

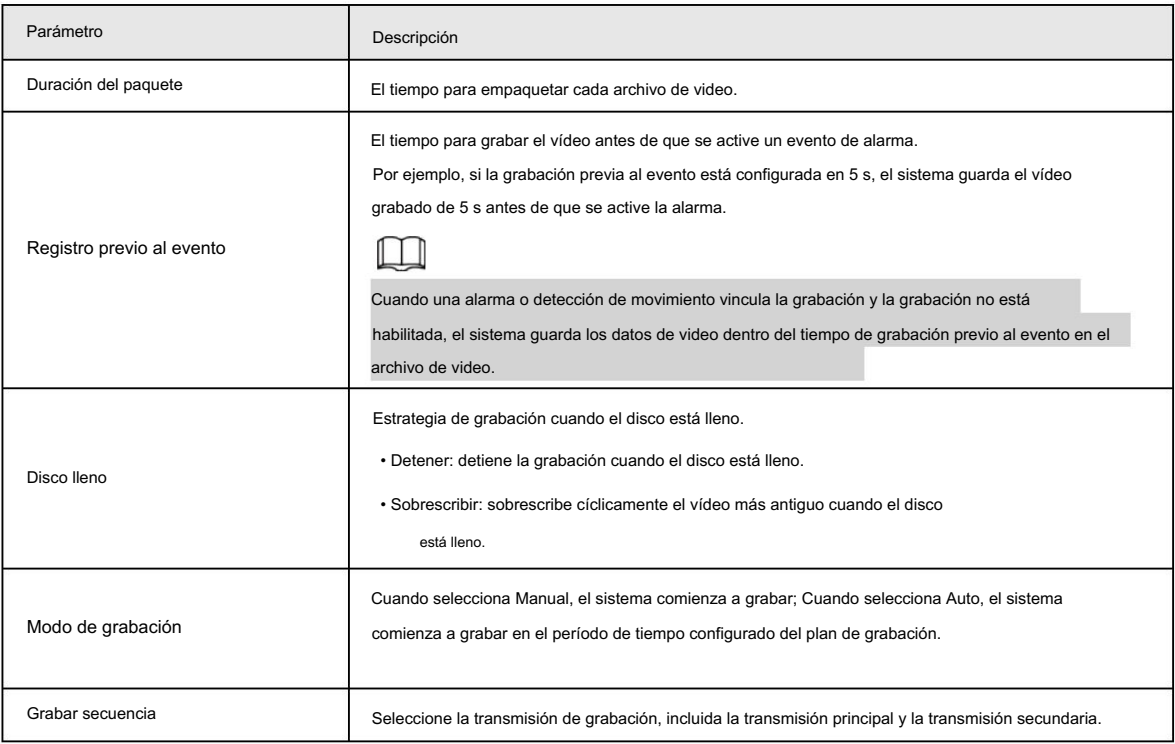

Paso 3 Haga clic en Guardar.

#### 5.1.1.2.3 Configuración del vínculo de registro

En la interfaz de configuración de eventos de alarma (como la interfaz de detección de movimiento), seleccione Grabar y configurar

Retraso de grabación para configurar el enlace de alarma y el retraso de grabación.

termina. Después de configurar el retardo de grabación , la grabación de alarma continúa durante un período prolongado después de la alarma.

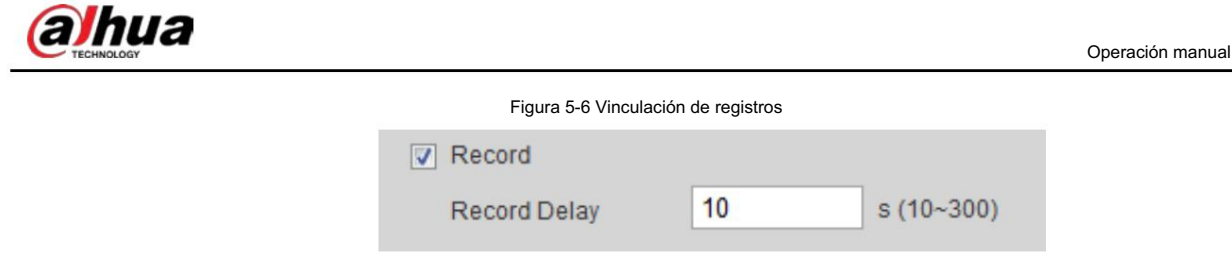

### 5.1.1.3 Vinculación de instantáneas

Una vez configurado el enlace de instantáneas, el sistema puede emitir una alarma y tomar instantáneas automáticamente cuando se activa una alarma.

Después de habilitar el movimiento en Instantánea, el sistema toma instantáneas cuando se activa una alarma. Para consultar y configurar la ubicación de almacenamiento de instantáneas, consulte "4.5.2.5 Ruta".

#### 5.1.1.3.1 Configuración del plan de instantáneas

Según el plan de instantáneas configurado, el sistema habilita o deshabilita la instantánea en el momento correspondiente.

Paso 1 Seleccione Configuración > Almacenamiento > Programar > Instantánea.

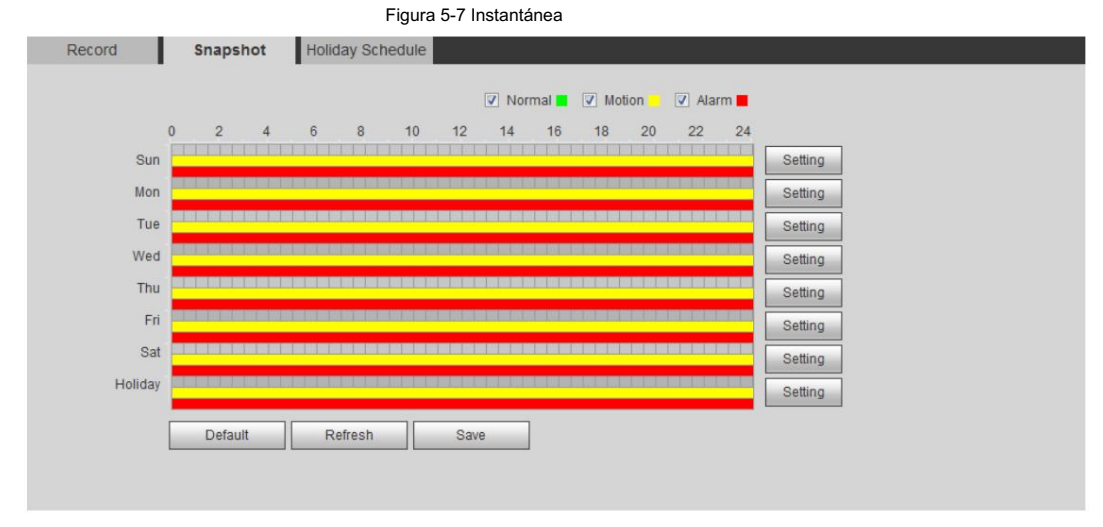

Paso 2 Seleccione el tipo de instantánea y establezca el período de tiempo.

El verde representa el plan de instantáneas normal (como una instantánea de tiempo); el amarillo representa el plan de instantáneas de movimiento (como las instantáneas activadas por eventos inteligentes); el rojo representa el plan de instantáneas de alarma (como la instantánea activada por la entrada de alarma).

• Método uno: seleccione el tipo de instantánea, como Normal, y presione y arrastre directamente el botón hacia la izquierda.

botón del mouse para establecer el período de tiempo para la instantánea normal en la línea de tiempo.

- Método dos: Ingrese un período de tiempo real.
	- 1. Haga clic en Configuración junto a un día.

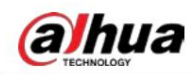

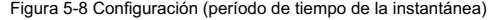

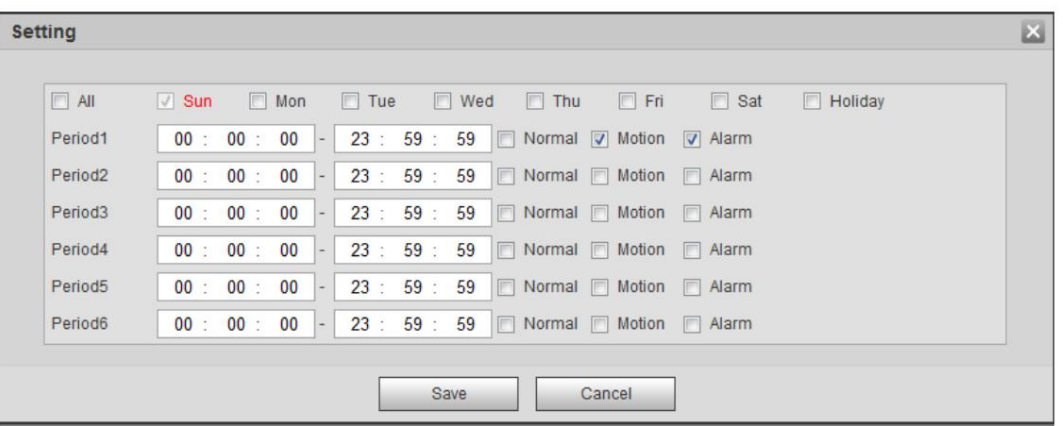

2. Seleccione un día y el tipo de alarma junto a un período. Luego establezca el período.

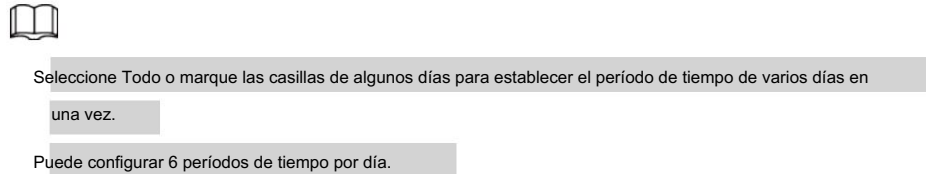

3. Puedes configurar 6 períodos de tiempo por día.

Paso 3 Haga clic en Guardar.

#### 5.1.1.3.2 Configuración del enlace de instantáneas

En la interfaz de configuración de eventos de alarma (como la interfaz de detección de movimiento), seleccione Instantánea y configure la instantánea

de vinculación de alarma.

Figura 5-9 Vinculación de instantáneas

Snapshot

#### 5.1.1.4 Conexión de retransmisión

Cuando se activa una alarma, el sistema puede vincularse automáticamente con el dispositivo de retransmisión.

En la interfaz de configuración de eventos de alarma (como la interfaz de detección de movimiento), seleccione Alarma y configure el Retardo de

alarma.

Cuando se configura el retraso de la alarma, la alarma continúa durante un período prolongado después de que finaliza.

Figura 5-10 Enlace de salida de relé

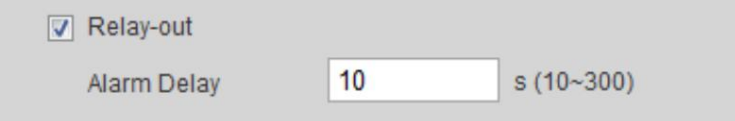

#### 5.1.1.5 Vinculación de correo electrónico

Cuando se activa una alarma, el sistema enviará automáticamente un correo electrónico a los usuarios.

La vinculación de correo electrónico entra en vigor solo cuando se configura SMTP. Para obtener más información, consulte "4.6.5 SMTP (correo electrónico)".

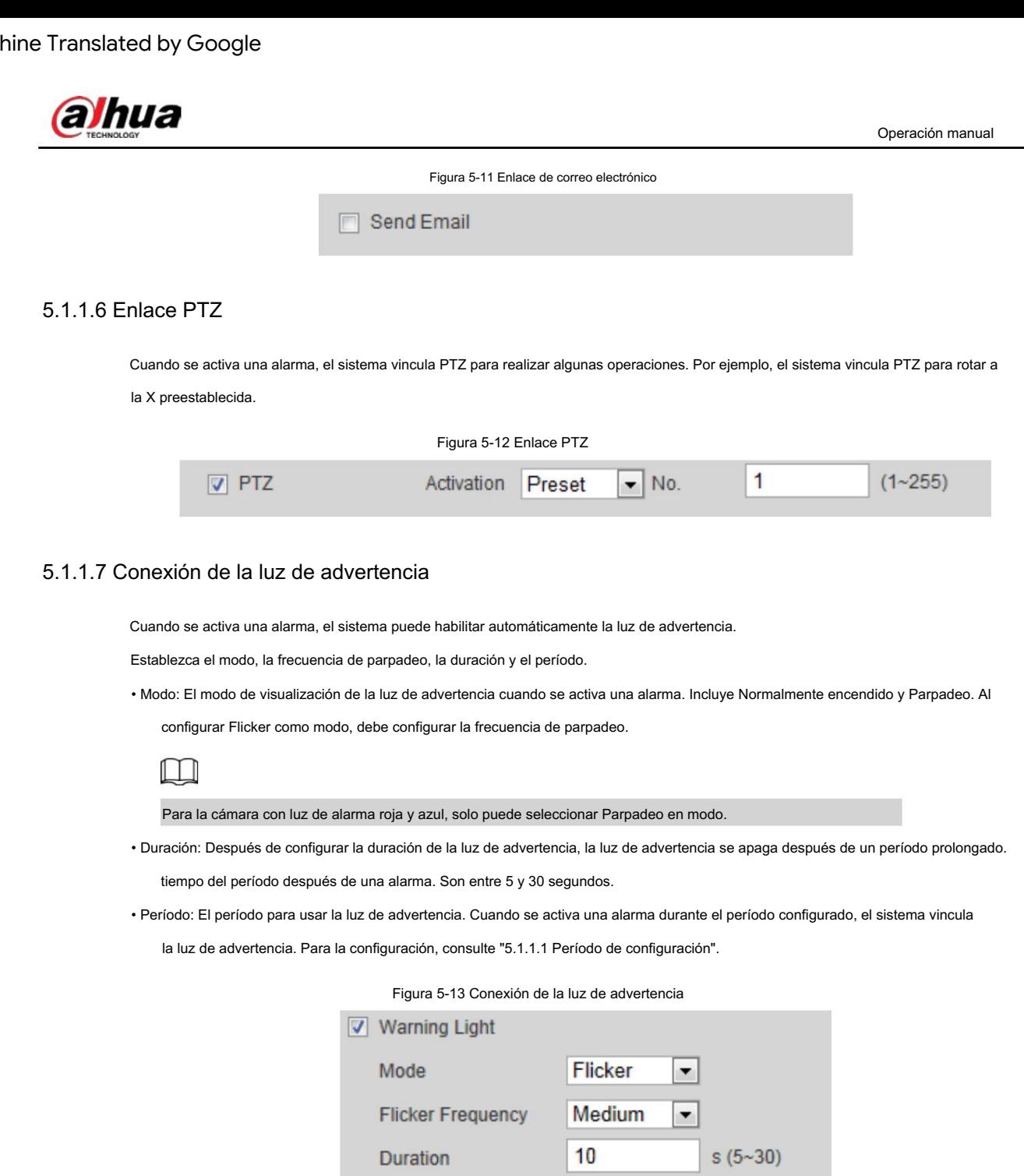

### 5.1.1.8 Enlace de audio

El sistema transmite un archivo de audio de alarma cuando ocurre un evento de alarma. Seleccione Configuración > Cámara > Audio > Audio de alarma para configurar el archivo de audio de la alarma.

Setting

Period

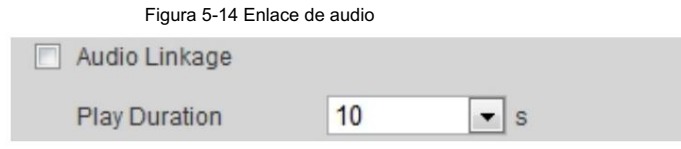
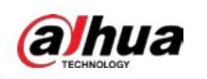

# 5.1.2 Alarma de suscripción

### 5.1.2.1 Acerca de los tipos de alarma

Para conocer los tipos de alarma y la preparación de eventos de alarma, consulte la Tabla 5-2.

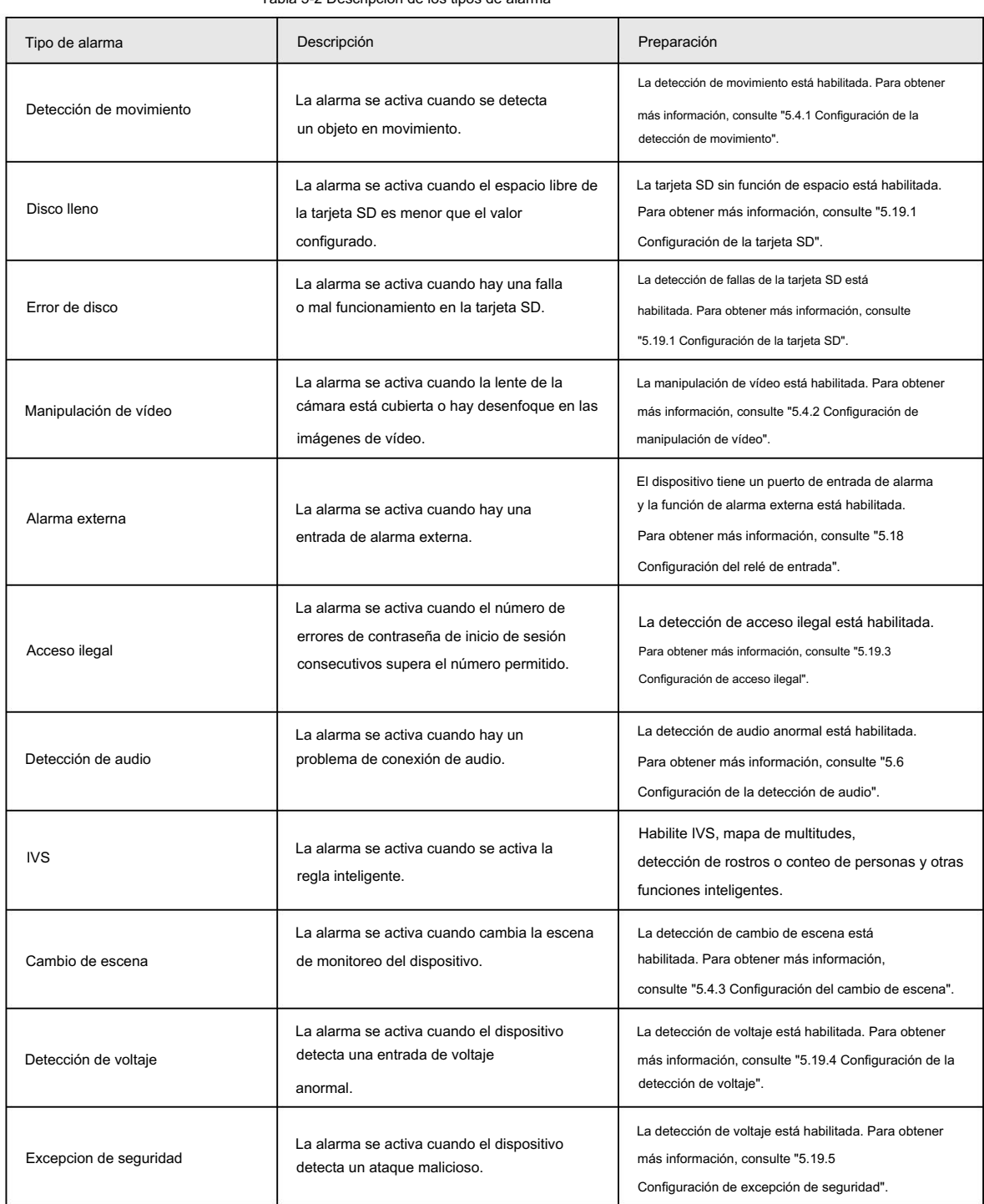

Tabla 5-2 Descripción de los tipos de alarma

### 5.1.2.2 Suscripción de información de alarma

Puede suscribirse al evento de alarma. Cuando se activa un evento de alarma suscrito, el sistema registra información detallada de la alarma en el lado derecho de la interfaz.

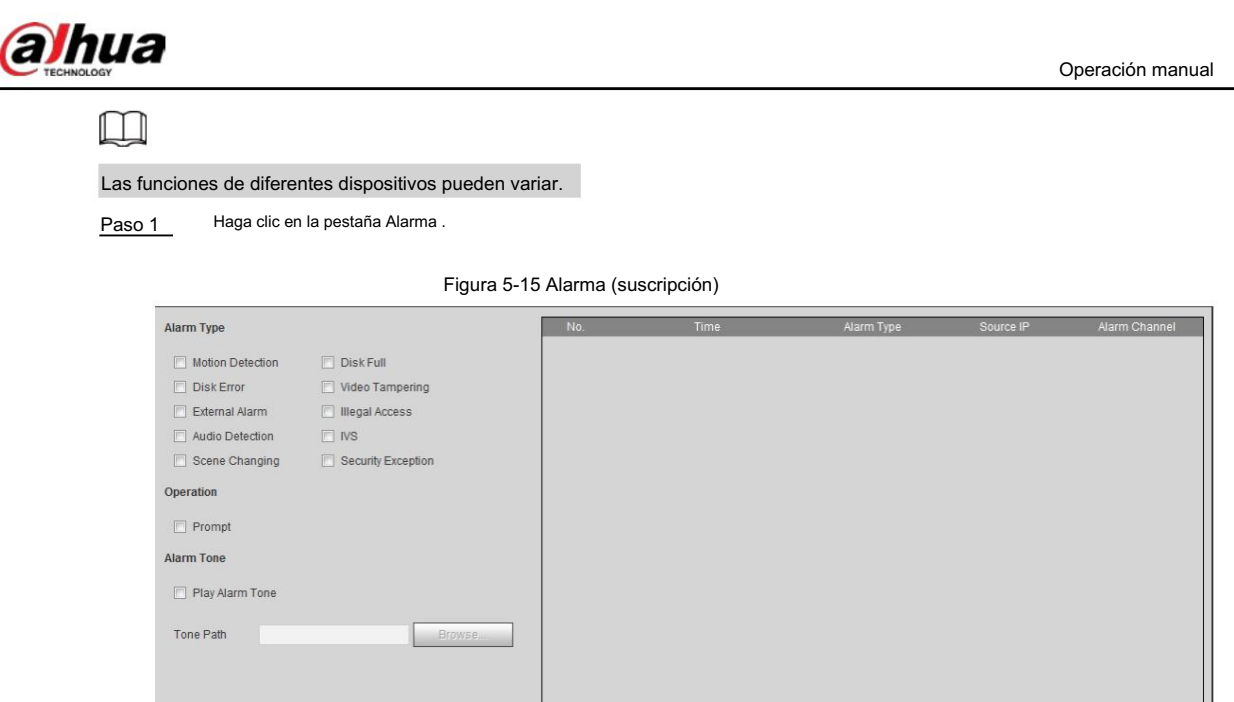

Paso 2 Seleccione el tipo de alarma según la necesidad real.

• Seleccione Solicitar. El sistema solicita y registra información de alarma de acuerdo con las condiciones reales. condiciones.

Cuando se activa el evento de alarma suscrito y la interfaz de alarma no está

se muestra en la pestaña Alarma y la información de la alarma se muestra mostrado, el

grabado automáticamente. Haga clic en la pestaña Alarma y este icono desaparecerá.

Cuando se activa el evento de alarma suscrito y se muestra la interfaz de alarma ,

la información de alarma correspondiente se muestra en la lista de alarmas en el lado derecho de la interfaz de alarma .

• Seleccione Reproducir tono de alarma y seleccione la ruta del tono.

El sistema reproducirá el archivo de audio seleccionado cuando se active la alarma seleccionada.

### 5.2 Configuración de seguimiento inteligente

Después de configurar la calibración y los parámetros para el seguimiento inteligente, el domo de velocidad de seguimiento puede vincularse automáticamente a una posición correspondiente y rastrear un objeto hasta que esté fuera del rango de monitoreo o hasta que se alcance el tiempo de seguimiento establecido cuando las reglas inteligentes para la cámara panorámica activan una alarma.

## 5.2.1 Configuración de parámetros de calibración para Smart Track

La cámara tiene parámetros de calibración de forma predeterminada y puede modificar los parámetros manualmente cuando el efecto no es bueno con la configuración predeterminada.

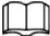

El modo de calibración automática está disponible en algunos modelos seleccionados.

Seleccione Configuración > Evento > Smart Track > Smart Track. Paso 1

Paso 2 Configure los parámetros de calibración.

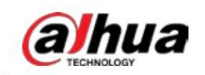

### • Calibración automática

Seleccione Auto en el modo de calibración y luego haga clic en Iniciar calibración.

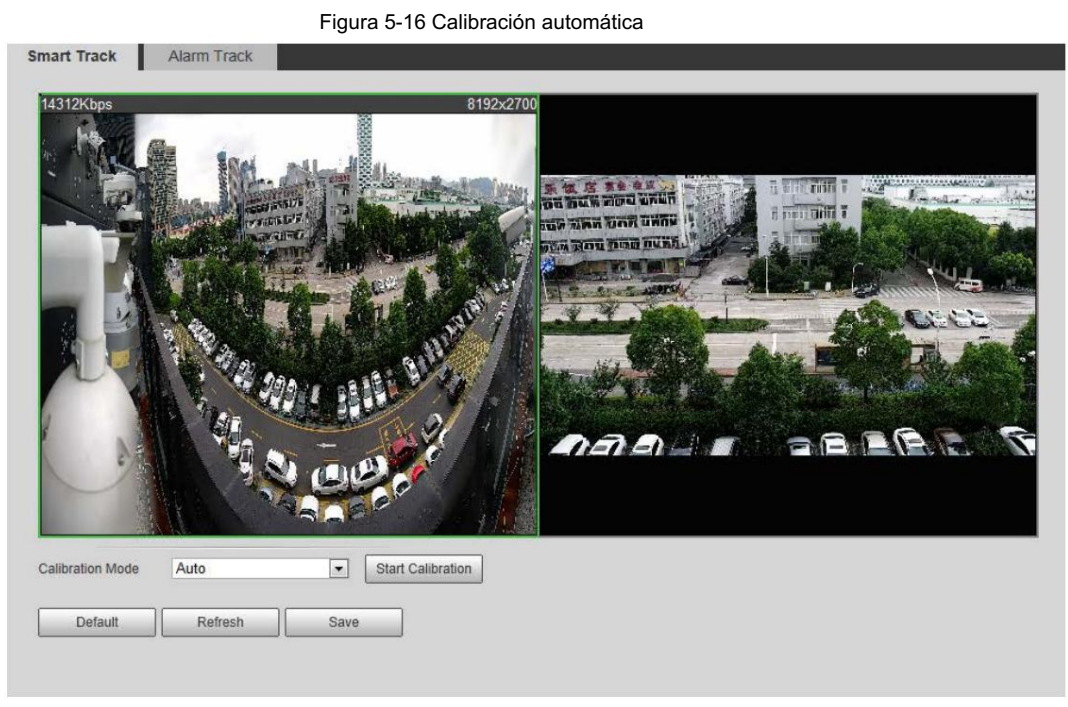

• Calibración manual

Seleccione Manual en el modo de calibración, seleccione el canal que necesita y luego agregue un punto de calibración en la imagen en vivo.

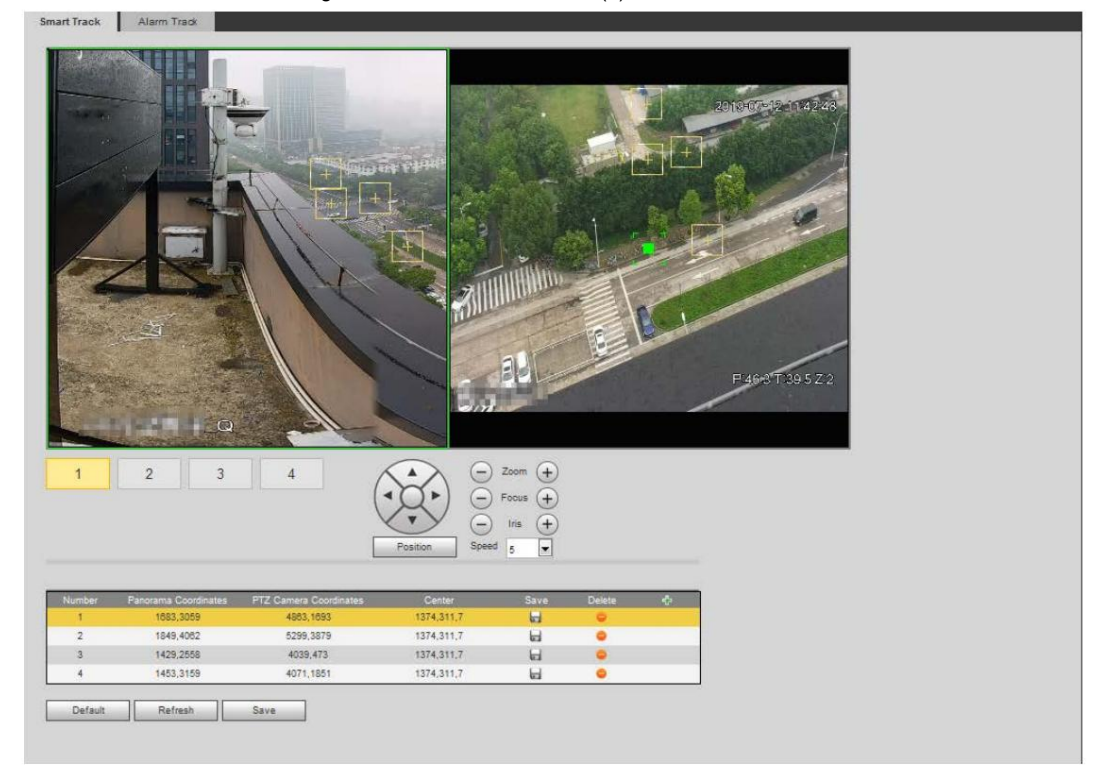

Figura 5-17 Calibración manual (1)

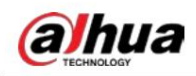

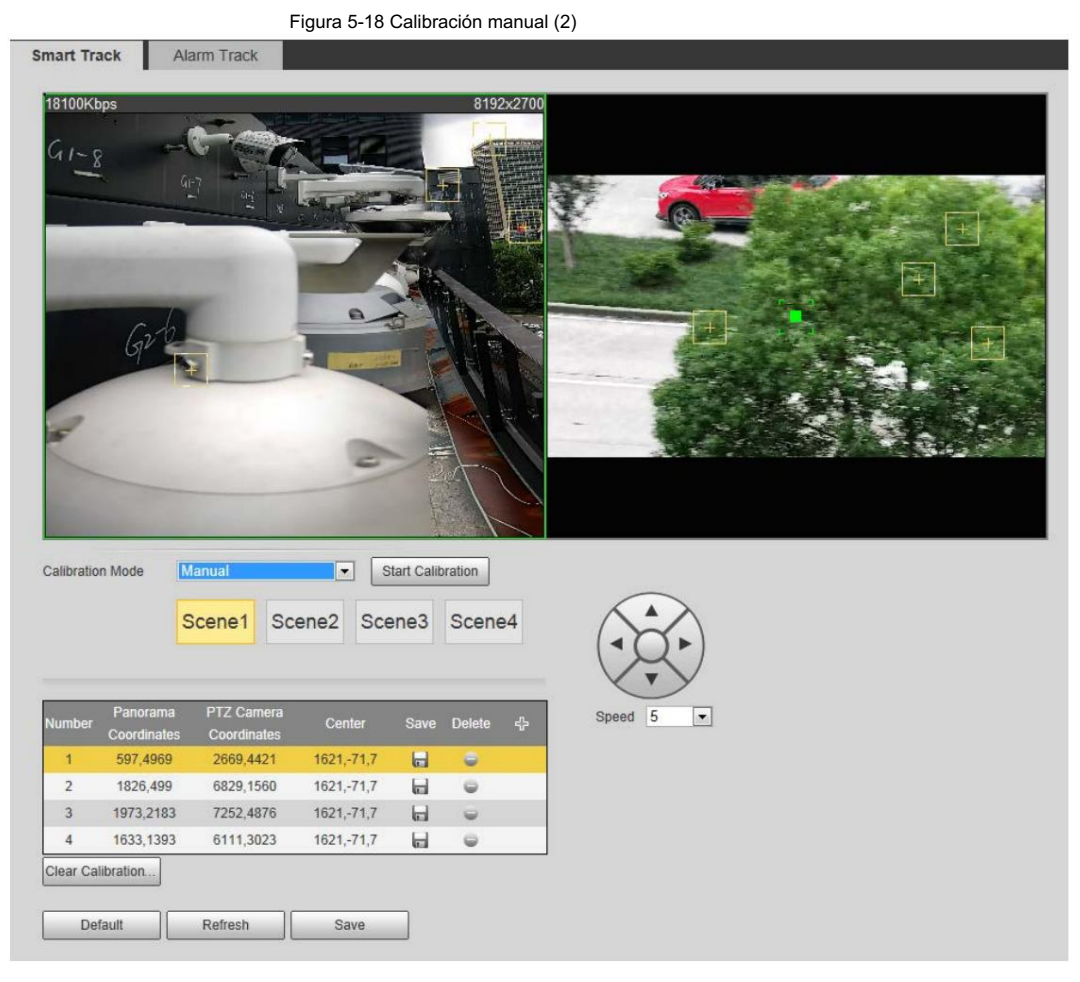

1) Ajuste la lente del domo de velocidad y gírela a la misma vista que la lente elegida, y luego

hacer clic **...** 

Los cuadros de calibración se muestran en ambas imágenes.

2) Empareje cada cuadro en las dos imágenes y mantenga los cuadros emparejados en el mismo lugar del evento en vivo. vista.

#### 3) Haga clic **di**

Necesita al menos 4 pares de cajas de calibración para garantizar que las vistas del domo de velocidad y de la cámara panorámica sean lo más similares posible.

Paso 3 Haga clic en Guardar.

### 5.2.2 Habilitación del seguimiento de alarmas

El seguimiento de alarmas está desactivado de forma predeterminada. Smart Track se habilita solo después de que se habilita Alarm Track y se configuran las reglas inteligentes de la cámara panorámica. Smart Track solo se admite cuando se activan las reglas de mapa de multitudes, intrusión y trampa. Consulte "5.8 Configuración de IVS" y "5.9 Configuración del mapa de multitudes".

Paso 1 Seleccione Configuración > Evento > Smart Track > Seguimiento de alarma. a

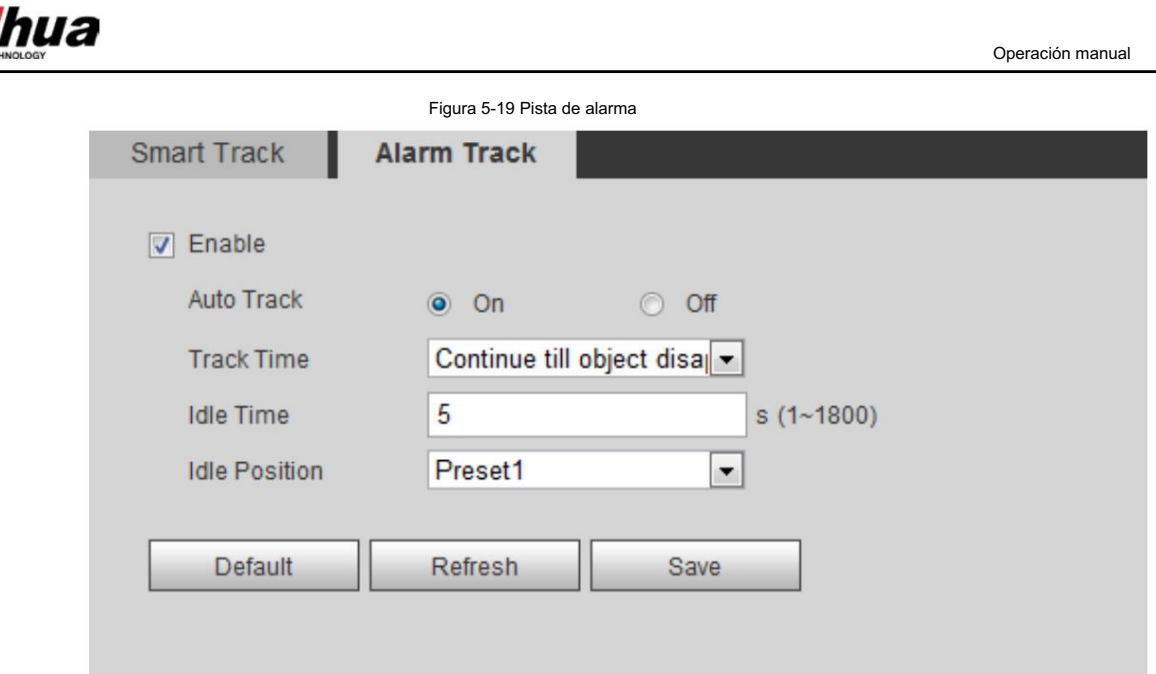

Paso 2 Seleccione la casilla de verificación Habilitar para habilitar la vinculación de pistas.

Después de habilitar la función, entran en vigor el posicionamiento manual, el virado manual y el seguimiento automático.

Paso 3 Establezca los parámetros.

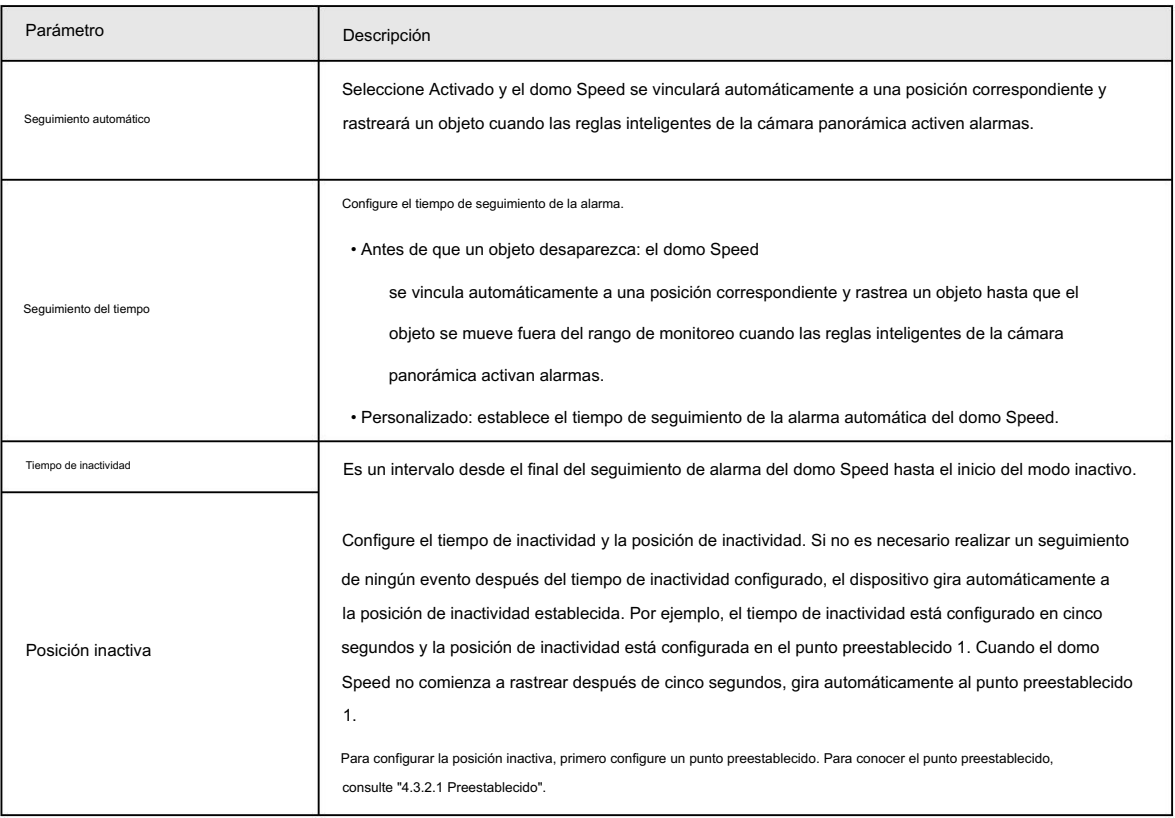

Tabla 5-3 Descripción de los parámetros del seguimiento de alarmas

Paso 4 Haga clic en Guardar.

# 5.3 Configuración de la calibración panorámica

El dispositivo tiene parámetros de calibración por defecto y puedes modificar los parámetros manualmente.

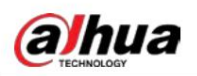

cuando el efecto no es bueno con la configuración predeterminada. Antes de calibrar manualmente un canal, borre todos los parámetros de calibración predeterminados.

El canal 1 es una cámara PTZ. Debes calibrar las coordenadas de escena del Canal 1 y otros

canales. Tomemos como ejemplo el canal 2 .

Paso 1 Seleccione Configuración > Evento > Calibración panorámica.

Figura 5-20 Calibración panorámica

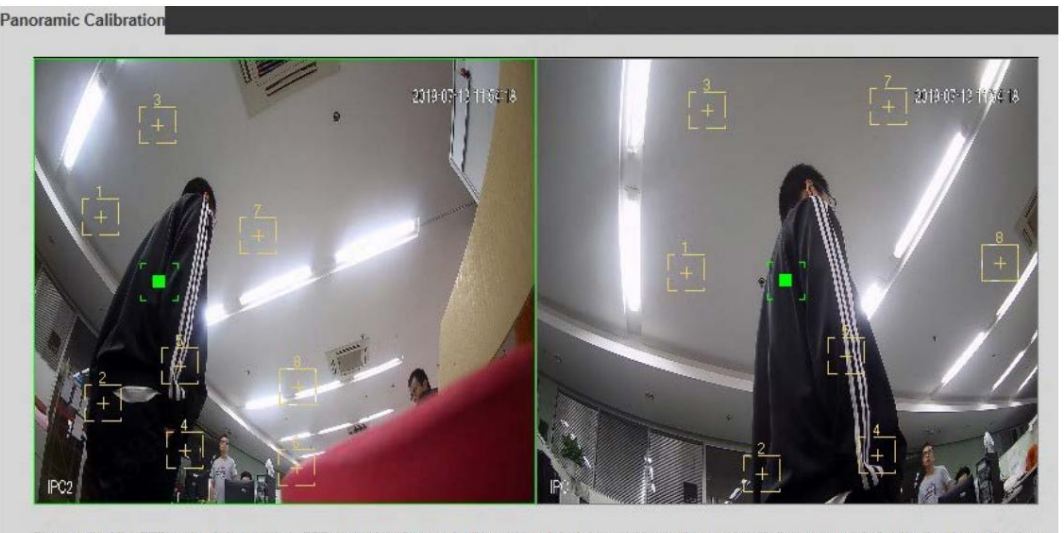

PTZ control interface, make the center point of channel 1 basically concide with the green point of calibration 1 or calibra lease adjust the PTZ angle of chang 2 screen, then it is to make calibration.

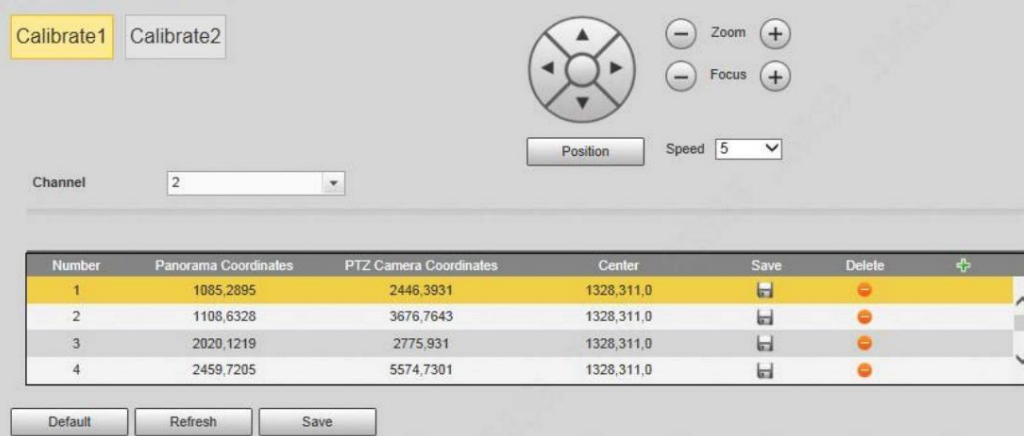

Paso 2 Seleccione el canal 2 y luego seleccione un número de calibración debajo de las imágenes de video por turnos (consulte

la Figura 5-21) para agregar puntos de calibración a las imágenes de video correspondientes. Tome Calibrar 1 como ejemplo.

Figura 5-21 Seleccione un número de calibración

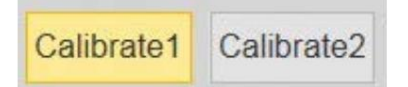

1) Ajuste el ángulo PTZ del canal 1 a través de la interfaz de control PTZ para rotar el centro del canal 1 a una posición

alineada con el punto verde en la imagen Calibrar 1 y luego haga clic en

.

El cuadro de calibración se muestra en las imágenes del Canal 1 y Calibrar 1.

2) Arrastre respectivamente los cuadros de calibración en las imágenes del Canal 1 y Calibrar 1 al

puestos correspondientes. Hacer clic

**para guardar este par de cuadros de calibración.** 

Se recomienda arrastrar el cuadro de calibración a una posición estática con bordes claros en

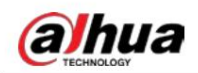

la imagen. Esto puede garantizar que la cámara pueda distinguir con precisión los bordes.

Una vez guardado el registro de calibración, el cuadro de calibración se muestra en amarillo.

Repita 1) a 2) para agregar al menos 4 pares de puntos de calibración a cada imagen de calibración.

Paso 3 Haga clic en Guardar.

### 5.4 Configuración de la detección de vídeo

Compruebe si hay cambios considerables en el vídeo analizando las imágenes de vídeo. En caso de cualquier cambio considerable en el vídeo (como un objeto en movimiento, una imagen borrosa), el sistema realiza una vinculación de alarma.

### 5.4.1 Configuración de la detección de movimiento

El sistema realiza una conexión de alarma cuando el objeto en movimiento aparece en la imagen y su velocidad de movimiento alcanza la sensibilidad preestablecida.

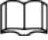

• Si habilita la detección de movimiento y la detección de movimiento inteligente simultáneamente y configura las actividades vinculadas, las actividades vinculadas surtirán efecto de la siguiente manera:

 Cuando se activa la detección de movimiento , la cámara grabará y tomará instantáneas, pero otros enlaces configurados, como el envío de correos electrónicos, la operación PTZ no tendrán efecto.

Cuando se activa la Detección de movimiento inteligente, todos los enlaces configurados entran en vigor.

- se activa la detección. • Si solo habilita la detección de movimiento, todos los enlaces configurados tendrán efecto cuando se detecte movimiento.
- Paso 1 Seleccione Configuración > Evento > Detección de video > Detección de movimiento.

Machine Translated by Google

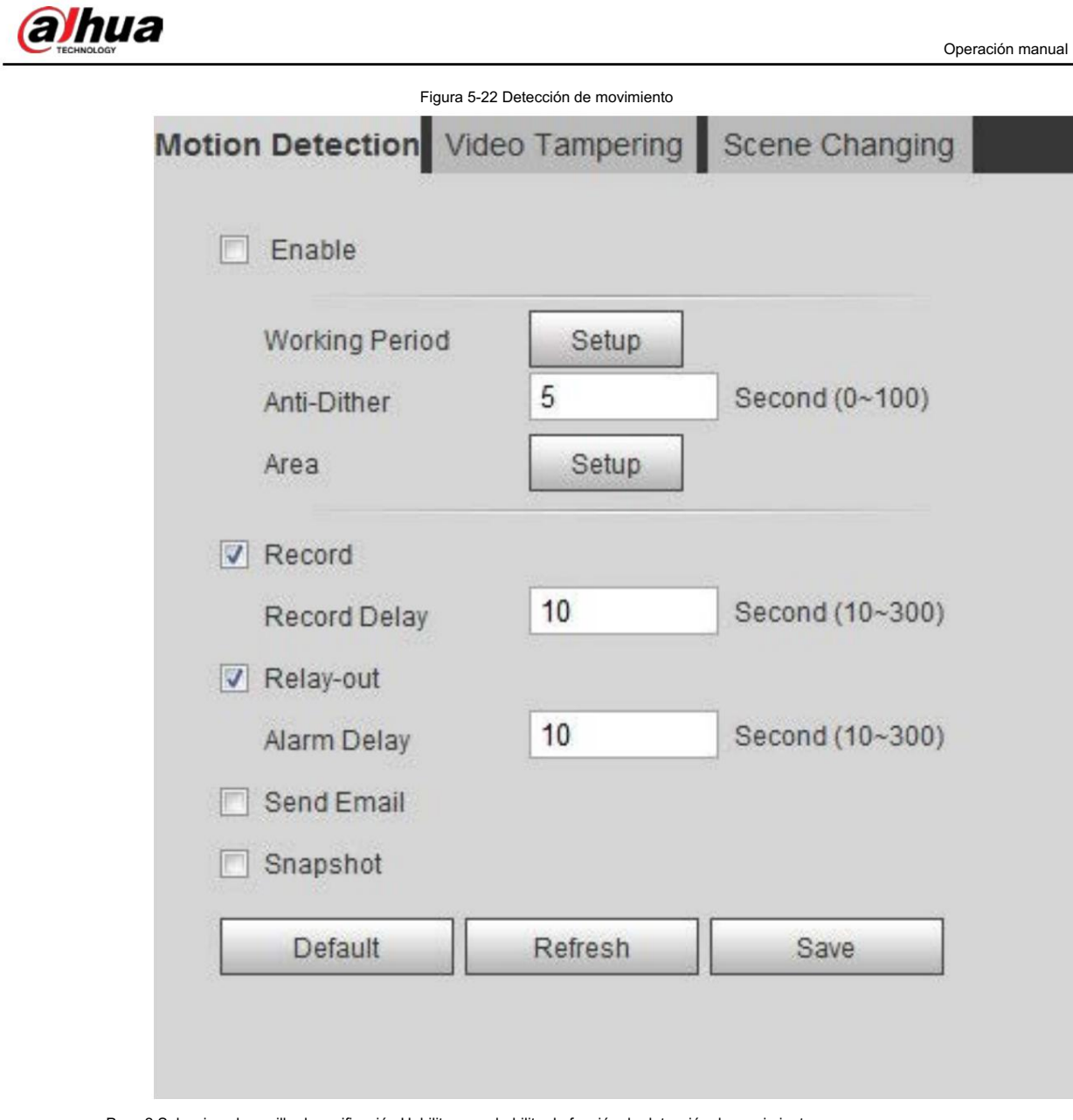

Paso 2 Seleccione la casilla de verificación Habilitar para habilitar la función de detección de movimiento.

Paso 3 Configure el área para la detección de movimiento.

1) Haga clic en Configuración junto a Área.

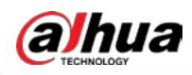

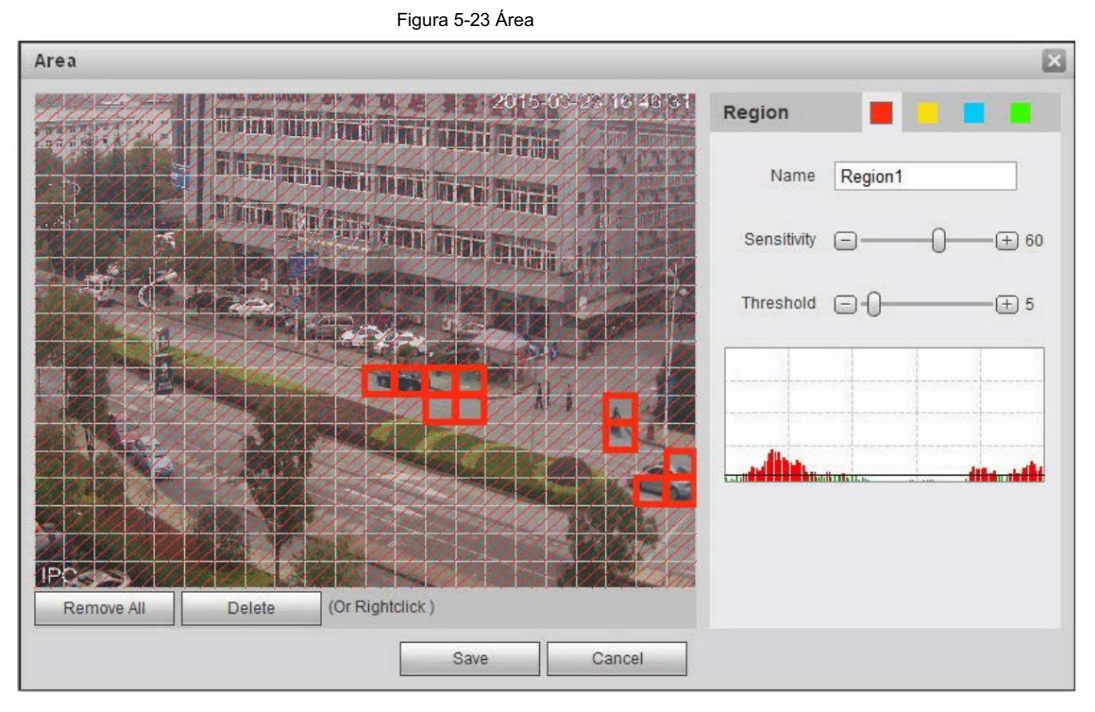

2) Seleccione un color y establezca el nombre de la región. Seleccione un área efectiva para la detección de movimiento en

la imagen y establezca la Sensibilidad y el Umbral.

• Seleccione un color en para establecer diferentes parámetros de detección

para cada región.

- Sensibilidad: Grado sensible a los cambios externos. Es más fácil activar la alarma con mayor sensibilidad.
- Umbral: Umbral del área efectiva para la detección de movimiento. Cuanto menor sea el umbral

es decir, más fácilmente se activa la alarma.

- De forma predeterminada, toda la imagen de vídeo es el área efectiva para la detección de movimiento.
- La línea roja en la forma de onda indica que se activa la detección de movimiento y la línea verde indica que no hay detección de movimiento. Ajuste la sensibilidad y el umbral según la forma de onda.

3) Haga clic en Guardar.

Paso 4 Configure los períodos de armado y la acción de vinculación de alarma. Para obtener más información, consulte "5.1.1 Vinculación de alarma".

Anti-dither: Después de configurar el tiempo de Anti-dither , el sistema solo registra un evento de detección de movimiento en el período.

Paso 5 Haga clic en Guardar.

### 5.4.2 Configuración de manipulación de vídeo

El sistema realiza una conexión de alarma cuando la lente está cubierta o la salida de video es de pantalla monocolor debido a la luz y

otras razones.

Paso 1 Seleccione Configuración > Evento > Detección de video > Manipulación de video.

Paso 2 Seleccione el tipo de evento.

• Manipulación de vídeo: cuando el porcentaje de la imagen manipulada y la duración

excede los valores configurados, se activará una alarma.

• Detección de desenfoque: cuando la imagen esté borrosa, se activará una alarma. Este

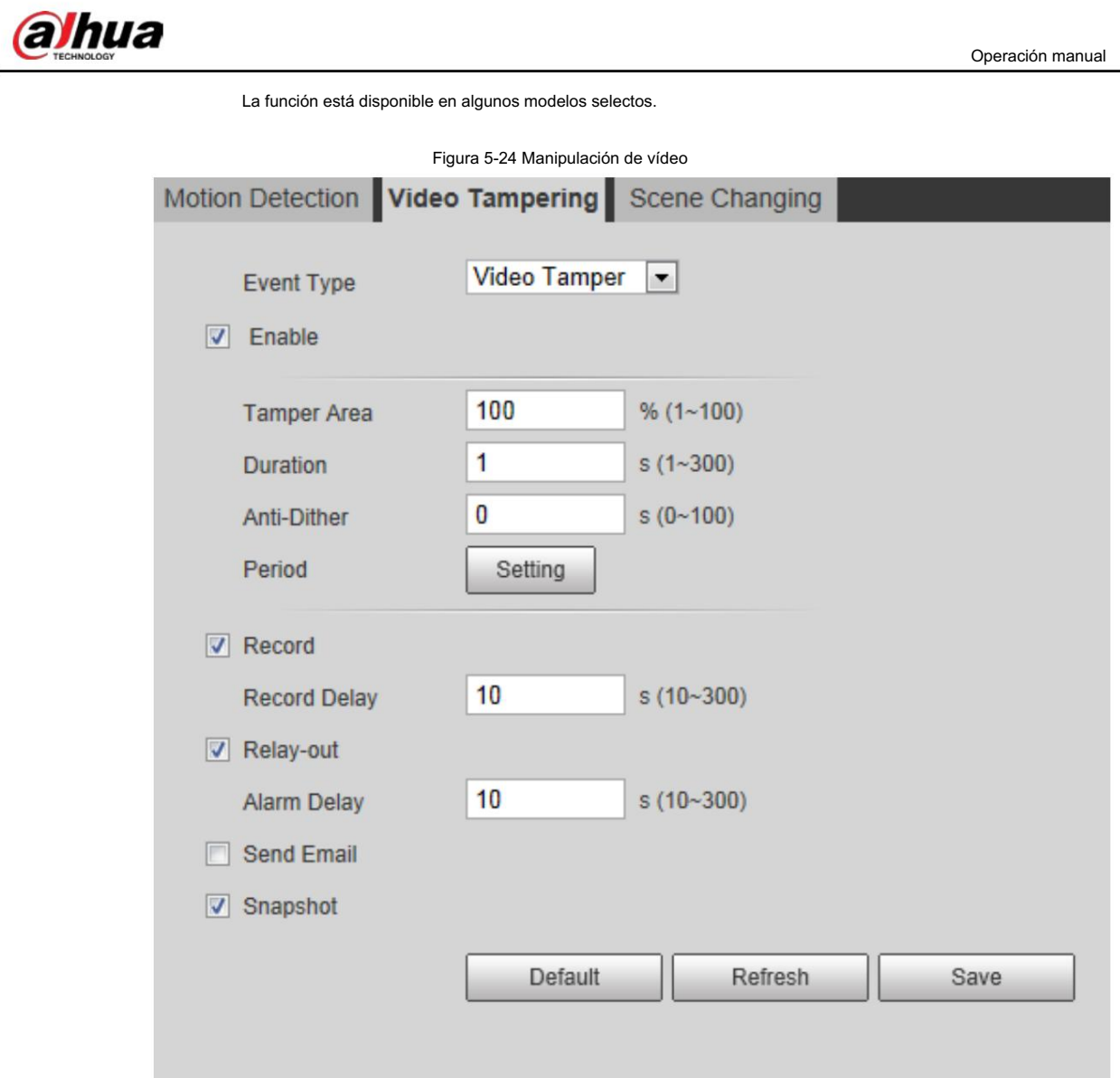

### Tabla 5-4 Descripción del parámetro de temperatura del video

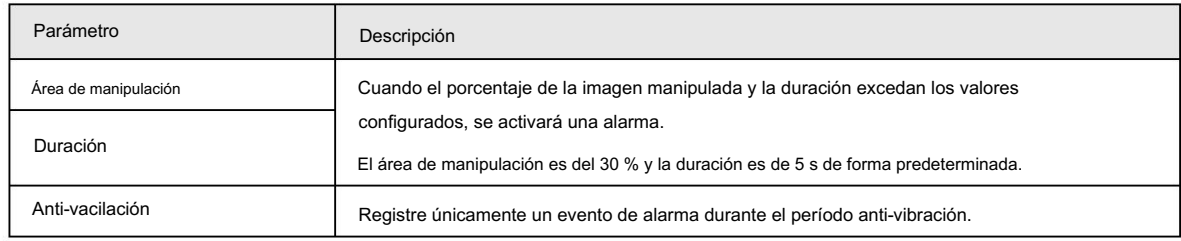

Paso 3 Configure los períodos de armado y la acción de vinculación de alarma. Para obtener más información, consulte "5.1.1 Vinculación de alarma".

Paso 4 Haga clic en Guardar.

### 5.4.3 Configuración del cambio de escena

El sistema realiza un enlace de alarma cuando la imagen cambia de la escena actual a otra.

Paso 1 Seleccione Configuración > Evento > Detección de vídeo > Cambio de escena.

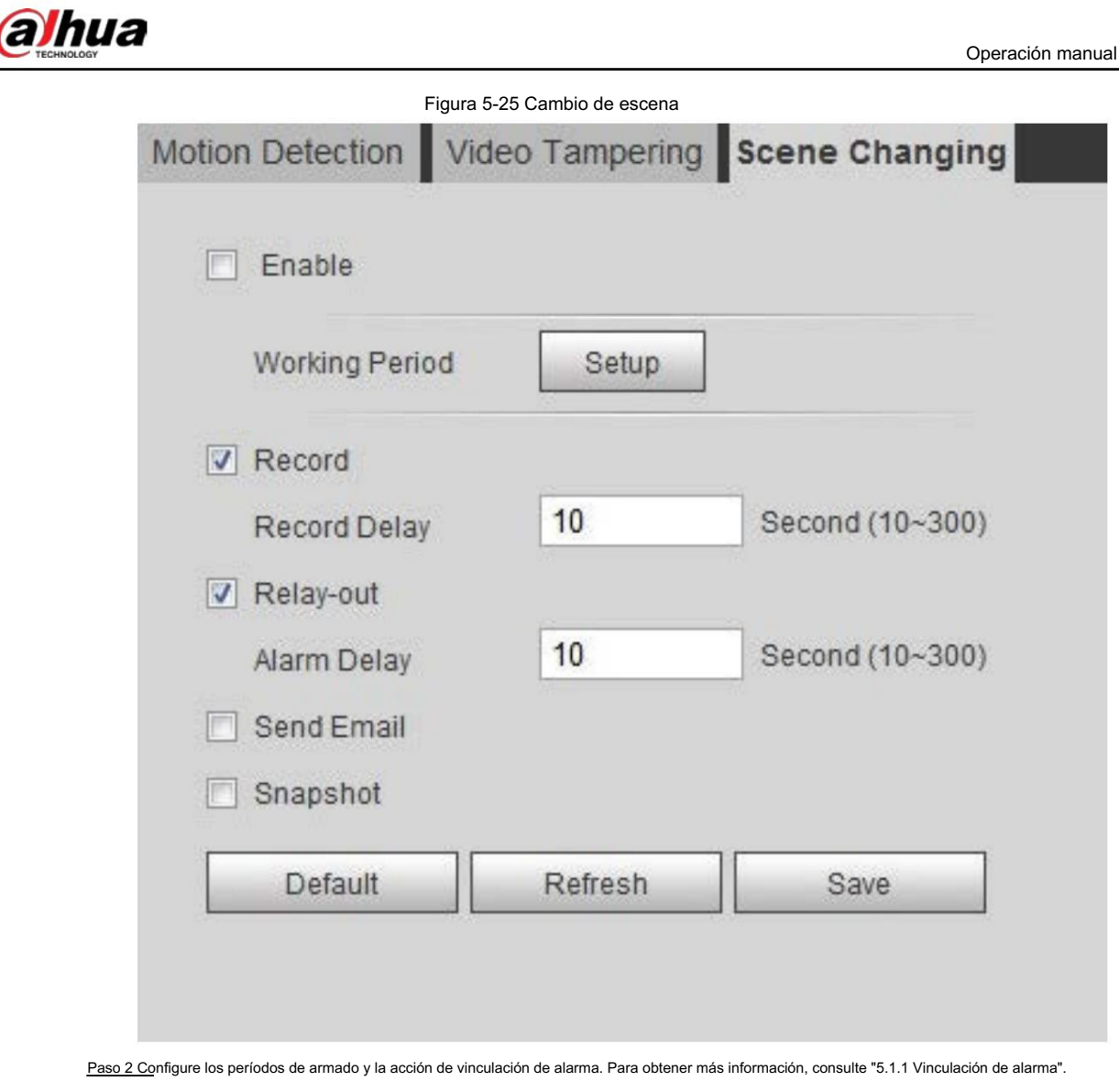

Paso 3 Haga clic en Guardar.

### 5.5 Configuración de la detección de movimiento inteligente

El sistema realiza un enlace de alarma cuando aparece una persona, un vehículo no motorizado o un vehículo de motor en la imagen y su velocidad de movimiento alcanza la sensibilidad preestablecida. Habilitar la detección de movimiento inteligente puede evitar las alarmas activadas por los cambios ambientales y la función está habilitada de forma predeterminada.

### Requisitos previos

- función. • Seleccione Configuración > Evento > Detección de video > Detección de movimiento para habilitar la detección de movimiento.
- mayor que 0 y el valor umbral es menor que 100. • Ha configurado el Período y el Área en Detección de movimiento y se asegura de que el valor de sensibilidad sea

### Procedimiento

Paso 1

Seleccione Configuración > Evento > Detección de movimiento inteligente.

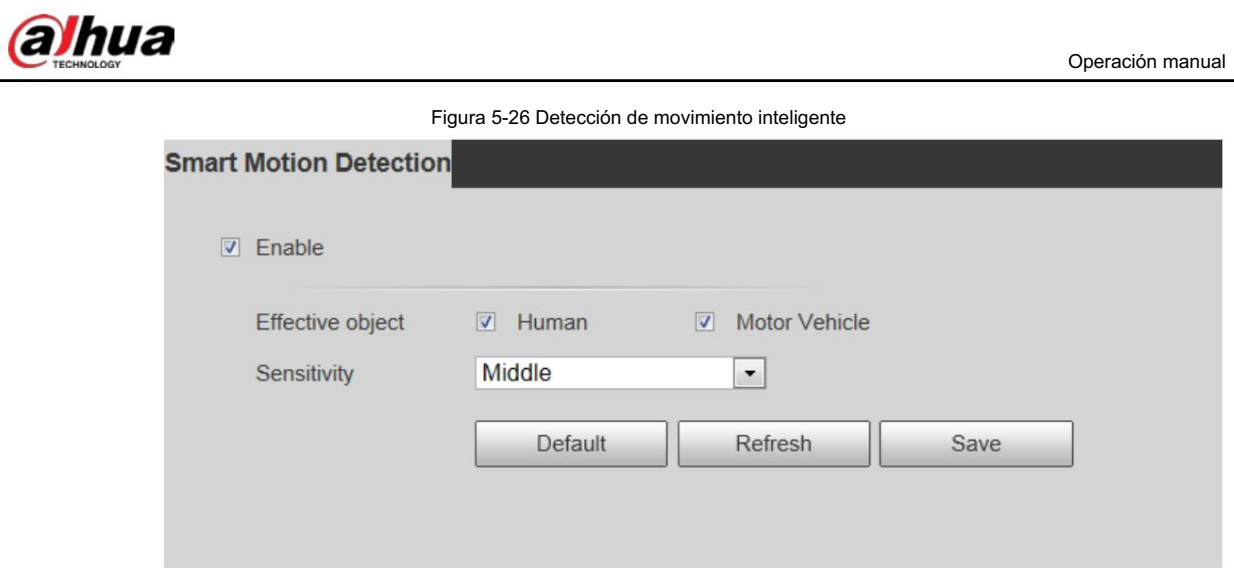

Paso 2 Seleccione la casilla de verificación Habilitar para habilitar la función de detección de movimiento inteligente.

Paso 3 Establezca el objeto efectivo y la sensibilidad.

- Objeto efectivo: Incluye personas y vehículos de motor. Cuando seleccionas Humano, el La cámara detectará vehículos humanos y no motorizados.
- Sensibilidad: Incluye Baja, Media y Alta. Cuanto mayor sea la sensibilidad, más fácil será
	- se activará la alarma.

Paso 4 Haga clic en Aceptar.

# 5.6 Configuración de la detección de audio

El sistema realiza un enlace de alarma cuando se detecta una voz vaga, un cambio de tono o un cambio rápido en la intensidad del sonido.

Paso 1 Seleccione Configuración > Evento > Detección de audio.

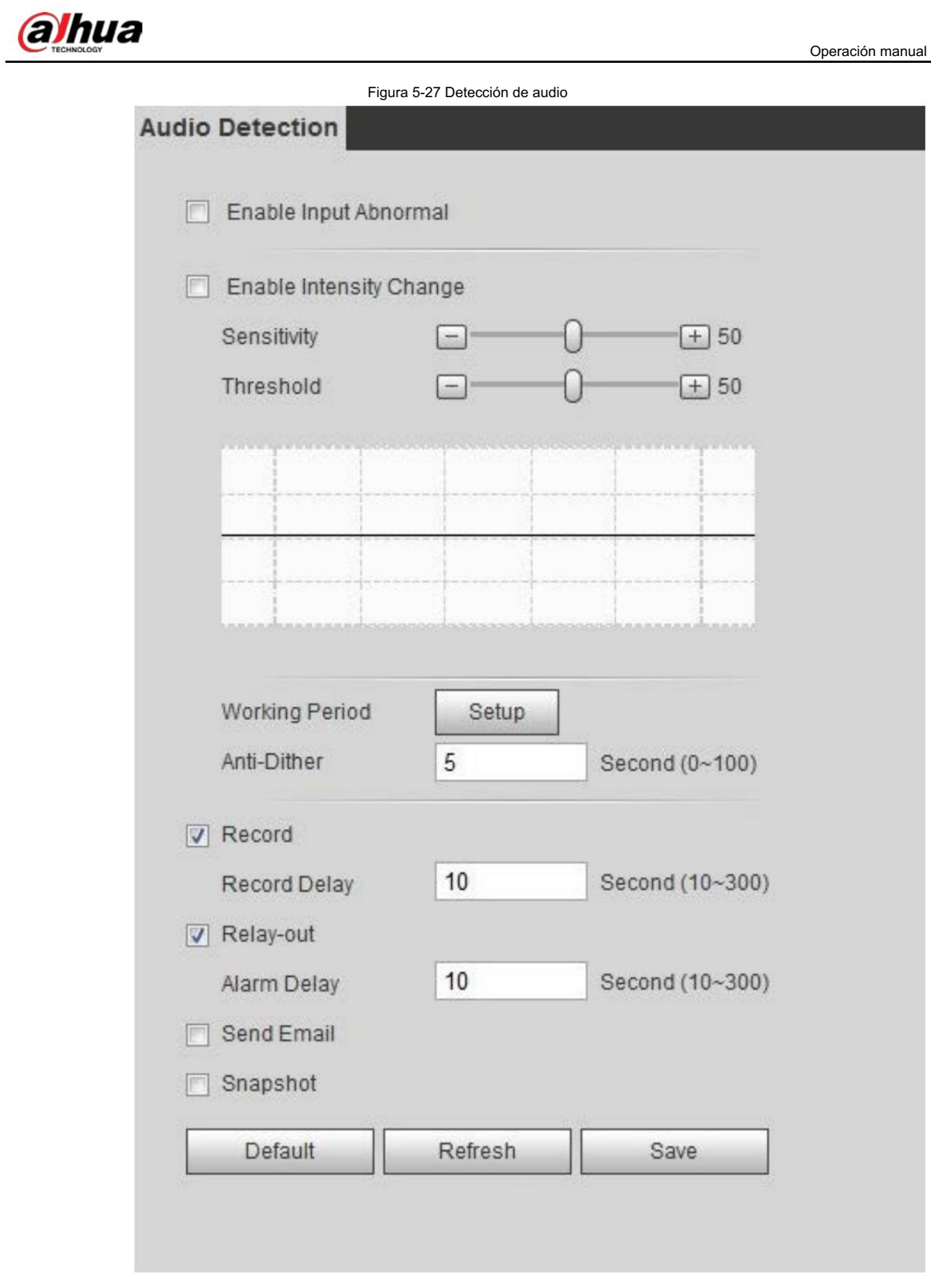

Paso 2 Establezca los parámetros.

• Entrada anormal: seleccione la casilla de verificación Habilitar entrada anormal y la alarma se activará cuando el sistema detecte una entrada de sonido anormal.

• Cambio de intensidad: seleccione la casilla de verificación Habilitar cambio de intensidad y luego establezca

Sensibilidad y Umbral. La alarma se activa cuando el sistema detecta que la intensidad del sonido supera el umbral establecido.

Es más fácil activar la alarma con una sensibilidad más alta o un umbral más pequeño. Establecer un alto

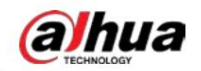

Umbral para entornos ruidosos.

La línea roja en la forma de onda indica que se activa la detección de audio y la línea verde

uno indica que no hay detección de audio. Ajuste la sensibilidad y el umbral según la forma de onda.

Paso 3 Configure los períodos de armado y la acción de vinculación de alarma.

Paso 4 Haga clic en Guardar.

### 5.7 Configuración del plan inteligente

El plan inteligente incluye detección de rostros, mapa de calor, IVS, conteo de personas, detección de rostros, metadatos de video, análisis estéreo y programación. La función inteligente se puede habilitar solo después de habilitar el plan inteligente correspondiente.

### 5.7.1 Plan inteligente básico

#### Paso 1 Seleccione Configuración > Evento > Plan inteligente.

Se muestra la interfaz de Smart Plan . Para ver el ícono del plan inteligente, consulte la siguiente tabla.

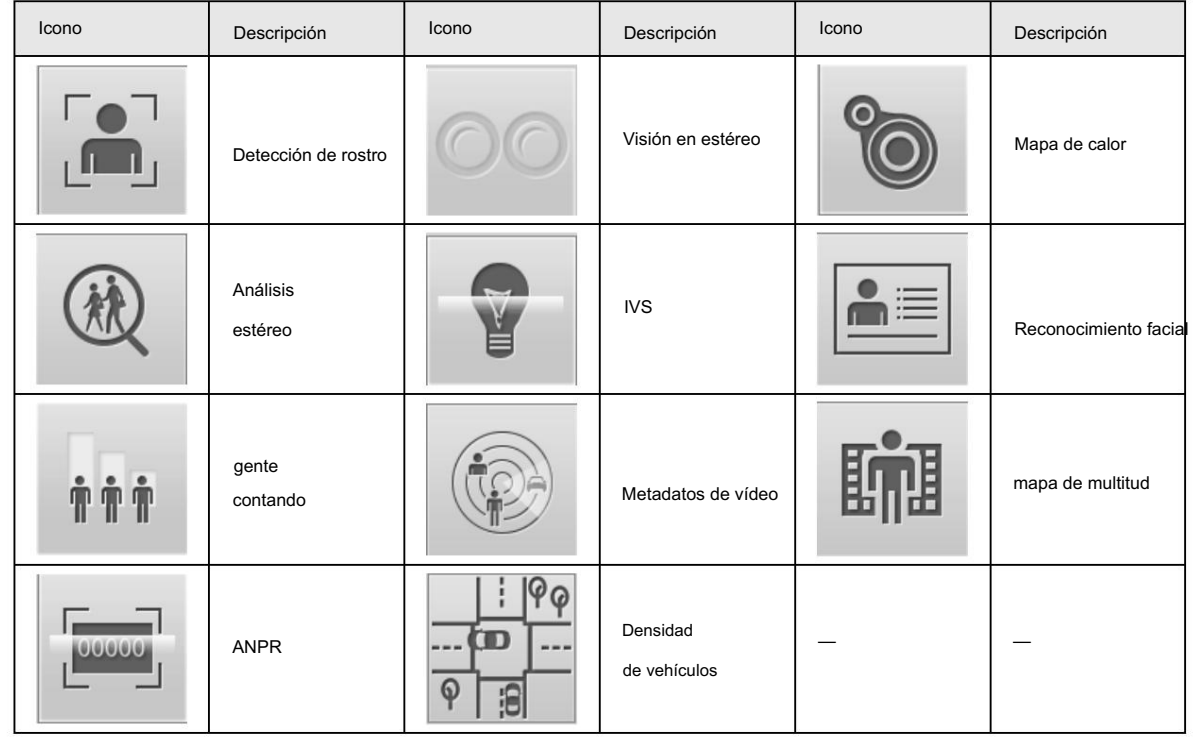

Tabla 5-5 Descripción del icono del plan inteligente

Paso 2 Habilite las funciones inteligentes según sea necesario.

Diferentes cámaras admiten diferentes formas de habilitar funciones inteligentes. Seleccione las formas correspondientes para

habilitar estas funciones de acuerdo con la interfaz real.

• Seleccione un icono para habilitar el plan inteligente correspondiente.

Haga clic en un icono para habilitarlo y se resaltará la función inteligente seleccionada. Haz clic de nuevo

para cancelar la selección.

Si el icono

**OFF** en la interfaz, haga clic en él para habilitar el interruptor de función inteligente.

• Habilite el plan inteligente a través de Agregar plan.

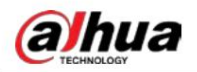

1. Seleccione un punto preestablecido en Agregar plan en la interfaz.

Se muestra el plan inteligente para el punto.

2. Haga clic en el icono correspondiente para habilitar una función inteligente.

La función inteligente seleccionada está resaltada. Haga clic nuevamente para cancelar la selección.

Paso 3 Haga clic en Guardar.

# 5.7.2 Horario

Después de habilitar esta función, puede configurar diferentes planes inteligentes en diferentes períodos para su

cámara.

Paso 1 Seleccione Configuración > Evento > Plan inteligente.

Paso 2 Habilite la programación.

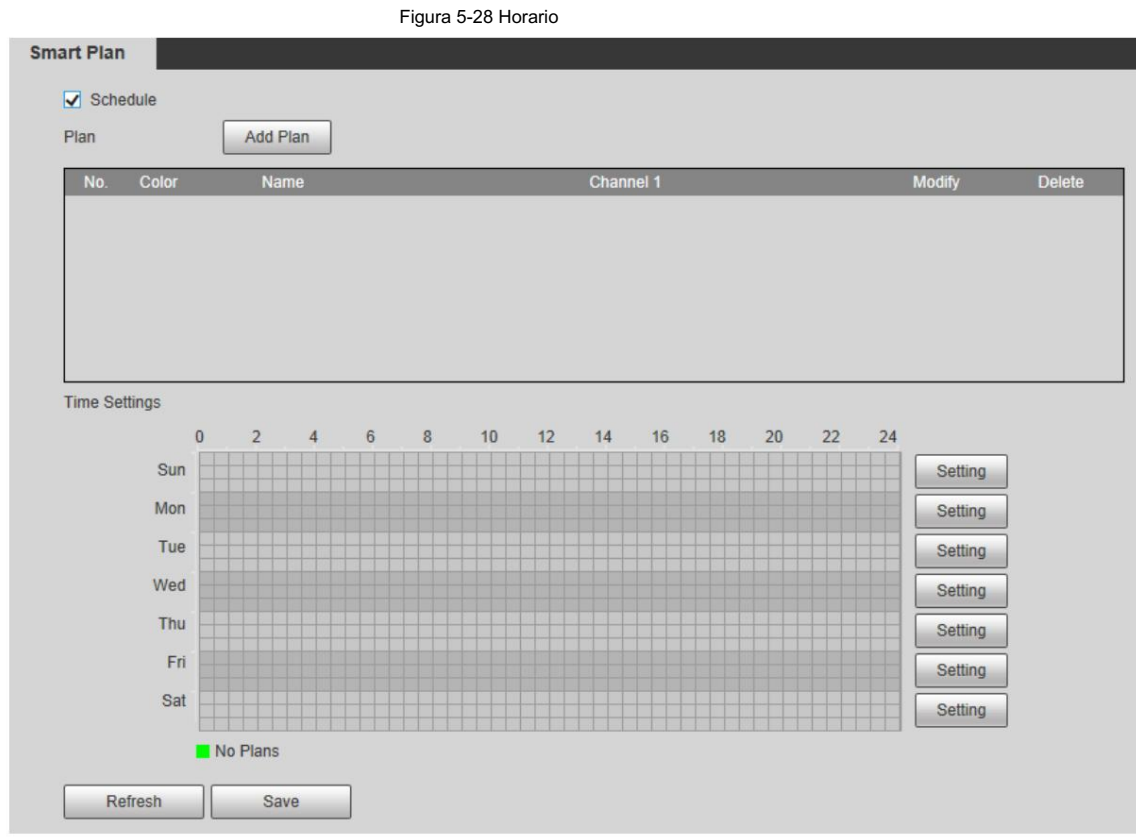

Paso 3 Haga clic en Agregar plan.

1. Cambie el nombre del plan según sea necesario.

2. Seleccione el plan inteligente. Otros planes que son incompatibles con el que seleccionaste

se volvería gris.

3. Haga clic en Guardar.

4. Siga del Paso 1 al Paso 3 para agregar más planes. Puedes agregar 10 planes como máximo.

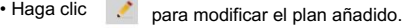

• Haga clic **C** para eliminar el plan.

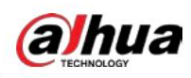

Figura 5-29 Agregar plan (1)

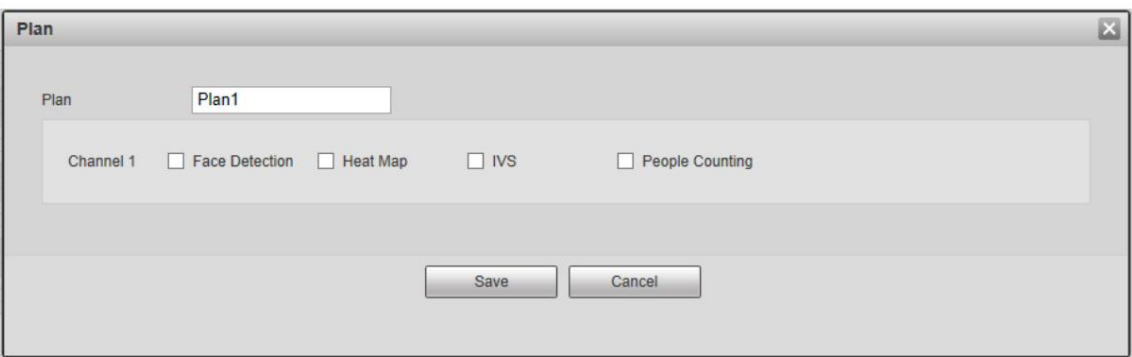

Figura 5-30 Agregar plan (2)

| Plan         | Add Plan    |                        |               |               |
|--------------|-------------|------------------------|---------------|---------------|
| Color<br>No. | <b>Name</b> | <b>Channel 1</b>       | <b>Modify</b> | <b>Delete</b> |
|              | Plan1       | <b>Face Detection</b>  |               |               |
| o            | Plan2       | <b>Heat Map</b>        |               |               |
| 3            | Plan3       | <b>IVS</b>             |               |               |
| 4            | Plan4       | <b>People Counting</b> |               |               |

Paso 4 Configure los ajustes de hora.

- 1. Haga clic en Configuración.
- 2. Configurar el período. En la lista Smart Plan , seleccione el tipo según sea necesario.
- 3. Haga clic en Guardar.
- 4. (Opcional) Repita los pasos 1 a 4 para agregar más planes para diferentes horarios.
	- Puede configurar hasta 6 planes diferentes para un día. Un

período solo puede agregar un plan inteligente.

Figura 5-31 Configuración de hora (1)

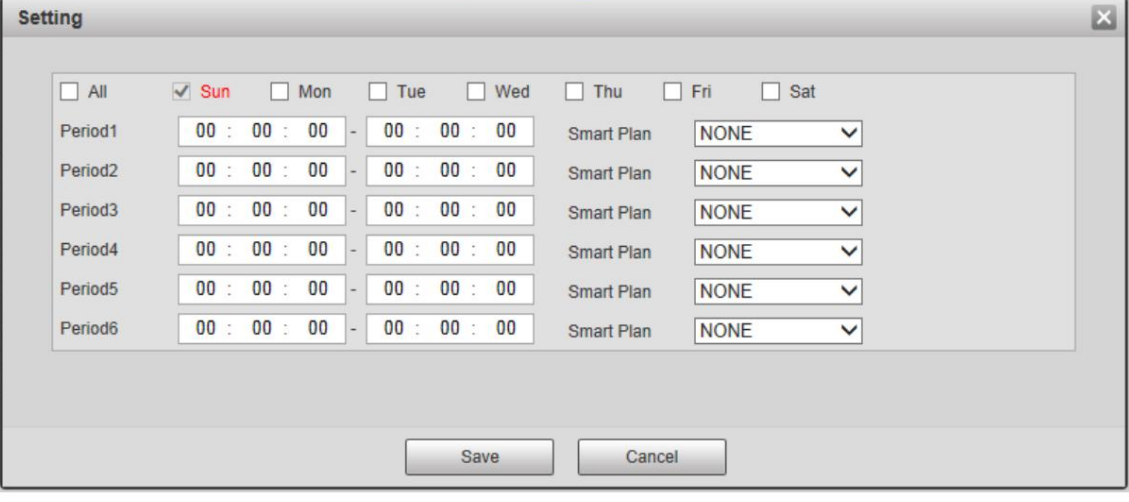

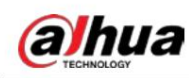

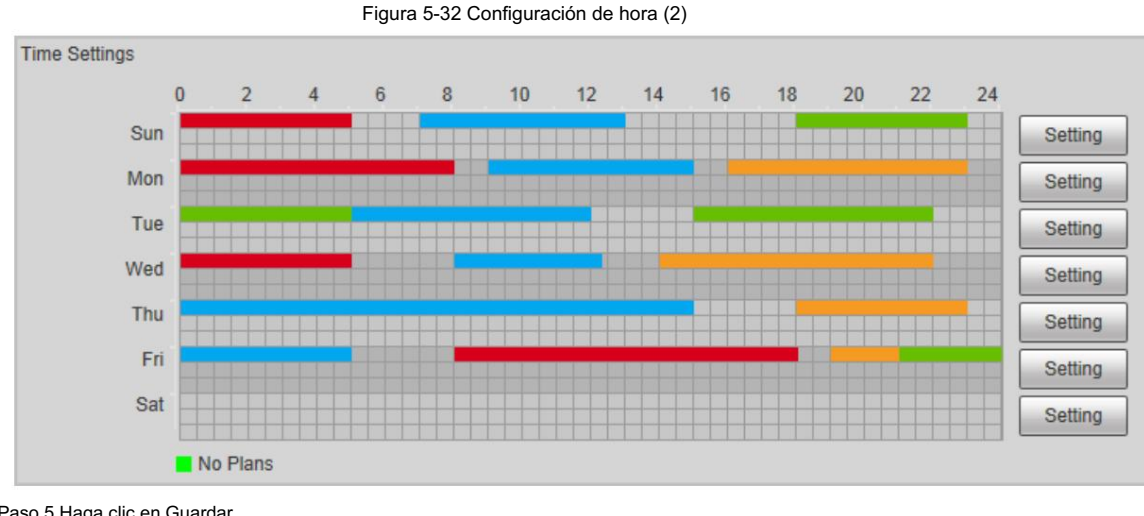

Paso 5 Haga clic en Guardar.

 $\Box$ 

La función de programación solo está disponible en cámaras de un solo canal.

### 5.8 Configuración del IVS

Esta sección presenta los requisitos de selección de escena, la configuración de reglas y la configuración global para IVS (videovigilancia inteligente).

Los requisitos básicos para la selección de escenas son los siguientes.

- El objetivo no debe ocupar más del 10% de toda la imagen.
- El tamaño objetivo de la imagen no debe superar los 10 × 10 píxeles. El tamaño del objeto abandonado en la imagen no debe ser inferior a 15 × 15 píxeles (imagen CIF). La altura y el ancho del objetivo no deben ser inferiores a un tercio de la altura y el ancho de la imagen. La altura del objetivo recomendada es el 10% de la altura de la imagen.
- La diferencia de brillo entre el objetivo y el fondo no debe ser inferior a 10 niveles de gris.
- El objetivo debe estar continuamente presente en la imagen durante no menos de dos segundos, y la distancia de movimiento del objetivo debe ser mayor que su ancho y no menos de 15 píxeles (imagen CIF) al mismo tiempo.
- Reduzca la complejidad de la escena de vigilancia tanto como pueda. Funciones de análisis inteligentes No se recomienda su uso en escenas con objetivos densos y cambios de iluminación frecuentes.
- Evite áreas como vidrio, suelo reflectante, superficie de agua y áreas interferidas por ramas, sombra y mosquito. Evite escenas con contraluz y luz directa.

# 5.8.1 Configuración global

Establezca reglas globales para IVS, incluidas anti-disturbios, calibración de profundidad de campo y parámetros de movimiento válidos para objetivos.

### Propósito de la calibración

Determine la relación correspondiente entre la imagen 2D capturada por la cámara y el objeto real 3D de acuerdo con una regla horizontal y tres reglas verticales calibradas por el usuario y el

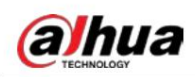

distancia real correspondiente.

### Escena aplicable

- Vista media o lejana con altura de instalación superior a tres metros. No se admiten escenas con vista paralela o montadas en el techo.
- Calibre el plano horizontal, no las paredes verticales o superficies inclinadas.
- Esta función no se aplica a escenas con vista distorsionada, como las vistas distorsionadas capturadas mediante cámara súper gran angular o ojo de pez.

### **Notas**

• Dibujo de calibración

Área de calibración: el área de calibración dibujada debe estar en un plano horizontal.

Regla vertical: la parte inferior de tres reglas verticales debe estar en el mismo plano horizontal.

Seleccione tres objetos de referencia con altura fija en distribución triangular como reglas verticales, como un vehículo

estacionado al costado de la carretera o postes de farolas. Organice a tres personas para que dibujen en cada una de las tres posiciones en la escena de monitoreo.

Regla horizontal: seleccione un objeto de referencia con una longitud conocida en el suelo, como iniciar sesión

la carretera o utilice una cinta para medir la longitud real.

• Verificación de calibración

Después de configurar la regla, dibuje una línea recta en la imagen, verifique el valor estimado de la línea recta y luego compare este valor con el valor medido en la escena real para verificar la precisión de la calibración. En caso de una diferencia

importante entre el valor estimado y el real, ajuste o restablezca los parámetros hasta que se cumpla el requisito de error.

### Procedimiento

1. Seleccione Configuración > Evento > IVS > Configuración global.

### Figura 5-33 Configuración global de IVS

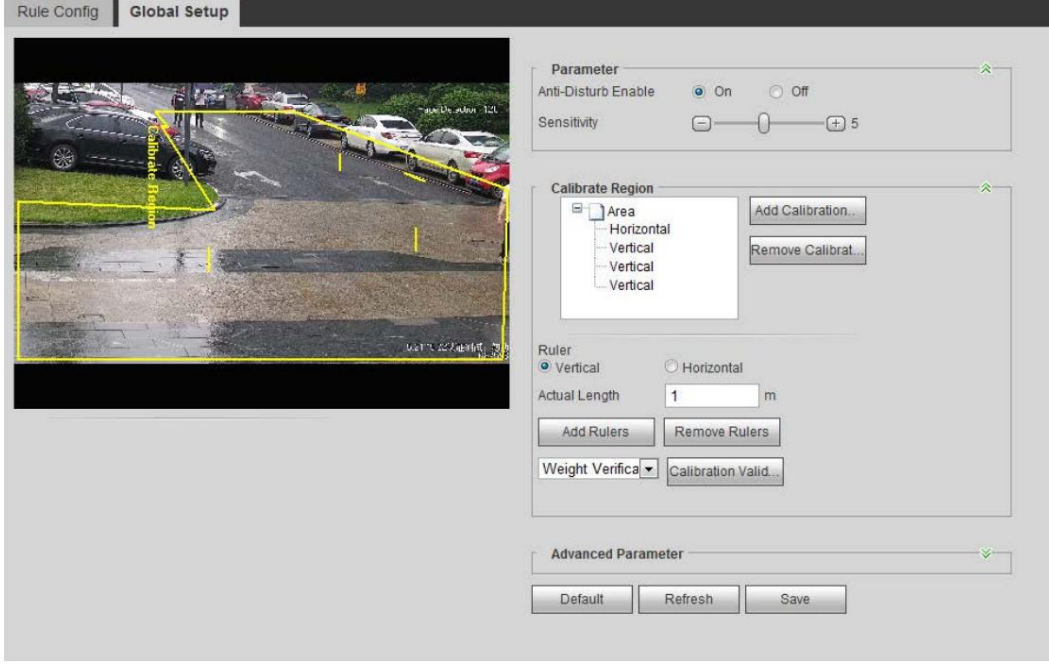

#### 2. Establecer parámetros.

Operación manual

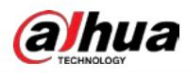

#### Tabla 5-6 Descripción de los parámetros de configuración global (IVS)

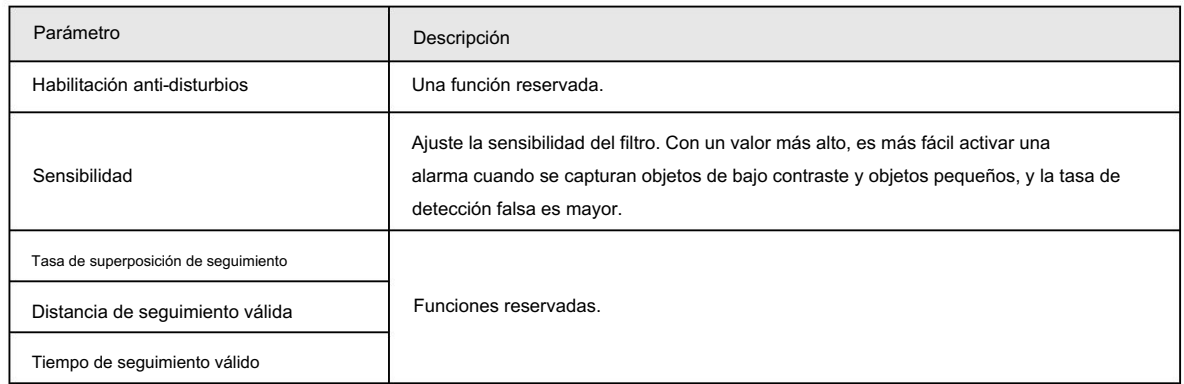

3. Configure el área de calibración y la regla.

a. Haga clic en Agregar área de calibración y dibuje un área de calibración en la imagen.

b. Seleccione un tipo de calibración e ingrese la longitud real y luego haga clic en Agregar reglas.

C. Dibuja una regla horizontal y tres reglas verticales en el área de calibración.

4. Haga clic en Guardar.

### Resultado

1. Seleccione el tipo de verificación y luego haga clic en Calibración válida.

Verificación. Para verificar la regla vertical y la regla horizontal, seleccione Verificación de altura y Ancho respectivamente.

2. Dibuja una línea recta en la imagen para verificar si las reglas están configuradas correctamente.

En caso de una gran diferencia entre el valor estimado y el real, ajuste o restablezca los parámetros hasta que se cumpla el requisito de error.

# 5.8.2 Configuración de reglas

.

Establezca reglas para IVS, incluida la detección de cruces de vallas, cables trampa, intrusión, objetos abandonados, objetos en

movimiento, movimientos rápidos, detección de estacionamiento, reunión de multitudes y detección de merodeadores.

- Seleccione Configuración > Evento > Plan inteligente y habilite IVS.
- Regla de movimiento rápido . • Seleccione Configuración > Evento > IVS > Configuración global para finalizar la configuración global y luego configure

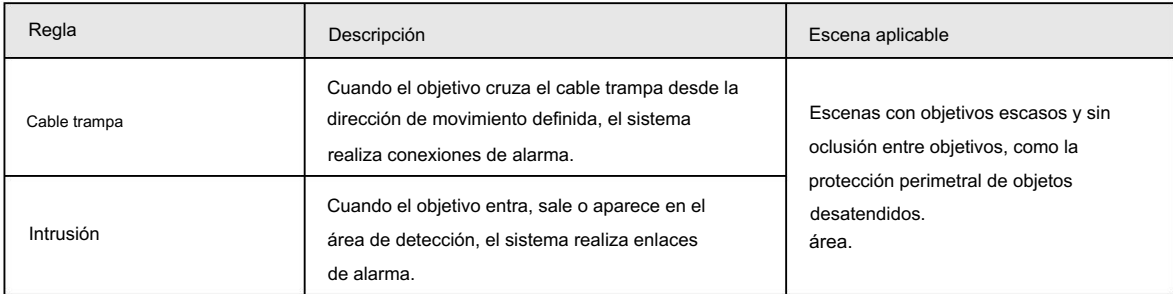

#### Tabla 5-7 Descripción de las funciones del IVS

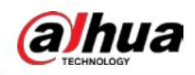

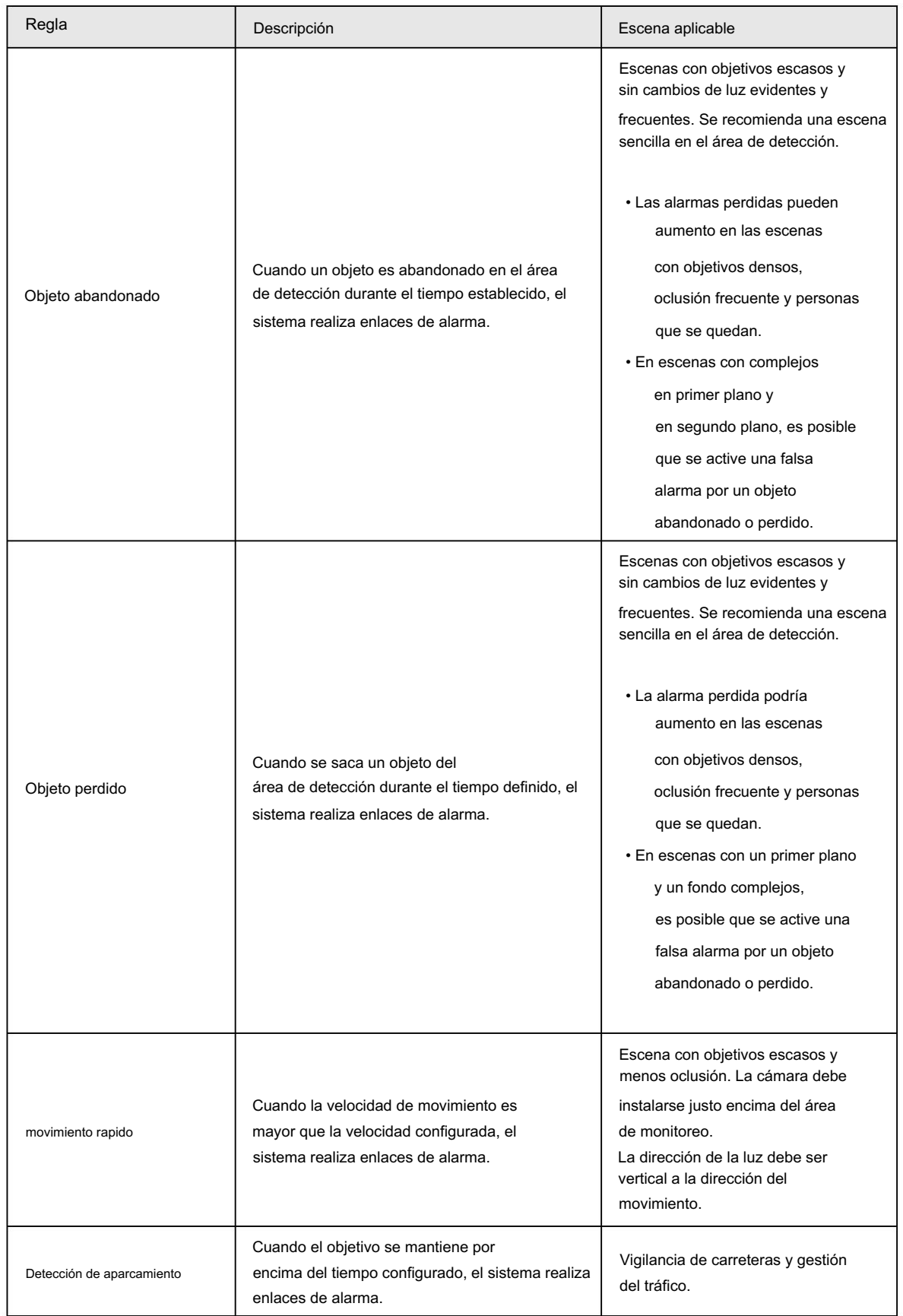

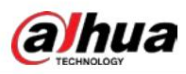

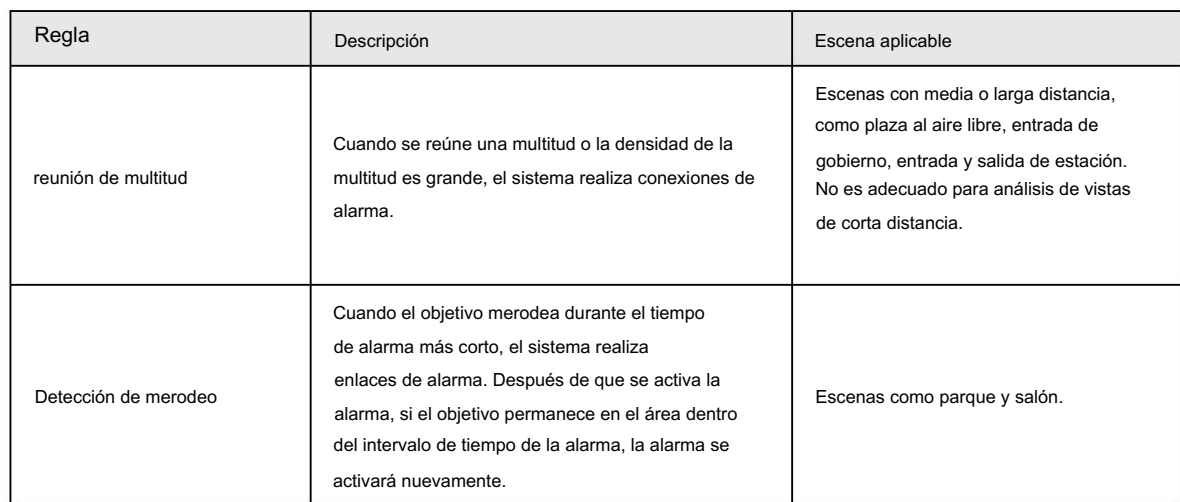

Configurar reglas IVS. Esta sección toma el cable trampa como ejemplo.

### $\Box$

Vaya a la interfaz Rule Config del domo Speed y la función de bloqueo PTZ se habilitará automáticamente. El tiempo de bloqueo es de 180 segundos. Solo puede controlar manualmente el PTZ durante el tiempo de bloqueo. Haga clic en Desbloquear en la esquina inferior izquierda de la interfaz de Configuración de reglas para desbloquear manualmente el PTZ y haga clic en Bloquear nuevamente para volver a bloquear el PTZ.

Seleccione Configuración > Evento > IVS > Configuración de regla. Paso 1

en la interfaz de Configuración de reglas, haga doble clic en el nombre para modificar el nombre de la regla y Paso 2 Haga clic

luego seleccione Tripwire en la lista desplegable Tipo de regla .

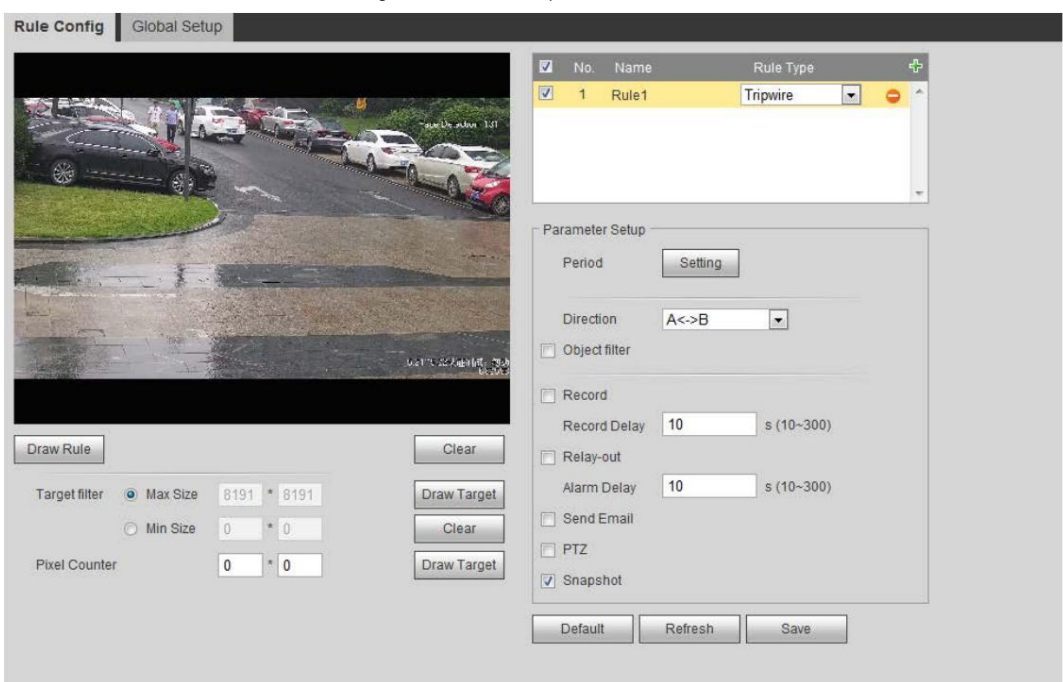

Figura 5-34 Cable trampa

Paso 3. Haga clic en Dibujar regla para dibujar una línea de regla en la imagen. Haga clic derecho para terminar de dibujar.

Para conocer los requisitos de las reglas de dibujo, consulte la Tabla 5-7. Después de dibujar las reglas, arrastre las esquinas del área de detección para ajustar el rango del área.

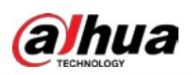

Tabla 5-8 Descripción del análisis IVS

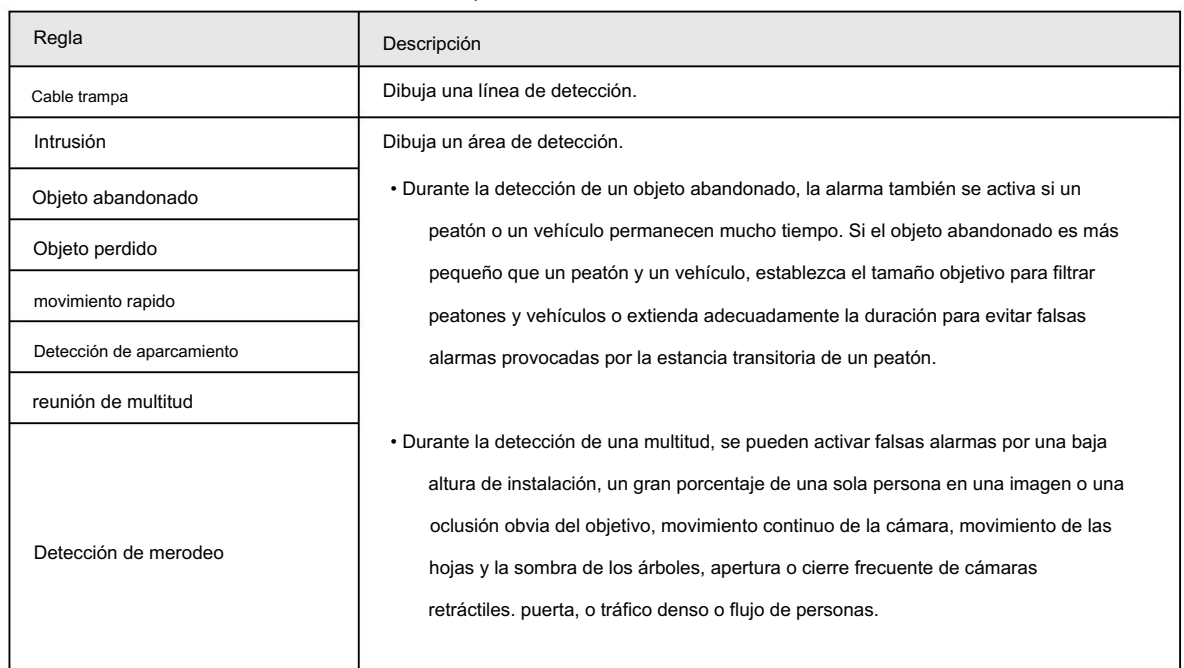

Paso 4 (Opcional) Haga clic en Dibujar objetivo en el lado derecho del Filtro de objetivo y luego dibuje el objetivo en

la imagen.

• Cuando se configura la regla de reunión de multitudes, no es necesario establecer un filtro de destino, pero sí dibujar el área mínima de reunión. Haga clic en Dibujar objetivo para dibujar el área mínima de reunión en la escena. La alarma se activa cuando el número de personas en el área de detección excede el área mínima y la duración.

• Haga clic en Borrar para eliminar todas las líneas de detección dibujadas.

• Haga clic en Dibujar objetivo en el lado derecho del Contador de píxeles y luego presione y mantenga presionado el botón izquierdo del mouse para dibujar un rectángulo; el Contador de píxeles muestra su píxel.

Paso 5 Establezca los parámetros de la regla para IVS.

| Parámetro              | Descripción                                                                                                    |
|------------------------|----------------------------------------------------------------------------------------------------|
| Dirección              | Establezca la dirección de detección de reglas.<br>• Al configurar la detección de cerca cruzada y el cable trampa, seleccione A->B,<br>$B > A$ , o $A < B$ .<br>• Al configurar la intrusión, seleccione Entrar, Salir o Entrar y salir.                                                                                                    |
| Acción                 | Al configurar la acción de intrusión, seleccione Aparece o Cruzar.                                                                                                    |
| Seguimiento de objetos | Seleccione Sequimiento de objetos para habilitar esta función. Cuando la alarma se<br>activa por un objeto en movimiento, seleccione 1P+3 o 1P+5 como modo de visualización<br>de seguimiento de objetos en la interfaz en vivo . Luego, la escena de seguimiento sigue al<br>objeto en movimiento hasta que el objeto está fuera del alcance de la cámara.<br>Para obtener más información, consulte "4.2.4 Barra de ajuste de ventana".<br>Esta función está disponible en algunos modelos selectos. |
| Enlace de seguimiento  | Seleccione AlarmTrack y configure el tiempo de seguimiento. Cuando la alarma es                                                                                                    |

Tabla 5-9 Descripción de los parámetros del IVS

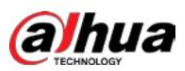

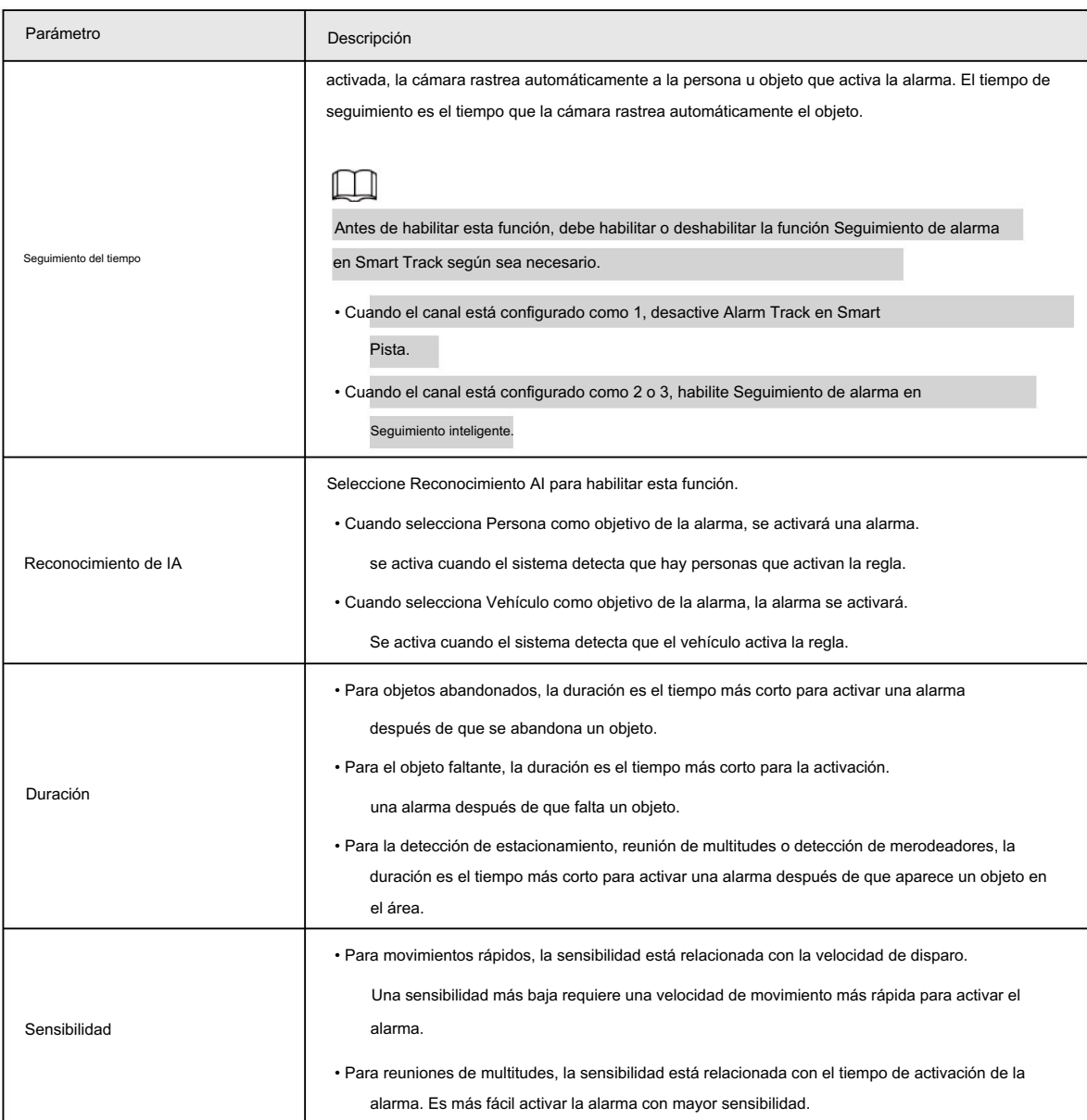

Paso 6 Configure los períodos de armado y la acción de vinculación de alarma. Para obtener más información, consulte "5.1.1 Vinculación de alarma".

Paso 7 Haga clic en Guardar.

Para ver información de alarma en la pestaña Alarma , debe suscribirse al evento de alarma relevante.

Para obtener más información, consulte "5.1.2 Suscripción de alarma".

### 5.9 Configuración del mapa de multitudes

Puede ver la distribución de la multitud en el mapa en tiempo real para armar a tiempo, evitar estampidas y otros accidentes.

# 5.9.1 Configuración global

Establezca los parámetros de calibración de las cámaras panorámicas.

### Propósito de la calibración

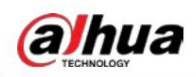

Determine la relación correspondiente entre la imagen 2D capturada por la cámara y el objeto real 3D de acuerdo con una regla horizontal y

tres reglas verticales calibradas por el usuario y la distancia real correspondiente.

### Notas

Al dibujar una regla de calibración, mantenga la longitud de la regla consistente con la longitud real del objeto.

### Procedimiento

1. Seleccione Configuración > Evento > Mapa de multitud > Configuración global

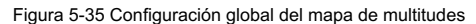

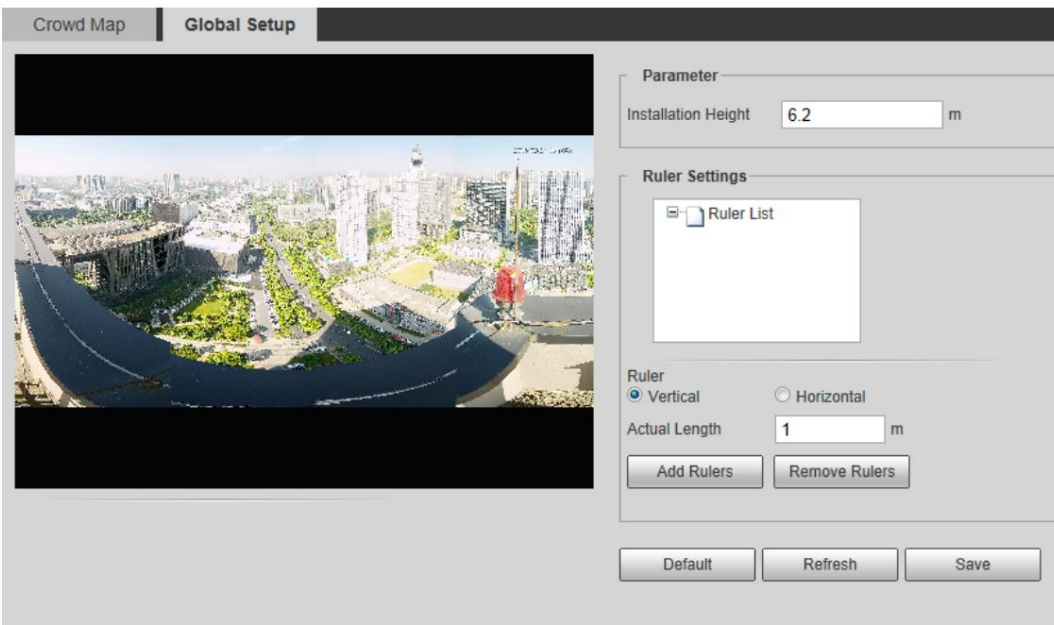

- 2. Configure el área de calibración y la regla.
	- a. Haga clic en Agregar área de calibración y dibuje un área de calibración en la imagen.
	- b. Seleccione un tipo de calibración e ingrese la longitud real y luego haga clic en Agregar reglas.
	- C. Dibuja una regla horizontal y tres reglas verticales en el área de calibración.

3. Haga clic en Guardar.

# 5.9.2 Configuración de reglas

Cuando el número de personas o la densidad de multitud en el área de detección excede el umbral configurado, el sistema realiza enlaces de alarma.

### Requisitos previos

• Seleccione Configuración > Evento > Plan inteligente y habilite Mapa de multitudes. •

Seleccione Configuración > Evento > Mapa de multitudes > Configuración global para configurar el mapa de multitudes.

### Procedimiento

Paso 1

Seleccione Configuración > Evento > Mapa de multitudes > Mapa de multitudes.

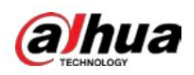

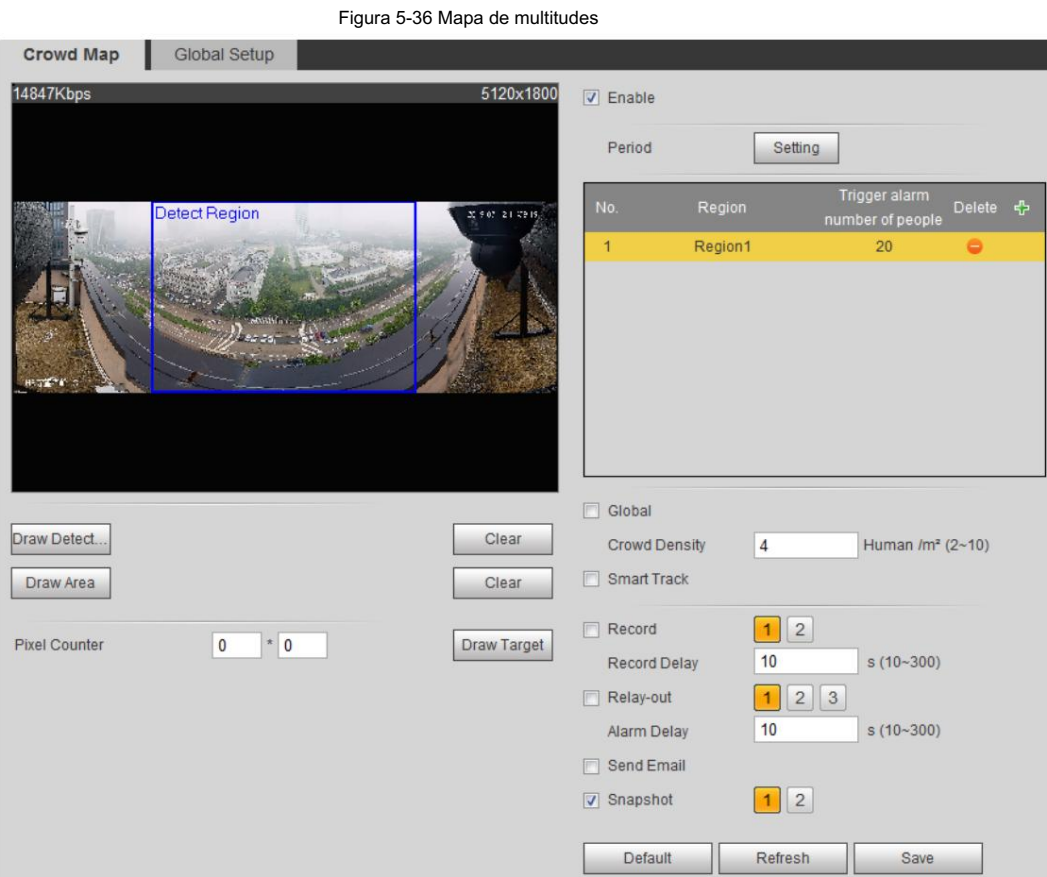

Paso 2 Seleccione la casilla de verificación Habilitar y luego se habilitará la función de mapa de multitudes.

Paso 3 Haga clic en Dibujar área de detección para dibujar un área global para detectar la distribución de multitudes en el

imagen.

Después de dibujar un área global, puede dibujar múltiples áreas estadísticas locales en el área global según sea necesario.

área. 1) Haga clic **en La**, y luego haga clic en Dibujar área para dibujar el área estadística local en la detección global

Puede elaborar hasta ocho áreas estadísticas locales.

área estadística y el umbral de la cantidad de personas de alarma. 2) Haga doble clic en el nombre del área y la cantidad de personas de la alarma para configurar el nombre del área local.

Cuando el número de personas en el área estadística excede la cantidad de personas de alarma, el sistema realiza

enlaces de alarma. La cantidad de personas de alarma predeterminada es 20.

Paso 4 Establezca los parámetros.

Tabla 5-10 Descripción de los parámetros del mapa de multitudes

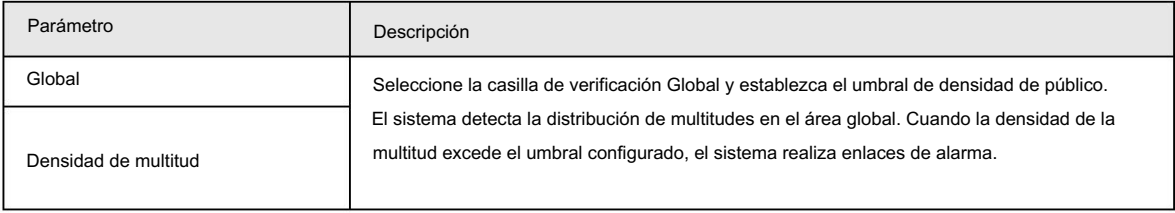

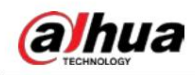

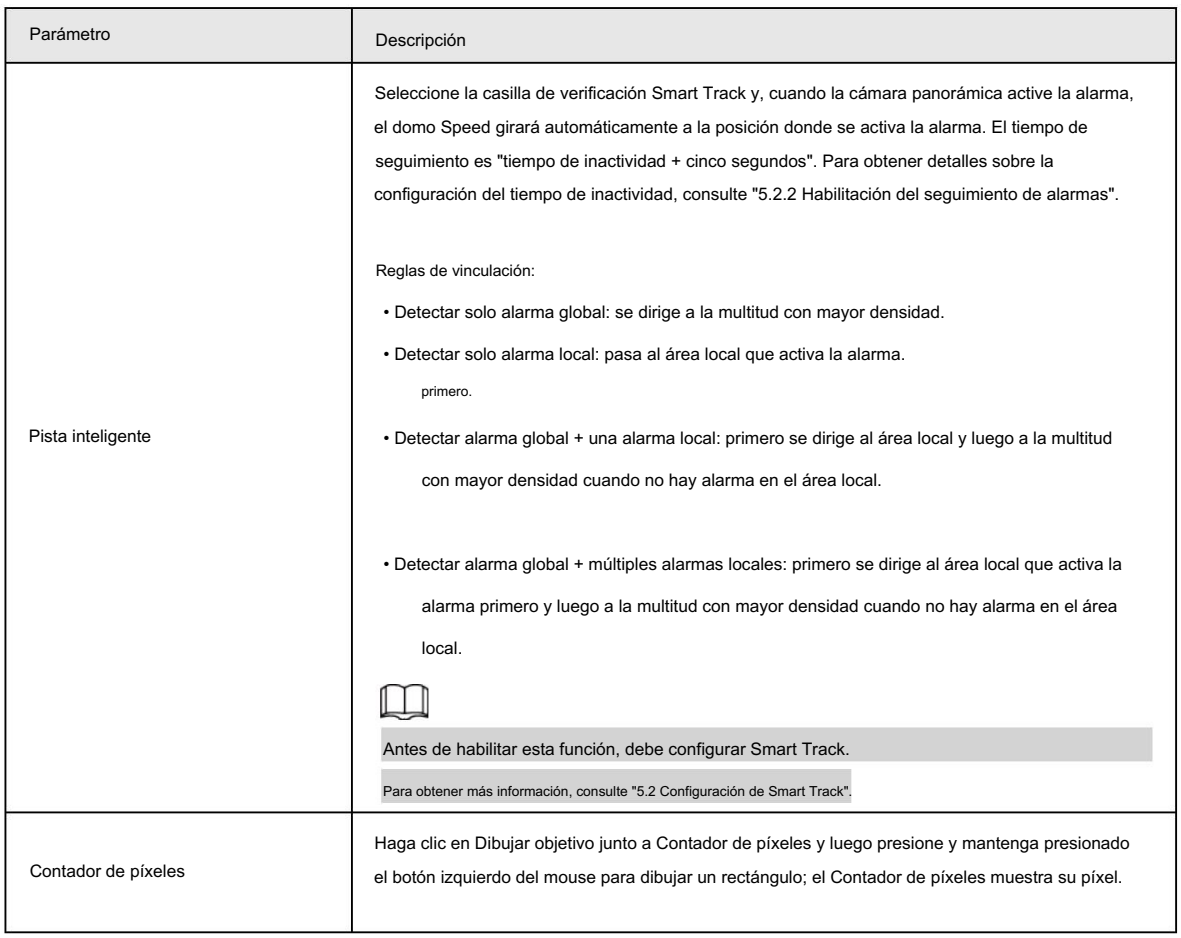

Paso 5 Configure los períodos de armado y las acciones de vinculación de alarmas. Para obtener más información, consulte "5.1.1 Vinculación de alarma".

Paso 6 Haga clic en Guardar.

### Resultado

Hacer clic en la interfaz en vivo para ver el mapa de multitudes.

Figura 5-37 Mapa de multitudes (1)

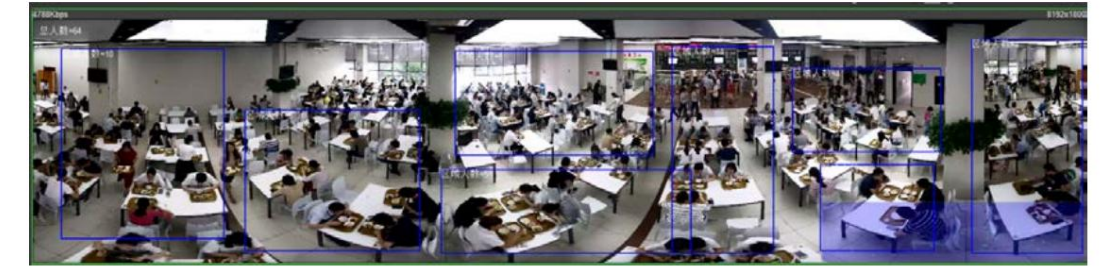

la zona. Haga doble clic en el área de renderizado en la esquina inferior derecha de la imagen para ver la distribución de la multitud en

#### Figura 5-38 Mapa de multitudes (2)

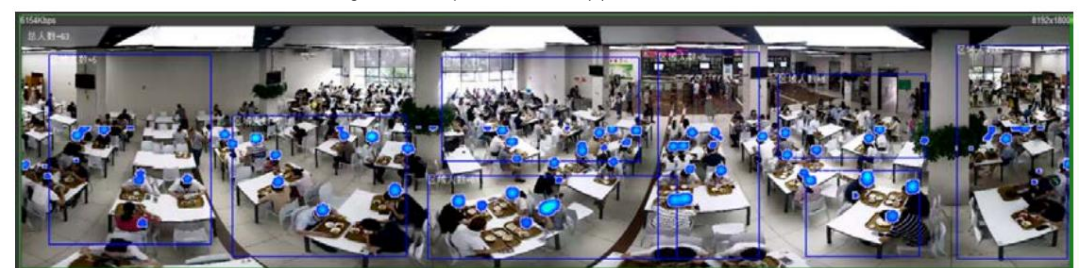

**alhua** 

# 5.10 Configuración del reconocimiento facial

Cuando se detecta o reconoce un rostro en el área de detección, el sistema realiza una vinculación de alarmas y admite la búsqueda de resultados de detección y reconocimiento de rostros.

• Detección de rostros: cuando se detecta un rostro en el área, el sistema realiza una vinculación de alarma, como

grabar y enviar correos electrónicos.

• Reconocimiento de rostros: cuando se detecta un rostro en el área, el sistema compara la imagen del rostro capturada con la información en la base de datos de rostros y vincula la alarma según el resultado de la comparación.

Para conocer el proceso de configuración del reconocimiento facial, consulte la Figura 5-39.

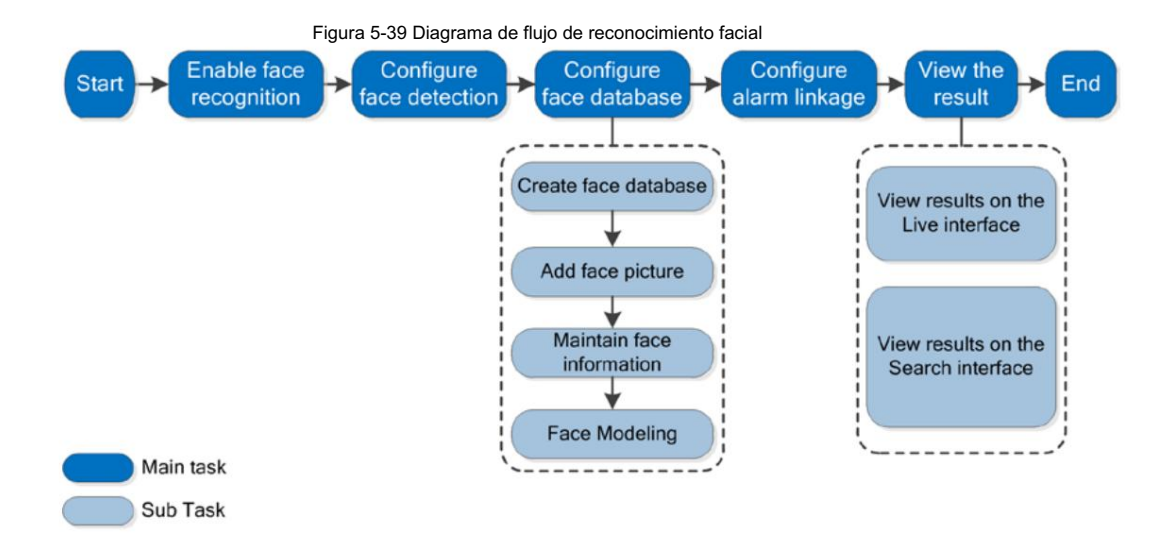

### 5.10.1 Configuración de la detección de rostros

Cuando se reconoce una cara en el área de detección, el sistema realiza una vinculación de alarma.

### Requisitos previos

Seleccione Configuración > Evento > Plan inteligente y luego habilite Reconocimiento facial.

### Procedimiento

Paso 1 Seleccione Configuración > Reconocimiento facial > Detección facial.

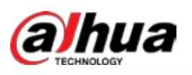

Figura 5-40 Detección de rostros

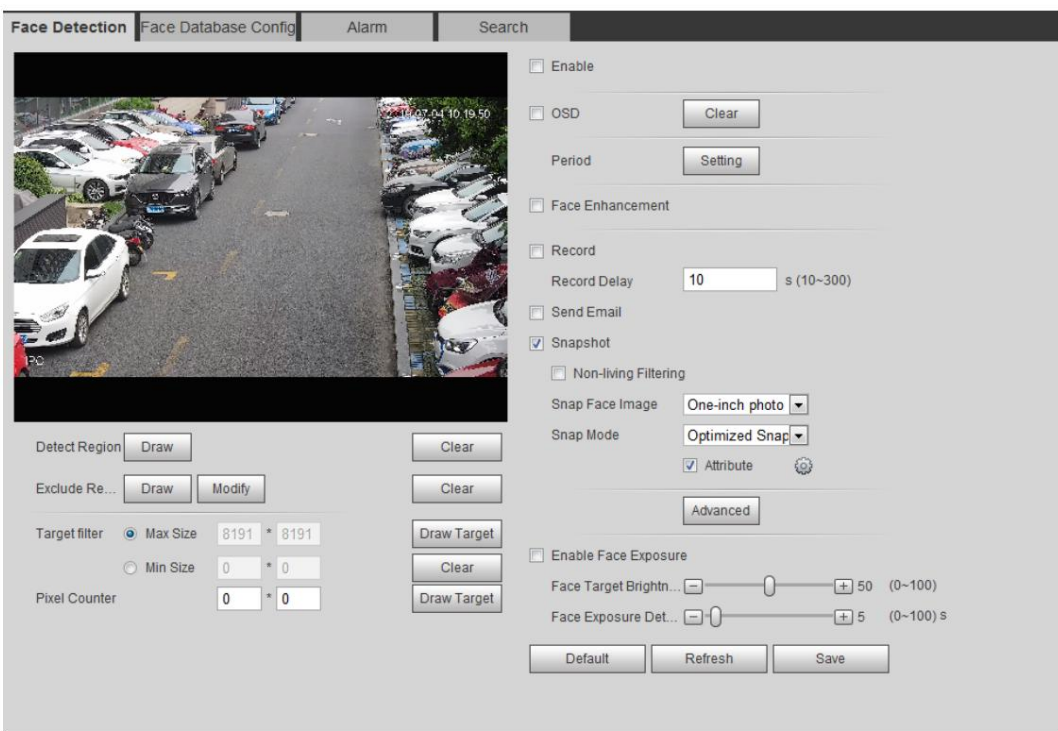

Paso 2 Seleccione la casilla de verificación Habilitar para habilitar la función de detección de rostros.

Paso 3 (Opcional) Haga clic en Dibujar junto a Detectar región para dibujar un área de detección de rostros en la imagen.

Paso 4 (Opcional) Haga clic en Dibujar junto a Región de exclusión para dibujar un área de detección que no sea de rostros en la Región de detección.

Paso 5 (Opcional) Seleccione Tamaño máximo o Tamaño mínimo, haga clic en Dibujar objetivo en el lado derecho del filtro Objetivo.

y luego dibuja el objetivo en la imagen.

Paso 6 Establezca los parámetros.

### Tabla 5-11 Descripción de los parámetros de detección de rostros

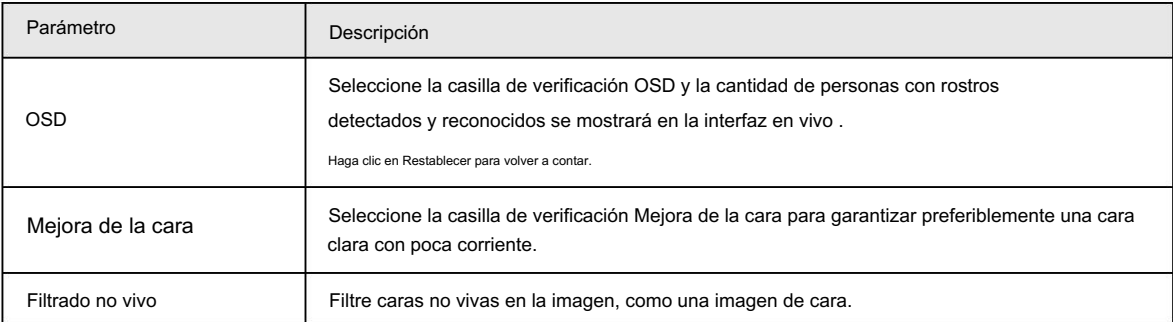

# alhua

Operación manual

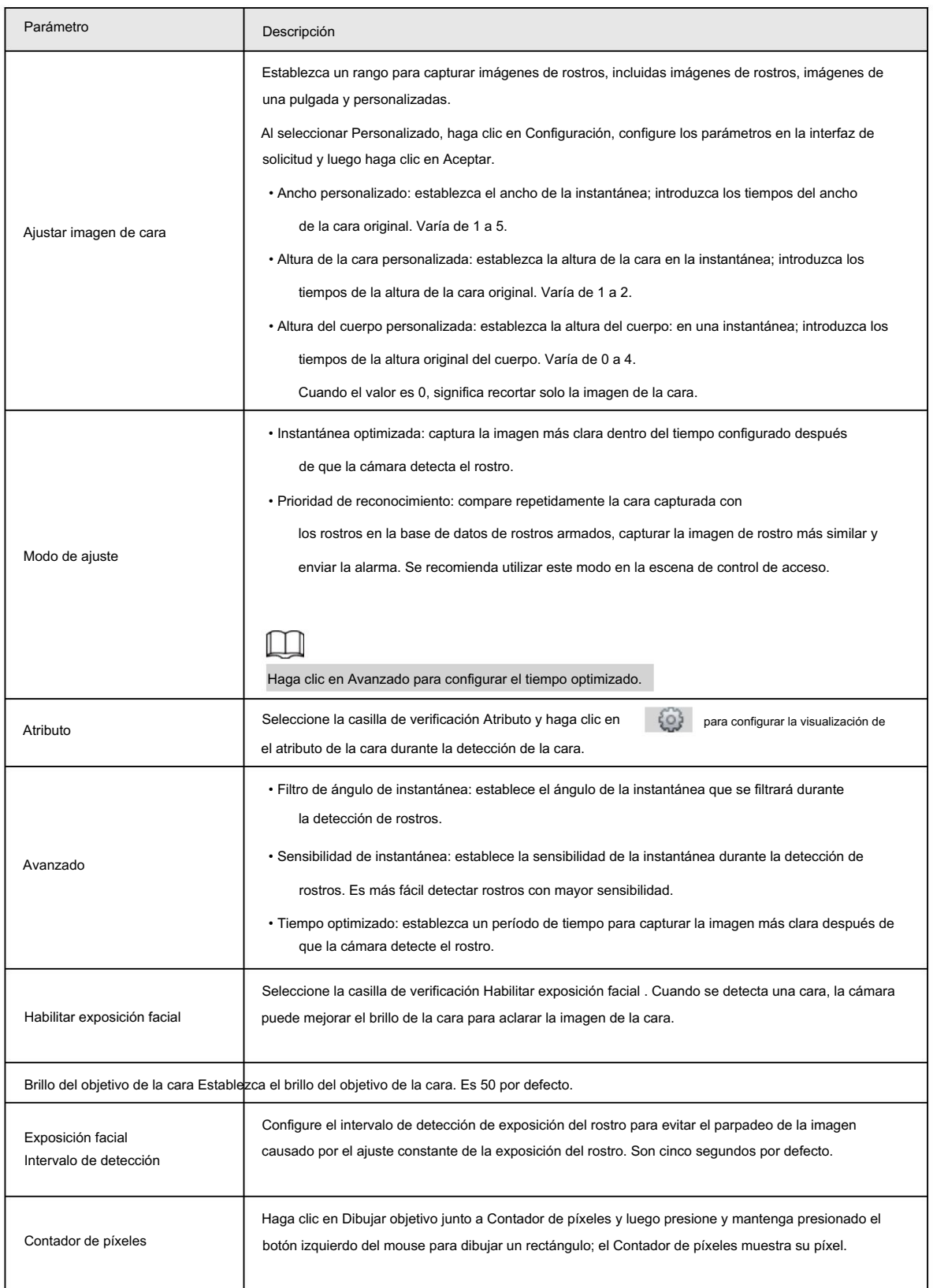

Paso 7 Configure los períodos de armado y las acciones de vinculación de alarmas. Para obtener más información, consulte "5.1.1 Vinculación de alarma".

Paso 8 Haga clic en Guardar.

### 5.10.2 Configuración de la base de datos de rostros

Al configurar la base de datos de rostros, la información de la base de datos de rostros se puede utilizar para comparar con el rostro.

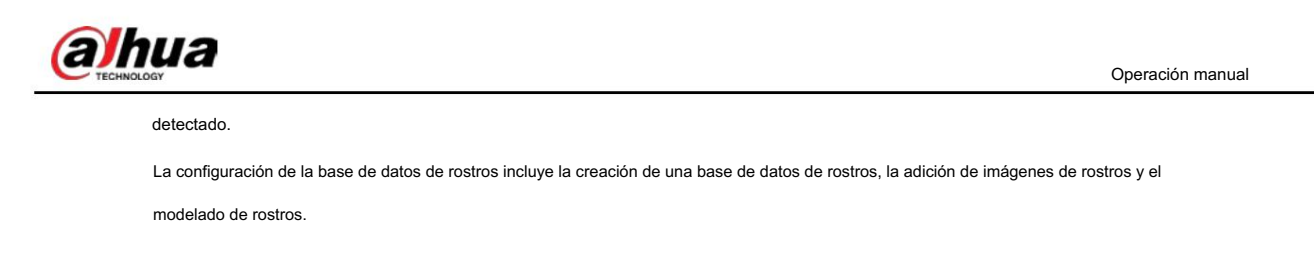

### 5.10.2.1 Creación de base de datos de rostros

La base de datos de rostros incluye imágenes de rostros, datos de rostros y otra información. También proporciona datos de comparación para las imágenes de rostros capturadas.

Paso 1 Seleccione Configuración > Evento > Reconocimiento facial > Configuración de base de datos facial.

Límite de capacidad: muestra el uso de la memoria.

Figura 5-41 Configuración de la base de datos de rostros

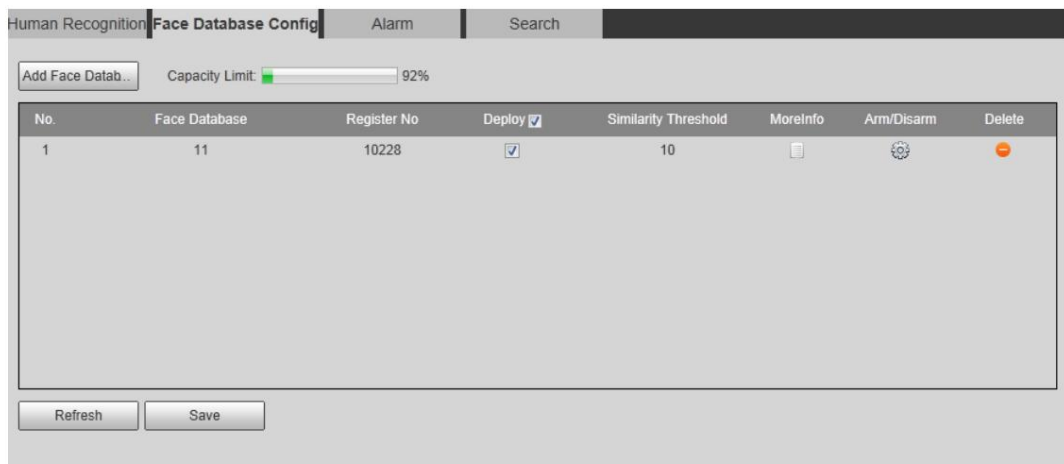

Paso 2: Haga clic en Agregar base de datos de rostros.

Figura 5-42 Agregar base de datos de rostros

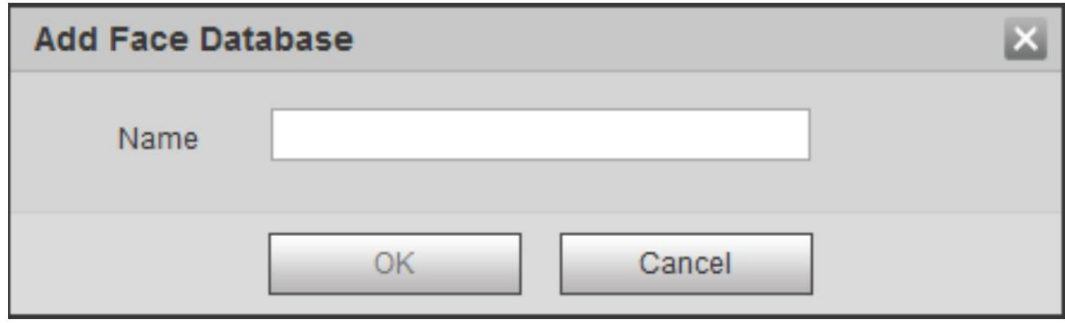

Paso 3 Establezca el nombre de la base de datos de rostros.

Paso 4 Haga clic en Aceptar.

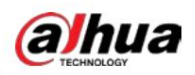

Figura 5-43 Base de datos de rostros agregada exitosamente

|                | Face Detection Face Database Config | Alarm       | Search                  |                             |                                       |            |           |
|----------------|-------------------------------------|-------------|-------------------------|-----------------------------|---------------------------------------|------------|-----------|
| Add Face Datab | Capacity Limit:                     | 93%         |                         |                             |                                       |            |           |
| No.            | Face Database                       | Register No | <b>Deploy</b>           | <b>Similarity Threshold</b> | MoreInfo                              | Arm/Disarm | Delete    |
| 1              | м                                   | 8037        | $\overline{\mathsf{v}}$ | 82                          | $\begin{array}{c} \hline \end{array}$ | €          | $\bullet$ |
| $\overline{2}$ | test11                              | 4144        | $\overline{\mathbf{v}}$ | 82                          | 圓                                     | ₩          | ٠         |
| $\mathfrak{Z}$ | test2                               | 4143        | 同                       | 82                          | $\begin{array}{c} \hline \end{array}$ | 63         | $\bullet$ |
| $\ddot{4}$     | test_new                            | 4568        | E)                      | 82                          | E                                     | ₩          | $\bullet$ |
| 5              | Test_1                              | $\bf{0}$    | 圖                       | 82                          | $\blacksquare$                        | €          | $\bullet$ |

Paso 5 Establezca los parámetros.

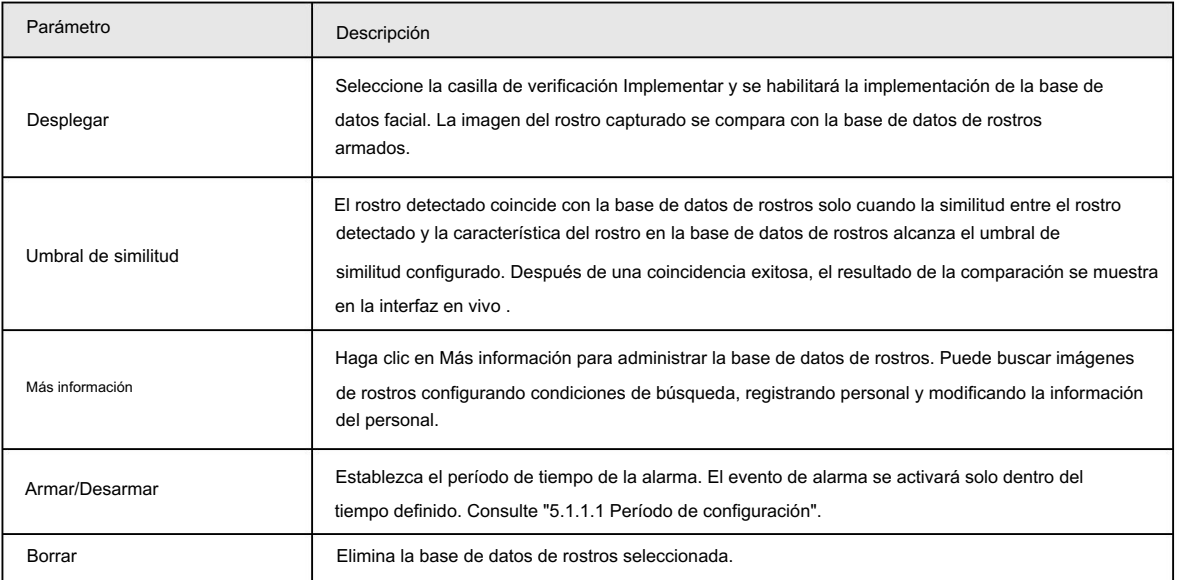

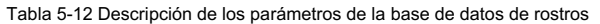

### 5.10.2.2 Agregar imagen de cara

Agregue una imagen de rostro a la base de datos de rostros creada. Se admiten la adición única y la importación por lotes.

Requisitos sobre fotografías de rostros.

- El tamaño de una imagen de una sola cara es de 50 K a 150 K en formato JPEG. La resolución es inferior a 1080p.
- El tamaño de la cara es del 30 % al 60 % de la imagen completa. El píxel no debe tener menos de 100 píxeles entre los orejas.
- Tomada en vista completa, directamente frente a la cámara, sin maquillaje, embellecimiento, gafas ni franja. Las cejas, la boca y otros rasgos del rostro deben ser visibles.

### 5.10.2.2.1 Adición única

Agregue imágenes de caras una por una. Seleccione esta forma cuando necesite agregar una pequeña cantidad de imágenes de caras.

Paso 1 Seleccione Configuración > Evento > Reconocimiento facial > Configuración de base de datos facial.

Paso 2 Haga clic  $\blacksquare$ junto a la base de datos de rostros que se va a configurar.

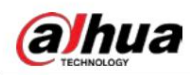

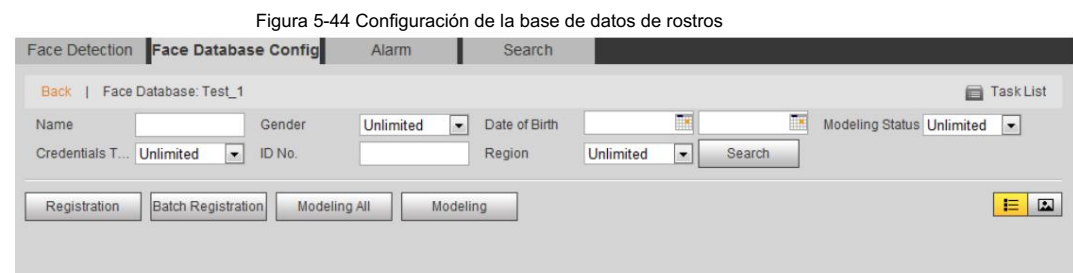

### Paso 3 Haga clic en Registro.

 $\boxed{1}$ 

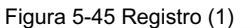

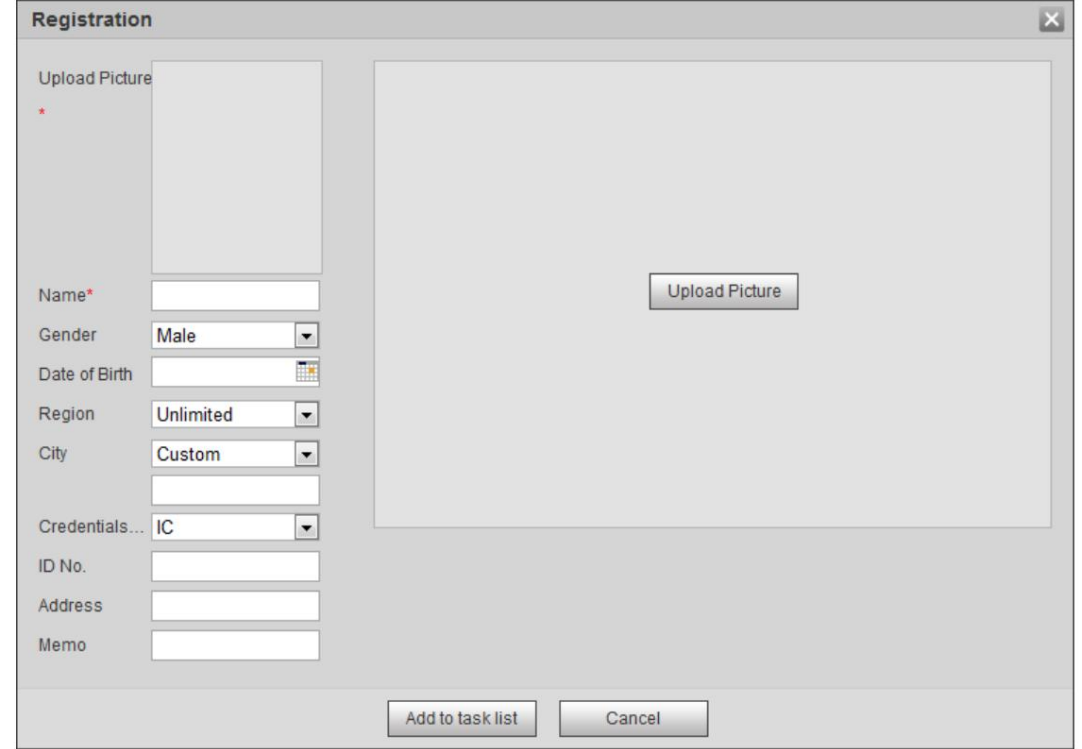

Paso 4: Haga clic en Cargar imagen, seleccione una imagen de rostro para cargar y luego haga clic en Abrir.

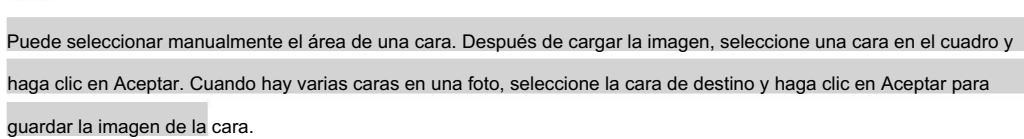

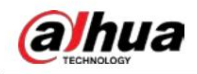

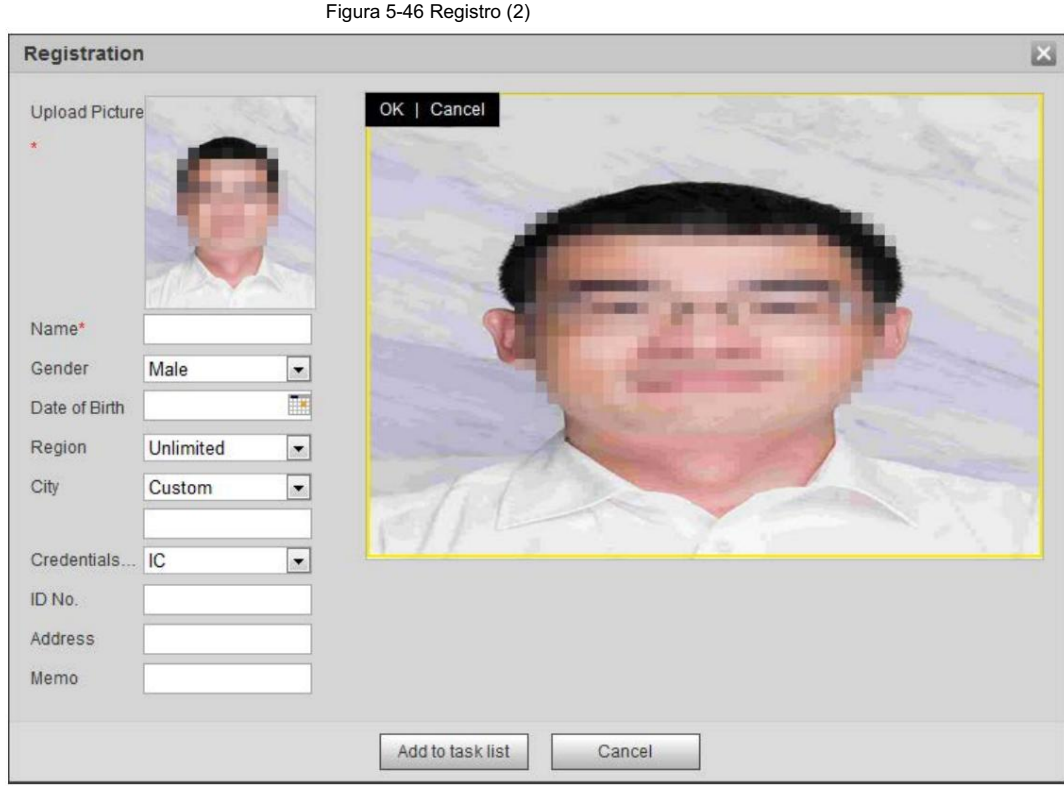

Paso 5 Ingrese la información sobre la imagen de la cara de acuerdo con la situación real.

Paso 6: Haga clic en Agregar a la lista de tareas.

Paso 7 Haga clic y luego haga clic en Aceptar. ,

> en Se muestra la interfaz Lista de tareas . Consulte la Figura 5-47. Haga clic en Eliminar todo para eliminar todas las tareas con un solo clic.

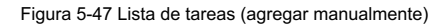

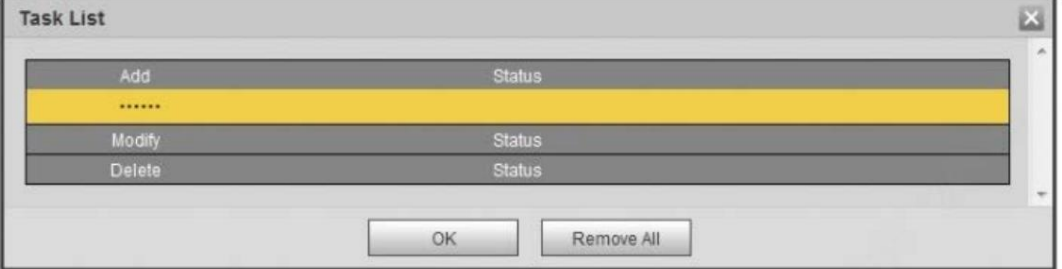

Si falla la adición del usuario, el código de error se muestra en la interfaz. Para más detalles, consulte la Tabla 5-13.

Para la operación de modelado facial, consulte "5.10.2.4 Modelado facial".

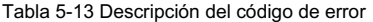

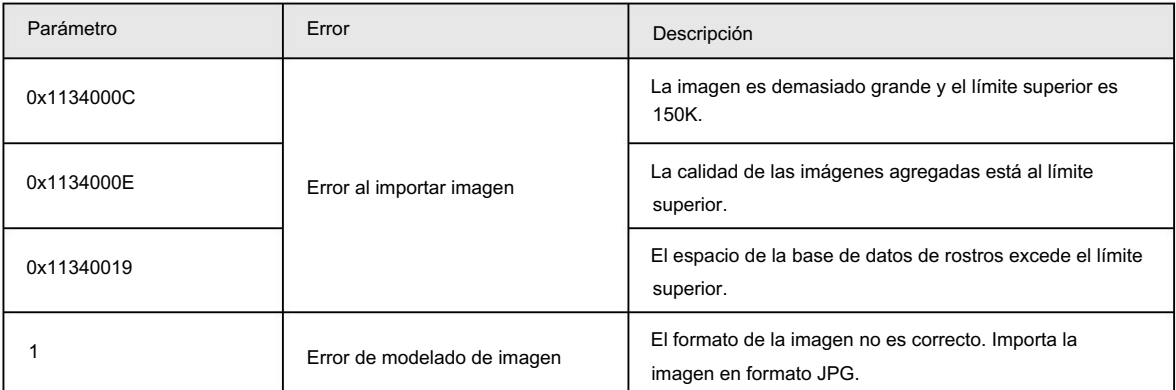

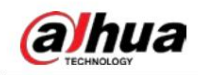

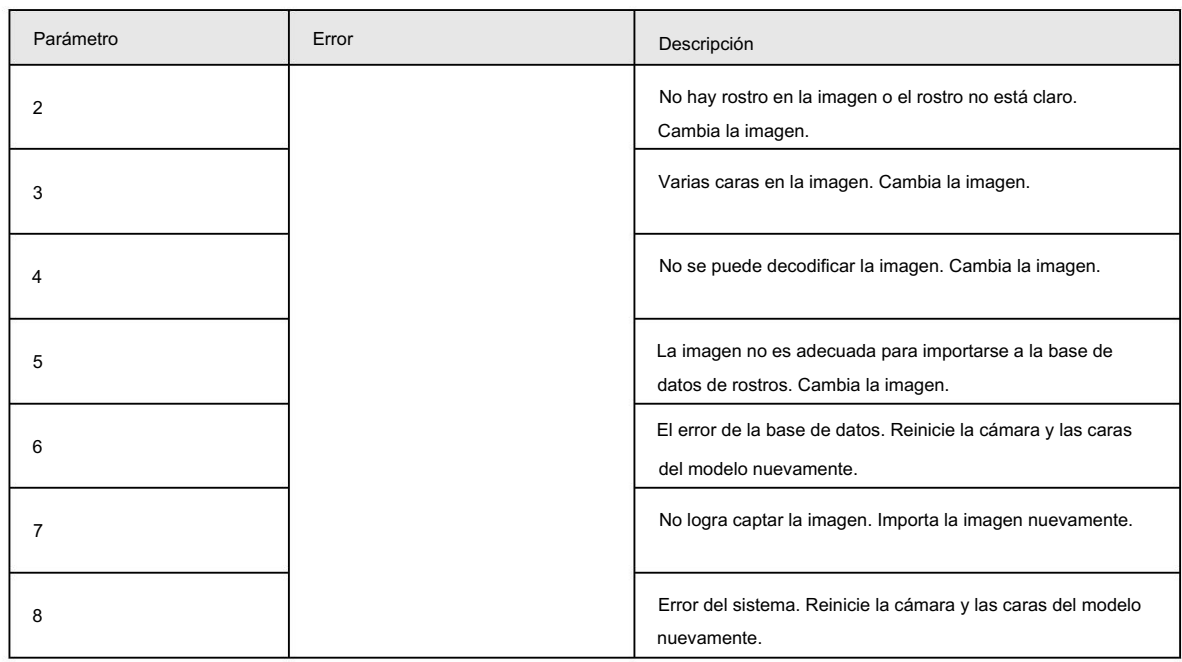

### 5.10.2.2.2 Importación por lotes

Importe imágenes de rostros en lotes. Seleccione esta forma cuando necesite agregar una gran cantidad de imágenes de caras.

Antes de importar imágenes en lotes, nombre las imágenes de la cara en un formato de "Nombre#SGénero#BFecha de nacimiento#NRegión#TCredenciales Tipo#MID No.jpg" (por ejemplo, "John#S1#B1990-01-01#T1#M0000 ).

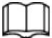

• El máximo. El tamaño de una imagen de una sola cara es de 150 K y la resolución es inferior a 1080p.

• Al nombrar imágenes, el Nombre es obligatorio y otros son opcionales.

#### Tabla 5-14 Descripción de reglas de nomenclatura para parámetros de importación por lotes

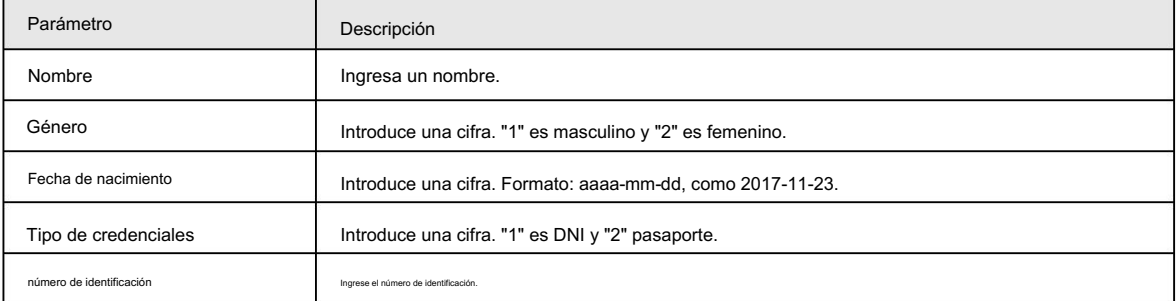

Seleccione Configuración > Evento > Reconocimiento facial > Configuración de base de datos facial. Paso 1

Paso 2 Haga clic en **la biblio** junto a la base de datos de rostros que desea configurar.

Paso 3 Haga clic en Registro por lotes.

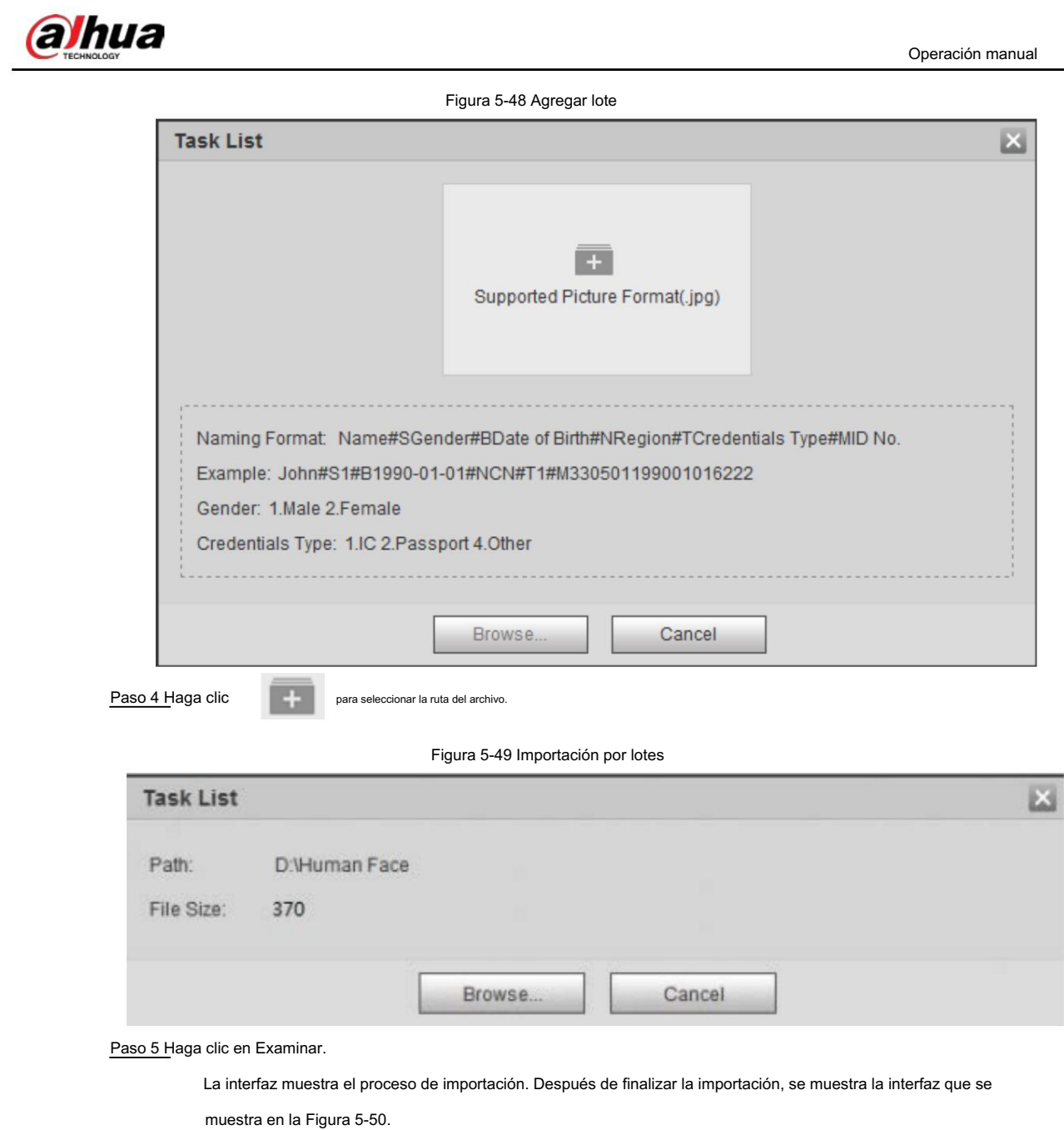

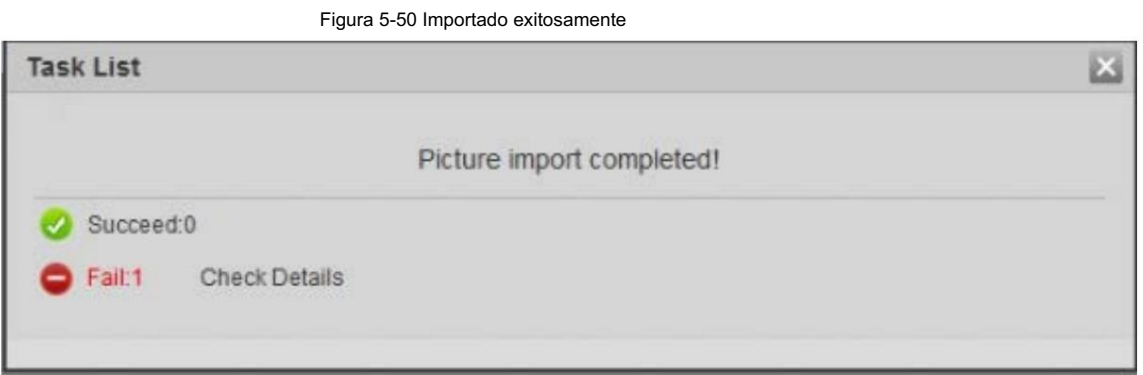

### 5.10.2.3 Administrar la imagen de la cara

Agregue imágenes de rostros a la base de datos de rostros y luego administre y mantenga imágenes de rostros para garantizar la información correcta.

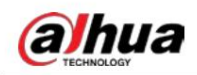

#### 5.10.2.3.1 Modificación de la información de la cara

Paso 1 Vaya a la interfaz de configuración de la base de datos de rostros, establezca la condición de filtrado según sea necesario y haga clic en Buscar.

Se muestra el resultado de la búsqueda.

hacer clic **2** 0 .

Paso 2 Seleccione la fila donde se encuentra la imagen de la cara o la información del personal y luego

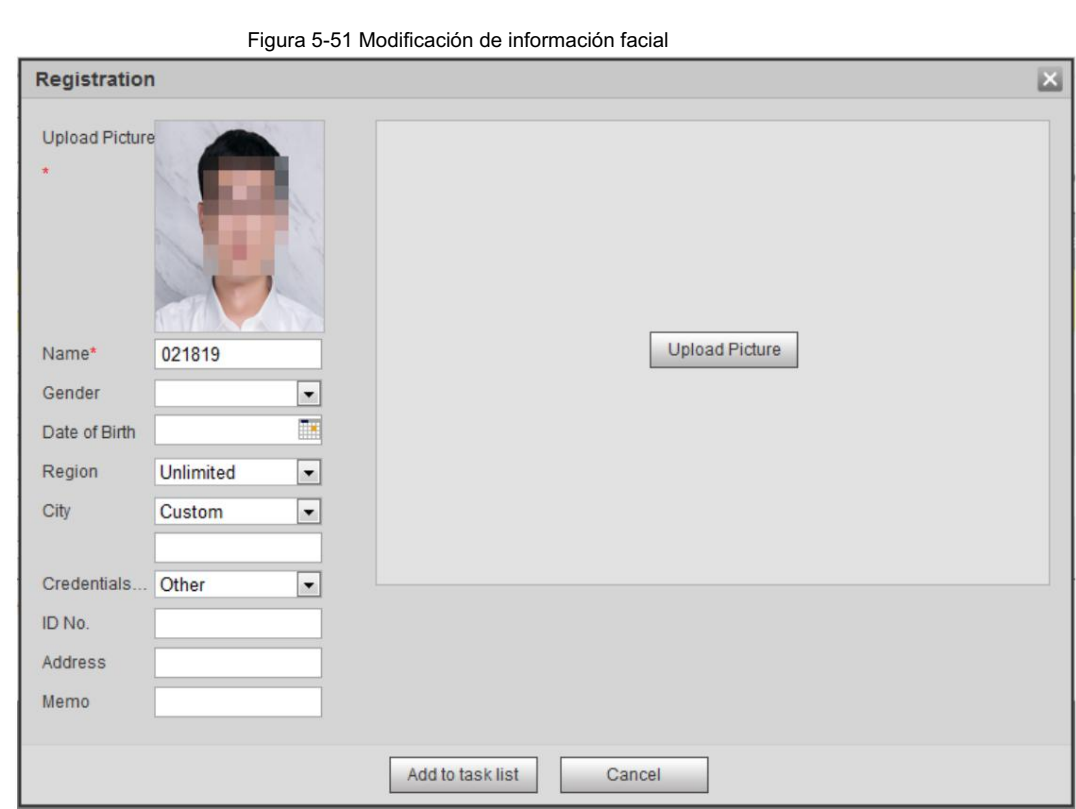

Paso 4 Haga clic y luego haga clic en Aceptar. Paso 3 Modifique la información de la cara según la necesidad real. Haga clic en Agregar a la lista de tareas.

### 5.10.2.3.2 Eliminar imagen de rostro

Vaya a la interfaz de configuración de la base de datos de rostros y elimine la imagen de la cara creada.

• Eliminación única: seleccione la fila donde se encuentra la imagen de la cara o la información del personal y

hacer clic o para eliminar la imagen de la cara.

 $\cdot$  Eliminación por lotes: seleccione  $\quad \Box \quad$ en la esquina superior derecha de la imagen de la cara o de la fila donde

se encuentra la información del personal. Seleccione la información, haga clic en Agregar a la lista de eliminación y luego haga clic en Aceptar para eliminar la imagen de la cara seleccionada. Task List1

• Eliminar todo: cuando vea imágenes de rostros en una lista, haga clic en de la fila donde está el número de serie

ubicado; cuando vea en miniatura, seleccione Todo para seleccionar todas las imágenes de caras. Haga clic en Agregar a eliminación y Lista, Task List1, luego haga clic en Aceptar para eliminar todas las imágenes de caras.

### 5.10.2.4 Modelado de rostros

El modelado facial extrae información de la imagen del rostro e importa la información a una base de datos para establecer modelos de características faciales relevantes. A través de esta función, el reconocimiento facial y otros
j.

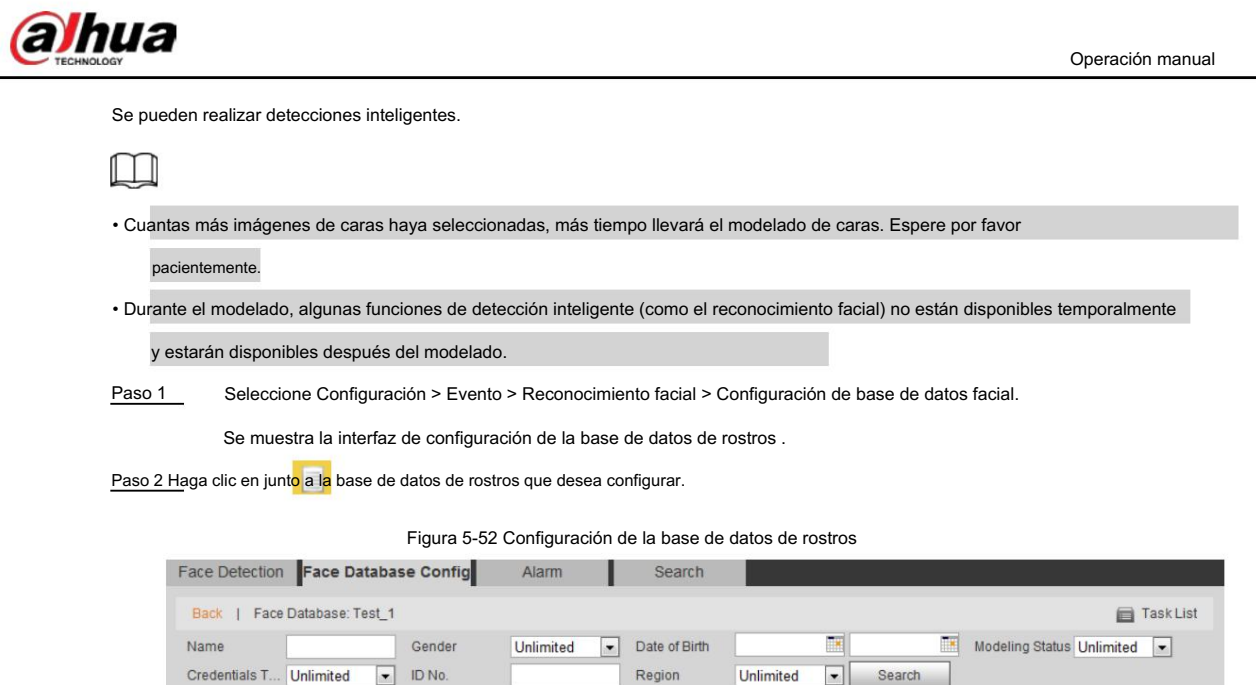

Paso 3 Comience a modelar.

• Modelado selectivo.

Si hay muchas imágenes de rostros en la base de datos de rostros, puede establecer criterios de búsqueda para seleccionar

 $E[\nabla]$ 

las imágenes que deben modelarse.

Registration | Batch Registration | Modeling All | Modeling

1. Establezca los criterios de búsqueda y haga clic en Buscar.

2. Seleccione las imágenes de caras a modelar.

3. Haga clic en Modelado. •

Todo el modelado.

Haga clic en Modelar todo para completar el modelado de todas las imágenes de rostros en la base de datos de rostros.

Paso 4 Ver el resultado del modelado. • Modelado

exitoso.

Figura 5-53 Modelado exitoso

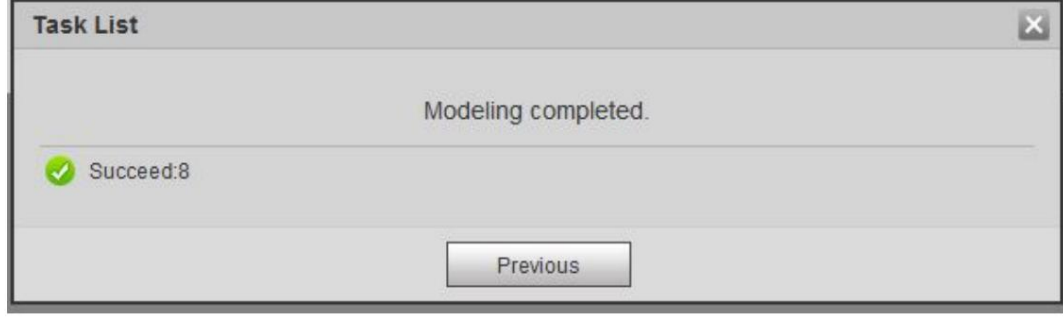

• Modelado fallido.

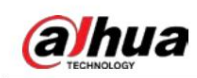

Figura 5-54 Modelado fallido

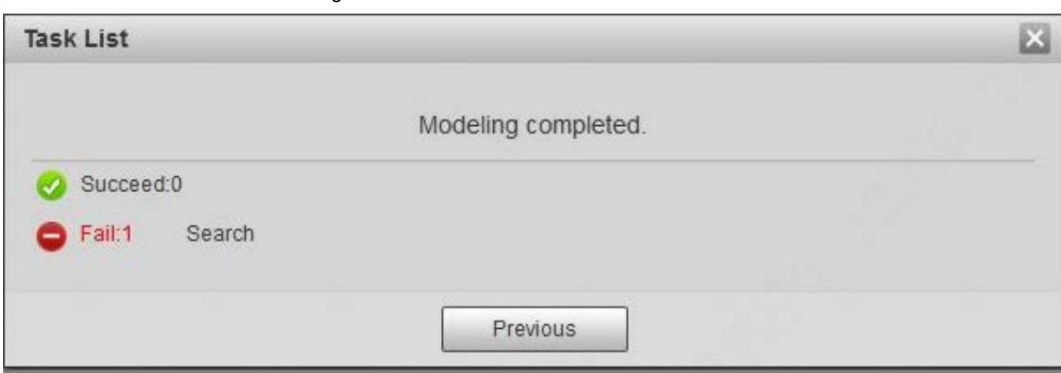

Haga clic en Buscar y se mostrarán los detalles de la cara. Haga clic para ver la imagen de la cara en

formato de lista. Consulte la Figura 5-55. Haga clic para ver la imagen de la cara en formato de miniatura. Ver figura 5-56.

Cuando el estado de modelado es Válido en la lista o se muestra en la esquina izquierda de la

miniatura, significa que el modelado fue exitoso.

Cuando el estado del modelado es No válido en la lista o no se muestra en la esquina izquierda de la miniatura,

significa que el modelado falló. Señale el estado del modelado en la lista o en las imágenes sin ver los

detalles de la falla. Cambia las imágenes según los detalles.

Figura 5-55 Estado de modelado (lista)

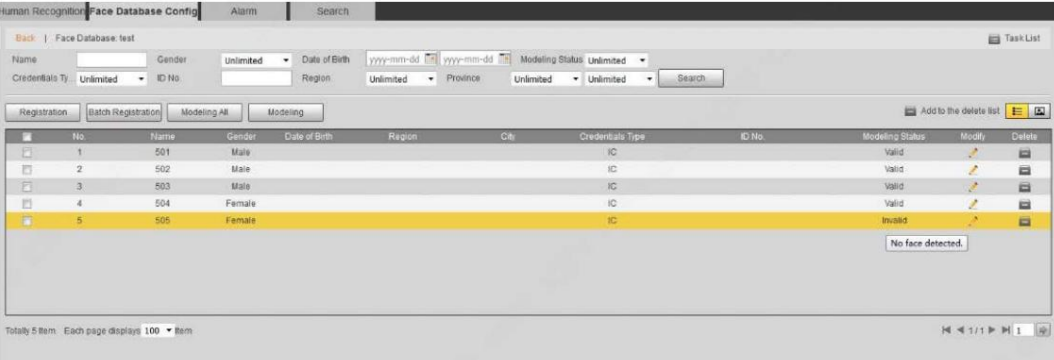

#### Figura 5-56 Estado de modelado (miniatura)

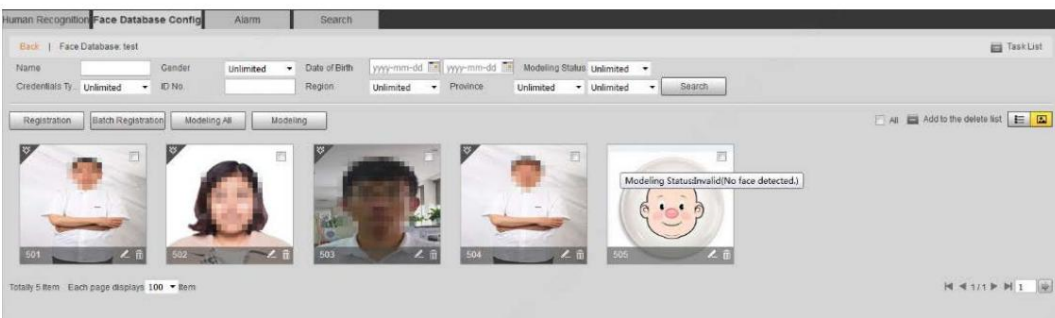

## 5.10.3 Configuración del enlace de alarma de reconocimiento facial

Cuando el reconocimiento facial tiene éxito o falla, el dispositivo emite una alarma.

Paso 1 Seleccione Configuración > Evento > Reconocimiento facial > Alarma.

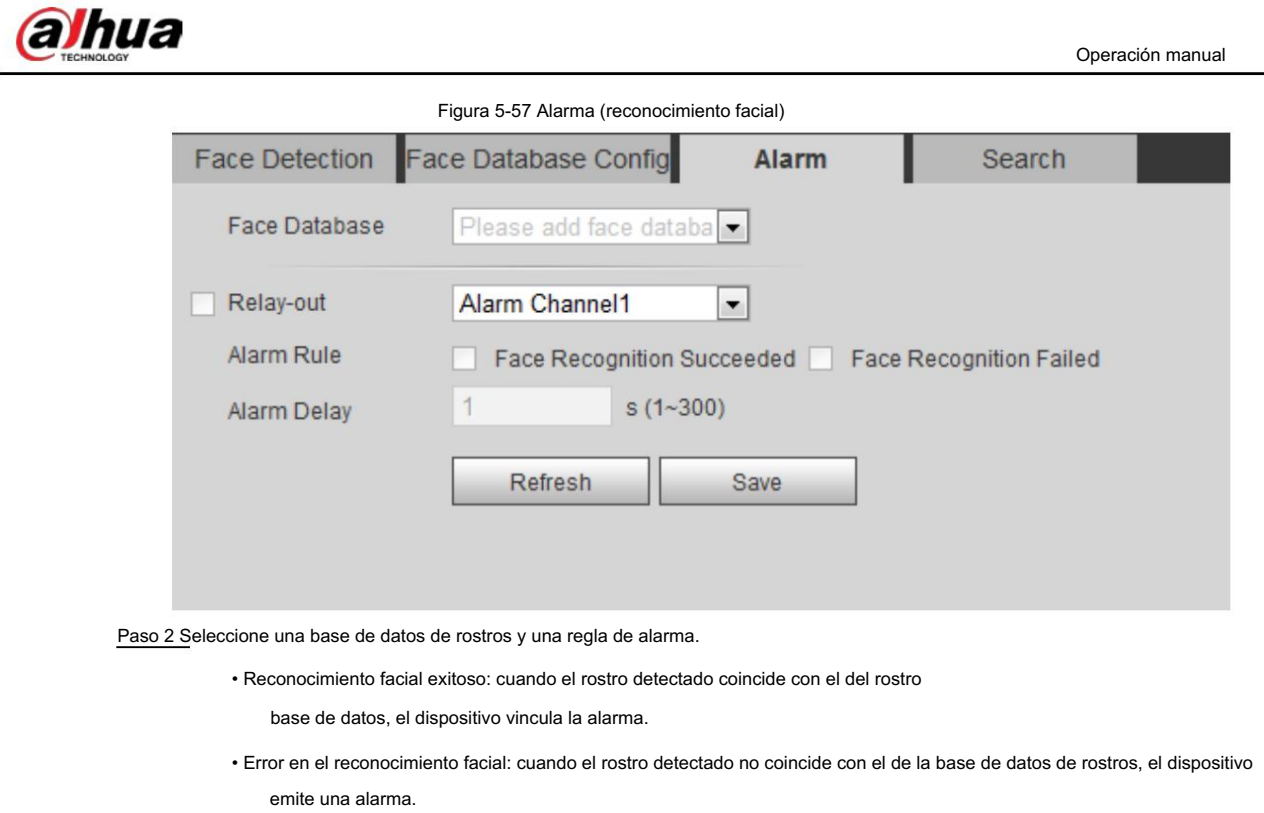

Paso 3 Configure acciones de vinculación de alarma. Para obtener más información, consulte "5.1.1 Vinculación de alarma".

Paso 4 Haga clic en Guardar.

## 5.10.4 Ver el resultado del reconocimiento facial

Vea el resultado del reconocimiento facial en la interfaz en vivo o mediante la función de búsqueda.

## 5.10.4.1 Ver el resultado en la interfaz en vivo

Vea el resultado del reconocimiento facial en la interfaz en vivo . Consulte la Figura 5-58. • El

resultado del reconocimiento facial se muestra en el lado izquierdo y las imágenes de rostros capturados y la información de atributos en el lado derecho. • Haga clic en la imagen

de una cara en el área de visualización y se mostrará la información.

Figura 5-58 Resultado del reconocimiento facial

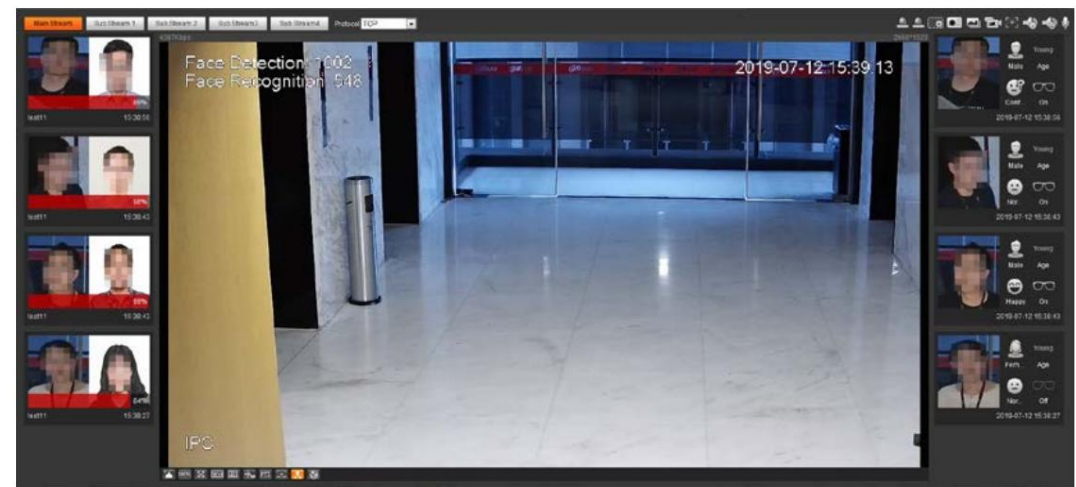

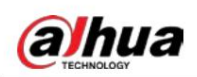

#### 5.10.4.2 Ver el resultado mediante la función de búsqueda

Ver reconocimiento facial o resultado de instantánea de rostro. Tomemos como ejemplo la búsqueda por reconocimiento facial.

#### Requisitos previos

Ha instalado una tarjeta SD en la cámara.

#### Procedimiento

Paso 1 Seleccione Configuración > Evento > Reconocimiento facial > Buscar.

Figura 5-59 Búsqueda por reconocimiento facial

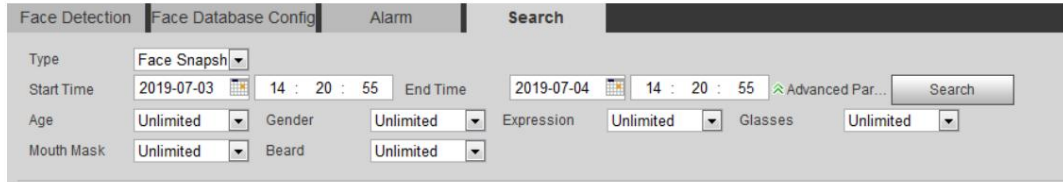

Paso 2 Seleccione Reconocimiento facial para Tipo, ingrese la hora de inicio y la hora de finalización y luego haga clic

Buscar.

- Haga clic en Parámetros avanzados para establecer más condiciones de búsqueda.
- Haga clic en un resultado de búsqueda para ver los detalles.

Figura 5-60 Resultados de búsqueda (reconocimiento facial)

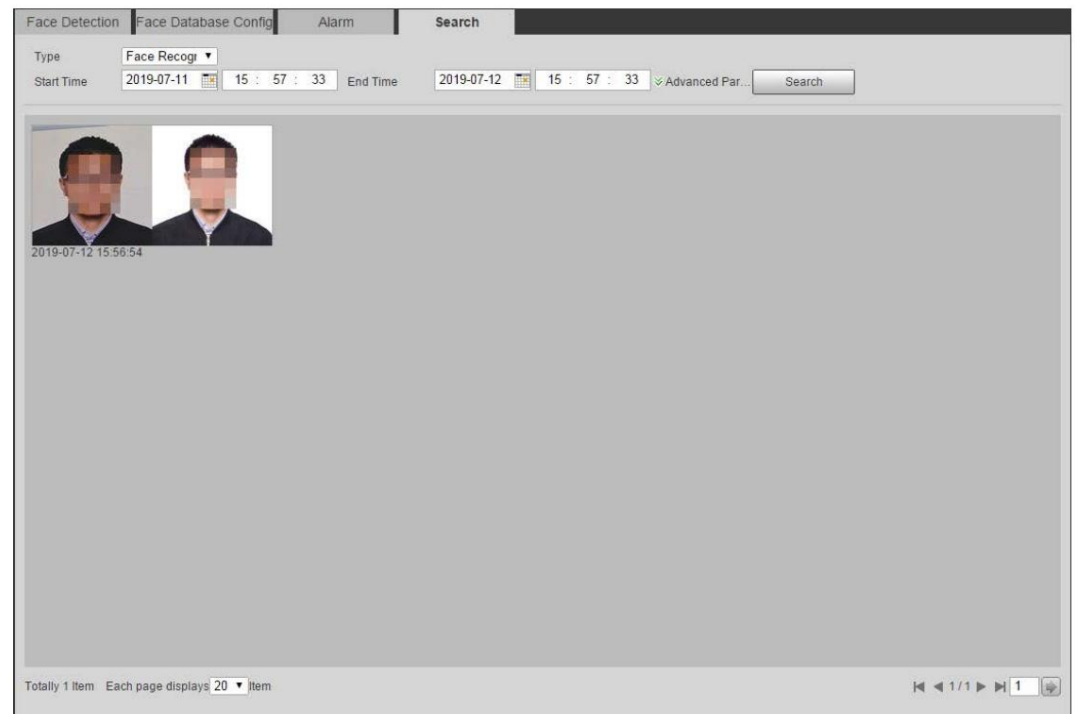

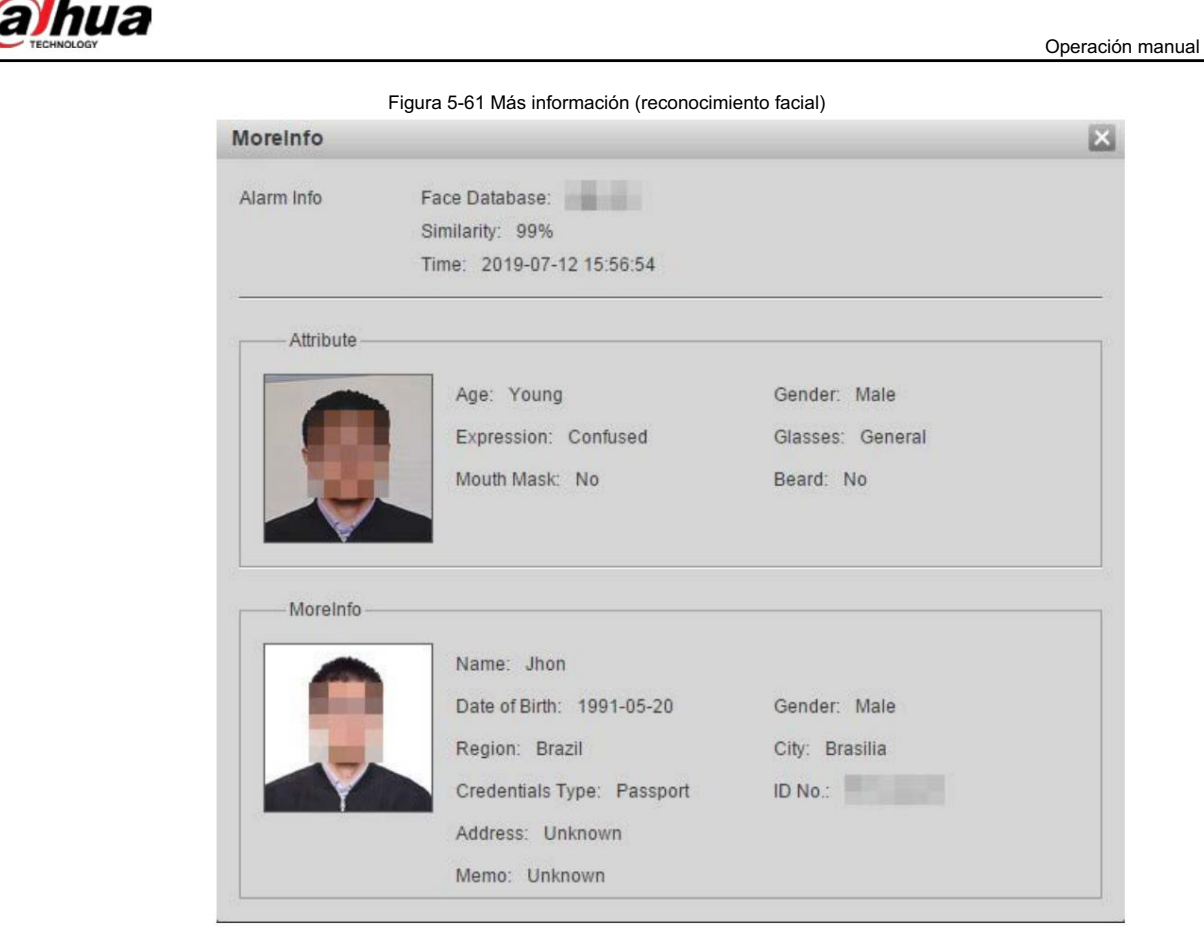

## 5.11 Configuración de la detección de rostros

Cuando se detecta una cara en el área de detección, el sistema realiza una vinculación de alarma.

## Requisitos previos

Seleccione Configuración > Evento > Plan inteligente y luego habilite Detección de rostros.

### Procedimiento

Paso 1 Seleccione Configuración > Evento > Detección de rostro.

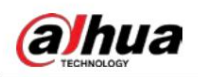

Figura 5-62 Detección de rostros

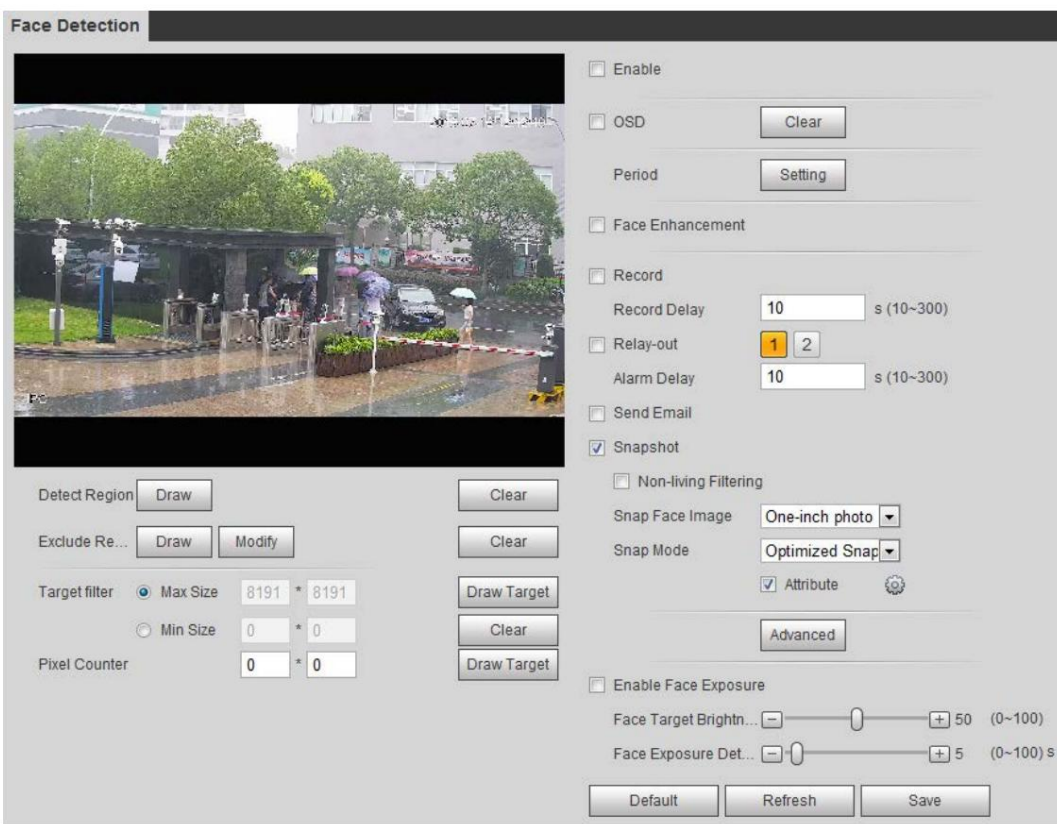

Paso 2 Seleccione la casilla de verificación Habilitar para habilitar la función de detección de rostros.

Paso 3 (Opcional) Haga clic en Dibujar junto a Detectar región para dibujar un área de detección de rostros en la imagen.

Paso 4 (Opcional) Haga clic en Dibujar junto a Excluir región y luego dibuje un área excluyendo la cara.

Detección en la imagen.

Paso 5 (Opcional) Seleccione Tamaño máximo o Tamaño mínimo, haga clic en Dibujar objetivo en el lado derecho del filtro Objetivo.

y luego dibuja el objetivo en la imagen.

Paso 6 Establezca los parámetros.

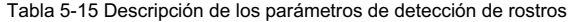

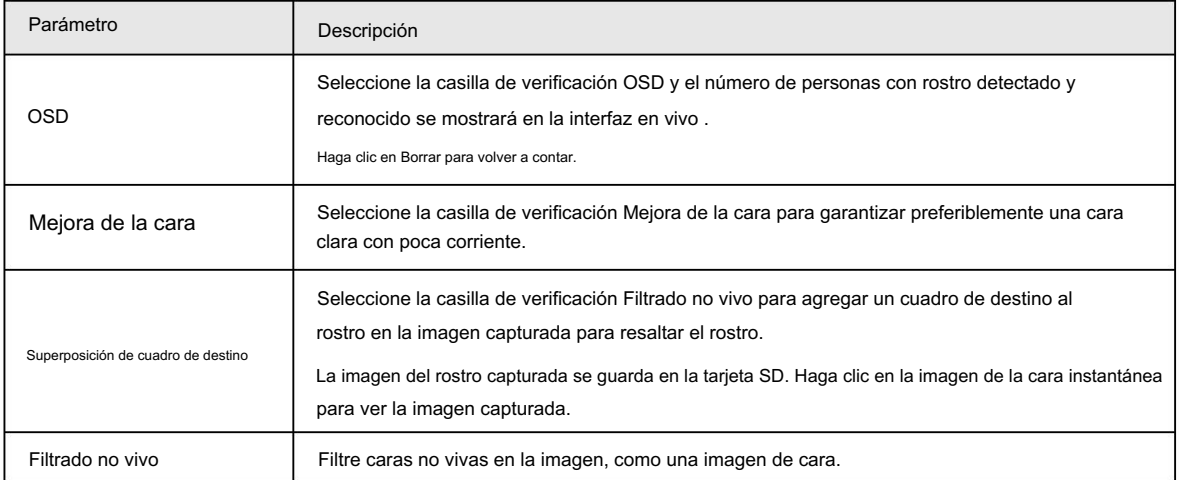

# alhua

Operación manual

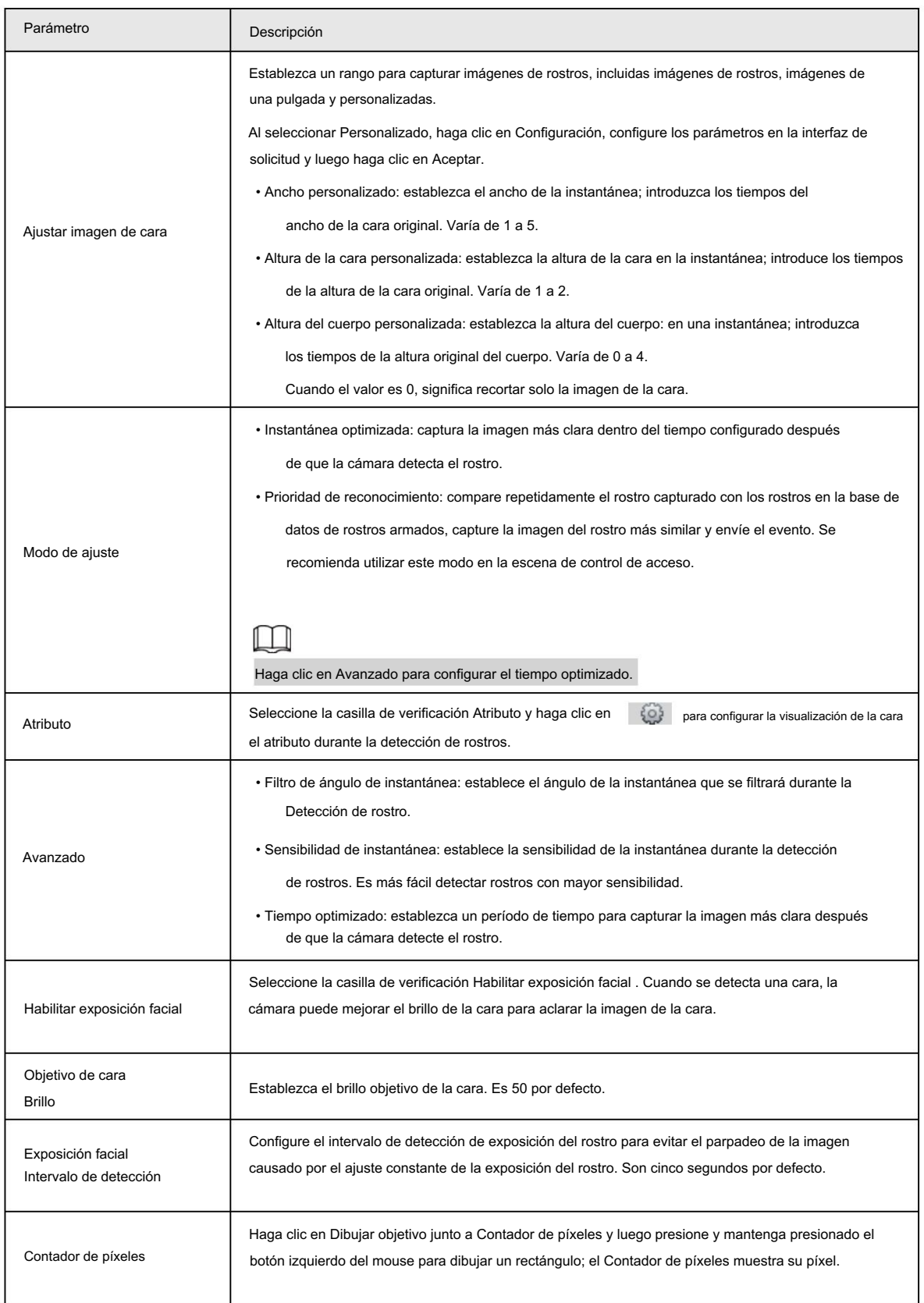

Paso 7 Configure los períodos de armado y las acciones de vinculación de alarmas. Para obtener más información, consulte "5.1.1 Vinculación de alarma".

Paso 8 Haga clic en Guardar.

Para ver información de alarma en la pestaña Alarma , suscríbase al evento de alarma relevante. Para obtener más información,

consulte "5.1.2 Suscripción de alarma".

Resultado

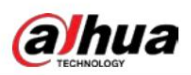

El resultado de la detección de rostros se muestra en la interfaz en vivo. • Se

muestran las imágenes de rostros capturadas en tiempo real y la información de sus atributos. • Haga clic en la

imagen de una cara en el área de visualización y se mostrarán los detalles.

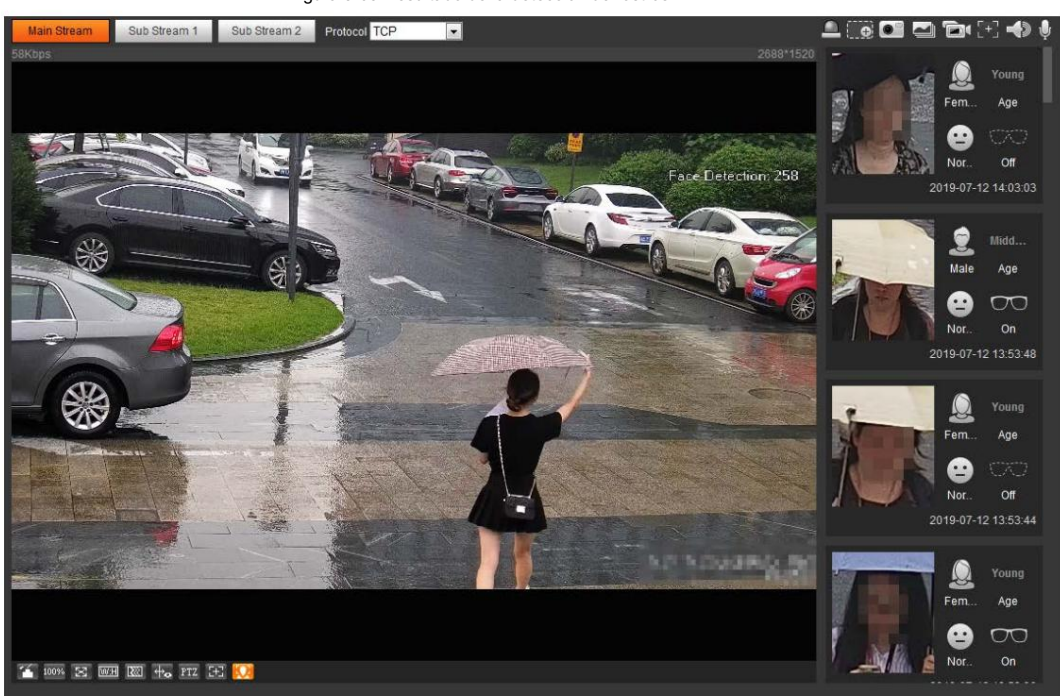

Figura 5-63 Resultado de la detección de rostros

## 5.12 Configuración del conteo de personas

Conteo de personas (incluido el número de ingreso, el número de salida y el número de cadena en el área), configuración de calibración, número de cola y visualización de los datos del conteo de personas en forma de informe.

## 5.12.1 Conteo de personas

El sistema cuenta las personas que entran y salen del área de detección. Cuando el número de personas contadas supera el valor configurado, el sistema realiza una vinculación de alarma.

#### Requisitos previos

Seleccione Configuración > Evento > Plan inteligente y luego habilite Conteo de personas.

#### Procedimiento

Seleccione Configuración > Evento > Conteo de personas. Paso 1

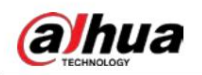

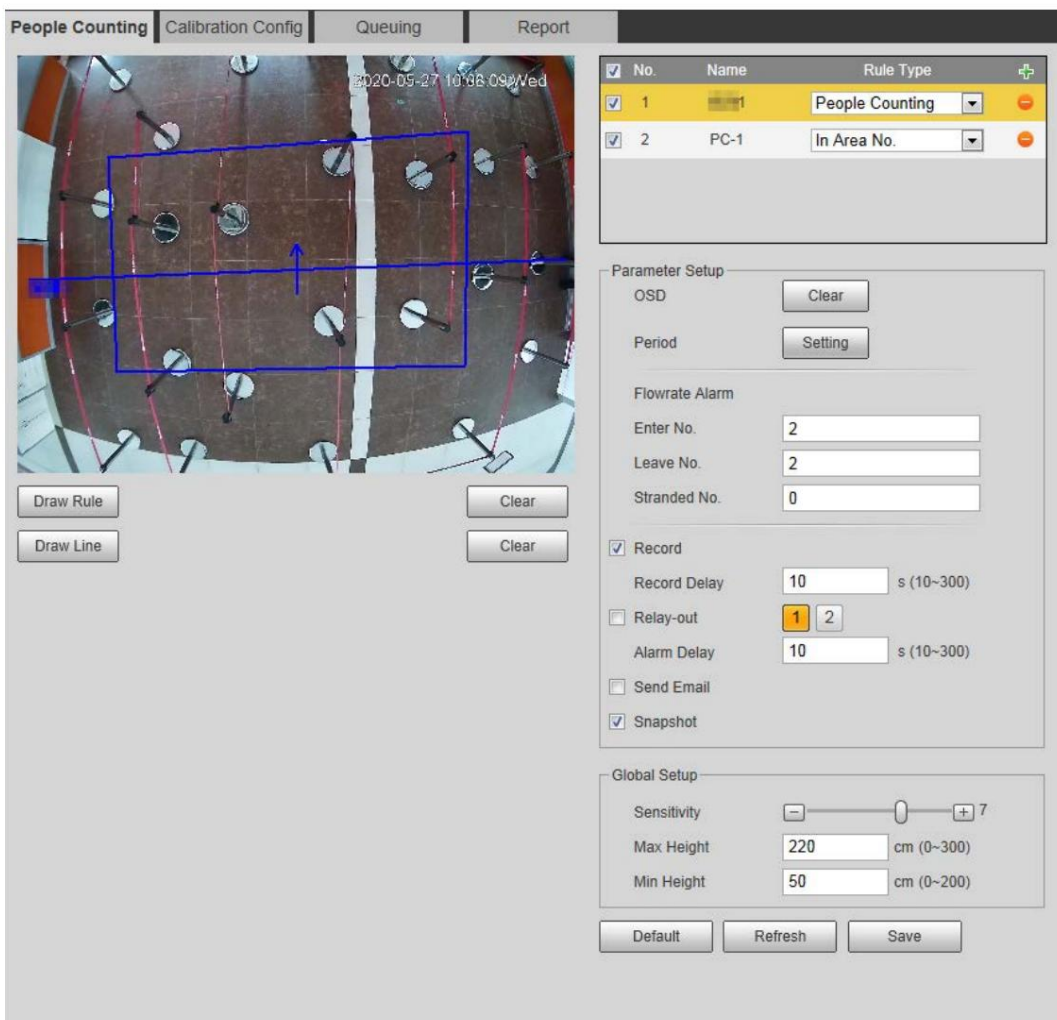

Figura 5-64 Conteo de personas

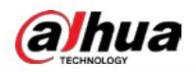

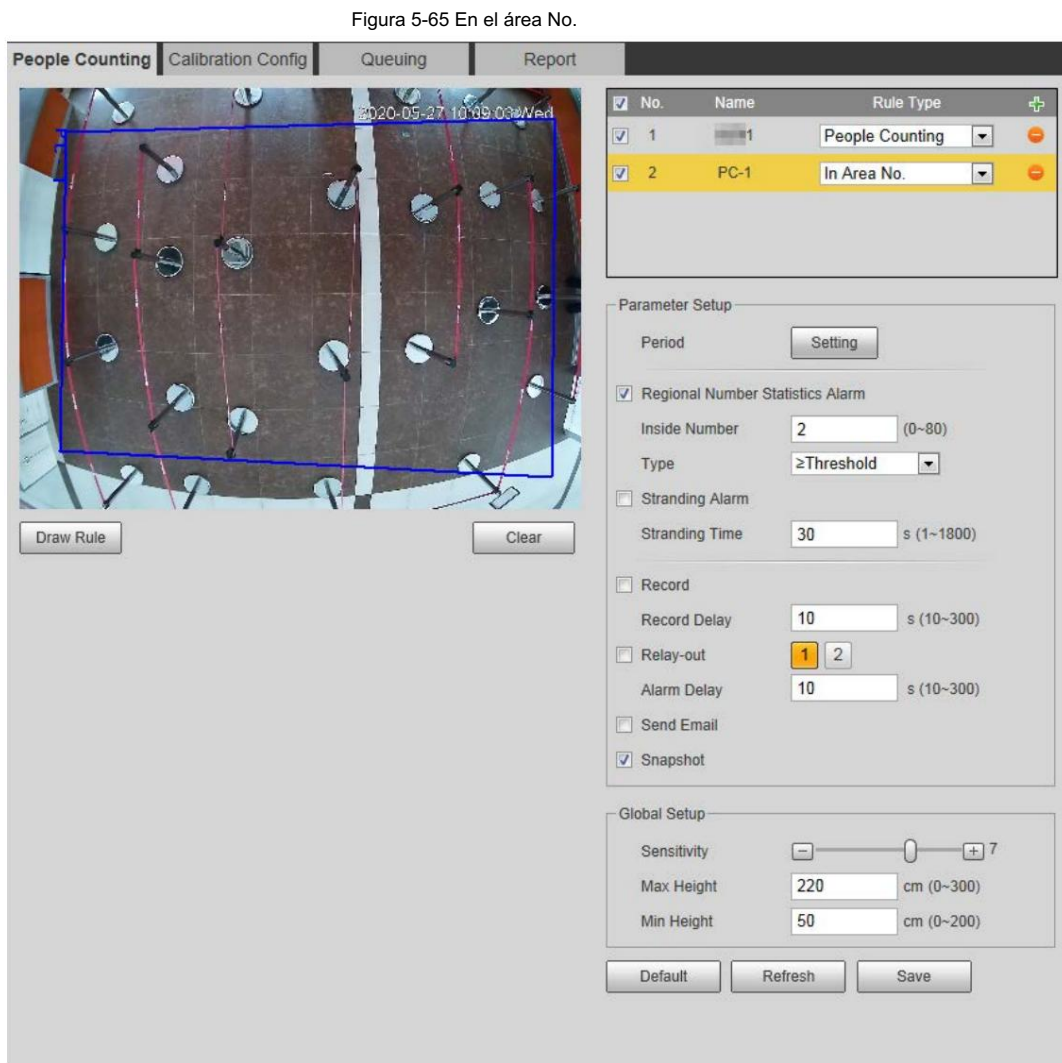

Paso 2 Haga clic

para agregar la función de conteo de personas.

en Paso 3 Haga doble clic en el nombre para modificar el nombre de la regla. Seleccione Conteo de personas o En el área No.

- Conteo de personas: El sistema cuenta las personas que entran y salen del área de detección. Cuando el número contado de personas que ingresan, salen o permanecen en el área excede el valor configurado, el sistema realiza una vinculación de alarma.
- la gente permanece en la zona. Cuando el número de personas contadas en el área de detección o la duración de la estadía excede el valor configurado, el sistema realiza una vinculación de alarma. Esta función está disponible en algunos modelos selectos. • En Área No.: El sistema cuenta las personas en el área de detección y la duración que

Paso 4 Haga clic en Dibujar área para dibujar un área de detección en la imagen.

- Al configurar el Conteo de personas, es necesario dibujar líneas de dirección. Cuando los objetivos entran
	- o salir por la línea de dirección, serán contados.
- superpuesto. • Para los modelos que admiten múltiples reglas de conteo, se pueden asignar diferentes áreas de detección.

Paso 5 Establezca los parámetros.

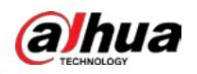

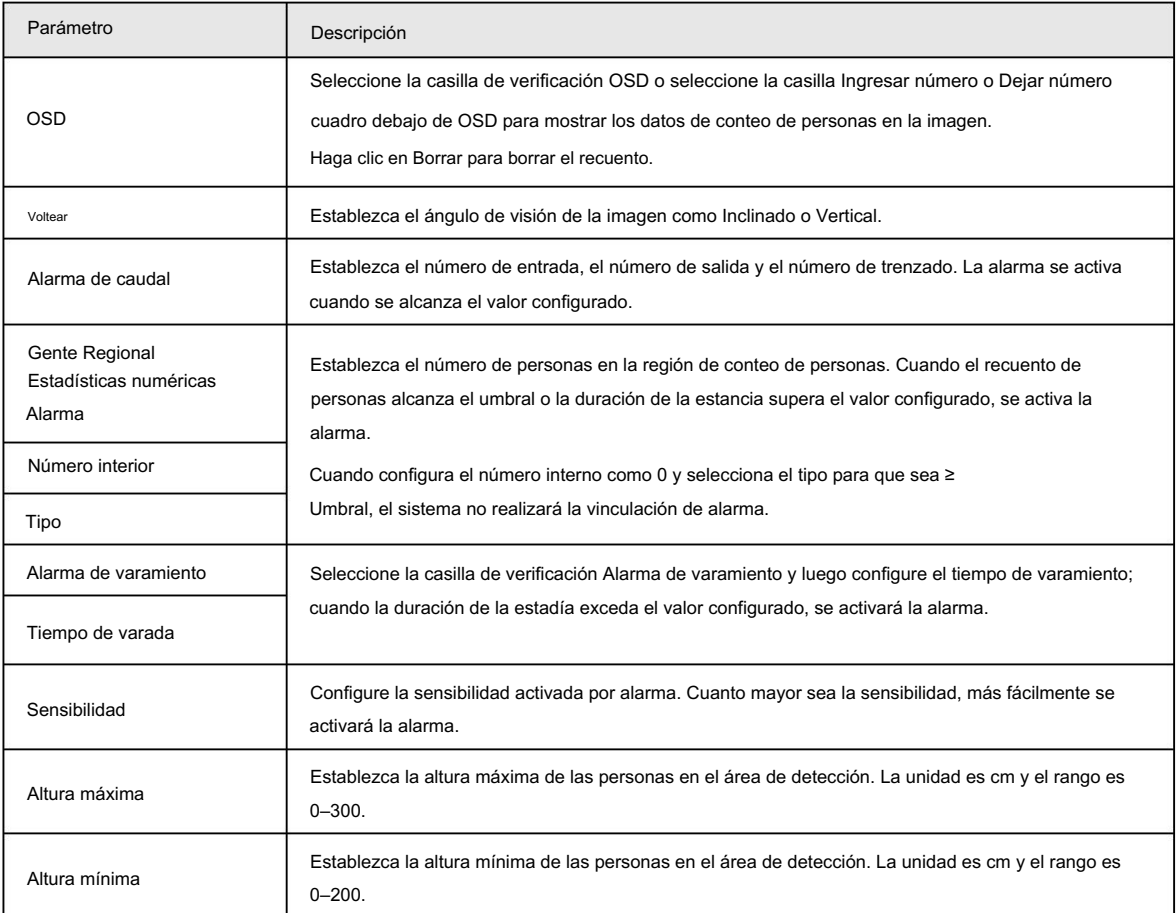

Tabla 5-16 Descripción de los parámetros de conteo de personas

Paso 6 Configure los períodos de armado y las acciones de vinculación de alarmas. Para obtener más información, consulte "5.1.1 Vinculación de alarma".

Paso 7 Haga clic en Guardar.

Para ver información de alarma en la pestaña Alarma , suscríbase al evento de alarma relevante. Para detalles,

consulte "5.1.2 Suscripción de alarma".

#### Resultado

Puede ver los resultados del conteo en la interfaz en vivo .

• Para la regla de conteo de personas , se muestran los números de entrada y salida.

• Para la regla En el número de área , se muestra el número interior.

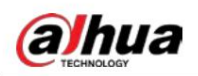

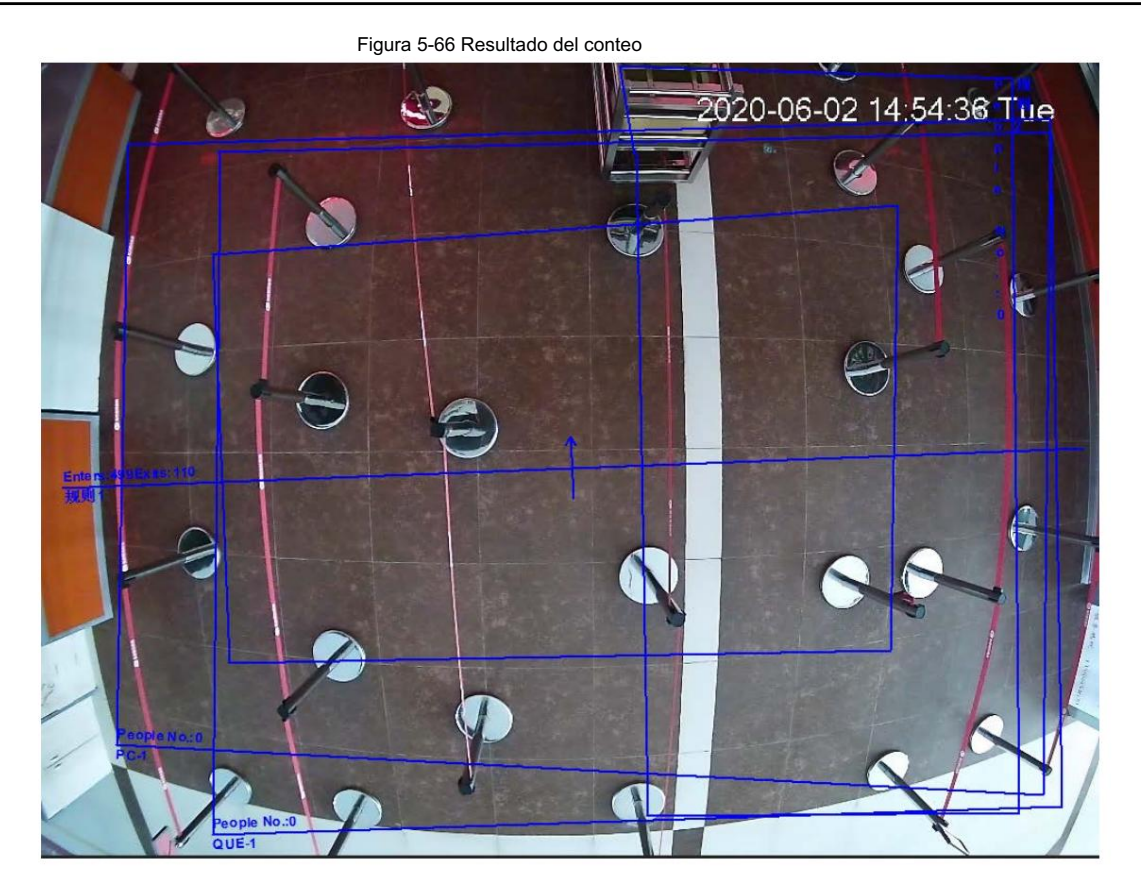

## 5.12.2 Configuración de calibración

Después de configurar la regla para el conteo de personas, establezca la altura de instalación y el ángulo de la cámara mediante la configuración de calibración.

#### Requisitos previos Ha

establecido al menos una regla en Configuración > Evento > Conteo de personas > Conteo de personas.

#### Procedimiento

Seleccione Configuración > Evento > Conteo de personas > Configuración de calibración. Paso 1

People Counting Calibration Config Queuing Report  $cm (0 - 1000)$ Installation Height 377 20-05-27 10100:55pWed Installation Angle 86.6  $(0-90)$ Refresh Save Ground Clear

Figura 5-67 Configuración de calibración (análisis estéreo)

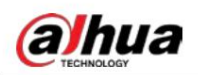

Paso 2 Haga clic en Borrar para borrar el cuadro de calibración predeterminado.

Paso 3. Haga clic en Suelo para dibujar un cuadro rectangular en la imagen.

El terreno debe estar en el mismo plano y lo más grande posible para la calibración.

Paso 4 Haga clic en Guardar y luego la cámara calcula su altura sobre el suelo y el ángulo que adopta.

se forma con el suelo.

Si la altura y el ángulo son muy diferentes de la situación real, repita el Paso 2 y el Paso 3.

# 5.12.3 Cola

El sistema cuenta las personas en cola en el área de detección. Cuando el número de personas en la cola excede el número configurado o el tiempo de la cola excede el tiempo configurado, se activa la alarma y el sistema realiza una vinculación de alarma.

#### Requisitos previos

Seleccione Configuración > Evento > Plan inteligente y luego habilite Conteo de personas.

### Procedimiento

Seleccione Configuración > Evento > Cola. Paso 1

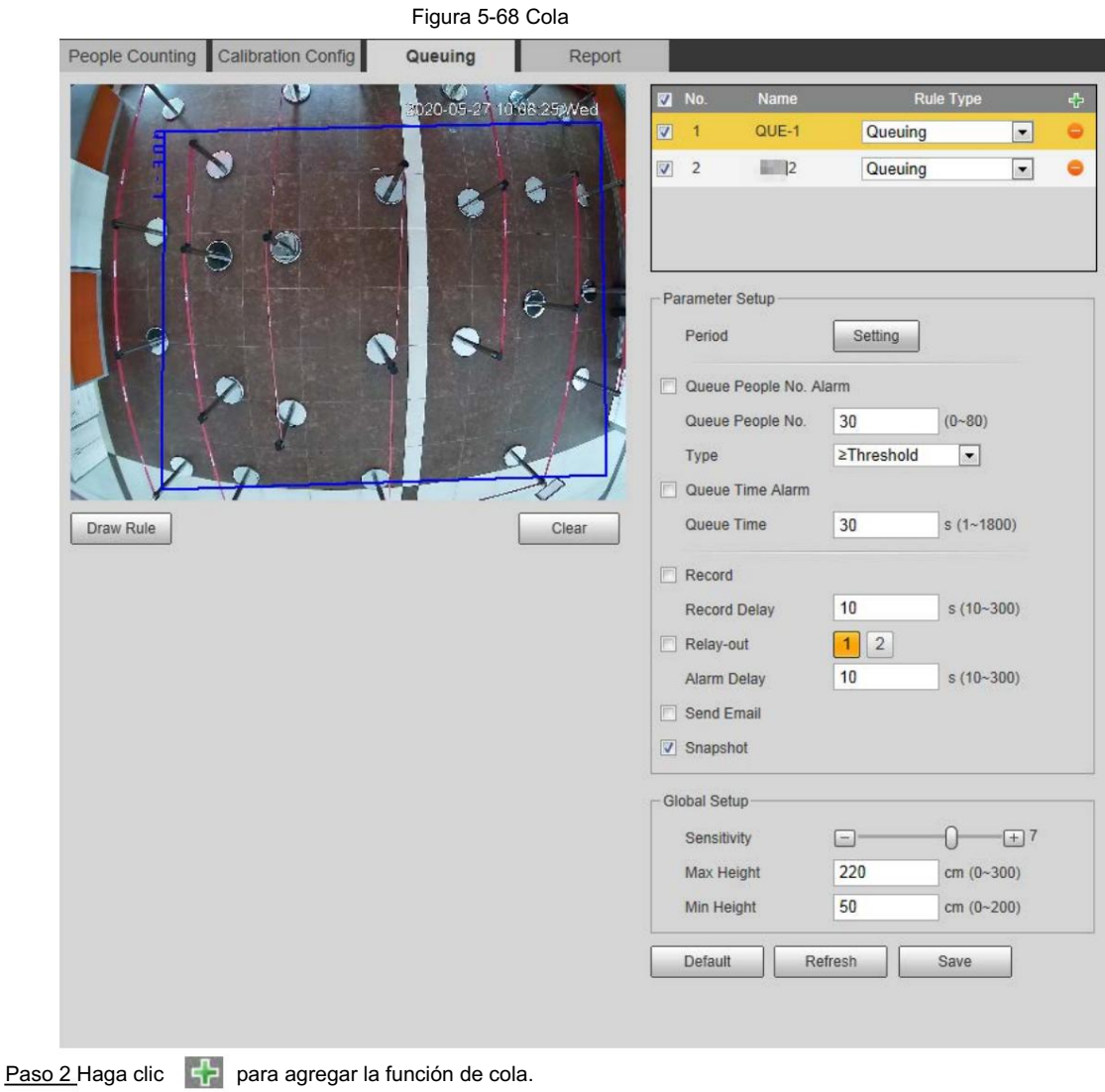

![](_page_193_Picture_1.jpeg)

## $\Box$

Puedes agregar 4 reglas como máximo.

Paso 3 Haga doble clic en el nombre para modificar el nombre de la regla. Haga clic en Dibujar regla para dibujar un área de detección

en la imagen y haga clic derecho para completar el dibujo.

Paso 4 Establezca los parámetros.

![](_page_193_Picture_128.jpeg)

![](_page_193_Picture_129.jpeg)

Paso 5 Configure los períodos de armado y las acciones de vinculación de alarmas. Para obtener más información, consulte "5.1.1 Vinculación de alarma".

Paso 6 Haga clic en Guardar.

Para ver información de alarma en la pestaña Alarma , suscríbase al evento de alarma relevante. Para detalles,

consulte "5.1.2 Suscripción de alarma".

#### Resultado

Puede ver el resultado de la cola en la interfaz en vivo .

El número de cola y el tiempo de varamiento de cada objetivo se muestran en la interfaz.

![](_page_194_Picture_1.jpeg)

Figura 5-69 Resultado de la cola

![](_page_194_Picture_4.jpeg)

## 5.12.4 Visualización del diagrama de conteo de personas

Esta función está disponible en algunas cámaras ojo de pez. Puede buscar y exportar el mapa de calor y el mapa de seguimiento según los criterios de búsqueda establecidos.

Paso 1 Seleccione Configuración > Evento > Conteo de personas > Diagrama.

![](_page_194_Picture_44.jpeg)

Paso 2 Seleccione la casilla de verificación Habilitar para habilitar la función de diagrama. Y luego puedes buscar el

![](_page_195_Picture_1.jpeg)

diagrama durante el período establecido.

Paso 3 Establezca los criterios de búsqueda.

Tabla 5-18 Descripción de los criterios de búsqueda

![](_page_195_Picture_133.jpeg)

Paso 4 Haga clic en Buscar para completar el diagrama.

Haga clic en Exportar para exportar el informe.

#### Figura 5-71 Diagrama

![](_page_195_Figure_10.jpeg)

Con la regla de la derecha puedes leer el diagrama claramente.

## 5.12.5 Ver el informe de conteo de personas

Genere datos de conteo de personas en forma de informe.

Paso 1 Seleccione Configuración > Evento > Conteo de personas > Informe de conteo de personas.

![](_page_196_Picture_1.jpeg)

Figura 5-72 Informe de conteo de personas

| People Counting                                                     | Queuing   | Diagram    | Report                           |                  |            |                                      |  |
|---------------------------------------------------------------------|-----------|------------|----------------------------------|------------------|------------|--------------------------------------|--|
| In Area No.<br>Rule                                                 | $\bullet$ |            | Statistics Type Number of people | Time Range Daily |            | $\overline{\mathcal{M}}$             |  |
| Start Time 2019-04-16                                               |           | 00: 00: 00 | End Time 2019-04-16              |                  | 18: 00: 00 | .Daily report max range is 24 hours. |  |
| Stranding Time . 5s 30s 30s 66s Chart Type . Bar Chart   Line Chart |           |            |                                  |                  |            |                                      |  |
| Rule1   Rule3                                                       | Search    | Export     |                                  |                  |            |                                      |  |
|                                                                     |           |            |                                  |                  |            |                                      |  |
|                                                                     |           |            |                                  |                  |            |                                      |  |
|                                                                     |           |            |                                  |                  |            |                                      |  |
|                                                                     |           |            |                                  |                  |            |                                      |  |
|                                                                     |           |            |                                  |                  |            |                                      |  |
|                                                                     |           |            |                                  |                  |            |                                      |  |
|                                                                     |           |            |                                  |                  |            |                                      |  |
|                                                                     |           |            |                                  |                  |            |                                      |  |
|                                                                     |           |            |                                  |                  |            |                                      |  |
|                                                                     |           |            |                                  | Report           |            |                                      |  |
|                                                                     |           |            |                                  |                  |            |                                      |  |
|                                                                     |           |            |                                  |                  |            |                                      |  |
|                                                                     |           |            |                                  |                  |            |                                      |  |
|                                                                     |           |            |                                  |                  |            |                                      |  |
|                                                                     |           |            |                                  |                  |            |                                      |  |

Paso 2 Establezca las condiciones de búsqueda.

![](_page_196_Picture_129.jpeg)

![](_page_196_Picture_130.jpeg)

Paso 3 Haga clic en Buscar para completar el informe.

Haga clic en Exportar para exportar el informe en formato .bmp o .csv.

![](_page_197_Picture_1.jpeg)

## 5.13 Configuración del mapa de calor

Haga estadísticas sobre la densidad acumulada de movimiento de objetos y vea el mapa de calor en el informe.

### 5.13.1 Mapa de calor

Detecta la distribución de objetos que se mueven dinámicamente en el área objetivo dentro de un período determinado y muestra la distribución en un mapa de calor. El color varía del azul al rojo. El poder calorífico más bajo está en azul y el poder calorífico más alto está en rojo. Cuando se produce una duplicación en la cámara o cambia el ángulo de visión, se borrarán los datos originales del mapa de calor.

Figura 5-73 Mapa de calor

#### Requisitos previos

Seleccione Configuración > Configuración > Evento > Plan inteligente y luego habilite Mapa de calor.

#### Procedimiento

Paso 1

Seleccione Configuración > Evento > Mapa de calor > Mapa de calor.

![](_page_197_Picture_87.jpeg)

Paso 2 Seleccione la casilla de verificación Habilitar para habilitar la función de mapa de calor.

Paso 4 Haga clic en Guardar. Paso 3 Configure el período de armado. Para obtener más información, consulte "5.1.1.1 Período de configuración".

### 5.13.2 Visualización del informe del mapa de calor

Seleccione Configuración > Evento > Mapa de calor > Informe. Paso 1 El sistema puede exportar datos de mapas de calor como un informe.

## Machine Translated by Google

![](_page_198_Picture_1.jpeg)

Operación manual

![](_page_198_Picture_61.jpeg)

Paso 2 Establezca la hora de inicio y la hora de finalización.

Solo algunos dispositivos admiten números de secuencia de mapas de calor.

Paso 3 Haga clic en Buscar para completar el informe.

Haga clic en Exportar para exportar el informe estadístico.

## 5.14 Configuración de la densidad del vehículo

Configure las reglas para la congestión del tráfico y el límite superior de estacionamiento, y vea los datos de conteo en la interfaz en vivo .

#### Requisitos previos

Seleccione Configuración > Evento > Plan inteligente y luego habilite Densidad del vehículo.

#### Procedimiento

Seleccione Configuración > Evento > Densidad del vehículo. Paso 1

![](_page_199_Picture_1.jpeg)

![](_page_199_Picture_80.jpeg)

#### Figura 5-75 Densidad de vehículos (congestión del tráfico)

Figura 5-76 Densidad de vehículos (límite superior de estacionamiento)

![](_page_199_Picture_6.jpeg)

Paso 2 Haga clic en para agregar la función de densidad del vehículo.

Paso 3 Haga doble clic en el nombre para modificar el nombre de la regla. Seleccione Congestión de tráfico o Estacionamiento

Limite superior.

![](_page_200_Picture_1.jpeg)

• Congestión del tráfico: el sistema cuenta los vehículos en el área de detección. Cuando el número de vehículos contados

y el tiempo de congestión continua exceden los valores configurados, se activa una alarma y el sistema realiza una

vinculación de alarma.

• Límite superior de estacionamiento: el sistema cuenta los vehículos en el área de detección. Cuando el número de vehículo contado excede el valor configurado, se activa una alarma y el sistema realiza una vinculación de alarma.

Paso 4 Haga clic en Dibujar área para dibujar un área de detección en la imagen.

Paso 5 Establezca los parámetros.

![](_page_200_Picture_134.jpeg)

![](_page_200_Picture_135.jpeg)

Paso 6 Configure los períodos de armado y las acciones de vinculación de alarmas. Para obtener más información, consulte "5.1.1 Vinculación de alarma".

Paso 7 Haga clic en Guardar.

Para ver información de alarma en la pestaña Alarma , suscríbase al evento de alarma relevante. Para obtener más

información, consulte "5.1.2 Suscripción de alarma".

#### Resultado

Puede ver el resultado del conteo en la interfaz en vivo .

• Para la regla de congestión del tráfico , se muestran los números de entrada y salida.

• Para la regla del límite superior de estacionamiento , se muestra el número interior.

![](_page_201_Picture_1.jpeg)

Figura 5-77 Congestión del tráfico

![](_page_201_Picture_4.jpeg)

Figura 5-78 Límite superior de estacionamiento

![](_page_201_Picture_6.jpeg)

## 5.15 Configuración del análisis estéreo

El análisis estéreo incluye configuración de reglas y configuración de calibración.

## 5.15.1 Establecimiento de reglas para el análisis estéreo

Las reglas para el análisis estéreo incluyen análisis de activación, detección de espalda, detección de caídas, detección de caminar, detección de escritura en la pizarra, detección de violencia , número de error de personas, detección de parada, detección de carrera, detección de personas acercándose y detección de hebras.

#### Requisitos previos

Seleccione Configuración > Evento > Plan inteligente y luego habilite Análisis estéreo. Para conocer las funciones y aplicaciones de las reglas, consulte la Tabla 5-21.

![](_page_202_Picture_1.jpeg)

![](_page_202_Picture_200.jpeg)

![](_page_203_Picture_1.jpeg)

![](_page_203_Picture_177.jpeg)

Esta sección toma la detección de caídas como ejemplo para presentar la configuración de la regla de análisis estéreo.

### Procedimiento

Paso 1 Seleccione Configuración > Evento > Análisis estéreo > Análisis estéreo.

Paso 2 Haga clic (que clic en el nombre para modificar el nombre de la regla y luego seleccione Detección de caídas

como tipo de regla.

![](_page_204_Picture_1.jpeg)

![](_page_204_Picture_109.jpeg)

Paso 3 (opcional) Haga clic en Borrar para eliminar el cuadro de regla predeterminado y luego haga clic en Dibujar regla para dibujar una

área de detección en la imagen.

- Al configurar el Error de número de personas para un dispositivo de grabación y transmisión, dibuje el frente a un salón de clases como área de detección.
- Al configurar la detección de soporte para un dispositivo de grabación y transmisión, dibuje el
	- área donde permanecen los estudiantes como área de detección.
- Al configurar el Análisis de activación, dibuje el frente de un aula como punto de detección. área.
- Al configurar la detección de espalda, dibuje el frente de un aula como área de detección.
- Al configurar la detección de escritura en pizarra, dibuje la pizarra como
	- área de detección y asegúrese de que la detección sea más grande que la pizarra. Haga clic en Dibujar área de primer

plano y dibuje la pizarra como área de primer plano.

- Para otros dispositivos sin requisitos especiales, utilice la casilla predeterminada del sistema.
	- (dibuje la pantalla completa como área de detección).

Paso 4 Establezca los parámetros.

Los parámetros para el dispositivo de grabación y el dispositivo común son diferentes. Prevalecerá la interfaz real.

| Parámetro                      | Descripción                                                                                                    |
|--------------------------------|----------------------------------------------------------------------------------------------------|
| Sensibilidad                   | Configure la sensibilidad activada por alarma. Cuanto mayor sea la sensibilidad, más<br>fácilmente se activará la alarma. |
| Cantidad de personas de alarma | Al configurar el error de número de personas, configure la cantidad de personas de la alarma                              |

Tabla 5-22 Descripción de los parámetros de análisis estéreo

![](_page_205_Picture_1.jpeg)

![](_page_205_Picture_148.jpeg)

Paso 5 Configure los períodos de armado y las acciones de vinculación de alarmas. Para obtener más información, consulte "5.1.1 Vinculación de alarma".

Paso 6 Haga clic en Guardar.

• Seleccione Configuración > Evento > Análisis estéreo > Configuración de calibración para finalizar la calibración.

configuración para otros dispositivos y luego la regla de detección será válida. Para obtener más información, consulte

"5.15.2 Configuración de calibración".

• Para ver información de alarma en la pestaña Alarma , debe suscribirse a la alarma relevante

![](_page_206_Picture_1.jpeg)

evento. Para obtener más información, consulte "5.1.2 Suscripción de alarma".

## 5.15.2 Configuración de calibración

Después de configurar la regla para el análisis estéreo, establezca la altura de instalación y el ángulo de la cámara mediante la configuración de calibración. Hay dos modos de calibración: Modo de calibración 1: ingrese directamente la altura y el ángulo de instalación de acuerdo con las condiciones reales; modo de calibración 2: dibuje un área en la imagen para calcular automáticamente la altura de instalación y el ángulo. Esta sección toma el modo de calibración 2 como ejemplo.

#### Requisitos previos

Ha establecido al menos una regla en Configuración > Evento > Análisis estéreo > Análisis estéreo.

#### Procedimiento

Paso 1 Seleccione Configuración > Evento > Análisis estéreo > Configuración de calibración.

![](_page_206_Picture_10.jpeg)

Figura 5-80 Configuración de calibración (análisis estéreo)

Paso 2 Haga clic en Borrar para borrar el cuadro de calibración predeterminado.

Paso 3. Haga clic en Suelo para dibujar un cuadro rectangular en la imagen.

El terreno debe estar en el mismo plano y lo más grande posible para la calibración.

Paso 4 Haga clic en Guardar y luego la cámara calcula su altura sobre el suelo y el ángulo que adopta.

se forma con el suelo.

Si la altura y el ángulo son muy diferentes de la situación real, repita los pasos 2 a 4.

## 5.15.3 Calibración del zoom

Al configurar la regla de detección de posición y error de número de personas, debe configurar el zoom de ampliación en la imagen de la secuencia secundaria 1. Cuando el número de personas en la imagen no es 1, se muestra la imagen global (secuencia secundaria 1).

#### Requisitos previos

Ha establecido al menos una regla en Configuración > Evento > Análisis estéreo > Análisis estéreo.

![](_page_207_Picture_1.jpeg)

Paso 3 Haga clic en Guardar.

Calibration.

# 5.15.4 Ver informe

Al trabajar con un servidor de grabación y transmisión, la cámara monitorea las posiciones del objetivo en el frente del aula, analiza los datos y luego genera un informe.

Clear

### Requisitos previos

Ha establecido al menos una regla en Configuración > Evento > Análisis estéreo > Análisis estéreo.

### Procedimiento

Paso 1

Seleccione Configuración > Evento > Análisis estéreo > Informe.

Paso 2 Seleccione la hora de inicio y la hora de finalización.

![](_page_208_Picture_1.jpeg)

Puede buscar informes dentro del rango de tiempo de 30 minutos a 24 horas.

Paso 3 Establezca el número de secciones de la pantalla.

Recomendamos dividir la ventana en 2<sup>n</sup> ventanas.

Paso 4 Haga clic en Buscar.

![](_page_208_Picture_7.jpeg)

## 5.16 Configuración de ANPR

Extraiga información de vehículos de motor y muestre atributos relacionados en la interfaz en vivo.

## 5.16.1 Configuración de escena

Configurar la detección de vehículos no motorizados.

#### Requisitos previos

Seleccione Configuración > Evento > Plan inteligente y luego habilite ANPR.

#### Procedimiento

Seleccione Configuración > Evento > ANPR > Conjunto de escena. Paso 1

![](_page_209_Picture_1.jpeg)

![](_page_209_Picture_128.jpeg)

Paso 2 Haga clic en Dibujar para dibujar una región de detección y una región de exclusión en la imagen.

- Región de detección: la región que debe detectarse.
- Región de exclusión: la región que no necesita ser detectada. Haga clic en Modificar para modificar la región dibujada.

Haga clic en Borrar en el lado derecho para dibujar nuevamente el área de detección.

Paso 3 Haga clic en Dibujar destino junto a Filtro de destino para dibujar el tamaño máximo y el tamaño mínimo para

el objetivo de detección en la imagen.

Paso 4 Configure los parámetros.

#### Tabla 5-23 Descripción de los parámetros de configuración de escena (ANPR)

![](_page_209_Picture_129.jpeg)

Paso 5 Configure los períodos de armado y la acción de vinculación de alarma. Para obtener más información, consulte "5.1.1 Vinculación de alarma".

Paso 6 Haga clic en Guardar.

#### Resultado

El resultado de ANPR se muestra en la interfaz en vivo.

• La placa no. y la información de atributos del vehículo se muestran en el lado derecho.

![](_page_210_Picture_1.jpeg)

• Haga clic en la imagen en el área de visualización y se mostrará la información detallada.

![](_page_210_Picture_4.jpeg)

### 5.16.2 Configuración de superposición de imágenes

Establecer superposición de vehículo de motor.

Paso 1 Seleccione Configuración > Evento > ANPR > Imagen.

![](_page_210_Picture_64.jpeg)

Paso 2 Seleccione Vehículo motorizado en la lista desplegable Tipo .

Paso 3 Configure la información superpuesta y la posición de la caja, como el número de placa, la hora, el color del automóvil, el tipo de automóvil y

logotipo del coche.

Paso 4 Haga clic en Guardar.

![](_page_211_Picture_1.jpeg)

## 5.16.3 Visualización del informe ANPR

Generar datos de ANPR en forma de informe.

```
Seleccione Configuración > Evento > ANPR > Informe.
Paso 1
```
![](_page_211_Picture_87.jpeg)

Paso 2 Seleccione el tipo de informe, la hora de inicio, la hora de finalización y otros parámetros.

#### Paso 3 Haga clic en Buscar.

Se muestran los resultados estadísticos. Luego haga clic en Exportar para exportar el informe estadístico.

![](_page_211_Figure_10.jpeg)

## 5.17 Configuración de metadatos de vídeo

Clasifique personas, vehículos no motorizados y vehículos motorizados en el vídeo capturado y muestre los atributos relevantes en la interfaz en vivo.

## 5.17.1 Configuración de escena

Establezca las escenas y reglas de detección, incluidas reglas para personas, vehículos no motorizados y vehículos motorizados.

![](_page_212_Picture_1.jpeg)

#### vehículos.

Seleccione Configuración > Evento > Plan inteligente y luego habilite Metadatos de video.

Tomemos como ejemplo la configuración de las reglas de detección de personas.

Paso 1 Seleccione Configuración > Evento > Metadatos de vídeo > Conjunto de escenas.

Figura 5-88 Conjunto de escenas (metadatos de vídeo) Scene Set Picture Report Nar Ø  $\overline{1}$ Rule1 People  $\blacksquare$  $\overline{v}$  $\bullet$ Warehouse  $\overline{v}$  $\overline{2}$ Rule<sub>2</sub> Non-motor  $\sqrt{\bullet}$  $\bullet$ Motor Vehic - $\overline{\mathbf{v}}$ Rule3  $\overline{a}$ Parameter Setun Traffic Flow Stat. **OSD**  $Clear$ Period Setting Snap Mode Optimized -Capture Complete Vehicle Detect Region Draw Clear Relay-out  $12$ Modify  $s(10-300)$ Exclude Re. Draw Clear Alarm Delay  $10$ • Max Size Target filter 8191 \* 8191 Draw Target Global Setup  $\star$  0 C Min Size  $\sqrt{a}$ Clear Privacy Protection Face  $\bullet$ Pixel Counter  $\overline{\mathbf{0}}$  $*$  0 Draw Target Face Enhancement Snap Face Image One-inch photo Enable Face Exposure Face Target Brightn...  $\theta$  $\overline{+}$  50 Face Exposure Det... <sup>1</sup>  $\Box$ 5 Scene Distant View  $\vert \cdot \vert$ Default Refresh Save

Paso 2: Haga clic en  $\Box$ , y haga doble clic en el nombre para modificar el nombre de la regla y seleccione Personas en Regla

Lista de tipos .

Paso 3 Haga clic en Dibujar para dibujar una región de detección y una región de exclusión en la imagen.

Paso 4 Haga clic en Dibujar destino junto a Filtro de destino para dibujar el tamaño máximo y el tamaño mínimo para

el objetivo de detección en la imagen.

Paso 5 Establezca los parámetros.

#### Tabla 5-24 Descripción de los parámetros del conjunto de escenas (metadatos de vídeo)

![](_page_212_Picture_264.jpeg)

![](_page_213_Picture_1.jpeg)

![](_page_213_Picture_156.jpeg)

Paso 6 Configure los períodos de armado y las acciones de vinculación de alarmas. Para obtener más información, consulte "5.1.1 Vinculación de alarma".

Paso 7 Haga clic en Guardar.

#### Resultado

Hacer clic (C) en la interfaz en vivo para ver los resultados de la detección de metadatos de video.

• La placa no. y los atributos del vehículo de motor se muestran en el lado derecho, y las imágenes de personas y vehículos no motorizados y sus atributos en la parte inferior.

• Haga clic en la imagen en el área de visualización y se mostrará la información detallada.

![](_page_214_Picture_1.jpeg)

![](_page_214_Picture_3.jpeg)

## 5.17.2 Configuración de la información de la imagen

Establezca la superposición de vehículos de motor, vehículos no motorizados y personas y la posición de la caja.

Esta sección toma como ejemplo la configuración de la superposición de vehículos de motor.

Paso 1 Seleccione Configuración > Evento > Metadatos de video > Imagen.

Figura 5-90 Imagen (metadatos de vídeo)

![](_page_214_Picture_9.jpeg)

Paso 2 Seleccione Vehículo motorizado en la lista desplegable Tipo .

Seleccione Vehículo no motorizado o Personas y configure la superposición de personas y vehículos no motorizados.

Paso 3 Configure la información superpuesta y la posición de la caja, como el número de placa, la hora, el color del automóvil, el tipo de automóvil y

logotipo del coche.

Paso 4 Haga clic en Guardar.

![](_page_215_Picture_1.jpeg)

## 5.17.3 Visualización del informe de metadatos de vídeo

Genere datos de reconocimiento de metadatos de video en forma de informe.

Seleccione Configuración > Evento > Metadatos de vídeo > Informe. Paso 1

Se muestra la interfaz Informe .

Paso 2 Seleccione el tipo de informe, la hora de inicio, la hora de finalización y otros parámetros.

Paso 3 Haga clic en Buscar para completar el informe.

Se muestran los resultados estadísticos. Haga clic en Exportar para exportar el informe estadístico.

Figura 5-91 Informe de metadatos de vídeo

![](_page_215_Figure_11.jpeg)

### 5.18 Configuración de entrada de relé

Cuando se activa una alarma en el puerto de entrada de alarma, el sistema realiza la vinculación de alarma.

![](_page_215_Picture_14.jpeg)

Las funciones pueden variar según los diferentes modelos.

## 5.18.1 Entrada de relé (1)

Paso 1 Seleccione Configuración > Evento > Alarma.
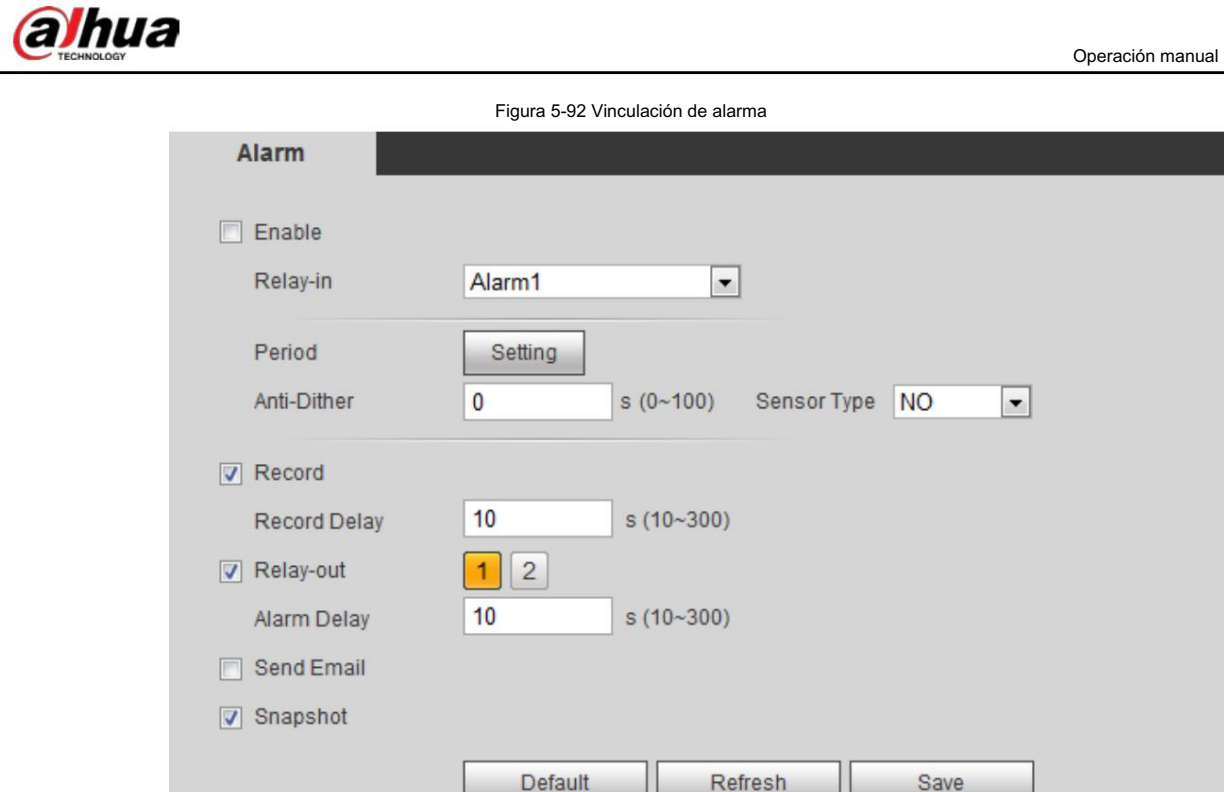

Paso 2 Seleccione la casilla de verificación Habilitar para habilitar la función de vinculación de alarma.

Paso 3 Seleccione un puerto de entrada de relé y un tipo de sensor. •

Tipo de sensor: NO o NC. • Anti-

Vibración: Sólo registra un evento de alarma durante el período anti-vibración.

Paso 4 Configure los períodos de armado y la acción de vinculación de alarma. Para obtener más información, consulte "5.1.1 Vinculación de alarma".

Refresh

Save

Paso 5 Haga clic en Guardar.

### 5.18.2 Entrada de relé (2)

Puede seleccionar el modo entre Alarma y Armado/Desarmado.

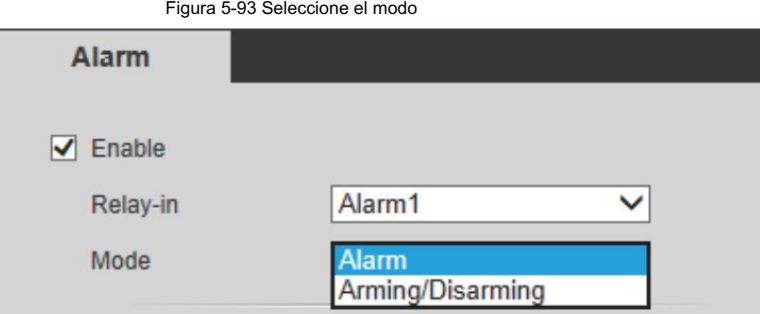

• Al seleccionar Alarma, la función es la misma que la de Entrada de relé (1). Para obtener más información, consulte "5.18.1 Entrada de relé

(1)". • Al seleccionar Armar/Desarmar, puede habilitar el modo de armado o desarmado a través de un

presione en un sistema de alarma externo.

Paso 1 Seleccione la casilla de verificación Habilitar para habilitar la función de alarma.

Paso 2 Seleccione un puerto de entrada de relé; para obtener más detalles, consulte "5.18.1 Entrada de relé (1)".

Paso 3 En la lista Modo , seleccione Armar/Desarmar.

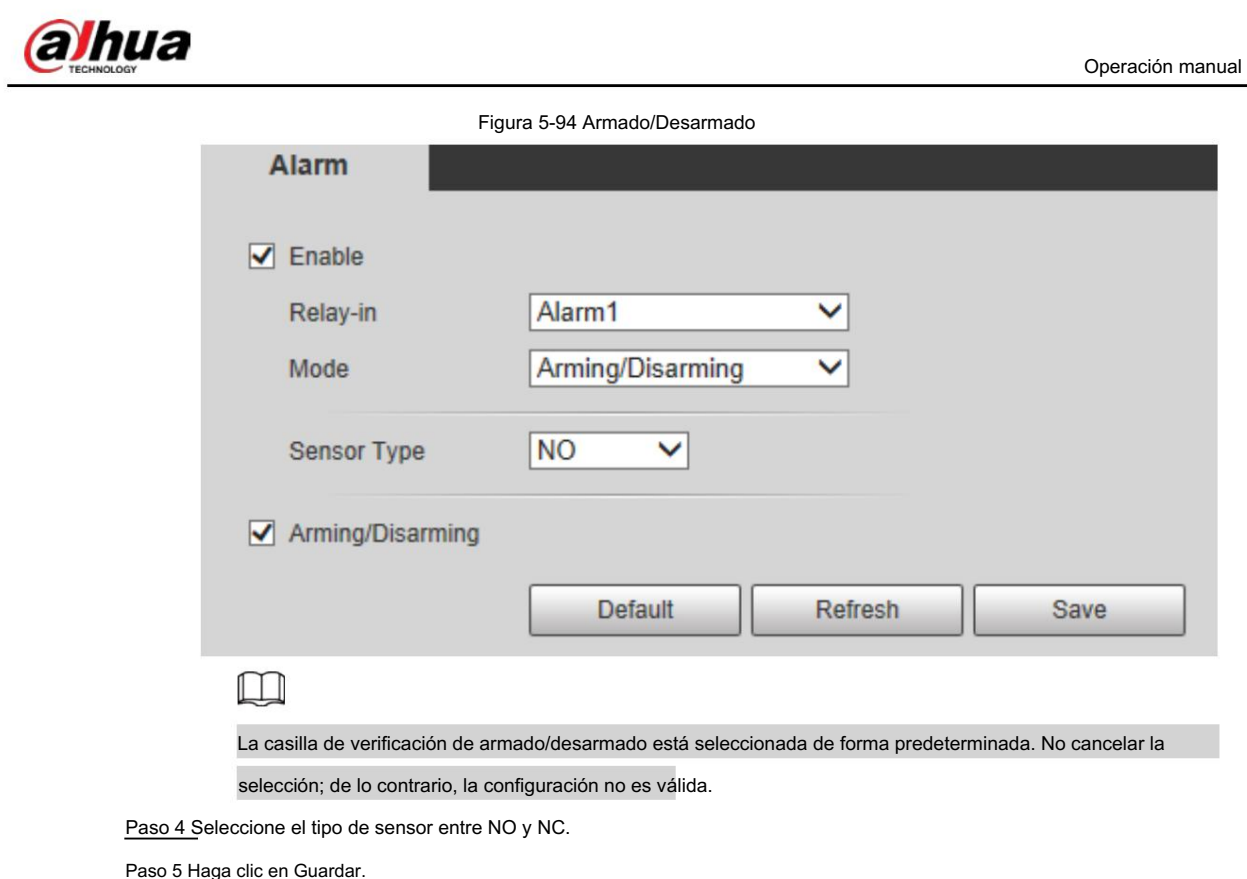

# 5.19 Configuración de anomalía

La anomalía incluye tarjeta SD, red, acceso ilegal, detección de voltaje y excepción de seguridad.

### $\Box$

Sólo el dispositivo con tarjeta SD tiene funciones de anomalía, incluidas Sin tarjeta SD, Error de tarjeta SD y Advertencia de capacidad.

### 5.19.1 Configuración de la tarjeta SD

En caso de anomalía en la tarjeta SD, el sistema realiza una vinculación de alarma. Los tipos de eventos incluyen Sin tarjeta SD,

Advertencia de capacidad y Error de tarjeta SD. La introducción es sólo para referencia y puede diferir. desde la interfaz real.

Paso 1 Seleccione Configuración > Evento > Manejo de excepciones > Tarjeta SD.

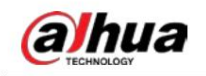

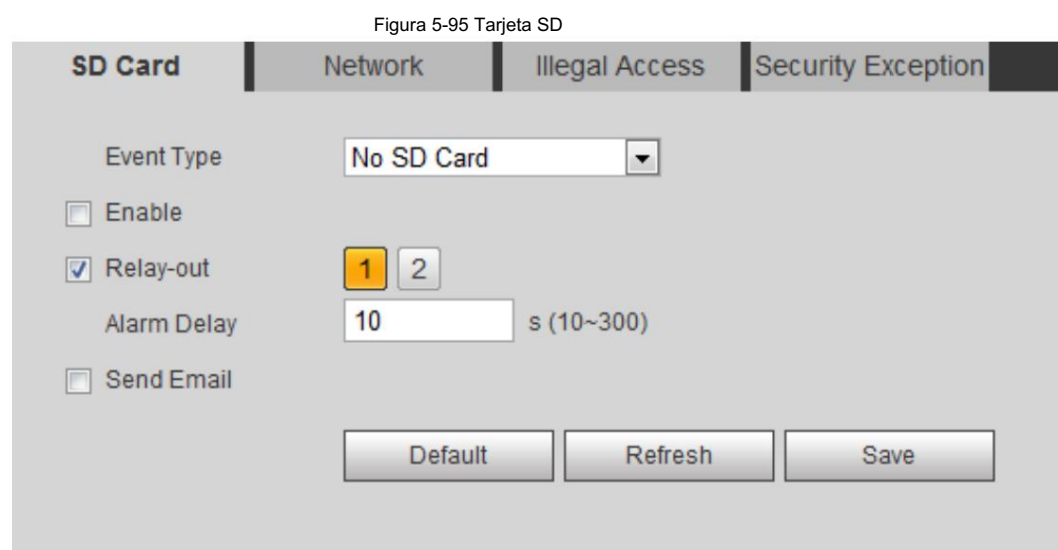

Paso 2 Seleccione el tipo de evento en la lista desplegable Tipo de evento y luego seleccione Habilitar

casilla de verificación para habilitar la función de detección de tarjeta SD.

Al configurar Advertencia de capacidad como Tipo de evento, establezca Límite de capacidad. Cuando el espacio restante de la tarjeta SD es menor que este valor, se activa la alarma.

Paso 3 Configure acciones de vinculación de alarma. Para obtener más información, consulte "5.1.1 Vinculación de alarma".

Paso 4 Haga clic en Guardar.

## 5.19.2 Configuración de la red

En caso de anomalía en la red, el sistema realiza una vinculación de alarma. Los tipos de eventos incluyen Desconexión y Conflicto de IP.

Seleccione Configuración > Evento > Anormalidad > Red. Paso 1

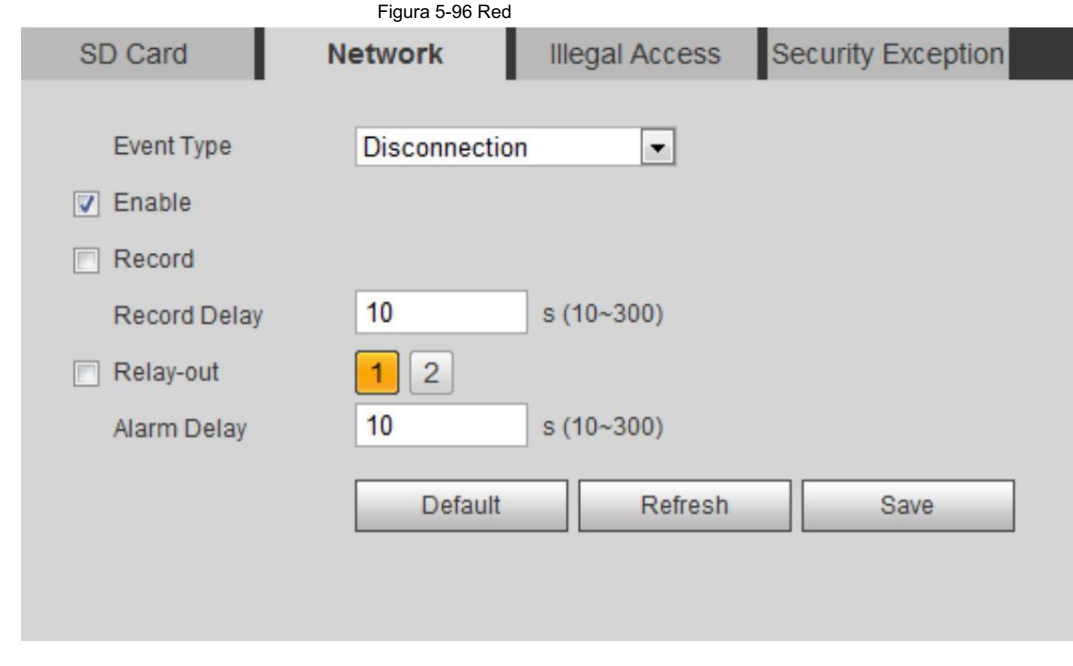

Paso 2 Seleccione el tipo de evento en la lista desplegable Tipo de evento y luego seleccione Habilitar

casilla de verificación para habilitar la función de detección de red.

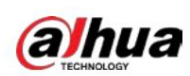

Paso 3 Configure acciones de vinculación de alarma. Para obtener más información, consulte "5.1.1 Vinculación de alarma".

Paso 4 Haga clic en Guardar.

### 5.19.3 Configuración de acceso ilegal

Cuando ingresa una contraseña de inicio de sesión incorrecta más de las veces establecidas, el sistema realiza una vinculación de alarma.

Paso 1 Seleccione Configuración > Evento > Anormalidad > Acceso ilegal.

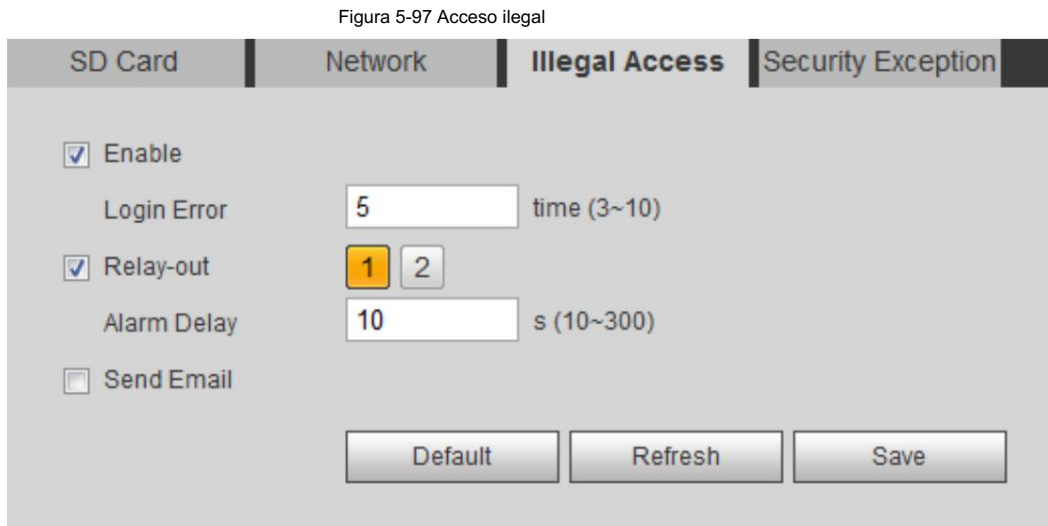

Paso 2 Seleccione la casilla de verificación Habilitar para habilitar la función de detección de acceso ilegal.

Paso 3 Establecer error de inicio de sesión.

bloqueado. Si ingresa consecutivamente una contraseña incorrecta mayor que el valor establecido, la cuenta será

Paso 5 Haga clic en Guardar. Paso 4 Establezca acciones de vinculación de alarmas. Para obtener más información, consulte "5.1.1 Vinculación de alarma".

### 5.19.4 Configuración de la detección de voltaje

Cuando el voltaje de entrada es mayor o menor que el valor nominal del dispositivo, el sistema realiza una conexión de alarma.

Paso 1 Seleccione Configuración > Evento > Anormalidad > Detección de voltaje.

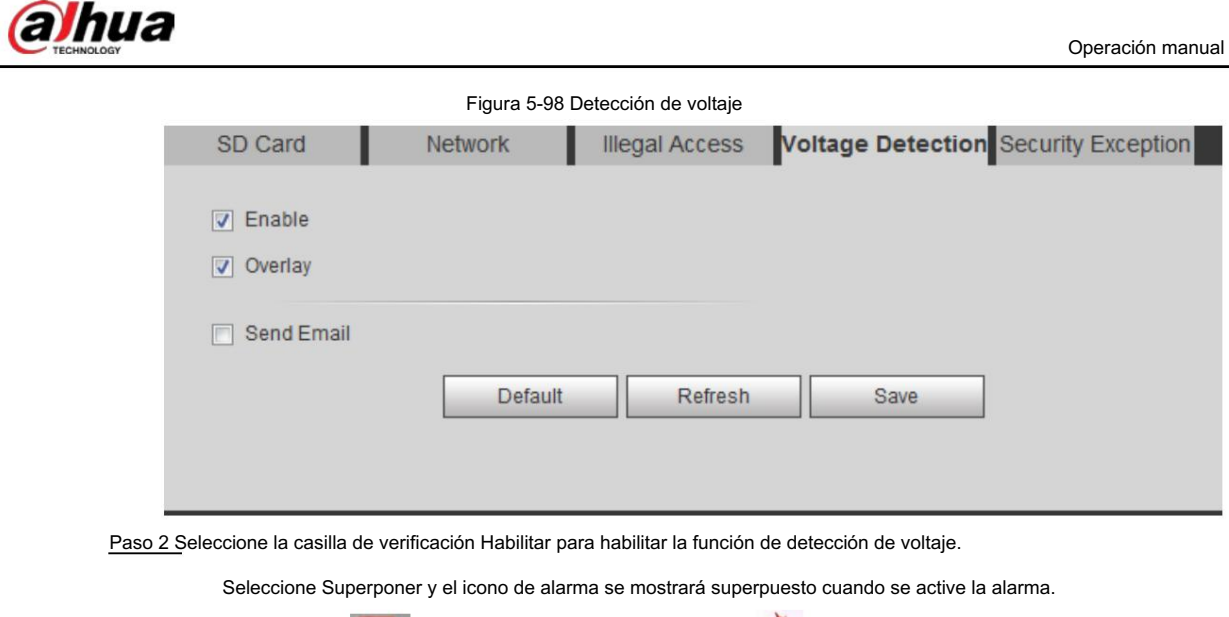

indica sobretensión.

Illegal Access Voltage Detection Security Exception

Save

 $\sqrt{ }$  Brute force attack of web path

Session connection exceeds limit

indica subtensión y

Paso 3 Configure acciones de vinculación de alarma. Para obtener más información, consulte "5.1.1 Vinculación de alarma".

Paso 1 Seleccione Configuración > Evento > Anormalidad > Excepción de seguridad.

Cuando se detecta un ataque hostil, el sistema realiza una vinculación de alarma.

**Network** 

Trusted environment detected progr.

 $\sqrt{ }$  Account login exceeds the set time r...

 $10$ 

Default

Session ID Brute Force Attack

Figura 5-99 Excepción de seguridad

Paso 3 Seleccione el evento a monitorear según sea necesario.

5.19.5 Configuración de excepción de seguridad

 $\blacksquare$ 

Paso 2 Seleccione la casilla de verificación Habilitar .

motivado.

SD Card

 $\Box$  Enable

 $\sqrt{ }$  Relay-out

**Alarm Delay** Send Email

**Event Monitoring** 

Paso 4 Haga clic en Guardar.

 $s(10-300)$ 

Refresh

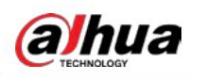

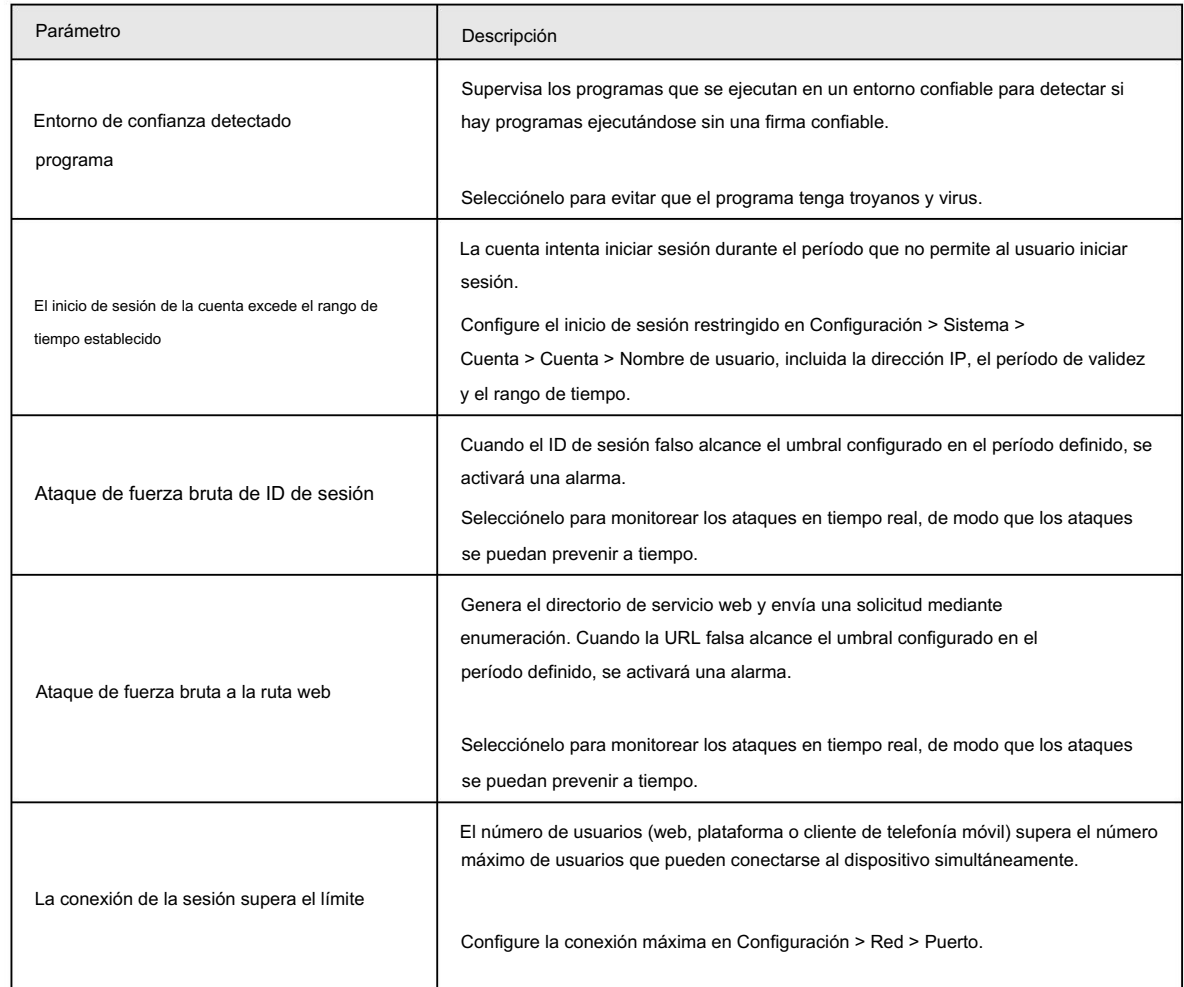

Tabla 5-25 Descripción de la excepción de seguridad

Paso 4 Establezca acciones de vinculación de alarmas. Para obtener más información, consulte "5.1.1 Vinculación de alarma".

Paso 5 Haga clic en Guardar.

### 5.19.6 Configuración del desarmado

Puede desactivar las acciones de vinculación a través de la aplicación de su teléfono inteligente y luego el sistema no realizará ninguna acción de vinculación, pero aún así se generarán registros de alarma.

Paso 1 Seleccione Configuración > Evento > Desarmar.

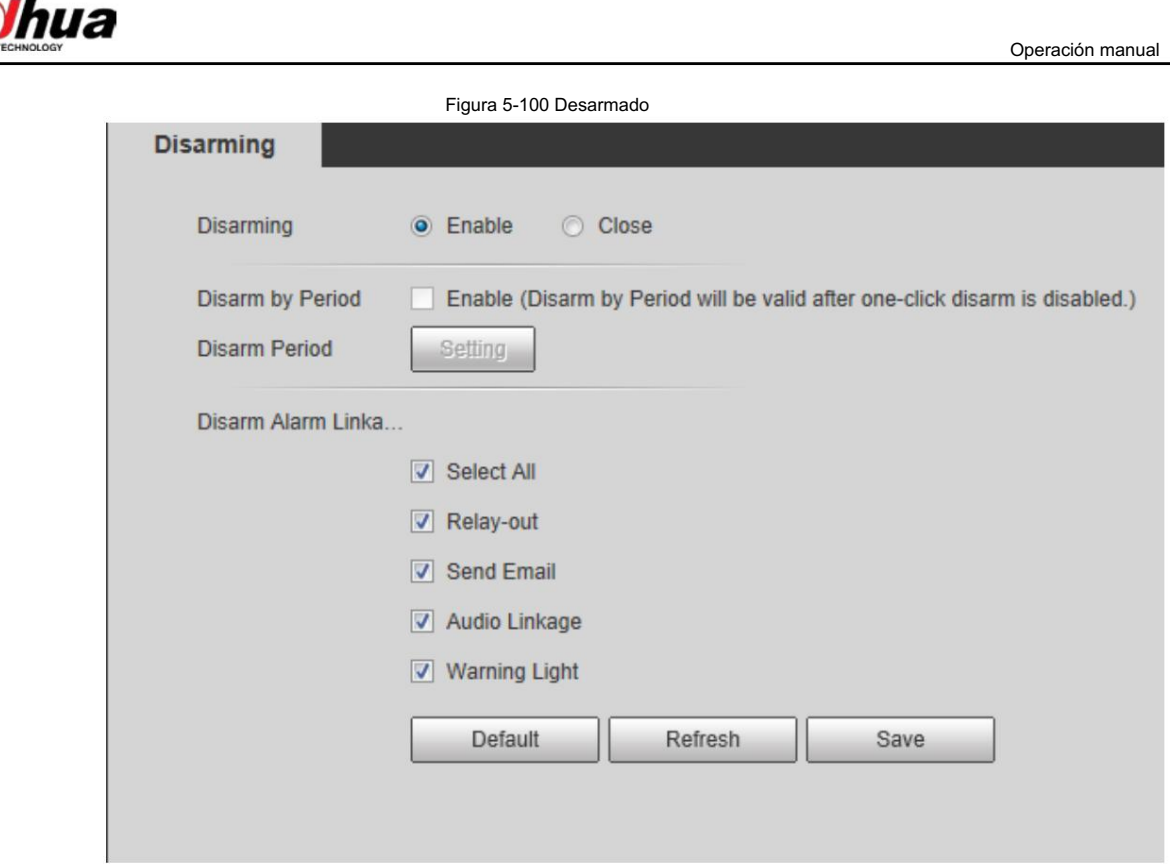

Paso 2 Seleccione la casilla de verificación Habilitar para desarmar.

Paso 3 (Opcional) Seleccione la casilla de verificación Habilitar junto a Desarmar por período para habilitar la función Desarmar por período y

luego podrá desarmar por período. Para configurar el período de desarmado, consulte "5.1.1.1 Período de configuración".

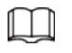

Esta función sólo es válida cuando el Desarmado está desactivado.

Paso 4 Seleccione acciones de vinculación de alarma según sea necesario.

Paso 5 Haga clic en Guardar.

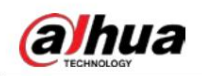

# 6 Mantenimiento

# 6.1 Requisitos

Para asegurarse de que el sistema funcione normalmente, manténgalo según los siguientes requisitos:

- Verifique las imágenes de vigilancia con regularidad.
- Borrar periódicamente la información de usuarios y grupos de usuarios que no se utilizan con frecuencia.
- Modificar la contraseña cada tres meses. Para obtener más información, consulte "4.8.3 Cuenta".
- Ver los registros del sistema, analizarlos y procesar la anomalía a tiempo.
- Haga una copia de seguridad de la configuración del sistema periódicamente.
- Reinicie el dispositivo y elimine los archivos antiguos con regularidad.
- Actualice el firmware a tiempo.

#### 6.2 Mantenimiento automático

Puede reiniciar el sistema manualmente y establecer la hora de reinicio automático y eliminación automática de archivos antiguos. Esta función está desactivada de forma predeterminada.

Figura 6-1 Mantenimiento automático

Paso 1 Seleccione Configuración > Sistema > Mantenimiento automático.

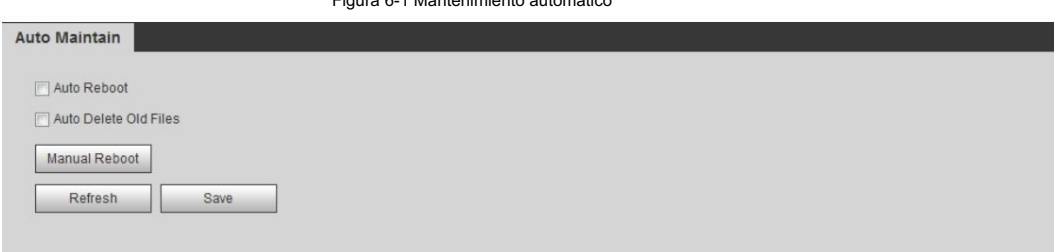

Paso 2 Configure los parámetros de mantenimiento automático.

- Seleccione la casilla de verificación Reinicio automático y configure la hora de reinicio; el sistema se reiniciará automáticamente.
	- se reinicia a la hora establecida cada semana.
- Seleccione la casilla de verificación Eliminar automáticamente archivos antiguos y configure la hora, el sistema automáticamente
	- elimina archivos antiguos según el tiempo establecido. El rango de tiempo es de 1 a 31 días.

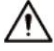

Cuando habilita y confirma la función Eliminar automáticamente archivos antiguos , los archivos eliminados no se pueden

restaurar, ¿está seguro? Se muestra el aviso. Opérelo con cuidado.

• Haga clic en Reinicio manual y luego haga clic en Aceptar en la interfaz que se muestra, la cámara

Reanudar.

Paso 3 Haga clic en Aceptar.

# 6.3 Restablecer contraseña

Cuando necesite restablecer la contraseña de la cuenta de administrador, se enviará un código de seguridad a

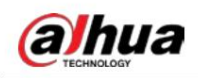

la dirección de correo electrónico ingresada que se puede utilizar para restablecer la contraseña.

#### Requisitos previos

Ha habilitado el servicio de restablecimiento de contraseña. Para obtener más información, consulte "4.8.4.1 Servicio del sistema".

#### Procedimiento

Paso 1 Abra el navegador IE, ingrese la dirección IP del dispositivo en la barra de direcciones y presione Enter.

Figura 6-2 Iniciar sesión

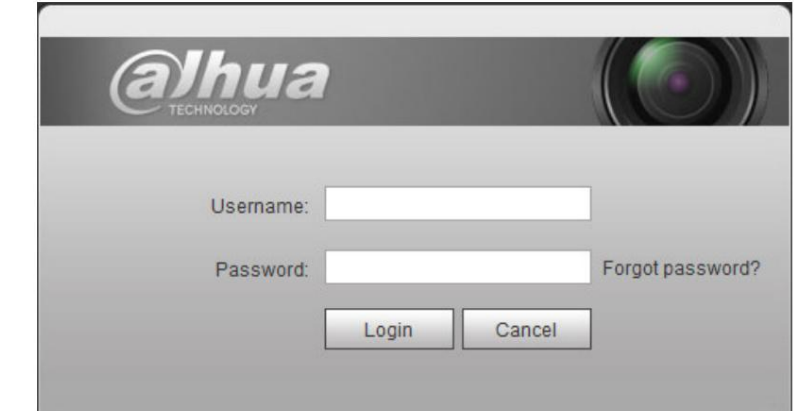

Paso 2: Haga clic en ¿Olvidó su contraseña?

Figura 6-3 Mensaje

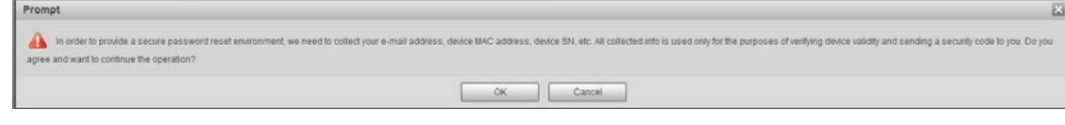

Paso 3 Haga clic en Aceptar.

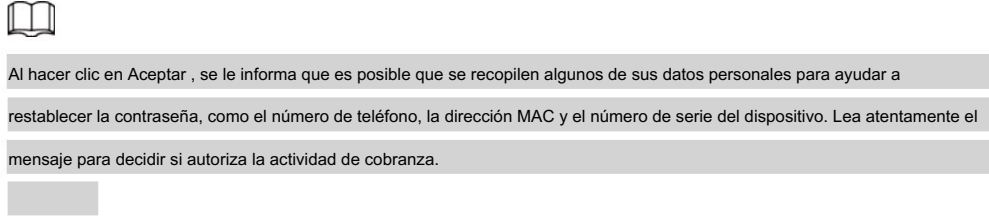

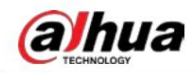

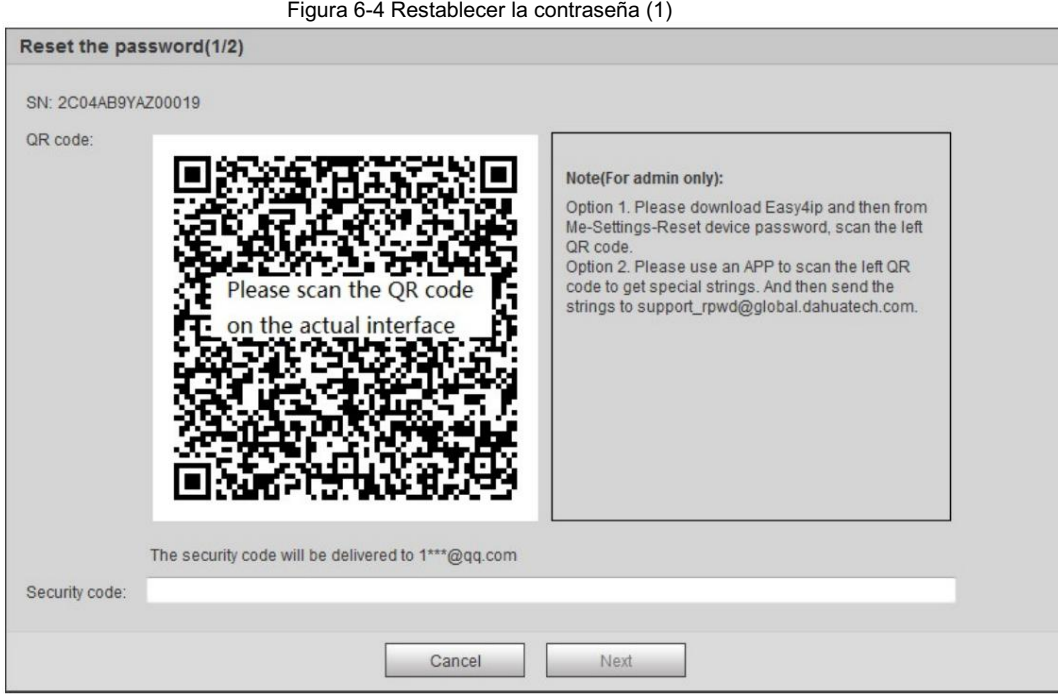

#### Paso 4 Restablece la contraseña.

∕∖∖

Paso 5 Escanee el código QR y se enviará un código de seguridad a la dirección de correo electrónico que ingresó.

Ingrese el código de seguridad según las instrucciones.

- Utilice el código de seguridad dentro de las 24 horas posteriores a su recepción. De lo contrario, será quedar inválido.
- Si no utiliza el código de seguridad dos veces seguidas, recibirá un aviso de error cuando intente obtener un código de seguridad por tercera vez. Debe restablecer el dispositivo para obtener un código de seguridad o esperar 24 horas para obtenerlo nuevamente.

Paso 6 Haga clic en Siguiente.

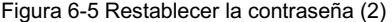

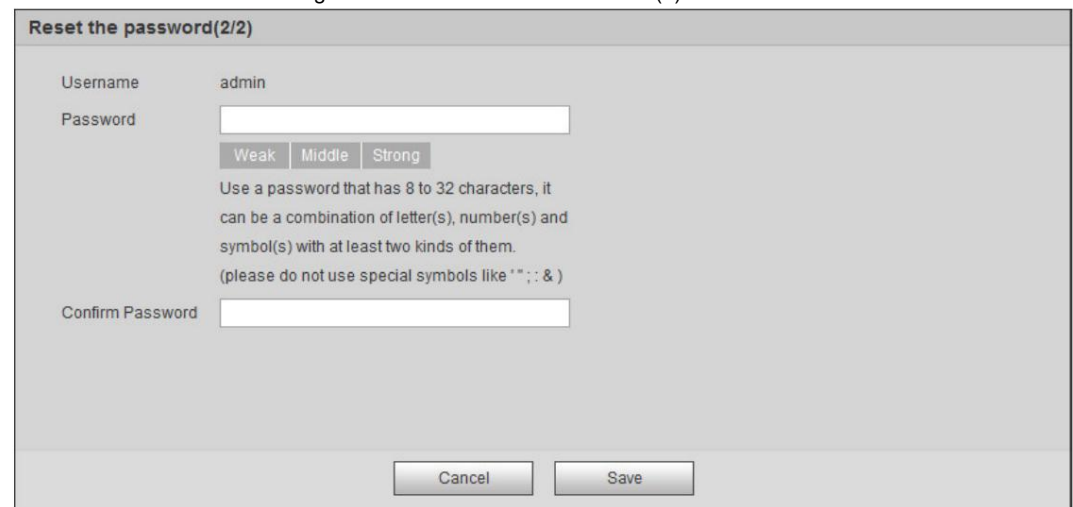

Paso 7 Restablece y confirma la contraseña.

La contraseña debe constar de 8 a 32 caracteres que no estén en blanco y contener al menos dos tipos de

caracteres entre mayúsculas, minúsculas, números y caracteres especiales (excluyendo ' " &).

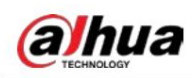

Paso 8 Haga clic en Guardar.

6.4 Copia de seguridad y valores predeterminados

#### 6.4.1 Importar/Exportar

• Exporte el archivo de configuración del sistema para realizar una copia de seguridad de la configuración del sistema.

• Importar el archivo de configuración del sistema para realizar una configuración rápida o recuperar la configuración del sistema.

Paso 1 Seleccione Configuración > Sistema > Importar/Exportar.

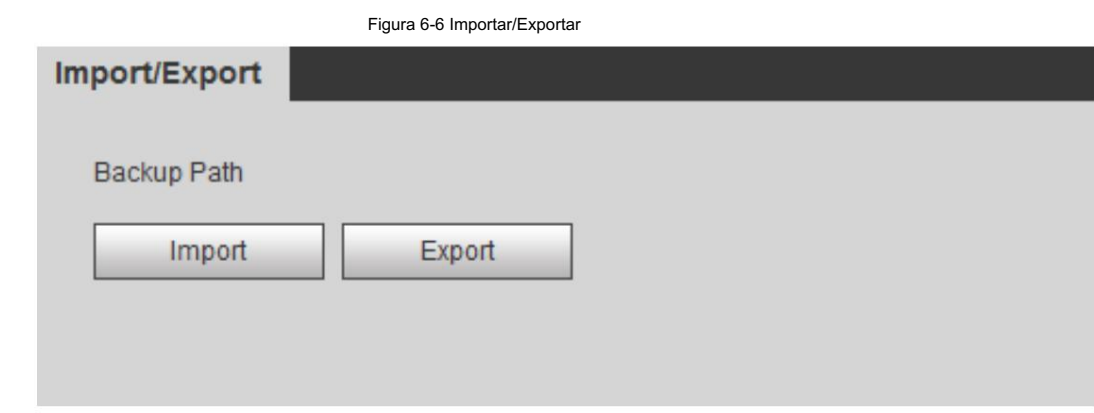

Paso 2: Haga clic en Importar o Exportar.

• Importar: seleccione el archivo de configuración local y haga clic en Abrir para importar el sistema local.

archivo de configuración al sistema.

• Exportar: seleccione la ruta de almacenamiento y haga clic en Guardar para exportar el archivo de configuración del sistema.

al almacenamiento local.

Paso 3 Haga clic en Guardar para finalizar la configuración.

#### 6.4.2 Predeterminado

Restaure el dispositivo a la configuración predeterminada o a los ajustes de fábrica.

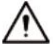

Esta función restaurará el dispositivo a la configuración predeterminada o configuración de fábrica.

Seleccione Configuración > Sistema > Predeterminado.

• Haga clic en Predeterminado y luego todas las configuraciones, excepto la dirección IP y la cuenta, se restablecen a los valores predeterminados. •

Haga clic en Valores predeterminados de fábrica y todas las configuraciones se restablecerán a los valores de fábrica.

Figura 6-7 Predeterminado

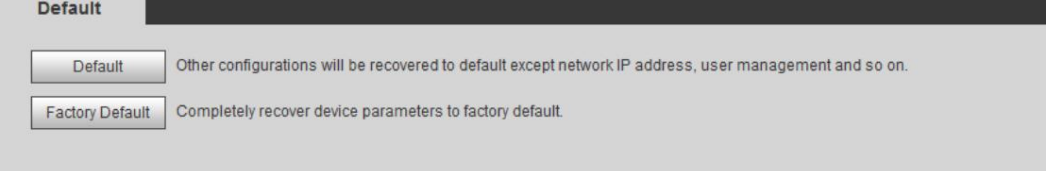

Operación manual

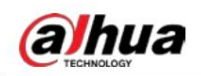

## 6.5 Actualización

La actualización al último sistema puede perfeccionar las funciones de la cámara y mejorar la estabilidad.

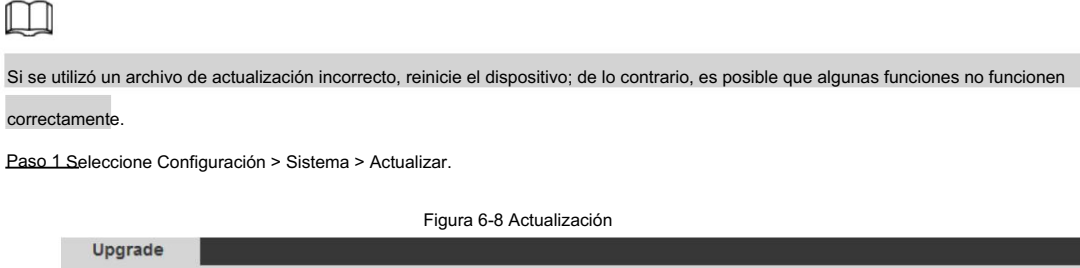

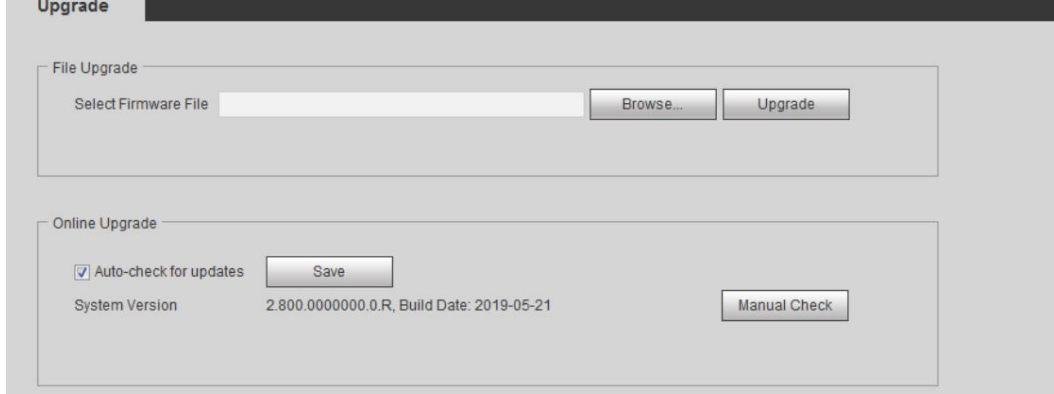

Paso 2 Seleccione el método de actualización según las necesidades reales.

• Actualización de archivos

1. Haga clic en Examinar y luego cargue el archivo de actualización.

2. El archivo de actualización debe ser un archivo .bin.

3. Haga clic en Actualizar.

Comienza la actualización.

• Actualización en línea

1. Seleccione la casilla de verificación Comprobación automática de actualizaciones .

El sistema busca actualizaciones una vez al día automáticamente y recibirá un aviso si hay alguna actualización disponible.

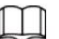

Necesitamos recopilar datos como el nombre del dispositivo, la versión del firmware y el número de serie del dispositivo para

realizar la verificación automática. La información recopilada sólo se utiliza para verificar la legalidad de las cámaras y el aviso de actualización.

2. Si hay alguna actualización disponible, haga clic en Actualizar y luego se iniciará el sistema.

actualización.

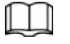

Haga clic en Verificación manual para verificar la actualización manualmente.

## 6.6 Información

Puede ver la información, incluida la versión, el registro y el usuario en línea, y realizar una copia de seguridad o borrar el registro.

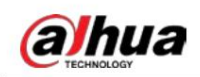

## Versión 6.6.1

Operación manual

Puede ver información del dispositivo, como hardware, versión del sistema y versión web. Seleccione Configuración > Información > Versión para ver la información de la versión.

### 6.6.2 Registro

Puede ver y realizar copias de seguridad de los registros.

Paso 1 Seleccione Configuración > Información > Registro.

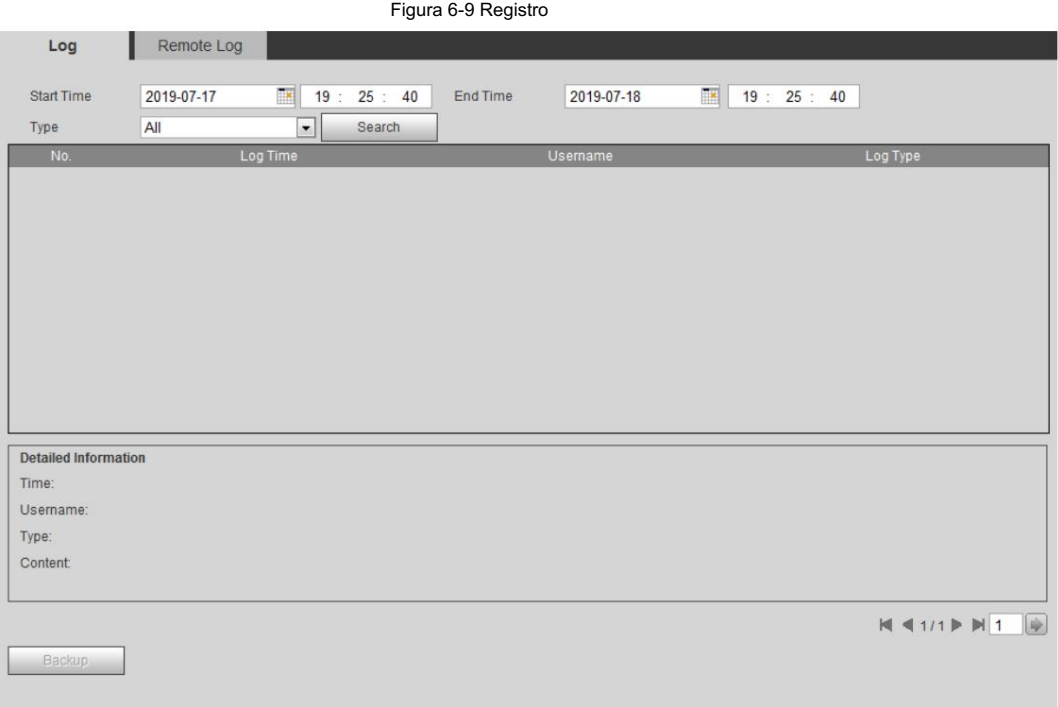

Paso 2 Configure la hora de inicio y la hora de finalización y luego seleccione el tipo de registro.

La hora de inicio debe ser posterior al 1 de enero de 2000 y la hora de finalización debe ser anterior al 31 de diciembre de 2037.

El tipo de registro incluye Todo, Sistema, Configuración, Datos, Evento, Registro, Cuenta y Seguridad.

- Sistema: incluye inicio de programa, cierre anormal, cierre, reinicio de programa, dispositivo
	- cierre, reinicio del dispositivo, reinicio del sistema y actualización del sistema.
- Configuración: Incluye guardar la configuración y eliminar el archivo de configuración.
- modo. • Datos: incluye configuración del tipo de disco, borrado de datos, intercambio en caliente, estado de FTP y registro.
- Evento (registra eventos como detección de video, plan inteligente, alarma y anormalidad): incluye el inicio y el final del evento.
- Registro: incluye acceso a archivos, error de acceso a archivos y búsqueda de archivos.
- grupo, eliminar grupo y modificar grupo. • Cuenta: incluye inicio de sesión, cierre de sesión, agregar usuario, eliminar usuario, modificar usuario, agregar
- Seguridad: Incluye restablecimiento de contraseña y filtro IP.
- Paso 3 Haga clic en Buscar.
	- Haga clic en un registro determinado y luego podrá ver la información detallada en Detallado.

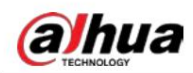

Área de información .

• Haga clic en Copia de seguridad y luego podrá realizar una copia de seguridad de todos los registros encontrados en la PC local.

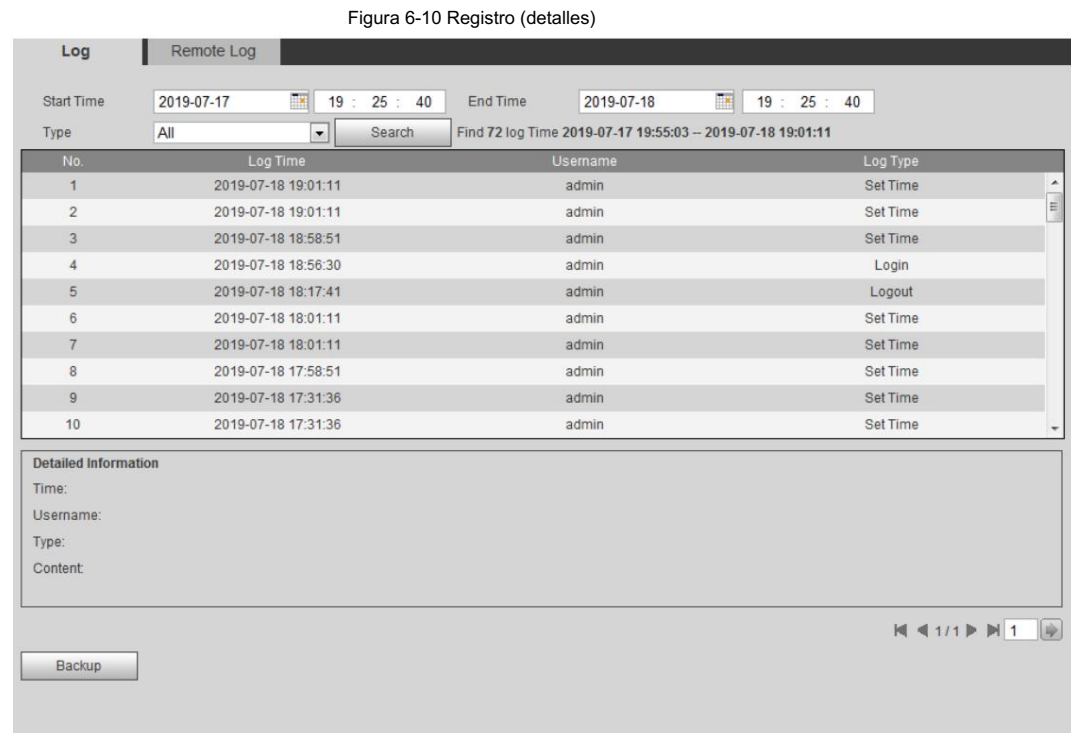

# 6.6.3 Registro remoto

Configure el registro remoto y podrá obtener el registro relacionado accediendo a la dirección establecida.

Paso 1 Seleccione Configuración > Información > Registro remoto.

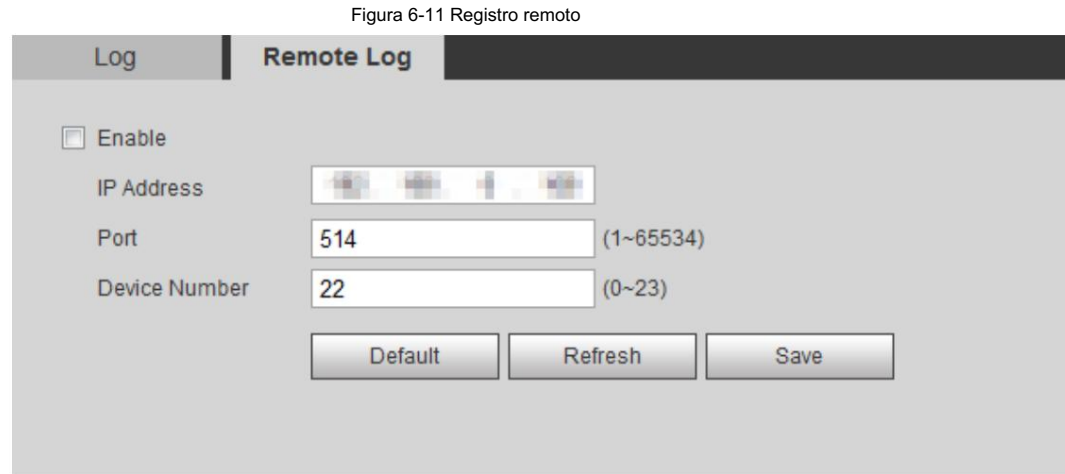

Paso 2 Seleccione la casilla de verificación Habilitar para habilitar la función de registro remoto.

Paso 3 Configure la dirección, el puerto y el número de dispositivo.

Paso 4 Haga clic en Guardar.

### 6.6.4 Usuario en línea

Ver todos los usuarios actuales que inician sesión en la web.

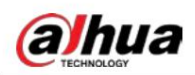

Seleccione Configuración > Información > Usuario en línea.

Figura 6-12 Usuario en línea

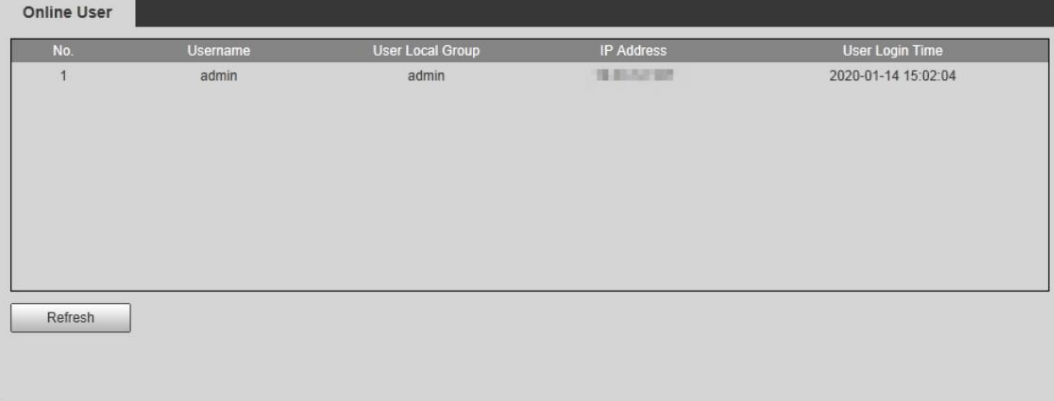

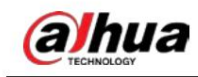

# Apéndice 1 Recomendaciones de ciberseguridad

La ciberseguridad es más que una simple palabra de moda: es algo que pertenece a todos los dispositivos conectados a Internet. La videovigilancia IP no es inmune a los riesgos cibernéticos, pero tomar medidas básicas para proteger y fortalecer las redes y los dispositivos conectados los hará menos susceptibles a los ataques. A continuación se presentan algunos consejos y recomendaciones de Dahua sobre cómo crear un sistema de seguridad más seguro.

Acciones obligatorias a tomar para la seguridad de la red de equipos básicos:

1. Utilice contraseñas seguras

Consulte las siguientes sugerencias para establecer contraseñas:

- La longitud no debe ser inferior a 8 caracteres.
- números y símbolos. • Incluir al menos dos tipos de personajes; Los tipos de caracteres incluyen letras mayúsculas y minúsculas,
- No incluya el nombre de la cuenta ni el nombre de la cuenta en orden inverso.
- No utilice caracteres continuos, como 123, abc, etc.
- No utilice caracteres superpuestos, como 111, aaa, etc.
- 2. Actualice el firmware y el software cliente a tiempo
	- De acuerdo con el procedimiento estándar en la industria tecnológica, recomendamos mantener su firmware del equipo (como NVR, DVR, cámara IP, etc.) actualizado para garantizar que el sistema esté equipado con los últimos parches y correcciones de seguridad. Cuando el equipo está conectado a la red pública, se recomienda habilitar la función "autoverificación de actualizaciones" para obtener información oportuna de las actualizaciones de firmware lanzadas por el fabricante.
	- Le sugerimos que descargue y utilice la última versión del software del cliente.

Recomendaciones "es bueno tener" para mejorar la seguridad de la red de su equipo:

1. Protección física

Le sugerimos que realice protección física a los equipos, especialmente a los dispositivos de almacenamiento. Por ejemplo, coloque el equipo en una sala de computadoras y un gabinete especiales, e implemente permisos de control de acceso y administración de claves bien hechos para evitar que personal no autorizado lleve a cabo contactos físicos como daños en el hardware, conexión no autorizada de equipos extraíbles (como discos flash USB). , puerto serie), etc.

2. Cambie las contraseñas con regularidad

Le sugerimos que cambie las contraseñas con regularidad para reducir el riesgo de que las adivinen o las descifren.

3. Establecer y actualizar contraseñas Restablecer información oportuna

El equipo admite la función de restablecimiento de contraseña. Configure la información relacionada para restablecer la contraseña a tiempo, incluido el buzón del usuario final y las preguntas sobre protección de contraseña. Si la información cambia, modifíquela a tiempo. Al configurar preguntas de protección con contraseña, se sugiere no utilizar aquellas que puedan adivinarse fácilmente.

4. Habilite el bloqueo de cuenta

La función de bloqueo de cuenta está habilitada de forma predeterminada y le recomendamos mantenerla activada para garantizar la seguridad de la cuenta. Si un atacante intenta iniciar sesión con la contraseña incorrecta varias veces, se bloquearán la cuenta correspondiente y la dirección IP de origen.

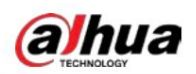

5. Cambie HTTP predeterminado y otros puertos de servicio

Le sugerimos que cambie HTTP predeterminado y otros puertos de servicio a cualquier conjunto de números entre 1024 y

65535, lo que reduce el riesgo de que personas ajenas puedan adivinar qué puertos está utilizando.

6. Habilite HTTPS

Le sugerimos habilitar HTTPS, para que visite el servicio Web a través de una comunicación segura canal.

7. Vinculación de direcciones MAC

Le recomendamos vincular la dirección IP y MAC de la puerta de enlace al equipo, reduciendo así el riesgo de suplantación de ARP.

8. Asigne cuentas y privilegios de manera razonable

De acuerdo con los requisitos comerciales y de administración, agregue usuarios de manera razonable y asígneles un conjunto mínimo de permisos.

9. Deshabilite los servicios innecesarios y elija modos seguros

Si no es necesario, se recomienda desactivar algunos servicios como SNMP, SMTP, UPnP, etc., para reducir riesgos.

Si es necesario, se recomienda encarecidamente que utilice modos seguros, incluidos, entre otros, los siguientes servicios:

• SNMP: elija SNMP v3 y configure autenticación y contraseñas de cifrado seguras.

contraseñas.

- SMTP: elija TLS para acceder al servidor de buzones de correo.
- FTP: elija SFTP y configure contraseñas seguras. Punto de

acceso AP: elija el modo de cifrado WPA2-PSK y configure contraseñas seguras.

10. Transmisión cifrada de audio y vídeo

Si el contenido de sus datos de audio y video es muy importante o confidencial, le recomendamos que utilice la función de transmisión cifrada para reducir el riesgo de que los datos de audio y video sean robados durante la transmisión.

Recordatorio: la transmisión cifrada provocará cierta pérdida en la eficiencia de la transmisión.

- 11. Auditoría segura
	- Verificar a los usuarios en línea: le sugerimos que verifique a los usuarios en línea con regularidad para ver si el dispositivo está iniciado sesión sin autorización.
	- inicie sesión en sus dispositivos y sus operaciones clave. • Verificar el registro del equipo: al ver los registros, puede conocer las direcciones IP que se utilizaron para
- 12. Registro de red

Debido a la capacidad de almacenamiento limitada del equipo, el registro almacenado es limitado. Si necesita guardar el registro durante un período prolongado, se recomienda habilitar la función de registro de red para garantizar que los registros críticos estén sincronizados con el servidor de registro de red para su seguimiento.

13. Construya un entorno de red seguro

Para garantizar mejor la seguridad de los equipos y reducir los posibles riesgos cibernéticos, recomendar:

- Deshabilite la función de asignación de puertos del enrutador para evitar el acceso directo a los dispositivos de la intranet. desde la red externa.
- La red debe dividirse y aislarse según las necesidades reales de la red. Si

No existen requisitos de comunicación entre dos subredes, se sugiere utilizar VLAN, Network GAP y otras tecnologías para dividir la red, a fin de lograr el efecto de aislamiento de la red.

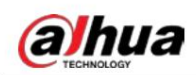

- redes privadas. • Establecer el sistema de autenticación de acceso 802.1x para reducir el riesgo de acceso no autorizado a
- dispositivo. • Habilite la función de filtrado de direcciones IP/MAC para limitar el rango de hosts a los que se les permite acceder al

# Más información

Visite el centro de respuesta a emergencias de seguridad del sitio web oficial de Dahua para obtener anuncios de seguridad y las últimas recomendaciones de seguridad.

# ENABLING A SAFER SOCIETY AND SMARTER LIVING